# **HCLSoftware**

Unica Campaign V12.1.4 Administrator's Guide

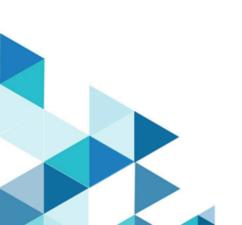

# Contents

| Chapter 1. Unica Campaign administration overview                              | 8  |
|--------------------------------------------------------------------------------|----|
| Logging in to Unica                                                            | 10 |
| Chapter 2. Security in Unica Campaign                                          | 12 |
| How security policies work                                                     | 12 |
| The global security policy                                                     | 13 |
| How users are assigned to roles and security<br>policies                       | 14 |
| The Owner and Folder Owner roles in security<br>policies                       | 15 |
| Definitions of permission states                                               | 15 |
| Guidelines for designing security policies                                     | 15 |
| How Unica Campaign evaluates permissions                                       | 16 |
| Security scenarios                                                             | 17 |
| Scenario 1: Allows access to all other employe folders and objects             |    |
| Scenario 2: Allows access to only some other<br>employees' folders and objects | 19 |
| Implementing security policies                                                 | 21 |
| Creating security policies                                                     | 21 |
| Creating security roles                                                        | 21 |
| Deleting security policies                                                     | 22 |
| Reference: Administrative permissions in Unica<br>Campaign                     | 22 |
| Administration                                                                 | 23 |
| Audience levels                                                                | 24 |
| Data sources                                                                   | 25 |
| Dimension hierarchies                                                          | 25 |
| History                                                                        | 25 |
| Logging                                                                        | 25 |
| Reports (folder permissions)                                                   | 26 |
| System tables                                                                  | 27 |
| User tables                                                                    | 27 |
| User variables                                                                 | 28 |
| Windows™ impersonation administration                                          | 28 |
| Setting up Windows impersonation                                               | 29 |
| How Unica Campaign uses data filters to restrict<br>access to customer data    | 30 |
| Chapter 3. Database table administration                                       | 33 |
| Table administration concepts                                                  | 33 |
| What are system tables?                                                        | 33 |
| What are user tables?                                                          | 33 |
| About table mapping                                                            | 34 |
| Using flat files as data sources                                               | 35 |
| Initial table administration tasks                                             | 35 |
| Testing system table access                                                    | 35 |
| Testing user table access                                                      | 36 |
| User table administration                                                      | 37 |

| Adding new user data sources to Unica<br>Campaign                       | . 37 |
|-------------------------------------------------------------------------|------|
| Creating new user tables through an output process                      |      |
| Accessing user data sources from within a flowchart                     |      |
| Supported data types for user tables                                    | . 40 |
| Using Amazon Redshift user data sources with<br>Unica Campaign          | . 44 |
| Using MariaDB datasources with Unica<br>Campaign                        | . 44 |
| Google BigQuery ODBC.ini configuration                                  | .45  |
| Using Hive-based Hadoop big data sources with<br>Unica Campaign         | . 49 |
| Using Cloudera Impala-based Hadoop big data sources with Unica Campaign | .52  |
| Mapping and unmapping user tables                                       | . 54 |
| Filtering the mapped user tables                                        | 64   |
| System table administration                                             |      |
| Mapping or remapping system tables                                      |      |
| Unmapping system tables                                                 | .65  |
| Mapping Customer audience level system tables                           | .66  |
| About mapping segment membership tables                                 |      |
| About mapping STO tables                                                | 67   |
| Unmapping the segment membership table                                  | . 68 |
| Viewing system table contents                                           | . 68 |
| Data dictionary administration                                          | .69  |
| What is a data dictionary?                                              | . 69 |
| Editing data dictionaries                                               | . 69 |
| Creating data dictionaries                                              | 70   |
| Data dictionary syntax                                                  | . 70 |
| Table catalog administration                                            | . 71 |
| What is a table catalog?                                                | . 71 |
| Creating table catalogs                                                 | .72  |
| Loading stored table catalogs                                           | .73  |
| Deleting table catalogs                                                 | . 74 |
| Updating pre-computed profiles for tables in a table catalog            |      |
| Defining data folders for table catalogs                                | . 75 |
| Housekeeping of Campaign table catalogs                                 | .76  |
| Setting up Unica Campaign to use database load utilities                |      |
| Amazon Redshift - Loader configurations                                 | . 81 |
| MariaDB - Loader configurations                                         |      |
| Google BigQuery - Loader Configuration                                  |      |
| PostGreSQL - Loader Configuration                                       |      |
| Actian Db - Loader configurations                                       |      |
| Fast loader repeated tokens                                             |      |
|                                                                         |      |

| Using database load utilities with DB2 on z/OS92                       |
|------------------------------------------------------------------------|
| Troubleshooting database load utilities for Unica<br>Campaign93        |
| Archiving campaigns and flowcharts94                                   |
| Chapter 4. Customizing campaigns96                                     |
| Custom campaign attributes                                             |
| Custom cell attributes96                                               |
| Custom offer attributes96                                              |
| What is a static attribute?                                            |
| What is a hidden static attribute?                                     |
| What is a parameterized attribute?                                     |
| Creating or editing custom attributes98                                |
| Defining corporate initiatives for marketing campaigns102              |
| Adding products102                                                     |
| Chapter 5. Offer template administration 104                           |
| What is an offer?104                                                   |
| What is an offer template?104                                          |
| Offer templates and security105                                        |
| Planning offer templates and offers                                    |
| Using custom attributes in offer templates                             |
| Standard offer attributes in Unica Campaign 106                        |
| Creating or editing custom attributes107                               |
| Working with offer templates 111                                       |
| Creating offer templates111                                            |
| Modifying offer templates113                                           |
| Using drop-down lists in offer templates114                            |
| Defining a list of outbound communication channels114                  |
| Changing the order in which offer templates appear                     |
| Retiring offer templates115                                            |
| Template icons115                                                      |
| Default offer attributes116                                            |
| Introduction to using Unica Plan assets in Unica<br>Campaign offers116 |
| Guidelines for using Unica Plan assets in Unica<br>Campaign offers117  |
| Chapter 6. Audience level administration118                            |
| About audience levels118                                               |
| Why different audience levels are needed in Unica<br>Campaign119       |
| The default Customer audience level119                                 |
| About additional audience levels and system tables                     |
| Default Customer audience level system<br>tables120                    |
| About audience levels and strategic segments                           |
| Audience level unique identifiers                                      |

| Required fields in audience-level-specific tables                                                                                                    |
|----------------------------------------------------------------------------------------------------|
| About audience levels and user tables                                                                                                    |
| User tables with a single audience level                                                                                                    |
| User tables with multiple audience levels                                                                                                    |
| Workflow for setting up a new audience level                                                                                                    |
| Task 1: Create the required database tables for                                                                                                    |
| each new audience level126                                                                                                    |
| Task 2: Create the new audience levels in Unica<br>Campaign126                                                                                                    |
| Task 3: Map the Unica Campaign system tables to the database tables                                                                                                    |
| Task 4: Map the user tables containing relevant data to the appropriate audience level(s)                                                                                                    |
| Task 5: Save the mapped tables in a table catalog                                                                                                    |
| Removing an audience level128                                                                                                    |
| To remove an audience level129                                                                                                    |
| About global suppressions and global suppression                                                                                                    |
| segments129                                                                                                    |
| Switching audiences with global suppressions130                                                                                                    |
| About creating global suppression segments130                                                                                                    |
| Updating global suppression segments                                                                                                    |
| Deleting global suppression segments                                                                                                    |
| Logging for global suppressions                                                                                                    |
| Logging for global suppressions                                                                                                    |
| Chapter 7. Contact history administration                                                                                                    |
|                                                                                                    |
| Chapter 7. Contact history administration                                                                                                    |
| Chapter 7. Contact history administration                                                                                                    |
| Chapter 7. Contact history administration                                                                                                    |
| Chapter 7. Contact history administration                                                                                                    |
| Chapter 7. Contact history administration                                                                                                    |
| Chapter 7. Contact history administration                                                                                                    |
| Chapter 7. Contact history administration                                                                                                    |
| Chapter 7. Contact history administration                                                                                                    |
| Chapter 7. Contact history administration                                                                                                    |
| Chapter 7. Contact history administration                                                                                                    |
| Chapter 7. Contact history administration                                                                                                    |
| Chapter 7. Contact history administration                                                                                                    |
| Chapter 7. Contact history administration                                                                                                    |
| Chapter 7. Contact history administration                                                                                                    |
| Chapter 7. Contact history administration                                                                                                    |
| Chapter 7. Contact history administration                                                                                                    |
| Chapter 7. Contact history administration                                                                                                    |
| Chapter 7. Contact history administration                                                                                                    |
| Chapter 7. Contact history administration.133Contact history concepts.133What is contact history?133What is detailed contact history?134What is contact status?134About updating contact status.134How does contact history relate to audience134How does contact history relate to database and<br>system tables?135What is offer history?135What is treatment history?135What is treatment history?136Adding contact status codes.136Deleting contact history138Updating contact history138Clearing contact history138Clearing contact history139Default contact status codes.139Chapter 8. Response history administration.140 |

| Creating response history tables for new audience levels                 |
|--------------------------------------------------------------------------|
| Setting the number of days after an offer expires to record responses143 |
| Adding response types143                                                 |
| Default response types144                                                |
| Logging response history146                                              |
| Chapter 9. Monitoring and controlling flowchart runs 147                 |
| Configuring operational monitoring147                                    |
| Using the <b>All monitored runs</b> page to control flowchart<br>runs    |
| Refreshing the <b>All monitored runs</b> page<br>display148              |
| Stopping a running flowchart148                                          |
| Suspending a running flowchart148                                        |
| Resuming a suspended flowchart                                           |
| Flowchart states and valid actions149                                    |
| Chapter 10. Dimension hierarchy administration                           |
| What is a dimension hierarchy?152                                        |
| Why use dimension hierarchies?152                                        |
| About dimension hierarchies and cubes153                                 |
| About dimension hierarchies and database tables 153                      |
| Dimension hierarchy design guidelines154                                 |
| Managing dimension hierarchies154                                        |
| Creating dimension hierarchies154                                        |
| Loading stored dimension hierarchies156                                  |
| Editing dimension hierarchies156                                         |
| Updating dimension hierarchies157                                        |
| Removing dimension hierarchies157                                        |
| Chapter 11. Trigger administration 158                                   |
| What is an inbound trigger?158                                           |
| Why use an inbound trigger?158                                           |
| Inbound triggers and the Schedule process158                             |
| What is broadcasting?159                                                 |
| What is an outbound trigger?159                                          |
| Synchronous outbound triggers159                                         |
| Asynchronous outbound triggers159                                        |
| Why use an outbound trigger?                                             |
| Return values for outbound triggers160                                   |
| How are triggers defined?160                                             |
| Creating and managing triggers160                                        |
| Creating triggers160                                                     |
| Editing or moving triggers161                                            |
| Deleting triggers162                                                     |
| Organizing triggers in folders163                                        |
| Moving trigger folders163                                                |
| Editing trigger folders163                                               |
| Deleting trigger folders164                                              |
| Setting up outbound triggers164                                          |

| Setting up a process to execute an outbound trigger                       | . 164              |
|---------------------------------------------------------------------------|--------------------|
| Setting up a flowchart to execute an outbound                             |                    |
| trigger on success                                                        | . 164              |
| Setting up a flowchart to execute an outbound trigger on failure          | 165                |
| Setting up inbound triggers                                               | 165                |
| To set up inbound triggers                                                | . 165              |
| Configuring the Schedule process to run with a inbound trigger            |                    |
| Broadcasting a trigger to all flowcharts in a<br>campaign                 | . 166              |
| Broadcasting a trigger to specific flowcharts                             | 166                |
| Broadcasting a trigger to all campaigns                                   | 167                |
| Setting up the trigger utility on a remote Windows machine                | 167                |
| Tokens supported by triggers                                              | 168                |
| Unica Campaign trigger utility syntax and options                         | . 169              |
| Chapter 12. Unica Campaign log files                                      | . 171              |
| Unica Campaign log file names and locations                               | .171               |
| Flowchart logs                                                            | . 173              |
| Configuring flowchart logging                                             | 173                |
| Viewing and analyzing flowchart log files                                 | . 174              |
| Flowchart log file structure                                              | . 175              |
| Clearing a flowchart log file                                             | . 176              |
| The Unica Campaign web application log                                    | 176                |
| Configuring Unica Campaign web application logging                        | 177                |
| The Unica Campaign and Unica Deliver ETL log file                         | 179                |
| Using log4j to configure web application and Unica<br>Deliver ETL logging | 179                |
| Viewing and configuring Unica Campaign listener a master listener logs    | ind<br>180         |
| The Unica Campaign Server Manager log                                     | 181                |
| The session utility log                                                   | . 181              |
| The sessions log                                                          | 182                |
| The web connections log                                                   | 182                |
| The cleanup utility log                                                   | 182                |
| Windows <sup>™</sup> event logs                                           | 182                |
| Chapter 13. JVM Parameters                                                | . 183              |
| Chapter 14. Unique code administration                                    | . 186              |
| About campaign codes                                                      | . 186              |
| Changing the campaign code format                                         | . 186              |
| About cell codes                                                          | 186                |
| Changing the cell code format                                             | 187                |
| About offer and treatment codes                                           | 107                |
| Changing the offer or treatment code format in                            | 10/                |
| existing offer template                                                   | n an               |
| existing offer template<br>Code format requirements                       | n an<br>188        |
| existing offer template                                                   | n an<br>188<br>188 |

|      | About code generators                                                           | 190         |
|------|---------------------------------------------------------------------------------|-------------|
|      | Default code generators in Unica Campaign                                       | 190         |
|      | About custom code generators                                                    | 190         |
|      | Requirements for custom code generators                                         | 191         |
|      | About configuring Unica Campaign to use custo code generators                   | om<br>191   |
|      | About creating custom code generators                                           | 192         |
|      | About outputting unique codes                                                   | 192         |
|      | About outputting errors                                                         | 193         |
|      | About placing the custom code generators                                        | 193         |
|      | To specify the location of the custom offer cod generator                       | e<br>194    |
|      | Properties related to code generation                                           | 194         |
|      | Parameters for the default campaign and cell code generators                    |             |
|      | Parameters for the default offer code generator                                 | 196         |
|      | Parameters for custom code generators                                           | 196         |
| Cha  | pter 15. Advanced settings for individual                                       | 100         |
| TIOW | charts                                                                          | 198         |
|      | Adjusting General settings for individual flowcharts                            | 198         |
|      | Save flowchart run results                                                      |             |
|      | Setting in-database optimization to improve flowchart performance               |             |
|      | Disable global suppression for this flowchart                                   | 201         |
|      | Y2K Threshold                                                                   | 201         |
|      | Auto-save (during user configuration)                                           | 202         |
|      | Checkpoint (during flowchart execution)                                         | 202         |
|      | Maximum data errors allowed                                                     | 203         |
|      | Send trigger(s) on flowchart run errors                                         | 203         |
|      | Send Trigger(s) on Flowchart Success                                            | 204         |
|      | Adjusting server optimization settings for individual flowcharts                | 204         |
|      | Unica Campaign Virtual Memory Usage                                             | 204         |
|      | Disallow use of temporary tables for this flowchart                             | 204         |
|      | Adjusting test run settings for individual flowcharts                           | 204         |
| Cha  | pter 16. Unica Campaign integration with other<br>lucts                         | 206         |
| pioc | Overview of IBM Watson Marketing Assistant integration with Unica Campaign      |             |
|      | Unica Campaign and Unica Centralized Offer<br>Management integration            | 208         |
|      | Setting up Unica Plan assets for use in Unica Camp offers                       | aign<br>210 |
|      | Configuring Unica Deliver offer integration with Unic<br>Campaign               | a<br>212    |
|      | Adjusting Unica Campaign response tables for<br>Unica Deliver offer integration | 214         |
|      | Integrating IBM Digital Analytics and Unica<br>Campaign                         | 215         |
|      |                                                                                 |             |

| Campaign integration       219         Creating and populating the translation table       220         Translation table data sources       221         Mapping the translation table       225         Troubleshooting IBM Digital Analytics and Unica<br>Campaign integrations       226         Overview of Opportunity Detect integration with Unica<br>Campaign       229         How to integrate Unica Campaign with Opportunity<br>Detect       230         Unica Campaign and Unica Journeys integration       236         Journey process box       236         Journey process box       239         Steps to generate client certificates to connect to<br>Kafka       240         Unica Campaign and Unica Link integration       240         Unica Campaign and ContactCentral Integration       244         Unica Campaign integration with Audience Central and<br>Segment Central       244         Chapter 17. Unica Campaign listeners       246         Front-end and back-end components       247         Unica Campaign Listener (unica_aclsnr)       247         Unica Campaign listener syntax and options       248         Configuration settings for a single-node listener       249         Configuration settings for a clustered listener       251         Supported listener clustering       252         The                                                 | Configuring Digital Analytics to enable Unica                 |               |
|----------------------------------------------------------------------------------------------------|---------------------------------------------------------------|---------------|
| Translation table data sources.       221         Mapping the translation table.       225         Troubleshooting IBM Digital Analytics and Unica       229         Overview of Opportunity Detect integration with Unica       229         How to integrate Unica Campaign with Opportunity       229         How to integrate Unica Campaign with Opportunity       229         How to integrate Unica Campaign with Opportunity       220         Unica Campaign and Unica Journeys integration.       230         Journey process box.       236         Journey process box.       239         Steps to generate client certificates to connect to       Kafka         Kafka       240         Unica Campaign and Unica Link integration.       240         Unica Campaign integration with Audience Central and       244         Chapter 17. Unica Campaign listeners.       246         Front-end and back-end components.       247         Unica Campaign Listener (unica_aclsnr).       247         Unica Campaign listener syntax and options.       248         Configuration settings for a single-node listener       200         configuration settings for a clustered listener       250         Diagram of listener clustering.       253         Lod based routing load balancing.       255                                                                               | Campaign integration                                          |               |
| Mapping the translation table       225         Troubleshooting IBM Digital Analytics and Unica       Campaign integrations       226         Overview of Opportunity Detect integration with Unica       229         How to integrate Unica Campaign with Opportunity       229         How to integrate Unica Campaign with Opportunity       230         Unica Campaign and Unica Journeys integration       236         Overview       236         Journey process box       236         Configuring Campaign web       239         Steps to generate client certificates to connect to       Kafka         Vinica Campaign and Unica Link integration       240         Unica Campaign and ContactCentral Integration       244         Unica Campaign integration with Audience Central and       Segment Central         Segment Central       246         Definition of listener terms       246         Peront-end and back-end components       247         Unica Campaign listener syntax and options       248         Unica Campaign listener syntax and options       248         Configuration settings for a single-node listener       206         Configuration settings for a clustered listener       206         Diagram of listener clustering       255         Listener failover <td< td=""><td></td><td></td></td<>                                                    |                                                               |               |
| Troubleshooting IBM Digital Analytics and Unica<br>Campaign integrations       226         Overview of Opportunity Detect integration with Unica<br>Campaign       229         How to integrate Unica Campaign with Opportunity<br>Detect       230         Unica Campaign and Unica Journeys integration       236         Journey process box       236         Journey process box       236         Configuring Campaign web       239         Steps to generate client certificates to connect to<br>Kafka       240         Unica Campaign and Unica Link integration       240         Unica Campaign and ContactCentral Integration       244         Unica Campaign integration with Audience Central and<br>Segment Central       244         Chapter 17. Unica Campaign listeners       246         Pefinition of listener terms       246         Pefinition of listener terms       247         Unica Campaign Listener (unica_aclsnr)       247         Unica Campaign listener syntax and options       248         Configuration settings for a single-node listener<br>configuration       249         Configuration settings for a clustered listener       251         Supported listener clustering       253         Load based routing load balancing       252         The master listener priority       253         Load                                               |                                                               |               |
| Campaign integrations       226         Overview of Opportunity Detect integration with Unica       229         How to integrate Unica Campaign with Opportunity       230         Unica Campaign and Unica Journeys integration       236         Journey process box       236         Journey process box       236         Configuring Campaign web       239         Steps to generate client certificates to connect to       Kafka         Kafka       240         Unica Campaign and Unica Link integration       240         Unica Campaign and ContactCentral Integration       244         Unica Campaign integration with Audience Central and Segment Central       244         Chapter 17. Unica Campaign listeners       246         Definition of listener terms       246         Front-end and back-end components       247         Unica Campaign Listener (unica_aclsnr)       247         Unica Campaign listener syntax and options       248         Configuration settings for a single-node listener       249         Configuration settings for a clustered listener       250         Diagram of listener clustering       251         Supported listener clustering configurations       252         Listener failover       255         Listener failover sc                                                                                                    |                                                               |               |
| Campaign       229         How to integrate Unica Campaign with Opportunity<br>Detect.       230         Unica Campaign and Unica Journeys integration       236         Overview       236         Journey process box       236         Configuring Campaign web       239         Steps to generate client certificates to connect to<br>Kafka       240         Unica Campaign and Unica Link integration       244         Unica Campaign and ContactCentral Integration       244         Unica Campaign integration with Audience Central and<br>Segment Central       246         Definition of listener terms       246         Front-end and back-end components       247         Unica Campaign Listener (unica_aclsrr)       248         Unica Campaign listener syntax and options       248         Unica Campaign listener syntax and options       249         Configuration settings for a single-node listener<br>configuration       249         Configuration settings for a clustered listener<br>configuration       249         Listener clustering       250         Diagram of listener clustering configurations       252         The master listener repriority       253         Load based routing load balancing.       255         Listener failover scenario 1: Non-master listener<br>node fails <td< td=""><td>Campaign integrations</td><td>226</td></td<> | Campaign integrations                                         | 226           |
| Detect.       230         Unica Campaign and Unica Journeys integration       236         Overview       236         Journey process box       236         Configuring Campaign web       239         Steps to generate client certificates to connect to Kafka       240         Unica Campaign and Unica Link integration       244         Unica Campaign and ContactCentral Integration       244         Unica Campaign integration with Audience Central and Segment Central       244         Chapter 17. Unica Campaign listeners       246         Definition of listener terms       246         Front-end and back-end components       247         Unica Campaign Listener (unica_aclsnr)       247         Unica Campaign listener syntax and options       248         Configuration settings for a single-node listener configuration       249         Configuration settings for a clustered listener configuration       249         Listener clustering       250         Diagram of listener clustering configurations       252         The master listener       253         Load based routing load balancing       253         Load based routing load balancing       255         Listener failover scenario 2: Master listener node fails       255         Listene                                                                                                   | Overview of Opportunity Detect integration with U<br>Campaign | nica<br>229   |
| Overview.       236         Journey process box.       236         Configuring Campaign web.       239         Steps to generate client certificates to connect to Kafka       240         Unica Campaign and Unica Link integration.       244         Unica Campaign integration with Audience Central and Segment Central.       244         Chapter 17. Unica Campaign listeners.       246         Definition of listener terms.       246         Front-end and back-end components.       247         Unica Campaign Listener (unica_aclsnr)       247         Unica Campaign listener syntax and options.       248         Configuration settings for a single-node listener configuration.       249         Configuration settings for a clustered listener configuration settings for a clustered listener configuration.       249         Listener clustering.       250         Diagram of listener clustering configurations.       252         The master listener priority.       253         Load based routing load balancing.       254         Listener failover scenario 1: Non-master listener node fails.       255         Listener failover scenario 2: Master listener node fails.       255         Listener failover scenario 2: Master listeners:       256         Shared network location for clustered listeners:                                             | How to integrate Unica Campaign with Oppor<br>Detect          | tunity<br>230 |
| Journey process box                                                                                                    | Unica Campaign and Unica Journeys integration                 | 236           |
| Configuring Campaign web239Steps to generate client certificates to connect to<br>Kafka240Unica Campaign and Unica Link integration244Unica Campaign integration with Audience Central and<br>Segment Central244Chapter 17. Unica Campaign listeners246Definition of listener terms246Front-end and back-end components247Unica Campaign Listener (unica_aclsnr)247Unica Campaign listener requirements248Configuration settings for a single-node listener<br>configuration249Configuration settings for a clustered listener<br>configuration250Diagram of listener clustering251Supported listener reivirements253Load based routing load balancing254Listener failover255Listener failover scenario 1: Non-master listener<br>node fails255Log files for clustered listeners:<br>campaignSharedHome256Utilities for clustered listeners:<br>campaignSharedHome257Starting and stopping Unica Campaign listener as a<br>Windows service.259Starting the Unica Campaign listener<br>anually.259                                                                                                    | Overview                                                      | 236           |
| Steps to generate client certificates to connect to<br>Kafka       240         Unica Campaign and Unica Link integration       240         Unica Campaign and ContactCentral Integration       244         Unica Campaign integration with Audience Central and<br>Segment Central       244         Chapter 17. Unica Campaign listeners       246         Definition of listener terms       246         Front-end and back-end components       247         Unica Campaign Listener (unica_aclsnr)       247         Unica Campaign listener syntax and options       248         Configuration settings for a single-node listener<br>configuration       249         Configuration settings for a clustered listener<br>configuration       249         Listener clustering       250         Diagram of listener clustering configurations       252         The master listener clustering configurations       253         Load based routing load balancing       254         Listener failover scenario 1: Non-master listener<br>node fails       255         Log files for clustered listeners       256         Shared network location for clustered listeners:<br>campaignSharedHome       256         Utilities for clustered listeners       257         Starting and stopping Unica Campaign listener as a<br>Windows service       259         Starting the Unica Cam        | Journey process box                                           | 236           |
| Steps to generate client certificates to connect to<br>Kafka       240         Unica Campaign and Unica Link integration       240         Unica Campaign and ContactCentral Integration       244         Unica Campaign integration with Audience Central and<br>Segment Central       244         Chapter 17. Unica Campaign listeners       246         Definition of listener terms       246         Front-end and back-end components       247         Unica Campaign Listener (unica_aclsnr)       247         Unica Campaign listener syntax and options       248         Configuration settings for a single-node listener<br>configuration       249         Configuration settings for a clustered listener<br>configuration       249         Listener clustering       250         Diagram of listener clustering configurations       252         The master listener clustering configurations       253         Load based routing load balancing       254         Listener failover scenario 1: Non-master listener<br>node fails       255         Log files for clustered listeners       256         Shared network location for clustered listeners:<br>campaignSharedHome       256         Utilities for clustered listeners       257         Starting and stopping Unica Campaign listener as a<br>Windows service       259         Starting the Unica Cam        | Configuring Campaign web                                      | 239           |
| Unica Campaign and Unica Link integration.240Unica Campaign integration with Audience Central andSegment Central.244Chapter 17. Unica Campaign listeners.246Definition of listener terms.246Front-end and back-end components.247Unica Campaign Listener (unica_aclsnr).247Unica Campaign Listener requirements.248Configuration settings for a single-node listener249Configuration settings for a clustered listener249Configuration settings for a clustered listener250Diagram of listener clustering251Supported listener clustering configurations.252The master listener priority.253Load based routing load balancing.254Listener failover scenario 1: Non-master listener255Ligt for clustered listeners.256Shared network location for clustered listeners:256Utilities for clustered listeners.256Utilities for clustered listeners.257Starting and stopping Unica Campaign listener as a<br>Windows service.259Starting the Unica Campaign listener259Starting the Unica Campaign listener259Starting the Unica Campaign listener259Starting the Unica Campaign listener259Starting the Unica Campaign listener259                                                                                                    | Steps to generate client certificates to connect              | ct to         |
| Unica Campaign and ContactCentral Integration                                                                                                    |                                                               |               |
| Unica Campaign integration with Audience Central and<br>Segment Central                                                                                                    |                                                               |               |
| Chapter 17. Unica Campaign listeners.       246         Definition of listener terms.       246         Front-end and back-end components.       247         Unica Campaign Listener (unica_aclsnr).       247         Unica Campaign listener requirements.       248         Unica Campaign listener syntax and options.       248         Configuration settings for a single-node listener       249         Configuration settings for a clustered listener       249         Configuration settings for a clustered listener       250         Diagram of listener clustering.       251         Supported listener clustering configurations.       252         The master listener number clustering configurations.       253         Load based routing load balancing.       254         Listener failover       255         Listener failover scenario 1: Non-master listener       255         Listener failover scenario 2: Master listener node fails.       255         Log files for clustered listeners.       256         Shared network location for clustered listeners:       257         Starting and stopping Unica Campaign listener as a Windows service.       259         Starting the Unica Campaign listener       259                                                                                                    | Unica Campaign integration with Audience Centra               | l and         |
| Definition of listener terms.246Front-end and back-end components.247Unica Campaign Listener (unica_aclsnr).247Unica Campaign listener requirements.248Unica Campaign listener syntax and options.248Configuration settings for a single-node listener<br>configuration.249Configuration settings for a clustered listener<br>configuration.249Listener clustering.250Diagram of listener clustering configurations.252The master listener clustering configurations.253Load based routing load balancing.254Listener failover.255Listener failover scenario 1: Non-master listener<br>node fails.255Log files for clustered listeners:<br>campaignSharedHome.256Shared network location for clustered listeners:<br>campaignSharedHome.257Starting and stopping Unica Campaign listener as a<br>Windows service.259Starting the Unica Campaign listener<br>manually.259                                                                                                    | -                                                             |               |
| Front-end and back-end components.247Unica Campaign Listener (unica_aclsnr).247Unica Campaign listener requirements.248Unica Campaign listener syntax and options.248Configuration settings for a single-node listener249Configuration settings for a clustered listener249Configuration settings for a clustered listener249Listener clustering.250Diagram of listener clustering configurations.252The master listener clustering configurations.253Load based routing load balancing.254Listener failover.255Listener failover scenario 1: Non-master listener255Listener failover scenario 2: Master listener node fails.255Log files for clustered listeners.256Shared network location for clustered listeners:257Starting and stopping Unica Campaign listeners.257Starting the Unica Campaign listener as a<br>Windows service.259Starting the Unica Campaign listener259Starting the Unica Campaign listener259Starting the Unica Campaign listener259Starting the Unica Campaign listener259Starting the Unica Campaign listener259Starting the Unica Campaign listener259Starting the Unica Campaign listener259Starting the Unica Campaign listener259Starting the Unica Campaign listener259Starting the Unica Campaign listener259Starting the Unica Campaign listener259Startin                                                                                                  |                                                               |               |
| Unica Campaign Listener (unica_aclsnr)247Unica Campaign listener requirements248Unica Campaign listener syntax and options248Configuration settings for a single-node listener<br>configuration249Configuration settings for a clustered listener<br>configuration249Listener clustering250Diagram of listener clustering configurations252The master listener clustering configurations253Load based routing load balancing254Listener failover255Listener failover scenario 1: Non-master listener<br>node fails255Log files for clustered listeners:<br>campaignSharedHome256Shared network location for clustered listeners:<br>campaignSharedHome257Starting and stopping Unica Campaign listeners a<br>Windows service259Starting the Unica Campaign listener<br>manually259                                                                                                    |                                                               |               |
| Unica Campaign listener requirements.248Unica Campaign listener syntax and options.248Configuration settings for a single-node listener<br>configuration.249Configuration settings for a clustered listener<br>configuration.249Listener clustering.250Diagram of listener clustering configurations.252The master listener clustering configurations.253Load based routing load balancing.254Listener failover.255Listener failover scenario 1: Non-master listener<br>node fails.255Log files for clustered listeners.256Shared network location for clustered listeners:<br>campaignSharedHome.257Starting and stopping Unica Campaign listeners a<br>Windows service.259Starting the Unica Campaign listener<br>manually.259                                                                                                    | ·                                                             |               |
| Unica Campaign listener syntax and options                                                                                                    |                                                               |               |
| Configuration settings for a single-node listener<br>configuration                                                                                                    |                                                               |               |
| Configuration settings for a clustered listener<br>configuration                                                                                                    | Configuration settings for a single-node listener             |               |
| Listener clustering                                                                                                    | Configuration settings for a clustered listener               |               |
| Diagram of listener clustering.251Supported listener clustering configurations.252The master listener clustering configurations.253Master listener priority.253Load based routing load balancing.254Listener failover.255Listener failover scenario 1: Non-master listener<br>node fails.255Listener failover scenario 2: Master listener node<br>fails.255Log files for clustered listeners.256Shared network location for clustered listeners:<br>campaignSharedHome.257Starting and stopping Unica Campaign listeners.259Installing the Unica Campaign listener as a<br>Windows service.259Starting the Unica Campaign listener<br>manually.259                                                                                                    | 0                                                             |               |
| Supported listener clustering configurations.       252         The master listener.       253         Master listener priority.       253         Load based routing load balancing.       254         Listener failover.       255         Listener failover scenario 1: Non-master listener<br>node fails.       255         Listener failover scenario 2: Master listener node<br>fails.       255         Log files for clustered listeners.       256         Shared network location for clustered listeners:<br>campaignSharedHome.       256         Utilities for clustered listeners.       257         Starting and stopping Unica Campaign listeners.       259         Installing the Unica Campaign listener as a<br>Windows service.       259         Starting the Unica Campaign listener<br>manually.       259                                                                                                    | -                                                             |               |
| The master listener.       253         Master listener priority.       253         Load based routing load balancing.       254         Listener failover.       255         Listener failover scenario 1: Non-master listener node fails.       255         Listener failover scenario 2: Master listener node fails.       255         Log files for clustered listeners.       256         Shared network location for clustered listeners:       256         Utilities for clustered listeners.       257         Starting and stopping Unica Campaign listener as a Windows service.       259         Starting the Unica Campaign listener as a Windows service.       259         Starting the Unica Campaign listener as a Windows service.       259                                                                                                    |                                                               |               |
| Master listener priority.253Load based routing load balancing.254Listener failover.255Listener failover scenario 1: Non-master listener<br>node fails.255Listener failover scenario 2: Master listener node<br>fails.255Log files for clustered listeners.256Shared network location for clustered listeners:<br>campaignSharedHome.256Utilities for clustered listeners.257Starting and stopping Unica Campaign listeners as<br>Windows service.259Starting the Unica Campaign listener<br>manually.259                                                                                                    |                                                               |               |
| Load based routing load balancing.254Listener failover.255Listener failover scenario 1: Non-master listener<br>node fails.255Listener failover scenario 2: Master listener node<br>fails.255Log files for clustered listeners.256Shared network location for clustered listeners:<br>campaignSharedHome.256Utilities for clustered listeners.257Starting and stopping Unica Campaign listeners a<br>Windows service.259Starting the Unica Campaign listener<br>manually.259                                                                                                    |                                                               |               |
| Listener failover                                                                                                    |                                                               |               |
| Listener failover scenario 1: Non-master listener<br>node fails                                                                                                    | 5 5                                                           |               |
| Listener failover scenario 2: Master listener node<br>fails                                                                                                    | Listener failover scenario 1: Non-master lister               | ner           |
| Log files for clustered listeners                                                                                                    | Listener failover scenario 2: Master listener n               | ode           |
| Shared network location for clustered listeners:<br>campaignSharedHome                                                                                                    |                                                               |               |
| Utilities for clustered listeners                                                                                                    | Shared network location for clustered listeners:              |               |
| Starting and stopping Unica Campaign listeners 259<br>Installing the Unica Campaign listener as a<br>Windows service                                                                                                    |                                                               |               |
| Installing the Unica Campaign listener as a<br>Windows service                                                                                                    |                                                               |               |
| Windows service                                                                                                    |                                                               | 209           |
| manually259                                                                                                    | Windows service                                               | 259           |
| -                                                                                                    | Starting the onica Campaign listener<br>manually              | 259           |
| Stopping the Unica Campaign listener                                                                                                    | Stopping the Unica Campaign listener                          |               |

| Chapter 18. Unica Campaign utilities                                                          | . 261     |
|-----------------------------------------------------------------------------------------------|-----------|
| Unica Campaign advanced search utility<br>(advSrchUtil)                                       | 261       |
| Unica Campaign advanced search agent<br>(advSrchAgent)                                        | . 262     |
| Unica Campaign listener shutdown utility (svrstop)                                            | . 263     |
| Unica Campaign srvstop utility reference                                                      | 263       |
| Using the svrstop utility to shut down the Unica<br>Campaign listener                         | . 264     |
| Using the svrstop utility to shut down the Unica<br>Optimize listener                         | . 264     |
| Unica Campaign Server Manager (unica_svradm)                                                  | . 265     |
| Running the Unica Campaign Server Manager (unica_svradm)                                      | . 265     |
| Unica Campaign Server Manager commands (unica_svradm)                                         |           |
| Killing a running flowchart                                                                   |           |
| Unica Campaign session utility (unica_acsesutil)<br>Unica Campaign session utility syntax and |           |
| options<br>Exporting and importing objects between<br>servers                                 |           |
| Backing up sessions                                                                           |           |
| Updating record counts and lists of distinct values                                           |           |
| Manipulating table catalogs                                                                   |           |
| Documenting catalog contents                                                                  |           |
| Unica Campaign cleanup utility (unica_acclean)                                                | . 285     |
| Environment variables required for unica_acclean                                              | 286       |
| Unica Campaign cleanup utility syntax and options                                             | . 286     |
| Unica Campaign cleanup utility use cases                                                      | . 289     |
| Unica Campaign report generation utility<br>(unica_acgenrpt)                                  | . 292     |
| Use case: capture cell counts from flowchart runs                                             | 292       |
| •                                                                                             | ix<br>292 |
| Parameters used with the unica_acgenrpt -p option                                             |           |
| Database testing utilities                                                                    |           |
| Using the cxntest utility                                                                     |           |
| Using the odbctest utility                                                                    |           |
| Using the db2test utility                                                                     |           |
| Using the odbctest Utility to test connection w MariaDB                                       | 299       |
| Using the oratest utility                                                                     |           |
| Chapter 19. Configuring the ACOOptAdmin tool                                                  |           |
| Chapter 20. Non-ASCII data in Unica Campaign                                                  |           |
| About using non-ASCII data or non-US locales                                                  |           |
| About character encodings                                                                     | . 304     |

| About interactions with non-ASCII databases.                                        | 304         |
|-------------------------------------------------------------------------------------|-------------|
| About the multi-locale feature                                                      | 305         |
| Configuring Unica Campaign for a non-ASCII languor or a non-US locale               | uage<br>307 |
| Set the operating system language and region settings                               | nal         |
| Set encoding parameters for the web application server (WebSphere® only)            | tion<br>308 |
| Set Unica Campaign language and locale provention values                            |             |
| Un-map and re-map system tables                                                     | 310         |
| Test your database and server configurations                                        | 310         |
| Configuring Unica Campaign for multiple locales                                     | 313         |
| Before you begin: Unica Campaign must be installed                                  | 313         |
| Configuring for multiple locales on SQL<br>Server                                   | 313         |
| Configuring for multiple locales on Oracle                                          | 314         |
| Configuring for multiple locales on DB2®                                            | 317         |
| Configuring for multiple locales on MariaDB                                         | 320         |
| Configuring for multiple locales on OneDB                                           | 321         |
| Chapter 21. Unica Campaign configuration properties.                                | 323         |
| Campaign                                                                            | 323         |
| Campaign   collaborate                                                              | 324         |
| Campaign   navigation                                                               | 325         |
| Campaign   caching                                                                  | 329         |
| Campaign   partitions                                                               | 332         |
| Campaign   partitions   partition[n]  <br>WatsonAssistant                           | 332         |
| Campaign   partitions   partition[n]   Deliver  <br>contactAndResponseHistTracking  | 334         |
| Campaign   partitions   partition[n]   Deliver  <br>sendTimeOptimization            | 336         |
| Campaign   partitions   partition[n]   Acoustic<br>Campaign                         | 338         |
| Campaign   partitions   partition[n]   Acoustic<br>Campaign                         |             |
| contactĂndResponseHistTracking                                                      | 343         |
| Campaign   partitions   partition[n]  <br>Coremetrics                               | 344         |
| Campaign   partitions   partition[n]   reports                                      |             |
| Campaign   partitions   partition[n]  <br>validation                                |             |
| Campaign   partitions   partition[n]  <br>audienceLevels   audienceLevel            |             |
| Campaign   partitions   partition[n]  <br>audienceLevels   audienceLevel   field[n] |             |
| Campaign   partitions   partition[n]  <br>dataSources                               |             |
| Campaign   partitions   partition[n]  <br>systemTableMapping                        | 424         |
| Campaign   partitions   partition[n]   server                                       | 424         |
| Campaign   partitions   partition[n]                                                |             |
| offerCodeGenerator                                                                  | 462         |

| Campaign   partitions   partition[n]   UBX463                                                               |
|----------------------------------------------------------------------------------------------------|
| Campaign partitions partition[n] Kafka <br>Journey465                                                       |
| Campaign   partitions   partition[n]   Link                                                                 |
| Campaign   monitoring                                                                                       |
| Campaign   ProductReindex469                                                                                |
| Campaign   unicaACListener470                                                                               |
| Campaign   unicaACListener   node [n]479                                                                    |
| Campaign   campaignClustering                                                                               |
| Campaign   unicaACOOptAdmin486                                                                              |
| Campaign   server 487                                                                                       |
| Campaign   logging 488                                                                                      |
| Campaign   proxy488                                                                                         |
| Campaign   FlowchartEvents                                                                                  |
| Campaign   FlowchartEvents  ActiveMQ490                                                                     |
| Report configuration properties490                                                                          |
| Reports   Integrations   Cognos [version]491                                                                |
| Reports   Schemas   [product]   [schema name]  <br>SQL Configuration                                        |
| Reports   Schemas   Campaign496                                                                             |
| Reports   Schemas   Campaign   Offer<br>Performance496                                                      |
| Reports   Schemas   Campaign   [schema name]  <br>Columns   [Contact Metric]497                             |
| Reports   Schemas   Campaign   [schema name]  <br>Columns   [Response Metric]                               |
| Reports   Schemas   Campaign   Campaign<br>Performance500                                                   |
| Reports   Schemas   Campaign   Campaign Offer<br>Response Breakout501                                       |
| Reports   Schemas   Campaign   Campaign Offer<br>Response Breakout   Columns   [Response Type]<br>          |
| Reports   Schemas   Campaign   Campaign Offer<br>Contact Status Breakout503                                 |
| Reports   Schemas   Campaign   Campaign Offer<br>Contact Status Breakout   Columns   [Contact<br>Status]504 |
| Reports   Schemas   Campaign   Campaign<br>Custom Attributes   Columns   [Campaign Custom<br>Column]        |
| Reports   Schemas   Campaign   Campaign Custom<br>Attributes   Columns   [Offer Custom Column] 506          |
| Reports   Schemas   Campaign   Campaign Custom<br>Attributes   Columns   [Cell Custom Column] 507           |
| Reports   Schemas   Interact508                                                                             |
| Reports   Schemas   Interact   Interact<br>Performance508                                                   |
| Reports   Schemas   Unica Deliver                                                                           |
| Chapter 22. Special characters in Unica Campaign object<br>names                                            |
| Special characters not supported                                                                            |
| Objects with no naming restrictions                                                                         |

| Objects with specific naming restrictions5                            | 512 |
|-----------------------------------------------------------------------|-----|
| Naming restrictions for derived fields5                               | 512 |
| Chapter 23. Internationalization and character                        |     |
| encodings                                                             |     |
| Character encodings in Unica Campaign5                                |     |
| Western Europe5                                                       |     |
| Unicode encodings5                                                    |     |
| Arabic5                                                               |     |
| Armenian5                                                             |     |
| Baltic Rim5                                                           | 514 |
| Celtic 5                                                              | 514 |
| Central Europe5                                                       | 514 |
| Chinese (both Simplified and Traditional) 5                           | 515 |
| Chinese (Simplified)5                                                 | 515 |
| Chinese (Traditional)5                                                | 515 |
| Cyrillic5                                                             | 515 |
| English5                                                              | 515 |
| Georgian5                                                             | 516 |
| Greek 5                                                               | 516 |
| Hebrew5                                                               | 516 |
| Icelandic5                                                            | 516 |
| Japanese5                                                             | 516 |
| Korean5                                                               | 516 |
| Lao5                                                                  | 517 |
| Northern Europe5                                                      | 517 |
| Romanian5                                                             |     |
| Southern Europe5                                                      |     |
| Thai5                                                                 |     |
| Turkish5                                                              | 517 |
| Vietnamese5                                                           | 517 |
| Miscellaneous5                                                        | 518 |
| Date and time formats5                                                | 518 |
| Formats for DateFormat and                                            |     |
| DateTimeFormat5                                                       | 518 |
| Formats for DateOutputFormatString and<br>DateTimeOutputFormatString5 | ະວາ |
| Chapter 24. Unica Campaign Error Codes                                |     |
|                                                                       |     |
| List of Unica Campaign error codes5                                   |     |
| Chapter 25. Troubleshooting                                           | ZZ  |
| Index                                                                 |     |

# Chapter 1. Unica Campaign administration overview

The Settings menu provides access to most of the tasks that Unica Campaign administrators typically perform.

#### Table 1. Templates and customization (Settings > Campaign Settings page)

| Option                          | Description                                                                                                    |
|---------------------------------|----------------------------------------------------------------------------------------------------|
| Custom attribute<br>definitions | Define attributes that can be used in campaigns, offers, and cells. For example, you can define an offer attribute of "Interest Rate" to store values for mortgage offers. |
| Offer template<br>definitions   | An offer template defines the structure for an offer. Offer templates are required. Users cannot create an offer without basing it on a template.                          |

#### Table 2. Data source operations (Settings > Campaign Settings page)

| Option                          | Description                                                                                                    |
|---------------------------------|----------------------------------------------------------------------------------------------------|
| Manage table<br>mappings        | <ul> <li>User tables contain data about your company's customers, prospects, or products, for use<br/>in marketing campaigns. You must map user tables or files to make the data accessible<br/>for use in flowcharts.</li> <li>System tables contain Unica Campaign application data. They are configured during<br/>installation.</li> </ul> |
| View datasource<br>access       | View the system table database and all configured customer databases. Select a database to see its configuration details. Log in or out of customer databases.                                                                                                    |
| Manage dimension<br>hierarchies | Use dimension hierarchies to group data based on value ranges. Examples are age, income, product, and distribution channel. You can create any kind of hierarchy that relates to your business or campaign.                                                                                                    |
| Manage audience<br>levels       | An audience level is an identifiable group that can be targeted by a marketing campaign.<br>Examples are Household, Prospect, Customer, and Account. Flowchart designers can target and<br>switch between audiences or scope one audience level by another. For example, you can target<br>one individual per household.                       |

### Table 2. Data source operations (Settings > Campaign Settings page)

| (continued)                                           |                                                                                                    |  |  |  |
|-------------------------------------------------------|----------------------------------------------------------------------------------------------------|--|--|--|
| Option                                                | Description                                                                                                    |  |  |  |
| View system log<br>This option o                      | pens the Unica Campaign listener log (unica_aclsnr.log).                                                                                                    |  |  |  |
| Note:                                                 | If there are multiple partitions, this option is not available, for security reasons.                                                                                                    |  |  |  |
| Table 3. Other administrative tasks                   |                                                                                                    |  |  |  |
| Task                                                  | Description                                                                                                    |  |  |  |
| Manage users, groups, role                            | Use the Settings menu to adjust security and permissions.                                                                                                    |  |  |  |
| assignments, security policies, and                   | Instructions are provided in the Unica Platform Administrator's Guide and the Unica                                                                                                    |  |  |  |
| permissions                                           | Campaign Administrator's Guide.                                                                                                    |  |  |  |
| Adjust configuration properties                       | Choose Settings > Configuration to access configuration properties.                                                                                                    |  |  |  |
|                                                       | <ul> <li>Use the Campaign category to adjust properties for Unica Campaign.</li> </ul>                                                                                                    |  |  |  |
|                                                       | <ul> <li>Use the <b>Reports</b> category to adjust reporting properties.</li> </ul>                                                                                                    |  |  |  |
|                                                       | Use the <b>General</b> and <b>Platform</b> categories to adjust properties that affect the Usion suite. For information, one the online halp on the Usion Platform                                                                                |  |  |  |
|                                                       | the Unica suite. For information, see the online help or the Unica Platform<br>Administrator's Guide.                                                                                                    |  |  |  |
|                                                       | <ul> <li>Configuration categories for other products, such as Unica Deliver, are</li> </ul>                                                                                                    |  |  |  |
|                                                       | described in the documentation for those products.                                                                                                    |  |  |  |
| Adjust settings for individual flowcharts             | Use the flowchart <b>Admin</b> menu to perform administrative actions for individual flowcharts.                                                                                                    |  |  |  |
| Manage contact history and response history           | Modify the contact history and response history system tables that are supplied with Unica Campaign to capture information about communications with your customers. Information is provided in the <i>Unica Campaign Administrator's Guide</i> . |  |  |  |
| Run utilities to complete<br>administrative functions | Use the command-line utilities to perform server, session, and database tasks.                                                                                                    |  |  |  |

#### Table 3. Other administrative tasks

| (continued)<br>Task                                     | Description                                                                                             |
|---------------------------------------------------------|----------------------------------------------------------------------------------------------------|
| Use the Scheduler to schedule S<br>flowchart runs       | ee the Unica Platform Administrator's Guide.                                                            |
| Table 4. Unica Campaign integration tasks               | 3                                                                                                    |
| Task                                                    | Description                                                                                             |
| lu stall an d a su <b>f</b> inner ann anta tha '        |                                                                                                    |
| Install and configure reports that are<br>Cognos® based | See the <i>Unica Reports Installation and Configuration Guide</i> that is supplied with Unica Platform. |

• Unica Campaign Administrator's Guide

#### Configuring the web application server for your JDBC driver

For details on configuring the web application server for your JDBC driver, see the Campaign Installation Guide.

# Logging in to Unica

Use this procedure to log in to Unica.

#### Before you begin

You need the following.

- An intranet (network) connection to access your Unica server.
- A supported browser installed on your computer.
- User name and password to sign in to Unica.
- The URL to access Unica on your network.

The URL is:

http://host.domain.com:port/unica

#### where

host is the machine where Unica Platform is installed.

*domain.com* is the domain in which the host machine resides.

port is the port number where the Unica Platform application server is listening.

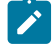

**Note:** The following procedure assumes that you are logging in with an account that has Admin access to Unica Platform.

Access the Unica URL using your browser.

- If Unica is configured to integrate with Windows<sup>™</sup> Active Directory or with a web access control platform, and you are logged in to that system, you see the default dashboard page. Your login is complete.
- If you see the login screen, log in using the default administrator credentials. In a single-partition environment, use <code>asm\_admin</code> with <code>password</code> as the password. In a multi-partition environment, use <code>platform\_admin</code> with <code>password</code> as the password.

A prompt asks you to change the password. You can enter the existing password, but for good security you should choose a new one.

• If Unica is configured to use SSL, you may be prompted to accept a digital security certificate the first time you sign in. Click **Yes** to accept the certificate.

#### Result

If your login is successful, Unica displays the default dashboard page.

#### Results

With the default permissions assigned to Unica Platform administrator accounts, you can administer user accounts and security using the options listed under the **Settings** menu. To perform the highest level administration tasks for Unica dashboards, you must log in as **platform\_admin**.

# Chapter 2. Security in Unica Campaign

Security policies control user access to the objects and features in Unica Campaign.

Administrators use the Unica Platform security interface to configure the user accounts, group memberships, roles, and permissions required for users to access Unica Campaign.

#### Security terms

The following terms are used in discussing Unica Campaign security roles and policies.

#### Security policy

A set of roles that defines security for folders and objects in Unica Campaign.

#### Role

A set of permissions within a security policy that defines application access for users. Roles are typically aligned with job functions such as Administer, Review, Design, Execute.

#### Permission

The access assigned to a role: Granted, Denied, or Not Granted.

#### **Application access**

The set of actions that a user is allowed to perform within Unica Campaign.

#### User

An account that allows an individual user to log in to Campaign. Accounts are managed in Unica Platform.

#### Group

A collection of user accounts that have the same application access needs.

#### Object

Items that users can create within Unica Campaign. Examples of objects are campaigns, offers, and templates.

# How security policies work

Security policies are the "rule books" that govern security for folders and objects in Unica Campaign. They are consulted each time a user performs an action in the application.

You can create your own security policies or use the default global security policy included with Unica Campaign.

In Unica Campaign, security policies are assigned to folders. When you create a top-level folder, you are required to apply a security policy to the folder. Any objects or subfolders within that folder inherit the folder's security policy.

Because the top-level folder determines the security policy of the objects in the folder, you cannot directly assign a security policy to objects. To change the security policy of an object, you must move the object into a folder with the desired security policy or into the top-level root folder.

You also cannot directly assign a security policy to a user. Unlike objects and folders, which are assigned to security policies as a whole, users are assigned to roles within security policies. To control what users can do, you assign users to roles within security policies. In this way, you control user access to objects within folders that use those security policies.

If a user is not explicitly assigned to at least one role in a security policy, that user cannot create folders and objects under a top-level folder that uses that policy, and that user has no access to objects under that folder or its sub folders.

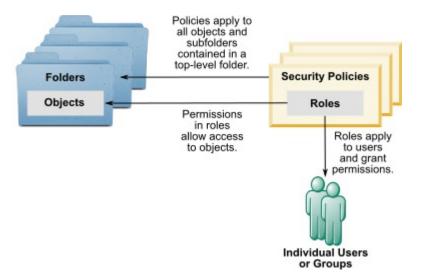

The following diagram illustrates the relationship between security policies, folders, objects, roles, and users.

#### **Top-level Administrative roles**

Administrative roles in Unica Campaign are assigned for each partition. Users with these roles can perform the allowed actions on any objects within the partition, regardless of the security policy used in the folders that contain the objects.

#### Security policies and partitions

Security policies are created per partition. There is no sharing of security policies across partitions.

Each partition in Unica Campaign can have multiple security policies.

#### Security policy changes when folders and objects are moved or copied.

Objects and folders can be moved or copied across security policies, but the user performing the move or copy must have permissions to do so, in both the source and destination policies.

After an object or folder is moved or copied to a folder that is assigned to a different security policy from its source, the security policy of the lower-level objects or subfolders is automatically changed to the security policy of the new folder.

# The global security policy

Unica Campaign includes a default global security policy. You cannot delete this policy; it always applies. However, you can customize your security scheme as follows.

- Modify the roles and permissions in the global policy to suit the needs of your organization.
- Create custom policies and assign users only to your custom policies rather than the global policy.
- Use both custom policies and the global policy.

Any custom policy you create exists under the global policy. If you choose not to create your own security policies, the global security policy is applied by default to the folders and objects that users create in Unica Campaign.

The global security policy contains six pre-defined roles You cannot delete the pre-defined roles, but you can modify their permissions.

The pre-defined roles in the global security policy are:

- Folder Owner All permissions enabled for the folders a user has created. All users have this role; you do not need to assign users to it.
- Owner All permissions enabled for the objects a user has created. All users have this role; you do not need to assign users to it.
- Admin All permissions enabled. The default user  ${\tt asm\_admin}$  has this role.
- Execute All permissions enabled.
- Design Read and write permissions on all objects. This role cannot schedule flowcharts or sessions.
- Review Read-only permissions.

# How users are assigned to roles and security policies

Unlike objects and folders, which are assigned to security policies as a whole, users are assigned to roles within security policies.

You can assign users to roles individually or through groups.

- You can assign a user to a role individually on the **Settings > User roles and permissions** page when you view the role details, or on the **Settings > Users > Edit roles** page for each user.
- You can assign users through a group by making the user a member of a group that is assigned to that role. See the *Unica Platform Administrator's Guide* for details on creating and using groups.

For large numbers of users, assigning roles through groups is the easier method to manage.

If your environment is integrated with an LDAP server such as Windows<sup>™</sup> Active Directory, group memberships are imported from the LDAP server. Groups in Unica Platform are mapped to the groups on the LDAP server, and roles are assigned to these groups to manage application access. See the *Unica Platform Administrator's Guide* for details.

# The Owner and Folder Owner roles in security policies

The Owner and Folder Owner roles exist in the global policy and they are also created by default when you create a custom security policy. These roles automatically apply to all users who have been made members of a security policy by being explicitly assigned to any other role within that policy.

By default, the Owner role applies to all objects that a user creates, and it grants all permissions for those objects. The Folder Owner role applies to all objects in a folder that a user owns, and grants all permissions for those objects.

You can modify the permissions of these roles or use the default permissions.

See the scenarios for examples of how to design security policies that use the default Owner and Folder Owner roles to restrict user access within a security policy to only the objects and folders that they own.

# Definitions of permission states

For each role, you can specify which permissions are granted, not granted, or denied. You set these permissions on the **Settings > User roles and permissions** page.

These states have the following meanings.

- Granted indicated with a check mark . Explicitly grants permission to perform this particular function as long as none of the user's other roles explicitly denies permission.
- **Denied** indicated with an "X" (20). Explicitly denies permission to perform this particular function, regardless of any other of the user's roles which might grant permission.
- Not granted indicated with a circle . Does not explicitly grant nor deny permission to perform a particular function. If this permission is not explicitly granted by any of a user's roles, the user is not allowed to perform this function.

# Guidelines for designing security policies

Follow these guidelines when designing security policies for Unica Campaign.

### Keep the design simple

Unica Campaign allows you to create multiple security policies and roles, but you should keep the security design as simple as possible, and use as few policies and roles as possible to achieve your security needs. At the most minimal level, for example, you can use the default global security policy as is, without creating new roles or policies.

### Avoid potential conflicts among security policies

If your organization implements more than one security policy, keep in mind potential conflicts when designing the policies.

For example, users with Move and Copy permissions in more than one security policy are able to move or copy objects and folders to locations across the policies in which they have these permissions. In doing so, because the moved objects or folders take on the security policy of their destination (if under another folder), they might cause situations where the rightful

users in one division are no longer able to access the moved objects because they have no roles in the destination security policy, or where users with roles in the destination security policy who were not intended to access the objects, find that they now can.

#### Assign view permissions to allow users to modify objects

To modify the following objects in Unica Campaign, grant users both view and modify permissions for the object:

- campaigns
- flowcharts
- offers
- offer lists
- · offer templates
- sessions
- strategic segments

# How Unica Campaign evaluates permissions

When a user performs a task or tries to access an object, Unica Campaign performs the following steps.

1. Identifies all groups and roles to which this user belongs within the global security policy.

Users can belong to one, many, or no roles. Users belong to the Owner role if they own an object; they belong to the Folder Owner role if they own the folder in which an object resides.

Users belong to other roles only if they have been specifically assigned to that role (either directly or because they belong in a group assigned to that role).

- 2. Identifies whether the object being accessed is assigned to a custom-defined policy. If so, the system identifies all groups and roles to which the user belongs within this custom policy.
- 3. Aggregates the permissions for all roles to which the user belongs, based on results from steps 1 and 2. Using this composite role, the system evaluates the permissions for the action are evaluated as follows:
  - a. If any roles have **Denied** permission for this action, then the permissions are aggregated as follows:
    - i. Consider a Global Policy, 1 Custom Policy, and a permission DENIED for the Custom Policy role. Then, DENIAL of any permission for a Custom policy Role takes precedence over permissions assigned to the Global Policy Role.
    - ii. Consider a Global Policy, 2 or more Custom Policies, a permission DENIED for one of the Custom policy roles, and the same permission GRANTED to the other Custom policy role. Then, GRANT of any permission of Custom policy takes precedence over DENIAL of permission of the Custom policy.
  - b. If no roles have **Denied** permission for this action, then it checks to determine whether any roles have **Granted** permission for this action. If so, the user is allowed to perform the action.
  - c. If neither a nor b is true, the user is denied the permission.

#### Example for one custom policy

Consider one custom policy under Global Policy : CustomPolicyA. CustomPolicyA has CustomPolicyARole, that has Add/Edit Unica Campaign permission DENIED.

Consider UserA who has CustomPolicyARole assigned. DENIAL of Add/Edit Unica Campaign permission for a CustomPolicyARole takes precedence over permissions assigned to the Global Policy Role. Hence, the Add/Edit Unica Campaign objects are not visible to UserA.

#### Example for two custom policies

Consider two custom policies under Global Policy: CustomPolicyA and CustomPolicyB. Both CustomPolicyA and CustomPolicyB have CustomPolicyARole and CustomPolicyBRole respectively. CustomPolicyARole has Add/Edit Unica Campaign permission GRANTED. CustomPolicyBRole has Add/Edit Unica Campaign permission DENIED.

UserA has both CustomPolicyARole and CustomPolicyBRole assigned. GRANT of Add/Edit permission of CustomPolicyARole takes precedence over DENIAL of permission of the CustomPolicyBRole. Hence, the Add/Edit Unica Campaign objects are visible to UserA.

# Security scenarios

This section provides security policy examples and explains how they can be used to address common security needs.

## Scenario 1: Allows access to all other employees' folders and objects

All employees in your company work with the same set of objects (campaigns, offers, templates, and so on). Sharing and re use of objects are encouraged; there is no need to make sure that groups of employees cannot access each other's objects. Access is restricted only by the employees' roles within the organization.

#### Solution: Use the global security policy

Only a single security policy is required, as objects do not have to be separated by group or division. In the existing global security policy, examine the default roles and modify them as needed to correspond to the requirements for the employee jobs. You can also create custom roles as needed.

The default Owner and Folder Owner roles automatically allow users full permissions on the objects they create. You can define additional roles to restrict access to objects created by other users.

For example, the following table illustrates a subset of the permissions you can configure. In the example, a Manager has full access and editing permissions for campaigns and offers. A Reviewer can view campaigns and offers, but cannot perform any other action with them.

After you define roles, assign employees to the roles that correspond to their job requirements. You can assign employees individually, or by creating several groups. Assign each group to a separate role and make employees members of the group that has the role appropriate for their job.

|                                                             | Folder Owner role | Owner role | Manager role | Designer role | Reviewer role |
|-------------------------------------------------------------|-------------------|------------|--------------|---------------|---------------|
| Campaigns                                                   | $\oslash$         | $\oslash$  | $\oslash$    | 0             | 0             |
| • Add<br>campaigns                                          | $\oslash$         | $\oslash$  | $\oslash$    | $\oslash$     | $(\times)$    |
| • Edit<br>campaigns                                         | $\oslash$         | $\oslash$  | $\oslash$    | $\oslash$     | $(\times)$    |
| • Delete<br>campaigns                                       | $\oslash$         | $\oslash$  | $\oslash$    | $\oslash$     | $(\times)$    |
| • Run<br>campaigns                                          | $\oslash$         | $\oslash$  | $\oslash$    | $\otimes$     | $(\times)$    |
| <ul> <li>View</li> <li>campaign</li> <li>summary</li> </ul> | $\oslash$         | $\oslash$  | $\oslash$    | $\oslash$     | $\oslash$     |
| • Add<br>campaign<br>folders                                | $\oslash$         | $\oslash$  | $\oslash$    | $\oslash$     | 0             |
| <ul> <li>View batch<br/>flowcharts</li> </ul>               | $\oslash$         | $\oslash$  | $\odot$      | $\odot$       | $\odot$       |
| Offers                                                      | $\oslash$         | $\oslash$  | $\odot$      | 0             | 0             |
| Add offers                                                  | $\oslash$         | $\oslash$  | $\oslash$    | $\oslash$     | $\otimes$     |
| • Edit offers                                               | $\oslash$         | $\oslash$  | $\odot$      | $\odot$       | $\otimes$     |

### Table 5. Scenario 1: Object permissions by role

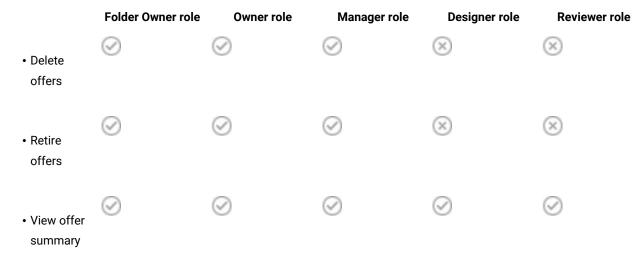

#### Table 5. Scenario 1: Object permissions by role (continued)

### Scenario 2: Allows access to only some other employees' folders and objects

Your company has two business divisions, Eastern and Western, that do not share data between them. Within each division, people performing different jobs need to access the same objects (campaigns, offers, templates) but with differing permissions to act on these objects, depending on their job. Access is restricted both by the employees' roles within the organization and by their division.

#### Solution: Create a custom security policy for each division

Define two separate security policies, one for each division. Each policy has the roles and permissions appropriate for its division.

For most employees, assign roles within their division's policy only. Do not assign any role in the global policy. Create toplevel folders that belong to each policy, to hold campaigns, offers, and so on. These folders are specific to each division. Users with roles in one policy cannot see the objects belonging to the other policy.

The default Owner and Folder Owner roles automatically allow users full permissions on the objects they create. The other roles you define can allow restricted access to the objects created by other users within the same division and policy.

For employees who need to work across both divisions (for example, the controller, cross-divisional managers, or the CEO), assign a role in the global policy and modify it if necessary to grant the desired permissions. Users with roles in the global policy can see the objects in both divisions.

The following table illustrates a subset of the roles and permissions you can configure for a division's security policy.

#### Table 6. Scenario 2: Example policy for one division

|           | Folder Owner role | Owner role | Manager role | Designer role | Reviewer role |
|-----------|-------------------|------------|--------------|---------------|---------------|
| Campaigns | $\oslash$         | $\oslash$  | $\oslash$    | 0             | 0             |

|                                               | Folder Owner role | Owner role | Manager role | Designer role | Reviewer role |
|-----------------------------------------------|-------------------|------------|--------------|---------------|---------------|
| • Add<br>campaigns                            | $\oslash$         | $\oslash$  | $\oslash$    | $\oslash$     | $(\times)$    |
| • Edit<br>campaigns                           | $\oslash$         | $\oslash$  | $\oslash$    | $\oslash$     | $\otimes$     |
| • Delete<br>campaigns                         | $\oslash$         | $\oslash$  | $\oslash$    | $\oslash$     | $(\times)$    |
| • View<br>campaign<br>summary                 | $\odot$           | $\oslash$  | $\oslash$    | $\oslash$     | $\oslash$     |
| <ul> <li>View batch<br/>flowcharts</li> </ul> | $\oslash$         | $\oslash$  | $\oslash$    | $\oslash$     | $\oslash$     |
| Offers                                        | $\oslash$         | $\oslash$  | $\oslash$    | 0             | 0             |
| Add offers                                    | $\oslash$         | $\oslash$  | $\odot$      | $\odot$       | $\otimes$     |
| • Edit offers                                 | $\oslash$         | $\oslash$  | $\oslash$    | $\oslash$     | $(\times)$    |
| • Delete<br>offers                            | $\oslash$         | $\oslash$  | $\oslash$    | $\otimes$     | $\otimes$     |
| <ul> <li>View offer<br/>summary</li> </ul>    | $\oslash$         | $\oslash$  | $\oslash$    | $\oslash$     | $\oslash$     |

### Table 6. Scenario 2: Example policy for one division (continued)

# Implementing security policies

You can create and delete security policies in Unica Campaign and apply security policies to folders and objects.

**Note:** You must have permission to administer the User Roles and Permissions page in Unica Platform to work with Unica Campaign security policies. In a multi-partition environment, only the platform\_admin user, or another account with the PlatformAdminRole role, can work with security policies in all partitions.

# Creating security policies

Follow these steps to create security policies. Each partition in Unica Campaign can have one or more security policy.

#### 1. Click Settings > User roles and permissions.

- 2. Under the Campaign node, select the partition where you want to add a security policy.
- 3. Click Global policy.
- 4. On the right of the page, click Add policy.
- 5. Enter a policy name and description.
- 6. Click Save changes.

#### Result

The new policy is listed under the Global Policy on the User Roles and Permissions page. By default, the policy contains a Folder Owner role and an Object Owner role.

# Creating security roles

Follow these steps to create security roles. Each security policy in Unica Campaign can have one or more roles.

- 1. Click Settings > User roles and permissions.
- 2. Under the Campaign node, select the partition where you want to add a role.
- 3. Click the policy where you want to add a role.
- 4. On the right of the page, click Add roles and assign permissions.
- 5. Click Add a role.
- 6. Enter a role name and description.
- 7. Click Save and edit permissions.

#### Result

The complete set of role permissions is listed in edit mode.

8. Set permissions as needed and click Save changes.

#### Result

The new role is listed under the policy.

# Deleting security policies

You can delete user-created security policies in Unica Campaign if the policies are not in use. You cannot delete the Global Policy.

#### About this task

Do not delete any security policies that have been applied to objects in Unica Campaign.

To delete a security policy that is in use, first set the security policy of every folder or object that is using that security policy to a different policy (for example, the global policy). Otherwise, the objects using the deleted policy might become inaccessible. To change the security policy of an object, you must move the object into a folder with the desired security policy or into the top-level root folder.

Follow the steps below to delete a security policy that is not being used.

- 1. Click Settings > User roles and permissions.
- 2. Under the Campaign node, select the partition where you want to delete a security policy.
- 3. Click the plus sign next to **Global policy**.
- 4. Click the policy that you want to delete.
- 5. Click Delete policy.
- 6. Click **OK** to confirm the deletion.

# Reference: Administrative permissions in Unica Campaign

For each partition, you can assign administrative permissions to determine feature access by role. For example, you can allow the Design role to view flowchart logs but not clear the logs.

Each partition includes four pre-defined Administrative roles:

- Admin: All permissions enabled. The default user asm\_admin is assigned this role.
- Execute: Most permissions enabled, with the exception of administrative functions, such as performing cleanup operations, changing object/folder ownership, running the genrpt Command Line Tool, Manage Global Suppressions, and Disable Suppression in Flowchart.
- **Design**: Same permissions as the Execute role.
- **Review**: Read-only access to all objects. For flowcharts, these users are allowed to access the edit mode of a flowchart, but save is not allowed.

You can add other administrative roles for each partition as needed.

To access administrative permissions, choose **Settings > User roles and permissions**. Under the **Campaign** node, select a partition. Click **Add roles and assign permissions**. On the **Properties for administrative roles** page, click **Save and edit permissions**.

Unica Campaign includes administrative permissions in the following categories:

- Administration
- Audience Levels
- Data Sources
- Dimension Hierarchies
- History
- Logging
- Reports (folder permissions)
- System Tables
- User Tables
- User Variables

**Note:** To set permissions for all features in a category, click the category heading box. For example, click the box next to **Logging** to adjust all logging settings at the same time.

# Administration

The permissions in the Administration category provide access to reports, tools, and utilities that can have system-wide effects on Unica Campaign.

| Permission                          | Description                                                                                                    |
|-------------------------------------|----------------------------------------------------------------------------------------------------|
| Access monitoring area              | Allows access to the Campaign Monitoring area.                                                                                                   |
| Perform monitoring tasks            | Allows users to use the monitoring tasks in the Campaign Monitoring area.                                                                        |
| Access analysis area                | Allows access to reports in the Campaign Analytics area.                                                                                         |
| Access optimizations link           | If Unica Optimize is installed, allows access to that application.                                                                               |
| Run svradm Command line<br>tool     | Allows a user to use the Unica Campaign Server Manager $(unica_svradm)$ for administrative functions.                                            |
| Run genrpt Command line tool        | Allows running of the Unica Campaign report generation utility $(unica_acgenrpt)$ .                                                              |
| Takeover flowcharts in edit<br>mode | Allows taking over control of flowcharts in <b>Edit</b> or <b>Run</b> mode from other users.                                                     |
| inoue                               | <b>Note:</b> Taking over control of a "locked" flowchart locks out the other user and all changes in the flowchart since the last save are lost. |
| Connect to running flowcharts       | Allows attaching to running flowcharts through Unica Campaign Server Manager (unica_svradm) or the Unica Campaign user interface.                |
| Terminate server processes          | Allows a user to stop the Unica Campaign Server (unica_acsvr) by using the Unica Campaign Server Manager (unica_svradm).                         |

#### Table 7. Administration (Administrative permissions)

#### Table 7. Administration (Administrative permissions) (continued)

| Permission                          | Description                                                                                                    |
|-------------------------------------|----------------------------------------------------------------------------------------------------|
| Terminate campaign listener         | Allows a user to stop the Unica Campaign Listener (unica_aclsnr) by using the Unica Campaign Server Manager (unica_svradm) or using the svrstop utility.                             |
| Run sesutil Command line tool       | Allows a user to run the Unica Campaign session utility ( $unica_acsesutil$ ).                                                                                                    |
| Override virtual memory<br>Settings | Allows a user to override the Virtual Memory setting in flowchart Advanced Settings.                                                                                                 |
| Access custom attributes            | Allows access to, and managing of, custom attribute definitions from the <b>Campaign Settings</b> page.                                                                              |
| Cell report access                  | Allows access to cell reports from the <b>Reports</b> icon flowchart <b>Edit</b> page. Excludes access to the Cell Content Report unless this permission is also explicitly granted. |
| Cell report export                  | If cell report access is granted, allows printing and exporting of cell reports.                                                                                                    |
| Cell content report Access          | Allows access to the Cell Content report from the <b>Reports</b> icon on a flowchart <b>Edit</b> page.                                                                               |
| Cell content report export          | If Cell Content Report Export is granted, allows printing and exporting of the Cell Content report.                                                                                  |
| Perform cleanup operations          | Allows a user to use unica_acclean or a custom tool for cleanup operations.                                                                                                    |
| Change object/folder<br>ownership   | Allows a user to change the ownership of an object or folder.                                                                                                    |

# Audience levels

The permissions in this category allow manipulation of audience levels, which represent targets of campaigns, such as Customer or Household.

#### Table 8. Audience levels (Administrative permissions)

| Permission                       | Description                                                                                                    |
|----------------------------------|----------------------------------------------------------------------------------------------------|
| Add audience levels              | Allows creation of new audience levels under <b>Manage audience levels</b> on the Campaign Settings page.                                   |
| Delete audience levels           | Allows deleting of existing audience levels under <b>Manage audience levels</b> on the Campaign Settings page.                              |
| Manage global suppressions       | Allows creation and configuration of global suppression segments in Unica Campaign.                                                         |
| Disable suppression in flowchart | Allows clearing or selecting the <b>Disable global suppressions for this flowchart</b> check box on the flowchart Advanced Settings dialog. |

### Data sources

The permissions in this category affect access to data sources.

#### Table 9. Data sources (Administrative permissions)

| Permission                      | Description                                                                                                    |
|---------------------------------|----------------------------------------------------------------------------------------------------|
| Manage datasource access        | Allows managing data source logins from the Administration area and within flowcharts.                                  |
| Set save with DB authentication | Allow enabling the <b>Save with database authentication information</b> flag in table catalogs and flowchart templates. |

# **Dimension hierarchies**

The permissions in this category allow manipulation of dimension hierarchies, which can be used in reports and Cubes.

#### Table 10. Dimension hierarchies (Administrative permissions)

| Permission                   | Description                                        |
|------------------------------|----------------------------------------------------|
| Add dimension hierarchies    | Allows creation of new dimension hierarchies.      |
| Edit dimension hierarchies   | Allows editing of existing dimension hierarchies.  |
| Delete dimension hierarchies | Allows deletion of existing dimension hierarchies. |
| Refresh dimension            | Allows refresh of existing dimension hierarchies.  |
| hierarchies                  |                                                    |

# History

The permissions in this category affect logging to Contact History and Response History tables.

#### Table 11. History (Administrative permissions)

| Permission                        | Description                                                                                            |
|-----------------------------------|----------------------------------------------------------------------------------------------------|
| Log to contact history Tables     | Allows enabling or disabling logging to contact history tables when configuring contact processes.     |
| Clear contact history             | Allows clearing entries from the contact history tables.                                               |
| Log to response history<br>Tables | Allows enabling or disabling logging to response history tables when configuring the Response process. |
| Clear response history            | Allows clearing entries from the response history tables.                                              |

# Logging

The permissions in this category affect manipulation of system and flowchart logs and options.

#### Table 12. Logging (Administrative permissions)

| Permission                        | Description                                           |
|-----------------------------------|-------------------------------------------------------|
| View system and flowchart<br>Logs | Allows viewing of flowchart logs and the system log   |
| Clear flowchart logs              | Allows clearing of flowchart logs.                    |
| Override flowchart log<br>Options | Allows override of default flowchart logging options. |

## Reports (folder permissions)

The Reports node appears on the partition permissions page after running **Sync report folder permissions** from the **Settings** menu for the first time. The synchronize process determines the folder structure of the reports physically located on the IBM® Cognos® system, and then lists the names of those folders under this node.

The settings under this node grant or deny access to the reports in the folders that appear in the list.

# Configuring report folder permissions

In addition to controlling access to the **Analytics** menu item and the **Analysis** tabs for object types (campaigns and offers, for example), you can configure permissions for groups of reports that are based on the folder structure in which they are physically stored on the IBM® Cognos® system.

#### Before you begin

Before you run Sync Report Folder Permissions, you must ensure that the following conditions exist:

- Reporting is enabled.
- The Cognos® server where reports are configured is up and running.

Complete the following steps to configure report folder permissions:

- 1. Log in as a Unica Campaign administrator who has the ReportSystem role.
- 2. Select Settings > Sync report folder Permissions.

The system retrieves the names of the folders that are located on the IBM® Cognos® system, for all partitions. (This means that if you decide to configure folder permissions for any partition, you must configure it for all of them.)

- 3. Select Settings > User roles and permissions > Campaign.
- 4. Under the **Campaign** node, select the first partition.
- 5. Select Add roles and assign permissions.
- 6. Select Save and edit permissions.
- 7. On the **Permissions** form, expand **Reports.**

The Reports entry does not exist until after you run the Sync report folder permissions option for the first time.

- 8. Grant permission for **Performance reports** to the appropriate role.
- 9. Configure the access settings for the report folders appropriately and then save your changes.
- 10. Repeat steps 4 through 8 for each partition.

### System tables

The permissions in this category control the ability to map, unmap, and manipulate Unica Campaign system tables.

#### Table 13. System tables (Administrative permissions)

| Permission                  | Description                                    |  |
|-----------------------------|------------------------------------------------|--|
| Map system tables           | Allows mapping system tables.                  |  |
| Remap system tables         | Allows remapping system tables.                |  |
| Unmap system tables         | Allows unmapping system tables.                |  |
| Delete system table records | Allows deletion of records from system tables. |  |

## User tables

The permissions in this category control the ability to map, unmap, and manipulate Unica Campaign user tables. User tables contain data about customers and prospects for use in flowcharts.

#### Table 14. User tables (Administrative permissions)

| Permission                  | Description                                                                                                    |
|-----------------------------|----------------------------------------------------------------------------------------------------|
| Map base tables             | Allows mapping base tables.                                                                                                    |
| Map dimension tables        | Allows mapping dimension tables.                                                                                                    |
| Map general tables          | Allows mapping general tables.                                                                                                    |
| Map delimited files         | Allows mapping user tables to delimited files.                                                                                                    |
| Map fixed-width flat files  | Allows mapping user tables to fixed-width flat files.                                                                                                    |
| Map database tables         | Allows mapping user tables to database tables.                                                                                                    |
| Remap user tables           | Allows remapping of user tables.                                                                                                    |
| Unmap user tables           | Allows unmapping of user tables.                                                                                                    |
| Recompute counts and values | Allows using <b>Compute</b> button in table mapping to recompute table counts and values.                                                                                                    |
| Use raw SQL                 | Allows the use of raw SQL in Select process queries, custom macros, and dimension hierarchies.                                                                                                    |
|                             | It is strongly recommended that you restrict the ability to use raw SQL to a user who has proper ACL privileges within your organization and disable this functionality from the server side for other users. The ability to use raw SQL in a flowchart process box presents |

#### Table 14. User tables (Administrative permissions) (continued)

#### Permission

**Description** an inherent security risk if not properly managed. Malicious use of raw SQL and stored procedures could impact the availability and security of the system. To reduce the risk of

data or privacy loss, administrators are strongly advised to restrict user queries to a set of predefined or precompiled prepared statements and stored procedures. Also, restrict confidential and sensitive data from the user database to the Unica Campaign application.

### User variables

The permissions in this category control the ability to manipulate user variables, which can be used in queries and expressions in flowchart processes.

#### Table 15. User variables (Administrative permissions)

| Permission            | Description                                                                             |
|-----------------------|-----------------------------------------------------------------------------------------|
| Manage user variables | Allows creating, deleting, and setting default values for user variables in flowcharts. |
| Use user variables    | Allows use of user variables in output files or tables.                                 |

# Windows<sup>™</sup> impersonation administration

Windows<sup>™</sup> impersonation is a mechanism that allows Unica Campaign administrators to associate Unica Campaign users with Windows<sup>™</sup> users, so that Unica Campaign processes invoked by an Unica Campaign user run under the credentials of the corresponding Windows<sup>™</sup> user.

For example, if Windows<sup>™</sup> impersonation is enabled, when the Unica Campaign user jsmith edits a flowchart, a unica\_acsvr process starts under the Windows<sup>™</sup> user ID associated with the Unica Platform login name jsmith.

#### Why use Windows<sup>™</sup> impersonation?

By using Windows<sup>™</sup> impersonation, you are able to leverage the Windows<sup>™</sup>-level security permissions for file access. If your system is set up to use NTFS, you can then control access to files and directories for users and groups. Windows<sup>™</sup> impersonation also allows you to use Windows<sup>™</sup> system monitoring tools to see which users are running which unica\_acsvr processes on the server.

#### What is the relationship between Unica Campaign users and Windows™ users?

To use Windows<sup>™</sup> impersonation, you must establish a one-to-one relationship between Unica Campaign users and Windows<sup>™</sup> users. That is, each Unica Campaign user must correspond to a Windows<sup>™</sup> user with the exact same user name.

Typically, administration begins with a set of existing Windows<sup>™</sup> users who will use Unica Campaign. You must create Unica Campaign users in Unica Platform with the exact same names as the associated Windows<sup>™</sup> users.

#### The Windows<sup>™</sup> impersonation group

Each Windows<sup>™</sup> user for whom you have set up a Unica Campaign user must be placed in a special Windows<sup>™</sup> impersonation group. You must then assign the group to specific policies.

To ease administrative tasks, you can then grant *read/write/execute* privileges to the Unica Campaign partition directory for the group.

#### Windows™ impersonation and logging into Unica

When Windows<sup>™</sup> impersonation is set up, once users have logged into Windows<sup>™</sup>, Unica Campaign users are automatically logged into Unica using a single sign-on. When they open a browser and go to the Unica URL, they do not need to log in again, and they immediately see the Unica start page.

### Setting up Windows impersonation

Follow these instructions to set up Windows™ impersonation for Unica Campaign.

#### Before you begin

LDAP and Active Directory are required to run Windows<sup>™</sup> impersonation. For details about setting up LDAP and Active Directory, see the Unica Platform Administrator's Guide.

To create a Windows<sup>™</sup> impersonation group and assign it to policies, you must have administration privileges on the Windows<sup>™</sup> server.

1. On the Configuration page, set the value of the **enableWindowsImpersonation** property in the Campaign > unicaACListener Category to TRUE.

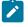

**Note:** There might be additional property requirements based on your Windows<sup>™</sup> Domain Controller setup. For more information, see the single sign-on section of the *Unica Platform Administrator's Guide*.

2. Create Unica Campaign users:

You can use Unica Platform to create Unica Campaign internal or external users.

Create external users by configuring Active Directory users and group synchronization. Each user you create must have the same login name as the user's Windows<sup>™</sup> user name.

3. Create the Windows<sup>™</sup> impersonation group:

Create a Windows<sup>™</sup> group specifically for Unica Campaign users. Then add the Windows<sup>™</sup> users that correspond to Unica Campaign users to this group.

For more information about creating groups, see your Microsoft<sup>™</sup> Windows<sup>™</sup> documentation.

4. Assign the Windows<sup>™</sup> impersonation group to policies:

After you create a Windows<sup>™</sup> group to store users that correspond to Unica Campaign users, you must add the group to the following policies:

- Adjust memory quotas for a process
- Create Token object
- Replace a process level token

For more information about assigning groups to policies, see your Microsoft<sup>™</sup> Windows<sup>™</sup> documentation.

5. Assign rights to the Windows<sup>™</sup> impersonation group:

Using Windows<sup>™</sup> Explorer, grant read/write/execute access to the **partition**\_*name* folder under your Unica Campaign installation to the Windows<sup>™</sup> impersonation group.

For more information about assigning rights to folders, see your Microsoft<sup>™</sup> Windows<sup>™</sup> documentation.

# How Unica Campaign uses data filters to restrict access to customer data

Administrators can define data filters in Unica Platform to restrict Unica users from accessing specific customer data. In Unica Campaign, data filters affect flowchart output.

To restrict data access, Unica Platform administrators define data filters and then assign users or groups of users to different data filters. For example, administrators can control access to customer data based on the geographical sales territory to which the users are assigned.

To learn how to set up data filters, see the Unica Platform Administrator's Guide.

#### Effect of data filters in Unica Campaign

Data filters apply to the Select, Extract, and Audience processes in Unica Campaign flowcharts. For example, if a database table includes 2000 records but 500 of them are restricted by a data filter, a Select All in Unica Campaign returns only 1500 records.

Data filters are applied to downstream processes when multiple processes of the same type are used in the same flowchart. For example, if the Select process is included at two different positions in the flowchart, one of which is downstream, data filters apply to both processes.

For downstream Select and Extract process boxes, when multiple tables are used as an input, the data from tables that are not filtered is added to the data from the filtered tables. This improves the performance of the processes. **TEMP TABLE** can be on or OFF for downstream data filtering to work.

Consider the following points about data filtering for all process boxes:

- Data filters work with only a single table in Select and Extract processes.
- When two different type of filters are used, the resultant data increases as the OR condition is used for the two filters.

- Data filters do not affect design-time activities. For example, a data filter does not hide the values that are displayed when a field is profiled. Although users can see restricted data when they profile a field or build queries in a process configuration dialog, the query results do not include restricted data. Data filters are integrated into the SQL that the process box uses to query the table with which the filter is associated.
- Data filters do not apply to raw SQL queries or to custom macros that use raw SQL. For example, if you use Select customer IDs using SQL to create a raw SQL query in the Select Process Configuration dialog, any data filters are ignored when you run the query. This behavior is intentional, to provide advanced users with the ability to perform SQL queries without restrictions.

Important: Raw SQL queries override data filters, so users who perform SQL queries can access records regardless of data filters. If you do not want Unica Campaign users to be able to use raw SQL, you must restrict their permissions.

#### Example

In this example, we are using the table DATAFILTER\_TEST and the corresponding DATAFILTER\_TEST.xml XML file. You must make the required changes to the instructions based on the database and the tables that you are using.

Consider that data filtering is to be applied to the table <u>DATAFILTER\_TEST</u>. The following prerequisites must be completed for the table:

1. Create the table DATAFILTER\_TEST in the user database.

#### For Oracle:

```
CREATE TABLE DATAFILTER_TEST
( ID NUMBER,
NAME VARCHAR2(20),
COUNTRY VARCHAR2(20),
AGE NUMBER,
ACCT_TYPE VARCHAR2(20),
RETAIL_ACCT VARCHAR2(10),
HOUSEHOLD VARCHAR2(50)
```

);

For DB2:

```
CREATE TABLE SB6.DATAFILTER_TEST ( ID BIGINT, NAME VARCHAR(20), COUNTRY VARCHAR(20), AGE BIGINT, ACCT_TYPE VARCHAR(20), RETAIL_ACCT VARCHAR(10), HOUSEHOLD VARCHAR(50));
```

```
CREATE TABLE SB6.DATAFILTER_TEST
( ID BIGINT,
NAME VARCHAR(20),
COUNTRY VARCHAR(20),
AGE BIGINT,
ACCT_TYPE VARCHAR(20),
RETAIL_ACCT VARCHAR(10),
HOUSEHOLD VARCHAR(50),
BIRTHDAY TIMESTAMP,
FIRSTOCCUPATION DATE
)
```

- 2. Add data to the table.
- 3. In the DATAFILTER\_TEST.xml file, add the user table name autoDCC.DATAFILTER\_TEST. If you are using the SQL Server database, the table name must be specified as dbo.DATAFILTER\_TEST.

Make the required changes to the XML file based on the user table. The XML file must contain data level filter table information, logical fields, data level filter, audience information and so on.

- 4. Add the XML file to the folder <Platform\_Home>/tools/bin.
- 5. Create Audience levels in Unica Campaign application. For example, Customer, Account, Composite, Household.
- 6. Run ManagerSchema\_PurgeDataFiltering.sql located at <Platform\_Home>/db on the Platform database.

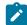

Note: This step removes all existing data level filters that are applied.

- 7. In the Unica Platform application, go to Configurations > General > Data Filtering and clear the Default table name. There Default table name must be blank. It Default table name is filled when the XML file is imported.
- 8. Go to <Platform\_Home>/tools/bin and run following command.

```
./datafilteringScriptTool.sh -r <xmlfileName>
```

```
For example:
./datafilteringScriptTool.sh -r DATAFILTER_TEST.xml
bash-3.2# cd /opt/HCL/Campaign/SB8606/Platform/tools/bin/
bash-3.2# ./datafilteringScriptTool.sh -r DATAFILTER_TEST.xml
Script started
Script completed successfully
bash-3.2#
```

- 9. In the Platform application, go to Settings > Configuration > General > Data filtering and ensure that the Default table name is AUTODCC.DATAFILTER\_TEST. This is the same name as the <Schemaname.TableName> in the XML file.
- 10. Set the default Audience to Customer.
- 11. Go to Settings > Data Filters > Assign Users or Groups. Select a filter criteria and assign the filter to a corresponding user.

For example, select **Country** as India, USA and the **User** as Test. The default Test user in Unica Campaign has permissions for table mappings and all permissions for all Campaign objects.

# Chapter 3. Database table administration

Unica Campaign administrators must perform initial one-time tasks and routine administration tasks that pertain to database tables.

There are two main types of database tables:

- System tables contain Unica Campaign application data.
- User tables contain customer data for use in marketing campaign flowcharts.

Most administration tasks pertain to user tables, because system table setup is typically handled by the installation process.

User tables must be mapped in Unica Campaign to make them available to flowcharts.

To efficiently manage mapped user tables, you can set up table catalogs.

Unica Campaign can also make use of customer data that is stored in flat files. Data dictionaries define the structure of user tables that are based on flat files.

# Table administration concepts

The following concepts pertain to system tables, user tables, flat files, and table mapping.

# What are system tables?

System tables are database tables that contain Unica Campaign application data.

System tables store metadata about campaign objects, including campaigns, sessions, flowcharts, offers, templates, custom macros, stored derived fields, and triggers. Contact and response history information is also stored in system tables.

The Unica Campaign installation and configuration process includes setting up the Unica Campaign system tables. For more information, see the installation documentation.

# What are user tables?

User tables are tables that contain data that you use in processes within a Unica Campaign flowchart. You can map user tables to tables in a relational database or to ASCII flat files.

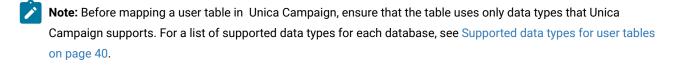

Typically, a user table contains data about your company's customers, prospects, or products. For example, a user table might contain columns for customer account data such as Account ID, Account Type, and Balance. You might want to use this data in a campaign that targets customers with certain account types and balances.

There are three types of user tables: Base tables, Dimension tables, and General tables.

## What is a base record table?

A base record table is a table that contains data about potential contacts of campaigns, such as individual customers, businesses, accounts, or households.

Each base record table can be mapped to either a database table or an ASCII flat file (fixed-width or delimited) and must contain an identifier for that contact; that is, there must be one or more columns, which together store a unique identifier for the audience entity. These columns cannot be null for any record in the table.

You map the identifier in the base record table to one or more audience levels.

Processes in a flowchart select these audience level identifiers from base record tables when campaigns run.

### What is a dimension table?

A dimension table is a database table that augments the data in a base record table mapped to a database table.

**Note:** Dimension tables cannot be mapped to flat files and they cannot be joined to base tables mapped to flat files. Dimension tables and their corresponding base tables must be mapped to database tables in the same physical database (that is, the same data source).

For example, a dimension table might contain demographic information based on zip code, accounts belonging to a customer, or the customer's transactions, product information, or purchase transaction details.

When you define a dimension table, you specify the key fields for joining the dimension table to the base record table.

### What is a general table?

A general table is a free-format table to which you can export data from Unica Campaign. It is the simplest table type that can be created and is used only to export data from Unica Campaign for use by other applications (general tables cannot be subsequently accessed in Unica Campaign, unless you map them as base tables).

You can define a general table in a relational database, as a delimited flat file, or as a flat file with a data dictionary. General tables do not have keys or audience levels.

You use general tables in the **Snapshot** process to capture campaign data for use by other applications. For example, you can define the **Snapshot** process to store historical data or mailing lists in the exported general table.

You use general tables only to export data; you cannot query or manipulate data in general tables in Unica Campaign.

### About table mapping

Mapping tables is the process of making external customer or system tables accessible in Unica Campaign.

A table mapping is the metadata that is used to define a base, dimension, or general table. It contains information on the data source, the table name and location, the table fields, audience levels, and data. Table mappings can be stored for re-use in table catalogs.

# Using flat files as data sources

Typically, most of the marketing data that you will access from a flowchart will reside in a database, but it may be convenient to access data directly from a flat file. Unica Campaign supports the ability to work with data stored in delimited ASCII flat files or fixed-width ASCII flat files with a data dictionary.

You can map flat files as base tables and access them from within a flowchart. You cannot map flat files as dimension tables.

Direct access to flat files removes the need to first upload data into a database to use with Unica Campaign. This is useful for data exported from third-party applications (such as Excel or SAS) and for transient, one-time use data (such as a campaign-specific seed list, last-minute suppressions, predictive model scores, and other uses).

For additional information, read about data dictionaries.

# Initial table administration tasks

Administrators must perform several initial table-related tasks after Unica Campaign is installed.

#### Before you begin

The Unica Campaign installation must be complete, including:

- Setup and configuration of the Unica Campaign system database.
- Configuration of Unica Campaign to access any databases containing user tables (data sources are defined).

For instructions, see the Unica Campaign Installation Guide.

- 1. Test system table access. See Testing system table access on page 35.
- 2. Test user table access. See Testing user table access on page 36.
- 3. Define any additional audience levels that you require. (Unica Campaign provides the *Customer* audience level but you might want to define others, such as *Household*.) See Audience level administration on page 118.
- 4. Map the audience level system tables for all audiences that you want to report on, such as Customer. See Mapping Customer audience level system tables on page 66.
- 5. Map user tables. See Mapping and unmapping user tables on page 54.

# Testing system table access

After Unica Campaign is installed, administrators must confirm that the Unica Campaign system tables are mapped and database connections are working properly.

- 1. Select Settings > Campaign settings.
- 2. Click Manage table mappings.

Result

The Table Mappings dialog opens, with Show system tables selected.

The Unica Campaign system tables are mapped automatically when you set up the Unica Campaign database, if you used UA\_SYSTEM\_TABLES as the ODBC name. For more information, see the installation documentation.

Each Unica Campaign system table entry should have a populated database table name in the right column. However, if your implementation is not using certain features, some system tables might remain unmapped.

#### What to do next

If the system tables are not mapped, contact the person who performed the Unica Campaign installation and configuration.

#### Testing user table access

After Unica Campaign is installed, administrators must confirm that Unica Campaign is configured properly to access the necessary user tables. You can also test user table access whenever you configure a new data source.

#### About this task

Follow the steps below to view the customer databases that Unica Campaign is set up to access.

Note: As an alternative to the steps below, you can open a flowchart for editing, click Settings > Campaign settings and select View datasource access. The Database sources dialog opens. This dialog lists the system table database and all configured customer databases. From this dialog, you can log in and out of customer databases.

#### 1. Select Settings > Campaign settings.

- 2. Click Manage table mappings.
- 3. In the Table Mappings dialog, click Show user tables.

#### Result

Initially, there are no mapped user tables and the list is empty.

4. Click New table.

#### Result

The New Table Definition dialog opens.

5. Click Next.

#### Result

You are prompted to map to a file or database.

- Map to existing table in selected database is selected by default. You should see one or more databases in the Select data source list. If no entries appear in the Select Data Source box after initial installation, you must create and configure data sources in Unica Campaign.
- 7. If you are using flat files for user data, select Map to existing file, then click Next. The New Table Definition window now contains fields for the flat file and data dictionary location. Click Browse to locate the necessary files, or enter the relative path and file name. Files must be located under the partition root of Unica Campaign to be accessible.

#### Results

If you have not already done so, you can now map the user tables into Unica Campaign.

# User table administration

Unica Campaign administrators typically perform the following tasks pertaining to user tables.

## Adding new user data sources to Unica Campaign

Organizations can use their own databases and flat files as data sources in Unica Campaign flowcharts. For example, an organization might store customer names and addresses in DB2® and customer purchase history in SQL Server. Other organizations might have a distributed big data system, along with some flat files.

## About this task

The person who performs the Unica Campaign installation typically prepares the existing data sources for use with Unica Campaign. Over time, other data sources may become available. This topic explains how to make these additional user data sources available to Unica Campaign. This topic does not pertain to system tables.

Perform the tasks below to make new user data sources available in Unica Campaign. When these tasks are complete, Unica Campaign users can build flowcharts that access data from all configured data sources, including big data such as Apache Hadoop Hive or Amazon Redshift.

Important: This topic provides general information. It does not explain how to prepare individual data sources. For detailed instructions for individual database types, including big data, see the Unica Campaign Installation Guide.

### A. Create an ODBC or native connection to each database that will provide user data to Unica Campaign.

The Unica Campaign listener server must have an ODBC or native connection to each database or schema that contains customer user tables.

For instructions, see the Unica Campaign Installation Guide.

For details about supported user database sources, see the Unica Recommended Software Environments and Minimum System Requirements.

## B. Import the provided XML template into Unica Campaign.

Unica Campaign provides XML templates to use as the basis for each data source that you create in Unica Campaign.

During installation, at least one XML template was imported (SQL, DB2®, or Oracle) for use by the Unica Campaign system tables. If the user database that you plan to use is of the same type, you do not need to import the XML template again. However, if the template that you need does not exist in Unica Campaign, you must import it. You only have to do this once for each template type that you will use. For example, if you have several Teradata databases that will provide information to Unica Campaign, import the Teradata XML template once. Then, in a later step, you will create two data sources based on that template.

To import a template into Unica Campaign, use the <code>configTool</code> utility:

- configTool is in <Marketing\_Platform\_Home>/tools/bin. For more information, Unica Platform Administrator's Guide.
- XML templates are in <Campaign\_Home>/conf. Each template file is named in such a way that you can recognize its purpose (OracleTemplate.xml, SQLServerTemplate.xml, NetezzaTemplate.xml, and so on).

The following example imports OracleTemplate.xml into the default Unica Campaign partition, partition1.

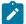

Note: configTool has an extension of .bat for Windows<sup>™</sup> and .sh for Unix.

./configTool -i -p "Affinium|Campaign|partitions|partition1|dataSources" -f <Campaign\_Home>/conf/OracleTemplate.xml

#### C. Create and configure a data source in Unica Campaign based on the XML template that you imported.

In this task, you create a new data source based on an XML template, then configure the new data source by filling in the template

Perform this task once for each data source that will provide information to Unica Campaign. For example, if you have two Teradata databases (one that contains contact information and another one that contains purchase history), create two separate datasources based on the Teradata XML template.

- 1. In Unica Campaign, choose **Settings > Configuration**.
- 2. Go to Campaign | partitions | partition[n] | dataSources.
- 3. Select the desired template.
- 4. In the **New** field, provide a category name that will help you remember which data source this is, such as
  - TD\_Customers or DB2\_Customers.
- 5. Adjust the field values to set the configuration properties for the new user data source.

The template provides appropriate default values for most of the properties. However, some of the properties do not have default values, such as: ASMUserForDBCredentials, DSN, SystemTableSchema, OwnerForTableDisplay, CustomMacroSchema. You must provide values for your database instance. Additionally, you might need to adjust other properties for your specific database. For details, see Campaign | partitions | partition[n] | dataSources on page 351.

- 6. Save your changes.
- 7. Restart the Unica Campaign listener to make the changes take effect.

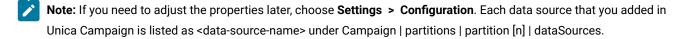

#### D. Perform table mapping in Unica Campaign for the new data source.

You must map user tables to make the data accessible in Unica Campaign flowcharts.

Prerequisites:

- Define audience levels before you map user tables. See Audience level administration on page 118.
- Verify that the user table contains only the data types that Unica Campaign supports. See Supported data types for user tables on page 40.

To map user tables:

- 1. Choose Settings > Campaign settings > Manage table mappings. (Or open a flowchart for editing and choose Admin > Tables.)
- 2. In the Table Mappings dialog, click Show user tables.
- 3. Click New table. The New table definition dialog opens.
- 4. Click Next.
- 5. Select Map to existing table in selected database.
- 6. Select the datasource that you created previously, then click Next.
- 7. You are prompted to log in to the database.
- 8. Follow the prompts to map the table. For complete instructions, see Mapping and unmapping user tables on page 54.

Optionally, store the table mapping in a catalog (.cat) so it is available to all flowcharts. By using a catalog, you avoid mapping the same table again and again across flowcharts. Users can open a flowchart for editing, select **Stored table catalogs** from the **Options** menu, and load a stored catalog. They can use any of the user tables in that catalog as flowchart input (for example, as input to a Select process).

## Creating new user tables through an output process

You can create new user tables by exporting data from an output process, such as Snapshot, Call List, or Mail List.

- 1. While editing a flowchart, open the output process from which you want to create the new user table.
- 2. In the Export to list, select New mapped table.

#### Result

The New Table Definition window opens.

- 3. Select **Base record table**, **Dimension table**, or **General table**. Typically, you would export the data to a new base record table in an existing flat file or database. If you need to read the exported data back into Unica Campaign, you must export it as a base record table.
- 4. Click Next.
- 5. Select Create new file or Create new table in selected database.
- 6. If you selected Create new table in selected database:
  - a. Select the database in which to create the table, then click Next.
  - b. Select the **Source table fields** to export. You can select Unica Campaign Generated Fields, the audience-level identifier, and fields from the input cell. Use the **Add**, **Remove**, **Up**, and **Down** buttons to specify and order fields in the **New table fields** list.
  - c. Click Next.
  - d. Specify a Database table name and Unica Campaign Table name for the new table.
  - e. Optional: Select the new table fields and modify the Unica Campaign Field name.

- f. Click Next.
- g. Select the **Audience level** for the new table and specify the audience level field in the new table, then click **Next**.
- h. Optional: Use Add to select additional audience levels for the new table, then click Next.
- i. Define profiling for the new table. Profiling enables users to see and select table values when editing a flowchart or building a query. See Configuring profiling when mapping user tables on page 62.
- j. Click Finish.
- 7. If you selected Create new file:
  - a. Click Next.
  - b. Select Fixed-Width flat file or Delimited file, specify the Settings fields appropriately, and click Next.
  - c. Select the Source table fields to export to the new table or file. You can select Unica Campaign Generated Fields, the audience-level identifier, and fields from the input cell. Use the Add, Remove, Up, and Down buttons to specify and order fields in the New table fields list.
  - d. Click Next.
  - e. Select the Audience level for the new table, specify the audience level field in the new table, then click Next.
  - f. Optional: Click Add to select additional audience levels for the new table, then click Next.
  - g. Define profiling for the new table. Profiling enables users to see and select table values when editing a flowchart or building a query. See Configuring profiling when mapping user tables on page 62.
  - h. Click Finish.

### Accessing user data sources from within a flowchart

To access user data from within a flowchart, ensure that you are logged in to each database that is acting as a data source.

1. Open a flowchart for editing, then click the **Admin** menu and select **Database Sources**. **Result** 

The **Database Sources** window shows all user databases that Unica Campaign is configured to access, plus the database that contains system tables.

- 2. To log in to a database, select it and click Login.
- 3. Click Close.

#### Result

You now have access to tables in that database. To query a table in that database, the table must be mapped.

### Supported data types for user tables

Before you map user tables in Unica Campaign, ensure that your tables use only the supported data types for each supported database. Data types that are not listed here are not supported.

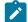

**Note:** A column of datatype DATE, DATETIME, or TIMESTAMP of a table, when mapped in an Unica Campaign flowchart, appears as type TEXT with the format of the DATE, DATETIME, or TIMESTAMP stored in brackets, such as [DELIM\_D\_M\_Y] or [DT\_DELIM\_D\_M\_Y]. Although its data type in table mapping in the flowchart shows as TEXT,

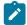

the application knows the format and handles it accordingly. Do not map columns of these three data types or any of the date- or time-related data types as an Audience ID column to a TEXT audience level. Mapping the date-related column as TEXT audience level is not supported.

#### Supported datatype with Amazon Redshift

BIGINT CHAR DATE DECIMAL DOUBLE PRECISION INTEGER REAL SMALLINT VARCHAR

### Supported datatype with Apache Hadoop Hive

BIGINT CHAR DATE DECIMAL DOUBLE FLOAT INT SMALLINT STRING TIMESTAMP TINYINT VARCHAR

### Supported datatype in Unica Campaign with GBQ database

BOOL DATE TIMESTAMP FLOAT64 INT64 NUMERIC STRING INT64 INT SMALLINT INTEGER TINYINT NUMERIC

DECIMAL

### Supported datatype with DB2®

bigint char date decimal double float int numeric real smallint timestamp

varchar

\*includes dashDB<sup>m</sup> and DB2<sup>®</sup> BLU.

### Supported datatype with HP Vertica

All basic (standard) data types.

### Supported datatype with Netezza®

bigint byteint char(n) [1] date float(p) int nchar(n) [2] numeric(p, s) nvarchar(n) [2] smallint timestamp varchar(n) [1]

[1] Not supported when used in the same table with  ${\tt nchar}$  or  ${\tt nvarchar}.$ 

[2] Not supported when used in the same table with char or varchar.

#### Supported datatype with Oracle

DATE FLOAT (p) NUMBER [ (p , s) ] [1] TIMESTAMP VARCHAR2(size BYTE)

[1] Precision is required for NUMBER unless you set the data source property **Campaign > partitions > partition[n] > dataSources > [dataSourceName] > UseSQLToRetrieveSchema** to TRUE. If you do not specify a precision and you do not set **UseSQLToRetrieveSchema** to TRUE, Unica Campaign assumes it can store the values in a data type that preserves 15 digits of precision. This can be problematic for fields that hold values whose precision exceeds 15 digits because precision will be lost when the value is brought into Unica Campaign.

### Supported datatype with SQL Server

bigint bit char(n) [1] datetime decimal float int nchar [2] numeric nvarchar(n) [2, 3] real smallint text tinyint varchar(n) [1]

[1] Not supported when used in the same table with nchar or nvarchar.

[2] Not supported when used in the same table with char or varchar.

[3] nvarchar(n) is supported but nvarchar(max) is not.

#### Supported datatype with Teradata

bigint byteint char date decimal int numeric smallint

timestamp

varchar

### Supported datatype with MariaDB

varchar tinyint text date smallint mediumint int bigint float double decimal datetime timestamp time year char mediumtext

## Using Amazon Redshift user data sources with Unica Campaign

Unica Campaign supports Amazon Redshift as a user data source. Redshift is not supported for system tables.

The integration is achieved by using the PostgreSQL ODBC driver for ODBC connectivity and SQL and configuring the PostgreSQL template in Unica Campaign for each datasource.

- For initial configuration instructions, see the Unica Campaign Installation Guide.
- Details about configuration settings are in the Unica Campaign Administrator's Guide.
- For information about supported versions, see the *Recommended Software Environments and Minimum System Requirements.*
- For information about Amazon Redshift, see http://aws.amazon.com/redshift/.

## Using MariaDB datasources with Unica Campaign

Unica Campaign supports MariaDB as System and user tables. The MariaDB database connection with Unica Campaign is supported with unixODBC and MariaDB ODBC Connector. Users must install unixODBC and MariaDB ODBC Connector on Unica Campaign Analytical server (listener) machine.

Note: For information on supported versions, see the Recommended Software Environments and Minimum System Requirements document.

### **MariaDB Server On Linux**

On Linux, add the following lines to server.cnf (/etc/my.cnf.d/server.cnf )

```
[mysqld]
innodb-page-size=32768
character-set-server=utf8
sql_mode='NO_BACKSLASH_ESCAPES'
innodb_strict_mode=0
wait_timeout = 2592000
```

**Note:** V12.1 FP2 onwards we need to add table\_definition\_cache=1024 MariaDB database level parameter in configuration file.

#### **MariaDB server on Windows**

Configure my.ini add below line to section mysqld.

```
[mysqld]
innodb-page-size=32768
character-set-server=utf8
sql_mode='NO_BACKSLASH_ESCAPES'
innodb_strict_mode=0
wait_timeout = 2592000
```

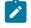

**Note:** V12.1 FP2 onwards we need to add table\_definition\_cache=1024 MariaDB database level parameter in configuration file.

## Google BigQuery ODBC.ini configuration

Navigate to /opt/simba/googlebigqueryodbc/Setup and Configure odbc.ini

Make sure to add DefaultDataset as mentioned below:

#### [GBQ]

\_ # Description: DSN Description.\_

# This key is not necessary and is only to give a description of the data source.

Description=Simba ODBC Driver for Google BigQuery (64-bit) DSN

\_\_\_\_

# Driver: The location where the ODBC driver is installed to.

Driver=/opt/simba/googlebigqueryodbc/lib/64/libgooglebigqueryodbc\_sb64.so

```
___
```

# These values can be set here, or on the connection string.

# Catalog: The catalog to connect to. This is a required setting.

Catalog=<Project\_Name>

DefaultDataset=<Dataset\_TOBE\_Used>

```
____
```

# SQLDialect: The SQL Dialect to use. There are two SQL dialects:

# 0 = BigQuery Legacy SQL

#1 = BigQuery Standard SQL (SQL 11)

SQLDialect=1

```
___
```

# OAuth Mechanism: The OAuth mechanism to use. There are two choices:

#0 = Service Authentication

#1 = User Authentication

# This is a required setting.

OAuthMechanism=0

\_\_\_\_

# RefreshToken: The Refresh Token used. This can be generated from the Windows connection dialog.

# It can also be generated by executing the following steps:

1. Get an Authentication by logging into Google from the following URL

https://accounts.google.com/o/oauth2/auth?scope=https://www.googleapis.com/auth/ bigquery&response\_type=code&redirect\_uri=urn:ietf:wg:oauth:2.0:oob&client\_id=977385342095.apps.googleusercontent.com&hl=e

- 2. Run the get\_refresh\_token.sh shell script and pass in the Authentication Token received in step 1
- 3. Copy the Refresh Token (the text on the right-side of the colon, without the trailing or leading spaces) from the output of the script.

This is a required setting.

RefreshToken=<REFRESH\_TOKEN\_GENERATED>

\_\_\_

Email: For Service Authentication, this is a required setting. It is your GENERATED service account email (not a typical Gmail account).

It is unique and associated with at least one public/private key pair.

Email=<EMAIL\_FROM\_GBQ\_Project>

\_\_\_\_

KeyFile Path: For Service Authentication, this is a required setting. This is the path to the stored keyfile (.p12).

KeyFilePath=<.JSON or .P12 PATH Downloaded from your GBQ project>

\_\_\_\_

Used to specify the full path of the PEM formatted file containing trusted SSL CA certificates.

If an empty string is passed in for the configuration, the driver expects the trusted SSL CA

Certificates can be found in the file named cacerts.pem located in the same directory as the

driver's shared library.

TrustedCerts=/opt/simba/googlebigqueryodbc/lib/64/cacerts.pem

\_\_\_\_

AllowLargeResults: When set to 1, the driver allows for result sets in responses to be larger than 128 MB.

AllowLargeResults=0

-----

LargeResultsDataSetId: DatasetId to store temporary tables created. This is a required setting if AllowLargeResults is set to 1.

LargeResultsDataSetId=\_bqodbc\_temp\_tables

\_\_\_\_

LargeResultsTempTableExpirationTime: Time in milliseconds before the temporary tables created expire. This is a required setting if AllowLargeResults is set to 1.

LargeResultsTempTableExpirationTime=3600000

Configure odbcinst.ini

[Simba ODBC Driver for Google BigQuery 64-bit]

Description=Simba ODBC Driver for Google BigQuery(64-bit)

Driver=/opt/simba/googlebigqueryodbc/lib/64/libgooglebigqueryodbc\_sb64.so

• Copy "SimbaODBCDriverforGoogleBigQuery.lic" from the mail you would have received while downloading simba driver and copy it to "/opt/simba/googlebigqueryodbc/lib/64"

#### Update Setenv.sh

```
LD_LIBRARY_PATH=<CAMPAIGN_HOME>/bin:<SYSTEM_DB_LIB_PATH>/:/opt/simba/googlebigqueryodbc/lib/64:/usr/lib64/:/li
b64
export LD_LIBRARY_PATH
ODBCINI=/opt/simba/googlebigqueryodbc/Setup/odbc.ini
Export ODBCINI
```

#### Configure Google BigQuery datasource

Campaign has provided new template BigQueryTemplate.xml to use to connect Google Bigquery user datasource.

- 1. Import BigQueryTemplate.xml from <CAMPAIGN\_HOME>/conf using configtool.
- 2. Create data source using BigQueryTemplate.xml and specify below properties:

| ASMUserForDBCredentials      | <platform_user></platform_user> |
|------------------------------|---------------------------------|
| DeleteAsRecreate             | TRUE                            |
| DeleteAsTruncate             | FALSE                           |
| BulkInsertRequiresColumnType | TRUE                            |

Assign Data source created in step 2 to platform user specified in ASMuserDBCredentials and provide service account id as user and path of .json file as password.

#### Google BigQuery - Not supported features with Campaign

- Campaign will not be able to support any new functions (Like Struct, UNNEST, ARRAY Data type, ARRAY\_Length(), etc) available in Big Query in any form be it SQL Advance query, Derived field, Pre- Post SQL, RAW SQL or custom macros.
- Campaign can support View and user can take input of view in Campaign and do segmentation, sampling, etc but please make a note - View created based on any new functions like Struct, UNNEST, ARRAY\_LENGTH(), etc will not be supported and will not work as expected.
- 3. Arithmetic functions such as (minus), + (Plus), etc are not supported for Date or date related functions if compared with Date data type column by GBQ itself, hence it will not be supported via Campaign as well, GBQ support various date functions like DATE\_ADD, DATE\_SUB, DATE\_DIFF, etc all this will be supported in Campaign as RAW SQL query.

For Example – In campaign below query will not work.

Current\_DATE() + 30 instead user can use below :

DATE\_ADD(CURRENT\_DATE(), INTERVAL 30 day)

OR

As Point and Click method as well :

DATE\_STRING(CURRENT\_JULIAN()+30,YYYYMMDD)

### Using Hive-based Hadoop big data sources with Unica Campaign

Unica Campaign supports the ability to use Hive<sup>™</sup> based implementations of Apache Hadoop® as a user data source.

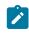

**Note:** To learn how to prepare Apache Hadoop Hive user data sources for Unica Campaign, see the Unica Campaign Installation Guide.

If your system is configured to support a Hive-based Hadoop big data system, you have the following capabilities:

- Bring data into Unica Campaign: Use your Hive-based Hadoop big data system as a user data source for Unica Campaign. For example, create a marketing campaign flowchart that uses customer account data from your big data instance to target customers with specific account types and balances. For initial configuration instructions, see the Unica Campaign Installation Guide.
- Export data from Unica Campaign: Send content from Unica Campaign to your Hive-based Hadoop big data system. You can create a marketing campaign flowchart that pulls user data from other data sources, such as DB2® or Oracle databases. Use the Unica Campaign flowchart to create a specific market segment, then use the Snapshot process in the flowchart to export that segment back to your big data instance. Configuring data export to Hive is explained in the Unica Campaign Administrator's Guide.
- The ability to **create temp tables for in-database optimization** is supported. Using the Unica Campaign in-database optimization feature can improve flowchart performance. When in-database optimization is on, processing is done on the database server and output is stored in temporary tables on the database server whenever possible. For more information, read about **useInDbOptimization**.

## Requirements and restrictions for Hive-based Hadoop data sources

The following requirements and restrictions apply to using Hive-based Hadoop data sources with Unica Campaign.

- One of the following drivers is required. The customer is responsible for obtaining the driver.
  - DataDirect Apache Hive ODBC driver from Progress.com: DataDirect Connect64(R) for ODBC Release 7.1.5.
  - Cloudera ODBC Driver for Apache Hive Version 2.5.16 for Apache Hadoop Hive from Cloudera, Inc.
  - Hortonworks 64-bit ODBC driver for HDP 2.3 (v2.0.5) available at http://hortonworks.com/hdp/addons/.
- The following Hadoop distributions are supported, with Apache Hive as the connection point: Cloudera, Hortonworks, IBM® BigInsights® <sup>™</sup>, MapR.
- Minimum supported Hive version: 0.14
- The big data integration is currently supported on Linux<sup>™</sup> RHEL 6.3 or higher.

- Hive-based Hadoop is supported as a user data source only. It is not supported for Unica Campaign system tables.
- The big data integration does not currently support the Unica Campaign Cube, Optimize, or Interact List process boxes or Deliver Landing Pages in an Extract process box.

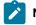

**Note:** It is mandatory for Hive database users to configure the Loader.

### Exporting data from Unica Campaign to a Hive-based Hadoop system

You can send data from to your Hive-based Hadoop big data system.

#### About this task

To send data from Unica Campaign to your Hive-based Hadoop big data system, create a flowchart that pulls user data from one or more data sources, such as DB2® and Oracle databases. Configure the Snapshot process in a flowchart to export the data to your big data instance. When you run the flowchart, the snapshot data is exported to the Hive database.

The Unica Campaign configuration settings for the Hive dataSource determine how the data is transferred from Unica Campaign to Hive.

- 1. An administrator must configure the Hive data source (in Campaign | Partitions | Partition[n] | dataSources) to specify the required SCP and SSH commands:
  - The LoaderPreLoadDataFileCopyCmd value uses SCP to copy data from Unica Campaign to a temp folder called /tmp on your Hive-based Hadoop system. The location must be called /tmp and it must be on the Hive server (the file system location, not the HDFS location). This value can either specify the SCP command or call a script that specifies the SCP command. See the two examples below.
  - The LoaderPostLoadDataFileRemoveCmd value must specify the SSH "rm" command to remove the temporary file after it is loaded into Hive.

To support this functionality, SSH must be configured on the Unica Campaign listener server. For instructions, see the Unica Campaign Installation Guide.

- 2. Configure the Snapshot process in a flowchart to obtain input data from one or more data sources and export the data to your Hive database. Design the flowchart as you normally would, including any desired processes such as Select and Merge.
- 3. Run the flowchart.

The entire dataset is exported to a temporary data file at <Campaign\_Home>/partitions/partition[n]/tmp. The temporary file is copied to the Hive server using LoaderPreLoadDataFileCopyCmd and the data is loaded into a Hive table. The temporary file is removed from the Hive server using LoaderPreLoadDataFileCopyCmd.

#### Example

Example 1: Configuring export to MapR: This example shows Unica Campaign configured for export to MapR, using a datasource called Hive\_MapR. LoaderPreLoadDataFileCopyCmd uses SCP to copy the data file from the local machine running Unica Campaign to a temp directory on the remote machine running the Hive server (the MapR machine). LoaderPostLoadDataFileRemoveCmd uses SSH rm to remove the file.

Campaign | Partitions | Partition[n] | dataSources | Hive\_MapR | LoaderPreLoadDataFileCopyCmd = scp <DATAFILE> mapr@example.company.com/tmp

Campaign | Partitions | Partition[n] | dataSources | Hive\_MapR | LoaderPostLoadDataFileRemoveCmd = ssh mapr@example.company.com "rm/tmp/<DATAFILE>"

**Example 2: Configuring export to Cloudera using a script**: Using a script can be useful to avoid file permission issues. If there are any issues related to file permissions, the LOAD command cannot access the data file and the command fails. To avoid this type of issue, you can write your own shell or command-line script to SCP the data file to Hive and update the file permissions of the data file. The following example shows Unica Campaign configured to use a script for export to Cloudera. LoaderPreLoadDataFileCopyCmd calls a script that uses SCP to copy the data file from the local machine running Unica Campaign to a temp directory on the remote Cloudera machine. LoaderPostLoadDataFileRemoveCmd removes the file.

Campaign | Partitions | Partition[n] | dataSources | Hive\_Cloudera | LoaderPreLoadDataFileCopyCmd = /opt/HCL/ CampaignBD/Campaign/bin/copyToHadoop.sh <DATAFILE>

Campaign | Partitions | Partition[n] | dataSources | Hive\_Cloudera | LoaderPostLoadDataFileRemoveCmd = ssh cloudera@example.company.com "rm /tmp/<DATAFILE>"

Here is the script that is called by LoaderPreLoadDataFileCopyCmd:

copyToHadoop.sh: #!/bin/sh scp \$1 cloudera@example.company.com:/tmp ssh cloudera@example.company.com "chmod 0666 /tmp/'basename \$1'"

The script is on the Unica Campaign listener machine. The script executes the SCP command as the user "cloudera" on the destination server (example.company.com) to copy the file to the tmp directory. The SSH command connects as the same user to make sure that the permissions are correct for the load and removal processes that will follow.

## Hive query language conformance

The following guidelines apply when Unica Campaign is integrated with Hive-based big data sources.

Apache Hive has its own query language called HiveQL (or HQL). While based on SQL, HiveQL does not strictly follow the full SQL-92 standard. HiveQL offers extensions not in SQL, including multitable inserts and create table as select, but only offers basic support for indexes. Also, HiveQL lacks support for transactions and materialized views, and only limited subquery support.

Therefore, the following guidelines apply when using Hive-based big data sources with Unica Campaign:

- The SQL must conform with HiveQL.
- If you are writing raw SQL queries for use in Unica Campaign, confirm that the queries work on Hive.
- Using multiple SQL statements for raw SQL queries is not supported.
- You might need to modify existing queries for Hive if you are using raw SQL in Unica Campaign process boxes, custom macros, or derived fields, for pre- and post-processing.

## Using Cloudera Impala-based Hadoop big data sources with Unica Campaign

Unica Campaign supports the ability to use Cloudera Impala<sup>™</sup> based implementations of Hadoop® as a user data source.

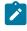

**Note:** To learn how to prepare Hadoop Impala user data sources for Unica Campaign, see the Unica Campaign Installation Guide.

If your system is configured to support a Impala-based Hadoop big data system, you have the following capabilities:

- Bring data into Unica Campaign: Use your Impala-based Hadoop big data system as a user data source for Unica Campaign. For example, create a marketing campaign flowchart that uses customer account data from your big data instance to target customers with specific account types and balances. For initial configuration instructions, see the Unica Campaign Installation Guide.
- Export data from Unica Campaign: Send content from Unica Campaign to your Impala-based Hadoop big data system. You can create a marketing campaign flowchart that pulls user data from other data sources, such as DB2® or Oracle databases. Use the Unica Campaign flowchart to create a specific market segment, then use the Snapshot process in the flowchart to export that segment back to your big data instance. Configuring data export to Impala is explained in the Unica Campaign Administrator's Guide.
- The ability to **create temp tables for in-database optimization** is supported. Using the Unica Campaign in-database optimization feature can improve flowchart performance. When in-database optimization is on, processing is done on the database server and output is stored in temporary tables on the database server whenever possible. For more information, read about **useInDbOptimization**.

## Requirements and restrictions for Impala-based Hadoop data sources

The following requirements and restrictions apply to using Impala-based Hadoop data sources with Unica Campaign.

- The following drivers is required. The customer is responsible for obtaining the driver.
- Cloudera ODBC Driver for Impala Version 2.5.41.
- Minimum supported Impala version: 2.9.0.
- Impala based Hadoop user data source integration is supported with Cloudera.
- The big data integration is currently supported on Linux<sup>™</sup> RHEL 6.3 or higher.
- Impala-based Hadoop is supported as a user data source only. It is not supported for Unica Campaign system tables.
- The big data integration does not currently support the Unica Campaign Cube, Optimize, or Interact List process boxes or Unica Deliver Landing Pages in an Extract process box.

## Exporting data from Unica Campaign to a Impala-based Hadoop system

You can send data from Unica Campaign to your Impala-based Hadoop big data system.

#### About this task

To send data from Unica Campaign to your Impala-based Hadoop big data system, create a flowchart that pulls user data from one or more data sources, such as DB2® and Oracle databases. Configure the Snapshot process in a flowchart to export the data to your big data instance. When you run the flowchart, the snapshot data is exported to the Impala database.

The Unica Campaign configuration settings for the Impala dataSource determine how the data is transferred from Unica Campaign to Impala.

- 1. An administrator must configure the Impala data source (in Campaign | Partitions | Partition[n] | dataSources) to specify the required SCP and SSH commands:
  - The LoaderPreLoadDataFileCopyCmd value uses SCP to copy data from Unica Campaign to a location specified under configuration "DataFileStagingFolder on your Impala-based Hadoop system. This location must be an HDFS location on the Impala server. This value can either specify the SCP command or call a script that specifies the SCP command. See the example below.
  - The LoaderPostLoadDataFileRemoveCmd value must specify the SSH "rm" command to remove the temporary file after it is loaded into Impala.

To support this functionality, SSH must be configured on the Unica Campaign listener server. For instructions, see the *Unica Campaign Installation Guide*.

- Configure the Snapshot process in a flowchart to obtain input data from one or more data sources and export the data to your Impala database. Design the flowchart as you normally would, including any desired processes such as Select and Merge.
- 3. Run the flowchart.

The entire dataset is exported to a temporary data file at <Campaign\_Home>/partitions/partition[n]/tmp. The temporary file is copied to the Impala server using **LoaderPreLoadDataFileCopyCmd** and the data is loaded into a Impala table. The temporary file is removed from the Impala server using **LoaderPreLoadDataFileCopyCmd**.

#### Example

**Example: Configuring export to Cloudera using a script:** Using a script can be useful to avoid file permission issues. If there are any issues related to file permissions, the LOAD command cannot access the data file and the command fails. To avoid this type of issue, you can write your own shell or command-line script to SCP the data file to Hive and update the file permissions of the data file. The following example shows Unica Campaign configured to use a script for export to Cloudera. **LoaderPreLoadDataFileCopyCmd** calls a script that uses SCP to copy the data file from the local machine running Unica Campaign to a HDFS directory on the remote Cloudera machine. **LoaderPostLoadDataFileRemoveCmd** removes the file.

Campaign | Partitions | Partition[n] | dataSources | Impala\_Cloudera | LoaderPreLoadDataFileCopyCmd = /opt/HCL/ CampaignBD/Campaign/bin/copyToHadoop.sh <DATAFILE>

Campaign | Partitions | Partition[n] | dataSources | Impala\_Cloudera | LoaderPostLoadDataFileRemoveCmd = ssh cloudera@example.company.com "rm /tmp/<DATAFILE>"

Here is the script that is called by **LoaderPreLoadDataFileCopyCmd**: copyToHadoop.sh: #!/bin/sh scp \$1 cloudera@example.company.com:/tmp ssh cloudera@example.company.com "chmod 0666 /tmp/'basename \$1"

The script is on the Unica Campaign listener machine. The script executes the SCP command as the user "cloudera" on the destination server (example.company.com) to copy the file to the HDFS directory. The SSH command connects as the same user to make sure that the permissions are correct for the load and removal processes that will follow.

## Impala query language conformance

The following guidelines apply when Unica Campaign is integrated with Impala-based big data sources. Please refer to Cloudera documentation for HiveQL features not available in Impala

- The SQL must conform with HiveQL.
- If you are writing raw SQL queries for use in Impala Unica Campaign, confirm that the queries work on Impala .
- Using multiple SQL statements for raw SQL queries is not supported.
- You might need to modify existing queries for Impala if you are using raw SQL in Unica Campaign process boxes, custom macros, or derived fields, for pre- and post-processing.

## Mapping and unmapping user tables

User tables contain customer data for use in marketing campaign flowcharts. User tables must be mapped in Unica Campaign to make them available in flowcharts.

You can map, unmap, and remap user tables by selecting **Settings > Campaign settings > Manage table mappings**. Or, if you are editing a flowchart, select **Admin > Tables**. You can also map user tables when you configure a Select process in a flowchart.

Before you map user tables:

- Verify that the user tables contain only the data types that Unica Campaign supports. See Supported data types for user tables on page 40.
- Define audience levels because you must select an audience level during the user table mapping process. See Audience level administration on page 118.

After you map user tables, you can store the table mappings in table catalogs for re-use.

Note: When you are editing a flowchart, if you make any changes to the table mapping and close the flowchart without saving it, the table mapping changes might be visible in the **Table mappings** window after you re-open the flowchart. However, these changes are not saved until you save the flowchart.

## Naming guidelines for mapping user tables

Follow these guidelines when you create mapped table and field names.

- Do not include spaces in the name.
- Begin the name with an alphabetic character.
- Do not use any unsupported characters. For more information about unsupported characters and naming restrictions for Unica Campaign objects, see Special characters in Unica Campaign object names on page 511.
- Do not to use function names or keywords from the Macro Language for column headings on tables mapped from a database or a flat file. These reserved words can cause errors if used in column headings on mapped tables. For details about these reserved words, see the *Macros for Unica User's Guide*.

- · Field names are not case-sensitive. If a field has been mapped, you can change the case in the field name without affecting the mapping.
- Do not use the following reserved keywords to map user tables: AGF, DF, ICGF, UCGF PDF, ZN, USErVar. If the reserved keywords are already used to map tables, remap the tables by using different names.

## Mapping a base record table to an existing database table

Map a new base record table to make data accessible to processes in flowcharts. You can map a new base record table to an existing database table.

#### Before you begin

Before you map a user table, ensure that the table uses only the data types that Unica Campaign supports.

1. Select Settings > Campaign settings, then click Manage table mappings.

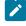

Note: If you are editing a flowchart: Either begin configuring a Select process or open the Admin menu and select Tables. When you access the table mapping wizard from a Select process, the Dimension table and General table options are not listed.

#### Result

- 2. In the Table mappings dialog, click Show user tables.
- 3. Click New table.
- 4. In the New table definition Select the table type dialog, select Base record table and click Next.
- Select Map to existing table in selected database, select the data source name, then click Next.
- 6. In the Source table list, select the existing table that you want to map.

The tables are listed in alphabetical order by <owner>..<table\_name>. If you do not see the table that you are looking for, check whether the data source is configured to filter specific table entries.

#### Result

The source fields in the table that you selected are mapped automatically to fields in the base record table that you are creating. To change the automatic mappings, select fields from the Source table fields list or the New table fields list, and use the Add >>, Remove <<, Move up, and Move down buttons, until the table is mapped as required.

You can click on the Field name column heading in the New table fields section to automatically sort column names alphabetically in ascending (or descending) order.

- 7. Click Next.
- 8. Optionally, use the Unica Campaign Table name field to change the name that Unica Campaign will use for the base record table to a more user-friendly value. You can also optionally change the field names in the Unica Campaign Field name field.
- 9. Click Next.
- 10. Select an Audience level from the list. The Audience fields list is automatically populated with the fields required to define the selected audience level. You must use the Fields from this table field to match one or more fields in the new base table that correspond to each required key.

11. If each unique audience ID appears no more than once in the current base table, check **This audience level is normalized in this table**.

Setting this option correctly is important for correct configuration of options in an **Audience** process. If you don't know the correct setting, leave this option unchecked.

- 12. Click Next.
- 13. (Optional) On the Specify additional audience levels screen:
  - a. Click Add if you want to specify one or more additional audience levels contained in the base record table.
     Adding additional audience levels allows users to use this table as a "switching table" to translate from one audience level to another using the Audience process in a flowchart.
  - b. Use the Audience level and ID fields dialog to select an Audience level name. For example, select Household or Customer. For each field in the Audience fields list, use the Fields from this table field to select a corresponding field. In this way, you match appropriate field(s) from the base table to the corresponding key(s) in the audience level.
  - c. If each unique audience ID appears at most once in the current base table, check **This audience level is normalized in this table**.
  - d. Click OK.
  - e. Repeat these steps for each audience level that you want to add for the base table.
- 14. Click Next in the Specify additional audience levels dialog.
- 15. If dimension tables exist in the current table catalog, the Specify relationship to dimension tables dialog opens:
  - a. Check the box to the left of any dimension table that is related to the base record table you are creating.
  - b. For each related dimension table, in the **New table's key fields(s) to use** list, select a field from the base table to match each listed key in the **Dimension table's key field(s)** list, then click **Next**.
- 16. In the **Specify the fields for which a stored list of values will be computed** dialog: You can choose to pre-compute the distinct values and frequency counts for specific fields, or allow users to perform real-time profiling of data in the base record table.
- 17. Click Finish.
- 18. Click **Close**. You are prompted to save the table mappings to a catalog file. A table catalog is a collection of mapped user tables. Saving mappings to a catalog makes it easier to access them in the future.

#### Results

You have created a base record table based on an existing database table. The new base table is part of the current table catalog, which you can manage through the table manager.

## Mapping a base record table to an existing fixed-width flat file

Map a new base record table to make data accessible to processes in flowcharts. You can map a new base record table to an existing fixed-width flat file on the Unica Campaign server within your partition. The file must be located under your partition root.

#### Before you begin

Before you map a user table, ensure that the table uses only the data types that Unica Campaign supports.

1. Use one of the following methods to open the New table definition - Select the table type dialog:

#### Choose from:

- $\circ$  If you are editing a flowchart, open the Admin menu and select Tables, or
- If you are editing a flowchart, begin configuring a Select process, or
- Select Settings > Campaign settings, then click Manage table mappings.
- 2. If necessary, select Base record table, then click Next.
- 3. Select Map to existing file, then click Next.
- 4. Keep the default File type selection of Fixed-width flat file.
- 5. In the Settings section of the window, click Browse to select the Source file from within your campaign partition root directory. Unica Campaign automatically populates the Dictionary file field with the same path and file name, except with the .dct extension. You can override this entry if necessary.

### Mapping a base record table to an existing delimited file

Map a new base record table to make data accessible to processes in flowcharts. You can map a new base record table to an existing delimited file on the Unica Campaign server within your partition. The file must be located under your partition root.

#### Before you begin

Before you map a user table, ensure that the table uses only the data types that Unica Campaign supports.

**Important:** Unica Campaign does not support the use of the double quote character (") in field entries of delimited files. If any of the field entries contain double quotes, change them to another character before mapping a table to the file.

1. Use one of the following methods to open the New table definition - Select the table type dialog:

#### Choose from:

- If you are editing a flowchart, open the Admin menu and select Tables, or
- If you are editing a flowchart, begin configuring a Select process, or
- Select Settings > Campaign settings, then click Manage table mappings.
- 2. If necessary, select Base record table, then click Next.
- 3. Select Map to existing file, then click Next.
- 4. For File type, select Delimited file.
- 5. In the Settings section, check **First row of data contains field names** if you want to automatically use the first row of data to define the fields of the base table.

#### Result

You can override these values later.

- 6. Select a Field delimiter to indicate which character separates each field in a row of data: TAB, COMMA, or SPACE.
- 7. Select the Qualifier that is used to indicate how strings are delimited in the file: None, Single quote, or Double quote.

This setting is important if you have a space-delimited file with spaces in field entries. For example, if you have a row of data such as: "John Smith" "100 Main Street", set the Field Delimiter to **Space** and set the Qualifier to **Double quote** so the record is correctly parsed as two fields (name and street address).

- 8. Click Browse to select the Source file from within your partition directory.
- 9. Define the fields for the new table:

Use the **Add** and **Remove** buttons to specify which **Source table fields** to include in the new table. By default, all fields in the file are listed.

Use the **Up 1** and **Down 1** buttons to adjust field order. Click the **Field name** column in the **New table fields** section to automatically sort column names alphabetically in ascending or descending order.

You can adjust the field type (Numeric or Text) and width, which are automatically detected based on the **numRowsReadToParseDelimitedFile** configuration setting. For example, if IDs are detected to be 2 characters wide, but you know that IDs can consist of up to 5 characters, increase the value to 5.

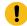

Important: If the width value is too small, an error may occur.

#### 10. Click Next.

- 11. Accept the defaults on the Specify table name and field information screen, or edit the Unica Campaign Table name field to change the name of the table as it will appear in Unica Campaign. You can also change the Unica Campaign Field name mapped to each source field name by selecting the field name and editing the text in the Unica Campaign Field name text box in the Edit selected field information section.
- 12. Click Next.
- 13. On the Specify the selected table's audience level and assign ID field(s) to it screen, select an Audience level from the list. The Audience fields list is automatically populated. You must select a field in the new base table that is the corresponding key for each listed entry.
- 14. Click Next.

#### Result

#### The Specify additional audience levels screen opens.

- 15. Optionally, you can specify one or more additional audience levels contained in the base record table. Adding additional audience levels allows users to use this table as a "switching table" to translate from one audience level to another using the **Audience** process in a flowchart.
  - a. Click Add.
  - b. Select an Audience level name.
  - c. For each **Audience field**, match appropriate field(s) from the base table to the corresponding key(s) in the audience level.
  - d. If each unique audience ID appears at most once in the current base table, check **This audience level is normalized in this table**.
  - e. Click OK.
  - f. Repeat steps a through e for each audience level that you want to add for the base table, then click Next.
- 16. You can choose to pre-compute the distinct values and frequency counts for specific fields, or allow users to perform real-time profiling of data in the base record table.
- 17. Click Finish.

#### Results

You have created the base record table based on an existing file. The new base table is part of the current table catalog, which you can manage through the table manager.

## Mapping dimension tables

Map a new dimension table to make data that augments data in a base table, such as demographics based on postal codes, accessible to processes in flowcharts.

#### Before you begin

Before you map a user table, ensure that the table uses only the data types that Unica Campaign supports.

#### About this task

Dimension tables must be mapped to a database table. Also, dimension tables must be related to one or more base tables that are mapped to tables in the same data source (that is, the same database). In defining the dimension table, you can specify the join conditions between the base and dimension tables.

1. Use one of the following methods to open the New table definition - Select the table type dialog:

#### Choose from:

- $\circ$  If you are editing a flowchart, open the Admin menu and select Tables, or
- Select Settings > Campaign settings, then click Manage table mappings.

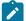

Note: You cannot map a dimension table from a Select process.

- 2. Select Dimension table, then click Next.
- 3. Select the table that you want to map from the Source table list.

#### Result

The source fields in the selected table are mapped automatically to fields in the base dimension table that you are creating. To change the default selections, select fields from the **Source table fields** list or the **New table fields** List, and use the **Add, Remove, Up 1**, and **Down 1** buttons, until the table is mapped as required, then click **Next**.

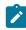

**Note:** You can click on the Field name column in the New table fields section to automatically sort column names alphabetically in ascending or descending order.

- 4. (Optional) Change the name Unica Campaign will use for the dimension table and its fields.
  - a. To change the table name, edit the name in the Unica Campaign table name field.
  - b. To change a field name, select the mapping in the **New table fields** list, and edit the text in the **Unica Campaign Field name** field, then click **Next**.
- 5. Specify the dimension table's key(s), and how the table will be joined to base record tables.
- 6. Select one or more keys in the **Key field(s)** list.
- 7. Check Key field(s) are normalized in this table, if this is the case.
- 8. Select the Table join method, then click Next.

Choose from:

- The option **Always use inner join** will always use an inner join between the base table and this dimension table, returning only audience IDs from the base table that appear in the dimension table.
- The **Always use outer join** option will always perform an outer join between the base table and this dimension table (which provides the best results if the dimension table is known not to contain at least one row for every audience ID in the base table).
- The default setting of **auto** uses an inner join in the Select and Segment processes and an outer join in output processes (Snapshot, Mail List, and Call List). This typically provides the desired behavior where values in the dimension table are required for selection criteria, but NULLs should be output for missing audience IDs for any dimension table fields that are output.
- 9. If base record tables exist, the Specify Relationship to Base Tables screen opens. Check the box to the left of any base record table that is related to the dimension table you are creating Specify the join fields, then click **Next**.
- 10. You can choose to pre-compute the distinct values and frequency counts for specific fields, or allow users to perform real-time profiling of data in the base record table.
- 11. Click Finish.

#### Results

You have created the dimension table. The data can now be used in flowchart processes.

## Mapping a general table to a database table

You can map a new general table to an existing database table. You map a new general table to export Unica Campaign data for use by other applications.

1. Use one of the following methods to open the New table definition - Select the table type dialog:

Choose from:

- $\circ$  If you are editing a flowchart, open the Admin menu and select Tables, or
- Select Settings > Campaign settings, then click Manage table mappings.
- 2. Select General table, then click Next.
- 3. Select Map to existing table in selected database, select the customer database name, then click Next.
- 4. Select the table you want to map from the Source table list.

#### Result

The source fields in the table you select are mapped automatically to new table fields in the general table you are creating. To change the automatic mappings, select fields from the **Source table fields** list or the **New table fields** list, and use the **Add, Remove, Up 1**, and **Down 1** buttons, until the table is mapped as required, then click **Next**.

5. (Optional) Change the name which Unica Campaign will use for the general table and its fields.

To change the table name, edit the name in the Unica Campaign table name field.

To change a field name, select the mapping in the **New table fields** list, and edit the text in the **Unica Campaign field name** field.

6. Click Finish

#### Result

You have created the general table based on a database table.

### Mapping a general table to a file

You map a new general table to export Unica Campaign data for use by other applications.

1. Use one of the following methods to open the New table definition - Select the table type dialog:

#### Choose from:

- $\circ$  If you are editing a flowchart, open the Admin menu and select Tables, or
- Select Settings > Campaign settings, then click Manage table mappings.
- 2. Select General table, then click Next.
- 3. Select Map to existing file, then click Next.
- 4. To map the table to a fixed-width flat file:
  - a. Keep the default File type selection.
  - b. Click **Browse** to select the **Source file**. Unica Campaign automatically populates the **Dictionary file** field with the same path and file name, except with the **.dct** extension. You can override this entry if necessary.
- 5. To map the table to a delimited file:
  - a. Select Delimited file for the File type.
  - b. Check First row of data contains field names if this is the case.
  - c. Select a **Field delimiter** to indicate which character separates each field in a row of data: **TAB**, **COMMA**, or **SPACE**.
  - d. Select the Qualifier used to indicate how strings are delimited in the file: None, Single quote, or Double quote.
  - e. Click Browse to select the Source file, then click Next.

#### Result

The Specify the new table fields window opens.

6. Specify the fields to use in the new table. By default, all fields in the file are listed.

Use the Add, Remove, Up 1 and Down 1 buttons to specify the Source table fields that are included in the new table and their order.

You can adjust the field type (Numeric or Text) and width, which are automatically detected based on the **numRowsReadToParseDelimitedFile** configuration setting. For example, if IDs are detected to be 2 characters wide, but you know that IDs can consist of up to 5 characters, increase the value to 5.

**Important:** If the width value is too small, an error may occur.

Note: When you export data to a fixed-width flat file on disk, you can override the preset field lengths by editing the data dictionary for that file.

#### 7. Click Next.

#### Result

The Specify table name and field information window opens.

- 8. Accept the defaults, or edit the **Unica Campaign table name** field to change the name of the table as it will appear in Unica Campaign; and change the Unica Campaign field names that are mapped to the source field names.
- 9. Click Finish.

#### Results

You have created a general table based on a file.

## Configuring profiling when mapping user tables

When you map a user table, you can either pre-compute the distinct values and frequency counts for specific fields, or allow users to perform real-time profiling of data in the base record table.

#### About this task

Profiling enables users to see a table's values when editing a flowchart, without having to view raw data and allows users to easily select from valid values when building a query. Pre-computed profiles provide quick access to the distinct field values and counts without querying the database. Real-time profiling provides access to the most up-to-date data and may be helpful if your database updates frequently. If you pre-compute profiles, you can control how often profiles are regenerated.

You can choose to both pre-compute profiles and allow users to dynamically profile in real-time, or you can choose to disallow real-time profiling and force users to always use the pre-computed profiles.

1. When mapping a user table, check the fields for which you want Unica Campaign to pre-compute distinct values and frequency counts.

By default, Unica Campaign stores the pre-computed profiles in the Campaign > partitions > partition[n] > profile category as data source\_table name\_field name.

- If you have distinct values and counts stored in a separate database table that Unica Campaign should use, click Configure Data Sources. Select Data pre-defined in a table, select the table name, the field containing the values, and the field containing the counts. Then click OK.
- 3. Check **Allow real-time profiling** to have Unica Campaign update its records of values for the selected fields in realtime. This option allows users editing a flowchart to see the current values for these fields. However, it also requires a database query each time a user clicks **Profile**, which can potentially degrade performance.

Note: Enabling or disabling the Allow real-time profiling option applies to all table fields, not just the checked ones.

If you disallow real-time profiling and do not specify an alternate means for pre-generated profiles, users will not be able to view any values or counts for any fields in this table.

If you disallow real-time profiling and provide pre-computed profiles for one or more fields, users will be able to access the pre-computed profiles, which is for the entire table. Users will not be able to profile only the values for the input cell of a process.

To provide the greatest flexibility, you should allow real-time profiling.

## Remapping user tables

You can remap a user table at any time.

#### About this task

You may want to remap a user table to:

- Remove unnecessary fields to simplify working with a table.
- Add new fields that need to be available.
- Rename the table or its fields.
- Add an audience level.
- Change profiling characteristics.

If you remove a field that is referenced in a flowchart or change the name of the table or referenced fields, you will cause the flowchart to become unconfigured. You must then manually edit each process box where the table is used to correct references.

Remapping a user table changes only the local table mapping for the current flowchart. To save the updated table mapping to the table catalog, you must save the table catalog. Once saved into the table catalog, any flowchart subsequently using or importing that table catalog will see the changes.

1. Use one of the following methods:

#### Choose from:

- If you are editing a flowchart, open the Admin menu and select Tables, or
- Choose Settings > Campaign settings > Manage table mappings.
- 2. In the Table mappings dialog, click Show user tables.
- 3. Select the mapped table that you want to remap.
- 4. Click Re-map table.
- 5. Perform the same steps as you would when mapping a table.

## Unmapping user tables

You can unmap a user table at any time. Unmapping a user table causes any process in the current flowchart referencing that user table to become unconfigured. However, unmapping a table does not delete the original underlying data or affect any other flowchart.

#### About this task

**Important:** You cannot reverse this process. To restore an unmapped table, you must map it as if for the first time, or import a stored table catalog that contains the mapped table definition. If you are uncertain about permanently unmapping a table, you can always save your current table mappings into a table catalog for later restoration if needed.

1. Use one of the following methods:

#### Choose from:

- If you are editing a flowchart, open the Admin menu and select Tables, or
- Choose Settings > Campaign settings > Manage table mappings.
- 2. Select the table to unmap.
- 3. Click Unmap table. You are prompted to confirm.
- 4. Click **OK** to unmap the table.

### Filtering the mapped user tables

You can filter the mapped user tables that appear in the Table mappings window. The mapped user tables can be filtered by table name.

In the Select process box, you can filter the mapped user tables that appear in the Available Fields section in the Select process configuration window. For more information, see the Unica Campaign User Guide.

To filter the mapped user tables by name, complete the following steps:

- 1. Go to Settings > Campaign settings > Manage table mappings > User Tables.
- 2. You can also access table mappings from a flowchart. Open a flowchart for editing and click Admin > Tables.
- 3. Click the Filter icon next to **User table name**.
- 4. Enter the text to filter the tables and click Apply.

You cannot use any special characters except underscore in the filter text. The search is not case sensitive.

The filtered list of tables is displayed. The Filter icon changes to a dark green color.

5. To clear the filter, click the Filter icon , and in the **Filter** window, click **Clear**.

The filter is applicable until you click Clear or you close the Table mappings window.

The filter is also cleared if you complete any other action in the **Table mappings** window. For example, if you click **Load** or **Compute**, the filter is cleared and all the user tables are listed.

# System table administration

Unica Campaign administrators may perform the following tasks pertaining to system tables.

## Mapping or remapping system tables

Most system tables are mapped automatically during initial installation and configuration if you used the system table data source UA\_SYSTEM\_TABLES. Use caution when mapping Unica Campaign system tables because they contain application data.

#### About this task

For important information about mapping system tables, see the installation documentation. Abbreviated instructions are provided below for convenience.

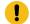

Important: Do not map or remap system tables when users are using Unica Campaign.

- 1. Select Settings > Campaign settings.
- 2. Click Manage table mappings.
- 3. In the Table Mappings dialog, select Show system tables.
- 4. Select the table to map from the Unica Campaign system table list and double-click it or click Map table or Re-map table.

Result

#### The Select source database and match required fields dialog opens.

5. If the table is not automatically selected in the Source table list, select it. Entries are alphabetically listed by owner.table names. Source table fields in the Unica Campaign database are automatically mapped to required fields. For system tables, you do not need to add or remove any field mappings; all field entries are matched automatically.

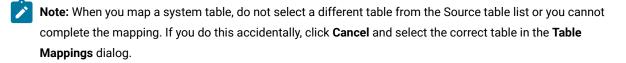

6. Click Finish.

### Unmapping system tables

Unmapping a system table can cause features and existing campaigns to stop working. If you must unmap a system table, unmap it only when no users are using Unica Campaign.

#### About this task

**Important:** Unmapping a system table without remapping the table can cause significant application problems.

- 1. Select Settings > Campaign settings.
- 2. Click Manage table mappings.
- 3. In the Table Mappings dialog, select Show system tables.
- 4. Select a table in the Unica Campaign system table list, then click Unmap table.

#### Result

You are prompted to confirm the unmapping.

#### What to do next

Immediately remap the system table unless you are sure that it does not need to be mapped in your environment.

### Mapping Customer audience level system tables

Unica Campaign is delivered with an audience level called *customer*. If you plan to use this audience level, you must map the *customer* audience level tables after Unica Campaign is installed.

#### About this task

The system database tables that support the *Customer* audience level are created when you run the provided system table creation script, as described in the installation documentation. After installation, you must map the tables as follows.

**Note:** If your key for selection is different, you can modify the supplied contact history and response history tables or create your own for your specific needs.

- 1. Select Settings > Campaign settings.
- 2. Click Manage table mappings.
- 3. In the Table mappings dialog, click the heading Unica Campaign System Table to sort the list alphabetically.
- 4. Double-click an item in the list of system tables to map it to the appropriate Database table name, as indicated below.

| Unica Campaign system table                                                                            | Database Table Name |
|----------------------------------------------------------------------------------------------------|---------------------|
| Customer Contact History Table                                                                         | UA_ContactHistory   |
| Customer Detailed Contact History Table                                                                | UA_DtlContactHist   |
| Customer Response History Table                                                                        | UA_ResponseHistory  |
| Customer Segment Membership Table                                                                      | UA_SegMembership    |
| <b>Note:</b> If you are not using strategic segments, do not map this table. For more information, see |                     |

| Unica Campaign system table                         | Database Table Name |
|-----------------------------------------------------|---------------------|
| About mapping segment membership tables on page 67. |                     |
| Send Time Optimization                              | UA_STO_METRICS      |

5. Close the Table mappings dialog.

## About mapping segment membership tables

The segment membership table is one of the audience level system tables that Unica Campaign creates when you define a new audience. If you use strategic segments in Unica Campaign flowcharts or Optimize sessions within Unica Optimize, you must map the segment membership table to a database table that defines segment members.

For example, if you plan to use the default <code>customer</code> audience in conjunction with strategic segments, you must map the <code>customer</code> <code>Segment</code> <code>Membership</code> system table to the <code>UA\_SegMembership</code> segment membership database table. For other audiences used with strategic segments, you would map the system table <code><audience name></code> <code>Segment</code> <code>Membership</code> to the database table that defines the segment members. You can use <code>UA\_SegMembership</code> as a template for the database table.

Running the Create Seg process populates a database table if you have mapped it to a segment membership system table. If you run the Create Seg process when the database table is not mapped to the segment membership system table, you must re-run the Create Seg process to populate the table if you map it later. Otherwise, Optimize sessions in Unica Optimize that use strategic segments may provide inaccurate results.

#### If you are not using strategic segments in flowcharts or Optimize sessions

Using strategic segments in Unica Campaign flowcharts and Unica Optimize sessions is optional. If you are not using strategic segments, the best practice is that you do not map the segment membership table. Mapping an audience's segment membership system table causes Unica Campaign or Unica Optimize to refresh the table each time you run the flowchart or Optimize session that includes the audience. This is unnecessary processing overhead if you are not using strategic segments.

## About mapping STO tables

For Send time optimization feature, Deliver will populate best send time of each user being targeted via Deliver in a table called as UACE\_STO\_METRICS and Campaign will use this time to populate OLT.

Since identification of user in Campaign is based on AudienceLevel, so this table needs to be AudienceLevel specific. User needs to create this table per audience level and map it under Campaign Settings -> Manage Audience levels section. This table needs to have audience id fields and STO calculation related fields.

### If you are not using send time optimization

Using send time optimization feature in Campaign flowchart is optional. If you are not using Send time optimization features in flowcharts, the best practice is that you do not map the send time optimize table. Mapping send time optimization system

table causes Unica Campaign to add two new columns 'preferredSendTime' and 'TimeZone' in deliver's OLT table. This is unnecessary processing overhead if you are not using send time optimization feature.

## Unmapping the segment membership table

The segment membership table is one of the audience level system tables that Campaign creates when you define a new audience. When you unmap the segment membership table you must also clear existing cache files and restart the Unica Campaign and Unica Optimize listeners.

#### About this task

- Note: If you are using Unica Optimize, do not change the mapping of the segment membership table for an audience while an Optimize session that uses the audience is running.
  - 1. In Unica Campaign, unmap the segment membership table for the audience: Select Settings > Campaign settings, click Manage table mappings, select Show system tables, select a table, and click Unmap table.
- 2. Delete  $\tt unica\_tbmgr.cache$  from the  $\tt conf$  directory of your Unica Campaign installation.

By default, this file is located at Campaign\partitions\<partition[n]>\conf.

3. Delete  $unica_tbmgr.cache$  from the conf directory of your Unica Optimize installation.

By default, this file is located at Optimize\partitions\<partition[n]>\conf.

- 4. Restart the Unica Campaign listener (unica\_aclsnr).
- 5. Restart the Unica Optimize listener (unica\_aolsnr).

## Viewing system table contents

For convenience, you can view the contents of most system tables from the Unica Campaign table manager.

#### About this task

You can only view the first 1000 rows of data in a table. Therefore, this function is of limited use for very large tables such as contact and response history tables. You cannot edit the system table data while viewing it.

- 1. Select Settings > Campaign settings.
- 2. Click Manage table mappings.
- 3. Select Show system tables.
- 4. Select a system table and click Browse.

#### Result

A window opens showing the table data.

Note: Browse table feature in campaign table mapping has a design limitation. There could be performance issues in displaying the data for large tables.

5. Click any column to sort on it. Click the column again to reverse the sort order. To close the window, click **X** in the upper-right corner.

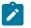

Note: User needs to be careful while using the delete button.

# Data dictionary administration

A data dictionary defines the format of data in a fixed-width ASCII flat file. You use data dictionaries in Snapshot processes to ensure that any fixed-width output files that you create adhere to a specific structure.

You can edit the data dictionary for a base or general table, or create a new data dictionary from an existing fixed-width flat file.

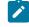

**Note:** The data dictionary must be stored on the Unica Campaign server or be accessible from the server to be used for table mapping.

## What is a data dictionary?

A data dictionary is a file that defines the format of data in a fixed-width ASCII flat file that is used in Unica Campaign either as a base table or as a general table.

A data dictionary is required to interpret the structure and format of a fixed-width ASCII text file. It defines the field names, their order, their data type (string or numeric) and the byte positions they occupy in the file. Data dictionaries are automatically created for fixed-width flat files created by Unica Campaign and these typically do not need to be manually created or edited.

You use data dictionaries in output processes such as Snapshot, Mail List, and Call List to ensure that the flat file tables you create adhere to a specific structure.

A data dictionary defines the table fields, data types, and sizes. You can develop data dictionaries for vendor or channelspecific output and reuse them to create output of a predetermined format.

If you are using a fixed-width flat file created by a non- third-party application, you may need to manually or programmatically create an associated data dictionary. Or you may want to copy an existing data dictionary and edit it to create a new file. You also can edit a data dictionary to change field names. You must be sure that you are not corrupting data if you choose to edit any of the other fields in the data dictionary.

## Editing data dictionaries

Follow these instructions to edit a data dictionary for use with a Snapshot process. A data dictionary defines the format of data in a fixed-width ASCII flat file to ensure that any fixed-width output files that you create adhere to a specific structure.

- 1. Find the data dictionary you want, then open it using Notepad or any other text editor.
- 2. Change information as needed in the file, making sure that the data that will be stored in the associated table can use the parameters you are setting.
- 3. To apply changes to the data dictionary, you must save, close, and reopen the flowchart.

#### Results

A data dictionary file looks similar to the following example:

```
CellID, ASCII string, 32, 0, Unknown,
MBRSHP, ASCII string, 12, 0, Unknown,
MP, ASCII Numeric, 16, 0, Unknown,
GST_PROF, ASCII Numeric, 16, 0, Unknown,
ID, ASCII Numeric, 10, 0, Descriptive/Names,
Response, ASCII Numeric, 10, 0, Flag,
AcctAge, ASCII Numeric, 10, 0, Quantity,
acct_id, ASCII string, 15, 0, Unknown,
src_extract_dt, ASCII string, 50, 0, Unknown,
extract_typ_cd, ASCII string, 3, 0, Unknown,
```

### Creating data dictionaries

You can create a new data dictionary manually. It may be easier to start with an existing data dictionary that was created by Unica Campaign.

#### About this task

A data dictionary defines the format of data in a fixed-width ASCII flat file. You use data dictionaries in Snapshot processes to ensure that any fixed-width output files that you create adhere to a specific structure.

- 1. Create an empty .dat file (length = 0) and a corresponding .dct file.
- 2. In the .dct file, define fields in the format:

<Variable\_name>, <"ASCII string" or "ASCII Numeric">, <Length\_in\_bytes>, <Decimal\_point >, <Format>, <Comment>

Use Unknown for the format and leave the comment field blank, as shown in the following example:

```
acct_id, ASCII string, 15, 0, Unknown,
hsehld_id, ASCII Numeric, 16, 0, Unknown,
occptn_cd, ASCII string, 2, 0, Unknown,
dob, ASCII string, 10, 0, Unknown,
natural_lang, ASCII string, 2, 0, Unknown,
commun_lang, ASCII string, 2, 0, Unknown,
```

3. You can now map a new table to a file using this data dictionary.

### Data dictionary syntax

Each line in a data dictionary defines a field in fixed-width flat file, using the syntax described here.

<Variable\_name>, <"ASCII string" or "ASCII Numeric">, <Length\_in\_bytes>, <Decimal\_point >, <Format>, <Comment>

The <Decimal\_point > value specifies the number of digits following the decimal point and is valid for ASCII Numeric fields only. For ASCII string fields, the value should always be 0.

Unica Campaign does not use the Format and Comment fields. For best results, use "Unknown" for the format value and leave the Comment field blank.

A data dictionary file looks similar to the following example:

```
CellID, ASCII string, 32, 0, Unknown,
MBRSHP, ASCII string, 12, 0, Unknown,
MP, ASCII Numeric, 16, 0, Unknown,
GST_PROF, ASCII Numeric, 16, 0, Unknown,
ID, ASCII Numeric, 10, 0, Descriptive/Names,
Response, ASCII Numeric, 10, 0, Flag,
AcctAge, ASCII Numeric, 10, 0, Quantity,
acct_id, ASCII string, 15, 0, Unknown,
src_extract_dt, ASCII string, 50, 0, Unknown,
extract_typ_cd, ASCII string, 3, 0, Unknown,
```

For example, the line:

acct\_id, ASCII string, 15, 0, Unknown,

means that a record in the file has a field called acct\_id, which is a 15-byte string with no decimal point (as the field is a string) with an unknown format and empty comment string.

# Table catalog administration

A table catalog is a collection of mapped user tables. Administrators can create and load table catalogs and perform other operations to make table catalogs available to Unica Campaign users.

## What is a table catalog?

A table catalog is a collection of mapped user tables. Table catalogs store all user table mapping metadata information for re-use across flowcharts. You can also map contact and response history tables in a table catalog for inclusion and exclusion rules.

Table catalogs are stored by default in a binary format using a .cat extension. They can also be saved as XML files.

You use table catalogs to:

- · Easily save, load, and update commonly used user tables.
- Create alternative data mappings (for example, to switch between running against a sample database and the production database).

You can save mapped user tables to a table catalog, then use the same table catalog in other flowcharts. This means you can:

- Make changes to the table catalog in one flowchart, then propagate these changes to other flowcharts by importing the updated table catalog into each flowchart.
- Retain the internal catalog that you first loaded for that flowchart, although you copy it to other flowcharts and make changes there.
- Make different changes to the internal catalogs of a number of different flowcharts, starting from one "template" table catalog.

## Creating table catalogs

You create a table catalog by saving the user tables that are in the current flowchart's internal table catalog. Saving table catalogs with commonly defined table mappings makes it easy to share or restore table mappings.

#### About this task

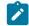

Note: You can also access table catalogs from the Options menu while editing a flowchart.

Follow the steps below to create a table catalog.

- 1. Select Settings > Campaign settings.
- 2. Click Manage table mappings.
- 3. In the Table Mappings dialog, select **Show user tables**. The user tables that you want to save as a table catalog must be mapped in Unica Campaign.
- 4. In the Table Mappings dialog, User tables can be set in a specific order using up and down arrow keys, users can place the frequently used user tables at the top of the table mapping list using up and down arrow keys. All process boxes which are showing the table listing maintain the same order of user tables which is set by the user during table mapping so that users can easily access the frequently used user tables immediately.
- 5. Select the user tables that you want to save as a catalog, and click Save.
- In the Save Tables dialog, specify whether to save all table mappings to the table catalog or save only the selected table mappings to the table catalog, then click OK.
   Result

The Save Table Mappings to Catalog File dialog opens.

7. Enter a name for the table catalog. If you use .XML as the extension, the table catalog will be stored in XML format rather than as a binary .cat file.

Saving a table catalog as XML makes it possible to view and interpret the values. XML format is especially useful for editing purposes. A common use of the XML format is to globally search and replace all references to a production data source name with a test data source name. This makes it easy to make table catalogs portable between data sources.

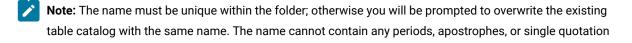

- and the underscore character (\_).
- 8. (Optional) Describe the table catalog in the Note field.
- 9. Decide whether to store authentication information with the catalog:
  - If you leave Save with database authentication information unchecked, users of the table catalog will need to provide a database login and password for any data sources referenced in the table catalog. These passwords may be already stored in their ASM user profile. If a user does not already have a stored valid login and password, the user is prompted to provide them. This setting is the best practice for security purposes.
  - If you check Save with database authentication information, the authentication information that you are currently using to access the data sources is saved with the table catalog. Anyone with access permissions to this table catalog will automatically be connected to the data sources using the authentication stored in the table catalog. Therefore, users of this catalog will not need to provide a login or password to access the data sources and will have all of the privileges of the stored login for reading and writing to the data source. You may want to avoid this setting for security reasons.
- 10. Use the Save under option to specify where to save the catalog.

If you do not select a specific folder, or choose **None**, the catalog is saved at the top level. If you prefer to organize table catalogs in folders, select a folder from the **Items list**, or create a folder using the **New folder** button.

11. Click Save.

#### Result

The table catalog is saved as a binary .cat file if no extension was provided, or as an XML file if you included .xml in the file name.

### Loading stored table catalogs

If you saved mapped user tables to a table catalog, the catalog can be loaded for use in flowcharts.

#### About this task

**Note:** If you defined the default.cat table catalog, it is loaded by default each time that you create a new flowchart. However, if you set your browser to accept cookies and you load a different table catalog, that catalog is then loaded by default instead of default.cat. This is also true for stored dimension hierarchies.

Follow the steps below to load a stored table catalog.

- 1. Select Settings > Campaign settings.
- 2. Click Manage table mappings.
- 3. In the Table Mappings window, select Show user tables.
- 4. Click Load.
- 5. Choose one of the following options:

Choose from:

- Load table mappings from stored table catalog (existing mappings are cleared): Completely replace the current mappings (the mapped tables in the flowchart) with the mappings in the catalog that is being loaded. This is the default option.
- Merge table mappings from stored table catalog (old mappings are overwritten): Keep any existing mappings and add any new mappings. Existing table mappings that are not in the new table catalog will be preserved.
- 6. Click **OK**.
  - Result

The Stored table catalogs dialog opens.

- 7. Select the name of the table catalog that you want to load.
- 8. Click Load catalog.

### Deleting table catalogs

You can permanently remove a table catalog so that it is no longer available to any flowcharts in any campaigns.

#### About this task

Removing a table catalog deletes the .cat file, which points to database tables and possibly flat files. Removing a table catalog does not affect the underlying tables in the database. However, it does permanently remove the catalog file.

Important: Only use the Unica Campaign interface to remove table catalogs or perform table operations. If you remove tables or change table catalogs directly in the file system, Unica Campaign cannot guarantee data integrity.

- 1. Open a flowchart in Edit mode.
- 2. Open the **Options** menu and select **Stored table catalogs**.

Result

The Stored table catalogs dialog opens.

3. Select a table catalog in the Items list.

Result

The **Info** area shows the detailed information for the selected table catalog, including the table catalog name and file path.

4. Click Remove.

Result

You see a confirmation message asking you to confirm removal of the selected table catalog.

- 5. Click OK.
- 6. Click Close.

#### Results

The catalog is removed from the Items list and is no longer available to any flowcharts in any campaigns.

## Updating pre-computed profiles for tables in a table catalog

If the underlying marketing data has changed, and you are using Unica Campaign to pre-compute profile information for table fields, you must update the table catalog by recomputing the record counts and any pre-computed values that you specified in your tables.

- 1. Select Settings > Campaign settings.
- 2. Click Manage table mappings.
- 3. In the Table Mappings dialog, select Show user tables.
- 4. To update record counts and values for a subset of user tables, select these tables in the list of tables. You can use Ctrl+click to select multiple tables.

To update record counts and values for all user tables, you do not need to select any tables.

5. Click Compute.

Result

The Recompute dialog opens.

If you did not select any user tables, **Recompute record counts and list of distinct values for all tables** is selected by default.

If you selected a subset of tables, **Recompute record counts and list of distinct values for selected tables** is selected.

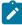

**Note:** If you did not select any tables and you want to enable the option to recompute values for selected tables, click **Cancel** in the **Recompute** dialog. The dialog closes and you return to the **Table mappings** dialog. Now you can select the tables for which you want the record counts and values to be computed.

6. When you are satisfied with your selection, click OK.

#### Result

When the computations are complete, you return to the Table mappings dialog.

## Defining data folders for table catalogs

When you create a table catalog, you can specify one or more data folders to associate with that table catalog. In output processes such as Snapshot, these named folders appear in the file location selection dialog as pre-defined folder locations.

- In a flowchart in Edit mode, open the Admin menu and select Tables.
   In the Table Table T
- 2. In the Table mappings dialog, select the mapped user tables that you want to save to a catalog.
- 3. Click Save.
- 4. In the Save table mappings to catalog file dialog, click in the Unica Campaign data folders section to add an item.

5. Enter a name and folder location for the data folder that you are adding, relative to the current partition's home directory.

Example

For example, if you are working in partition1, the folder location that you specify is relative to the partitions/ partition1 folder.

6. Click Save.

#### Results

When you reload the catalog in a flowchart that contains output processes such as Snapshot, the folders appear as options in the file location selection dialog.

For example, say that you add a data folder named MyFolder in the folder location temp. When you configure a Snapshot process, **File in MyFolder** appears in the **Export to** list. When you select **File in MyFolder**, the **File name** field in the **Specify output file** dialog is automatically populated with the relative path temp/.

### Housekeeping of Campaign table catalogs

The Campaign table catalog usage is reported at two levels:

- 1. Flowchart level The flowchart level reporting flags the tables used in the flowchart.
  - In a flowchart in Edit mode, open the **Admin** menu and select **Tables**.
  - In the **Table mappings** dialog, a new column called 'In Use' is introduced. This column indicates whether the user table is used in any of the process boxes in the flowchart. If it is in use, then the column value is Yes, otherwise it is No.
  - In the Table Mapping dialogue, User tables can be set in a specific order using up and down arrow keys, users can place the frequently used user tables at the top of the table mapping list using up and down arrow keys ,save the order using the Save Order button, and the order can be reset to previous one using the Reset Order button. All process boxes which are showing the table listing maintain the same order of user tables which is set by the user during table mapping so that users can easily access the frequently used user tables immediately.
- 2. Global level The global level reporting flags the tables used across all the flowcharts.
  - Once any flowchart is run, the Licence utility (which inherently calls unica\_acsesutil.exe), scans all the flowcharts' ses files which have run at a configured interval of time, and saves the table mappings that are 'in use' in the database table UA\_TableMappingXRef.
  - Refer the section above 'Loading stored table catalogs', to load catalog.
  - Once the table mapping is loaded, a new column 'In Use' indicates whether the table is used in any flowchart or not.
  - $\circ$  Details of flowcharts using a table catalog can be obtained using an API -

http://<host>:<port>/Campaign/api/campaign/rest/v3/configuration/tables-usage-detail

Sample input-

```
{
"idFields": "ACCT_ID",
"audience": "AutoALNum",
"userTableName": "Accounts",
"type": "Base Record Table",
"dataSource": "[Baseinfo] AUTODCC.ACCT"
}
Sample output -
{
"content": [
{
"campaignId": 399,
"campaignName": "ACatCamp",
"sessionId": null,
"sessionName": null,
"flowchartId": 2877,
"flowchartName": "ACatFlow"
}
],
"page": {
"pageNumber": 0,
"totalElements": 1,
"totalPages": 1,
"size": 20,
"hasNext": false,
"hasPrev": false
```

}

**Note:** Table Catalog In Use column : Does not mark table as used if it is not selected as input in any PB's but used only in extract fields.

## Setting up Unica Campaign to use database load utilities

You can improve performance by using a database load utility for all datasources.

#### About this task

**Note:** These instructions assume that you are using a DB2® database and MariaDB database on a supported operating system other than z/OS®. If you are using a different database, adjust the instructions accordingly. If you are using DB2® on z/OS®, see Using database load utilities with DB2 on z/OS on page 92.

Unica Campaign supports the use of database load utilities, which are available from your database vendors. You must obtain licensed copies of any database load utilities.

Database load utilities can improve performance when pushing ID lists into temporary tables and when exporting data from Unica Campaign to the database. For example, data is exported during a Snapshot, Mail List, or Call List process.

Load utilities can provide significant performance improvements. Testing on DB2® indicates that without the load utility, insertion of a million rows requires about 5 times more CPU utilization and significant disk I/O. Results vary depending on the hardware in use.

Important: The following adjustments can impact system resources and potentially impact performance numbers.

To set up Unica Campaign to use a database load utility, there are three main steps to perform for each datasource: Create two load control file templates; create a script or executable to start the load utility; then set the loader configuration properties in Unica Campaign.

#### 1. Create two load control file templates.

Most database load utilities require the use of a control file. Unica Campaign can generate control files dynamically based on control file templates that you create.

a. Create a load control file template for adding records. The template must consist of the following lines. This example template is named loadscript.db2:

Example

```
connect to <DATABASE> user <USER> using <PASSWORD>;
load client from <DATAFILE> of del modified by coldel| insert into <TABLE>(
<FIELDNAME><,>
```

```
)
nonrecoverable;
```

b. Create a load control file template for appending records. The template must consist of the following lines. This example template is named loadappend.db2:

#### Example

```
connect to <DATABASE> user <USER> using <PASSWORD>;
load client from <DATAFILE> of del modified by coldel| insert into <TABLE>(
<FIELDNAME><,>
)
nonrecoverable;
```

#### Result

You now have templates for loading data into a new or empty database table and appending data to an existing database table.

Unica Campaign will fill in the DATABASE, USER, PASSWORD, DATAFILE, TABLE and FIELDNAME tokens in the templates and create a configuration file called CONTROLFILE for the DB2® Load.

#### 2. Create a script or executable to start the load utility.

To invoke the load utility, Unica Campaign uses a shell script (or an executable, for )Windows, which is identified in the **Loadercommand** configuration property. You can specify either a direct call to the database load utility executable or a call to a script that launches the database load utility.

a. For this example, create a shell script called db2load.sh, to start the loader. For the /tmp path, you can substitute the directory of your choice:

#### Example

```
#!/bin/sh
cp $1 /tmp/controlfile.tmp
cp $2 /tmp/db2load.dat
db2 -tvf $1 >> /tmp/db2load.log
```

b. Change permissions on the script file so it has execute permission:

#### Example

chmod 755 db2load.sh

#### 3. Set loader configuration properties in Unica Campaign.

The loader configuration properties identify the control file templates and indicate the location of the script or executable file. Be sure to adjust the configuration settings for each data source.

a. Choose Settings > Configuration, then select Campaign | partitions | partition1 |

dataSources|<datasourcename>.

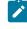

**Note:** When using UA\_SYSTEM\_TABLES (such as contact history) the bcp loader is invoked on any number of records.

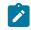

But when using other data sources, it is invoked based on the value of the parameter "MinReqForLoaderCommand".

- b. Set the properties that begin with the word Loader. For important information, see Campaign | partitions | partition[n] | dataSources on page 351.
  - LoaderCommand: The path to the script or executable to invoke the database load utility. The script must be in CAMPAIGN\_HOME/partition/partition[n]. Most database load utilities require several arguments to be launched successfully. The tokens required by DB2® are shown in angle brackets in the following example. Type the tokens exactly as shown. They are replaced by the specified elements when the command is run. Example: /HCL/Campaign/partition/ partition1/db2load.sh <CONTROLFILE> <DATAFILE>
  - LoaderCommandForAppend: The path to the script or executable to invoke the database load utility for appending records to a database table. The script must be in CAMPAIGN\_HOME/ partition/partition[n]. Example: /HCL/Campaign/partition/partition1/db2load.sh
     <CONTROLFILE> <DATAFILE>
  - LoaderDelimiter and LoaderDelimiterForAppend: The delimiter used in the loader control file template.
  - LoaderControlFileTemplate: The control file template that is configured for Unica Campaign. Example: loadscript.db2
  - LoaderControlFileTemplateForAppend: The control file template for appending records. Example: loadappend.db2
  - All other Loader settings: Specify as required for your implementation, according to the information
    provided in the topic Campaign | partitions | partition[n] | dataSources on page 351.
- c. Perform this step if you are also using Unica Optimize.

**Note:** Unica Optimize does not update any *user* database datasources, so the following information does NOT apply to user database datasources.

Unica Optimize uses the UA\_SYSTEM\_TABLES datasource loader settings to update Unica Optimize tables during session runs. Because these settings are common to Unica Campaign and Unica Optimize, you must configure the loader as follows:

- Unica Optimize Loader settings: Avoid using relative paths for loader scripts in the
- UA\_SYSTEM\_TABLES datasource loader configuration. Instead, use absolute paths.
- If Unica Campaign and Unica Optimize are installed on different machines, create identical folder structures as per the absolute path on the Unica Campaign machine and the Unica Optimize. Make sure that the absolute path is accessible to both the Unica Campaign listener and the Unica Optimize listener from their respective machines.
- If Unica Campaign and Unica Optimize are installed on the same machine, you do not have to create the folder structure because it already exists.

#### Example:

In this example, Unica Campaign and Unica Optimize are installed on separate machines, and Unica Campaign has the following loader configuration:

LoaderCommand: /HCL/Campaign/partitions/partition1/db2load.sh <CONTROLFILE> <DATAFILE>

LoaderCommandForAppend://HCL/Campaign/partitions/partition1/db2load.sh <CONTROLFILE> <DATAFILE>

In this example, you would create the directory /HCL/Campaign/partitions/partitions/partition1/ on the Unica Optimize machine and copy all necessary loader-specific script files to that directory on the Unica Optimize machine. For details, read about configuring the database load utility in the *Unica Optimize User's Guide*.

#### Results

Unica Campaign performs the following actions when it writes to the database: First, it creates a temporary data file as fixed width or delimited text. If specified by the **LoaderControlFileTemplate** property, a temporary control file is created dynamically based on the template file and the list of fields to be sent to the database. Next, it issues the command specified by the **LoaderCommand** configuration property. Finally, it cleans up the temporary data file and control file.

### Amazon Redshift - Loader configurations

Steps to implement Copy Command/Loader utility for Amazon Redshift:

- 1. User should have Amazon Redshift database. Note down, Database Name, Port and DB user credentials.
- 2. Create S3 Bucket and make a note of the Bucket name
- 3. Need Access key ID and Secret access key to access S3 bucket.
- 4. Find ODBC URL, Database Host, Name and Port.
- Configure Amazon Redshift in Campaign server. In case aws is not installed (in Linux). Please install awscli.noarch and aws configure packages.
- Open <CAMPAIGN\_HOME>/bin/setenv.sh file and give path for odbc.ini file export ODBCINI=<Path\_for\_odbc.ini\_File>/
  odbc.ini
- 7. In Campaign install location create a folder e.g. <CAMPAIGN\_HOME>/partitions/partition1/Redshift
- 8. Make sure below details are updated in 'RedShiftCopyCommand.sh' file

```
END_PT="<redshift-host-address>" #CHANGE ME
DB_NM="<redshift-db-name>" #CHANGE ME
DST_PATH="<s3-bucket-name>" #CHANGE ME
export AWS_ACCESS_KEY_ID="<keyid>" #CHANGE ME
export AWS_SECRET_ACCESS_KEY="<accesskey>" #CHANGE ME
export DSNNAME="<dsnname>" #CHANGE ME
```

- 9. Now copy 'RedShiftCopyCommand.sh' file in the <CAMPAIGN\_HOME>/partitions/partition1/Redshift folder.
- 10. Changes in Unica Application Configuration:
  - Create Data source for Redshift database using 'PostgreSQLTemplate' (if not already created).
  - In the Datasource provide below details.

```
LoaderCommand: <CAMPAIGN_HOME>/partitions/partition1/Redshift/RedShiftCopyCommand.sh <DATAFILE> 
<TABLENAME> <DBUSER> <PASSWORD>
```

LoaderCommandForAppend: <CAMPAIGN\_HOME>/partitions/partition1/Redshift/RedShiftCopyCommand.sh <DATAFILE> <TABLENAME> <DBUSER> <PASSWORD> LoaderControlFileSpecifiesFields: TRUE LoaderDelimiter: , LoaderDelimiterForAppend:

- 11. Restart application server and Campaign Listener.
- 12. Access application and verify of Copy/loader is working.
- 13. Once flowchart is completed successfully, verify the flowchart logs.
- 14. Make sure redshift loader is invoked.

```
Sample example logs:
    [I] [TABLE ACC] [Snapshot1] USER (thread 0x7fefdb9a1700): Data retrieval completed; nnnnnn records
    retrieved and returned to caller. [sdbtacc:439]
    [I] [DB LOAD] [Snapshot1] Snapshot: INVOKING DATABASE-SPECIFIC LOADER:
    [I] [DB LOAD] [Snapshot1] <Campaign_home>/partition1/redshift/RedShiftCopyCommand.sh
    <Campaign_home>/partition1/tmp/d829aaaq.t~# RedShiftDB_Copy
```

15. Verify logs for any error.

Sample example of RedShiftCopyCommand.sh loader utilty script.

```
LOG_FILE="/tmp/log.$$"
cp $1 /tmp/
log () {
CMD=`basename $0`
DATE=`date '+%Y-%m-%d %T'`
echo "$DATE $1 $CMD $2" >> $LOG_FILE
}
END_PT="<Redshift_Server_Cluster_Name>"
DB_NM="<Database_name>"
DST_PATH="s3://s3bucketunica/" -> s3Bucket_name
export AWS_SECRET_ACCESS_KEY="xXXxNXxXXNXxNX7xxxxNxXxNXXX/XXXXXxxxxxx"
export DSNNAME="<DSN_Name_Created>
#export AWS_DEFAULT_REGION=ap-northeast-1
PART_HOME=`dirname $0`
PART_HOME=${PART_HOME%/shell}
TABLE_NM=$2
USERNAME=$3
PASSWORD=$4
FILE_NM=`basename $1`
S3_FILE=$DST_PATH$FILE_NM
CMD_CPY="COPY "
CMD_FRM=" FROM '"
CMD_CRD="' CREDENTIALS 'aws_access_key_id="
CMD_SEC=";aws_secret_access_key="
CMD_END="' csv"
```

```
ERR_CD=1
log "INFO" "aws s3 copy command TABLE_NAME=""$2"""
log "INFO" "aws s3 cp $1 $DST_PATH"
aws s3 cp $1 $DST_PATH >> $LOG_FILE 2>&1
RESULT=$?
if [ ${RESULT} -ne 0 ]; then
log "ERROR" "error executing s3 cp (${RESULT}) FILE_NAME=""$1"" TABLE_NAME=""$2"""
exit $ERR_CD
fi
COMMAND=$CMD_CPY$TABLE_NM$CMD_FRM$S3_FILE$CMD_CRD$AWS_ACCESS_KEY_ID$CMD_SEC$AWS_SECRET_ACCESS_KEY$CMD_END
echo "$COMMAND" > /tmp/sql.$$
log "INFO" "$COMMAND"
isql $DSNNAME $USERNAME $PASSWORD -b < /tmp/sql.$$ > /tmp/isql.log.$$ 2>&1
cat /tmp/isql.log.$$ >> $LOG_FILE
errormsg="$(grep '\[ISQL\]ERROR' /tmp/isql.log.$$)"
if [ -n "$errormsg" ]
then
RESULT=1
fi
echo "RESULT is $RESULT"
if [ ${RESULT} -ne 0 ]; then
log "ERROR" "executing redshift copy (${RESULT}) FILE_NAME=""$1"" TABLE_NAME=""$2"""
exit $ERR_CD
fi
# remove file from s3?
aws s3 rm $S3_FILE
log "INFO" "aws s3 rm $S3_FILE"
log "INFO" "end script"
echo "LOG_FILE is $LOG_FILE"
exit 0
```

## MariaDB - Loader configurations

#### MariaDB - Loader configurations

For Linux

MariaDB supports DB loader capabilities. See the following configurations.

#### User load configurations

```
LoaderCommand = <Partition_HOME>/partition1/mysql.sh <CONTROLFILE>
LoaderCommandForAppend = <Partition_HOME>/partition1/mysql.sh <CONTROLFILE>
LoaderControlFileSpecifiesFields = FALSE
LoaderControlFileTemplate = load.ctr
```

LoaderControlFileTemplateForAppend = load\_append.ctr

#### Sample mysql.sh file

```
mysql -h 10.115.145.106 -u<UserName> -p<Password> <DB_Name> < $1
rc=$?
exit $rc</pre>
```

For Windows

MariaDB supports DB loader capabilities. See the following configurations.

#### User load configurations

```
LoaderCommand = <Partition_HOME>/partition1/mysql.bat <CONTROLFILE>
<DSN> <DBUSER> <PASSWORD>
LoaderCommandForAppend = <Partition_HOME>/partition1/mysql.bat
<CONTROLFILE> <DSN> <DBUSER> <PASSWORD>
LoaderControlFileSpecifiesFields = TRUE
LoaderControlFileTemplate = load.ctr
LoaderControlFileTemplateForAppend = load_append.ctr
```

#### Sample mysql.bat file

```
"C:\Program Files\MariaDB 10.6\bin\mysql.exe" -h localhost -u"%3" -p"%4" %2 < %1 exit %errorlevel%
```

#### Sample load.ctr file

```
load data local infile '<DATAFILE>'
replace into table <TABLE>
fields terminated by '|'
OPTIONALLY ENCLOSED BY '"'
```

#### Sample load\_append.ctr file

```
load data local infile '<DATAFILE>'
IGNORE into table <TABLE>
fields terminated by '|'
OPTIONALLY ENCLOSED BY '"'
```

#### Fast loader repeated tokens

When you create a LoaderControlFileTemplate or a LoaderControlFileTemplateForAppend, a list of special tokens is repeated once for each field in the outbound table.

The available tokens are described in the following table.

#### Table 16. Fast loader repeated tokens

| Token | Description |
|-------|-------------|
|-------|-------------|

| Table 16. Fast loader repeated tokens (co |                                                                                                    |
|-------------------------------------------|----------------------------------------------------------------------------------------------------|
| <controlfile></controlfile>               | This token is replaced with the full path and file name                                                                                                    |
|                                           | to the temporary control file that Unica Campaign                                                                                                    |
|                                           | generates according to the template that is specified in the                                                                                                    |
|                                           | LoaderControlFileTemplate parameter.                                                                                                    |
| <dsn></dsn>                               | This token is replaced with the value of the DSN property. If<br>the DSN property is not set, the <dsn> token is replaced by<br/>the data source name used in the category name for this<br/>data source (the same value used to replace the <database></database></dsn> |
|                                           | token).                                                                                                    |
| <database></database>                     | This token is replaced with the name of the data source<br>that Unica Campaign is loading data into. This is the same<br>data source name used in the category name for this data<br>source.                                                                             |
| <datafile></datafile>                     | This token is replaced with the full path and file name to the temporary data file created by Unica Campaign during the loading process. This file is in the Unica Campaign Temp directory, UNICA_ACTMPDIR.                                                              |
| <numfields></numfields>                   | This token is replaced with the number of fields in the table.                                                                                                    |
| <password></password>                     | This token is replaced with the database password from the current flowchart connection to the data source.                                                                                                    |
| <table></table>                           | This token is obsolete, but is supported for backward compatibility. See <tablename>, which replaced <table> as of version 4.6.3</table></tablename>                                                                                                    |
| <tablename></tablename>                   | This token is replaced with the database table name that<br>Unica Campaign is loading data into. This is the target table<br>from your Snapshot process or the name of the Temp Table<br>being created by Unica Campaign.                                                |
| <user></user>                             | This token is replaced with the database user from the current flowchart connection to the data source.                                                                                                    |

#### Table 16. Fast loader repeated tokens (continued)

## Google BigQuery - Loader Configuration

For GBQ we have tested and supported using "bq" command line tool which is available when Google Cloud SDK is installed (Version 267.0.0), using below link you can download this.

#### https://cloud.google.com/sdk/docs/#linux

Make sure that your system has Python 2 with a release number of Python 2.7.9 or higher.

#### Sample Loader script:

**Note:** BigQuery has lot many syntax and can be configured in different ways to load data In GBQ, we have configured and tested as above but this can be modified and used according to your need.

Name above loader script as bqload.sh (or anything relevant) and copy into <CAMPAIGN\_HOME>/partitions/partition1 directory.

| LoaderCommand                      | <campaign_home>/partitions/partition1/bqload.sh<br/><table> <datafile></datafile></table></campaign_home> |
|------------------------------------|----------------------------------------------------------------------------------------------------|
| LoaderCommandForAppend             | <campaign_home>/partitions/partition1/bqload.sh<br/><table> <datafile></datafile></table></campaign_home> |
| LoaderControlFileSpecifiesFields   | FALSE                                                                                                    |
| LoaderControlFileTemplate          |                                                                                                    |
| LoaderControlFileTemplateForAppend |                                                                                                    |
| LoaderDelimiter                    |                                                                                                    |
| LoaderDelimiterAtEnd               | FALSE                                                                                                    |
| LoaderDelimiterAtEndForAppend      | FALSE                                                                                                    |
| LoaderDelimiterForAppend           |                                                                                                    |
| LoaderNULLValueInDelimitedData     | Null                                                                                                    |
| LoaderUseLocaleDP                  | FALSE                                                                                                    |

#### Table 17. Google BigQuery user data source configuration for loader

## PostGreSQL - Loader Configuration

PostGreSQL UserDB datasource configuration

| LoaderCommand            | <campaign_home>/partitions/partition1/load.sh<br/><password> <tablename> <datafile></datafile></tablename></password></campaign_home> |
|--------------------------|----------------------------------------------------------------------------------------------------|
| LoaderCommandForAppend   | <campaign_home>/partitions/partition1/load.sh<br/><password> <tablename> <datafile></datafile></tablename></password></campaign_home> |
| LoaderDelimiter          | ,                                                                                                    |
| LoaderDelimiterForAppend | ,                                                                                                    |

#### PostGreSQL Loader script :

[hcluser@COMP-5059-1 partition1]\$ cat load.sh

export PGPASSWORD="\$1"

cp \$3 /tmp/

/usr/pgsql-13/bin/psql -U autodcc -d autodcc -c "\COPY \$2 FROM '\$3' DELIMITER ',' CSV HEADER;"

exit \$?

### **OneDB** - Loader configurations

You must use an OneDB database on the supported operating system. If you are using a different database, adjust the instructions accordingly.

You can use "dbload" (IDS utility) as a load utility. This utility is only available with IDS installation and not with ICSDK installation. So to achieve the load utility functionality, the preferable tool is "dbaccess".

The following procedure describes the dbaccess tool for load utility.

- 1. Create load control file template.
- 2. Create a load control file template for adding records. The template must consist of the following lines.

Sample template name : informixLoad.ctr

```
CONNECT TO 'hard_coded_db_name' USER '<USER>' USING '<PASSWORD>';
LOAD FROM '<DATAFILE>' DELIMITER '|' INSERT INTO <TABLENAME>;
```

**Note:** Tokens mentioned in the sample file should be in quotes. The DB name on which the loader utility is supposed to run, must be hard-coded, as mentioned in the example.

3. Create a script or executable to start the load utility. To invoke the load utility, Campaign uses a shell script for Unix or executable for Windows, which is identified in the Loadercommand configuration property. You can either specify a direct call to the database load utility executable or a call to a script that launches the database load utility.

Sample shell script for Linux / AIX OS

informixLoad.sh: #!/bin/sh cp \$1 /opt/Camp\_Informix1/Campaign/partitions/partition1/tmp/controlfile.sql dbaccess - /opt/Camp\_Informix1/Campaign/partitions/partition1/tmp/controlfile.sql

#### Sample executable file for Windows

Case 1 : If OneDB server and OneDB client SDK are installed on same machine.

#### informixLoad.bat

```
set CTRL_FILE=%1
copy /Y "%CTRL_FILE%" "controlfile.sql"
set INFORMIXDIR=<Informix Directory>
set REGMACHINE=\\<Server Hostname>
set INFORMIXSERVER=<Server-name>
set ONCONFIG=onconfig.<server-name>
set INFORMIXSQLHOSTS=C:\Program Files\IBM Informix Software Bundle\etc\sqlhosts.<server-name>
set GL_USEGLU=1
set PATH=%INFORMIXDIR%\bin;%PATH%
dbaccess - controlfile.sql
```

If OneDB server and OneDB client SDK are installed on different machines.

#### informixLoad.bat

```
set CTRL_FILE=%1
copy /Y "%CTRL_FILE%" "controlfile.sql"
   set INFORMIXDIR=<CSDK installation path>
   set INFORMIXSERVER=<IDS server name>
   set INFORMIXSQLHOSTS=Path to sqlhosts file which is <CSDK_HOME>/etc/sqlhosts
   set GL_USEGLU=1
   set PATH=%INFORMIXDIR%\bin;%PATH%
dbaccess - controlfile.sql
```

Note: If the setup is Unicode, add the following additional lines before dbaccess command.

```
set LANG=en_US.utf8
set DB_LOCALE=en_US.utf8
set CLIENT_LOCALE=en_US.utf8
set SERVER_LOCALE=en_US.utf8
```

In Case 2, the following are the other settings required at CSDK side:

- Open C:\Windows\System32\drivers\etc\services file and add a new entry for IDS like IDS serviceName which is a service name in IDS machine on which IDS is running and IDS port number which is a port number on IDS machine on which IDS is listening. For example: <service-name>9091/tcp
- If required, make the following changes.
  - Open the copied C:\Program File\Informix Client-SDK\etc\sqlhosts.%informixserver% file.
  - Copy the existing line and replace the machine name with its IP address.
- Set the loader configuration properties in Campaign.

- Select Settings > Configuration and then select Campaign|partitions|partition1|dataSources|<a href="https://www.select.com/actions/partition1">dataSources/</a>
  - LoaderCommand : The path to the script or executable to invoke the database load utility. The script must be CAMPAIGN\_HOME/partition/partition[n].

Sample value: <CAMPAIGN\_HOME>\partitions\partition1\informixLoad.bat <CONTROLFILE>

• LoaderControlFileTemplate: The control file template configured for Campaign. This file must also be in CAMPAIGN\_HOME/partition/partition[n] format.

Sample value: <CAMPAIGN\_HOME>\partitions\partition1\informixLoad.ctr

• LoaderDelimiter: The delimiter used in the loader control file template.

Sample value:

• LoaderDelimiterAtEnd: It specifies whether to put delimiter after last column value in control file or not.

Sample value: True. For Informix, this must be true.

## Actian Db - Loader configurations

vwload is the tool provided by Actian Vector for load / bulk insert task.

CASE 1: Actian DB server and client running on same machine:

 Changes in Settings > Configurations > Campaign > partitions > partition1 > dataSources > [actian db data source name]

- LoaderDelimiter > |
- LoaderCommand > path\to\batchFile.bat <DBUSER> <TABLENAME> <DATAFILE>. Contents of batchFile.bat
   file are:
  - set DB\_USER\_NAME=%1
  - set TABLE\_NAME=%2
  - set DATA\_FILE=%3
  - set DB\_NAME=db\_name
  - vwload -u %DB\_USER\_NAME% -t %TABLE\_NAME% %DB\_NAME% %DATA\_FILE%

OR if its shellScriptFile.sh :

- DB\_USER\_NAME=\$1
- TABLE\_NAME=\$2
- DATA\_FILE=\$3
- DB\_NAME=db\_name
- vwload -u \$DB\_USER\_NAM -t \$TABLE\_NAME \$DB\_NAME \$DATA\_FILE

Where **db\_name** must be replaced with the actual actian database name on which this loader command supposed to be execute.

CASE 2: Actian DB server and client are running on different machine:

Suppose Actian DB server is running on Machine-1 and Actian client running on Machine -2.

- Changes in Settings > Configurations > Campaign > partitions > partition1 > dataSources > [actian db data source name]
  - LoaderDelimiter >|
  - LoaderCommand > path\to\batchFile.bat <DBUSER> <PASSWORD> <TABLENAME> <DATAFILE>.

Contents of batchFile.bat file are:

- set DB\_USER\_NAME=%1
- set DB\_PASSWORD=%2
- set TABLE\_NAME=%3
- set DATA\_FILE=%4
- set DB\_SERVER\_MACHINE\_NAME=Machine-1
- set DB\_SERVER\_COMMUNICATION\_PROTOCOL=tcp\_ip
- set DB\_SERVER\_INSTANCE\_NAME=VW
- set DB\_NAME=db\_name
- set VNODE\_STRING= "@%DB\_SERVER\_MACHINE\_NAME%,
   %DB\_SERVER\_COMMUNICATION\_PROTOCOL%,%DB\_SERVER\_INSTANCE\_NAME%;[%DB\_USER\_NAME %,%DB\_PASSWORD%]::%DB\_NAME%"
- vwload -t %TABLE\_NAME% %VNODE\_STRING% %DATA\_FILE%

OR if its shellScriptFile.sh

- DB\_USER\_NAME=\$1
- DB\_PASSWORD=\$2
- TABLE\_NAME=\$3
- DATA\_FILE=\$4
- DB\_SERVER\_MACHINE\_NAME=Machine-1
- DB\_SERVER\_COMMUNICATION\_PROTOCOL=tcp\_ip
- DB\_SERVER\_INSTANCE\_NAME=VW
- DB\_NAME=db\_name
- VNODE\_STRING= "@\${DB\_SERVER\_MACHINE\_NAME},\${DB\_SERVER\_COMMUNICATION\_PROTOCOL}, \${DB\_SERVER\_INSTANCE\_NAME};[\${DB\_USER\_NAME},\${DB\_PASSWORD}]::\${DB\_NAME}"
- vwload -t \$TABLE\_NAME \$VNODE\_STRING \$DATA\_FILE

Where **db\_name** must be replaced with the actual actian database name on which this loader command supposed to be execute. Machine-1 is the name of machine name entry done in /etc/hosts. tcp\_ip is hardcoded communication protocol. This should not change. VW is the running instance name of db server running on Machine-1. Please check and update this accordingly. Please don't do any changes in VNODE\_STRING.

## Fast loader repeated tokens

When you create a LoaderControlFileTemplate or a LoaderControlFileTemplateForAppend, a list of special tokens is repeated once for each field in the outbound table.

The available tokens are described in the following table.

#### Table 18. Fast loader repeated tokens

| Token                       | Description                                                                                                    |
|-----------------------------|----------------------------------------------------------------------------------------------------|
| <controlfile></controlfile> | This token is replaced with the full path and file name to the temporary control file that Unica Campaign generates according to the template that is specified in the LoaderControlFileTemplate parameter.                                            |
| <dsn></dsn>                 | This token is replaced with the value of the $_{DSN}$ property. If the $_{DSN}$ property is not set, the $_{ token is replaced by the data source name used in the category name for this data source (the same value used to replace the _{) token).$ |
| <database></database>       | This token is replaced with the name of the data source that Unica Campaign is<br>loading data into. This is the same data source name used in the category name<br>for this data source.                                                              |
| <datafile></datafile>       | This token is replaced with the full path and file name to the temporary data file created by Unica Campaign during the loading process. This file is in the Unica Campaign Temp directory, UNICA_ACTMPDIR.                                            |
| <numfields></numfields>     | This token is replaced with the number of fields in the table.                                                                                                    |
| <password></password>       | This token is replaced with the database password from the current flowchart connection to the data source.                                                                                                    |
| <table></table>             | This token is obsolete, but is supported for backward compatibility. See <pre><rablemame></rablemame></pre> , which replaced <table> as of version 4.6.3.</table>                                                                                      |
| <tablename></tablename>     | This token is replaced with the database table name that Unica Campaign is<br>loading data into. This is the target table from your Snapshot process or the<br>name of the Temp Table being created by Unica Campaign.                                 |

#### Table 18. Fast loader repeated tokens (continued)

| 1             | ſoken     | Description                                                   |
|---------------|-----------|---------------------------------------------------------------|
| <user></user> | This toke | is replaced with the database user from the current flowchart |
|               | connectio | n to the data source.                                         |

In addition to these special tokens, every line includes other characters. To include a single character on every line except the last line, the character can be enclosed within angle brackets. You can enclose only a single character between the angle bracket (< >) characters for this functionality.

This is commonly used to separate the list of fields with a comma. For example, the following syntax generates a commaseparated list of field names:

<FIELDNAME><,>

The angle bracket (< >) characters around the comma indicate that the comma should be present on every line, after every inserted field name, except the last.

If any sequence of characters does not fit this requirement, it is repeated every time, including the last. So for example, to generate a parenthesized, comma-separated list of field names in which each field name is preceded by a colon, you can use the following syntax:

```
(
:<FIELDNAME><,>
)
```

Because the colon is not enclosed within angle bracket (< >) characters, it repeats for every line; however, the comma appears on every line except the last. It might produce output as follows:

```
(
  :FirstName,
  :LastName,
  :Address,
  :City,
  :State,
  :ZIP
)
```

Note that the comma does not appear after the last field name (ZIP), yet the colon appears before every field name.

### Using database load utilities with DB2 on z/OS

A database load utility can improve Unica Campaign performance. Follow these steps to configure Campaign to use a database load utility for a DB2® user database on z/OS®.

#### About this task

This procedure applies specifically to DB2® on z/OS®. If you are using DB2® on a different operating system, see Setting up Unica Campaign to use database load utilities on page 78.

- 1. Set up the z/OS® UNIX™ System Services (USS) pipes on z/OS®.
- 2. Write a stored procedure to invoke the DSNUTILU and a script to invoke the stored procedure.
- 3. Go to Campaign | partitions | partition1 | dataSources | <datasourcename> and set the properties that begin with the word Loader.

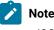

Note: LoaderControlFileTemplate and LoaderControlFileTemplateForAppend are not used for DB2® on z/OS®.

4. Go to Campaign partitions partition1 dataSources <a href="https://datasourcename">dataSourcename</a> and set both DB2NotLoggedInitially and DB2NotLoggedInitiallyUserTables to FALSE.

## Troubleshooting database load utilities for Unica Campaign

Some known issues with database loader utilities are listed below, along with workarounds or solutions.

## Timeout and locking problems: DB2® database load utility

Use the following suggestions to help troubleshoot timeout and locking problems that might occur when you use a DB2® database load utility with Unica Campaign.

Multiple flowcharts are running concurrently and the flowcharts write to the same table. A flowchart run fails with the following errors:

- Unica Campaign UI: "Loader command exited with an error status 4" and
- Loader logs: "SQL0911N The current transaction has been rolled back because of a deadlock or timeout".

For example, you are using multiple flowcharts to insert records to the UA\_ContactHistory table using the Mail List process box.

The load utility does not support loading data at the hierarchy level. When you concurrently run multiple flowcharts that load data into the same table, each individual load process locks the table. Each load process has to wait until the previous load finishes. If a process takes a longer time to finish, the next load process in the queue times out and produces the errors listed above.

Table locking during load operations: In most cases, the load utility uses table level locking to restrict access to tables. The level of locking depends on the stage of the load operation and whether it was specified to allow read access.

A load operation in ALLOW NO ACCESS mode uses a super exclusive lock (Z-lock) on the table for the duration of the load. Before a load operation in ALLOW READ ACCESS mode begins, the load utility waits for all applications that began before the load operation to release their locks on the target table. At the beginning of the load operation, the load utility acquires an update lock (U-lock) on the table. It holds this lock until the data is being committed. When the load utility acquires the U-lock on the table, it waits for all applications that hold locks on the table prior to the start of the load operation to release them, even if they have compatible locks. This is achieved by temporarily upgrading the U-lock to a Z-lock, which does not conflict with new table lock requests on the target table as long as the requested locks are compatible with the load operation's U-

lock. When data is being committed, the load utility upgrades the lock to a Z-lock, so there can be some delay in commit time while the load utility waits for applications with conflicting locks to finish.

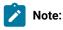

- MinRegForLoaderCommand and MinRegForLoaderCommandForAppend is not applicable for contact history table, detailed contact history table, and response history table.
- The load operation can time out while it waits for the applications to release their locks on the table prior to loading. However, the load operation does not time out while waiting for the Z-lock needed to commit the data.

Workaround: Unica Campaign uses a shell script (or an executable, for Windows<sup>™</sup>) specified in the **Loadercommand** configuration property to invoke the database load utility. You can add queuing logic to your shell script or executable to work around this issue. This logic checks to see if one loader is running and performing load operation on a table; if this is the case, it does not allow other loaders to start loading until the previous one completes.

## "Check pending" problems: DB2® database load utility

"Check pending" problems can occur when using a DB2® database load utility with Unica Campaign. Use the following suggestions to help troubleshoot these types of issues.

You get a SQL0668N error.

If a database loader is used to insert records in a table and the table has referential constraints, the table will be left in a "check pending" state after the load operation. Referential constraints include unique constraints, range constraints for partitioned tables, generated columns, and LBAC security rules. When a table is in this state, you get a SQL0668N error if any select query is performed on the table.

To get the table out of a "check pending" state, run the following command:

SET INTEGRITY FOR TABLE <TABLENAME> IMMEDIATE CHECKED

The following code can be used in the script:

```
load client from <DATAFILE> of del modified by coldel| insert into <TABLE>(
    <FIELDNAME><,>
    )
    nonrecoverable;
    set integrity for <TABLE> immediate checked;
```

## Archiving campaigns and flowcharts

The Unica Campaign application does not provide an automated way to archive retired marketing campaigns or flowcharts. However, you can back up the required files, then use the Unica Campaign user interface to delete unneeded campaigns and flowcharts.

#### About this task

There are several tables in the Unica Campaign system database that contain data about the status of flowcharts. However, those tables do not provide complete information to determine if Unica Campaign projects or flowcharts can be archived and purged.

To develop an archiving solution that is tailored to your needs, consult with Professional Services. If that is not possible, you can perform the steps below.

The following procedure is a manual process, but it will keep the system clean and will remove all associated components in the file system and the system tables.

- 1. Use the following information to determine if the flowchart can be archived:
  - Examine the log files for each flowchart and flowchart session to determine the last run/modified date and time stamp.
  - Check to see whether there are any triggers related to the campaign that will execute the campaign depending on some activity.
  - Check to see whether there are any schedules related to the campaign flowchart. In the case of a response flowchart, confirm that the time for taking responders into account has passed.
- 2. When a determination is made to archive certain campaigns and flowcharts, take a snapshot of the database and the Unica Campaign file directory structure at Campaign/partitions/partitions/partition[n]. You do not need to back up the tmp folder within Campaign/partitions/partition[n].

If you have clustered listeners, also back up all of the files and folders in the location specified by Campaign | campaignClustering | campaignSharedHome.

Important: It is extremely important that you complete BOTH a file directory backup AND a database snapshot at the exact same time. Unica Campaign renders the GUI based on the database, but there must also be an OS object for the associated database object. For best results, contact Professional Services before attempting a backup.

- 3. Use the Unica Campaign user interface to manage campaigns and flowcharts in folders. The guidelines below use six months and twelve months as an example. Depending on your business rules and legal requirements, your timelines may vary:
  - a. Create an archive folder, then create month subfolders within it.
  - b. At six months, move the campaigns and flowcharts to a month subfolder in the archive directory.
  - c. At twelve months, delete the month folder and all campaigns in it.

**Important:** To maintain the integrity of the file system, and because tables have entity relationships, we recommend that you use the Unica Campaign user interface to delete campaigns and flowcharts.

#### What to do next

The key to restoring objects (as is the key to archiving) is that Unica Campaign needs both a database entry and a file on the OS to create valid objects in Unica Campaign. Professional Services can assist with a backup and recovery strategy.

# Chapter 4. Customizing campaigns

Administrators can customize campaigns by using custom campaign attributes, initiatives, and products.

## Custom campaign attributes

You can customize campaigns by adding custom campaign attributes to store metadata about each campaign.

**Note:** If your Unica Campaign installation is integrated with Unica Plan, you must use Unica Plan to create custom campaign attributes. For details, see the Unica Plan documentation.

Custom attributes can help you further define and categorize your campaigns. For example, you might define a custom campaign attribute Department to store the name of the department in your organization that is sponsoring the campaign. The custom attributes you define appear on the **Summary** tab for each campaign.

Custom campaign attributes apply to all campaigns in your system. If you add a custom campaign attribute when there are existing campaigns, the value of the attribute is NULL for these campaigns. You can later edit these campaigns to supply a value for the custom attribute.

Note: Names of custom attributes must be unique across campaign, offer, and cell custom attributes.

## Custom cell attributes

You can create customized cell attributes. For example, you can define a custom cell attribute of Marketing Approach to store values such as Cross-sell, Up-sell, Defection, Or Loyalty. Custom cell attributes are included in the target cell spreadsheet (TCS) for every campaign, even campaigns that have already been created.

Custom cell attributes are the same across all campaigns. Users enter values for custom cell attributes in the target cell spreadsheet of a campaign. For example, if you created the custom cell attribute Marketing Approach, users would see a Marketing Approach field when editing a row in the target cell spreadsheet.

Output processes in flowcharts can also generate output values for custom cell attributes as Unica Campaign Generated Fields (UCGF). Users can then view reports based on the values of the cell attributes, if the reports are customized to support this. For more information, see the *Unica Campaign User's Guide*.

**P** 

**Note:** If Unica Campaign is integrated with Unica Plan, you must use Unica Plan to create custom cell attributes. For details, see the Unica Plan documentation.

## Custom offer attributes

Unica Campaign is delivered with a standard set of offer attributes for use in offer templates. You can create custom offer attributes to store additional offer metadata for definition, output, or analysis.

For example, you might define a custom offer attribute Interest Rate to store the value of the interest rate being marketed with mortgage offers.

When defining offer templates, you can choose which standard and custom offer attributes will be visible for a particular type of offer. Users then provide values for those attributes when creating and/or using offers.

You can use a custom attribute in an offer template in one of three ways:

- As a static attribute
- As a hidden static attribute
- · As a parameterized attribute

### What is a static attribute?

A static attribute is an offer field whose value is set once and does not change when the offer is used.

When you create an offer template, you supply values for all static attributes. When a user creates an offer based on that template, the values you entered are used by default; the user can override these default values as needed. However, users cannot override values for static attributes when using the offer in a flowchart process.

There are static attributes that are automatically included in all offer templates.

In both offer template and offer, static attributes will not be mandatory by default. Instead, the behaviour is controlled by the "isMandatory" flag. If the Static attribute is marked "Mandatory", then user must provide value in the offer template and offer. If the Static attribute is marked "Non-Mandatory" then user can leave the field blank and create offer template as well as offers.

### What is a hidden static attribute?

A hidden static attribute is an offer field that is not displayed to users when they create offers based on this template. For example, a hidden static attribute could be the cost to your organization of administering an offer.

Users creating offers cannot edit (or see) the value of hidden static attributes. However, you can track and generate reports on the values of hidden static attributes in the same way as you could other offer attributes.

When you are creating an offer template, the value you enter for a hidden static attribute applies to all offers based on the template.

### What is a parameterized attribute?

A parameterized attribute is a field that users can change for every instance in which the offer is associated with a cell in a flowchart.

When you create an offer template, you supply a default value for the parameterized attribute. Then, when users create offers based on this template, they can accept or change the default value you entered. Finally, when the offer containing the parameterized attribute is associated with a cell in a flowchart, the user can accept or change the default value entered for the offer.

## Creating or editing custom attributes

You can define custom attributes for use on campaigns, offers, or cells on a target cell spreadsheet. When you create the attribute, you specify whether it can be used in campaigns, offers, or cells. You cannot change this selection after you save the attribute.

#### Before you begin

You must have permissions to add or modify campaign, offer, and cell attributes.

- 1. Select Settings > Campaign settings.
- 2. In the Templates and customization section, click Custom attribute definitions.
- 3. Click the **Add a custom attribute** icon is or click the name of the attribute that you want to modify.
- 4. Define the attribute.

| For this option:       | Take this action:                                                                                                    |
|------------------------|----------------------------------------------------------------------------------------------------|
| Attribute display name | Specify the label to identify the attribute for users. For ex-<br>ample, "Interest Rate". Double quotes in attribute display<br>names are not supported in target cell spreadsheets.<br>The target cell spreadsheet escapes special decoration<br>for attribute display names. For example, instead of a<br>column name in the target cell spreadsheet appearing<br>in bold red text, the column name would appear exact-<br>ly as shown here: <strong red;\"="" style='\"color:'>Name<!--<br-->strong&gt;.<br/><b>Note:</b> You cannot change the name of the stan-<br/>dard offer attributes that are supplied with Unica<br/>Campaign.</strong> |
| Internal name          | Specify a name to identify this attribute when you write<br>an Unica expression, such as a query or custom macro.<br>Use the same name as the <b>Attribute display name</b> , but<br>without any spaces (for example, "InterestRate").<br>The internal name must be globally unique, must start<br>with an alphabetic character, cannot include spaces, and<br>are not case-sensitive.<br>To avoid errors, do not change the internal name of at-<br>tributes that are used in flowcharts.                                                                                                    |

| For this option: | Take this action:                                                                                                    |
|------------------|----------------------------------------------------------------------------------------------------|
| Attribute of     | <ul> <li>Indicate where the attribute can be used. You cannot change this option after you save the attribute.</li> <li>A Campaign attribute is included on every campaign, even campaigns that already exist.</li> <li>An Offer attribute is available for use on new offer templates. If the attribute is included on an offer template, then any offers that are based on that template include the attribute.</li> <li>A Cell attribute is included in the target cell spreadsheet for every campaign, even campaigns that already exist.</li> </ul>                                                                                                    |
| Description      | Optional.                                                                                                    |
| Mandatory        | <ul> <li>If you want to require a value for this attribute, select Mandatory. This setting has the following result.</li> <li>For campaigns, users are required to specify a value for the attribute (the field cannot be left blank).</li> <li>For cells, users are required to specify a value in the target cell spreadsheet (the cell cannot be left blank).</li> <li>For offers, administrators are required to specify a value when the attribute is added to an offer template. The specified value is used for any offers that are based on that template, unless the user specifies a different value when creating or editing the offer.</li> <li>Note: If you add an offer attribute to an offer template as Static", "Hidden static" or "Parameterized", a value is always required, even if the attribute is defined as non-mandatory.</li> </ul> |

| For this option:  | Take this action:                                                                                                    |
|-------------------|----------------------------------------------------------------------------------------------------|
|                   | <ul> <li>If you change from mandatory to non-mandatory,<br/>a value is no longer required when the attribute is<br/>used.</li> <li>If you change from non-mandatory to mandatory,<br/>a value is required whenever this attribute is used<br/>in the future. This change has no effect on exist-<br/>ing objects unless you edit them. For example, if<br/>you open a campaign, target cell spreadsheet, or<br/>offer in Edit mode, you are required to specify a<br/>value before saving.</li> </ul> |
| Form element type | Specify the type of data to be stored in the attribute field<br>for offers or cells.<br>Important: After you add the custom attribute,<br>you cannot change its data type.                                                                                                    |

5. Specify more information, depending on the Form Element Type that you selected.

| If you selected this Form element type: | Take this action:                                                                                                    |
|-----------------------------------------|----------------------------------------------------------------------------------------------------|
| Text field - Numeric                    | Specify the number of decimal places to display to the right of the decimal point.                                                                                                    |
|                                         | <b>Note:</b> If you decrease the value for an existing at tribute, the display is truncated in the user interface. However, the original value is retained in the database.                                                                       |
| Text field - Currency                   | Specify the number of decimal places (see above).                                                                                                    |
|                                         | Important: The currency value reflects the num-<br>ber of decimal places that are customarily used<br>in the local currency. If you specify a number of<br>decimal places less than the number commonly<br>used, the currency value is truncated. |
| Text field - String                     | Specify a <b>Maximum string length</b> to indicate the maxi-<br>mum number of bytes to store for any value of this at-                                                                                                    |

| If you selected this Form element type: | Take this action:                                                      |
|-----------------------------------------|------------------------------------------------------------------------|
|                                         | tribute. For example, if you enter 32, single-byte lan-                |
|                                         | guages such as English store 32 characters but dou-                    |
|                                         | ble-byte languages store only 16 characters.                           |
|                                         | <b>Important:</b> Decreasing the length of an existing                 |
|                                         | attribute truncates existing values, which, if the                     |
|                                         | field is used for matching purposes, can adverse                       |
|                                         | ly affect response tracking.                                           |
| Select box - String                     | <ul> <li>Specify a Maximum string length (see above).</li> </ul>       |
|                                         | <ul> <li>Optionally, check Allow addition of list items</li> </ul>     |
|                                         | from within edit forms to allow any user to add                        |
|                                         | new unique values to the list of available values                      |
|                                         | when creating or editing a campaign, offer tem                         |
|                                         | plate, or offer that includes this attribute. (This                    |
|                                         | option does not apply to cells.) For example, if                       |
|                                         | Select Box on an offer template contains the va                        |
|                                         | ues Small, Medium, Large, a user could add the                         |
|                                         | value Extra Large when creating an offer or ed                         |
|                                         | ing the offer template.                                                |
|                                         | <b>Important:</b> After the campaign, offer ten                        |
|                                         | plate, or offer is saved, the user cannot                              |
|                                         | remove the new list item. The value is                                 |
|                                         | saved in the custom attribute definition                               |
|                                         | and is then available to all users. Only a                             |
|                                         | ministrators can remove items from list                                |
|                                         | by modifying the custom attribute.                                     |
|                                         | <ul> <li>Populate the Source list of available values to</li> </ul>    |
|                                         | specify which items are available in the Select                        |
|                                         | Box. Enter values in the <b>New or selected item</b>                   |
|                                         | field and click <b>Accept</b> . To delete a value, select              |
|                                         | in the Source list of available values and click <b>I</b>              |
|                                         | move.                                                                  |
|                                         | <ul> <li>Optionally, specify a Default value for the Select</li> </ul> |
|                                         | Box. The default value is used on the campaigr                         |
|                                         | offer, or target cell spreadsheet unless the use                       |

| If you selected this Form element type: | Take this action:                                                  |
|-----------------------------------------|--------------------------------------------------------------------|
|                                         | specifies a different value when creating or edit-                 |
|                                         | ing the campaign, offer, or cell.                                  |
|                                         | <ul> <li>Specify the Sort order to determine how values</li> </ul> |
|                                         | appear in the list.                                                |

6. Click Save changes.

## Defining corporate initiatives for marketing campaigns

Unica Campaign is delivered with a built-in attribute called **Initiative**. The **Initiative** attribute is a drop-down list on the Unica campaign **Summary** tab. Initially, there are no values in the list; as an administrator, you define the initiatives for users to select.

#### About this task

Follow the procedure below to define the values that users can select from the **Initiative** list in the Unica campaign **Summary** tab. You add initiatives directly in the database table UA\_Initiatives.

When users create a marketing campaign, they will select an initiative from the list that you define.

- 1. Access the Unica Campaign system table database using your database management system.
- 2. In the database table UA\_Initiatives, add values in the InitiativeName column. Each value can be a maximum of 255 characters.
- 3. Save the changes to the UA\_Initiatives table.

## Adding products

You can add products that users can associate with offers. You add products directly in the database table UA\_Product.

#### About this task

Users can associate an offer with one or more relevant products. Product IDs are stored in the UA\_Product table in the Unica Campaign system table database. Initially, there are no records in this table. As an administrator, you can populate this table.

- 1. Use your database management system to access the Unica Campaign system table database.
- 2. Locate the  ${\tt UA\_Product}$  table.

The table is delivered with two columns:

- ProductID (bigint, length 8)
- ° UserDefinedFields (int, length 4)
- 3. Optionally, modify the table to include additional columns. You may also delete the UserDefinedFields column.
- 4. Populate the table as necessary to include products that can be associated with offers.
- 5. Save the changes to the  ${\tt UA\_Product}$  table.

#### Results

Users can now assign relevant products when creating or editing an offer.

# Chapter 5. Offer template administration

Before administrators perform offer template management tasks, there are several important concepts to understand.

Offers are always based on offer templates. Offer templates include standard attributes, such as Offer name and Channel. Administrators can create custom attributes and add them to offer templates. Any offers that are based on that template will include the custom attribute.

An example of a custom attribute is a drop-down list of Interest Rates, which users can select from when they create an offer.

## What is an offer?

An offer is the specific marketing communication that you send to particular groups of people, using one or more channels. An offer can be simple or complex, and typically contains a creative piece, a cost, a channel, and an expiration date.

For example, a simple offer from an online retailer could consist of free shipping on all online purchases made in the month of April. A more complex offer could consist of a credit card from a financial institution, with a personalized combination of artwork, introductory rate, and expiration date that varied based on the recipient's credit rating and region.

In Unica Campaign, offers are:

- Based on the offer templates that you administer.
- Used in campaigns, where they are associated with target cells.

Associated offers are then delivered to customers identified in these target cells.

You can also group offers into lists, and assign offer lists to target cells.

Ż

**Note:** Offer names and offer list names have specific character restrictions. For details, see Special characters in Unica Campaign object names on page 511.

## What is an offer template?

An offer template defines the structure of an offer. Users create offers by basing them on offer templates.

Important: Offer templates are required. Users cannot create an offer without basing it on a template.

You can create as many offer templates as appropriate to manage the different types of offers within your business. When defining an offer template, you specify the relevant offer attributes and how they will be used.

Offer templates provide the following benefits:

- By creating offer templates, you simplify offer creation for users because only the relevant offer attributes for a particular type of offer are shown.
- By providing default values for offer attributes, you speed up the offer creation process.
- By specifying which offer attributes are parameterized in an offer template, you control when new offers are created and when an offer version can be used instead.
- By using custom attributes to capture specific data (for example, the discount percentage or bonus points associated with the offer), you enable better reporting and analysis of campaigns.

## Offer templates and security

The security policy you set for an offer template determines which users will be able to use the offer template.

The security policy of the offer template is independent of the security policy applied to the offers created by using this offer template; that is, the security policy is not propagated to offers based on the template.

When users create new offers, the security policy of the offer is based on the folder in which it resides. If the folder is created in the top-level offers folder, the user can select other valid security policies for that offer.

To work with offer templates, which includes tasks such as adding, editing, or retiring offer templates, you must have the appropriate permissions, which includes the view permission for offer templates. For example, to add offer templates, you must be granted both the **Add offer templates** and **View offer templates** permissions.

For more information about Unica Campaign security, see the Unica Platform Administrator's Guide.

## Planning offer templates and offers

When you plan offers, you should consider which template to use, which attributes are parameterized, and whether you will use holdout control groups for cells assigned this offer.

Offers can vary in the following ways:

- Different parameterized offer fields, including valid and expiry dates;
- Different offer codes (number of codes, length, format, custom code generator);
- Custom attributes (which are exposed for a specific type of offer; for example, credit card offers have initial APR% and go-to rates; mortgage offers have payment frequency and term).

As a best practice, keep parameterized values in offers to a minimum. Most offer attributes should not be parameterized. You should create parameters only for those attributes that will not change the "essence" of an offer, such as effective and expiration dates.

Carefully consider the design of your offers and offer templates, as this can significantly affect how you can analyze and report on campaign details.

For information on working with offers, see the Unica Campaign User's Guide.

## Using custom attributes in offer templates

You can create offer attributes and use them on offer templates and offers.

After you create a custom offer attribute, it can be added to any new offer template. Any offers that are created from that template will include the custom attribute.

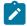

Note: You must reassign the offers, which include newly added offer attributes.

- Standard offer attributes in Unica Campaign on page 106
- Creating or editing custom attributes on page 98
- Using drop-down lists in offer templates on page 114

## Standard offer attributes in Unica Campaign

The following table lists the offer attributes that are delivered with Unica Campaign available in Unica Plan systems that enable offer integration.

| Table 19. Standard offer attributes | Table 19. | Standard | offer | attributes |
|-------------------------------------|-----------|----------|-------|------------|
|-------------------------------------|-----------|----------|-------|------------|

| Attribute Display Name        | Attribute Internal Name* | Form Element TypeAttribute Type       |
|-------------------------------|--------------------------|---------------------------------------|
| Average Avg. Response Revenue | AverageResponseRevenue   | Text Field - CurrencyMoney            |
| Channel                       | Channel                  | Select Box - StringSingle-Select      |
| Channel Type                  | ChannelType              | Select Box - StringSingle-Select      |
| Cost Per Offer                | CostPerOffer             | Text Field - CurrencyMoney            |
| Creative URL                  | CreativeURL              | Text Field - StringCreative URL       |
| Effective Date                | EffectiveDate            | Text Field - DateDate Select          |
| Expiration Date               | ExpirationDate           | Text Field - DateDate Select          |
| Expiration Duration           | ExpirationDuration       | Text Field - NumericFloat             |
| Fulfillment Cost              | FulfillmentCost          | Text Field - CurrencyMoney            |
| Interaction Point ID          | UACInteractionPointID    | Text Field - NumericFloat             |
| Interaction Point             | UACInteractionPointName  | Text Field - StringText - Single-Line |
| Offer Fixed Cost              | OfferFixedCost           | Text Field - CurrencyMoney            |

\*In Unica Plan systems that enable offer integration, attribute internal names are stored as all lowercase text.

## Creating or editing custom attributes

You can define custom attributes for use on campaigns, offers, or cells on a target cell spreadsheet. When you create the attribute, you specify whether it can be used in campaigns, offers, or cells. You cannot change this selection after you save the attribute.

### Before you begin

You must have permissions to add or modify campaign, offer, and cell attributes.

- 1. Select Settings > Campaign settings.
- 2. In the Templates and customization section, click Custom attribute definitions.
- 3. Click the **Add a custom attribute** icon is or click the name of the attribute that you want to modify.
- 4. Define the attribute.

| For this option:       | Take this action:                                                                                                    |
|------------------------|----------------------------------------------------------------------------------------------------|
| Attribute display name | Specify the label to identify the attribute for users. For example, "Interest Rate". Double quotes in attribute display names are not supported in target cell spreadsheets. The target cell spreadsheet escapes special decoration for attribute display names. For example, instead of a column name in the target cell spreadsheet appearing in bold red text, the column name would appear exactly as shown here: <strong red;\"="" style='\"color:'>Name</strong> .                   |
| Internal name          | Specify a name to identify this attribute when you write<br>an Unica expression, such as a query or custom macro.<br>Use the same name as the <b>Attribute display name</b> , but<br>without any spaces (for example, "InterestRate").<br>The internal name must be globally unique, must start<br>with an alphabetic character, cannot include spaces, and<br>are not case-sensitive.<br>To avoid errors, do not change the internal name of at-<br>tributes that are used in flowcharts. |

| For this option: | Take this action:                                                                                                    |  |  |
|------------------|----------------------------------------------------------------------------------------------------|--|--|
| Attribute of     | Indicate where the attribute can be used. You cannot change this option after you save the attribute.                                                                                                    |  |  |
|                  | <ul> <li>A Campaign attribute is included on every campaign, even campaigns that already exist.</li> <li>An Offer attribute is available for use on new offer templates. If the attribute is included on an offer template, then any offers that are based on that template include the attribute.</li> <li>A Cell attribute is included in the target cell spreadsheet for every campaign, even campaigns that already exist.</li> </ul>                                                                                                    |  |  |
| Description      | Optional.                                                                                                    |  |  |
| Mandatory        | <ul> <li>If you want to require a value for this attribute, select</li> <li>Mandatory. This setting has the following result. <ul> <li>For campaigns, users are required to specify a value for the attribute (the field cannot be left blank).</li> <li>For cells, users are required to specify a value in the target cell spreadsheet (the cell cannot be left blank).</li> <li>For offers, administrators are required to specify a value when the attribute is added to an offer template. The specified value is used for any offers that are based on that template, unless the user specifies a different value when creating or editing the offer.</li> </ul> </li> </ul> |  |  |
|                  | Note: If you add an offer attribute to an<br>offer template as Static", "Hidden static"<br>or "Parameterized", a value is always re-<br>quired, even if the attribute is defined as<br>non-mandatory.                                                                                                    |  |  |
|                  | If you change this option after an attribute is in use:                                                                                                    |  |  |

| For this option:  | Take this action:                                                                                                    |
|-------------------|----------------------------------------------------------------------------------------------------|
|                   | <ul> <li>If you change from mandatory to non-mandatory, a value is no longer required when the attribute is used.</li> <li>If you change from non-mandatory to mandatory, a value is required whenever this attribute is used in the future. This change has no effect on existing objects unless you edit them. For example, if you open a campaign, target cell spreadsheet, or offer in Edit mode, you are required to specify a value before saving.</li> </ul> |
| Form element type | Specify the type of data to be stored in the attribute field<br>for offers or cells.<br>Important: After you add the custom attribute,<br>you cannot change its data type.                                                                                                    |

5. Specify more information, depending on the Form Element Type that you selected.

| If you selected this Form element type: | Take this action:                                                                                                    |
|-----------------------------------------|----------------------------------------------------------------------------------------------------|
| Text field - Numeric                    | Specify the number of decimal places to display to the right of the decimal point.                                                                                                    |
|                                         | <b>Note:</b> If you decrease the value for an existing at tribute, the display is truncated in the user interface. However, the original value is retained in the database.                                                                                                    |
| Text field - Currency                   | Specify the number of decimal places (see above).  Important: The currency value reflects the number of decimal places that are customarily used in the local currency. If you specify a number of decimal places less than the number commonly used, the currency value is truncated. |
| Text field - String                     | Specify a <b>Maximum string length</b> to indicate the maxi-<br>mum number of bytes to store for any value of this at-                                                                                                    |

| If you selected this Form element type: | Take this action:                                                      |
|-----------------------------------------|------------------------------------------------------------------------|
|                                         | tribute. For example, if you enter 32, single-byte lan-                |
|                                         | guages such as English store 32 characters but dou-                    |
|                                         | ble-byte languages store only 16 characters.                           |
|                                         | <b>Important:</b> Decreasing the length of an existing                 |
|                                         | attribute truncates existing values, which, if the                     |
|                                         | field is used for matching purposes, can advers                        |
|                                         | ly affect response tracking.                                           |
| Select box - String                     | • Specify a Maximum string length (see above).                         |
|                                         | <ul> <li>Optionally, check Allow addition of list items</li> </ul>     |
|                                         | from within edit forms to allow any user to add                        |
|                                         | new unique values to the list of available value                       |
|                                         | when creating or editing a campaign, offer tem                         |
|                                         | plate, or offer that includes this attribute. (This                    |
|                                         | option does not apply to cells.) For example, if                       |
|                                         | Select Box on an offer template contains the va                        |
|                                         | ues Small, Medium, Large, a user could add the                         |
|                                         | value Extra Large when creating an offer or ed                         |
|                                         | ing the offer template.                                                |
|                                         | <b>Important:</b> After the campaign, offer ten                        |
|                                         | plate, or offer is saved, the user cannot                              |
|                                         | remove the new list item. The value is                                 |
|                                         | saved in the custom attribute definition                               |
|                                         | and is then available to all users. Only a                             |
|                                         | ministrators can remove items from list                                |
|                                         | by modifying the custom attribute.                                     |
|                                         | <ul> <li>Populate the Source list of available values to</li> </ul>    |
|                                         | specify which items are available in the Select                        |
|                                         | Box. Enter values in the New or selected item                          |
|                                         | field and click Accept. To delete a value, select                      |
|                                         | in the Source list of available values and click <b>I</b>              |
|                                         | move.                                                                  |
|                                         | <ul> <li>Optionally, specify a Default value for the Select</li> </ul> |
|                                         | Box. The default value is used on the campaign                         |
|                                         | offer, or target cell spreadsheet unless the use                       |

| If you selected this Form element type: | Take this action:                                                  |
|-----------------------------------------|--------------------------------------------------------------------|
|                                         | specifies a different value when creating or edit-                 |
|                                         | ing the campaign, offer, or cell.                                  |
|                                         | <ul> <li>Specify the Sort order to determine how values</li> </ul> |
|                                         | appear in the list.                                                |
|                                         |                                                                    |

6. Click Save changes.

# Working with offer templates

Every offer is based on an offer template. Therefore, administrators must create offer templates before users can create offers.

You can make limited modifications to a template that has offers based on it (you can change the basic options and default values of attributes). To make other changes, you should retire the original offer template and replace it by creating a new one with the desired changes.

Before you start working with offer templates, you should create any custom offer attributes you might need. For example, you could create a drop-down list consisting of several choices, which users will be able to select from when creating offers.

Note: Working with offer templates requires the appropriate permissions. For example, to add offer templates, you must have both the Add offer templates and View offer templates permissions. For more information, see Security in Unica Campaign on page 12.

## Creating offer templates

Unica Campaign administrators must create offer templates before users can create offers. Follow these instructions to create offer templates.

1. Select Settings > Campaign settings to navigate to Campaign settings. Result

The Campaign settings page opens, presenting links for various administration tasks.

2. In the **Templates and customizations** section, click **Offer template definitions**. **Result** 

The Offer template definitions window opens.

3. At the bottom of the list of offer templates, click Add an offer template.

Result

The New offer template Step 1 of 3: Metadata window opens.

4. Enter offer template metadata as follows:

- a. Enter data for the basic options: **Template name**, **Security policy**, **Description**, **Suggested uses**, and **Template icon**.
- b. To use this offer template with Unica Interact, select Allow offers created from this template to be used in real-time interactions. (This option is not available if Plan - Offer integration is enabled in the configuration properties.)
- c. Accept the defaults, or modify data for the offer and treatment code formats and generators: **Offer code format**, **Offer code generator**, **Treatment code format**, and **Treatment code generator**.

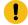

Important: You cannot use the space character in an offer code format.

If you leave the Treatment code generator field empty, the default treatment code generator is used.

#### 5. Click Next >>.

#### Result

The New offer template Step 2 of 3: Offer attributes window opens.

6. Add standard and custom attributes to the offer template as needed. Use the arrow buttons to move attributes into and out of the attribute list for the offer template, and to change the order and type (static, hidden, or parameterized) of included attributes.

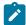

Note: For an offer to be available in a flowchart, it must have at least one standard or custom attribute.

7. Click Next >>.

#### Result

The New offer template Step 3 of 3: Default values window opens.

- 8. For attributes that you added to the offer template, supply a default value that will be used when users create offers using this template. When creating offers, users can change the default value of static and parameterized attributes, but cannot change the value you entered for hidden static attributes in the offer template.
- 9. For parameterized attributes with values supplied in a drop-down list, you can also add list items here, as you create the offer template. You can remove any new list items you add here, but cannot remove any list items that existed previously. Any additions to the list items made here are saved back to the offer custom attribute.
  - Important: If you added the offer Valid/Expiration Dates attribute to the template as a parameterized attribute, on this screen you are presented with a **Flowchart run date** option. If you select this option instead of entering a default Offer valid date, Unica Campaign uses the date on which the process using offer runs, not the run date of the entire flowchart.
- 10. If you selected Allow offers created from this template to be used in real-time interactions, enter an Interaction point ID and an Interaction point name.

You can enter any integer for the Interaction point ID default value, and any string for Interaction point name. The values are automatically populated with the correct data by the runtime environment, however, the design environment requires a default value.

11. Click Finish.

#### Results

You have created the offer template. It can now be used for creating offers.

### Modifying offer templates

If an offer template has offers based on it, you can change the basic options and default values of attributes in the template. However, you cannot modify template data about offer codes or offer custom attributes. To make these changes, retire the original offer template and replace it by creating a new one with the desired changes.

- 1. Select Settings > Campaign settings.
- 2. Click Offer template definitions.
- 3. Click the name of an offer template.

#### Result

The New offer template Step 1 of 3: Metadata window opens.

If the offer template is currently used by an offer, you can only edit the basic options. If the offer template is not being used, you can also edit the offer and treatment code data.

4. Click Next >>.

#### Result

The New offer template Step 2 of 3: Offer attributes window opens.

5. Modify the attribute settings as needed.

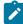

**Note:** If the offer template is currently used by an offer, you cannot change settings for offer attributes. If the template is not being used, you can modify the attributes in the offer template as needed. Use the arrow buttons to move attributes into and out of the attribute list for the offer template, and to change the order and type (static, hidden, or parameterized) of included attributes.

#### 6. Click Next >>.

Result

#### The New offer template Step 3 of 3: Default values window opens.

7. Supply a default value for attributes in the offer template.

When creating offers, users can change the default value of static and parameterized attributes. However, users cannot change the value that you enter for hidden static attributes.

Important: If you added the Offer valid/expiration dates attribute to the template as a parameterized attribute, on this screen you are presented with the option Flowchart run date. If you select this option instead of entering a default Offer Valid date, Unica Campaign uses the date on which the process that uses the offer runs, not the entire flowchart.

8. Click Finish.

### Using drop-down lists in offer templates

A drop-down list, also known as a Select Box, is a list of values from which users can select a single item when they define an offer.

#### About this task

Follow this procedure to make a drop-down list available in offer templates (and therefore in offers).

- 1. Define a custom offer attribute of the type **Select Box String**. Specify the list of available values when you define the custom offer attribute. See Creating or editing custom attributes on page 98.
- 2. Add the attribute to an offer template. See Creating offer templates on page 111.
- 3. To determine whether users can specify additional values when they configure a contact process: Choose Settings > Configuration and adjust the global property Unica Campaign | partitions | partition[n] | server | flowchartConfig | disallowAdditionalValForOfferParam.

#### Results

Any offers that are based on the offer template will include the drop-down list. Users can select values from the drop-down list when they define the offer.

### Defining a list of outbound communication channels

Unica Campaign includes the **Channel** attribute for use in offer templates. Modify the **Channel** attribute to define a list of available outbound communication channels, such as e-mail or phone, for offers.

#### About this task

As delivered, the **Channel** attribute does not include any available values. To make use of the **Channel** attribute, you must modify it to provide the values from which users can select. To modify the attribute and define the available values, see Creating or editing custom attributes on page 98.

- 1. Select **Settings > Campaign settings** to navigate to Campaign settings, or in case of Unica Centralized Offer Management, select **Settings > Offer settings**.
- 2. Click Custom attribute definitions.
- 3. Click the **Channel** attribute.
- 4. The Channel attribute is defined as a Select Box String. Modify the attribute to specify the list of available values.

For more information, see Creating or editing custom attributes on page 98.

5. Add the attribute to an offer template: Select Settings > Campaign settings and click Offer template definitions.

For more information, see Modifying offer templates on page 113.

6. Choose Settings > Configuration and adjust the global property Unica Campaign | partitions | partition[n] | server | flowchartConfig | disallowAdditionalValForOfferParam to determine whether users can specify additional values when they configure a Mail list, Call list, or Optimize process.

## Changing the order in which offer templates appear

You can adjust the order in which offer templates appear for users when they create a new offer. By default, offer templates are listed in the order in which you created them.

#### About this task

Users see only the specific offer templates allowed by the security policy of the offer template and the roles of the user. Therefore, each user might see a different set of offer templates. The order that you specify is the order in which those templates appear.

- 1. Select Settings > Campaign settings.
- 2. Click Offer template definitions in the Templates and customizations section.
- 3. At the top or bottom of the list of offer templates, click Reorder.
- 4. Select one template at a time and click the up or down icon to move the template up or down in the list.
- 5. Click Save changes.

## Retiring offer templates

Offer templates cannot be deleted, but they can be retired by administrators to prevent further use. Retired templates are greyed out in the list of offer templates and cannot be used for creating new offers.

#### About this task

Retire an offer template when you no longer want users to be able to create new offers based on it. Previously created offers based on the template are not affected.

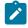

**Note:** After you retire an offer template, you cannot un-retire it. You would have to create a new offer template with the same characteristics.

- 1. Select Settings > Campaign settings.
- 2. Click Offer template definitions.
- 3. To the right of the offer template, click Retire.
- 4. Click **OK** to confirm.

## Template icons

Select a template icon as part of the **Basic options** when you create or modify an offer template. The template icon provides a visual cue to users when they create new offers based on this template.

For example, an offer template that is intended for telephone offers might use this icon: The default icon looks like this:

To see the available icons, choose one from the Template icon list when creating or modifying an offer template.

## Default offer attributes

When you create an offer template, you can add template attributes as needed.

By default, the following static attributes are included in all offer templates:

- Name
- Description
- Offer code
- Relevant product(s)

You cannot remove these static attributes from a template.

## Introduction to using Unica Plan assets in Unica Campaign offers

If both Unica Plan and Unica Campaign are installed, and you licensed the Marketing Asset Management add-on for Unica Plan, your campaigns can include digital assets from your Unica Plan asset libraries. Unica Campaign does not need to be integrated with Unica Plan, although it may be.

An example of this functionality is to create an offer that includes a product logo stored in a Unica Plan asset library.

To include a Unica Plan asset in an offer, a user creates an offer based on a template that includes the **CreativeURL** attribute. A "Creative URL" is a pointer that indicates the location of an asset in Unica Plan. The asset that the **CreativeURL** attribute points to is included in the offer.

The **CreativeURL** attribute allows users to move seamlessly from Unica Campaign to Unica Plan when configuring offers, offer templates, or campaigns.

For example, when creating or editing a campaign, you can go from a target cell spreadsheet (TCS) cell to the offer related to that cell. From the offer, you can go to the related asset in Unica Plan, where you can view or modify it. You can also upload a new asset to the library for immediate use in the campaign.

The following example shows one possible workflow for a system. This example is for a system that is not integrated. Your workflow might differ.

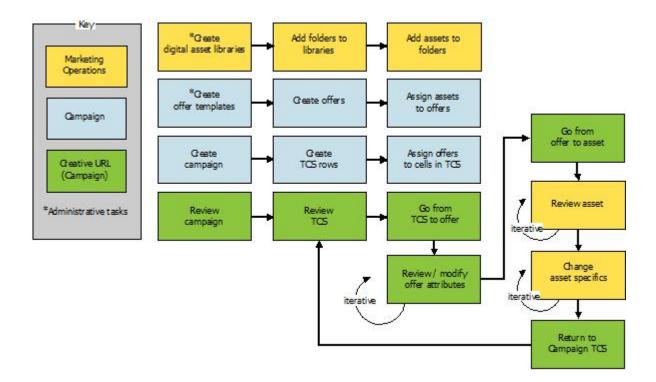

## Guidelines for using Unica Plan assets in Unica Campaign offers

This topic lists the prerequisites and requirements for using Unica Plan assets in Unica Campaign offers. This functionality depends on the **CreativeURL** offer attribute.

- Both Unica Plan and Unica Campaign must be installed. (The **CreativeURL** attribute is installed with Unica Campaign. However, you cannot use the feature unless Unica Plan is also installed.)
- You must license the Marketing Asset Management add-on for Unica Plan.
- Unica Campaign may or may not be integrated with Unica Plan. Even if UMO-UC integration is off, users can assign an asset to an offer.
- **CreativeURL** is a standard Unica Campaign offer attribute but it is not required. You can create offer templates with or without the attribute.
- If the **CreativeURL** attribute is included in a template, each offer based on that template must include an asset from a Unica Plan asset library.
- An offer template, and any offers based on it, can include only one **CreativeURL**. Therefore, each offer can include only one asset from Unica Plan.

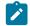

Note: An offer can be related to only one asset. However, one asset can be related to multiple offers.

# Chapter 6. Audience level administration

Unica Campaign is delivered with a single audience level called Customer. You can define any additional audience levels that you need. Audience levels let flowchart designers target specific groups, such as Households, in marketing campaigns.

Unica Campaign administrators can perform the following tasks:

- Create the audience levels needed for your company's campaigns.
- Create database tables in the Unica Campaign system database to support the new audience levels.
- Map system tables to the supporting database tables for the new audience levels in the Unica Campaign system database.
- Specify audience levels and associated database fields when mapping user tables.
- Create global suppression segments for one or more audience levels.

# About audience levels

An audience level is a collection of identifiers that can be targeted by a campaign.

For example, a set of campaigns could use the audience levels "Household," "Prospect," "Customer," and "Account." Each of these levels represents a certain view of the marketing data available for a campaign.

Audience levels are typically organized hierarchically. Using the examples above:

- Household is at the top of the hierarchy, and each household can contain multiple customers as well as one or more prospects.
- Customer is next in the hierarchy, and each customer can have multiple accounts.
- Account is at the bottom of the hierarchy.

Other, more complex examples of audience hierarchies exist in business-to-business environments, where audience levels may need to exist for businesses, companies, divisions, groups, individuals, accounts, and so on.

These audience levels may have different relationships with each other, for example one-to-one, many-to-one, or many-tomany. By defining audience levels, you allow these concepts to be represented within Unica Campaign so that users can manage the relationships among these different audiences for targeting purposes. For example, although there might be multiple prospects per household, you might want to limit mailings to one prospect per household.

An audience level is composed of a fixed number of keys or database table fields, which together uniquely identify a member of that audience level.

For example, the audience level "Customer" might be identified by a single IndivID field or by a combination of a HouseholdID field and a MemberNum field.

For more details about audience levels, see the section on the Audience process in the Unica Campaign User's Guide.

# Why different audience levels are needed in Unica Campaign

Different audience levels enable flowchart designers to target and switch between specific identifiable groups in their campaigns, or to scope one audience level by another (for example, to target one individual per household).

For example, audience levels enable developers to do such things as:

- Select the customer with the highest account balance in each household.
- Select all accounts with a negative balance belonging to a particular set of customers.
- Select all households with at least one individual holding a checking account.

For more details about audience levels, see the section on the Audience process in the Unica Campaign User's Guide.

# The default Customer audience level

Unica Campaign is delivered with a single audience level called Customer. You can define additional audience levels as required for your user tables and campaign needs.

By default, the Unica Campaign system database contains the tables needed to support the Customer audience level. After installing Unica Campaign, you must map these tables.

# About additional audience levels and system tables

If you require additional audience levels, you must create and map the equivalent set of system tables to support them as you did for the default Customer audience level.

You must define audience levels before you map user tables, so that you can specify audience levels during the user table mapping process. Base tables mapped at a specific audience level, when queried, will return IDs at that audience level.

Before you create an additional audience level, you must create four tables in the Unica Campaign system table database.

Each audience level you create requires the following associated system tables:

- A contact history table
- A detailed contact history table
- A response history table
- A segment membership table

When you create the audience level, system table entries are automatically created.

After you create the audience level, you map these system tables to the database tables.

**Note:** It is recommended that you map the segment membership table only if you are using strategic segments with Unica Campaign flowcharts or Optimize sessions in Unica Optimize.

### Default Customer audience level system tables

Unica Campaign is delivered with system table ddl scripts to create the tables that support the default Customer audience level.

After installing Unica Campaign, you must map these system tables to tables in the Unica Campaign system database as follows:

#### Table 20. Default audience level system tables

| Unica Campaign System Table             | Database Table Name |
|-----------------------------------------|---------------------|
| Customer Contact History                | UA_ContactHistory   |
| Customer Response History               | UA_ResponseHistory  |
| Customer Detailed Contact History Table | UA_DtlContactHist   |
| Customer Segment Membership             | UA_SegMembership    |

If these tables are mapped as listed above, then the sample reports provided with Unica Campaign will work with a minimum number of changes.

The SQL statements used to create these tables and their related indices can be used as templates to create tables for other audience levels.

### About audience levels and strategic segments

For each audience included in a flowchart or Optimize session that uses strategic segments, you map the segment membership system table to a physical table that defines segment members.

For example, to use the default Customer audience in an optimization session that includes strategic segments, you must map the audience system table Customer Segment Membership to the UA\_SegMembership segment database table. You populate the database table using the Create Seg process.

Note: recommends that you map an audience's segment membership table only if you plan to use the audience in flowcharts or Optimize sessions that use strategic segments.

Using strategic segments in Unica Campaign flowcharts or Unica Optimize sessions is optional. If you map the segment membership table, each time you run the flowchart or Optimize session, Unica Campaign or Unica Optimize updates the table. This is unnecessary processing overhead if you are not using strategic segments.

## Audience level unique identifiers

When you create a new audience level, you must specify at least one field to be used as the unique identifier for members of that audience level. To uniquely identify each member of the audience, you might need to use multiple fields.

For example:

- $\tt Household$  could be identified by the field <code>HHold\_ID</code>
- Customer could be identified by the fields HHold\_ID and MemberNum.
- Prospect could be identified by the field Prospect\_ID.
- Account could be identified by the field <code>Acct\_ID</code>.

The field names (and in particular any unique identifier field names) in the new audience level must exactly match the field name(s) in the database table for mapping. This allows Unica Campaign to automatically match the database fields to the appropriate system table fields when you create the audience level.

**Note:** Audience level field names have specific character restrictions. For details, see Special characters in Unica Campaign object names on page 511

## Required fields in audience-level-specific tables

This section provides lists of the required fields in the system tables required for each audience level.

- Required fields in the contact history table on page 121
- Required fields in the detailed contact history table on page 122
- Required fields in the response history table on page 123
- Required fields in the segment membership table on page 124

### Required fields in the contact history table

The contact history table for each audience level in the Unica Campaign system database must minimally contain the fields described in this section.

#### Table 21. Required fields in the contact history table

| Key | Column Name                   | Data Type       | Length | Allow Nulls |
|-----|-------------------------------|-----------------|--------|-------------|
| Yes | Identifier for audience level | numeric or text |        | No          |
| Yes | CellID                        | bigint          | 8      | No          |
| Yes | PackageID                     | bigint          | 8      | No          |
| No  | ContactDateTime               | datetime        | 8      | Yes         |
| No  | UpdateDateTime                | datetime        | 8      | Yes         |
| No  | ContactStatusID               | bigint          | 8      | Yes         |
| No  | DatelD                        | bigint          | 8      | Yes         |
| No  | TimelD                        | bigint          | 8      | Yes         |

**Note:** Unica Campaign is shipped with additional fields (ValueBefore and UsageBefore) in the UA\_ContactHistory table for the Customer audience level to support the example reports. You can define your own "additionally tracked fields" for contact history and customize reports as needed.

## Required fields in the detailed contact history table

The detailed contact history table for each audience level in the Unica Campaign system database must minimally contain the fields described in this section.

#### Table 22. Required fields in the detailed contact history table

| Key | Column Name                   | Data Type       | Length | Allow Nulls |
|-----|-------------------------------|-----------------|--------|-------------|
| Yes | Identifier for audience level | numeric or text |        | No          |
| No  | TreatmentInstID               | bigint          | 8      | No          |
| No  | ContactStatusID               | bigint          | 8      | Yes         |

| Key | Column Name     | Data Type | Length | Allow Nulls |
|-----|-----------------|-----------|--------|-------------|
| No  | ContactDateTime | datetime  | 8      | Yes         |
| No  | UpdateDateTime  | datetime  | 8      | Yes         |
| No  | DatelD          | bigint    | 8      | No          |
| No  | TimelD          | bigint    | 8      | No          |

#### Table 22. Required fields in the detailed contact history table (continued)

## Required fields in the response history table

The response history table for each audience level in the Unica Campaign system database must minimally contain the fields described in this section.

#### Table 23. Required fields in the response history table

| Key | Column Name                    | Data Type       | Length | Allow Nulls |
|-----|--------------------------------|-----------------|--------|-------------|
| Yes | Identifier for audience level. | numeric or text |        | No          |
| Yes | TreatmentInstID                | bigint          | 8      | No          |
| Yes | ResponsePackID                 | bigint          | 8      | No          |
| No  | ResponseDateTime               | datetime        | 8      | No          |
| No  | WithinDateRangeFlg             | int             | 4      | Yes         |
| No  | OrigContactedFlg               | int             | 4      | Yes         |
| No  | BestAttrib                     | int             | 4      | Yes         |
| No  | FractionalAttrib               | float           | 8      | Yes         |
| No  | CustomAttrib                   | float           | 8      | Yes         |

#### Table 23. Required fields in the response history table (continued)

| Key | Column Name    | Data Type | Length | Allow Nulls |
|-----|----------------|-----------|--------|-------------|
| No  | ResponseTypeID | bigint    | 8      | Yes         |
| No  | DateID         | bigint    | 8      | Yes         |
| No  | TimelD         | bigint    | 8      | Yes         |
| No  | DirectResponse | int       | 4      | Yes         |

Each response history table you create for a new audience level should have a foreign key constraint on the UA\_Treatment table's TreatmentInstID field.

## Required fields in the segment membership table

If you are using strategic segments in Unica Campaign or Unica Optimize, you must create the segment membership table for each audience level that you use with strategic segments. At a minimum, the table must contain the fields described in this section.

#### Table 24. Required fields in the segment membership table

| Key | Column Name                   | Data Type       | Length | Allow Nulls |
|-----|-------------------------------|-----------------|--------|-------------|
| Yes | SegmentID                     | bigint          | 8      | No          |
| Yes | Identifier for audience level | numeric or text |        | No          |

## About audience levels and user tables

A user table can be associated with a single audience level or with multiple audience levels.

This section contains the following information:

- User tables with a single audience level on page 124
- User tables with multiple audience levels on page 125

## User tables with a single audience level

When you map a user table, you must specify at least one audience level to be the primary audience of that table.

During this step, Unica Campaign associates the field(s) you specified when creating the audience level with the identifier field(s) of the same name in the user table. By doing this, you have specified that by default, when Unica Campaign makes selections from this user table, IDs are returned from the primary audience level.

For example, if you create an audience level named Account with the field Acct\_ID, and select this audience level as the primary audience when mapping the user table Accounts, you have associated the Acct\_ID audience level field with the field in the user table that is the unique identifier (primary key) for the Accounts database table.

### User tables with multiple audience levels

A user table can be associated with multiple audience levels, with one of the audience levels designated as the primary audience level, and the remaining audience levels as alternate audience levels.

**Note:** To enable flowchart designers to switch from one audience level to another or to scope one audience level by another, you must define at least one user table with all required audience levels. Unica Campaign can then use this table to "translate" between one audience level and another as needed.

For example, a user table that contains data about customer accounts could have the following columns:

- Acct\_ID
- Indiv\_ID
- HHold\_ID

In this table, the Acct\_ID might be unique for each record. Because an individual could have multiple accounts, and a household could contain multiple individuals, multiple records could have the same values for the Indiv\_ID and HHold\_ID fields.

Assuming you have three audience levels, Account, Customer, and Household, when you map this user table, you could specify all three of these audience levels and associate them with the corresponding fields listed above in the user table. This enables flowchart designers to switch target audiences, or scope one audience level by another (for example, accounts per customer, customers per household, or accounts per household) when using this table.

## Workflow for setting up a new audience level

The listed tasks provide the workflow for setting up a new audience level.

See each task for the specific procedures.

- Task 1: Create the required database tables for each new audience level on page 126
- Task 2: Create the new audience levels in Unica Campaign on page 126
- Task 3: Map the Unica Campaign system tables to the database tables on page 127
- Task 4: Map the user tables containing relevant data to the appropriate audience level(s) on page 128
- Task 5: Save the mapped tables in a table catalog on page 128

## Task 1: Create the required database tables for each new audience level

This task is part of the workflow for setting up a new audience level.

#### About this task

You must create physical database tables in the Unica Campaign system database to support each new audience level(s) you create. The required tables for each audience level are:

- A contact history table
- A detailed contact history table
- A response history table
- A segment membership table

Each required table has a set of required fields. You can create additional custom fields in your audience tables.

Note: You should create indices on the tables you create. For example, if you create the INDIV\_ContactHistory table for a new Individual audience level, you could create an index as follows: CREATE INDEX XIEIINDIV\_ContactHistory ON INDIV\_ContactHistory ( IndivID ).

To create the tables for other audience levels, you may want to use the SQL statements used to create the Unica Campaign default audience level tables and their related indices as templates. For example, you could use UA\_ContactHistory as a template for Acct\_ContactHistory (for an audience level Account). To see the available SQL statements, look in the /Campaign/ ddl directory for the script that creates system tables for your database management system.

**Note:** You have the flexibility to map multiple system tables for a new audience level to the same underlying physical database table (containing sufficient audience fields to represent all necessary audience levels), or you can create separate database tables for each audience level. consulting or your implementation partner can help you decide how to best implement contact and response history tables for your environment.

### Task 2: Create the new audience levels in Unica Campaign

This task is part of the workflow for setting up a new audience level.

- 1. Select Settings > Campaign settings.
- 2. On the Campaign Settings page, under **Data source operations**, click **Manage audience levels**. **Result**

The Audience levels dialog opens, displaying existing audience levels.

- 3. Click Create new.
- 4. Enter a unique Audience level name, which should reflect the group of identifiers at that audience level.

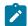

Note: Audience level names have specific character restrictions.

5. In the **Field list**, enter a name and select the type (numeric or text) for each field that will be used to uniquely identify each member of the audience level.

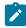

Note: Audience level field names have specific character restrictions.

You must specify exactly the same names as the field names in the database tables for this audience level. You will not be able to map a field in the next step unless Unica Campaign finds an exact match for the field name.

For example, if you are creating the audience level "Household" and you specify one field for unique audience level identifier called "HouseholdID," you must make sure that the ID field in your audience level-specific database tables matches this exactly; in other words, that it is also named "HouseholdID."

6. Click **OK**.

#### Results

In the **Audience levels** dialog, when you select the new audience level, you see the required tables listed as "Not mapped." Your next step is to map the Unica Campaign system tables to the database tables.

### Task 3: Map the Unica Campaign system tables to the database tables

This task is part of the workflow for setting up a new audience level.

#### About this task

After creating the physical database tables for each new audience level and the audience levels in Unica Campaign, you must map the Unica Campaign system tables to these database tables.

You can map user tables to your created audience levels without mapping the Unica Campaign system tables to database tables, but you will not be able to log contact and response history without mapping the Contact History, Detailed Contact History, and Response History tables.

HCL recommends that you map segment membership system tables to physical database tables only for audiences used in Unica Campaign flowcharts or Unica Optimize sessions that contain strategic segments. Using strategic segments in Unica Campaign and Unica Optimize is optional.

#### 1. Select Settings > Campaign settings.

2. On the Campaign Settings page, under **Data source operations**, click **Manage audience levels**. **Result** 

The Audience levels dialog opens, displaying existing audience levels.

- 3. Select the audience level for which you are mapping database tables, and click History tables.
- 4. In the Table mappings dialog, select each Unica Campaign system table and click Map table.

5. In the table mapping dialog, select the database table that corresponds to the Unica Campaign system table for that audience level. The Source table fields list is populated with the fields from the database table that you selected. The Required fields list is populated with selected fields (from your source database table) and the corresponding required fields (from the Unica Campaign system table).

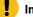

Important: Fields can be mapped only if Unica Campaign finds an exact match for the field names.

- 6. Click Next to specify mapping for any custom fields in your database tables.
- 7. Click Next to specify display names for custom fields. This option is not available for all tables.
- 8. Click **Finish** to complete the mapping. Repeat this procedure for each required Unica Campaign system table for the audience level.

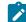

Note: You can also perform this task from the Manage table mappings link on the Campaign Settings page.

### Task 4: Map the user tables containing relevant data to the appropriate audience level(s)

This task is part of the workflow for setting up a new audience level.

#### About this task

When you map a user table, you must specify one primary audience level. You can also specify one or more alternate audience levels.

For each audience level, map to the user table containing the identifier for the entity at that audience level.

### Task 5: Save the mapped tables in a table catalog

This is the final task in the workflow for setting up a new audience level.

#### About this task

(Optional). Save your mapped tables in a table catalog so that you can reload the catalog without remapping individual tables.

## Removing an audience level

When you remove an audience level, the system tables are removed, but the underlying database tables remain. Therefore, if you remove an audience level, any processes and flowcharts depending on that audience level (that is, that attempt to write to the audience level tables) will generate errors.

Important: Do not remove an audience level that has been used within Unica Campaign, as this will result in significant system problems, as described below.

Important: Before removing an audience level, recommends backing up the entire Unica Campaign system so that you can recover the current system state if you encounter problems following the removal.

It is possible to restore a deleted audience level by creating a "new" audience level of the same name, with tables containing the same required fields, and remapping the audience level tables.

### To remove an audience level

Use caution when you remove an audience level. Do not remove an audience level that has been used within Unica Campaign, as this causes significant system problems.

1. Select Settings > Campaign settings.

#### Result

The Campaign Settings page appears.

2. Under Data source operations, click Manage audience levels.

#### Result

The Audience Levels window opens, displaying previously defined audience levels.

- 3. Select the audience level to remove.
- 4. Click Remove.

#### Result

You are prompted to confirm the removal.

5. Click **OK**.

## About global suppressions and global suppression segments

Use the global suppression feature to specify a list of IDs (in a single audience level) that are automatically excluded from all cells in flowcharts in Unica Campaign.

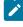

**Note:** Specifying and managing global suppression segments requires the "Manage Global Suppressions" permission in Unica Campaign.

You do this by creating this list of unique IDs as a strategic segment, then by specifying that segment as a global suppression segment for a particular audience level. Only one global suppression segment can be configured for each audience level.

If a global suppression segment has been configured for an audience level, all top-level Select, Extract, or Audience processes associated with that audience level automatically exclude the IDs in the global suppression segment from their

output results, unless the global suppression is explicitly disabled for a specific flowchart. By default, flowcharts have global suppression enabled so that no action needs to be taken for any configured global suppression to be applied.

For details about disabling global suppressions, see the Unica Campaign User's Guide.

An exception to the default of global suppression being enabled is the flowchart containing the CreateSeg process that created the global strategic segment itself. In this case, the global suppression is always disabled (only for the audience level for which the global suppression segment is created).

## Switching audiences with global suppressions

If you are switching from Audience 1 to Audience 2 in a flowchart, and have one global suppression defined for each of these audience levels, the global suppression segment for Audience 1 is applied to the input table, and the global suppression segment for Audience 1 is applied to the input table.

## About creating global suppression segments

You create global suppression segments by performing the following tasks:

- To create the global suppression segment in a flowchart on page 130
- To specify the segment as a global suppression segment on page 131

## To create the global suppression segment in a flowchart

The best practice for creating or updating global suppression segments is to do this when no flowcharts at the same audience level are running (and thus potentially using the segment(s)). The consistency of suppression lists cannot be guaranteed if global suppression segments are created or updated while flowcharts are using them.

- 1. Create a strategic segment in a flowchart in the usual way, naming it in such a way that you can identify it easily for selection from a list. For details about creating strategic segments, see the *Unica Campaign User's Guide*.
- 2. In the CreateSeg process configuration dialog, on the Define Segments tab, click Edit...
- 3. In the Edit Segment window, in the Temp Table Data Source field, select one or more data sources.

You should specify all data sources where the global strategic segment is commonly used. If the strategic segment is not persisted in a data source, then the suppression is done on the Unica Campaign server using the binary file. If the CreateSeg process is unable to create the strategic segment or write the segment to any of the specified data sources, it will be unconfigured or fail when run.

Changes to the temp table data sources are made at the time you save the process configuration, not when the flowchart is saved or run.

4. Click OK.

#### Result

On the Define Segments tab, you see that the data source you selected is displayed in the Temp Table DS column for the current segment.

## To specify the segment as a global suppression segment

Use this procedure to specify a segment as a global suppression segment.

1. After creating the segment that you want to use as a global suppression segment, in Unica Campaign, select Settings

### > Campaign settings.

Result

The Campaign Settings page appears.

- 2. On the Campaign Settings page, click Manage audience levels.
- 3. In the Audience Levels window, select the audience level for which you are specifying a global suppression segment.
- 4. Click Global suppressions...

Result

In the Global Suppression Segment window, the drop-down list displays the list of segments matching the current audience level.

5. Select the segment to use as the global suppression segment for the current audience level, then click OK.

6. Click Close.

#### Results

The selected strategic segment is specified as the global suppression segment for the audience level.

On the Unica Platform Configuration page, the global suppression segment, when defined, is displayed in audience level properties in the following path:

partitions > partition[n] > audienceLevels > audienceLevelN > globalSuppressionSegmentID.

## Updating global suppression segments

You update global suppression segments in the same way as you would update strategic segments. For details about editing strategic segments, see the *Unica Campaign User's Guide*.

**Important:** The best practice for creating or updating global suppression segments is to do this when no flowcharts at the same audience level are running (and thus potentially using the segment(s)). The consistency of suppression lists cannot be guaranteed if global suppression segments are created or updated while flowcharts are using them.

## Deleting global suppression segments

You delete global suppression segments in the same way as you would delete strategic segments. For details about deleting strategic segments, see the *Unica Campaign User's Guide*.

When the flowchart that created the global suppression segment is deleted, the segment is also deleted.

## Logging for global suppressions

Information relating to global suppressions is included in the flowchart log.

The following information is included:

- The global suppressions segment name (and path) for processes in which it is applied
- The number of IDs before suppression
- The number of IDs after suppression

# Chapter 7. Contact history administration

Contact history is stored in the Unica Campaign system database in separate tables by audience level. Therefore, you need to set up audience levels before you begin working with contact history.

Before you begin working with contact history, you should read all audience level administration topics and set up the required audience levels.

In addition, you can find basic concepts about contact history, and information about setting up flowcharts to record contact history, in the Unica Campaign User's Guide.

# Contact history concepts

Contact history is maintained in the base contact history and detailed contact history tables in the Unica Campaign system database. Contact history is maintained separately for each audience level. Offer history and treatment history are used together with contact history to form a complete historical record of offers that are sent.

The following topics provide conceptual information about contact history.

## What is contact history?

Contact history is the historical record of your direct marketing efforts or communications, including detailed information about who was contacted, when, with what message or offer, and on what channel.

Contact history typically includes both targets contacted through campaigns, as well as your hold-out controls who do not receive a communication, but are measured for comparison purposes against the target group.

In Unica Campaign, contact history includes the record of the exact version offer given to each ID, including the values of personalized offer attributes, providing a complete historical view of your marketing communications.

For example, a campaign may produce a list of targeted customers, output through a Call List or Mail List process. That list of customers is written to the contact history table for the example <code>customer</code> audience level, <code>UA\_ContactHistory</code>, in the Unica Campaign system database.

Contact history is recorded and stored in the Unica Campaign system database. There is a separate entry for a base contact history system table for each audience level you create. The base contact history stores the audience membership within each target and control cell used in your marketing campaigns, when all audience entities within the same cell receive exactly the same offer(s). Data from the base contact history table is used in conjunction with the UA\_Treatment system table to resolve exactly who received which offers.

Note: If users turn off contact history logging in the Call List or Mail List process, contact history made in that process is not written to the database.

Contact history is written to the database for production runs only, not test runs.

## What is detailed contact history?

Detailed contact history is populated only when data-driven offer personalization is used (where individuals in the same cell receive different offer versions: that is, offers with different values for personalized offer attributes). These details are written to the detailed contact history table (for example, UA\_DtlContactHist) for each audience level.

There is a separate entry for a detailed contact history system table for each audience level you create. The detailed contact history stores the exact treatment(s) each audience entity received.

Detailed contact history records one row per audience ID-offer version pair. For example, if an individual receives three different offer versions, three rows are written to detailed contact history for that individual, and the three treatments will appear in the UA\_Treatment table.

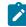

**Note:** If users turn off contact history logging in the Call List or Mail List process, detailed contact history made in that process is not written to the database.

Detailed contact history is written to the database for production runs only, not test runs.

## What is contact status?

Contact status is the indicator of the type of contact made.

Unica Campaign users specify the contact status to use when configuring a Call List or Mail List process.

**Note:** Control cells automatically receive the contact status with a value of 2 in the Defaults column. By default, the Name of that row is Contact.

Unica Campaign is delivered with a set of default contact status codes. As an administrator, you can add additional status codes.

### About updating contact status

You use the Track process to update contact statuses, as well as other tracked fields in the contact history.

For example, a Mail List process may record customer contacts in the UA\_ContactHistory table. The contacts would have temporary contact status with a value in the CountsAsContactfield of 0. The campaign manager then sends this list of contacts to a mail house. The mail house performs post-processing on the list, eliminating addresses that are no longer valid, and returns a list of customers who were actually contacted. A different flowchart then selects the customers from the returned list and uses the Track process to update the contact status to one with a CountsAsContact field of 1.

### How does contact history relate to audience levels?

Unica Campaign can record and maintain a separate contact history and detailed contact history for each audience level you have defined.

Each audience level should have its own related contact history and detailed contact history tables in the Unica Campaign system database.

### How does contact history relate to database and system tables?

Contact history tables, which must exist in the Unica Campaign system database, store historical contacts for each audience level.

The customer audience level is delivered as an example, and the history of contacts targeting customers can be stored in the UA\_ContactHistory in the Unica Campaign system database. Detailed history for the customer audience level can be stored in the UA\_DtlContactHist table.

If you create an additional audience level, you must create the contact history and detailed contact history tables and related indexes for it in the Unica Campaign system database. You can use the tables for the example customer audience level as templates.

After you create the tables in the Unica Campaign system database for a new audience level, you must map the new tables for the audience level's contact history and detailed contact history.

## What is offer history?

Offer history is the historical record of offers made through campaigns. It is part of the overall historical record of contacts made through your campaigns.

Offer history is stored across multiple tables in the Unica Campaign system table database:

- UA\_OfferHistory table
- UA\_OfferHistAttrib table (for parameterized offer attributes),
- UA\_OfferAttribute table (for static offer attributes)

For example, a typical flowchart results in a list of targeted customers, output through a Call List or Mail List process. A record of the offer(s) made in that flowchart are written to the UA\_OfferHistory table offer history.

**Note:** If users turn off contact history logging in the Call List or Mail List process, offer history made in that process is not written to the database.

Offer history is written to the database for production runs only, not test runs.

Offer history is not stored in separate tables by audience level; all offer history is stored across the same set of system tables.

### What is treatment history?

Treatment history is the record of treatments generated through campaigns, including both target and control treatments. A treatment is a unique combination of a cell, an offer, and time (a specific flowchart run). If you run the same flowchart multiple times, a new treatment is generated each time.

Treatment history is stored in the UA\_Treatment table in the Unica Campaign system table database, and is used together with contact history to form a complete historical record of offers sent to IDs in cells, and the specific details of each sent offer's attributes.

Cell membership is recorded in the UA\_ContactHistory table for the appropriate audience level and the treatment(s) given to each cell are recorded in the UA\_Treatment table. This is a highly compressed and efficient way to store complete historical information. For example, if all 10,000 people in a cell receive the same three offers, rather than writing 3 \* 10,000 = 30,000 records to contact history, 10,000 rows are written to contact history recording the individuals within the cell, and 3 rows are written to the UA\_Treatment table representing the treatments.

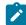

**Note:** If users turn off contact history logging in the Call List or Mail List process, the treatment history made in that process is not written to the database.

Offer history is written to the database for production runs only, not test runs.

Treatment history is not stored in separate tables by audience level; all treatment history is stored in the UA\_Treatment table.

## Creating contact history tables for new audience levels

When you create a new audience level, you might need to create a table in the Unica Campaign system table database to store contact history and detailed contact history for targets and controls in that audience level.

When you create these tables, you must create indexes on them. For example, if you create the INDIV\_ContactHistory table for a new Individual audience level, you could create an index as follows:

CREATE INDEX XIE1INDIV\_ContactHistory ON INDIV\_ContactHistory ( IndivID )

When you create a new audience level, you must map the contact history and detailed contact history system tables for the new audience level.

## Adding contact status codes

You can add your own contact status codes to supplement the contact statuses that are delivered with Unica Campaign. Define new contact status codes in the UA\_ContactStatus table in the Unica Campaign system database. A contact status indicates the type of contact made (for example, Delivered, Undelivered, Control).

#### About this task

If the contact statuses that are supplied with Unica Campaign do not meet your needs, use the following procedure to add contact statuses. Unica Campaign users specify a contact status when they configure a Call List or Mail List process. They configure a Track process to update contact statuses.

- 1. Log in to the database management system that contains the Unica Campaign system table database.
- 2. Open the UA\_ContactStatus table.
- 3. Add rows for new contact statuses. For each new status:

a. Enter a unique ContactStatusID.

**Note:** The ContactStatusID can be any unique positive integer within the internalIdLowerLimit and internalIdUpperLimit configuration parameter values that are defined on the **Configuration** page in Unica Platform.

- b. Enter a Name.
- c. Optionally, enter a Description.
- d. Enter a unique ContactStatusCode. You can use the values A-Z and 0-9.
- e. In the CountsAsContact column, enter 1 if the status represents a successful contact, or 0 if it does not.

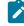

**Note:** This column is used by Unica Optimize to manage contact fatigue. It also can be useful for queries against the contact history table to suppress individuals who received a specific number of contacts within some time period.

- f. In the Defaults column, enter 0 if that status is not to be the default, or 1 if it is. Enter 2 for the default status for control cells. Ensure that only one row has the value of 1 and one row has the value of 2 in this column.
- 4. Save the table changes.

#### What to do next

If necessary, see the documentation for your database management system for detailed instructions on modifying data in tables.

## Deleting contact status codes

You can delete contact status codes that you do not intend to use. However, you should not delete a contact status that is in use.

#### About this task

A contact status indicates the type of contact that was made, such as Delivered, Undelivered, or Control. Unica Campaign users specify a contact status when they configure a Call List or Mail List process. They configure a Track process to update contact statuses. Use the following procedure to delete a contact status.

- 1. Log in to the database management system that contains the Unica Campaign system table database.
- 2. Open the UA\_ContactStatus table.
- 3. Delete the contact status row for any status that is not in use.
- 4. Save the table changes.

#### What to do next

If necessary, see the documentation for your database management system for detailed instructions on modifying data in tables.

# Writing to contact history

To record contact history, users configure one or more contact processes, such as a Call List or Mail List, then run a flowchart in production (not test) mode. Contact history is written to the tables related to the audience levels that are used in the flowchart.

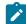

Note: The settings discussed in this topic do not affect Unica Deliver and Unica Interact. Those products use their own ETL processes to extract, transform, and load data into the Unica Campaign contact and response history tables.

The ability to write to contact history depends on the contact history logging options, which administrators can use to either allow or prohibit logging. These global configuration settings affect the contact processes as well as the Track process:

- The logToHistoryDefault configuration setting determines whether the Log to contact history tables option is checked or cleared by default in a contact or Track process box. If logToHistoryDefault is enabled, Log to contact history tables is checked by default, meaning contact history updates are allowed.
- The **overrideLogToHistory** configuration setting controls whether users with the appropriate permissions can change the **Log to contact history tables** setting when they configure a contact or Track process.

To make all flowchart production runs always write to contact history, enable **logToHistoryDefault** and disable **overrideLogToHistory**.

When contact history is logged, offer and treatment history are written as well.

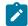

**Note:** If a process is configured to log contact history, but the process runs on a cell with no selected targets, history records are not written.

For more information, see the Unica Campaign User's Guide.

# Updating contact history

To update contact history that has already been recorded, users configure the Track process and run it in production mode. Updating contact history is necessary, for example, to update contact status or add additionally tracked fields.

Consider the case where an updated contact list is received from a mail house with a list of targets who could not be contacted. In this case, you would use the updated list as the input to a Track process. When the flowchart that contains the Track process runs in production mode, contact history is updated for the tables related to the audience-levels that are used.

The configuration settings **logToHistoryDefault** and **overrideLogToHistory** determine whether contact history can be updated.

Depending on the configuration settings, users may be able to check or clear the **Log to contact history and tracking tables** option when they configure the Track process.

# Clearing contact history

Users can clear the contact history generated by a contact process while configuring it. They are also prompted to select run history options when re-running processes or branches that have existing contact history, as these types of runs do not increment flowchart Run IDs.

Users can clear all contact history generated by that particular process, a particular run instance (identified by run date and time), or all contacts made within a specified contact date range. The appropriate records are then permanently deleted from the contact history table for the audience level. The next time the flowchart is run, the contact history is replaced rather than appended in the contact history table.

For more information, see the Unica Campaign User's Guide.

# Default contact status codes

Unica Campaign is delivered with the following contact statuses, defined in the UA\_ContactStatus table.

| Contact-S<br>tatusID | Name          | Description   | Contact-St<br>atusCode | Counts-As<br>Contact | Defaults |
|----------------------|---------------|---------------|------------------------|----------------------|----------|
| 1                    | Campaign Send | <null></null> | CSD                    | 1                    | 0        |
| 2                    | Delivered     | <null></null> | DLV                    | 1                    | 1        |
| 3                    | Undelivered   | <null></null> | UNDLV                  | 0                    | 0        |
| 4                    | Control       | <null></null> | CTRL                   | 0                    | 2        |

#### Table 25. Default contact status codes

# Chapter 8. Response history administration

Before you begin working with response history, you should read the audience level administration topics and set up required audience levels.

Response history is stored in the Unica Campaign system database in separate tables by audience level. Therefore, you must set up audience levels before you work with response history.

For basic concepts about contact and response history and information about setting up flowcharts to use the Response process, see the *Unica Campaign User's Guide*.

## Response history and response types

*Response history* is the historical record of responses to campaigns, either by targeted respondents or by hold-outs (members of control groups who perform the desired action despite not having been contacted). *Response types* are the specific actions that you are tracking in a campaign.

For more information about response history and instructions on how to design flowcharts to record responses, see the *Unica Campaign User's Guide*.

#### What are response types?

Response types are the actions that you are tracking, such as click-through, inquiry, purchase, activation, use, and so on. Each response type is represented by a unique response code. Response types and codes are defined globally in the UA\_USTResponseType table, and are available for all offers, although not all response types are relevant for all offers. For example, you would not expect to see a click-through response type for a direct mail offer.

Unica Campaign is delivered with a set of default response types. As an administrator, you can add more response types.

Adding response types is explained in the Unica Campaign Administrator's Guide. For information about using and tracking response types, see the Unica Campaign User's Guide.

#### How does response history relate to audience levels?

Unica Campaign records and maintains a separate response history for each audience level that is defined. Each audience level has its own related response history table in the Unica Campaign system database, as well as a related Unica Campaign system table.

#### How does response history relate to database tables?

Response history tables, which must exist in the Unica Campaign system database, store historical responses for each audience level.

The Customer audience level is delivered by default, and the history of responses from customers could be stored in the UA\_ResponseHistory in the Unica Campaign system database.

If you create an additional audience level, you must create the response history table for it in the Unica Campaign system database.

After you create the table in the Unica Campaign system database for a new audience level, you must map the new table to the Unica Campaign system table for the audience level's response history, which is automatically created when you create the audience level.

#### Foreign key constraints in response history tables

Each response history table that you create for a new audience level must have a foreign key constraint on the UA\_Treatment table's TreatmentInstID field. For details on how to set up this constraint, see the DDL file that creates the system tables.

## Action tables

An action table is an optional database table or file containing response data that is collected after offers are presented to customers.

An action table is audience level-specific. Typically, you create one action table for each audience level in Unica Campaign.

The action table can then serve as the source data of the input cell for the Response process in a campaign flowchart. Unica Campaign reads from the action table, and if a match is found between the relevant attributes and/or response codes, Unica Campaign populates the response history tables.

Using an action table is a best practice to ensure that sufficient information about target responses is recorded.

Important: Administrators must ensure that any action table that is used for response tracking is locked during response processing. Administrators must also clear rows after each Response process run to ensure that responses are not credited multiple times. For example, you can use Unica Campaign to run SQL after the Response process to purge the action table.

#### What does an action table contain?

An action table includes data such as customer identification, response codes, and attributes of interest. Depending on how responses are tracked in your organization, the responses could be directly related to transactional data, such as purchases or contracts and subscriptions.

Each row of the action table represents a single event, which must minimally contain the audience IDs, the response type, and the response date. An action table typically includes one or more response codes (campaign, cell, offer, or treatment codes) and one or more standard or custom offer attributes for inferred response tracking (for example, the purchased product or service). Any field that is populated in an event is used to match against possible treatments that have that offer attribute. Any fields that are NULL are ignored.

The best practice is to use an action table that combines all responders and response types.

#### Where are action tables located?

The decision where to put action tables must be made on a case-by-case basis and is usually done as part of your initial implementation.

When action tables are located in the user data mart, you can easily populate the table from other data mart tables, make joins, and perform similar database operations. However, you must ensure that you have permission to purge the action tables after each Response process run.

If your response logic is fairly simple (for example, if the action table is already populated with ETL routines and you only need to read the data from the table), then you may choose to locate the action table with the Unica Campaign system tables.

The Unica Campaign system tables include a sample action table for the *customer* audience level, called *UA\_ActionCustomer*, which administrators can customize as needed. The sample table contains several columns which you can use in Response tracking, such as the CustomerId, Response and Tracking codes.

## Sample action table (UA\_ActionCustomer)

The Unica Campaign system tables include a sample action table for the Customer audience level, called UA\_ActionCustomer. The fields in this table are intended as examples of fields that may be useful for generating response history. Administrators can customize the table as needed. Typically, each audience level in Unica Campaign has its own action table, which is used for response tracking.

| Column Name     | Data Type | Length | Allow Nulls |
|-----------------|-----------|--------|-------------|
| CustomerID      | bigint    | 8      | No          |
| ActionDateTime  | datetime  | 8      | No          |
| ResponseChannel | varchar   | 16     | Yes         |
| CampaignCode    | varchar   | 32     | No          |
| OfferCode       | varchar   | 64     | No          |
| CellCode        | varchar   | 64     | No          |
| TreatmentCode   | varchar   | 64     | No          |

#### Table 26. Sample UA\_ActionCustomer table

#### Table 26. Sample UA\_ActionCustomer table (continued)

| Column Name      | Data Type | Length | Allow Nulls |
|------------------|-----------|--------|-------------|
| ProductID        | bigint    | 8      | No          |
| ResponseTypeCode | varchar   | 64     | Yes         |

## Creating response history tables for new audience levels

When you create a new audience level, you must create a table in the Unica Campaign system database to store response history for targets in that audience level.

When you create this table, you should also create an index on it to improve performance. For example, if you create the INDIV\_ResponseHistory table for a new Individual audience level, you could create an index as follows:

INDEX XIE1INDIV\_ResponseHistory ON INDIV\_ResponseHistory ( IndivID )

After you create the response history table for a new audience level, you must map it to the Unica Campaign system table for the audience level response history.

# Setting the number of days after an offer expires to record responses

The response history tables can record whether responses were received before or after the expiration date of the specific offer version. This functionality depends on the configuration property allowResponseNDaysAfterExpiration.

#### Before you begin

To perform this task, you must have appropriate permissions to use Unica Platform. For information, see the Unica Platform Administrator's Guide.

- 1. Choose Settings > Configuration .
- 2. Go to Campaign | partitions | partition[n] | server | flowchartConfig.
- 3. Set the value for AllowResponseNDaysAfterExpiration to the desired number of days. The default value is 90 days.

## Adding response types

Response types are defined in the UA\_UsrResponseType table in the Unica Campaign system database.

#### About this task

Unica Campaign includes a set of default response types. If the default response types are not sufficient, administrators can define additional response types . For more information, see Default response types on page 144.

1. Log in to the database management system that contains the Unica Campaign system database.

See the documentation for your database management system for detailed instructions on modifying data in tables.

- 2. Open the UA\_USTResponseType table.
- 3. Add one row for each response type that you want to add:
  - a. Enter a unique ResponseTypeID.
  - b. Enter a Name.
  - c. Optionally, enter a Description.
  - d. Enter a unique ResponseTypeCode.
  - e. In the CountsAsResponse column, enter 1 if the type represents a successful response, 0 if it does not count as a response, or 2 if it represents a reject.

The CountsAsResponse values are mutually exclusive for each response type. In other words, the same response type cannot be counted both as a response and a reject.

- f. In the IsDefault column, enter 1 for the response type that you want to be the default. Ensure that only one row has the value 1 in this column. All other rows must have the value 0.
- 4. Save the table changes.
- 5. Remap the UA\_UsrResponseType system table.

#### What to do next

Note: If Unica Deliver offer integration is enabled and the response type originates in Unica Deliver: To support ETL of Unica Deliver response types, the response types must be defined in the Unica Deliver UACE\_ResponseType table as well as the Unica Campaign UA\_USTResponseType table. Then the response types must be mapped in the UA\_RespTypeMapping table.

### Default response types

New installations of Unica Campaign include the following response types, which are defined in the UA\_USTResponseType table. Upgrades include all response types except 9, 10, 11, which must be added manually if you plan to use Unica Deliver offer integration.

The ResponseTypeID and ResponseStatusCode must be unique. Do not change the supplied values for the default response types.

For IsDefault, only one row can be set to 1. All other rows must be 0.

The CountsAsResponse values are mutually exclusive for each response type. In other words, the same response type cannot be counted both as a response and a reject. Valid values are:

- o does not count as a response
- 1 counts as a positive response
- 2 counts as a negative response

#### Table 27. Default response types

| Response-<br>TypelD | Name               | Description   | Response-<br>StatusCode | Counts-<br>AsResponse | IsDefault |
|---------------------|--------------------|---------------|-------------------------|-----------------------|-----------|
| 1                   | Explore            | <null></null> | EXP                     | 0                     | 0         |
| 2                   | Consider           | <null></null> | CON                     | 0                     | 0         |
| 3                   | Commit             | <null></null> | CMT                     | 1                     | 0         |
| 4                   | Fulfill            | <null></null> | FFL                     | 0                     | 0         |
| 5                   | Use                | <null></null> | USE                     | 0                     | 0         |
| 6                   | Unsubscribe        | <null></null> | USB                     | 0                     | 0         |
| 7                   | Unknown            | <null></null> | UKN                     | 1                     | 1         |
| 8                   | Reject             | <null></null> | RJT                     | 2                     | 0         |
| 9                   | Link Click*        | <null></null> | LCL                     | 1                     | 0         |
| 10                  | Landing Page*      | <null></null> | LPA                     | 1                     | 0         |
| 11                  | SMS Reply Message* | <null></null> | SRE                     | 1                     | 0         |

\*Response Types 9, 10, and 11 are intended for Unica Deliver offer integration. For new installations, these response types are added by default. Upgrades must add these response types manually if Unica Deliver offer integration will be used, then map them in UA\_RespTypeMapping. Note that Landing Page and SMS Reply Message are not populated by the ETL process at this time.

## Logging response history

To log response history, users configure the Response process. Then, when the flowchart is run, response history is written to the table(s) related to the audience-level(s) used in the flowchart.

For more information, see the Unica Campaign User's Guide.

## Chapter 9. Monitoring and controlling flowchart runs

Choose **Campaign > Monitoring** and use the **All monitored runs** page to view the status of all active flowcharts and suspend, resume, or stop flowchart runs.

Operational monitoring tracks Unica Campaign flowcharts that are run from both the GUI (manual and scheduled runs) and the unica\_svradm command-line utility. It does not keep track of session flowchart runs.

## Configuring operational monitoring

You must configure monitoring appropriately for your environment, including setting parameters for how long monitoring information is stored and displayed for historical flowchart runs. Additionally, ensure that security permissions are set appropriately.

- 1. Choose Settings > Configuration.
- 2. Open the Campaign | monitoring category and set the properties.
- 3. Ensure that security permissions are set appropriately for users:

#### Choose from:

- To view the All monitored runs page, users must have the Access monitoring page OF Perform monitoring tasks permission.
- Only users with Perform monitoring tasks permission are allowed to suspend, resume, or stop flowchart runs. This permission allows users to control all displayed flowcharts, regardless of the normal access rights the user has for each individual flowchart. Do not give this permission to users unless you intend to give them the right to suspend, resume, and stop any running flowchart.

For more information, see the Unica Platform Administrator's Guide.

## Using the All monitored runs page to control flowchart runs

Use the All monitored runs page to view, stop, suspend, or resume running flowcharts.

#### Before you begin

The ability to access the **All monitored runs** page and use the action buttons are determined by security permissions. See Configuring operational monitoring on page 147.

**Note:** You can also Pause, Continue or Stop a flowchart from the Run menu on a flowchart page. The Pause and Continue actions are only available from the flowchart Run menu. For details, see the *Unica Campaign User's Guide*.

#### 1. Choose Campaign > Monitoring.

The **All monitored runs** page groups active flowcharts by the campaigns that they belong to. The status for each flowchart is indicated in the Status column, and by a colored status indicator.

The action buttons that are available for each flowchart depend on the flowchart status. Additionally, they require the appropriate security permissions.

- 2. Optional: Click the name of a campaign to view the Summary of the associated campaign.
- 3. Optional: Click the name of a flowchart to view it in Read Only mode.
- 4. See the following topics for instructions on how to stop, suspend, or resume a run.

### Refreshing the All monitored runs page display

Use Refresh to update the All monitored runs page to ensure that you are viewing current operational details.

- 1. Choose Campaign > Monitoring.
- 2. Click **Refresh** at the top right. The page refreshes with current data.

## Stopping a running flowchart

You can perform the Stop action on a running flowchart.

- 1. Choose **Campaign > Monitoring**.
- 2. On the All monitored runs page, locate the flowchart that you want to stop.
- 3. Click the Stop button 🔍 next to the flowchart status.

The flowchart stops. Its status changes to Stopped and the status indicator color changes to red.

### Suspending a running flowchart

You can perform the Suspend action only on a running flowchart.

#### About this task

When you Suspend a flowchart, the run process ends, and system resources are released. A placeholder remains so that you can resume running the flowchart at the point at which you suspended it. This is different from pausing a flowchart (from the flowchart Run menu). When you pause a flowchart, the process remains, and does not release system resources (such as memory).

- 1. Choose Campaign > Monitoring.
- 2. On the All monitored runs page, locate the flowchart that you want to suspend.
- 3. Click the Suspend button U next to the flowchart status.

#### Result

The suspend process starts. The flowchart status changes to **Suspending** and the color of the status indicator changes to yellow. In **Suspending** status, you cannot perform any actions on a flowchart.

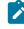

**Note:** It may take a while to successfully suspend a running flowchart, because it must wait until running process boxes reach a state where they can be safely saved and resumed.

When the suspend process completes, the flowchart status changes to **Suspended**; the color of the status indicator remains yellow.

## Resuming a suspended flowchart

You can resume a suspended flowchart run. The resumed flowchart run restarts and continues running from at the point at which it was suspended.

- 1. Choose Campaign > Monitoring.
- 2. On the All monitored runs page, locate the suspended flowchart.
- 3. Click the Resume button **•** next to the flowchart status. **Result**

The flowchart resumes running. Its status changes to Running and the color of the status indicator changes to green.

### Flowchart states and valid actions

The following table describes the valid flowchart states and the actions that are available for each status on the **All monitored runs** page (**Campaign > Monitoring**).

The flowchart status reflects the status of the last run.

**Note:** If a user runs a flowchart and one branch succeeds, but another process in that flowchart but not in that branch has failed, the flowchart status is **Failed**.

#### Table 28. Flowchart states and actions

| Status (color) | Description                                                                                                    | Valid actions                                         |
|----------------|----------------------------------------------------------------------------------------------------|-------------------------------------------------------|
| Running        | The flowchart is running.                                                                                                    | Suspend                                               |
| (green)        |                                                                                                    | • Stop                                                |
| Paused         | The flowchart was paused during running from the                                                                                                    | None from the <b>All monitored</b>                    |
| (yellow)       | flowchart Run menu. (You cannot pause a flowchart from the <b>All monitored runs</b> page.)                                                                                                    | <b>runs</b> page (Run>Continue<br>from the flowchart) |
|                | When a flowchart is paused, the process remains intact but<br>stops processing, guaranteeing that no work is lost when<br>the flowchart run is continued. Note that with the Pause<br>action, system resources are not released (CPU utilization<br>stops, but memory is not freed). |                                                       |
|                | You can continue running a paused flowchart from the flowchart Run menu.                                                                                                    |                                                       |

#### Table 28. Flowchart states and actions

| (continued)    |                                                                |               |
|----------------|----------------------------------------------------------------|---------------|
| Status (color) | Description                                                    | Valid actions |
|                | For details about pausing and continuing a flowchart run,      |               |
|                | see the Unica Campaign User's Guide.                           |               |
|                |                                                                |               |
| Suspending     | The flowchart "Suspend" action has been initiated from the     | None          |
| / II )         | All monitored runs page and the flowchart is transitioning to  |               |
| (yellow)       | this status.                                                   |               |
|                |                                                                |               |
| Suspended      | The flowchart Suspend action has completed and the             | Resume        |
| (yellow)       | flowchart is in a suspended state. The process is shut down    |               |
| (yellow)       | and system resources have been released; a placeholder         |               |
|                | remains to enable restarting the flowchart run at the point at |               |
|                | which it was suspended.                                        |               |
|                | You can resume running a suspended flowchart using the         |               |
|                | Resume button on the <b>All monitored runs</b> page.           |               |
|                | •                                                              |               |
|                | <b>Note:</b> Running process boxes that can be rerun from      |               |
|                | the beginning, resulting in the same net behavior,             |               |
|                | are immediately stopped when the Suspend                       |               |
|                | command is issued, and any partially completed                 |               |
|                | work is lost. These process boxes will be re-run               |               |
|                | when the flowchart run is resumed.                             |               |
|                |                                                                |               |
| Succeeded      | The flowchart run completed successfully, without any          | None          |
|                | errors.                                                        |               |
| (light blue)   |                                                                |               |
|                |                                                                |               |
| Stopped        | The flowchart run was stopped either by a user from the        | None          |
| (red)          | flowchart Run menu or due to an error (that is, one or more    |               |
|                | process boxes in the flowchart encountered an error). For      |               |
|                | details about stopping a flowchart from the flowchart Run      |               |
|                | menu, see the Unica Campaign User's Guide.                     |               |
| Failed         | The run failed due an unhandled error or a server error (that  | None          |
|                | is., the flowchart server process exited unexpectedly).        |               |
|                |                                                                |               |

#### Table 28. Flowchart states and actions

(continued)

Status (color)

Description

Valid actions

(red)

## Chapter 10. Dimension hierarchy administration

A dimension hierarchy is a data construct that groups data into bins based on value ranges. Dimension hierarchies are the basis for a variety of reports.

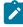

**Note:** When dimension hierarchies are used to create cubes, use the Cube process to create dynamic data cubes from a flowchart in the Sessions area of the application.

## What is a dimension hierarchy?

A dimension hierarchy is a data construct used to group data into bins based on value ranges. A dimension hierarchy can contain multiple levels, each of which has its own set of bins. The bins in each lower level must roll up neatly into bins in higher levels.

For example, the Age dimension hierarchy could have two levels, Lowest level and Rollups. Customers are grouped in bins at each level:

Lowest level: (21-25), (26-30), (31-35), (36-45), (45-59), (60+)

Rollups: Young (21-35), Middle (36-59), Older (60+)

**Note:** You cannot split a lower level bin (for example, bin 26-30 above) and divide individuals aged 26-27 into "young" and 28-30 into "middle", when rolling up to a higher level. Any single bin in a lower level must fall completely within a higher level bin. If you wanted to actually define "young" as those aged 21-27, you would need to create separate bins (for example, 26-27 and 28-30) in the lower level so they could roll up into "young" and "middle," respectively.

Other commonly specified dimension hierarchies are time, geography, product, department, and distribution channel. However, you can create any kind of dimension hierarchy that relates to your business or campaign.

## Why use dimension hierarchies?

As the building blocks of cubes, dimension hierarchies are the basis for a variety of reports that can be used for data exploration, quick counts, or as a basis for targeting campaigns.

Cubes can pre-aggregate counts or simple calculations (sum, min, max, mean, standard deviation) of numeric fields (for example, total sales across all products at increasing aggregation levels, cross-tabular analysis of expenses versus sales by geography, and so forth).

Dimension hierarchies are also available as a means of selecting directly from strategic segments (without requiring any cubes to be built or to work from a cross-tab report).

Unica Campaign supports:

- · Dimensions that are comprised of an unlimited number of levels and elements
- · Data points built as input to customer analytic reporting and visual selection
- · Rollups into unlimited number of categories to support drill-down capability

## About dimension hierarchies and cubes

You use dimension hierarchies to create dynamic data cubes, precalculated two- or three-dimensional aggregations of customer data built on a strategic segment.

Cubes are used for data exploration or visual selection, as you have the ability to drill through the data and use the resulting set of customers as a new cell in a flowchart.

For details about cubes, see the Unica Campaign User's Guide.

## About dimension hierarchies and database tables

When you create a dimension hierarchy in Unica Campaign, you map it to a table in a database or a flat file.

The table must contain columns for:

- The dimension name
- Each level in the dimension hierarchy
- The raw SQL or Unica expression that defines the audience entities in the bin
- The data source

For example, the Age dimension hierarchy has three levels. The first level is All ages, followed by the two levels shown in the two levels of the following list:

This dimension hierarchy is based on the following database table:

| Dimension- Name | Dim1Name | Dim2Name      | Dim3Name          | Expression               | Datasource    |
|-----------------|----------|---------------|-------------------|--------------------------|---------------|
| MemberAge       | All Ages | Under 30      | < 20 Years Old    | age < 20                 | Your datamart |
| MemberAge       | All Ages | Under 30      | 20 - 25 Years Old | age between 20<br>and 25 | Your datamart |
| MemberAge       | All Ages | Under 30      | 26 - 30 Years Old | age between 26<br>and 30 | Your datamart |
| MemberAge       | All Ages | 30 - 50 Years | 30 - 40 Years Old | age between 31<br>and 40 | Your datamart |
| MemberAge       | All Ages | 30 - 50 Years | 41 - 50 Years Old | age between 41<br>and 50 | Your datamart |
| MemberAge       | All Ages | Over 50       | 51 - 60 Years Old | age between 51<br>and 60 | Your datamart |
| MemberAge       | All Ages | Over 50       | Over 60           | age > 60                 | Your datamart |

#### Table 29. Dimension hierarchy database table

## Dimension hierarchy design guidelines

You should consider the following things when designing dimension hierarchies.

- How dimensions relate to each other (for example, Age/Geography/ Timespan).
- · Level of detail for each dimension and cube.
- Dimensions are not limited to a single cube; they can be used in many cubes.
- Dimensions must roll up cleanly across boundaries, so elements must be mutually exclusive and not overlap.

## Managing dimension hierarchies

A dimension hierarchy is a data construct that groups data into bins based on value ranges. Dimension hierarchies are the basis for a variety of reports. Administrators can create and edit dimension hierarchies.

### Creating dimension hierarchies

After you define a dimension hierarchy in an external table or flat file, you can create dimension hierarchies in Unica Campaign.

#### Before you begin

Before you can create a dimension hierarchy in Unica Campaign, you or an consulting team must create the dimension hierarchy definition in a database table in your data mart or in a delimited or fixed-width flat file.

This is an operation external to Unica Campaign.

The lowest level of the dimension hierarchy must use either raw SQL or a pure Unica expression (no custom macros, user variables, or derived fields) to define the individual audience ID membership for each bin.

Follow these steps to create a dimension hierarchy in Unica Campaign.

- 1. Use one of these methods to open the Dimension hierarchies dialog:
  - When editing a flowchart, open the **Admin** menu and select **Dimension hierarchies**.
  - From the Campaign Settings page, click Manage dimension hierarchies.
- 2. In the Dimension hierarchies dialog, click New dimension.
- 3. Enter the details for the new dimension hierarchy:
  - The Dimension name
    - A Description
    - The **Number of levels** in the dimension hierarchy. This should correspond to the hierarchical levels in the table to which you are mapping this dimension hierarchy.
    - If you will use this dimension hierarchy as the basis for a cube, ensure that Elements are mutually exclusive is checked (by default, this option is checked). Otherwise, you will receive an error when you use this dimension hierarchy to create a cube because the elements cannot overlap in a cube.

If you are creating a dimension hierarchy purely for use in selecting from a strategic segment, then it is permissible to disable this option and create overlapping definitions. It is recommended, however, that you creative non-overlapping bins so that dimension hierarchies you create can be freely used both for building cubes as well as with strategic segments.

4. Click Map table.

#### Result

The Edit table definition dialog opens.

 To map your dimension hierarchy table to either a table in the database or a flat file containing the dimension hierarchy definition, follow the instructions in Mapping a base record table to an existing database table on page 55.
 Result

After you finish mapping your dimension hierarchy, you return to the **Edit dimension** dialog, which now includes details for the new dimension hierarchy.

- 6. Click OK.
- (Optional but recommended) You can store a dimension hierarchy for future use in a table catalog by clicking Save.
   If you store a dimension hierarchy you can retrieve it later for another use or share it with other users rather than recreating it.

## Loading stored dimension hierarchies

Dimension hierarchies are stored in table catalogs with any other mapped tables in the flowchart.

- 1. Use one of these methods to open the Dimension Hierarchies window:
  - When editing a flowchart, open the Admin menu
  - From the Campaign Settings page, click Manage dimension hierarchies.

and select Dimension hierarchies.

- 2. Click Load.
- 3. Select the table catalog containing the dimension hierarchies that you want to load.
- 4. Click Load catalog.

### Editing dimension hierarchies

You can change a dimension hierarchy name, description, levels, and table mapping.

- 1. Use one of these methods to open the Dimension Hierarchies window:
  - When editing a flowchart, open the Admin menu and select Dimension hierarchies.
  - From the Campaign Settings page, click Manage dimension hierarchies.
- 2. You may need to load the dimension hierarchy that you want to edit.
- 3. Select the dimension hierarchy that you want to edit.
- 4. Click Edit.
- 5. Modify the following details:
  - $\circ$  The Dimension name
  - A Description
  - The **Number of levels** in the dimension hierarchy. This should correspond to the hierarchical levels in the database table to which you are mapping this dimension hierarchy.
  - If you are using this dimension hierarchy as the basis for a cube, ensure that **Elements are mutually exclusive** is checked (by default, this option is checked). Otherwise, you will receive an error when you use this dimension hierarchy to create a cube because the elements cannot overlap in a cube.
- 6. To modify the table mapping, click Map table.

#### Result

The Edit Table Definition window opens.

- 7. Follow the instructions in Mapping a base record table to an existing database table on page 55.
- 8. After you map the dimension, you return to the Edit Dimension window, which now includes details for the new dimension hierarchy.
- 9. Click OK.

Result

You return to the Dimensions window.

10. (Optional but recommended) You can store your changes to any dimension hierarchies for future use in a table catalog by clicking **Save**.

## Updating dimension hierarchies

If the underlying data changes, you must manually update dimension hierarchies.

#### About this task

Unica Campaign does not support automatic updates of dimension hierarchies. If the underlying data changes, you must manually update your dimensions.

ľ

**Note:** Cubes are comprised of dimension hierarchies which are based on strategic segments, so you must update cubes whenever you update strategic segments.

- 1. Use one of these methods to open the Dimension Hierarchies window:
  - When editing a flowchart, open the Admin menu and select Dimension hierarchies.
  - From the Campaign Settings page, click Manage dimension hierarchies.
- 2. You may need to load the dimension hierarchy that you want to edit.
- 3. Select the table catalog containing the dimension hierarchies that you want to update.
- 4. Click Update.

### Removing dimension hierarchies

Removing a dimension hierarchy makes it no longer available to strategic segments. Any cubes based on the dimension hierarchy will become unconfigured if they use a deleted dimension hierarchy.

#### About this task

If you delete a dimension hierarchy from a table catalog, it does not affect any existing flowcharts because those flowcharts contain a copy of the dimension hierarchy definition.

- 1. Use one of these methods to open the Dimension Hierarchies window:
  - When editing a flowchart, open the **Admin** menu  $\square$  and select **Dimension Hierarchies**.
  - From the Campaign Settings page, click Manage dimension hierarchies.
- 2. You may need to load the dimension hierarchy that you want to update.
- 3. Select the dimension hierarchies you want to remove.
- 4. Click Remove.

Result

You are prompted to confirm the removal.

## Chapter 11. Trigger administration

Unica Campaign allows you to define inbound and outbound triggers that can be used in all flowcharts in a partition.

Best practice is to provide trigger-level rights, such as **Run triggers**, only to restricted privileged users. Trigger permissions are available under Global Policy or by creating a custom role and adding that permission to it.

The trigger runs in the context of the user that runs the Unica Campaign listener. Therefore, the user from whose login the Unica Campaign listener is executed must have:

- · restricted access to system files/ directories
- · restricted execution rights on system level commands

Stored procedures are run with the same privileges as the user. Therefore, the Unica Campaign administrator should judiciously provide the add/edit stored procedure to users who need to perform this activity.

**Note:** For performance advantages, use the Unica Scheduler to send triggers to Unica Campaign. To learn more about the Scheduler, see the Unica Platform Administrator's Guide.

## What is an inbound trigger?

An inbound trigger is a message that is broadcast to one or more campaigns. You can configure a flowchart to "listen" for a particular trigger to start the execution of one or more processes.

Third-party systems typically send the trigger based on the occurrence of some external event.

## Why use an inbound trigger?

You can use an inbound trigger with a variety of events to start a process in Unica Campaign.

Some examples are:

- A database update triggers the recomputation of all strategic segments (for example, high, medium, and low value customer classifications based on the most recent purchase activity).
- A predictive model updating its scores in the database triggers a run of an acquisition campaign that is waiting for the latest scores.
- A third-party scheduling tool is used to schedule and trigger the execution of flowcharts.
- The run completion of Optimization session triggers the execution of the participating campaigns to retrieve and process their optimized results.

### Inbound triggers and the Schedule process

When configured to do so, the Schedule process listens for inbound triggers and executes when one is broadcast.

## What is broadcasting?

Broadcasting is the process of notifying all flowcharts in Unica Campaign, specific campaigns, or specific flowcharts that an inbound trigger has executed. Schedule processes configured to listen for that inbound trigger then execute.

To send an inbound trigger to a campaign or flowchart, you must broadcast the triggers to Unica Campaign using the trigger utility, *CAMPAIGN\_HOME*/bin/unica\_actrg.exe.

## What is an outbound trigger?

An outbound trigger is the execution of a command, batch file, or script that takes place after a flowchart or process is run. You can define triggers to perform virtually any action, such as opening an application, sending an email, or running a program.

Unica Campaign can execute an outbound trigger when a Schedule, Call List, or Mail List process executes. For example, when a Call List process completes, an outbound trigger can send an automatic email informing a manager that a list of contacts is ready.

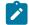

Note: Triggers execute on completion of test runs as well as of production runs.

Unica Campaign can also automatically execute an outbound trigger when a flowchart runs. You can configure different triggers for when the flowchart completes successfully, or fails.

An outbound trigger can be synchronous or asynchronous.

## Synchronous outbound triggers

When Unica Campaign runs an outbound trigger synchronously, the process that called it waits for the executed command to complete and return with a success or failure status.

In other words, the flowchart does not continue running until the results of the trigger are returned. If the trigger fails, as indicated by a non-zero return value, the process box does not continue processing and indicates an error (with a red X) and an appropriate error message.

Synchronous execution is useful when the flowchart is waiting for an external process to complete its work before continuing. For example, a synchronous outbound trigger could run third-party predictive model scores in real-time, and the flowchart would wait until it completed before selecting from the updated model scores.

To make an outbound trigger synchronous, put a question mark (?) after the trigger name when you specify the trigger in the process configuration. For example:

EmailUpdate ?

### Asynchronous outbound triggers

When an asynchronous outbound trigger executes, the flowchart processing continues immediately; the process that called the trigger does not wait for it to succeed or fail.

To make an outbound trigger asynchronous, you do not have to add a termination character. However, to ensure that it is explicitly understood that the trigger is asynchronous, you can put an ampersand (&) after the trigger name when you specify the trigger in the process configuration. For example:

EmailUpdate &

## Why use an outbound trigger?

Outbound triggers may be useful in a variety of cases where you want to execute an action related to, but external to, a campaign.

Some typical examples of useful outbound triggers include:

- · Sending an email notification upon completion of a campaign flowchart;
- · Sending an email notification or performing some other task if a flowchart fails;
- Running a third-party modeling tool, such as SAS, to generate real-time results inline with the flowchart logic;
- Running a Unix shell script to send an output file by FTP after the file has been created;
- · Launching a customer database update;
- · Launching or triggering another flowchart.

### Return values for outbound triggers

Programs executed by an outbound trigger should return 0 on success, and a non-zero value on failure.

## How are triggers defined?

You define triggers when editing a flowchart. A trigger that you define in one flowchart is available to all flowcharts in the same partition.

The executable file for a trigger must be stored in the *CAMPAIGN\_HOME*/partitions/partition\_name directory. You can create a subdirectory, triggers, in this location, or use other subfolders as desired.

## Creating and managing triggers

You can create inbound and outbound triggers and organize them in folders.

### Creating triggers

You can define inbound and outbound triggers that can be used in all flowcharts in a partition.

#### Before you begin

You must have permissions to create triggers.

1. When editing a flowchart, open the **Options** menu and select **Stored triggers**. **Result** 

The Stored Trigger Definitions window opens.

2. Click New Item.

#### Result

The data fields for the new trigger appear on the right of the window.

3. Optionally, select a folder to save the trigger to in the Save under list.

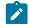

Note: The folder location governs which users can access the trigger, based on the folder's security policy.

4. Enter a name for the trigger in the **Name** field.

#### Result

- You cannot use spaces in the string, but you can use underscores (\_).
- This name must be unique within the folder where you save it.
- 5. If you are creating a trigger in the top-level folder, select a security policy, or keep the default.
- 6. Optionally, enter a description of the trigger in the Note field.

You can provide a free-form text description of the trigger for documentation purposes. You also may want to keep a modification history of who modified the trigger, when, and what changes were made.

7. In the **Command** field, you can enter path to the trigger file. It can be the path relative to the current partition root and file-name of the executable file on the Unica Campaign server. Or you can enter full file path to the location of the trigger file. You con also click **Browse** to select an executable file from within the current partition.

If you are creating an outbound trigger, to make it synchronous, terminate the command with a question mark (?).

To make the trigger asynchronous, do not terminate the command with a special character, or use an ampersand (&).

8. Click Save and Close

### Editing or moving triggers

You can change the name and descriptive note for a trigger or move it to another folder. If you change a trigger name, any processes referring to that trigger will become unconfigured and will be unable to run. You must edit each process to refer to the new trigger name.

#### Before you begin

You must have permissions to edit or move triggers.

1. When editing a flowchart, open the **Options** menu and select **Stored triggers**. **Result** 

The Stored Trigger Definitions window opens, displaying all triggers defined in the current Unica Campaign partition.

- 2. Locate and select the trigger to edit in the Items list.
- 3. Click Edit/Move.

#### Result

The data fields for the trigger appear on the right of the window.

4. Optionally, select a different folder in the Save under list.

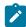

Note: The folder location governs which users can access the trigger, based on the folder's security policy.

- 5. Optionally, change the trigger name in the Name field.
  - $\,\circ\,$  You cannot use spaces in the string, but you can use underscores (\_).
  - $\,\circ\,$  This name must be unique within the folder where you save it.
- 6. If you are modifying a trigger in the top-level folder, or moving a trigger to the top-level folder, select a security policy, or keep the default.
- 7. Optionally, modify the description of the trigger in the **Note** field.
- 8. Optionally, in the **Command** field, modify the path relative to the current partition root and file-name of the executable file on the Unica Campaign server. You can click **Browse** to select an executable file from within the current partition.

If you are creating an outbound trigger, to make it synchronous, terminate the command with a question mark (?).

To make the trigger asynchronous, do not terminate the command with a special character, or use an ampersand (&).

9. Click Save and Close.

#### What to do next

If you renamed a trigger, edit each process to refer to the new trigger name.

### **Deleting triggers**

If you delete a trigger, any processes that refer to that trigger will become unconfigured and unable to run. You must edit each process to remove the reference to the deleted trigger.

#### Before you begin

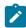

Note: You must have permissions to delete triggers.

1. When editing a flowchart, open the **Options** menu

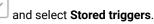

- 2. Locate and select a trigger in the Items list. The list shows all triggers that are defined in the current partition.
- 3. Click Remove.
- 4. Click **OK** to confirm the deletion.
- 5. Click Close.

#### What to do next

Edit each process to remove the reference to the deleted trigger.

## Organizing triggers in folders

You can use folders to organize triggers.

#### Before you begin

You must have permissions to create folders for triggers.

- 1. Open a flowchart for editing.
- 2. Open the **Options** menu and select **Stored triggers**.
- 3. Click New folder.
- 4. Name the folder and enter a descriptive note.
- 5. In the Create under list, select the folder in which to create the new folder, or select None to create a top-level folder.
- 6. If you are creating a top-level folder, select a security policy.

A sub-folder automatically inherits its security policy from its parent folder.

7. Click Save.

## Moving trigger folders

You can move trigger folders. You must have permissions to move trigger folders.

- 1. When you edit a flowchart, open the **Options** menu i and select **Stored triggers**.
- 2. Select a folder in the left pane.
- 3. Click Edit/Move.
- 4. In the **Create under** list, select the folder under which you want to move the selected folder, or select **None** to make the folder a top-level folder.
- 5. If you are moving the folder to the top level, select a security policy.

A subfolder automatically inherits its security policy from its parent folder.

6. Click Save.

## Editing trigger folders

You can change the name and descriptive note for a trigger folder. You must have permissions to edit trigger folders.

- 1. When you edit a flowchart, open the **Options** menu and select **Stored triggers**.
- 2. Select a folder in the left pane.
- 3. Click Edit/Move.
- 4. Change the Name and Note for the folder.
- 5. Click Save.

## Deleting trigger folders

You can delete trigger folders.

#### Before you begin

You must have permissions to delete trigger folders.

- 1. When editing a flowchart, open the **Options** menu
- 2. Select a folder in the left pane.
- 3. Click Remove.

Result

You are prompted to confirm the deletion.

4. Click **OK**.

## Setting up outbound triggers

You must have permissions to use triggers in a flowchart.

### Setting up a process to execute an outbound trigger

Three processes can execute outbound triggers when they run.

These processes are:

- Schedule
- Call list
- Mail list

In the Schedule process, you specify the trigger(s) to execute in the Schedule tab.

In the Call List and Mail List processes, you specify the trigger(s) to execute in the Fulfillment tab.

For information on configuring these processes, see the Unica Campaign User's Guide.

### Setting up a flowchart to execute an outbound trigger on success

You can set up a flowchart to execute selected triggers when the flowchart runs successfully, on both production and test runs.

and select Stored triggers.

1. When you edit a flowchart, click the **Admin** menu and select **Advanced settings**. **Result** 

The Advanced Settings window opens.

2. Select the trigger to execute in the Send trigger(s) on flowchart success.

To use multiple triggers, enter the name of each trigger, separated by a comma and a space.

3. Click OK. Result

### Setting up a flowchart to execute an outbound trigger on failure

You can set up a flowchart to execute selected triggers when the flowchart encounters an error when running, on both production and test runs.

When you edit a flowchart, click the Admin icon and select Advanced settings.
 Result

The Advanced Settings window opens.

2. Select the trigger to execute in the Send trigger(s) on flowchart run error.

To use multiple triggers, enter the name of each trigger, separated by a comma and a space.

3. Click OK.

## Setting up inbound triggers

You must have permissions to use triggers in a flowchart.

## To set up inbound triggers

Use this procedure to set up inbound triggers.

- 1. Create the triggers within a flowchart, as described in Creating triggers on page 160.
- 2. Configure the Schedule process in any flowcharts you want to run when receiving the inbound trigger, as described in Configuring the Schedule process to run with an inbound trigger on page 165.
- 3. Use the Unica Campaign Trigger Utility unica\_actrg (in the folder *Campaign\_home*/bin) to broadcast triggers, as described in:
  - Broadcasting a trigger to all flowcharts in a campaign on page 166
  - Broadcasting a trigger to specific flowcharts on page 166
  - Broadcasting a trigger to all campaigns on page 167

## Configuring the Schedule process to run with an inbound trigger

To use an inbound trigger to run a flowchart, that flowchart must start with a Schedule process that is configured as described here.

- In the Schedule to run list, select Custom run.
- Check Run on trigger(s).
- In the **Run on trigger(s)** field, enter the names of triggers that when broadcast will run the flowchart. Separate multiple triggers with a comma and a space.

The Schedule process may also be configured to execute based on other conditions. Configuring the trigger condition will additionally execute the subsequent processes when the specified triggers are received.

Important: For a flowchart to run upon receipt of an inbound trigger, it must have a Schedule process configured as described above, and it must be running. Running the flowchart puts the flowchart into a "waiting," or "listening", state so that the flowchart is ready to execute when the trigger is received. A flowchart that is not running when the trigger is broadcast will not execute.

For more information about configuring the Schedule process, see the Unica Campaign User's Guide.

### Broadcasting a trigger to all flowcharts in a campaign

You can send an inbound trigger to all flowcharts in a campaign.

#### About this task

Run the Unica Campaign Trigger Utility with the following syntax:

unica\_actrg campaign\_code trigger\_name

For example:

unica\_actrg C003 web\_hit

If a flowchart in the specified campaign starts with a Schedule process configured to run when receiving a broadcast based on the web\_hit inbound trigger, that flowchart runs when the broadcast trigger is received.

### Broadcasting a trigger to specific flowcharts

You can send an inbound trigger to all running flowcharts with the specified name.

#### About this task

Run the Unica Campaign Trigger Utility with the following syntax:

unica\_actrg -n flowchart\_name trigger\_name

#### For example:

unica\_actrg -n account\_inquiry\_flowchart web\_hit

If the flowchart of the specified name starts with a Schedule process configured to run when receiving a broadcast based on the web\_hit inbound trigger, that flowchart runs when the broadcast trigger is received.

## Broadcasting a trigger to all campaigns

Use this procedure to send an inbound trigger to all campaigns.

#### About this task

Run the Unica Campaign Trigger Utility with the following syntax:

unica\_actrg \* trigger\_name

#### For example:

unica\_actrg \* web\_hit

The trigger is broadcast to all flowcharts in all campaigns. If any flowchart starts with a Schedule process configured to run when receiving a broadcast based on the web\_hit inbound trigger, that flowchart runs when the broadcast trigger is received.

Note: On UNIX<sup>™</sup> servers, the asterisk must either be escaped (\\*) or enclosed in double quotation marks ("\*").

## Setting up the trigger utility on a remote Windows machine

You can configure a Windows machine to send triggers to a Unica Campaign installation on UNIX or Windows. For Windows installation, ensure that the listener port is open for incoming traffic on the Campaign listener machine. Follow these steps to set up the unica\_actrg utility and required files on a remote Windows machine.

#### 1. Obtain the required files:

| <campaign_home>\bin</campaign_home>  | <ul> <li>If you have existing Linux environment. You will<br/>need to perform a dummy windows installation<br/>to get the required ddl's from Campaign/bin di-<br/>rectory.</li> <li>On remote windows machine - copy content of<br/>bin directory from actual installation.</li> </ul> |
|--------------------------------------|----------------------------------------------------------------------------------------------------|
| <campaign_home>\conf</campaign_home> | config.xml                                                                                                    |

To obtain the files, you can copy them from another Unica Campaign installation on Windows or run the Unica Campaign installer. If you obtain the files by running the installer and you want to remove the unnecessary files, copy the files required for the trigger utility to another location, then uninstall Unica Campaign. For more information, see Unica Campaign Installation Guide.

- 2. Open a command prompt on the remote Windows machine.
- 3. If it is not already set, set the CAMPAIGN\_HOME environment variable on the remote Windows machine. For example:

set CAMPAIGN\_HOME=C:\HCL\Unica\Campaign

#### What to do next

When you run unica\_actrg remotely, specify the port and server name of the machine where the Unica Campaign listener is installed. If you have a clustered listener configuration, best practice is to specify the server and port of the master listener.

## Tokens supported by triggers

Tokens can be used in the command line of an outbound trigger to pass specific information from the running flowchart.

The following table lists the tokens supported by triggers and the processes where specific tokens are available.

#### Table 30. Tokens supported by triggers

| Token                                   | Description                                                                                                    | Where Used                                                               |
|-----------------------------------------|----------------------------------------------------------------------------------------------------|--------------------------------------------------------------------------|
| <amuser></amuser>                       | The Unica user name of the user running the flowchart.                                                            | Processes that support outbound triggers.                                |
| <campcode></campcode>                   | The campaign code associated with the current campaign.                                                           | Processes that support triggers, trigger on failure, trigger on success. |
| <contactlist></contactlist>             | Contact list specified in a contact process.                                                                      | Call list and Mail list processes.                                       |
|                                         | If the Contact List is written to a file, the appropriate full path name and file name replace the trigger token. |                                                                          |
|                                         | If the Contact List is written to a database table, the token is simply removed.                                  |                                                                          |
| <contactlog></contactlog>               | The log of the particular contact process.                                                                        | Call list and Mail list processes.                                       |
|                                         | When the Log is written to a file, the appropriate full path name and file name replace the trigger token.        |                                                                          |
| <flowchartfilename></flowchartfilename> | Full path name of a flowchart's $\_{\tt ses}$ file                                                                | Processes that support outbound triggers.                                |
| <ixuser></ixuser>                       | The user name of the Unica Collaborate user.                                                                      | Processes that support triggers, trigger on failure, trigger on success. |
| <outputtemptable></outputtemptable>     | A token for use in raw SQL in pre- and post-processing under the Advanced window to create a temp table. For      | Select process.                                                          |

#### Table 30. Tokens supported by triggers (continued)

| Token                                       | Description                                                          | Where Used                                                               |
|---------------------------------------------|----------------------------------------------------------------------|--------------------------------------------------------------------------|
|                                             | <b>example:</b> Create <outputtemptable> as SELECT</outputtemptable> |                                                                          |
|                                             | CustIDs from CustomerTable WHERE                                     |                                                                          |
| <owner></owner>                             | The Unica Platform security user name of                             | Processes that support triggers, trigger                                 |
|                                             | the user who created the flowchart.                                  | on failure, trigger on success.                                          |
|                                             |                                                                      |                                                                          |
| <pre><processname></processname></pre>      | The name of the current process box.                                 | Processes that support triggers.                                         |
|                                             |                                                                      |                                                                          |
| <processid></processid>                     | The ID of the current process box.                                   | Processes that support triggers.                                         |
|                                             | The ID of the surrent flowshort                                      | Dracaca that support triggers trigger                                    |
| <sessionid></sessionid>                     | The ID of the current flowchart.                                     | Processes that support triggers, trigger on failure, trigger on success. |
|                                             |                                                                      |                                                                          |
| <sessionname></sessionname>                 | The name of the current flowchart.                                   | Processes that support triggers, trigger                                 |
|                                             |                                                                      | on failure, trigger on success.                                          |
|                                             |                                                                      |                                                                          |
| <uservar.uservarname></uservar.uservarname> | Any user variable value. The user variable                           | Processes that support triggers, trigger                                 |
|                                             | must be defined in current flowchart.                                | on failure, trigger on success.                                          |

## Unica Campaign trigger utility syntax and options

The trigger utility  $(unica_actrg)$  supports the following syntax and options.

```
[-p <port> [-S]] [-s <server_name>] [-v] [<campaign_code> | -n "<flowchart_name>"] "<trigger1>" "<trigger2>"...
```

The  ${\tt unica\_actrg}$  utility supports the following options.

| Table 31. Unica Campaign trigger utility options |                                                                                                    |  |  |
|--------------------------------------------------|----------------------------------------------------------------------------------------------------|--|--|
| Parameter                                        | Use                                                                                                    |  |  |
| -p < <b>port</b> >                               | The port where the listener is running.                                                                                                    |  |  |
|                                                  | For a single-node listener configuration: Port and server are optional unless you run the trigger from a remote machine.                                                                                                    |  |  |
|                                                  | For a clustered listener configuration: Port and server are optional unless<br>you run the trigger from a remote machine. When running locally, the trigger<br>automatically goes to the master listener. If you are running the trigger utility<br>from a remote machine, best practice is to specify the server and port of the<br>master listener. |  |  |

### Table 31. Unica Campaign trigger utility options (continued)

| Parameter                                            | Use                                                                                                    |
|------------------------------------------------------|----------------------------------------------------------------------------------------------------|
| -s < <b>server_name</b> >                            | The name of the listener server.                                                                                                    |
|                                                      | For a single-node listener configuration: Port and server are optional unless you run the trigger from a remote machine.                                                                                                    |
|                                                      | For a clustered listener configuration: Port and server are optional unless<br>you run the trigger from a remote machine. When running locally, the trigger<br>automatically goes to the master listener. If you are running the trigger utility<br>from a remote machine, best practice is to specify the server and port of the<br>master listener. |
| -v                                                   | Reports the version of the Unica Campaign Trigger Utility.                                                                                                    |
| -S                                                   | If you use -p to specify a port, you may also include -S to establish an SSL connection.                                                                                                    |
| <campaign_code></campaign_code>                      | The identifier of the campaign that contains all flowcharts that you want to run. This parameter cannot be used with the $-n$ " <i><flowchart_name< i="">&gt;" parameter.</flowchart_name<></i>                                                                                                    |
| -n "< <b>flowchart_name</b> >"                       | The name of the flowchart that you want to run. Because flowchart names are not necessarily unique, all flowcharts with this name receive the broadcast trigger. This parameter cannot be used with the <campaign_code> parameter.</campaign_code>                                                                                                    |
| " <trigger1>"<br/>"<trigger2>"</trigger2></trigger1> | The name of the trigger to use. You must specify at least one trigger. You can optionally specify multiple triggers, separated by spaces.                                                                                                    |

## Chapter 12. Unica Campaign log files

Unica Campaign records information in several different log files.

#### By default, most log files are in the following locations:

<Campaign\_home>/logs <Campaign\_home>/partitions/partition[n]/logs

If you have a clustered listener configuration, additional log files are in the following locations:

<campaignSharedHome>/logs <campaignSharedHome>/partitions/partition[n]/logs

## Unica Campaign log file names and locations

Log files record information about the Unica Campaign web application, listeners, utilities, flowcharts, and operations.

Note: The <campaignSharedHome> that is mentioned in the following table is a shared location that was specified at installation time. It is configurable at Campaign|campaignClustering|campaignSharedHome. <Campaign\_home> is the location where Unica Campaign is installed.

| Log file                 | Description                                                                                                    | Default name and location                                      |
|--------------------------|----------------------------------------------------------------------------------------------------|----------------------------------------------------------------|
| Flowchart logs           | Each flowchart has its                                                                                          | Single-node listener:                                          |
|                          | own log file, named                                                                                             | <campaign_home>/partitions/partition</campaign_home>           |
|                          | CampaignName_CampaignCode_                                                                                      | [n]/logs/ <flowchart>.log</flowchart>                          |
|                          | FlowchartName.log.                                                                                              | Clustered listeners:                                           |
|                          |                                                                                                    | <campaignsharedhome>/partitions/partition</campaignsharedhome> |
|                          |                                                                                                    | [n]/logs/ <flowchart>.log</flowchart>                          |
| Web application          | Events generated by the Unica                                                                                   | On the web application server:                                 |
| log                      | Campaign web application.                                                                                       | <campaign_home>/logs/campaignweb.log</campaign_home>           |
| Unica Deliver ETL<br>log | Events generated by the ETL process<br>that coordinates Unica Deliver offer<br>integration with Unica Campaign. | <campaign_home>/logs/ETL.log</campaign_home>                   |
| Import Error log         | Generated if errors occur when a call is made from Unica Campaign to the Engage ImportAPI.                      | <campaign_home>/logs/ImportError.log</campaign_home>           |
| Engage ETL log           | Processed email events and the ETL to<br>DtlcontactHist and Response history<br>table in Campaign system Schema | <campaign_home>/logs/EngageETL.log</campaign_home>             |

#### Table 32. List of Unica Campaign log files

| Log file                       | Description                                                                                                    | Default name and location                                                                                                    |
|--------------------------------|----------------------------------------------------------------------------------------------------|----------------------------------------------------------------------------------------------------|
| Listener log                   | Events generated by the Unica<br>Campaign listener (unica_aclsnr). In a<br>clustered configuration, each listener<br>has its own log file.                               | On the listener server: <campaign_home>/logs/<br/>unica_aclsnr.log</campaign_home>                                                                                                    |
| Master listener log            | Cluster-related events for activities<br>related to load balancing, heartbeat,<br>node selection, and failover. (Clustered<br>listener configurations only.)             | <campaignsharedhome>/logs/<br/>masterlistener.log</campaignsharedhome>                                                                                                    |
| Campaign Server<br>Manager log | Generated if errors occur when running<br>the Unica Campaign Server Manager<br>utility (unica_svradm).                                                                   | On the listener server where the utility is run:<br><campaign_home>/logs/unica_svradm.log</campaign_home>                                                                                                    |
| Cleanup utility log            | Generated if errors occur when running the cleanup utility (unica_acclean).                                                                                              | On the listener server where the utility is run:<br><campaign_home>/logs/unica_acclean.log</campaign_home>                                                                                                    |
| Session utility log            | Generated if errors occur when running<br>the Unica Campaign session utility<br>(unica_acsesutil).                                                                       | On the listener server where the utility is run:<br><campaign_home>/partitions/partition<br/>[n]/logs/unica_acsesutil.log</campaign_home>                                                                                             |
| Sessions log                   | Information about server connections when flowcharts are opened.                                                                                                    | Single-node listener:<br><campaign_home>/partitions/partition<br/>[n]/logs/ac_sess.log</campaign_home>                                                                                                    |
|                                |                                                                                                    | Clustered listeners:<br><campaignsharedhome>/partitions/partition<br/>[n]/logs/ac_sess.log</campaignsharedhome>                                                                                                    |
| UBX log                        | Events downloaded from UBX in event<br>tables of Unica Campaign in Campaign<br>System schema.                                                                            | <campaign_home>/logs/UBX.log</campaign_home>                                                                                                    |
| Web connections<br>log         | Information about user connections to<br>the Unica Campaign system database.<br>When a user log into Unica Campaign,<br>information is logged to the ac_web.log<br>file. | <pre>Single-node listener:<br/><campaign_home>/partitions/partition<br/>[n]/logs/ac_web.log<br/>Clustered listeners:<br/><campaignsharedhome>/partitions/partition<br/>[n]/logs/ac_web.log</campaignsharedhome></campaign_home></pre> |
| UBX tools log                  | Generated when RegisterEndPoint<br>utility executes to register Unica<br>Campaign as a UBX endpoint.                                                                     | <campaign_home>/tools/UBXTools/ubx_tools.log</campaign_home>                                                                                                    |

## Flowchart logs

Each flowchart can write to its own log file whenever the flowchart is edited or run. Flowchart log files are useful for analyzing flowchart performance and database interactions.

The default file name for a flowchart log file is <CampaignName>\_<CampaignCode>\_<FlowchartName>.log.

The default location is partitions/partition\_name/logs under <Campaign\_home> (for a single listener node configuration) or <campaignSharedHome> (for a clustered configuration).

### Temporary file listing in the flowchart log

The flowchart log file contains all the information about temporary files that are created or deleted by the flowchart processes during flowchart execution. For example, while downloading data, while calculating derived fields, during bulk insert and so on. You can use this information to identify the flowchart that is creating temporary files of a large size and modify the flowchart logic if required.

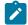

 $\label{eq:property} Prerequisite: The \verb|campaign|unicaACListener|loggingLevels| property must be set to \verb|High|.$ 

To enable temporary file listing in the flowchart log, complete the following steps:

- 1. Open the flowchart in edit mode and click **Log options > Logging options**.
- 2. In the Severity level section, select Debug.
- 3. In the Events section, select File operations (open, read, write, etc.)

## Configuring flowchart logging

Administrators can configure logging for all flowcharts in a partition and optionally allow users to override the settings for individual flowcharts.

#### About this task

To perform this procedure, you must have Administer configuration page permission in Unica Platform.

| Task                                                                                                    | Instructions                                                                                                    |
|----------------------------------------------------------------------------------------------------|----------------------------------------------------------------------------------------------------|
| Set the global configuration<br>properties to determine how<br>logging occurs for all flow-<br>charts in a partition. | <ol> <li>Choose Settings &gt; Configuration.</li> <li>Set the properties under Campaign   partitions   partition[n]   server  logging.</li> </ol>    |
|                                                                                                    | For example, you can enable or disable logging, set the logging level, specify which events are logged, and allow users to change the log file path. |
| Set the administrative privi-<br>leges to allow users to adjust                                                       | <ol> <li>Choose Settings &gt; User roles and permissions.</li> <li>Select a partition under the Campaign node.</li> </ol>                            |

| Task                                                                       | Instructions                                                                                                    |  |  |  |  |
|----------------------------------------------------------------------------|----------------------------------------------------------------------------------------------------|--|--|--|--|
| logging options for individual                                             | 3. Click Add roles and assign permissions.                                                                                                    |  |  |  |  |
| flowcharts.                                                                | <ul> <li>4. On the Properties for Administrative Roles page, click Save and edit permissions.</li> <li>5. For Logging, check Override flowchart log options.</li> </ul>                                                                                                    |  |  |  |  |
| (Optional) For troubleshooting<br>purposes only, enable trace log-<br>ging | Trace logging is useful when working with Support. When you enable trace logging, trace<br>events are written to both the listener log unica_aclsnr.log and the flowchart log<br><flowchart>.log.<br/>Trace events are identified by [T] in the log file.</flowchart>                                                               |  |  |  |  |
|                                                                            | <ul> <li>To enable trace logging:</li> <li>1. Add the following entry to the setenv.sh or setenv.bat file: UNICA_AC-<br/>TRACE=Trace</li> <li>2. Restart the listener.</li> <li>Note: Trace logging can degrade performance so be sure to disable it (comment out the line and restart the listener) after you are done.</li> </ul> |  |  |  |  |

#### Results

All flowcharts in the partition now use the configured properties for logging.

However, users who are allowed to **Override flowchart log options** can change the logging options when editing a flowchart.

They can open a flowchart for editing and use the **Log options** menu to adjust the logging options, including the Severity level and Events that are logged. The selected options apply only to the flowchart that is being edited. The selected options do not persist beyond the current session. The next time a user edits the flowchart, the logging options revert to the default settings.

If **AllowCustomLogPath** is enabled in the global configuration and users have the appropriate permissions, users can change the log file location when editing a flowchart by choosing **Log options > Change log path**.

If **enableLogging** is enabled in the global configuration and users have the appropriate permissions, users can turn logging on or off for individual flowcharts by checking or clearing **Enable logging** on the **Log options** menu.

## Viewing and analyzing flowchart log files

Each flowchart has its own log file, which records events during each flowchart and process run. You can analyze the log file to determine how a flowchart is performing and troubleshoot errors. The events and logging levels that are recorded are determined by the flowchart Logging options.

- 1. Open a flowchart for editing.
- 2. Open the Log options menu and select View log. Result

The log file opens in a separate window.

- 3. To interpret the log file, see the examples in Flowchart log file structure on page 175.
- 4. If the log file contains too much information (or not enough), use **Logging options** to adjust the severity level (Information, Warning, Error, Debug) and categories of events that get logged, then do a test run of a process and reexamine the log file. When you are done, revert to the default logging level to avoid performance issues.
- 5. If a log file gets too long, use **Clear log** to remove all existing entries. To back up the log file before clearing it, open it for viewing and copy the contents to another file.

### Flowchart log file structure

To analyze flowchart log files, it helps to understand the log file structure.

The following example illustrates the log file structure. To view or set logging options, open a flowchart for editing and use

the **Log options** menu menu. The **Logging options** choice lets you adjust the logging level (Information, Warning, Error, Debug), specify which event categories to log, and include the Process ID in log entries.

| Level (I, W, E)         |        |     |              |           |                                               |
|-------------------------|--------|-----|--------------|-----------|-----------------------------------------------|
| Timestamp               | PID    |     | Category Pro | ocess nar | me Message body                               |
| 04/20/2005 17:14:20.667 | (1752) | [1] | [PROCESS]    |           | SESSION_RUN_START                             |
| 04/20/2005 17:14:20.797 | (1752) | [1] | [PROCESS]    | [Active]  | Select PROCESS_RUN_START                      |
| 04/20/2005 17:14:20.907 | (1752) | [I] | [DB QUERY]   | [Active]  | Northwind (thread 000004B8): SELECT           |
| 04/20/2005 17:14:20.957 | (1752) | [1] | [TABLE ACC]  | [Active]  | Northwind (thread 000004B8): Query completed; |
| 04/20/2005 17:14:22.069 | (1752) | [1] | [TABLE ACC]  | [Active]  | Northwind (thread 000004B8): Data retrieval   |
| 04/20/2005 17:14:22.089 | (1752) | [1] | [PROCESS]    | [Active]  | Select: N_RECORDS = 89                        |
| 04/20/2005 17:14:22.099 | (1752) | [I] | [PROCESS]    | [Active]  | Select PROCESS_RUN_DONE                       |

The following example shows a portion of a flowchart log file. When you analyze a log file, it is helpful to identify where each process run starts and ends and to see the SQL that generated the database queries. Depending on your flowchart, you can also look for information about derived fields or other entities that you are interested in analyzing.

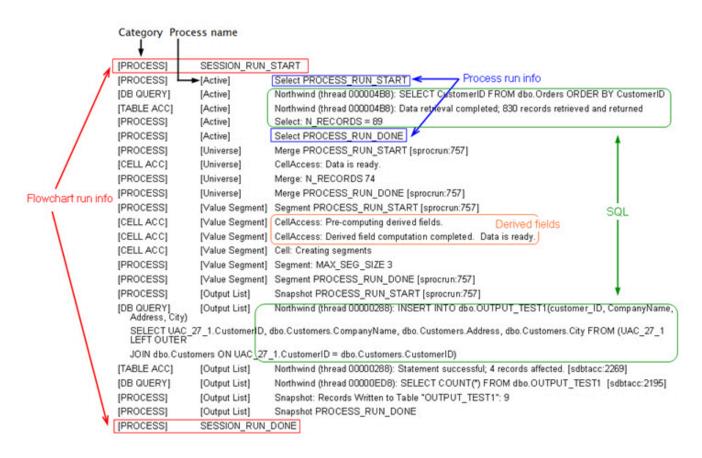

## Clearing a flowchart log file

If a flowchart log file gets too long, you can clear it to delete all entries in the log file. Users must have the appropriate Logging permissions to clear a log file. New entries will be written to the log the next time you run a process or flowchart.

- 1. Open a flowchart for editing.
- Optional: Back up the log file before you clear its contents. The easiest way to back it up is to choose Log options > View log, copy the contents, and save it to another file.
- 3. Open the Log options menu and select Clear log.
- 4. When prompted, confirm that you want to delete the contents of the log file.

## The Unica Campaign web application log

The web application log file (campaignweb.log) records events that are generated by the Unica Campaign web application.

The campaignweb.log file is located on the Unica Campaign web application server. The default file name and location is Campaign\_home/logs/campaignweb.log.

Depending on the logging settings, there may be multiple historical Unica Campaign web application logs, each ending with an extension number, for example campaignweb.log.1, campaignweb.log.2, and so on.

To adjust the logging properties for campaignweb.log, modify the campaign\_log4j.properties file, located by default in Campaign\_home/conf.

## Configuring Unica Campaign web application logging

To adjust the logging settings for the Unica Campaign web application log file (campaignweb.log), modify the campaign\_log4j.xml file.

1. Open the campaign\_log4j.xml file in a text editor.

By default, the file is located at Campaign\_home/conf/campaign\_log4j.xml. If the file is not in the default location, you can find it in the location specified in the configuration property Campaign|logging|log4jconfig.

2. Use the comments in the campaign\_log4j.xml file to determine how to adjust the logging settings for campaignweb.log.

For Example:

- You can adjust the logging level. Options include ALL (equivalent to Debug), HIGH (Information), MEDIUM (Warnings), or LOW (Errors).
- You can specify whether to generate one or multiple web log files (campaignweb.log.1, campaignweb.log.2, campaignweb.log.3).
- You can change the campaignweb.log path and file name. By default, the log file is located on the Unica Campaign web application server, at Campaign\_home/logs/campaignweb.log.
- 3. Save the campaign\_log4j.xml file.
- 4. Restart the Unica Campaign web application.

#### Important note to users who want to enable debug level logging to a specific user or a group of users:

Customers can set debug level logging to a specific user or a set of users. With this feature, the analysis of the debug log is handled with ease as it creates a separate log file for the particular user and it does not impact the system performance of the remaining users.

To enable this feature, users may have to adjust the logging settings of the Unica Campaign web application log file, by modifying the campaign\_log4j.xml file. By default, the logging properties are loaded from the campaign\_log4j.xml file. However, with this feature users can also configure the Unica Campaign web application logging properties by providing them in an XML file format.

By default, Unica Campaign installation would generate campaign\_log4j.xml file at ./Affinium/Campaign/ conf location which would have the Unica Campaign logging properties in an XML format.

Loading of the XML file or the properties file is configurable and can be changed in the Unica Campaign web application under the **Configuration** settings. To access these properties, choose **Settings > Configuration** 

#### log4jConfig

Campaign | logging

#### Description

The log4jConfig property specifies the location of the Unica Campaign log properties file, campaign\_log4j.xml. Specify the path relative to the Unica Campaign home directory, including the file name. Use forward slashes (/)for UNIX<sup>™</sup> and backslashes (\) for Windows<sup>™</sup>.

#### **Default value**

./conf/campaign\_log4j.xml

Perform the following steps to configure the Campaign\_log4j.xml file:

- a. Log in to Unica Campaign web application with an administrator user role.
- b. Navigate to Configuration.
- c. Navigate to Affinium>Campaign> logging location.
- d. Edit log4jConfig property which saves location of logging configuration file and provide correct path of XML format logging properties file.
- e. Click Save Changes.
- f. Restart the Unica Campaign web application.

Perform the following steps to configure the Unica Campaign web application in the Campaign\_log4j.xml file:

- a. Locate the file specified by the **applications>Campaign>logging>** property. By default, the file would be at the following location at Campaign\_home/conf/campaign\_log4j.xml.
- b. Use the comments that are specified within this file to change the web application logging settings.
- c. Save the file and restart the Unica Campaign web application to change the file name and the location of the Unica Campaign web application log.

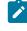

**Note:** To complete this task, you must have appropriate permissions to use Marketing Platform. For information, see the Unica Platform Administrator's Guide.

d. If customer needs user specific logging, then remove the following comments from the XML configuration file and restart the server.

```
<!--<appender name="USER_FILE" class="org.apache.log4j.RollingFileAppender">
        <param name="Encoding" value="UTF-8"/>
        <param name="File" value="user_campaignweb.log"/>
        <param name="MaxBackupIndex" value="50"/>
        <param name="MaxBileSize" value="10000KB"/>
        <param name="Threshold" value="DEBUG"/>
        <layout class="org.apache.log4j.PatternLayout">
            <param name="ConversionPattern" value="%d{MM/dd/yyyy HH:mm:ss} %-5p %c{2} [%L] - %m%n"/>
            </layout>
        <filter class="com.unica.manager.logger.UserMatchFilter">
            <param name="stringToMatch" value="asm_admin"/>
        </filter>
        </papender> -->
```

```
<!-- <appender-ref ref="USER_FILE" /> -->
```

You can add multiple tags in the Campaign\_HOME/conf/campaign\_log4j.xml file to create per user log files. For each new entry, a new appender must also be added. By default, with this appender tag, the campaign web log is created in the application profile home location with name user\_campaignweb.log. You can specify any valid name and path for the campaign web log file. For filtered and non-filtered users, the default logs like campaignweb.log, Engage\_ETL.log, UBX.log, are also created in the application profile home location. You must specify the absolute/complete paths to generate all the log files in respective folders.

## The Unica Campaign and Unica Deliver ETL log file

The ETL.log file records events generated by the ETL process that coordinates Unica Deliver offer integration with Unica Campaign. The default file location is Campaign\_home/logs/ETL.log

The Unica Campaign ETL process extracts, transforms, and loads offer response data from the Unica Deliver tracking tables into the Unica Campaign contact and response history tables. The ETL log file records the success, failure, and other statuses of events related to envelopes, treatments, and responses.

To adjust ETL logging behavior, modify the logging properties in the campaign\_log4j.xml file. This is the same properties file that is used to configure the Unica Campaign web application log file. The location of the properties file is specified by **Settings > Configuration > Campaign > Logging**. The default location is Campaign\_home/conf.

When the ETL log file size grows beyond 10MB, the ETL log file is rotated in the same way as the Unica Campaign web application log file. A number is appended to each successive log file, such as ETL.log.1, ETL.log.2, and so on. To adjust this behavior, modify the log4j properties file.

## Using log4j to configure web application and Unica Deliver ETL logging

The Unica Campaign web application and the Unica Deliver ETL process use the Apache log4j utility for logging configuration, debugging, and error information. Apache log4j is an open source Java<sup>™</sup>-based logging utility.

#### About this task

To configure logging for the Unica Campaign web application and the Unica Deliver ETL process, edit the campaign\_log4j.xml file.

1. Open the <Campaign\_home>/conf/campaign\_log4j.xml file.

If the properties file is not in the /conf directory, look in the location that is specified in Campaign | logging | log4jconfig.

2. Adjust the property values in the properties file.

For information about changing property values, see the following sources:

Choose from:

- $\circ$  The comments in the <code>campaign\_log4j.xml</code> file.
- The log4j documentation on the Apache web site: http://logging.apache.org/log4j/1.2/manual.html
- 3. Restart the Unica Campaign web application.

# Viewing and configuring Unica Campaign listener and master listener logs

The listener allows clients such as the Unica Campaign web application to connect to back-end analytical server processes. Each listener records events in its own log file. Additionally, if you have a clustered configuration, there is a master listener log file.

#### About this task

For single-node configurations:

The listener log file is on the listener server machine, at <Campaign\_Home>/logs/unica\_aclsnr.log.

For clustered configurations:

- Each listener generates its own log file on its own server machine, at <Campaign\_Home>/logs/ unica\_aclsnr.log.
- Additionally, cluster-related events related to load balancing, heartbeat, listener node selection, and failover are recorded in a master listener log file: <campaignSharedHome>/logs/masterlistener.log. The <campaignSharedHome> is a shared location that was specified at installation time. It is configurable at CampaignClustering|campaignSharedHome.

| On the Unica Campaign server, choose<br>Settings > Campaign Settings > View<br>System Log.                                                                                                    | The log opens in a new browser win-<br>dow. Events that occur after you open<br>the log file are not listed.                                                                                                    |
|----------------------------------------------------------------------------------------------------|----------------------------------------------------------------------------------------------------|
| <ul> <li>Note: If there are multiple partitions, this option is not available for security reasons.</li> <li>You can also go to any machine where a listener is installed and open <campaign_home>/logs/unica_a-</campaign_home></li> </ul> |                                                                                                    |
| On the master listener server, open                                                                                                    | If you are not sure which machine is the                                                                                                    |
| <campaignsharedhome>/logs/<br/>masterlistener.log with a text edi-</campaignsharedhome>                                                                                                    | master listener, look at Campaign   uni-<br>caACListener   node [n]   masterListen-<br>erPriority.                                                                                                    |
|                                                                                                    | Settings > Campaign Settings > View<br>System Log. Note: If there are multiple par-<br>titions, this option is not avail-<br>able for security reasons. You can also go to any machine where<br>a listener is installed and open <cam-<br>paign_Home&gt;/logs/unica_a-<br/>clsnr.log in a text editor. On the master listener server, open<br/><campaignsharedhome>/logs/</campaignsharedhome></cam-<br> |

| Task                                                                   | Action                                                                                                    | Notes®                                                                                                    |
|------------------------------------------------------------------------|----------------------------------------------------------------------------------------------------|----------------------------------------------------------------------------------------------------|
| To configure logging for each listener<br>node                         | <ol> <li>Settings &gt; Configuration.</li> <li>Go to Campaign   unicaACListener and adjust the settings that begin with "log".</li> </ol>   | Depending on how you configure<br>logging, each listener may generate<br>one log file or multiple sequential-<br>ly-named log files, such as unica_a-<br>clsnr.log.1, unica_aclsnr.log-<br>.2, and so on.                                                                                                    |
| To configure master listener logging<br>(clustered configuration only) | <ol> <li>Settings &gt; Configuration.</li> <li>Campaign   campaignCluster-<br/>ing</li> </ol>                                               | To perform this task, you must have<br><b>Administer Configuration page</b> permis-<br>sion in Unica Platform.                                                                                                    |
| To enable trace logging for diagnostic<br>purposes                     | <ol> <li>Add the following entry to the<br/>setenv.sh or setenv.bat file:<br/>UNICA_ACTRACE=Trace</li> <li>Restart the listener.</li> </ol> | Trace logging is useful when working<br>with Support. When you enable trace<br>logging, trace events are written to<br>unica_aclsnr.log and also to the<br>flowchart log file <flowchart>.log.<br/>Trace events are identified by [T] in the<br/>log file.<br/>Note: Trace logging can de-<br/>grade performance so be sure<br/>to disable it (comment out the<br/>line and restart the listener) af-<br/>ter you are done.</flowchart> |

# The Unica Campaign Server Manager log

The Unica Campaign Server Manager log file (unica\_svradm.log) is generated if an error occurs when running the unica\_svradm utility.

This log file is located on the listener server where the utility is run: <Campaign\_home>/logs/unica\_svradm.log.

# The session utility log

The Unica Campaign session utility log file is generated if an error occurs when running the unica\_acsesutil utility.

This log file is located on the listener server where the utility is run: <Campaign\_home>/partitions/partition [n]/ logs/unica\_acsesutil.log.

# The sessions log

The ac\_sess.log file records information about server connections when flowcharts are opened.

When a user views a flowchart before editing it, session information for that flowchart is logged in the ac\_sess.log file. The location of the log file depends on whether you have a clustered or single-node listener configuration:

Single-listener configuration: <Campaign\_home>/partitions/partition [n]/logs/ac\_sess.log on the listener
server

Clustered configuration: <campaignSharedHome>/partitions/partition [n]/logs/ac\_sess.log

# The web connections log

The ac\_web.log file records information about the user's connections to the Unica Campaign system database.

When a user logs into Unica Campaign, information is logged in the ac\_web.log file. The location of the log file depends on whether you have a clustered or single-node listener configuration:

For a single-listener configuration: <Campaign\_home>/partitions/partition [n]/logs/ac\_web.log on the listener server

For a clustered configuration: <campaignSharedHome>/partitions/partition [n]/logs/ac\_web.log

# The cleanup utility log

The cleanup utility log file is generated if an error occurs when running the unica\_acclean utility.

The log file is generated on the listener server where the utility is run: <Campaign\_home>/logs/unica\_acclean.log. The default name is unica\_acclean.log but a different name can be assigned at run time.

# Windows<sup>™</sup> event logs

When Unica Campaign is installed on Microsoft<sup>™</sup> Windows<sup>™</sup>, you can optionally log events to the Windows<sup>™</sup> event log for troubleshooting purposes.

!

**Attention:** Windows<sup>™</sup> Event logging can cause issues with flowchart runs. Avoid enabling this feature unless advised by Technical Support.

Windows<sup>™</sup> event logging of listener events is controlled by the configuration properties at Unica Campaign | unicaACListener.

Windows<sup>™</sup> event logging of flowchart events is controlled by the configuration properties at Unica Campaign| partitions|partition[n]|server|logging.

To adjust these properties, you must have Administer configuration page permission in Unica Platform.

# Chapter 13. JVM Parameters

The following section provides the details of the JVM parameters for Campaign run time.

#### Run the installer executable with this option:

#### -DUNICA\_GOTO\_CREATEEARFILE=TRUE

On UNIX type systems, run the .bin file rather than the .sh file.

The installer wizard runs.

#### While deploying unica campaign on websphere application.

Add JVM argument -Dhttps.protocols=TLSv1.2 in Websphere for Unica Deliver to work.

-Dcollaborate.https.port=<https port configured for collaborate>

Note: This system property is required only if Campaign communicates with Collaborate using https protocol.

#### Deploying Campaign on WAS from a WAR file

Users can add the following JVM arguments to enable unicode support with this JVM.

- -Dfile.encoding=UTF-8
- -Dclient.encoding.override=UTF-8
- · -Dcollaborate.https.port=<https port configured for collaborate>

#### Deploying Campaign on WAS from an EAR file

Users can add the following JVM arguments to enable unicode support with this JVM.

- Dfile.encoding=UTF-8
- -Dclient.encoding.override=UTF-8

-Dhttps.protocols=TLSv1.2 -Djdk.tls.client.protocols=TLSv1.2

Set the protocol to TLSv1.2 from WAS admin console

-Dcollaborate.https.port=<https port configured for collaborate>

#### **Deploying Unica Campaign on WebLogic**

Add the following parameters in the JAVA\_OPTIONS section of startWeblogic.cmd or startWeblogic.sh,

- -Dfile.encoding=UTF-8
- -Dclient.encoding.override=UTF-8
- · -Dcollaborate.https.port=<https port configured for collaborate>

If you are deploying in a production environment, set the JVM memory heap size parameters to at least 1024 by adding the following line to the setDomainEnv script: Set MEM\_ARGS=-Xms1024m -Xmx1024m -XX:MaxPermSize=256m

#### Configuring WebLogic to display reports (UNIX),

Modify the JAVA\_OPTIONS parameter to add the following value:

-Djava.awt.headless=true for your weblogic server (startWeblogic.sh)

-Dcollaborate.https.port=<https port configured for collaborate>

#### **Deploying Unica Campaign on JBoss Application Server**

Modify the JAVA\_OPTIONS parameter to add the following value in setenv.bat/sh.

#### set "JAVA\_OPTS=%JAVA\_OPTS%

- -DUNICA\_PLATFORM\_CACHE\_ENABLED=true
- -Dclient.encoding.override=UTF-8
- -Djboss.as.management.blocking.timeout=3600
- -Dcollaborate.https.port=<https port configured for collaborate>

#### **Deploying Unica Campaign on Tomcat Application Server**

Modify the JAVA\_OPTIONS parameter to add the following value in setenv.bat/sh.

set JAVA\_OPTS=%JAVA\_OPTS% -DUNICA\_PLATFORM\_CACHE\_ENABLED=true -Dclient.encoding.override=UTF-8.

-Dcollaborate.https.port=<https port configured for collaborate>

#### While using datafilteringScriptTool with SSL, datafilteringScriptTool script (.bat or .sh)

SET SSL\_OPTIONS=-Djavax.net.ssl.keyStoreType="JKS"

-Djavax.net.ssl.trustStore="C:\security\myTrustStore.jks"

-Djavax.net.ssl.trustStorePassword=myPassword

"%JAVA\_HOME%\bin\java" -DUNICA\_PLATFORM\_HOME="%UNICA\_PLATFORM\_HOME%"

#### %SSL\_OPTIONS%

com.unica.management.client.datafiltering.tool.DataFilteringScriptTool %\*

#### Configuring the ACOOptAdmin tool (ACOOptAdmin.sh (UNIX) or ACOOptAdmin.bat (Windows) file)

- Djavax.net.ssl.keyStoreType=keyStoreTypeValue
- -Djavax.net.ssl.keyStore=<keyStoreValue>
- -Djavax.net.ssl.keyStorePassword=<keyStorePasswordValue>

- -Djavax.net.ssl.trustStore=<trustStoreValue>
- -Djavax.net.ssl.trustStorePassword=<trustStorePasswordValue>+

#### Configuring WebLogic to display reports (UNIX) (inside startWeblogic.sh)

Modify the JAVA\_OPTIONS parameter to add the following value:

-Djava.awt.headless=true

-Dcollaborate.https.port=<https port configured for collaborate>

# Chapter 14. Unique code administration

Each campaign, cell, offer, and treatment in Unica Campaign has an identifying code that is generated by code generators, and conforms to a specified format.

Unica Campaign administrators can:

- Set configuration parameters to control how each type of code is generated, and valid formats for codes.
- Create a custom code generator if the default generators do not meet your needs.

All properties for configuring campaign and cell codes, code generators, and certain attributes of offer codes are set on the Unica Platform Configuration page.

Offer code formats are defined in offer templates rather than configured using parameters.

# About campaign codes

A campaign code is the globally unique identifier for a campaign. Each campaign must have a code, and no two campaign codes in the same Unica Campaign partition can be the same.

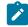

**Note:** Note that although campaign codes must be unique within each partition, campaign names do not need to be unique.

When users create a campaign, the **Campaign code** field is automatically populated with a unique value from the code generator.

Users can click **Regenerate code** to have the code generator supply a new identifier, or they can enter a code manually. If users manually enter a code, it must be unique and in the specified format.

### Changing the campaign code format

When you change campaign code format, the new format applies to all new campaigns. Existing campaigns can continue to use their current codes in the previous format. However, if a user edits the campaign code, the new code must adhere to the current campaign code format.

#### About this task

To complete this task, you must have appropriate permissions to use Unica Platform.

- 1. Choose Settings > Configuration.
- 2. Choose Campaign > partitions > partition[n] > server > systemCodes.
- 3. Set the campCodeFormat property. Be sure to follow the code format requirements.

# About cell codes

A cell code is an identifier for each cell in a flowchart or in the target cell spreadsheet.

In the flowchart processes that create new output cells (for example, Select, Merge, Segment, Sample, Audience and Extract processes), cell code(s) for the output of the process are configured in the **General** tab.

By default, the cell code is generated automatically; users can manually override the generated cell code by clearing the **Auto Generate** checkbox and entering a code in the valid format.

Whether cell codes must be unique within a flowchart depends on the setting of the AllowDuplicateCellCodes configuration parameter (described in Code generation references). If the value of AllowDuplicateCellCodes is FALSE, cell codes must be unique within a flowchart; the same cell code can still exist in different flowcharts and campaigns. If the value of AllowDuplicateCellCodes is TRUE, cell codes within a single flowchart do not have to be unique.

If duplicate cell codes are not allowed and a user enters a cell code that is already used elsewhere in the same flowchart, no error is immediately generated. However, users can validate flowcharts and detect duplicate cell codes using the flowchart validation tool if duplicate cell codes are not allowed. For information on flowchart validation, see the section on Validating Flowcharts in the *Unica Campaign User's Guide*.

**Important:** Automatically generated cell codes are guaranteed to be unique only if no user ever overrides any cell code. For more information about working with cells, see the *Unica Campaign User's Guide*.

### Changing the cell code format

Do not change the cell code format after users have created flowcharts. Doing so will invalidate existing flowcharts.

#### About this task

To complete this task, you must have appropriate permissions to use Unica Platform.

- 1. Choose Settings > Configuration.
- 2. Choose Campaign > partitions > partition[n] > server > systemCodes.
- 3. Set the cellCodeFormat property. Be sure to follow the code format requirements.

# About offer and treatment codes

An offer code is the globally unique identifier for an offer. A treatment code is the globally unique identifier for a combination of a cell (a list of IDs) and an offer.

Each offer in Unica Campaign must have a code, and no two offer codes in the same Unica Campaign partition should be the same. An offer code can have one to five parts, which you specify when you create the offer template.

When users create an offer, the Offer Code fields are automatically populated with a unique value from the code generator.

Users can click **Regenerate code** to have the code generator supply a new identifier, or they can enter a code manually. To override offer codes, users must have the appropriate permission.

Important: Automatically generated offer codes are guaranteed to be globally unique only if no user ever overrides any offer code.

The unique combination of a cell and an offer used at a particular point in time is a treatment. Each treatment is uniquely identified with a treatment code.

Separate treatments, and treatment codes, are generated each time a flowchart is run. If users run a flowchart on January 1, and again on January 15, two separate treatments are created. This allows you to track responses to offers in the most granular way possible.

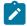

Note: After treatment codes are generated, they cannot be overridden.

### Changing the offer or treatment code format in an existing offer template

You can change the offer and treatment code formats in existing offer templates only if the template has not yet been used to create offers.

#### About this task

You define the offer and treatment code formats for each offer template you create. You set the offer or treatment code formats at the time that you create each offer template. You can also change the offer and treatment code formats for existing offer templates by editing the template, but only if the template has not yet been used to create offers.

- 1. Choose Settings > Campaign Settings.
- 2. Click Offer Template Definitions.
- 3. Click the link for the offer template whose offer or treatment code format you want to change.
- 4. On the offer template definition page, modify the Offer Code Format or Treatment Code Format. Be sure to follow the code format requirements.

Important: Do not use the space character in an offer code format.

5. Click Finish.

### Code format requirements

The default and valid format for each type of generated code uses a series of characters to represent the character types. You can override the default formats for the codes generated by the Campaign built-in code generators.

Unique campaign, cell, treatment, and offer codes must be 32 characters or less. This restriction applies to codes generated by default and custom code generators as well as any manually entered codes. Offer codes must not include the space character.

The following table lists the characters that you can use to control code formats.

#### Table 33. Control code formats

| Characters                            | Treated As                                                                                                    |
|---------------------------------------|----------------------------------------------------------------------------------------------------|
| A-Z, any symbol, b-z (except c, n, x) | A constant value in the generated code                                                                                                    |
| а                                     | Any uppercase letter A-Z                                                                                                    |
| c or x                                | Any uppercase letter A-Z, or any number, 0-9                                                                                                    |
| X                                     | Any uppercase letter A-Z, any number 0-9. However, users can replace the generated character with any ASCII character.                                                                |
|                                       | To specify variable length codes, the code format must end with one or more "x" characters, and the <code>allowVariableLengthCodes</code> property must be set to <code>TRUE</code> . |
| n                                     | Any number 0-9                                                                                                    |

**Example**: The format definition CAMP\_aaannn generates the following code: CAMP\_DWP839 (CAMP\_, followed by three randomly generated capital letters, then three randomly generated numeric digits)

# Default code formats

The following table shows the default formats for campaign, cell, offer and treatment codes that are generated by the Unica Campaign built-in code generators.

#### Table 34. Default code formats

| Code type | Default Value | Where Defined                                                        |
|-----------|---------------|----------------------------------------------------------------------|
| Campaign  | Cnnnnnnn      | campCodeFormat parameter on the Unica<br>Platform Configuration page |
| Cell      | Апппппппп     | cellCodeFormat parameter on the Unica<br>Platform Configuration page |
| Offer     | חחחחחחח       | In each offer template defined in Unica<br>Campaign                  |

#### Table 34. Default code formats (continued)

| C         | ode type | Default Value | Where Defined                                       |
|-----------|----------|---------------|-----------------------------------------------------|
| Treatment | ממתממממ  |               | In each offer template defined in Unica<br>Campaign |

### About code generators

Code generators are the programs used to automatically generate campaign, cell, offer, and treatment codes of the required format in Unica Campaign.

In addition to its built-in code generators, Unica Campaign supports custom code generators that you develop.

### Default code generators in Unica Campaign

Unica Campaign provides code generators that automatically generate campaign, cell, offer, and treatment codes matching the default specified format for each type of code.

The following table shows the name of each type of code's built-in code generator and its location:

#### Table 35. Default code generators

| Code Type | Default Generator | Location                                 |
|-----------|-------------------|------------------------------------------|
| Campaign  | uaccampcodegen    | <install_dir>/Campaign/bin</install_dir> |
| Cell      | uaccampcodegen    | <install_dir>/Campaign/bin</install_dir> |
| Offer     | uacoffercodegen   | <install_dir>/Campaign/bin</install_dir> |
| Treatment | uaccampcodegen    | <install_dir>/Campaign/bin</install_dir> |

Replace *<install\_dir>* with the actual directory in which Unica Campaign is installed.

If the code generators built-in to Unica Campaign do not meet your company's needs, you can develop and use custom code generators.

### About custom code generators

If the Unica Campaign default code generators do not meet your needs, you can develop and use your own code generators.

A custom code generator is any program you develop to output unique campaign, offer, or cell codes (or all three). You can develop a custom code generator in any programming language that can be compiled into an executable file for the operating system on which the Unica Campaign web application is deployed.

Important: If the Unica Campaign web and analytical servers are deployed on separate machines, make sure you deploy the code generators on all machines.

The most common reason for creating a custom code generator is to generate codes that are useful for your company's business needs. For example, your custom code generator could be set up to create campaign codes containing the campaign owner's initials and the current date.

### Requirements for custom code generators

Custom code generators must meet several requirements.

- · The executable name must be a single word with no spaces;
- The unique codes generated must match the specified code format, which is passed as an input to the custom code generator;
- The custom code generators must output the unique codes, or an error, to the standard output stream (stdout);
- Custom campaign and cell code generators must be placed in the /Campaign/bin directory. Custom offer code
  generators can be placed in a location of your choice which you then must specify in the offer code generator
  configuration properties on the Unica Platform Configuration page.

### About configuring Unica Campaign to use custom code generators

You specify campaign and cell code formats and generators using a property on the Unica Platform Configuration page.

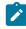

**Note:** To complete this task, you must have the appropriate permissions in Unica. For information, see the Unica Platform Administrator's Guide.

You specify the offer and treatment code generators for each offer template you create. Each offer created based on a template then uses the program(s) you specify to generate unique offer and treatment codes.

### To specify the campaign code generator

On the configuration page, set the value of the campCodeGenProgFile property in the Campaign > partitions > partition[n] > server > systemCodes category to the executable name of the custom campaign code generator.

#### About this task

**Note:** To complete this task, you must have appropriate permissions to use Unica Platform. For information, see the Unica Platform Administrator's Guide.

### To specify the cell code generator

On the Configuration page, set the value of the cellCodeGenProgFile property in the Campaign > partitions > partition[n] > server > systemCodes category to the executable name of the custom campaign code generator.

#### About this task

**Note:** To complete this task, you must have appropriate permissions to use Unica Platform. For information, see the Unica Platform Administrator's Guide.

### To specify the offer code generator

You specify the offer code generator on the Settings > Campaign Settings page.

- 1. Log in to Unica Campaign and click **Settings > Campaign Settings**.
- 2. On the Campaign Settings page, click Offer Template Definitions.
- 3. Click the link for the offer template whose offer code generator you want to specify.
- 4. On **Step 1** of the new offer template definition page, enter the executable name of the custom offer code generator as the value of the **Offer Code Generator** field.
- 5. Click Finish.

### To specify the treatment code generator

You specify the treatment code generator on the Settings > Campaign Settings page.

- 1. Log in to Unica Campaign and click Settings > Campaign Settings.
- 2. On the Campaign Settings page, click Offer Template Definitions.
- 3. Click the link for the offer template whose offer code generator you want to specify.
- 4. On the **Step 1** offer template definition page, enter the executable name of the custom treatment code generator as the value of the **Treatment Code Generator** field. If you leave this field empty, the default treatment code generator is used.
- 5. Click Finish.

### About creating custom code generators

You can create custom code generators in any language that can be compiled into an executable file for the operating system on which you are running Unica Campaign.

#### About outputting unique codes

The custom code generator must output unique codes, of no more than 32 characters, to the standard output stream (stdout).

Important: When Unica Campaign saves offer and cell codes, it does not check their uniqueness. You must ensure that any custom code generators you use can generate globally unique codes (assuming no users override generated codes).

The output line must:

- Start with 1,
- · Followed by one or more blank spaces,
- Followed by the unique code, within double quotation marks.

#### Example

The following example shows the correct code output format:

1 "unique\_code"

### About outputting errors

The custom code generator must output an error to the standard output stream (stdout) when it is not able to properly generate a unique code of the proper format.

The output line for the error must:

- Start with o,
- · Followed by one or more blank spaces,
- Followed by the error message, within double quotation marks.

#### Example

The following example shows the correct code output format:

o "error\_message"

Note: The error message generated by the custom code generator is displayed to the user and written to the log.

### About placing the custom code generators

You must place the application that generates campaign or cell codes in the bin directory of your Unica Campaign installation.

You can place custom offer code generators in a location of your choice, then specify the location using Unica.

### To specify the location of the custom offer code generator

On the Configuration page, change the value of the offerCodeGeneratorConfigString property in the Campaign | partitions | partition\_N | offerCodeGenerator category to the location of the custom offer code generator executable. The location is relative to the Unica Campaign web application home.

#### About this task

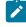

**Note:** To complete this task, you must have appropriate permissions to use Unica Platform. For information, see the *Unica Platform Administrator's Guide*.

## Properties related to code generation

On the Settings > Configuration page, you can modify configuration properties to customize code formats and generators.

For information about these properties, see the context help or the Unica Platform Administrator's Guide.

#### Table 36. Properties to customize code formats and generators

| Property                 | Path                                                                   |
|--------------------------|------------------------------------------------------------------------|
| allowVariableLengthCodes | Campaign   partitions <i>partition[n]</i>   server   systemCodes       |
| campCodeFormat           | Campaign   partitions   <b>partition[n]</b>   server   systemCodes     |
| campCodeGenProgFile      | Campaign   partitions   <b>partition[n]</b>   server   systemCodes     |
| cellCodeFormat           | Campaign   partitions   <b>partition[n]</b>   server   systemCodes     |
| cellCodeGenProgFile      | Campaign   partitions   <b>partition[n]</b>   server   systemCodes     |
| displayOfferCodes        | Campaign   partitions   <b>partition[n]</b>   server   systemCodes     |
| offerCodeDelimiter       | Campaign   partitions   <b>partition[n]</b>   server   systemCodes     |
| allowDuplicateCellcodes  | Campaign   partitions   <b>partition[n]</b>   server   flowchartConfig |
| defaultGenerator         | Campaign   partitions   <b>partition[n]</b>   offerCodeGenerator       |
| offerCodeGeneratorClass  | Campaign   partitions   <b>partition[n]</b>   offerCodeGenerator       |

#### Table 36. Properties to customize code formats and generators (continued)

| Property                       | Path                                                             |
|--------------------------------|------------------------------------------------------------------|
| offerCodeGeneratorClasspath    | Campaign   partitions   <b>partition[n]</b>   offerCodeGenerator |
| offerCodeGeneratorConfigString | Campaign   partitions   <b>partition[n]</b>   offerCodeGenerator |

# Parameters for the default campaign and cell code generators

The uaccampcodegen program supports the parameters described in this section. The uaccampcodegen program is located in the bin directory under your Unica Campaign installation directory.

#### Table 37. Parameters for default campaign and cell code generators

| Pa | rameter | Use                                                                               |
|----|---------|-----------------------------------------------------------------------------------|
| -C |         | Passes in the cell name.                                                          |
| -d |         | Passes in the day. Can accept one or two integers, not to exceed the value of 31. |
| -f |         | Passes in the code format, used to override the default format.                   |
| -i |         | Passes in an additional integer to be used to generate a unique code.             |
| -m |         | Passes in the month. Can accept one or two integers, from 1 - 12.                 |
| -n |         | Passes in the campaign name.                                                      |
| -0 |         | Passes in the campaign owner.                                                     |
| -S |         | Passes in an additional string to be used to generate a unique code.              |
| -u |         | Passes in the campaign ID, to use instead of the system generated ID.             |
| -V |         | Prints the first argument to the standard out stream (STOUT).                     |
| -у |         | Passes in the year. Accepts four integers.                                        |

# Parameters for the default offer code generator

The uacoffercodegen program supports the parameters described in this section. The uacoffercodegen program is located in the bin directory under your Unica Campaign installation directory.

#### Table 38. Parameters for default offer code generator

| Parameter | Use                                                                               |
|-----------|-----------------------------------------------------------------------------------|
| -a        | Passes in the number of offer code parts, from 1 - 5.                             |
| -d        | Passes in the day. Can accept one or two integers, not to exceed the value of 31. |
| -f        | Passes in the code format, used to override the default format.                   |
| -i        | Passes in an additional integer to be used to generate a unique code.             |
| -m        | Passes in the month. Can accept one or two integers, from 1 - 12.                 |
| -n        | Passes in the campaign name.                                                      |
| -S        | Passes in an additional string to be used to generate a unique code.              |
| -u        | Passes in the campaign ID, to use instead of the system generated ID.             |
| -V        | Prints the first argument to the standard out stream (STOUT).                     |
| -у        | Passes in the year. Accepts four integers.                                        |

#### Example

#### Example

# Parameters for custom code generators

Unica Campaign supports custom parameters as input to any custom code generator you configure for use in Unica Campaign.

No validation is performed for these parameters; however, the following restrictions apply:

- You cannot reuse the flags for the default Unica Campaign code generators as flags for parameters in the custom code generators.
- Do not use spaces in custom code generator executable names.
- Do not use double quotation marks around parameters or around the executable name.
- Spaces are read as separators between the code generator executable name, and between parameters. The first space is interpreted as marking the end of the executable name; subsequent spaces are interpreted as separating multiple parameters.
- The code generator fields for the Configuration Manager and the offer template interface are limited to 200 characters.

# Chapter 15. Advanced settings for individual flowcharts

When a flowchart is open for editing, administrators can choose the **Advanced settings** option on the **Admin** menu to make administrative changes that affect only the current flowchart.

#### About this task

Many of the **Advanced settings** options allow you to override global configuration settings for individual flowcharts. For example, if the Auto-save feature is set to 1 minute in the configuration settings but 2 minutes for an individual flowchart, then that flowchart will be recovered every 2 minutes. If no value is provided at the global level, then the value that is set at the flowchart level is used.

- 1. Open a flowchart in Edit mode.
- 2. Open the Admin menu and select Advanced settings.
- 3. Use the available controls on the tabs of the Advanced settings dialog:

#### Choose from:

- **General**: Save flowchart run results, use in-database optimization, disable global suppression, and other settings for the current flowchart. Also, send triggers on flowchart run errors or success.
- Server optimization: Control the use of virtual memory and temporary tables for this flowchart.
- Test run settings: Specify whether to write test run results to the database for this flowchart.

# Adjusting General settings for individual flowcharts

Use the **General** tab under **Admin > Advanced settings** to adjust administrative settings for an individual flowchart. For example, you can override global configuration settings for the current flowchart.

- 1. Open a flowchart in Edit mode.
- Open the Admin menu and select Advanced settings.
   Result

The General tab is selected by default. Use the controls to adjust administrative settings for the current flowchart.

### Save flowchart run results

The Save flowchart run results option under Admin Advanced settings lets you save the run results for an individual flowchart. Use this option to override the global configuration setting Campaign | partitions | partition[n] | server | flowchartRun | saveRunResults.

When you open a flowchart for editing, you can select **Save flowchart run results** to specify that all output cells from flowchart runs are saved when the run is finished. The next time you open the flowchart, you will be able to profile the results of any process that has finished running, or start a process or branch run from the middle of a flowchart. If you do not save results, each time you want to view results of a flowchart run you will have to re-run the entire flowchart from the beginning.

For flowcharts that create artifacts that you want to save, you must select **Save flowchart run results**. For example, if you have flowcharts that include CreateSeg processes, you must save run results. If you do not save run results, the strategic segments will not persist.

By default, this option is selected.

### Setting in-database optimization to improve flowchart performance

Using in-database optimization can improve flowchart performance. When in-database optimization is on, processing is done on the database server and output is stored in temporary tables on the database server whenever possible.

#### About this task

You can apply in-database optimization in two ways: globally and for individual flowcharts. The best practice is to turn off the global configuration setting and set the option at the flowchart level.

- 1. To adjust the option globally, at the partition level:
  - a. Choose **Settings > Configuration**.
  - b. Choose Unica Campaign > partitions > partition[n] > server > optimization.
  - c. Set useInDbOptimization to TRUE (on) or FALSE (off).
- 2. To override the option for an individual flowchart:
  - a. Open a flowchart in Edit mode.
  - b. Open the **Admin** menu and select **Advanced settings**.
  - c. Select or clear Use In-DB optimization during flowchart run.

#### Example

| Advanced settings |                              | □ ×               |  |
|-------------------|------------------------------|-------------------|--|
| General           | Server optimization          | Test run settings |  |
| Save flowch       | nart run results             |                   |  |
| Use In-DB o       | ptimization during flowch    | art run           |  |
| Disable glob      | oal suppression for this flo | owchart           |  |

When you save and run the flowchart, in-database processing will be used whenever possible, if you are using indatabase optimization. **Note:** In-database processing cannot be done if you specify any limitations on the output cell size or if temporary tables are disabled for a process.

**Note:** During a long running campaign flowchart, Campaign application loses connection to the DB2 database. Long running Campaign flowchart fails with SQL30081N error on Campaign server log file. To run long running Campaign Flowchart, you must set the stale\_conn\_timeout (seconds time period) environment variable in Campaign listener (rc.unica\_ac/cmpServer.bat). script files. Campaign server finds that if connection is idle for (stale\_conn\_timeout) seconds time period, it will re-open that connection.

### Details about in-database optimization

In-database optimization avoids copying IDs from the database to the Unica Campaign server for processing whenever possible. This option can improve flowchart performance.

In-database optimization determines:

- Whether operations are done on the database server or the local Unica Campaign server; and
- Where the results of operations are stored.

When in-database optimization is on:

- Processing tasks such as sorting, joining, and merging data are done on the database server whenever possible.
- Output cells of processes are stored in temporary tables on the database server.

In-database optimization affects CPU consumption:

- When in-database optimization is on, more CPU is consumed on the database server.
- When in-database optimization is off, more CPU is consumed on the Unica Campaign server.

You can apply in-database optimization globally and override the global setting for individual flowcharts. The best practice is to turn off the global configuration property (**Use in-DB optimization**) and set the option at the flowchart level (**Advanced Settings > Admin > Use in-DB optimization during flowchart run**).

Important: In-database processing cannot be done if you specify any limitations on the output cell size or if temporary tables are disabled for a process.

#### Limitations of in-database optimization

- In-database optimization is not supported for all databases.
- Depending on the logic that is required, some functions are still performed on the Unica Campaign server, even with in-database processing turned on. Some examples are given below:

• The query uses tables from different data sources.

For example, if a Select process queries different data sources, Unica Campaign automatically stores the ID lists for those cases on the application server.

• The query contains non-SQL macros or derived fields.

For example, to calculate a derived field, Unica Campaign evaluates the derived field formula to see whether any part of the calculation can be performed with SQL. If simple SQL statements can be used, the calculation is done in-database. If not, temporary tables are created on the Unica Campaign server to handle the calculations and persist the results from process to process within a flowchart.

#### Processing raw SQL in macros

Custom macros that consist of raw SQL statements can be processed in-database, within the following guidelines:

- All raw SQL custom macros must begin with select and contain exactly one from in the rest of the text.
- For databases that only support insert into <TempTable> syntax, you must map at least one base table to the same data source at the same audience level as the raw SQL custom macro. If the fields that are selected by the raw SQL custom macro are too large for the fields of the temp table, a runtime error occurs.
- If you use a raw SQL query in a Select process that has an input cell, you must use the <TempTable> token to obtain the correct list of audience IDs. Also use the <OutputTempTable> token to prevent audience IDs from being retrieved from the database back to the Unica Campaign server.
- If you use raw SQL with in-database optimization, you must code the raw SQL to join with the temp table from the upstream process. Otherwise, the results are not scoped by the results from the upstream process.

### Disable global suppression for this flowchart

Global suppression involves specifying a list of IDs (in a single audience level) that are automatically excluded from all cells in flowcharts in Unica Campaign.

If you have appropriate permissions, you can disable global suppression for this flowchart.

**Note:** If you do not have the appropriate permissions, you cannot change the setting and must run the flowchart with the existing setting. By default, new flowcharts are created with this setting cleared, and global suppressions applied.

### Y2K Threshold

The **Y2K Threshold** option under **Admin > Advanced Settings** determines how Unica Campaign interprets years that are represented with only two digits.

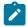

Note: We highly recommend that you store dates in the database with 4-digit years.

Valid values are 0 to 100; any values higher than 100 are set to 100. The default setting is 20.

Unica Campaign uses the threshold value to calculate a range of years whose lower limit is the threshold value + 1900 and whose higher limit is 99 years above that.

For example, if you set the threshold to 50, the range of years is from 1900+50 = 1950, to 99 years above that, that is, 2049.

So, if you enter a two-digit year greater than or equal to your threshold (in this case, 50), the date is interpreted to be in the 1900s. If you enter a two-digit year less than your threshold, it is interpreted to be in the 2000s.

If you sent the threshold to the maximum value of 100, the range of years will be 1900+100 = 2000, to 2099. In this case, all two-digit years are interpreted to be in the 2000s.

You can change this threshold as needed.

### Auto-save (during user configuration)

The Auto-save (during user configuration) option under Admin > Advanced settings automatically saves an individual flowchart at the specified intervals. Use this option to override the global configuration setting Campaign | partitions | partition[n]|server|flowchartSave|autosaveFrequency.

You can set the auto-save feature to automatically save your work periodically for recovery purposes. If the Unica Campaign server process (unica\_acsvr) terminates while you are editing a flowchart, when you re-open the flowchart you will see the last auto-saved version of the flowchart.

**Note:** You must have previously saved the current flowchart (provided a file name) for this feature to work.

You can specify a number of minutes to control how often the flowchart will be saved. For example, if you enter 5, the flowchart is saved every 5 minutes. T

Unica Campaign stores auto-save files in a temporary directory (CAMPAIGN\_HOME\partitions\partitionN\tmp), with the extension .asf, so that the original flowchart files are not changed. When you manually save and exit the flowchart, the .asf file is deleted and the flowchart is saved as a .ses file.

In non-recovery situations (for example, if you manually exit flowchart Edit mode without saving your flowchart), auto-saved versions are not retrieved. In this situation, when you re-open a flowchart that you manually left without saving, you will see the last manually saved version.

Auto-save never saves flowcharts that are in a paused state, even if Auto-save occurs while a selected process is running.

The default setting for Auto-save is Never.

### Checkpoint (during flowchart execution)

The **Checkpoint (during flowchart execution)** option under **Admin > Advanced settings** automatically saves a flowchart run at specified intervals. Use this option to override the global configuration setting Campaign |partitions| partition[n]|server|flowchartSave|checkpointFrequency for a specific flowchart. The Checkpoint feature provides the ability to capture a "snapshot" of a running flowchart for recovery purposes. A checkpoint save has the same effect as if you selected **File > Save**. This feature allows you to recover a flowchart in the state of the most recent checkpoint save, in the event the server stops or goes down.

When you set a frequency interval for checkpoint, it controls a timer on the server for a running flowchart. Checkpoint saves are made at the specified intervals.

Checkpoint is active during a flowchart run and when you run a branch in the flowchart. When the running flowchart saves, Unica Campaign saves it in Paused mode. When you open the flowchart, you must either stop or resume the flowchart. When you resume, the currently executing processes run again from the beginning.

Unica Campaign stores checkpoint files in a temporary directory (CAMPAIGN\_HOME\partitions\partitionN\tmp), with the extension .asf. The .asf files are deleted when the flowchart execution successfully completes.

If the server process (unica\_acsvr) goes down while the flowchart is running, then the flowchart run is recovered automatically from the .asf file. The execution flow can therefore resume from the last checkpoint that was saved before the process failed, so the flowchart run does not need to restart from the top process box.

The default setting for Checkpoint is Never.

### Maximum data errors allowed

The **Maximum data errors allowed** option under **Admin > Advanced settings** determines how many data errors are allowed during data export, for the current flowchart.

When Unica Campaign exports data to a file or a mapped table (for example, in a Snapshot or Optimize process), it occasionally encounters an error in format (for example, data does not fit into the table). The **Maximum data errors allowed** option lets Unica Campaign continue processing the file (if fewer than N number of errors occur) instead of failing on the first error.

The default is zero (0) errors.

**Note:** Set this value higher if you are debugging a problem with an export and you want to write the errors to a log file.

### Send trigger(s) on flowchart run errors

The **Send trigger(s) on flowchart run errors** option under **Admin > Advanced settings** lets you specify actions to occur if a campaign flowchart encounters errors during a run.

When you open a flowchart for editing, you can use this option to select one or more triggers from a list of outbound triggers. The selected triggers run if a campaign encounters errors during a flowchart run. Errors are indicated by a red X.

You most commonly use this option to trigger an email to alert an administrator of the problem. The selected triggers will run for each process run that fails.

### Send Trigger(s) on Flowchart Success

The **Send Trigger(s) on Flowchart Success** option under **Admin > Advanced settings** lets you specify actions to occur when a flowchart run completes successfully.

When you open a flowchart for editing, you can use this option to select one or more triggers from a list of outbound triggers.

You most commonly use this option to trigger an email to alert an administrator of the successful run. The selected triggers will run only if the entire flowchart run completes successfully.

# Adjusting server optimization settings for individual flowcharts

Use the **Server optimization** tab under **Admin > Advanced settings** to specify the virtual memory usage limit and override the use of temporary tables for a specific flowchart.

- 1. Open a flowchart in Edit mode.
- Open the Admin menu and select Advanced settings.
   Result

Select the Server optimization tab, then use the controls to adjust settings the current flowchart.

### Unica Campaign Virtual Memory Usage

The **Unica Campaign Virtual Memory Usage** option under **Admin > Advanced settings** allows you to specify the maximum amount of system virtual memory (MB) to use when running a specific flowchart.

You can increase the value to improve performance or decrease the value to limit the resources used by a single flowchart. The maximum value is 4095 MB. If you enter a larger value, Campaign automatically limits it to 4095 MB. The default value that appears is determined by the configuration setting **Campaign | partitions | partition[n] | server | optimization | maxVirtualMemory**.

### Disallow use of temporary tables for this flowchart

The **Disallow Use of Temp Tables for This Flowchart** option under **Admin > Advanced settings** allows you to specify that temporary tables should not be used for the current flowchart.

This option overrides the global configuration setting Campaign | partitions | partition[n] | dataSources | dataSourcename | AllowTempTables.

This option does not affect the system data source. Temporary tables are still created for the data source UA\_SYSTEM\_TABLES despite disallowing flowchart temporary tables. The flowchart temporary tables are independent of the system data source tables.

# Adjusting test run settings for individual flowcharts

Use the **Test run Settings** tab under **Admin > Advanced settings** to specify whether to write test run results to your database for a specific flowchart.

#### About this task

Typically, test run results are not written to your database. However, you might want to verify that the run results are being recorded properly. To do this, limit your cell size, then follow the procedure below. Limiting the cell size ensures that you are using a limited amount of data to test your flowchart run and its output.

- 1. Open a flowchart in Edit mode.
- 2. Open the **Admin** menu and select **Advanced settings**.
- 3. Select the Test run settings tab.
- 4. Select Enable output.
- 5. Save the flowchart, then perform a test run.

# Chapter 16. Unica Campaign integration with other products

Unica Campaign optionally integrates with a number of other products.

For integration instructions, see the documentation that is included with each application, plus any documents mentioned below.

#### Table 39. Integrate Unica Campaign with other HCL products

| Task                                                                                 | Documentation                                                                                                    |
|--------------------------------------------------------------------------------------|----------------------------------------------------------------------------------------------------|
| Integrate with Acoustic                                                              | Campaign and Acoustic Integration Guide for IBM Marketing Cloud                                                                                                    |
| Integrate with Coremetrics                                                           | <i>Unica Campaign Administrator's Guide</i> : How to configure the integration                                                                                                    |
|                                                                                      | <i>Unica Campaign User's Guide</i> : Targeting IBM Digital Analytics segments in Campaigns                                                                                                    |
| Integrate with Unica Plan                                                            | Unica Plan and Unica Campaign Integration Guide                                                                                                    |
| Integrate with Opportunity Detect                                                    | <i>Unica Campaign Administrator's Guide</i> : How to configure the integration                                                                                                    |
|                                                                                      | <i>Opportunity Detect Administrator's Guide</i> and <i>Opportunity Detect</i><br><i>User's Guide</i> : How to administer and use the product                                                                                                    |
| Integrate with Unica Deliver                                                         | <i>Unica Campaign Installation and Upgrade guides</i> : How to install and prepare Deliver components in the local environment.                                                                                                    |
|                                                                                      | <i>Unica Deliver Startup and Administrator's Guide</i> : How to connect to the hosted messaging resources.                                                                                                    |
|                                                                                      | <i>Unica Campaign Administrator's Guide</i> : How to configure offer integration.                                                                                                    |
| Integrate with IBM SPSS Modeler Advantage<br>Enterprise Marketing Management Edition | Unica Campaign and IBM SPSS Modeler Advantage Enterprise<br>Marketing Management Edition Integration Guide                                                                                                    |
| Integrate with IBM WeatherFX.                                                        | You can integrate IBM WeatherFX with Campaign so that you can<br>pull weather events into your marketing campaigns. Unica Campaign<br>version 9 and version 10 users can integrate with WeatherFX by using<br>the UBX toolkit.                                               |
| Integrate with Unica Director.                                                       | Unica Director Installation Guide: You can integrate Unica<br>Director with Campaign so that you can get status of all the<br>running/completed/failed flowcharts, migrate Campaigns from one<br>Unica Campaign environment to other, download/delete flowchart<br>logs etc. |

| Task                            | Documentation                                                                                                    |
|---------------------------------|----------------------------------------------------------------------------------------------------|
| Integrate with Journey          | Unica Campaign can integrate with Journey so that a continuous communication with users can be established based on the inputs from Campaign. |
|                                 | Refer Campaign Administrators guide > Unica Campaign and Unica<br>Journeys integration                                                        |
| Integrate with Link             | Unica Campaign uses Link capabilities of connectors which include the configuration and provisioning to connect to any delivery channel.      |
|                                 | Refer Campaign Administrators guide > Unica Campaign and Unica<br>Link integration                                                            |
| Integrate with Segment Central  | Unica Campaign can integrate with Segment Central so that a segments can be created and managed based on the inputs from Campaign.            |
| Integrate with Audience Central | Unica Campaign can integrate with Audience Central so that a audiences can be identified and managed based on the inputs from Campaign.       |

#### Table 39. Integrate Unica Campaign with other HCL products (continued)

Note: Additional integrations may be available that are not listed in this table.

# Overview of IBM Watson Marketing Assistant integration with Unica Campaign

Watson Marketing Assistant integration with Unica Campaign will enable real time interaction for Unica Campaign users, thus enabling businesses to serve their customers better. Call from Unica Campaign to EBA is secured and this is achieved using the JSON web token (JWT). Unica Campaign communicates with EBA-QUEST integrated application. Currently, the QUEST Cognos model is based on Unica Campaign system schema, Modelling on User database is not supported. For example, WMA in Unica Campaign will support queries like,

1. Which Unica Campaign has the most offers.

2. When was the particular Campaign created

3. When was 10 Percent Off offers used in Test Direct Marketing Campaign

4. How many people in control groups received 20 Percent Off offers; show offer start date

Though Watson integration is enabled, It is mandatory for a user to have Report System Role in order to access WMA.

Watson Assistant can be launched through the newly added menu item, under Analytics >"Watson Assistant?.

# Unica Campaign and Unica Centralized Offer Management integration

Unica Centralized Offer management when installed by default gets enabled. Unica Centralized Offer management makes all Campaign Offers information including (templates, attributes, offer folders, offers, offer lists) available in the Centralized Offer Management. Unica Centralized Offer Management integration is controlled based on the flag in Unica Platform configuration.

Settings for 'Unica Platform' (Affinium|suite)

```
Set Enable Centralized offer management = Yes
```

Based on the the value of flag there are various changes related to Offers in Unica Campaign. Based on the Offer role assigned to Platform user - new Offers menu is available in the top menu navigation. Existing Offers menu under Campaign will not be available. If user disables the integration - new offers menu disappears and existing Campaign > Offers menu appears.

While Centralized Offer Management is enabled, users are required to perform the following tasks in Centralized Offer Management:

- 1. View Offers information
- 2. Add / Edit or other capabilities on Offers and Offer lists
- 3. Offer folder management
- 4. Offer template administration
- 5. Offer attributes management.

Offer management part from Campaign is not accessible while Centralized Offer Management is enabled.

Unica Campaign and Centralized Offer Management Offer and Unica Plan integration changes access to certain functionalities as mentioned in below table:

| Cent | Plan-Ca  | Pl     | Change in behavior to access offers functionality                                                        |
|------|----------|--------|----------------------------------------------------------------------------------------------------|
| rali | mpaign   | an-Of  |                                                                                                    |
| zed  | Integrat | fer    |                                                                                                    |
| Off  | ion      | Integr |                                                                                                    |
| ers  |          | ation  |                                                                                                    |
| Enab | Disab    | Disab  |                                                                                                    |
| led  | led      | led    | Campaign Offers menu will not be available. Users are required to use the Offers from                    |
|      |          |        | Centralized Offers.                                                                                      |
|      |          |        | <ul> <li>Campaign Offers templates will not be available. Users are required to use the Offer</li> </ul> |
|      |          |        |                                                                                                    |

- templates from Centralized Offers.
- Campaign custom attributes will be available for users, It will have access only to Campaign and Cell type attributes.

| Enab<br>led  | Enabled | Disab<br>led | <ul> <li>Campaign Offers menu will not be available. Users are required to use the Offers from<br/>Centralized Offers.</li> <li>Campaign Offers Templates will not be available. Users are required to use the Offer<br/>templates from Centralized Offers.</li> <li>Campaign - custom attributes are available. But it does not have Add attributes allowed.<br/>Only Campaign and Cells attributes are available for listing. Offers attributes creation is not<br/>allowed as COM is enabled. Campaign and Cell Attributes creation is not allowed as UMO<br/>UC is enabled.</li> </ul> |
|--------------|---------|--------------|----------------------------------------------------------------------------------------------------|
|              | Enabled |              | • Compaign Offere menu will not be available. Hence are required to use the Offere from                                                                                                    |
| led          |         | led          | <ul> <li>Campaign Offers menu will not be available. Users are required to use the Offers from<br/>Centralized Offers.</li> </ul>                                                                                                    |
|              |         |              | <ul> <li>Campaign Offers will not be available. Users are required to use the Offer templates from<br/>Centralized Offers.</li> </ul>                                                                                                    |
|              |         |              | <ul> <li>Campaign - custom attributes are available. But it does not have Add attributes allowed.<br/>Only Campaign and cells attributes are available for listing. Offers attributes creation is not<br/>allowed as COM is enabled. Campaign and Cell Attributes creation is not allowed as UC<br/>UMO is enabled.</li> </ul>                                                                                                    |
| Enab         | Disab   | Enab         |                                                                                                    |
| led          | led     | led          | <ul> <li>Campaign offers menu will not be available.</li> <li>Campaign Offers templates will not be available. Users are required to use the Offer templates from Centralized Offers.</li> <li>Campaign - custom attributes will be available for users, It will have access only to Campaign and Cell type attributes.</li> <li>Only Campaign and Cell type attributes will be listed.</li> </ul>                                                                                                    |
|              |         |              |                                                                                                    |
| Disa<br>bled | Enabled | Disab<br>led | <ul> <li>Campaign Offers menu will be available.</li> <li>Campaign Offers Templates will be available.</li> <li>Campaign - custom attributes are available. Listing of all attributes is available. Add attribute only allows Offer type attribute addition.</li> </ul>                                                                                                    |
| Disa         | Disab   | Enab         |                                                                                                    |
| bled         | led     | led          | <ul> <li>Campaign Offers menu will be available. (Plan Offers is enabled but UMO UC integration is disabled).</li> <li>Campaign offers templates will be available. (Plan Offers is enabled, but MO UC integration is disabled)</li> <li>Campaign - custom attributes are available. Listing of all attributes is available. Add attribute allows the addition of any type of attribute.</li> </ul>                                                                                                    |

| Disa<br>bled | Enabled      | Enab<br>led  | <ul> <li>Campaign Offers menu will not be available. User are required to use Plan Offers.</li> <li>Campaign Offers templates will not be available due to Plan and Campaign integration</li> </ul> |
|--------------|--------------|--------------|----------------------------------------------------------------------------------------------------|
|              |              |              | • Campaign - custom attributes are available. But it does not have Add attributes allowed.<br>Listing of all types of attributes is available.                                                      |
| Disa<br>bled | Disab<br>led | Disab<br>led | <ul> <li>Campaign Offers menu will be available.</li> <li>Campaign Offers templates link will be available.</li> <li>Campaign - All custom attributes will be available for creation.</li> </ul>    |

• All attributes types will be listed.

#### Leveraging new capabilities from Centralized Offer Management

Support to new type of Offer Attributes:

The following are the attributes with new Centralized Offer Management.

- Checkbox Boolean
- Picker URL
- Text Integer
- SSDB
- Rich Text

Note: From 12.1 FP 2 onwards, Centralized Offer Management supports two New Offer Attributes types, SSDB and RichText. For more detail please check product guide.

These newly introduced offer attributes are available in Maillist or Calllist process boxes for personalization.

**Note:** The personalization of these attributes values does not have any validation when personalized from Maillist or Call list process boxes.

#### Adding new attribute in existing Offers or Templates

Centralized Offer Management supports adding new attribute in the existing Offers or Offer template. Users can add new attribute in existing offers or template, which are already assigned in flowcharts. In this case, these attributes will not get reflected in flowchart run or process boxes, unless users explicitly remove and assign this offer to the cell.

### Setting up Unica Plan assets for use in Unica Campaign offers

This topic explains what administrators must do to allow Unica Campaign users to relate a digital asset from Unica Plan to a Unica Campaign offer.

#### About this task

An asset is an electronic file that is designed for use in a marketing program. Examples include logos, brand images, marketing research documents, reference materials, corporate collateral, or document templates. To add an asset to a Unica Campaign offer, you use the **CreativeURL** attribute. The **CreativeURL** attribute is a standard offer attribute that is installed with Unica Campaign. A "Creative URL" is a pointer to a file in a Unica Plan asset library.

#### Table 40. Setting up Unica Plan assets for use in Unica Campaign offers

| Task                       | Details                                                                       | For documentation                  |
|----------------------------|-------------------------------------------------------------------------------|------------------------------------|
| Create a library to hold   | This task is typically done by a Unica Plan administrator.                    | Unica Plan Administrator's Guide   |
| digital assets.            | In Unica Plan, select <b>Settings &gt; plan settings</b> , click <b>Asset</b> |                                    |
|                            | library definitions, and add a library.                                       |                                    |
| Add assets to the library. | This task is typically done by Unica Plan users.                              | Unica Plan User's Guide            |
|                            | In Unica Plan, select <b>Operations &gt; Assets</b> . Open a library,         |                                    |
|                            | go to a folder, and click the Add asset icon. Specify the                     |                                    |
|                            | asset name, description, and other information, and use                       |                                    |
|                            | <b>Upload</b> to select and upload files into the library.                    |                                    |
| Create an offer template   | This task is typically done by a Unica Campaign                               | For systems that do not integrate  |
| that includes the          | administrator.                                                                | Unica Plan and Unica Campaign, see |
| CreativeURL attribute.     | Offer attributes are the fields that define an offer. Creative                | the Unica Campaign Administrator's |
|                            | URL is a standard attribute supplied with Unica Campaign.                     | Guide: Creating offer templates on |
|                            | Adding the <b>Creative URL</b> attribute to a template makes                  | page 111.                          |
|                            | the attribute available to any offers based on that                           | For systems that integrate Unica   |
|                            | template.                                                                     | Plan and Unica Campaign, see the   |
|                            | For example, in a system that does not integrate Unica                        | Unica Plan and Unica Campaign      |
|                            | Plan with Unica Campaign, you select <b>Settings</b> >                        | Integration Guide.                 |
|                            | Campaign Settings, and click Offer template definitions.                      |                                    |
|                            | Click <b>Add</b> , then follow the prompts:                                   |                                    |
|                            | 1. In Step 1 of 3, define the template.                                       |                                    |
|                            | 2. In Step 2 of 3, move Creative URL into the                                 |                                    |
|                            | Selected Attributes list.                                                     |                                    |
|                            | 3. In Step 3 of 3, click <b>Browse library</b> in the <b>Creative</b>         |                                    |
|                            | <b>URL</b> field. Go to a folder in an asset library and                      |                                    |

#### Table 40. Setting up Unica Plan assets for use in Unica Campaign offers

#### (continued)

| Task                    | Details                                                        | For documentation           |
|-------------------------|----------------------------------------------------------------|-----------------------------|
|                         | select an asset to use in this offer. Or, if you want          |                             |
|                         | to create an asset, click the name of a library,               |                             |
|                         | then click Add asset and provide the required                  |                             |
|                         | information. In the File field, click Upload, then             |                             |
|                         | browse to a file. You can upload a File, a Preview             |                             |
|                         | File, and a Thumbnail. Follow the prompts to                   |                             |
|                         | complete the action.                                           |                             |
|                         | The URL to the asset is now included in the                    |                             |
|                         | Creative URL field.                                            |                             |
|                         | 4. Save the offer template.                                    |                             |
| Use Unica Campaign      | Unica Campaign users can now create offers based on a          | Unica Campaign User's Guide |
| to create an offer that | template that includes the <b>Creative URL</b> attribute. When |                             |
| includes an asset from  | defining the offer, users can go to the asset library and      |                             |
| Unica Plan.             | select or create an asset.                                     |                             |

# Configuring Unica Deliver offer integration with Unica Campaign

You can configure Unica Campaign to support Unica Deliver offer integration, so offer communications can be tracked over the email channel. Unica Campaign reports can then provide detailed response tracking for Unica Deliver.

#### Before you begin

Before you configure Unica Deliver offer integration, you must install and prepare the local installed Unica Deliver components, as explained in the Unica Campaign installation and upgrade guides. You must also connect to the hosted email resources, as explained in the *Unica Deliver Startup and Administrator's Guide*.

#### About this task

The following table lists the tasks that Unica Campaign administrators must complete to configure Unica Deliver offer integration.

### Table 41. Configuring Unica Deliver offer integration

| Task                                                                                                    | Details                                                                                                    | For more information                                                                                      |
|----------------------------------------------------------------------------------------------------|----------------------------------------------------------------------------------------------------|----------------------------------------------------------------------------------------------------|
| 1. Configure the<br>contact and response<br>history ETL process for<br>this partition.                            | Unica Campaign uses its own ETL process to extract,<br>transform, and load offer response data from the Unica<br>Deliver tracking tables into the Unica Campaign contact<br>and response history tables. The ETL process coordinates<br>information across the necessary tables.                                                                                                    | See Campaign   partitions<br>  partition[n]   Deliver  <br>contactAndResponseHistTracking on<br>page 334. |
|                                                                                                    | To configure the ETL process:                                                                                                    |                                                                                                    |
|                                                                                                    | <ol> <li>In Unica Campaign, select Settings &gt;<br/>Configuration.</li> <li>Adjust the properties for the following parameter:<br/>Unica Campaign   partitions   partition[n]  <br/>Unica Deliver   contactAndResponseHistTracking</li> </ol>                                                                                                    |                                                                                                    |
| 2. Optionally, adjust<br>the ETL logging<br>properties.                                                           | ETL logging is enabled by default. The default file location<br>is <i>Campaign_home</i> /logs/ETL.log. To adjust logging<br>behavior, modify the campaign_log4j.xml file, whose<br>default location is Campaign_home/conf.                                                                                                    | See The Unica Campaign and Unica Deliver ETL log file on page 179.                                        |
| Optionally, allow<br>monitoring of the ETL<br>process so JMX-based<br>clients can see the<br>progress of the ETL. | In Unica Campaign, select Settings > Configuration, then<br>set the following parameter to Yes:<br>Campaign   monitoring   monitorEnabledForDeliver                                                                                                    | See Campaign   monitoring on<br>page 467                                                                  |
| 3. Upgrades only:<br>Adjust Unica<br>Campaign response<br>tracking and mapping<br>tables.                         | New installations can skip this step because the tables<br>were updated during the installation process.<br>Upgrade customers who want to use Unica Deliver<br>offer integration must add the Link Click, Landing<br>Page, and SMS Reply Message response types<br>to the UA_USTRESPONSETYPE table, then update the<br>UA_RespTypeMapping table to map the response types to<br>Unica Deliver.* | See Adjusting Unica Campaign<br>response tables for Unica Deliver offer<br>integration on page 214.       |

#### Table 41. Configuring Unica Deliver offer integration

#### (continued)

| Task                  | Details                                                                                      | For more information                   |
|-----------------------|----------------------------------------------------------------------------------------------|----------------------------------------|
|                       | The UA_RespTypeMapping table is required to                                                  |                                        |
|                       | coordinate transfer of data across the necessary Unica<br>Campaign and Unica Deliver tables. |                                        |
|                       |                                                                                              |                                        |
| 4. Optionally, adjust | The Unica Campaign Detailed Offer Response Breakout                                          | See the Unica Reports Installation and |
| Unica Campaign        | report includes Link Click, Landing Page, and SMS Reply                                      | Configuration Guide.                   |
| performance reports.  | Message email responses by default, so no adjustments                                        |                                        |
|                       | are necessary for this report.*                                                              |                                        |
|                       | The other performance reports show the sum of all                                            |                                        |
|                       | contacts or responders over all channels that were used,                                     |                                        |
|                       | but they do not specifically break out the information                                       |                                        |
|                       | by channel. You can customize these reports to include                                       |                                        |
|                       | channel information, if desired.                                                             |                                        |
|                       | Changes affect both the object-specific reports on the                                       |                                        |
|                       | campaign or offer <b>Analysis</b> tab and the reports on the                                 |                                        |
|                       | Analytics menu.                                                                              |                                        |

\*Only the Link Click response type is currently used for Unica Deliver offer integration. The Landing Page and SMS Reply Message columns are not populated by the ETL process at this time.

### Adjusting Unica Campaign response tables for Unica Deliver offer integration

If you are using Unica Deliver offer integration, you must confirm that the Unica Campaign response tracking and mapping tables are set up properly.

#### About this task

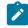

**Note:** New installations can skip this task because the tables were updated during the installation process. Upgrade customers who want to use Unica Deliver offer integration must perform the following steps.

To support ETL of response types between Unica Campaign and Unica Deliver, response types must be defined in both the UACE\_ResponseType table (for Unica Deliver) and the UA\_USTResponseType table (for Unica Campaign). Then the response types must be mapped in the UA\_RespTypeMapping table. The UA\_RespTypeMapping table maps the **CampaignRespTypeID** in UA\_USTResponseType to the **DeliverRespTypeID** in UACE\_ResponseType

- 1. Add the Link Click, Landing Page, and SMS Reply Message response types to the UA\_UsrResponseType table using the values shown below:
  - insert into ua\_usrresponsetype (ResponseTypeld, Name, Description, ResponseTypeCode, CountsAsResponse, isDefault) values (9, 'Link Click', NULL, 'LCL', 1, 0)
  - insert into ua\_usrresponsetype (ResponseTypeId, Name, Description, ResponseTypeCode, CountsAsResponse, isDefault) values (10, 'Landing Page', NULL, 'LPA', 1, 0)
  - insert into ua\_usrresponsetype (ResponseTypeId, Name, Description, ResponseTypeCode, CountsAsResponse, isDefault) values (11, 'SMS Reply Message', NULL, 'SRE', 1, 0)

For more information, see Default response types on page 144.

- 2. Update the UA\_RespTypeMapping table to include Link Click (9,1,3), Landing Page (10,14,3) and SMS Reply Message (11,18,3), as shown below:
  - insert into ua\_resptypemapping (campaignresptypeid, Deliverresptypeid, applicationtype) values (9,1,3)
  - insert into ua\_resptypemapping (campaignresptypeid, Deliverresptypeid, applicationtype) values (10,14,3)
  - insert into ua\_resptypemapping (campaignresptypeid, Deliverresptypeid, applicationtype) values (11,18,3)

The ApplicationType of 3 indicates Unica Deliver and must not be changed.

Note: Only the Link Click response type is currently used for Unica Deliver offer integration. Landing Page and SMS Reply Message are not populated by the ETL process at this time.

#### What to do next

Additional information about Unica Deliver offer integration is provided in the Unica Deliver User's Guide and the Unica Campaign User's Guide.

### Integrating IBM Digital Analytics and Unica Campaign

Online segments that are defined in Digital Analytics can be used in Unica Campaign to target customers based on their web activity and behavior. **Important!** This topic pertains to IBM Digital Analytics, *not* Digital Analytics for On Premises.

#### Before you begin

- Regardless of the Unica Campaign environment that you are integrating (Development, Test, Stage, Production), you
  must point the Unica Campaign installation to a production version (not a test version) of the IBM Digital Analytics
  environment, because that is the only environment that has the required "export" capability.
- The server machine where the Unica Campaign listener is running must be able to reach the IBM Digital Analytics data center in order to communicate with the hosted Coremetrics URL (https://export.coremetrics.com/ eb/segmentapi/1.0/api.do). Use port 443, which is the default port for https. Without direct access between the listener machine (which may sit behind a secure firewall) and the data center, the integration will not work.

#### About this task

The integration relies on several components:

- An integration service that acts as the integration point between the two products.
- A translation table that maps Digital Analytics keys to Unica Campaign audience IDS.
- Configuration settings in Unica Campaign that enable the integration on a per-partition basis.
- Permissions and accounts set in Digital Analytics, Unica Platform, and Unica Campaign.
- 1. Make the following adjustments in IBM Digital Analytics and Unica Campaign.

| Task                                                                                           | Performed by                                                         | Details                                                                                                    | For documentation                                                                                |
|------------------------------------------------------------------------------------------------|----------------------------------------------------------------------|----------------------------------------------------------------------------------------------------|--------------------------------------------------------------------------------------------------|
| <b>A</b> . Configure a<br>Digital Analytics<br>client ID to sup-<br>port the integra-<br>tion. | Provisioning                                                         | Global User Authentication must be enabled and an<br>ExportBuilderSegmentAPI role must be added to your<br>Digital Analytics client ID.                                                                                                    | This step is performed<br>by IBM.                                                                |
| <b>B</b> . Configure<br>Digital Analytics<br>for integration<br>with Unica Cam-<br>paign.      | Digital Analytics<br>user with admin<br>rights                       | Create a user group and a user account in the Digi-<br>tal Analytics production environment for all client IDs<br>that you want to access in Unica Campaign. Assign<br>the user to the group, then set Global User Authenti-<br>cation.Export<br>Important: After you perform this task, IBM<br>Provisioning must enable the ExportBuilder-<br>SegmentAPI role for the new user group. | See Configuring Digital<br>Analytics to enable Uni-<br>ca Campaign integra-<br>tion on page 219. |
| <b>C</b> . Broadcast<br>Digital Analyt-<br>ics segments<br>for use in Unica<br>Campaign.       | Digital Analytics<br>user with admin<br>rights                       | In Digital Analytics, select <b>Manage &gt; Report options</b><br><b>&gt; Report segments</b> . In the <b>Actions</b> menu, click the<br><b>Broadcast</b> icon next to the segment that you want to<br>share with Unica Campaign. When opens, complete<br>the segment form.                                                                                                    | See the Digital Analyt-<br>ics and Export product<br>documentation.                              |
| <b>D</b> . Create and<br>populate a<br>translation ta-<br>ble.                                 | IBM Consulting,<br>IBM Business<br>Partner, or cus-<br>tomer IT team | A translation table maps the Digital Analytics reg-<br>istrationid (online key) to the Unica Campaign audi-<br>ence ID (offline key).                                                                                                    | See Creating and popu-<br>lating the translation ta<br>ble on page 220.                          |
| E. Optional: Con-<br>figure SSO.                                                               | Unica Campaign<br>user with admin<br>rights                          | Single sign-on (SSO) lets Unica Campaign users ac-<br>cess Digital Analytics without being prompted to log<br>in, for easier navigation between products.                                                                                                    | See the Unica Platform<br>Administrator's Guide.                                                 |
| <b>F</b> . Configure a<br>Unica Platform<br>account and da-<br>ta source to ac-                | Unica Campaign<br>user with admin<br>rights                          | This step may be done before or after step G.<br>Choose <b>Settings &gt; Users</b> , select the same user that<br>is defined for <b>ASMUserForCredentials</b> (see step G),<br>click <b>Edit data sources</b> , and add a new data source:                                                                                                    | See the Unica Platforn<br>Administrator's Guide.                                                 |

| Task                 | Performed by    | Details                                                            | For documentation      |
|----------------------|-----------------|--------------------------------------------------------------------|------------------------|
| cess the integra-    |                 | <ul> <li>The Data Source name must exactly match</li> </ul>        |                        |
| tion service.        |                 | the value that is defined in Unica Campaign                        |                        |
|                      |                 | for ASMDatasourceForCredentials.                                   |                        |
|                      |                 | <ul> <li>The Data source login and Password are the</li> </ul>     |                        |
|                      |                 | Digital Analytics user account credentials                         |                        |
|                      |                 | that were defined in step B, Configure Digi-                       |                        |
|                      |                 | tal Analytics for integration with Unica Cam-                      |                        |
|                      |                 | paign.                                                             |                        |
| <b>G</b> . Set Unica | Unica Campaign  | Choose Settings > Configuration.                                   | See Campaign   par-    |
| Campaign con-        | user with admin | Co to Unico Compaign                                               | titions   partition[n] |
| figuration prop-     | rights          | Go to <b>Unica Campaign</b>                                        | Coremetrics on         |
| erties for each      |                 | partitions   partition[n]   Coremetrics and set the                | page 344               |
| partition where      |                 | following properties:                                              |                        |
| you will enable      |                 | • ServiceURL: https://export.coremetrics-                          |                        |
| integration.         |                 | .com/eb/segmentapi/1.0/api.do                                      |                        |
|                      |                 | <ul> <li>CoremetricsKey: registrationid</li> </ul>                 |                        |
|                      |                 | <ul> <li>ClientID: The Digital Analytics ID that is as-</li> </ul> |                        |
|                      |                 | signed to your company. If you have multiple                       |                        |
|                      |                 | IDs, use any client ID that was selected for                       |                        |
|                      |                 | the user account in step B. Configure Digi-                        |                        |
|                      |                 | tal Analytics for integration with Unica Cam-                      |                        |
|                      |                 | paign                                                              |                        |
|                      |                 | <ul> <li>TranslationTableName: The name of the</li> </ul>          |                        |
|                      |                 | translation table.                                                 |                        |
|                      |                 | <ul> <li>ASMUserForCredentials: The Unica Platform</li> </ul>      |                        |
|                      |                 | account that is allowed to access the integra-                     |                        |
|                      |                 | tion service. The default is <code>asm_admin</code> .              |                        |
|                      |                 | <ul> <li>ASMDatasourceForCredentials: The data</li> </ul>          |                        |
|                      |                 | source assigned to the Unica Platform ac-                          |                        |
|                      |                 | count. The default is uc_cm_access.                                |                        |
| H. Map the           | Unica Campaign  | Choose Settings > Unica Campaign Settings > Man-                   | See Mapping the        |
| translation ta-      | user with admin | age table mappings. When prompted, specify the                     | translation table on   |
| ble.                 | rights          | data source that corresponds to the user database                  | page 225.              |
|                      |                 | where the user tables reside ( <i>not</i> the data source          |                        |
|                      |                 | that you defined for ASMDatasourceForCredentials).                 |                        |
|                      |                 | Select the translation table, the table fields, and audi-          |                        |
|                      |                 | ence levels.                                                       |                        |

| Task                                                                                                    | Performed by                                | Details                                                                                                    | For documentation                                                                    |
|----------------------------------------------------------------------------------------------------|---------------------------------------------|----------------------------------------------------------------------------------------------------|--------------------------------------------------------------------------------------|
|                                                                                                    |                                             | Store the table mapping in the default catalog (de-<br>fault.cat) so it is available to all flowcharts.                                                                                                    |                                                                                      |
| I. Give Unica<br>Campaign users<br>permission to<br>use Digital Ana-<br>lytics segments<br>in flowcharts. | Unica Campaign<br>user with admin<br>rights | Choose Settings > User roles and permissions.<br>Go to Unica Campaign   Partition[n]   Global Policy.<br>Click Add roles and assign permissions, then Save<br>and edit permissions.<br>Under Campaigns, grant permission to Access digi-<br>tal analytics segments.<br>Note: Even if you are using single sign-on<br>(SSO), you still have to set Global Policy to<br>provide access to segments. | See Implementing<br>security policies on<br>page 21                                  |
| J. Enable the<br>integration for<br>each Unica<br>Campaign parti-<br>tion.                                | Unica Campaign<br>user with admin<br>rights | Choose Settings > Configuration. Go to Unica Cam-<br>paign   partitions   partition[n]   server   internal and<br>set UC_CM_integration to Yes.                                                                                                    | See Campaign   par-<br>titions   partition[n]<br>  server   internal on<br>page 457. |

2. Unica Campaign users can now select Digital Analytics segments in flowcharts:

- a. Add a Select process to a flowchart.
- b. Choose Digital Analytics segments as the Input.
- c. Select a  $\ensuremath{\text{Client ID}}$  to see the segments that were broadcast for that ID.
- d. Select a segment. The Select segment list shows only the segments that were created for the client ID that is selected. To see other segments, select a different client ID (assuming you have permission to see that client ID).
- e. Use the **Segment range** date and calendar controls at the bottom of the dialog to specify the date range from which you want to obtain data for the selected segment.

When the Select process runs:

- It pulls data from Digital Analytics via the integration service. The segment data is simply a list of registration IDs.
- Using the mapped translation table, registration IDs are converted to Unica Campaign audience IDs.
- $\circ$  The audience IDs are then available for use in downstream processes in the flowchart.

For more information about flowcharts, see the Unica Campaign User's Guide.

# Configuring Digital Analytics to enable Unica Campaign integration

This task explains how to configure Digital Analytics for integration with Unica Campaign. In this task, you create a user group, create a user and assign it to the group, and set Global User Authentication. This task is typically performed by an IBM Digital Analytics user with administrator privileges.

- 1. As an Admin, log in to Digital Analytics under the Client ID that you want to enable and navigate to the Admin page.
- 2. Click Manage groups full list or Manage groups by group.
- 3. Click New user group.
- 4. In the New user group dialog, specify the following information:

#### Choose from:

- Group name: For example: MyCompany Campaign Integration Group
- Client ID: If you have multiple Client IDs, you must select all of the IDs that you want to use in Unica Campaign. Click the Select button. Then check the boxes for all IDs that you want to be able to access in the Unica Campaign UI, and click OK.
- Select Standard access.
- Permission options: Check Digital Analytics, Digital Analytics explore, and Digital Analytics export.
- 5. Click Save.
- 6. Click Manage users by user or Manage users full list.
- 7. Click New user.
- 8. In the **New user** dialog, specify the following information:

#### Choose from:

- Name: For example: Demo image campaign API.
- User name and Password: The User Name and Password that you specify here must match the Data Source Login and Password that are defined in the Unica Platform data source.
- Email: Enter an email address.
- Client ID: Check the boxes for each client ID that you want to be able to access in Unica Campaign. For User group, select the group name that you specified previously.

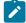

**Note:** Depending on the password settings for the Client ID, you may need to proactively set up a calendar entry for yourself to update the password before it expires. For best results, set to the same password; otherwise it will break the integration unless the passwords are also updated in Unica Campaign.

- 9. Click Save.
- 10. Click **Global user authentication** and modify the following information:

#### Choose from:

- $\circ$  Shared secret: Use the same password that you created previously.
- Automatic user account creation: Enabled
- Select the group accounts will automatically be created in: Select the group name that you specified previously.

What to do next

**Important:** After you create the new user group, IBM Provisioning must enable the ExportBuilderSegmentAPI role for the new user group.

To complete the integration, perform the remaining steps that are described in the topic Integrating IBM Digital Analytics and Unica Campaign on page 215.

# Creating and populating the translation table

A translation table is required to support the IBM Digital Analytics and Unica Campaign integration. The translation table is typically created and populated by IBM Consulting, an IBM Business Partner, or the customer IT team as an initial step in configuring the integration.

#### About this task

A translation table typically consists of two columns: One for the online key (registrationid) from IBM Digital Analytics, and one for the corresponding offline key (audience ID) that is used by Unica Campaign. You must create the table and then populate it.

1. Create a translation table that adheres to the following guidelines:

The table must be configured on the user data source (typically an Enterprise Data Warehouse or datamart) that will provide selections to Unica Campaign.

The data source must allow table creation permission for the user, because Unica Campaign needs to create a temporary table on the data source at run-time, to hold the list of IDs that meet the segment definition.

The first column must be called <code>registrationid</code>:

- You must use this exact name.
- $\circ\,$  This field holds the IBM Digital Analytics RegistrationID (online key).
- The data type must be the same data type defined for the registrationID in IBM Digital Analytics. For example, they must both be VARCHAR.
- The size of this field depends on what you are using for the registrationID. For example, if the registrationID includes the email address, 256 is a reasonable size.

The second column holds the primary audience level ID (offline key) for Unica Campaign:

- Use the audience name that is defined in Unica Campaign.
- The audience ID and its data type are determined by the customer whose system is being integrated. For example, it might be CustomerID or AccountID, and the data type might be BIGINT.

The table can include only one audience, but the audience can consist of multiple fields (columns):

- For performance and storage reasons, best practice is to use single-key audiences.
- If the primary audience consists of multiple physical keys (compound keys), the translation table must contain a column for each audience key plus a column for registrationID. For example, if your primary audience consists of the keys CustomerID and AccountID, then the translation table must include three columns: registrationid, CustomerID, AccountID. This requirement pertains only if you are mapping for a compound audience.

2. Populate the translation table. For guidelines, see Translation table data sources on page 221.

The method for populating the translation table depends on each customer's requirements and configuration:

- Determine a common logic to identify which IBM Digital Analytics registration ID matches which Unica Campaign audience ID.
- After an initial complete load of the translation table with the registrationid from IBM Digital Analytics and the audience information from the customer data, deltas can be loaded into the translation table based on a predefined schedule. This is customer-specific and varies per implementation.
  - Important: If the translation table does not contain "registrationid to CustomerID" mapping information, then that particular record will be dropped from the selection during the flowchart run. Therefore, to avoid data loss, it is important to keep this table up-to-date.

#### What to do next

Perform the additional required steps to configure the integration. For example, you must map the translation table in Unica Campaign. For a complete list of steps, see Integrating IBM Digital Analytics and Unica Campaign on page 215.

## Translation table data sources

The following diagrams show different scenarios that you can consider when determining how to populate the translation table. A translation table is required to coordinate the transfer of data between IBM Digital Analytics and Unica Campaign.

A translation table contains one column for the IBM Digital Analytics <code>registrationID</code> and another column for the Unica Campaign audience identifier (such as CustomerID or AccountID). This mechanism matches IDs from one data source to another.

A typical integration can have access to both online (SaaS) and on-premise data sources:

- Web data is available in a web datamart, which contains information from web channel interfaces.
- Data can be exported from the SaaS IBM Digital Analytics solutions, using IBM Digital Analytics Export (registrationid) and Livemail (for other web-related data).
- Customer data sources, such as databases or flat files (on-premise).

The following illustration shows how data sources feed into a translation table. The translation table associates records across the products, using the IBM Digital Analytics <code>registrationID</code> and the Unica Campaign audience ID (CustomerID in this example).

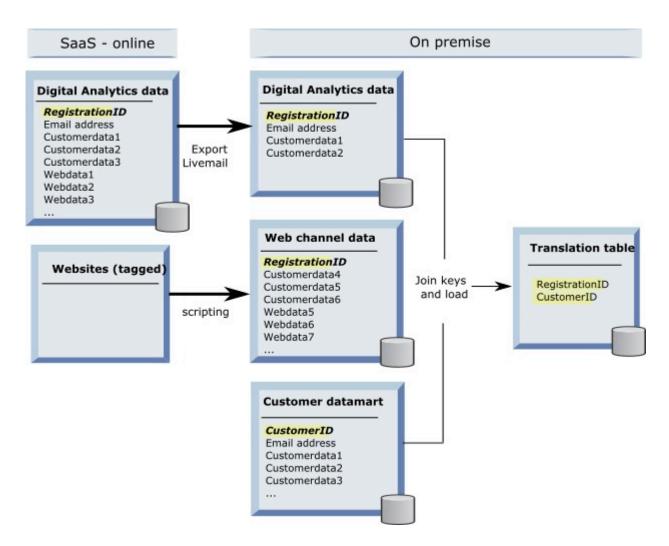

The following examples show different scenarios that you can consider when determining how to populate the translation table. These scenarios provide examples of how to use data matching to identify records that correspond to the same entities across multiple databases.

## Scenario 1: Same key in Web data and Unica Campaign

In Scenario 1, the Web data and customer data both contain the same key, RegistrationID. You can match on the RegistrationID to identify corresponding records.

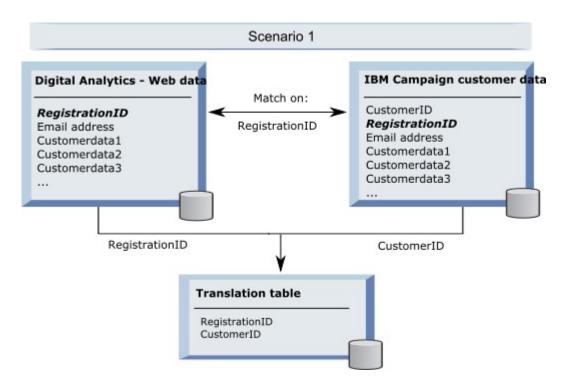

## Scenario 2: Different keys in Web data and Unica Campaign, one binding unique key

In Scenario 2, the Web data uses RegistrationID as its key, and the customer data uses an audience identifier (CustomerID). The email address is used to bind the keys.

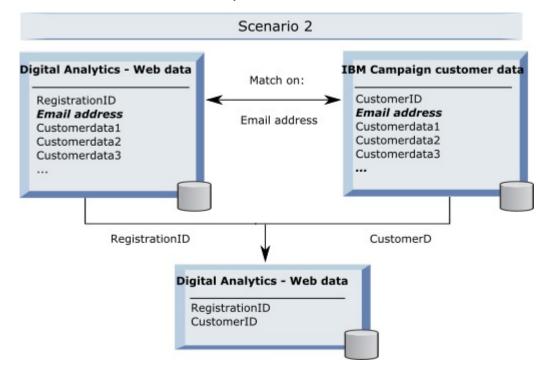

## Scenario 3: Different keys in Web data and Unica Campaign, multiple binding unique keys

- Scenario 3a: Multiple binding unique keys in one table
- Scenario 3b: Multiple binding unique keys in multiple tables
- Scenario 3c: Multiple binding unique keys in multiple databases (not depicted)

The following example shows Scenario 3a, Multiple binding unique keys in one table. In this scenario, the Web data uses RegistrationID as its key, and the customer data uses an audience identifier (CustomerID). The email address plus additional unique identifying data fields (Customerdata1, Customerdata2) are used to bind the keys.

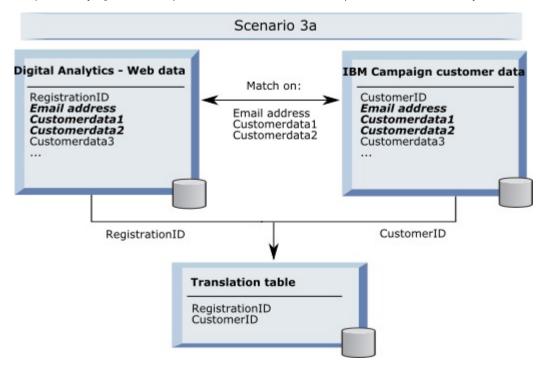

The following example shows Scenario 3b, Multiple binding unique keys in multiple tables. In this scenario, the Web data uses RegistrationID as its key, and a view is used to present data from multiple dimension tables. The combined view uses the audience identifier (CustomerID) as its key. The email address and several unique identifying data fields are used to bind the keys. As with all the examples, the translation table then uses the RegistrationID and CustomerID to identify individual records.

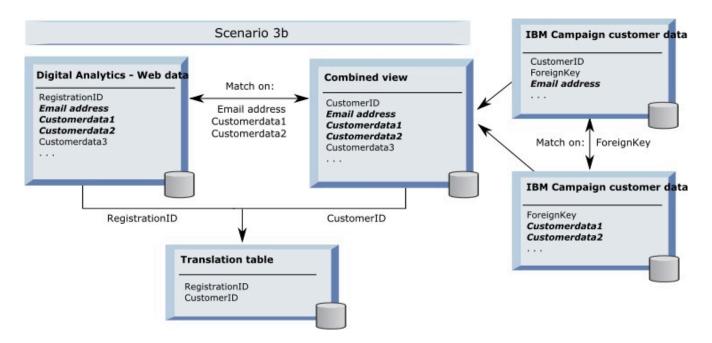

## Segment data is captured using API calls

The following illustration shows how a translation table maps selections between Unica Campaign and Digital Analytics. The IBM Digital Analytics segment data and related information are captured using API calls, for use in Unica Campaign flowcharts.

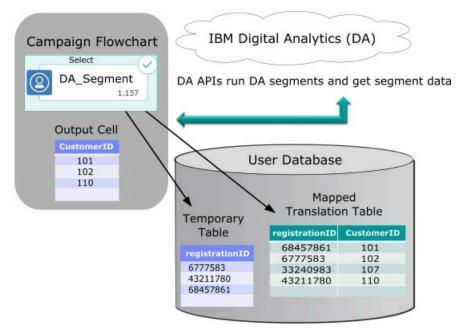

# Mapping the translation table

Map a translation table to make IBM Digital Analytics segments accessible in Unica Campaign. The table mapping identifies essential information such as the data source, table name and fields, and audience levels.

#### Before you begin

Before mapping a translation table, you must create and populate the table. For a complete list of tasks, see Integrating IBM Digital Analytics and Unica Campaign on page 215.

#### About this task

Mapping a new base record table makes data accessible to processes in flowcharts. The instructions below explain how to map a new base record table for global use. You can also map a new base record table when you edit a flowchart, by using **Admin > Tables**.

1. Select Settings > Unica Campaign Settings > Manage table mappings.

For details, see Mapping and unmapping user tables on page 54.

 Optional: Save the mapping information in a table catalog for reuse. To make the information available for use in all flowcharts, store it in the default catalog (default.cat). Unica Campaign users can load the saved catalog to get the mappings.

For details, see Table catalog administration on page 71.

- 3. If there is a change to the physical table (for example, if columns are added or deleted), you must remap the table. If you do not remap the table, flowcharts that use IBM Digital Analytics segments will return an error at run time indicating that the table schema has changed.
  - Important: When you map or remap a table, the Unica Campaign Table name that is assigned in the Table Definition wizard must exactly match the TranslationTableName that is defined in the Unica Campaign configuration settings. If you do not edit the table name when using the Table Definition wizard, the names will match. See Campaign | partitions | partition[n] | Coremetrics on page 344).

#### What to do next

Complete the remaining steps that are described in the topic Integrating IBM Digital Analytics and Unica Campaign on page 215.

## Troubleshooting IBM Digital Analytics and Unica Campaign integrations

This topic provides troubleshooting information for setting up and using an integrated IBM Digital Analytics and Unica Campaign system.

# Troubleshooting Digital Analytics integration - Error 1714

This topic explains what to do if Error 1714 occurs when you open a Select process box in an Unica Campaign flowchart and select IBM Digital Analytics Segments.

Error 1714 occurs when you select IBM Digital Analytics segments in a Select process box.

The Unica Campaign backend listener server cannot access the export.coremetrics.com API URL due to a network connectivity issue. Therefore, the process box cannot list the Digital Analytics segments that were exported for use in flowcharts.

The server machine where the Unica Campaign listener is running must be able to reach the IBM Digital Analytics data center in order to communicate with the hosted Coremetrics URL (https://export.coremetrics.com/eb/segmentapi/1.0/ api.do). Use port 443, which is the default port for https. Without direct access between the listener machine (which may sit behind a secure firewall) and the data center, the integration will not work.

# Troubleshooting Digital Analytics integration - Error 11528

Symptoms: This topic explains what to do if Error 11528 occurs during a Select process run when Digital Analytics segments are used as input.

Cause: Error 11528 occurs during a Select process run in an Unica Campaign flowchart. The error states that the SQL call failed and mentions a data type mismatch.

Resolution: This error can occur if the data type of the registrationid in the translation table does not match the data type that is defined in IBM Digital Analytics. The data type of the registrationid in the translation table does not match the data type that is defined for the registrationID in IBM Digital Analytics. For example, one might be NUMERIC but the other is VARCHAR.

If Digital Analytics segments are being used as input to the Select process, then you can resolve Error 11528 by changing the data type of the registrationid in the translation table so that it matches the data type that is defined in IBM Digital Analytics. For example, set them both to VARCHAR. For more information, read about creating and populating the translation table.

# Troubleshooting Digital Analytics integration - Error 13156

This topic explains what to do if error 13156 occurs when using the Digital Analytics Segment Selection pop-up window.

Unica Campaign users see Error 13156 when they try to select an Digital Analytics segment when configuring a Select process box in a flowchart. The error states: *Error Received in* ®*Digital Analytics Response. Refer to log for more details.* 

It is possible that the column name for the Digital Analytics IDs was not defined as registrationid in the mapped translation table and the **CoremetricsKey** configuration property in Unica Campaign was not set to registrationid. It is also possible that the credentials assigned to the UC\_CM\_ACCESS data source are incorrect. The UC\_CM\_ACCESS data source is the mechanism that Unica Platform uses to store the credentials that provide access to the integration service. To verify whether this is the case, increase the logging level of the flowchart log file to DEBUG. If the log file includes the following error, then it is an authentication issue: {"error":{"message":"User authentication failed", "code":"1000"}}.

To confirm that the translation table column which holds Digital Analytics IDs is called registrationid, choose Settings > Configuration > Unica Campaign | partitions | partition[n] | Coremetrics and confirm that CoremetricsKey is set to registrationid. To correct the data source credentials, choose Settings > Users, select the user that is defined in the ASMUserForCredentials configuration setting, click the Edit Data Sources link, and edit the data source:

- Ensure that the Data Source Login and Password use the same credentials as the Digital Analytics Client ID.
- Ensure that the Data Source exactly matches the **ASMDatasourceForCredentials** defined in the Unica Campaign configuration settings (for example, UC\_CM\_ACCESS).

# Troubleshooting Digital Analytics integration - Error 13169

This topic explains what to do if Error 13169 occurs during a Select process run.

Error 13169 occurs during a Select process run in an Unica Campaign flowchart.

There was a run failure on an IBM Digital Analytics segment. It is possible that a segment is not defined properly in IBM Digital Analytics.

Read the error carefully and take the appropriate action. For example, the error "*There is no start date for the selected IBM Digital Analytics Segment*" indicates an invalid date range.

Open the **IBM Digital Analytics segment selection** dialog from a Select process in an Unica Campaign flowchart and examine the segment definitions. The dialog shows segments that were defined in IBM Digital Analytics. You cannot change the segment definitions within Unica Campaign.

For example, the Start Date and End Date values come from IBM Digital Analytics. If a Start Date was not defined in IBM Digital Analytics, an administrator must correct the segment configuration in IBM Digital Analytics and republish the segment to Unica Campaign.

Ensure that the Segment range that is defined in the bottom of the dialog specifies a date range that falls within the Start and End Dates that are defined for the segment.

It can be helpful to turn on Debug level logging for the flowchart, run the process, then look at the flowchart log file. (Remember to revert to the default logging level after you are done, because Debug level logging can affect performance.)

# Troubleshooting Digital Analytics integration - "IBM Digital Analytics Segments" option is not available

This topic explains what to do if the IBM Digital Analytics link is not available in the Select process box in an Unica Campaign flowchart.

When a user opens the Select Process Configuration dialog in a flowchart, the Input list does not include **IBM Digital Analytics segments** as an option.

The configuration setting **UC\_CM\_integration** might not be enabled. Also, the user's permissions might not be set properly in Unica Campaign.

Enable the configuration: Choose Settings > Configuration > Unica Campaign | partitions | partition[n] | server | internal and set UC\_CM\_integration to Yes.

Grant user permission: Choose Settings > User roles and permissions > Unica Campaign > Partition[n] > Global Policy. Click Add roles and assign permissions, then Save and edit permissions. Under Campaigns, grant permission to Access IBM Digital Analytics segments.

# Troubleshooting Digital Analytics integration - Segments are not listed

This topic explains what to do if the IBM Digital Analytics Segments selection dialog does not list any segments.

In a Select process configuration dialog in an Unica Campaign flowchart, users open the Input list and click **IBM Digital Analytics segments**. After selecting a Client ID, no IBM Digital Analytics segments are listed.

The IBM Digital Analytics account did not publish any segments to Unica Campaign.

The Digital Analytics administrator must define segments in Digital Analytics and publish them for use in Unica Campaign:

In Digital Analytics, select **Manage > Report options > Report segments**. In the **Actions** menu, click the **Broadcast** icon next to the segment that you want to share with Unica Campaign. When opens, complete the segment form.

# Troubleshooting Digital Analytics integration - Number of records mismatch

When a flowchart runs, Unica Campaign detects if there is a mismatch between the number of IBM Digital Analytics keys and Unica Campaign audience IDs in the mapped translation table. A warning occurs if the number of registrationIDs does not match the number of audience IDs.

If a mismatch is detected, Unica Campaign writes a warning message to the flowchart log file asking you to verify that the mapped translation table contains updated records.

This behavior is intended to detect and prevent discrepancies between the IBM Digital Analytics keys and the corresponding Unica Campaign audience IDs in the mapped translation table. Consider the example where there are registration IDs in the IBM Digital Analytics segment which have not yet been added to the translation table because the ETL routines have not completed. In this case, you might have 100 customers from an IBM Digital Analytics segment, but only 95 CustomerIDs in Unica Campaign. The results are skewed now (100 records vs. 95 records) but they will be fine when the ETL routine completes.

To resolve this problem, (re)match the online and offline keys according to your corporate policy and repopulate the translation table with up-to-date data. The user must rerun the flowchart after the mapped translation table is updated.

# Overview of Opportunity Detect integration with Unica Campaign

When Opportunity Detect is integrated with Unica Campaign, data about customer transactions produced by Opportunity Detect can be used in your Unica Campaign flowcharts.

Opportunity Detect enables you to look for specified customer behaviors and patterns in your customer data. You define the transactions and patterns that Opportunity Detect looks for, and you specify the data that is written to the database when those criteria are met.

For example, you could configure Opportunity Detect to provide data about unusual purchase amounts or a decline in activity. You might want to use this data to target customers in a drip campaign for nurturing or retention.

Configuring the integration is described in the Unica Campaign Administrator's Guide. For more details on Opportunity Detect see the Opportunity Detect User's Guide and the Opportunity Detect Administrator's Guide.

# How to integrate Unica Campaign with Opportunity Detect

The integration between Unica Campaign and Opportunity Detect takes place at the data level; there is no integration of the user interface.

The feature that enables integration with Unica Campaign is the Opportunity Detect Expanded Outcome data source connector. The Expanded Outcome connector writes data to two database tables in a format that Unica Campaign can consume.

Opportunity Detect can process data in batches, or it can accept input data from a web service and function in a more interactive mode. This section includes usage examples for both batch and interactive modes.

#### About the Expanded Outcome tables

The Expanded Outcome connector writes the Outcome data to two database tables, which you must create using scripts provided with Opportunity Detect.

DB2 is the only supported database type for the Expanded Outcome tables.

The tables are:

- A primary table that contains the text string specified in the Message field in the Action component.
- A secondary table that contains the data specified in the Additional information field in the Action component.

You provide a base name for the Expanded Outcome tables when you run the ExpandedTable.sql script to create the tables. The script appends the number 1 to the name of the primary table, and appends the number 2 to the name of the secondary table.

For example, if you specify the base name ExpandedOutcome, the script creates two tables: ExpandedOutcome1 and ExpandedOutcome2.

## Fields in the Expanded Outcome tables

These descriptions of the fields in the Expanded Outcome tables refer to scalar and tabular values, which are defined as follows:

#### Scalar

A single unit of data.

#### Tabular

A data set, as in a database row. In Opportunity Detect Outcomes, tabular data is saved in XML format.

Depending on how you specify the Outcome data, the Outcome can contain either type of value, or both types. If you include tabular data in a Unica Campaign integration, additional processing is required before Unica Campaign can consume it.

because Unica Campaign does not support the

NVARCHAR(60) data type.

| Field         | Description                                                                                                    | Data type                                                                                                    |
|---------------|----------------------------------------------------------------------------------------------------|----------------------------------------------------------------------------------------------------|
| OUTCOMEID     | Unique sequence ID. Used as the primary<br>key to link to the secondary Expanded<br>Outcome table.                                                                                                    | Integer                                                                                                    |
| AUDIENCEID    | ID of the audience member for which<br>the trigger system fired. Examples of<br>an audience are account, customer, or<br>household. The audience ID is stored as a<br>string. Multi-column audience IDs are not<br>supported.                                                                                                    | NVARCHAR(60)<br>If you use Oracle system tables and plan to integrate<br>with Unica Campaign, you must change the data type<br>of this field from NVARCHAR(60) to Varchar2(60)<br>because Unica Campaign does not support the<br>NVARCHAR(60) data type. |
| AUDIENCELEVEL | The single character audience code<br>assigned on the Opportunity Detect<br>Audience Levels page.                                                                                                    | NVARCHAR(60)<br>If you use Oracle system tables and plan to integrate<br>with Unica Campaign, you must change the data type<br>of this field from NVARCHAR(60) to Varchar2(60)<br>because Unica Campaign does not support the<br>NVARCHAR(60) data type. |
| COMPONENTID   | Unique ID of the Action component that fired to generate the Outcome.                                                                                                    | Varchar                                                                                                    |
| OUTCOMEDATE   | The timestamp of the final event that caused the Action component to fire.                                                                                                    | Timestamp                                                                                                    |
| RUNID         | ID of the run, for batch mode only.<br>The Run ID helps distinguish between<br>the Outcomes of one run versus the<br>Outcomes of runs before or after it.<br>Because of the Run ID, you do not need to<br>truncate the Outcome table after every run<br>because you can query the table for all of<br>the Outcomes in a specific run. | Integer                                                                                                    |
| MESSAGE       | The text string that was specified in the <b>Message</b> field of the Action component.                                                                                                    | NVARCHAR(60)<br>If you use Oracle system tables and plan to integrate<br>with Unica Campaign, you must change the data type<br>of this field from NVARCHAR(60) to Varchar2(60)                                                                           |

## Table 42. Fields in the Expanded Outcome primary table

#### Table 42. Fields in the Expanded Outcome primary table (continued)

| Field                      | Description                                                                                                    | Data type                                                                                                    |
|----------------------------|----------------------------------------------------------------------------------------------------|----------------------------------------------------------------------------------------------------|
| PROCESSED                  | A flag that indicates whether the data has been consumed by Unica Campaign.                                                                                         | Integer                                                                                                    |
| Table 43. Fields in the Ex | panded Outcome secondary table                                                                                                    |                                                                                                    |
| Field                      | Description                                                                                                    | Data type                                                                                                    |
| OUTCOMEID                  | Unique sequence ID. Used as a foreign key<br>to link the record to the primary Expanded<br>Outcome table.                                                           | Integer                                                                                                    |
| NAME                       | The name assigned in the Additional                                                                                                    | NVARCHAR(60)                                                                                                    |
|                            | <b>Information</b> field of the Action component.                                                                                                    | If you use Oracle system tables and plan to integrate<br>with Unica Campaign, you must change the data type<br>of this field from NVARCHAR(60) to Varchar2(60)<br>because Unica Campaign does not support the<br>NVARCHAR(60) data type.                 |
| VALUE                      | The scalar and tabular data that was<br>specified in the <b>Additional Information</b><br>field of the Action component. Tabular<br>values are saved in XML format. | Clob                                                                                                    |
| DATATYPE                   | For scalar values, the data type can be one<br>of the following.<br>• boolean<br>• currency<br>• date<br>• double<br>• integer<br>• string                          | NVARCHAR(60)<br>If you use Oracle system tables and plan to integrate<br>with Unica Campaign, you must change the data type<br>of this field from NVARCHAR(60) to Varchar2(60)<br>because Unica Campaign does not support the<br>NVARCHAR(60) data type. |
|                            | For tabular values, the data type is set to<br>string, because tabular values are stored<br>in XML, and the data type for XML is                                    |                                                                                                    |

string.

## XML format of tabular values

Here is an example of the XML for a tabular value, where the record includes these fields:

- Field\_1
- Field\_2
- Field\_3

#### Example

```
<SELECT name="S1">
<ROW>
<FIELD name="Field_1">abc</FIELD >
<FIELD name="Field_2">123.45</FIELD >
<FIELD name="Field_3">xyz</FIELD >
</ROW >
</SELECT >
```

# Integrating Opportunity Detect with Unica Campaign in batch mode

The following example illustrates how you might use the Expanded Outcome data in Unica Campaign, in batch mode.

#### Before you begin

You must have Unica Campaign and Opportunity Detect installed and running.

#### About this task

The following diagram illustrates the example described in this procedure.

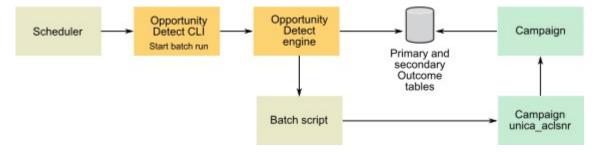

- 1. Create the Expanded Outcome tables in your database using the script provided with Opportunity Detect.
- 2. On the Server Groups page in Opportunity Detect, do the following.
  - If a database connection for the database where you created your Expanded Outcome tables does not exist, create one.
  - $\circ$  If an Expanded Outcome data source connector does not exist, create one.

If you make the connector sharable, you can map the connector to your primary Expanded Outcome table on the Server Groups page or on the Deployment tab of the workspace. If you do not make the connector sharable, you can map it only on the Deployment tab.

3. Create the Opportunity Detect workspace and configure it to use the Expanded Outcome data source connector for Outcome data, either on the Server Groups page or on the Deployment tab of the workspace.

4. On the Deployment tab of the Opportunity Detect workspace, configure the deployment to call a batch file at the end of a successful run.

Create the batch script to call the Unica Campaign listener service, unica\_aclsnr, to run a Unica Campaign flowchart that you design.

5. Use the Opportunity Detect command line utility, RemoteControlCLI (CLI), to run the workspace.

Use your own scheduling utility to run the CLI batch script at the desired interval; for example, daily.

When the workspace runs, Opportunity Detect inserts Outcome data into the Expanded Outcome tables.

- 6. Configure your Unica Campaign flowchart as follows.
  - a. In a Select process, create a new table mapping as follows.
    - Map your main audience in Unica Campaign to the OUTCOMEID field in the primary Expanded Outcome table. This is required so that you can select Outcome records for use in the flowchart.
       Selection must use the OUTCOMEID field, as the same AUDIENCEID field can be repeated in multiple Outcome records.
    - Map your alternate audience in Unica Campaign to the AUDIENCEID field in the primary Expanded Outcome table. This mapping defines the audience on which rest of the flowchart logic should be performed.

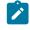

**Note:** If you plan to use Opportunity Detect Outcome data in multiple flowcharts, save the mapped table information into a table catalog and load this catalog in other flowcharts.

b. Select records where the value in the **PROCESSED** field in the primary Expanded Outcome table is 0.

This value indicates that the record has not been processed yet.

c. Set the value in the PROCESSED field in the primary Expanded Outcome table to 1, to indicate that the record has been processed.

You can write SQL in a Select process to set this value.

- d. In an Audience process, switch the audience from OUTCOMEID to AUDIENCEID.
- e. Use the Opportunity Detect data as desired in your flowchart.
- f. Use a MailList process to assign an offer and update contact history.

## Integrating Opportunity Detect with Unica Campaign in interactive mode

The following example illustrates how you might use the Expanded Outcome data in Unica Campaign, in interactive mode.

#### Before you begin

You must have Unica Campaign and Opportunity Detect installed and running.

#### About this task

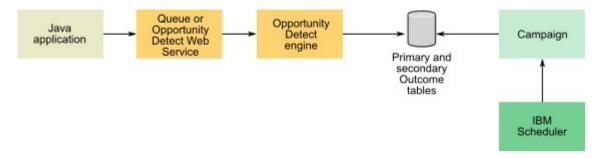

The following diagram illustrates the example described in this procedure.

- 1. Create the Expanded Outcome tables in your database using the script provided with Opportunity Detect.
- 2. Do one of the following.
  - If you plan to use a queue connector, configure a queue for your transaction data in your queue server.
  - ∘ If you plan to use the Web Service, develop the required Java™ classes.
- 3. On the Server Groups page in Opportunity Detect, do the following.
  - If a database connection for the database where you created your Expanded Outcome tables does not exist, create one.
  - If an Expanded Outcome data source connector does not exist, create one.

If you make the connector sharable, you can map the connector to your primary Expanded Outcome table on the Server Groups page or on the Deployment tab of the workspace. If you do not make the connector sharable, you can map it only on the Deployment tab.

- 4. Configure the Opportunity Detect workspace to use the Web Service or a queue data source connector for transaction data, and the Expanded Outcome data source connector for Outcome data.
- 5. Configure your Unica Campaign flowchart as follows.
  - a. In a Select process, create a new table mapping as follows.
    - Map your main audience in Unica Campaign to the OUTCOMEID field in the primary Expanded Outcome table. This is required so that you can select Outcome records for use in the flowchart. Selection must use the OUTCOMEID field, as the same AUDIENCEID field can be repeated in multiple Outcome records.
    - Map your alternate audience in Unica Campaign to the AUDIENCEID field in the primary Expanded Outcome table. This mapping defines the audience on which rest of the flowchart logic should be performed.

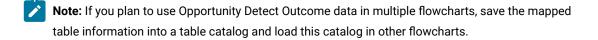

b. Select records where the value in the **PROCESSED** field in the primary Expanded Outcome table is 0.

This value indicates that the record has not been processed yet.

c. Set the value in the **PROCESSED** field in the primary Expanded Outcome table to 1, to indicate that the record has been processed.

You could write SQL in a Select process to set this value.

- d. In an Audience process, switch the audience from OUTCOMEID to AUDIENCEID.
- e. Use the Opportunity Detect data as desired in your flowchart.
- f. Use a MailList process to assign an offer and update contact history.
- 6. Use your own scheduling utility or the Unica Scheduler to schedule flowchart runs at the desired interval; for example, every minute.

# Unica Campaign and Unica Journeys integration

Unica Campaign can integrate with Journey so that a continuous communication with users can be established based on the inputs from Campaign. Journey is more focused towards establishing a continuous dialog with users across multiple channels like email, sms and crm, and Campaign possesses rich segmentation capabilities. The Campaign segments or audience information can be pushed to Journey, thereby enabling a continuous customer dialog. In Campaign application, the new capability is added to publish the audience information to Journey. This is enabled through the Journeys process box in Campaign.

The following sections describe how this integration works.

## Overview

Campaign flowchart has capabilities to perform the segmentation. Using Journey process box Campaign send the audience information to Unica Journeys. Campaign sends the audience information on the designated kafka topic.

Unica Journeys read this audience information from the kafka topic and identifies it with entry sources. This audience information is further published to all Journeys, which are taking input from the mentioned entry source.

#### Journey process box

Journey process box enables the marketers to streamline data flow between Campaign and Journey application. Here are the details.

- Journey process box allows the Campaign users to select the audience data to be sent to Journey (input cells).
- It allows the marketers to select the existing data definition from Journey.
- It enables the users to select the entry sources which exists in Journeys and are of type Campaign.
- The View Journey button available on Journey process box allows the users to view the Journeys associated with the selected entry source (ES) and data definition (DD). This Journey process box sends data to the associated Journeys.
- View Journey button is not enabled, unless users select ES and DD.
- On selecting data definition, the details of the selected data definition are populated under the Journey fields. This provides details of Journey fields like name, data type, mandatory / significant field on Journeys.

- Journey process box allows the users to map and generate output from the fields from Journey application as per the data definition selected.
- While executing the Journey process box, the audience information is sent as per the field mapping to Journey on kafka topic identified with entry source code.
- Once publishing of audience data is complete, Journey process box execution is marked as complete.
- The Campaign flowchart designer has access to view the entry source, data definition and only associated Journeys created.

## Journey process box - Associated Journeys

This tab lists all the associated journeys as per the selected entry source and data definition. This lists only the associated journeys. The Campaign user gets a quick view of the Journeys in which Campaign audience information is pushed.

## Journey process box - Field mapping

This allows the marketers to map Campaign fields which are pushed to Journey's entry source.

The left pane displays all available fields in Campaign including:

- Table mapping fields
- Campaign generated fields
- User variables
- Derived fields
- Extract fields

The users can create derived fields and profile the available fields.

The right pane display fields as per selected data definition. There is a field indicator (\*) to highlight the Journey field is mandatory.

It provides the ability to the users to map or match the fields. While mapping the fields, datatype of both side fields are not considered. Available field of any datatype can be mapped with journey field of any datatype. e.g. available field of String datatype can be mapped to Journey field of numeric datatype. Execution of Journey process box is successful even with field mappings of mismatched datatype. If the data format is not matched as per the data definition, then audience information would be discarded in Journey.

But mapping of all mandatory journey fields are required, otherwise, Journey process box configuration will not be complete.

## Journey process box - General tab

This tab has process box name and Notes field.

## **Delete Process box**

Delete process box deletes the process box. No associated journeys objects are deleted.

#### **Copy Process box**

- The Process box copy operation creates a copy of process box. Copy operation is same at Campaign side.
- It does not create copies of Entry sources and data definitions associated.
- Copied process box retains all the information such as associated entry source, data definition, mapped field information, derived fields, or user variables, etc.

#### Sending Campaign/Flowchart information to Journey

Journey process box allows the users to select and map data as per the data definition. It is important to let Journey know which Campaign or flowchart has sent the audience information to Journey. The Journeys data definition must be created along with CampaignName, CampaignCode, FlowchartName, etc, fields. While mapping the fields Campaign flowchart designer must map the identified fields with the data definition fields. New API is created from campaign to return flowchart information like Campaign Name, Campaign Code, FlowchartName, FlowchartId and Last Run date time. Any changes in this information will be updated as per the Run of respective flowchart.

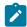

Note: V12.1 FP3 onwards new API is created from campaign to return flowchart information.

#### **Get Response from Journeys**

Campaign marketer would need to include Campaign / flowchart identification information along with the audience information being sent to Journey. This could include any Campaign generated information and audience information. User can pick up the required Campaign generated fields like (but not limited to)

- CampaginCode
- CampaignName
- FlowchartName
- FlowchartID
- CellName
- CellCode
- AudienceID
- RunID

Journey will maintain the audience information throughout Journey execution. In Journey flow, marketer can output the data using Publish touch point in flat file. Also, audience information can be outputted in to any database table in Journey application.

Campaign can read this information either from flat file or from respective database tables. Campaign/Flowchart information sent from Campaign would be available in this response. This will help marketer to identify the responses for respective audiences.

Please refer to Journeys User Guide for more information.

# Configuring Campaign web

Journey application gets registered with Marketing Platform, this registration details are used to connect Journey.

The following is the configuration required in Campaign for publishing the data on the Kafka topic. This configuration is specific to each partition.

Default configuration - Affinium | Campaign | partition | partition | Kafka | Journey.

| KafkaBrokerURL           | Kafka server being used with Journeys application. Example is IP-0A862D46:9092                                                                                                    |
|--------------------------|----------------------------------------------------------------------------------------------------|
| CommunicationMechanism   | Specify the connection mechanism to connect to Kafka server.                                                                                                    |
|                          | Possible values: SASL_PLAINTEXT_SSL - Use this to<br>connect to kafka with username/password and SSL<br>enabled.                                                                                               |
|                          | NO_SASL_PLAINTEXT_SSL - Use this to connect kafka with no authentication and no SSL.                                                                                                    |
|                          | SASL_PLAINTEXT - Use this to connect kafka with username and password only.                                                                                                    |
|                          | SSL - Use this to connect kafka without username/password but with SSL.                                                                                                    |
| KafkaKeyFile             | Specify the client key file if connection mechanism is using SSL. Example: /opt/Unica/Kafkakeys/client_key.pem                                                                                                 |
| KafkaCertificateFile     | Specify the certificate file if connection mechanism is using SSL. Example: /opt/Unica/Kafkakeys/client_cert.pem                                                                                               |
| CertificateAuthorityFile | It is signed certificate of Kafka Server, it is required<br>when connection mechanism is using SSL. Example<br>- /opt/Unica/Kafkakeys/ca-cert                                                                  |
| UserForKafkaDataSource   | Marketing Platform user contains the datasource<br>credentials for Kafka while connecting with username /<br>password                                                                                          |
| KafkaDataSource          | DataSource containing the kafka user credentials.                                                                                                    |
| TopicName                | Journeys designated topic for Campaign to push data to<br>Journey. Required value - STREAMING_IMPORT. Please do<br>not change this as it would send data to Kafka topic which is<br>not being used in Journey. |

If these configurations are not available, Journey process box will get failed.

# Steps to generate client certificates to connect to Kafka

#### **Pre-requisites:**

- ca-cert, kafka.client.keystore.jks file should be generate at Journey side and use the same ca-cert & kafka.client.keystore.jks file while generating client\_key.pem & client\_cert.pem file for configuring Kafka at Campaign side.
- 2. Path to openssl executable must be set in environment variable.
- 3. Path to keytool executable must be set in environment variable. This you can find in java path.
- 4. On Cosole path to openssl config ie. openssl.cnf file MUST be set before going through following steps:

#### Steps to generate Campaign side kafka certificates:

1. Generate client\_cert.pem file using following command:

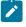

**Note:** unica\*03 - This must match with the password value used whie generating 'kafka.client.keystore.jks' file.

#> keytool -noprompt -keystore kafka.client.keystore.jks -exportcert -alias localhost -rfc -storepass unica\*03
-file client\_cert.pem

2. Generate client\_key.pem file using following command:

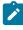

**Note:** unica\*03 - This must match with the password value used whie generating 'kafka.client.keystore.jks' file.

#> keytool -noprompt -srckeystore kafka.client.keystore.jks -importkeystore -srcalias localhost -destkeystore cert\_and\_key.p12 -deststoretype PKCS12 -srcstorepass unica\*03 -storepass unica\*03

#> openssl pkcs12 -in cert\_and\_key.p12 -nocerts -nodes -passin pass:unica\*03 -out client\_key.pem

# Unica Campaign and Unica Link integration

Campaign application connects and exports data to external system (delivery channel) using pre-defined configuration done in process box and in Campaign configuration. To connect and export Campaign data to email, push, SMS, Campaign have separate process boxes for each delivery system. These integrations are tightly coupled with Campaign, which impose limits on configuring and integrating different delivery channels.

Unica Link has capabilities to create connectors which include the configuration and provisioning to connect to any delivery channel.

The Campaign-Link integration achieves the following:

- It enables Campaign to send data to customers' in-house developed delivery system, which sends email based on each custom configurations as per the client requirements.
- It can send data to CRM systems.
- Unica Link has capability of AdTech Integration, which can be achieved via Facebook and LinkedIN connector

Note: V12.1 FP3 onwards AdTech Integration supports Facebook and LinkedIN connectors.

#### **Overview**

- Unica Link can create Connectors. Connectors consist of configuration and provisioning to connect to any delivery channel. The out-of-the box connectors in Unica link are as follows:
  - MailChimp
  - Mandrill
  - ∘ Twilio
  - Salesforce CRM
  - $\circ$  Facebook
  - LinkedIN
- Unica Link has connections for the above mentioned connectors.
- Unica Campaign flowchart has a process box named Link.
- Link process box allows the users to create actions. There is a unique action associated with each process box.
- An action is associated with connections.
- Using Link process box, users can create or edit action.
- On executing a Link process box an action gets executed in Unica Link and an underlying execution starts in connectors.
- Campaign, internally triggers event tracking for selective action (mailchimp) based on connection and action properties specified (Activity fetch frequency, Activity fetch units, Fetch results end date).

As per these properties Unica Link tracks events.

#### **Manage Link Connections**

The "Manage link connections" option will be visible under Campaign Settings, if the "linkInstalled" flag is enabled. This flag can be configured from path: (Affinium|Campaign|partitions|partition1|server|internal)

Using "Manage Link Connections" configuration user can create, edit and delete Link connections. To perform this operation user is required to have Link roles and permissions.

Manage Link Connection can be found under:

Campaign Settings > Connectors -> Manage Link Connections

#### **Link Process Box**

Link Process box is available in flowchart pellet. Link Process Box takes input from other process boxes like select, extract, segment, etc and does not provide output to downstream process boxes.

Here are the details:

- 1. Unica Link Administrator creates or configures connectors and connections in Unica Link.
- 2. Unica Link administrator communicates with delivery channel expert (e.g mailchimp) and identifies the following information:
  - a. Connection mechanism and connection details.
  - b. Identification and configuration of personalization fields, parameters, configurations, which are required by delivery channel.
  - c. Any other details regarding delivery channel APIs, authentication etc.
- 3. Based on the above information, Unica Link Administrator designs the connector.
- 4. Unica Link administrator also designs the connection from the different connectors created in Unica Link.
- 5. The Link process box renders the list of connections created in the Unica Link.
- 6. On selecting any of the connections, the action interface is rendered in process box which provisions the user to create an action in Unica Link.
- 7. Users can configure action properties. These are specific to delivery channel and can also map the personalization fields.
- 8. When process box is executed, mapped fields information and identity information is sent to Unica Link.
- 9. Unica link processes this audience information and performs the execution part like sending email, SMS or CRM actions, etc.
- 10. Delivery status (success, failure, etc.) are sent back to Campaign and process box execution results are updated.
- 11. Unica Link keeps on tracking the events as per the connection/action properties configured. Based on that, connector records the contact and response data in flat file.
- Note: To assign offer user can use maillist/CallList Process box. The exported output of maillist process box can be taken as input in downstream process box and send audience and offers information to Unica Link.
  - Note: For each successful run of Link Process Box, it shows the exported records count on Link Process Box tool tip.

## Link - Process box functionality

Link Process box is available in flowchart pellet. It takes input from other process boxes like select, extract segment, etc. It supports flowchart operations like annotations, Save, Delete, Copy, Configure process box, Run. New process box takes input from multiple input cells.

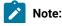

- Link process box is not configured when it is pasted within flowchart or pasted from template library as it does not copy the underlying action in Unica Link.
  - 2. If user deletes a campaign or flowchart or Link process box, it will not delete the corresponding action in Unica Link or does not clean up the action deployment from Unica Link Runtime Server.

The following tabs are available in Link Process box interface.

Link Configuration tab

- Input cells This allows the Campaign marketers to select the input for the Link process box. Users can select input from multiple process boxes.
- When process box is dragged, and opened for the first time Link Configuration tab opens iframe to render Unica Link connections listing page.
- $\circ$  Users can select the connection and navigate to Actions page.
- The Personalization screen allows the Campaign marketers to map the Delivery channel fields with the Personalization fields from Campaign table mapping.
- Action is created for each process box. Re-opening the process box opens the same action in edit mode.
- General tab:
  - Name of process box
  - Description

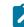

Note: Description or notes for this process box.

## **Configuring Campaign web**

The Link configuration is available per partition. One Unica Link instance can be configured with one Campaign partition. The following are the configuration parameters for Link. Affinium [Campaign]partitions]partition1]Link.

| LinkConnectionURL  | This configuration parameter is used to specify the Link Connections URL. Campaign application uses this URL to retrieve connections / action details.     |
|--------------------|----------------------------------------------------------------------------------------------------|
| LinkProjectName    | This is the Campaign project name configured in Unica Link. This project contains the Campaign configurations like authentication, field mapping URL, etc. |
| Application        | Application name used in Unica Link for Campaign integration                                                                                               |
| AsmUserForLinkCred | The Unica Platform user which stores the Unica Link credentials data source.                                                                               |
|                    | Data source name which holds the username and password to authenticate with LinkConnectionURL.                                                             |
| LinkSharedLocation | Location on Campaign Listener machine – which must be mounted on the HIP REST server on path mentioned under "HIPRestServerSharedLocation".                |

```
LinkRuntimeServer Link runtime (HIP REST) server URL.
```

```
URL
```

# Unica Campaign and ContactCentral Integration

In marketing world every communication reaching out to customer should have options for recipients to unsubscribe and setup their communication preferences.

ContactCentral is allowing users to setup the communication preferences by specifying the **OptIn** and **OptOut** for the various communication channels supported in Unica applications. Channels supported for customer consents:

- Email
- SMS
- Push
- WhatsApp

Configurations steps for Campaign to integrate with ContactCentral:

- Configure ContactCentral data source under CAMPAIGN\_HOME/partitions/partitionN/DataSources. Name must be ContactCentral. Point ContactCentral data source to Contact Central DB. User needs to create ODBC connection, similar to Campaign database ODBC connection. Consult Contact Central team for supported System databases.
- Configure ContactCentral data source under Setting > Users. For example, asm\_Admin user. User need to give user name and password for ContactCentral datasource. Similar to UA\_SYSTEM\_TABLES.
- Stop Listener and Delete unica\_aclsnr.udb, unica\_aclsnr.pid and CAMPAIGN\_HOME/partitions/partition1/conf/ unica\_tbmgr.cache and start the Listener.
- Logout and Login into Unica application, so that the required tables mapping is reflected.
- Create or open any existing Deliver PB to apply ContactCentral consents to exclude opt-outs from Communication Channel.
- User needs to create first Regional preferences in ContactCentral application to avail this feature on Campaign Summary. User can set Regional preference in Campaign Summary. Also, user can see selected respective Regional preference value in Deliver PB.
- To enable this Regional preferences parameter in Campaign configuration

Goto Settings for 'internal'

(Affinium|Campaign|partitions|partition1|server|internal)

contactCentralEnabled - No/Yes

· Default value - No

# Unica Campaign integration with Audience Central and Segment Central

Unica Audience Central is a centralized application to create and maintain audience levels that can be targeted by a campaign. In Unica release 12.1.4, Unica Audience Central integrates with Unica Campaign and Unica Interact.

Segment Central is a centralized application to create and manage strategic segments. In Segment Central we can create strategic segments based on audiences having base tables. Using base table mapping you can create rules, based on these rules the set of ids present inside each base table forms a segment. Segments will select records from the existing base table based on the defined rule. Segments can also be created using existing segments.

Settings for 'Unica Platform' (Affinium|suite)

set **Enable Audience Central management?** = Yes Based on the Audience role assigned to Platform user - new Audience Central menu is available under marketing Central Menu. If user disables the integration - new Audience Central menu disappears

set **Enable Segment Central management?** = Yes Based on the the value of flag there are various changes related to Segment in Unica Campaign. Based on the Segment role assigned to Platform user - new Segment Central menu is available under marketing Central Menu. Existing Segments menu under Campaign will not be available. If user disables the integration - new Segment Central menu disappears and existing Campaign > Segments menu appears.

For More information Refer Audience Central and Segment Central User Guides

# Chapter 17. Unica Campaign listeners

The listener is a key component of Unica Campaign. It provides an interface between front-end clients and back-end analytical server processes.

# Definition of listener terms

The following terms are used when discussing Unica Campaign listeners and listener clustering.

| Term                   | Definition                                                                                                    |
|------------------------|----------------------------------------------------------------------------------------------------|
| Back-end               | The components and communication related to the Unica Campaign listener and its interactions with other back-end server processes.                                                                                                    |
| Cluster                | A listener cluster is a set of two or more listeners that act as a unit to provide load balancing and<br>high availability with minimal down-time. Clustered nodes provide continued service when system<br>components fail. Unica Campaign listener clusters are Active-Active, meaning each node serves re-<br>quests using a load-balanced approach.                              |
| Failover               | Automatically switching to an alternate node in a cluster.                                                                                                    |
| Front-end              | The components and communication related to the Unica Campaign web application that provides the user interface.                                                                                                    |
| High availability (HA) | A continuously operational system or component.                                                                                                    |
| Listener               | A server process that provides an interface to back-end analytical server processes. This interface<br>is used by clients (such as the Unica Campaign web application and the Unica Campaign Server<br>Manager) to connect to back-end servers. Each listener spawns processes to handle user and flow-<br>chart interactions. The listener is sometimes called the analytic server. |
| Load balancer          | A component of the Unica Campaign master listener whose purpose is to coordinate load balanc-<br>ing among clustered listener nodes.                                                                                                    |
| Master listener        | The listener that controls the coordination of clustered nodes. Every cluster has one master listen-<br>er. Any node in the cluster can act as the master listener. The master listener includes the load bal-<br>ancer component.                                                                                                    |
| Node                   | Each listener in a cluster. Any node in the cluster, including the master listener, can serve a request from the web application.                                                                                                    |
| Load based routing     | A load balancing algorithm that distributes traffic proportionally to servers based on the user-speci-<br>fied ranking (weight) of each server.                                                                                                    |
| ListenerType           | Starting Campaign 12.0, there is no separate listener for Optimize, since it is integrated into Cam-<br>paign listener.                                                                                                    |

| Term | Definition                                                                                                    |
|------|----------------------------------------------------------------------------------------------------|
|      | Campaign Listener (unica_aclsnr) can handle not only flowchart execution, but also Optimize session execution, depending on the ListenerType parameter value. There are 3 ListenerType parameter values as follows. |
|      | "1" - This is CAMPAIGN_ONLY type of listener which is able to execute only flowcharts.<br>"2" - This is OPTIMIZE_ONLY type of listener which is able to execute only optimize sessions.                             |
|      | "3" - This is BOTH type of listener which is able to execute flowcharts as well as optimize sessions.                                                                                                    |

# Front-end and back-end components

Unica Campaign consists of two main components.

- On the front end: The Unica Campaign web application provides the user interface. Users access this J2EE component through a web browser.
- On the back end: The Unica Campaign listener provides an interface between front-end clients (such as the Unica Campaign web application and the Unica Campaign Server Manager) and back-end analytical server processes. You can have a single-node or clustered listener configuration.

The Unica Campaign web application (front-end) and the listener (back-end) communicate over TCP/IP to handle requests and process transactions.

A listener is a unica\_aclsnr process. Each unica\_aclsnr process spawns a separate Unica Campaign server process (unica\_acsvr) for each login and each active flowchart. For example, if one user logs in and then opens a flowchart, the listener spawns two instances of unica\_acsvr.

For every Optimize session execution unica\_aclsnr process spawns a Optimize server process (unica\_acosvr).

Multiple listeners can be configured to perform as a cluster. In a clustered configuration, one listener acts as the master listener to coordinate incoming requests to the clustered nodes.

# Unica Campaign Listener (unica\_aclsnr)

The Unica Campaign listener (unica\_aclsnr) allows clients such as the Unica Campaign web application to connect to backend analytical server processes.

Before users who log in to Unica can work with any Unica Campaign features, the Unica Campaign listener must be running and the Unica Campaign web application must be deployed and running.

The listener automatically spawns a separate unica\_acsvr process for each login and each active flowchart. For example, if one user logs in and then opens a flowchart, the listener spawns two instances of unica\_acsvr.

For every Optimize session execution unica\_aclsnr process spawns a Optimize server process (unica\_acosvr).

You can start and stop the listener manually or automatically.

To have the Unica Campaign server start automatically with the system on which Unica Campaign is running:

- If Unica Campaign is installed on a Windows<sup>™</sup> server, set up the listener as a service. See Installing the Unica Campaign listener as a Windows service on page 259 for details.
- If Unica Campaign is installed on a UNIX<sup>™</sup> server, set up the listener as part of the init process. See your UNIX<sup>™</sup> distribution's documentation for information about setting up the init process.

## Unica Campaign listener requirements

The Unica Campaign listener requires that Unica Platform be running.

The listener connects to Unica Platform using the value of the configurationServerBaseURL property in the config.xml file, located in the conf directory of your Unica Campaign installation. Typically, this value is http://hostname:7001/Unica. If Unica Platform is not running, the Unica Campaign listener will fail to start.

As the listener is dependent on Unica Platform to start successfully, you should ensure that your web application server is running and the Unica Platform web application is deployed before starting the listener.

# Unica Campaign listener syntax and options

Use these options to install or uninstall unica\_aclsnr as a Windows<sup>™</sup> service, do a flowchart recovery run, or display the listener version.

Use the following syntax with the unica\_aclsnr command:

unica\_aclsnr {[-a] | [-i]} {[-n] | [-r]} [-d <service\_dependencies>] [-u] [-v]

The unica\_aclsnr utility supports the following options:

#### Table 44. Unica Campaign listener options

| Option           | Description                                                                                                    |
|------------------|----------------------------------------------------------------------------------------------------|
| -a               | This option installs the listener as a Windows <sup>™</sup> service with auto-restart functionality. If the listener process fails to start or if it stops unexpectedly, this option tries to restart it automatically. It makes two retry attempts within a specified time period. This option is supported for both single-node and clustered listener configurations.                                                 |
| -i               | This option installs the listener as a Windows™ service without auto-restart functionality. If the listener is unavailable, it will not be restarted.                                                                                                    |
| -r (the default) | This option starts a recovery run by forcing the listener to find and register any running flowcharts. Use this parameter if for some reason the listener goes down and flowcharts (unica_acsvr processes) are still running. The listener stores flowchart information in a text file (unica_acslnr.udb). When you use -r, the listener checks the .udb file for running flowcharts and re-establishes the connections. |

#### Table 44. Unica Campaign listener options (continued)

| Option | Description                                                                                                    |
|--------|----------------------------------------------------------------------------------------------------|
|        | Even if the running flowchart processes (flowchart and branch production runs only) went down with                                                                                                    |
|        | the listener, the listener reloads those flowcharts and resumes running them from the last saved checkpoints.                                                                                                    |
| -n     | The opposite of -r. This option prevents the listener from checking the <code>unica_acslnr.udb</code> file.                                                                                                    |
| -d     | [-d <service_dependencies>] is an optional argument that tells the Microsoft<sup>™</sup> Windows<sup>™</sup> operating<br/>system to wait until the services in <service_dependencies> are completely started before launching<br/>the Unica Campaign listener. The most common use case is when the web application server that<br/>runs Unica Campaign is also installed as a service, because the web application server must be fully<br/>launched and running before you launch the Unica Campaign listener. To specify multiple services, use<br/>a comma-separated list. Use the Service name defined in Windows<sup>™</sup> Services.</service_dependencies></service_dependencies> |
| -u     | This option uninstalls the listener as a service (Windows $^{\rm M}$ only).                                                                                                    |
| -v     | This option displays the current version of the listener.                                                                                                    |

# Configuration settings for a single-node listener configuration

The configuration properties for single-node listener environments are set automatically during installation or upgrade. However, you can adjust them by choosing **Settings > Configuration**.

The purpose of this topic is to identify the configuration properties that pertain to a single-node listener configuration. For details about configuration, see the appropriate topic for each configuration setting.

The following configuration options pertain to a single-node listener configuration:

- Campaign|unicaACListener: Use this category, and only this category, to define configuration settings for an unclustered listener environment. Properties include: enableWindowsImpersonation, enableWindowsEventLogging, logMaxBackupIndex, logStringEncoding, systemStringEncoding, loggingLevels, maxReuseThreads, threadStackSize, logMaxFileSize, windowsEventLoggingLevels, useSSL, keepalive.
- Campaign|campaignClustering: Set enableClustering to FALSE. This causes all other properties in this category to be ignored, because they do not apply to a single-node configuration.
- Campaign|unicaACListener|node[n]: An unclustered listener configuration should not have any nodes under this category. Nodes are created and used only for clustered listener configurations.
- Campaign|partitions|partition[n]|server|flowchartSave: It is a best practice to configure autosaveFrequency and checkpointFrequency. You can override these global settings by editing a flowchart and choosing Admin > Advanced to set Auto-save (during user configuration) and Checkpoint (during flowchart execution).

# Configuration settings for a clustered listener configuration

The configuration properties for clustered listeners are set automatically during installation. However, you can adjust them by choosing **Settings > Configuration**.

The purpose of this topic is to identify the configuration properties that pertain to a clustered (multiple-node) listener configuration. For details about configuration, see the appropriate topic for each configuration setting.

After you make cluster configuration changes, use the unica\_svradm utility Refresh command to inform the master listener of the change.

The following configuration options pertain to a clustered listener configuration:

- **Campaign|campaignClustering**: These properties pertain to the cluster as a whole. Set enableClustering to TRUE, then set all remaining properties in this category: masterListenerLoggingLevels, masterListenerHeartbeatInterval, webServerDelayBetweenRetries, webServerRetryAttempts, campaignSharedHome.
- **Campaign**|**unicaACListener**|**node**[**n**]: Configure an individual child node for each listener in the cluster. If enableClustering is TRUE, you must configure at least one child node or an error will occur during startup. The following properties are available for each listener node: serverHost, serverPort, useSSLForPort2, serverPort2, masterListenerPriority, loadBalanceWeight, listenerType.
- Campaign|unicaACListener: The following properties pertain to all listener nodes in the cluster: enableWindowsImpersonation, enableWindowsEventLogging, logMaxBackupIndex, logStringEncoding, systemStringEncoding, loggingLevels, maxReuseThreads, threadStackSize, logMaxFileSize, windowsEventLoggingLevels, useSSL, keepalive.
  - Important: The following Campaign|unicaACListener properties are ignored when enableClustering is TRUE: serverHost, serverPort, useSSLForPort2, serverPort2. Instead, use Campaign|unicaACListener|node[n] to set these properties for each individual node.
- Campaign|partitions|partition[n]|server|flowchartSave: It is a best practice to configure autosaveFrequency and checkpointFrequency. You can override these global settings by editing a flowchart and choosing Admin > Advanced to set Auto-save (during user configuration) and Checkpoint (during flowchart execution).

# Listener clustering

Clustering involves the use of multiple listeners for the purpose of high availability and load balancing.

Clustered listeners ensure that failover occurs automatically from one machine to another. Additionally, clustered listeners provide parallel processing and load balancing, for improved performance.

Listener clustering, also referred to as back-end clustering, is important because flowchart runs happen at the back end. Flowchart runs create and update contact history, offer history, and other configured tables.

When multiple listeners are configured as a cluster, the front-end web application communicates over TCP/IP with all listener nodes. Within the cluster itself, one node acts as the master listener, and is responsible for performing load balancing of client requests across the nodes.

Listener clustering provides the following benefits:

- Stability: Multiple listeners run in parallel across multiple machines in the cluster.
- Load balancing: The back-end load is shared across listener nodes, using weighted round robin to distribute the load.
- Failover: If a listener goes down due to hardware, software, or network failure, failover occurs automatically, minimizing disruption.
- Scalability: Additional nodes can be added to run additional listeners.

# Diagram of listener clustering

This diagram illustrates a three-node listener cluster configuration.

**Note:** The following summary provides a high-level overview of the components. Details are provided in separate topics.

A cluster consists of multiple listener nodes. Each node (unica\_aclsnr) is on a separate physical machine, and each node has a native ODBC connection to the Unica Campaign system database. As with a single-node configuration, each unica\_aclsnr process spawns additional back-end processes for logins and flowcharts.

Each node also has a connection to a back-end user database (not shown in diagram).

In a clustered configuration, one node acts as the master listener. The job of the master listener is to perform load balancing by distributing incoming requests to each node. The Unica Campaign web application sends client requests over TCP/IP, and the load balancer component communicates with clustered nodes over TCP/IP. All nodes share a network file system, so they can access shared files. Additionally, each node has its own local tmp folder and its own set of files that are not shared.

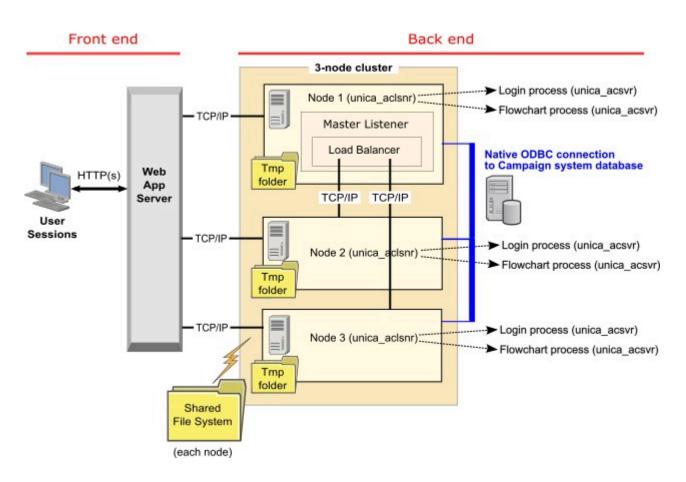

# Supported listener clustering configurations

This topic pertains to a clustered listener configuration.

Prerequisites and requirements for Unica Campaign listener cluster configurations:

- There can be only one listener per physical host machine.
- All back-end machines for clustered listeners must be running the same operating system type.
- All back-end machines for clustered listeners must have the same version of Unica Campaign installed.
- The shared network location (campaignSharedHome) must be in place and must be accessible from each physical host machine on which you plan to install a listener node. You must set this up prior to installing the listener nodes.
- listenerType --Campaign Listener when installed in cluster mode, ListenerType plays an important role to decide which listener should execute Campaign flowcharts or Optimize session or both.
  - ListenerType 1 Run only Campaign flowcharts
  - · ListenerType 2 Run only Optimize sessions
  - ListenerType 3 Run Campaign flowchart and Optimize session

These listenertypes are set based on the option selected while installing Campaign listener. Users can switch between these values at any time and restart the application to reflect this.

# The master listener

A clustered listener configuration always includes a master listener. The master listener is a lightweight application whose job is to perform load balancing. It allocates requests to each of the running listeners in the cluster.

The master listener includes a load balancer component that coordinates load distribution across the cluster. The master listener and the load balancer function as a unit.

If the master listener goes down for any reason (hardware, software, or network failure), the Unica Campaign Web application detects the failure. The web application asks the next node to become the master listener. The requested listener performs the master listener election, and the highest priority node that is available becomes the master listener. Failover occurs automatically. Since the load balancer is a component of the master listener, the new master listener then handles load balancing.

There is always one master listener in a cluster. Any node in the cluster can perform as a master listener. The Unica Campaign configuration settings determine which node initially acts as the master listener (**masterListenerPriority**) and how load is balanced across clustered nodes (**loadBalanceWeight**).

If you have only a single listener, then load balancing and failover are not possible. A single listener performs all responsibilities without any additional listener nodes. However, if a failure occurs, and reconnection is possible, the listener is automatically restarted whenever possible. Upon restart, the listener recovers all of its back-end process connections.

For example, if a listener process is restarted, communication between the Web server and the listener are restored without user intervention. The Web server retries until the listener is available and then reconnects with the listener for each user session that was in progress.

# Master listener priority

A listener cluster always includes one master listener, whose job is to coordinate load balancing across the cluster. The **masterListenerPriority** configuration setting determines which node is initially used as the master listener.

Each node in a cluster has a **masterListenerPriority** value assigned in its configuration settings. A value of one (1) is the highest priority, so that node initially serves as the master listener. If the designated master listener cannot be contacted, the next node becomes the master listener, based on its **masterListenerPriority** value (for example, 2).

Every listener in the cluster must have a priority value. You cannot prohibit a listener from being designated as master. If you do not want a listener node to serve as the master listener, assign it the lowest priority, for example a 10.

For more information, see the topic that explains the configuration setting Campaign | unicaACListener | node[n] | masterListenerPriority.

Note: If you change the masterListenerPriority, you must run the unica\_svradm refresh command to inform the listener cluster of the change.

# Load based routing load balancing

This topic pertains to a clustered listener configuration. To achieve load balancing, Unica Campaign uses a load based routing algorithm. This algorithm maintains a weighted list of servers, where a heavier (higher) weight indicates preference.

Each node in a cluster can process a portion of the total application traffic. The loadBalanceWeight configuration setting and current execution load on the listener determines how transactions are allocated to clustered nodes.Before allocating every new connection to the listener, it looks at the load of server processes running on the listener and listener's assigned weight.As a result, traffic is distributed fairly and efficiently to the listeners, that you rank as being more capable of handling requests.

The **loadBalanceWeight** assigns a relative value to each node. A higher value gives a node a greater proportion of the load, so more transactions are given to that listener. Lower values are assigned to less powerful or more heavily loaded machines, so fewer transactions are sent to those listeners. A value of 0 prohibits a listener from processing any transactions and typically is not used.

Starting Campaign 12.0, load balancing feature is enabled for Unica Optimize as well. When multiple optimize sessions are executed at a time, load of the session execution is fairly distributed to the listeners, based on current load and weight of the listener.

For details and an example, see the topic that explains the Campaign | unicaACListener | node[n] | loadBalanceWeight configuration setting.

If you change the loadBalanceWeight, run the unica\_svradmrefresh command to inform the master listener of the change.

For details, see the topic that explains the Campagin|unicaACListener|node[n]| listenerType configuration settings.

#### Listener Type

This topic pertains to a clustered listener configuration. From v12.0 onwards, there is a single listener which serves commands or execution related to both campaign flowchart and optimize sessions. Optimize session requires heavy hardware configuration for successful execution as compared to Campaign flowchart.

To help master listener to decide on which node it must send execution of flowchart or session considering loadBalanceWeight, this new field is introduced. Executing optimize session on the node and configuring to execute campaign flowcharts heavily slows down its execution. Vice-versa keeping a heavy hardware configured node in executing flowcharts is not desired. Based on this flag master, listener can utilize available resources in proper way. Users must choose appopriate listenerType during installation, depending on their hardware configuration or requirements.

# Listener failover

This topic pertains to a clustered listener configuration. As long as at least one Unica Campaign listener is viable, failover should occur without disruption.

Failover involves automatically switching to an alternate node in a cluster. Listener failover may occur for any of the following reasons:

- Network issues (TCP/IP)
- Listener (software) failure
- Hardware failure

Failover ensures that when a listener node is unresponsive for any reason, another node in the cluster takes over. Whenever possible, any flowchart sessions (unica\_acsvr) that were spawned by the failed listener are also recovered, so flowchart work is not lost.

In rare cases, there may be a non-recoverable situation and any work that is in memory will be lost. In this case, a message alerts users to the situation so they can make a note of any flowchart changes that need to be redone.

To avoid possible loss to flowchart work, best practice is to configure **checkpointFrequency** and **autosaveFrequency** in the Unica Campaign partition settings. You can override the global configuration settings for individual flowcharts, using the **Admin > Advanced** option.

# Listener failover scenario 1: Non-master listener node fails

This topic pertains to a clustered listener configuration. In this scenario, a non-master listener node is unresponsive. Either the node is down or is not reachable due to network issues.

A node is determined to be unresponsive based on a limited number of retries within a certain time period.

In this case, the master listener concludes that the node is down. During the node down-time, the master listener stops routing requests to that node. Instead, requests are routed to any remaining listeners in the cluster, based on the assigned **masterListenerPriority** and **loadBalanceWeight**. If there are no other viable listeners, the single remaining listener processes all requests itself.

When the unresponsive node comes back up, requests are again routed to it. In this scenario, the interruption and subsequent recovery are recorded in the masterlistener.log. If the listener node comes back up before user takes any action, the user will not notice any disruption, because the connection has been restored. If the user takes action while the listener node is down, failover will occur and flowchart will be moved to another listener. In this case, the user is alerted with a message.

# Listener failover scenario 2: Master listener node fails

This topic pertains to a clustered listener configuration. In this scenario, the master listener node is unresponsive. Either the node is down or is not reachable due to network issues.

The node is determined to be unresponsive based on a limited number of retries within a certain time period.

In this case, the Unica Campaign web application asks the next node in the cluster to become the master listener, based on **masterListenerPriority**. The node becomes the master listener based on master listener election and takes over load balancing duties. The master listener also performs session synchronization between multiple listeners.

When the unresponsive node comes back up, it performs as a non-master listener. It does not automatically regain master listener status. If you want to make a different listener the master listener, you must stop the currently serving master listener first.

The cluster configuration changes are recorded in the masterlistener.log.

Note: If a user was editing a flowchart or other object, any unsaved data is lost. The cluster automatically reestablishes the connection to the same session file (.ses) for the flowchart in Edit mode. However, any data that was not saved (either manually or by configured checkpointFrequency and autosaveFrequency) is lost.

# Log files for clustered listeners

Log files for a clustered listener configuration are in the following locations.

<Campaign\_home>/logs <Campaign\_home>/partitions/partition[n]/logs <campaignSharedHome>/logs <campaignSharedHome>/partitions/partition[n]/logs

<campaignSharedHome> is a shared location that was specified at installation time. It is configurable at Campaign | campaignClustering|campaignSharedHome.

<*Campaign\_home*> is an environment variable that represents the Unica Campaign application installation directory. This variable is set in cmpServer.bat (Windows<sup>™</sup>) or rc.unica\_ac.sh (UNIX<sup>™</sup>).

# Shared network location for clustered listeners: campaignSharedHome

A clustered listener configuration for Unica Campaign requires that certain files and folders must be shared and accessible to all listeners in a cluster. Therefore, you must have a shared file system in place.

#### Requirements

- The common area can be a machine or location that is accessible from all other machines in the listener cluster.
- Each listener in a cluster must have full access to the shared files and folders.
- Best practice is for all listeners to be on the same network, and for the shared home to also be on that network, to avoid latency issues.
- To avoid any single point of failure, the shared file system should use mirrored RAID or an equivalent method of redundancy.
- If you are installing a single-listener configuration, a shared file system is a best practice, in case you decide to implement listener clusters in the future.

#### Shared files and folders

In a clustered configuration, all listeners share the folder structure shown below. The shared location (*<campaignSharedHome>*) is specified at installation time and is configurable at **Campaign|campaignClustering**] **campaignSharedHome**. The shared partition contains all logs, campaigns, templates, and other files.

```
campaignSharedHome
|--->/conf
|----> activeSessions.udb
|----> deadSessions.udb
|----> etc.
|--->/logs
|----> masterlistener.log
|----> etc.
|--->/partitions
|----> partition[n]
|-----> fsimilar to <Campaign_home> partition folder structure}
```

#### Files and folders that are not shared

Each Unica Campaign listener has its set of folders and files that are not shared, under *Campaign\_home>*. Campaign\_home is an environment variable that represents the Unica Campaign application installation directory. This variable is set in cmpServer.bat (Windows<sup>™</sup>) or rc.unica\_ac.sh (UNIX<sup>™</sup>). Partitions are specific to the local listener. Each local partition folder contains a tmp folder for temporary files during flowchart runs and a conf folder for the table manager cache file.

```
Campaign_home
|--->/conf
|----> config.xml
|-----> unica_aclsnr.pid
|-----> unica_aclsnr.udb
|-----> etc.
|--->/logs
|-----> etc.
|--->/partitions
|-----> partition[n]
|----->/tmp
|----->/conf
|----->{other files specific to the partition}
```

# Utilities for clustered listeners

In general, you use the Unica Campaign utilities in a clustered listener environment the same way that you use them in a single-node environment. However, there are some differences to be aware of.

The following table summarizes the differences in using the utilities in a clustered listener environment.

**Note:** This table is just a summary. For details, see the appropriate topics on using the utilities.

| Utility                                                         | Notes® for clustered listener configurations                                                                                                    |
|-----------------------------------------------------------------|----------------------------------------------------------------------------------------------------|
| Unica Campaign Listener<br>Shutdown utility (svrstop)           | Use the svrstop utility to gracefully shut down a listener node. For example, run the command prior to performing maintenance on a server.                                                                                                    |
|                                                                 | In a clustered environment, run the svrstop command with the -s (server host name) option<br>to indicate which node to stop. It is not necessary to specify a port. If do not specify a host<br>name, the utility will stop the listener on the current host.                                                                               |
|                                                                 | <b>Note:</b> The svrstop command does not stop an entire cluster. To shut down a cluster, use the Unica Campaign Server Manager Shutdown command.                                                                                                    |
| Unica Campaign Server<br>Manager (unica_svradm)                 | In a clustered listener environment, the default connection when you run unica_svradm<br>is to the master listener. When you are connected to the master listener, you can issue<br>the following commands to the master listener, and they are treated as commands to the<br>entire cluster: Loglevel, Refresh, Shutdown, Status, Version. |
|                                                                 | To affect only a single listener, use Connect -s to specify a node, then run the command.                                                                                                    |
|                                                                 | The unica_svradm command-line prompt indicates the server and port of the listener machine to which you are connected.                                                                                                    |
|                                                                 | For details on each command, see the appropriate topics on using the Unica Campaign<br>Server Manager.                                                                                                    |
| Unica Campaign session<br>utility (unica_acsesutil)             | Run unica_acsesutil on each listener node, as needed. This utility operates on the .ses file.                                                                                                    |
| Unica Campaign cleanup<br>utility (unica_acclean)               | Run unica_acclean on each listener node, as needed.                                                                                                    |
| Unica Campaign report<br>generation utility<br>(unica_acgenrpt) | Run unica_ acgenrpt on each listener node, as needed. This utility operates on the .ses file.                                                                                                    |
| Unica Campaign trigger utility<br>(unica_actrg)                 | In a clustered listener environment, all requests are automatically sent to the master listener, which broadcasts the trigger message to all clustered listener nodes. Example: unica_actrg C003 web_hit                                                                                                    |
|                                                                 | You do not need to indicate the port or server name unless you run the command from a remote machine or a script.                                                                                                    |

#### Table 45. Using Unica Campaign utilities with clustered listeners

# Starting and stopping Unica Campaign listeners

If you install a listener as a Windows<sup>™</sup> service or as part of the init process on UNIX<sup>™</sup>, the listener starts automatically when you start the server. You can also start and stop a listener manually.

# Installing the Unica Campaign listener as a Windows service

You can install the Unica Campaign listener as a Windows<sup>™</sup> service so that it starts automatically whenever you start Windows<sup>™</sup>.

1. Add the bin directory under the Unica Campaign installation directory to the user PATH environment variable. If the PATH environment variable does not exist for the user, create it.

Make sure that you add this path to the user PATH variable, not the system PATH variable.

If the Unica Campaign bin directory exists in the system PATH environment variable, remove it. You do not need it in the system PATH environment variable to install the Unica Campaign listener as a service.

- 2. If you are upgrading from a previous version of Unica Campaign that had the server installed as a service, stop the service.
- 3. Open a command window and change directories to the bin directory under your Unica Campaign installation.
- 4. Run the following command to install the Unica Campaign listener as a Windows<sup>™</sup> service:

unica\_aclsnr -a

**Note:** The -a option includes auto-restart functionality. If you do not want the service to attempt to restart automatically, use unica\_aclsnr -i.

#### Result

The listener is now installed as a service.

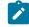

**Note:** Make sure CAMPAIGN\_HOME has been created as a system environment variable before starting the Unica Campaign listener service.

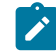

Note: You must add the appropriate listener type.

- 5. Open the Unica Campaign Listener Service properties dialog box. Click the Log On tab.
- 6. Select This account.
- 7. Enter the user name (system user) and password and start the services.

# Starting the Unica Campaign listener manually

Start the Unica Campaign listener by running the cmpServer.bat file for Windows<sup>M</sup>, or the  $rc.unica_ac$  command for UNIX<sup>M</sup>.

#### About this task

Follow the instructions appropriate for your operating system.

#### Windows™

Start the Unica Campaign listener by running the cmpServer.bat file in the bin directory under your Unica Campaign installation. When the unica\_aclsnr.exe process appears on the Windows<sup>™</sup> Task Manager Processes tab, the server has started successfully.

#### UNIX™

Start the Unica Campaign listener by executing the rc.unica\_ac program with a start argument. You must run this command as root. For example:

./rc.unica\_ac start

To determine whether the unica\_aclsnr process has started successfully, enter this command:

ps -ef | grep unica\_aclsnr

To determine the process ID for the server you started, view the unica\_aclsnr.pid file located in the conf directory under your Unica Campaign installation.

Note: Since Unica Campaign supports listener clustering, a loop is added in the rc.unica\_ac which automatically restarts the listener if in case the listener goes down or crashes. Also, process rc.unica\_ac still remains after starting listener and the parent process may change. For example, if you are upgrading from Release 8.6.0.4 to Release 9.1.1, the parent process of unica\_aclsnr can be changed to rc.unica\_ac instead of init, which was the former parent process and the process rc.unica\_ac still remains after starting the listener.

# Stopping the Unica Campaign listener

To stop the Unica Campaign listener, use the svrstop -p 4664 command. On UNIX<sup>™</sup> systems, you can also enter the following command at the system prompt: rc.unica\_ac stop.

#### About this task

These instructions explain the basic steps for stopping a listener using the svrstop utility. The utility provides additional options which are explained in the Unica Campaign svrstop utility reference topic. Note that the svrstop command does not stop an entire cluster. To shut down a cluster, use the Campaign Server Manager (unica\_svradm).

1. Go to the Unica Campaign bin directory and enter the following command: syrstop -p 4664

If you are prompted for the CAMPAIGN\_HOME environment variable, set it as shown in the following example, then run the svrstop command again:

set CAMPAIGN\_HOME=C:\<installation\_path>\Unica Campaign

- 2. At the Login prompt, enter the Unica Campaign user name.
- 3. At the Password prompt, enter the password for the Unica Campaign user.

# Chapter 18. Unica Campaign utilities

Administrators use the Unica Campaign utilities to manage listeners, sessions, and flowcharts, and perform other important administrative tasks.

# Unica Campaign advanced search utility (advSrchUtil)

Unica Campaign v10 introduces the ability to search flowcharts. However, flowcharts are not searchable until you index them. Use advSrchUtil to index all flowcharts in the specified partition.

#### About this task

There are two ways to make flowcharts searchable:

- Batch index all flowcharts in a partition by running advSrchUtil (.bat or .sh). This utility is a wrapper script that calls unica\_acsesutil.
- Index a single flowchart by running unica\_acsesutil with the -J option.

Existing indexes are not updated automatically. To ensure accurate search results, follow these guidelines:

- 1. Run advSrchUtil immediately after upgrading Unica Campaign, to index all existing flowcharts in a partition.
- 2. Run advSrchUtil periodically to create or update search indexes on all flowcharts in a partition.
- 3. If you want to affect just a single flowchart, run the unica\_acsesutil session utility with the -J option.

When advSrchUtil runs for the first time, it processes all flowcharts in the given partition by serializing them into JSON and indexing them.

The next time advSrchUtil runs, it processes only the flowcharts that were modified or added since the last run.

For this reason, the first run takes longer than subsequent runs. A very large flowchart can take several minutes to process, so if there are many flowcharts the tool may take a long time to finish. Best practice is to run the tool regularly. For example, if you typically add or modify hundreds of flowcharts per week, consider running the tool twice a week.

- 1. Run the appropriate command for your operating system:
  - Unix/Linux™: <Campaign\_Home>/bin/advSrchUtil.sh <partition> <campaignSharedHome if clustered>
  - Windows™: <Campaign\_Home>\bin\advSrchUtil.bat <partition> <campaignSharedHome if clustered>

#### where:

<partition> is the name of the partition where the flowchart files exist.

<campaignSharedHome if clustered> is the shared network location for clustered listeners (required only for a clustered environment).

2. The utility interactively prompts for credentials. Enter the user name and password for the account that has permission to access all of the flowcharts in the given partition.

#### Results

The utility looks for all flowchart files (.ses) in the specified partition that were created or modified since the last time the utility ran. It invokes unica\_accesutil for each flowchart session file (both campaign and session flowcharts). Unica\_accesutil then converts the .ses files to JSON and indexes them so they are searchable.

# Unica Campaign advanced search agent (advSrchAgent)

Use advSrchAgent to automatically index flowcharts and make them available for the search function whenever flowcharts are modified.

#### About this task

This search agent (advSrchAgent.sh on Aix/Linux and advSrchAgent.bat on Windows) is available in the <CAMPAIGN\_HOME>/bin directory and must be kept running for every partition in Unica Campaign.

Note: [cluster\_home] is a mandatory parameter if Unica Campaign is configured to use listener clustering. For a setup that uses listener cluster, this parameter (shared home directory for the listener cluster) must be provided accurately.

Run the appropriate command for your operating system:

- Unix/Linux: advSrchAgent.sh
  - Usage: ./advSrchAgent.sh <start | stop> <partition\_name> [cluster\_home] [-u <user\_name>] [-p <password>]
  - $\circ$  <start | stop> : Start or stop the agent
  - o <partition\_name> : Name of partition from which flowchart files are to be exported
  - [cluster\_home] : Home directory of clustered environment, if clustering is enabled
  - [-u <user\_name>] : User who has read access to all flowchart files partition specified
  - [-p <password>] : Password of the user specified
- Windows: advSrchAgent.bat
  - Usage: advSrchAgent.bat <start | stop> <partition\_name> [cluster\_home] [-u <user\_name>] [-p <password>]
  - $\circ$  <start | stop> : Start or stop the agent
  - · <partition\_name> : Name of partition from which flowchart files are to be exported
  - [cluster\_home] : Home directory of clustered environment, if clustering is enabled
  - · [-u <user\_name>] : User who has read access to all flowchart files partition specified
  - $\circ$  [-p <password>] : Password of the user specified

# Unica Campaign listener shutdown utility (svrstop)

Use the Unica Campaign listener shutdown utility (svrstop) to shut down the Unica Campaign listener or the Unica Optimize listener.

The listener shutdown utility can be used as a standalone command to stop the specified listener, or in a script if you also include the necessary authentication arguments.

**Important:** Best practice is to start up and shut down the Unica Optimize listener using the ACOSERVER SCRIPT, which uses the surstop utility. See the Unica Optimize Installation Guide for details.

## Unica Campaign srvstop utility reference

Use the syrstop utility to stop the Unica Campaign listener or the Unica Optimize listener, running on your local server or a server elsewhere on your network, for which you have the proper credentials.

The svrstop utility is installed automatically on every Unica Campaign server in the <install\_dir>/Campaign/bin directory, where <*install\_dir*> is the parent directory in which Unica Campaign is installed.

The syrstop utility uses the following syntax:

```
svrstop [-g] [-p <port> [-S]] [-s <serverName>] [-y <user>] [-z <password>] [-v] [-P <product>] [-f <force stop>]
```

#### Example:

svrstop -y asm\_admin -z password -p 4664

Each argument is described in the following table:

#### Table 46. svrstop syntax arguments

| Argument                     | Description                                                                                                    |
|------------------------------|----------------------------------------------------------------------------------------------------|
| -g                           | Pings the specified server to determine whether the listener is active.                                                                                                    |
| -p <port></port>             | The port on which the listener is running. Set <i><port></port></i> to 4664 to shut down the Campaign listener.<br>Set <i><port></port></i> to 2882 to shut down the Optimize listener.                                                                  |
| -S                           | Specifies that the listener specified by the $_{^{-p}}$ or $_{^{-p}}$ argument is using SSL.                                                                                                    |
| -s <servername></servername> | The host name of the server on which the listener is running, such as <code>optimizeServer</code> or <code>campaignServer.example.com</code> . If you omit this argument, the utility attempts to shut down the specified listener on your local server. |
| -y <user></user>             | The Unica user with Unica Campaign administrator privileges to shut down the specified listener.<br>If you omit this value, you will be prompted for a user when you run the utility.                                                                    |
| -z <password></password>     | The password for the Unica user that you specified with the $_{-y}$ argument. If you omit this value, you will be prompted for a password when you run the utility.                                                                                      |
| -V                           | Reports the version information for the $strstop$ utility and exits without further actions.                                                                                                    |

#### Table 46. svrstop syntax arguments (continued)

| Argument                   | Description                                                                                                    |
|----------------------------|----------------------------------------------------------------------------------------------------|
| -P <product></product>     | The product whose listener you want to shut down. Set this to "Optimize" to shut down the Unica<br>Optimize listener. Any other value for this argument, or omitting this argument, shuts down the<br>Unica Campaign listener.                                      |
| -f <force stop=""></force> | Use this option to force the server stop command. When you use this option, you are not prompted for any further information or confirmation. Without this option, you are prompted to confirm the server stop. (Do you really want to stop the listener? $(Y/N)$ ) |

## Using the svrstop utility to shut down the Unica Campaign listener

From a command prompt on the Unica Campaign server, you can run the svrstop utility to stop the Unica Campaign listener running on that server. To stop the Unica Campaign listener running on another server, use the -s argument, as in -s servername.example.com, and provide the required authentication.

#### About this task

Follow these steps to stop a Unica Campaign listener.

**Note:** The svrstop command does not stop an entire cluster. To shut down a cluster, use the Unica Campaign Server Manager (unica\_svradm).

- 1. Open a command prompt on the Unica Campaign server.
- 2. Make sure that the CAMPAIGN\_HOME environment variable is set to <install\_dir>/Campaign/bin, where <install\_dir> is the parent directory under which Unica Campaign is installed.
- 3. Enter the following command:

```
svrstop -p 4664
```

The  $_{-p}$  argument specifies the port on which the listener is accepting connections. Port 4664 is the port that Unica Campaign uses internally to accept connections from the web client, so the  $_{-p}$  4664 argument indicates you are stopping the Unica Campaign listener.

4. When prompted, provide the name and password of any Unica user with privileges to stop the listener.

Optionally, you could include -y <username> and -z <password> as arguments with the svrstop command to prevent the user name and password prompts from appearing.

# Using the svrstop utility to shut down the Unica Optimize listener

From a command prompt on the Unica Campaign server, you can run the svrstop utility to stop the Unica Optimize listener running on that server. To stop the Unica Optimize listener running on another server, use the -s argument, as in -s servername.example.com, and provide the required authentication.

- 1. Open a command prompt on the Unica Campaign server.
- 2. Make sure that the CAMPAIGN\_HOME environment variable is set to <install\_dir>/Campaign/bin, where <install\_dir> is the parent directory under which Unica Campaign is installed.
- 3. Enter the following command:

svrstop -P "Optimize"

The -p argument specifies the product whose listener you want to shut down. Alternatively, you could enter -p 2882 to shut down the listener using the internal port number 2882, which would also indicate the Unica Optimize listener.

4. When prompted, provide the name and password of anyUnica user with privileges to stop the listener.

Optionally, you could include -y <username> and -z <password> as arguments with the svrstop command to prevent the user name and password prompts from appearing.

#### Results

When you enter the required information, the Unica Optimize listener is shut down.

# Unica Campaign Server Manager (unica\_svradm)

The Unica Campaign Server Manager (unica\_svradm) is a command-line server management utility.

Use unica\_svradm to perform the following tasks:

- · Connect to a Unica Campaign listener so you can run unica\_svradm commands
- Disconnect from a listener
- · View all open flowcharts and their states
- · View and set environment variables
- · View and set the listener logging level
- · Change the owner of a campaign object.
- · Run, suspend or resume, stop, or kill runaway flowcharts
- · Gracefully shut down a listener or a listener cluster
- · Refresh the configuration on the master listener (clustered listener configuration only)

When you start the unica\_svradm utility, it checks whether a listener is running.

In a single-node configuration, it automatically connects to the running listener.

In a clustered configuration, it automatically connects to the master listener.

The command-line prompt indicates the server and port of the listener machine to which you are connected. For example: unica\_svradm[myhost01:4664]>

# Running the Unica Campaign Server Manager (unica\_svradm)

Follow these instructions to run the unica\_svradm command-line server management utility.

#### Before you begin

Before you can run unica\_svradm utility:

- At least one listener must be running.
- The UNICA\_PLATFORM\_HOME and CAMPAIGN\_HOME environment variables must be set for the command window that you are using.
- Your Unica login must have the Run svradm command line tool permission.
- 1. At a command prompt, enter:

unica\_svradm -s listener\_server -y Unica\_Marketing\_username -z Unica\_Marketing\_password

2. At the following prompt:

unica\_svradm[server:port]>

issue the commands that are described in Unica Campaign Server Manager commands (unica\_svradm) on page 266.

## Unica Campaign Server Manager commands (unica\_svradm)

You can use any of the following commands with the Unica Campaign Server Manager (unica\_svradm) utility. The commands are not case-sensitive but the parameters are. The command-line prompt indicates the server and port of the listener machine to which you are connected.

**Note:** When you run unica\_svradm in a clustered listener environment, the default connection is to the master listener. When you are connected to the master listener, the following commands affect all of the nodes in the cluster: Loglevel, Refresh, Shutdown, Status, Version. Use the Connect command if you want to connect to a specific node.

#### Cap (Unica Collaborate)

Cap

The cap command prevents additional Unica Collaborate flowcharts from starting, while allowing flowcharts that are currently running to complete. Unset with the uncap command.

## Changeowner

Changeowner -o <olduserid> -n <newuserid> -p <policyid>

The *changeowner* command allows you to change the owner of a user's campaigns objects. For example, use this command if you are deleting or disabling a user and you want to re-assign ownership of that user's campaigns objects to a new user. To run the command Change object/folder permission is required.

| Option                     | Description                                                            |
|----------------------------|------------------------------------------------------------------------|
| -o <olduserid></olduserid> | User ID of the current owner of the campaign objects.                  |
| -n <newuserid></newuserid> | User ID of the new owner that you will assign to the campaign objects. |
| -p <policyid></policyid>   | Policy ID of the security policy to apply to the campaign objects.     |

#### Connect

Connect [-f] [-s server] [-p port][-S]]

When you run unica\_svradm, the command-line prompt indicates the server and port of the listener to which you are connected. Use the connect command if you want to connect to a different listener. You can connect to only one server at a time.

The following information pertains only to clustered listener environments:

- When you run unica\_svradm in a clustered listener environment, the default connection is to the master listener.
- When you are connected to the master listener, the following commands affect all of the nodes in the cluster: Loglevel, Refresh, Shutdown, Status, Version. For example, the Status command displays the status of all nodes in the cluster.
- To affect only a single listener, use Connect -s to connect to a specific node, then run the desired command.
- If you are connected to the master listener and you run Connect -s against the master listener, you are reconnected in non-master listener mode. Any subsequent commands will affect only that node. To return to master listener mode, use the disconnect command.

Description

| Option | Description                                                                                                    |  |  |
|--------|----------------------------------------------------------------------------------------------------|--|--|
| -s     | Identifies the server to connect to. In a single-node (unclustered) environment, ${\scriptstyle -s}$ must be followed by                   |  |  |
|        | -p.                                                                                                    |  |  |
| -p     | In a single-node (unclustered) environment, $_{\neg s}$ and $_{\neg p}$ are required to identify the listener that you want to connect to. |  |  |
|        | In a clustered listener environment, -p is not necessary. Use -s to indicate the host,                                                     |  |  |
|        | and the connection will be made based on the serverPort that is specified for                                                              |  |  |
|        | Campaign unicaACListener node[n] .                                                                                                    |  |  |
| -S     | If you use $\mbox{-}_{p}$ to specify a port, you may also include $\mbox{-}_{s}$ to establish an SSL connection.                           |  |  |
| -f     | A common use for ${\scriptstyle -\mathtt{f}}$ is when you are transitioning from a test environment to a production                        |  |  |
|        | environment.                                                                                                    |  |  |
|        | In a single-node (unclustered) environment: Use ${}_{-f}$ to force a connection to a listener that is not                                  |  |  |
|        | configured. The $_{-s}$ and $_{-p}$ options are required to identify the listener that you want to connect to.                             |  |  |

#### Option

#### Description

In a clustered listener environment: -f is never required to connect to a clustered listener node. However, you can use -f to force a connection to a listener that is not in the cluster. The -s and -p options are required.

#### Disconnect

Disconnect

The Disconnect command disconnects from the server. This command is available only if you are connected to a server.

In a single-node environment, you can use this command to disconnect, then use the connect command to connect to another server. Or you can run connect with the -f parameter, instead of disconnecting first.

**Note:** In a clustered listener environment, when you run unica\_svradm, the default connection is to the master listener. If you disconnect from the master listener, unica\_svradm is no longer connected to any listener. If you disconnect from a non-master listener, you automatically connect to the master listener. The command-line prompt indicates the server and port where you are connected. To force a connection to a different listener, use connect with the -f parameter.

#### Exit

Exit

The Exit command logs you out of the Unica Campaign Server Manager.

#### Help

Help

The Help command displays the available commands.

#### Kill

Kill -p pid [-h hostname]

Use this command to end run-away processes associated with a listener. The  $\kappa$ ill command issues a "kill-p" to the specified process ID. The Windows NT<sup>M</sup> equivalent is issued on Windows NT<sup>M</sup>. If you need to obtain the process ID (PID), use the status command.

In a single-node (unclustered environment), you do not need to specify the hostname. Just run Kill -p pid

In a clustered listener environment:

- The kill command only affects a single listener node (it never propagates to all nodes in the cluster).
- If you are connected to a non-master listener, you can omit the hostname. The command affects only that node.
- If you are connected to the master listener, you must specify the name of the server that is running the master listener. For example: kill -p 1234 -h HostABC

#### Loglevel

```
Loglevel [high | low | medium | all]
```

To display the listener logging level, enter the loglevel command without any argument.

To set the listener logging level, enter the loglevel command followed by the desired logging level. All is the most detailed level and should be avoided except in troubleshooting situations.

**Note:** In a clustered environment, run the loglevel command when you are connected to the master listener to affect all clustered listener nodes. For example, loglevel low sets all listener nodes to the same logging level. If you are connected to a non-master listener, the command affects the current node only.

The change takes effect immediately, so there is no need to restart or refresh the listener after entering this command.

#### Quit

Quit

The Quit command logs you out of the Unica Campaign Server Manager.

#### Refresh

#### Refresh

The Refresh command is for use with a clustered listener configuration. If you have a single-node listener, the command has no effect.

The Refresh command informs the master listener of configuration changes and refreshes the configuration data on the master listener node. This avoids the need to reboot and provides a way to control when a refresh event occurs.

You must run the  ${\tt Refresh}$  command in the following situations:

- After you adjust Campaign|unicaACListener|node[n]|serverPort.
- After you adjust Campaign|unicaACListener|node[n]|masterListenerPriority.
- After you adjust Campaign|unicaACListener|node[n]|loadBalanceWeight.
- After you add or remove a listener node at Campaign|unicaACListener|node[n].

Important: Before you remove a listener node from the configuration, you must use the svrstop utility on each clustered listener node. In other words, you must stop all nodes, remove a node, then refresh. Otherwise, any existing sessions on the removed listener will continue to run but the master listener will not be able to contact the removed listener. This can cause unexpected results.

The Refresh command does not update the web application server. In most cases, it is sufficient to update the master listener only, but in certain cases you may also need to restart the web server.

#### Resume

Resume {-s flowchart\_name |-p pid |-a} [-h hostname]

The Resume command resumes running one or more suspended flowcharts.

- Use -s to resume a flowchart by name. All flowcharts with that name, in all campaigns and sessions, are affected. Therefore, it is best to use a relative flowchart path when you specify the flowchart name.
- Use -p to resume the specified process ID. (Use the Status command to obtain the PID.)
- Use -a to resume all suspended flowcharts.

In a single-node (unclustered) listener environment, you can omit the hostname.

In a clustered listener environment, if you are connected to the master listener, the listener host name is required. For example: Resume -a -h Hostname. If you are connected to a non-master listener, you can omit the hostname.

#### Run

Run -p relative-path-from-partition-root -u MarketingPlatform\_user\_name [-h partition] [-c catalogFile] [-s] [-m]

The Run command opens and runs a flowchart file, as specified by the relative flowchart path and file name, partition, catalog file, and user name.

#### Use the following syntax:

[-S dataSource -U db\_User -P db\_Password]\*

Note: On Unix platforms, flowcharts are run by the Unix account specified as the username's alternate login. On Windows NT<sup>™</sup>, flowcharts are run as the administrator's user login.

The Run command takes the following options.

#### Option

Description

-h

Specifies the partition name.

#### Option Description

-1

-m

-p

-P

-s

-S

-x

Indicates an alternate location to store the flowchart log file. Follow this option with a path that is relative to the Unica Campaign installation, as in \partitionl\logs. Do not specify a file name because the file name is assigned automatically.

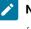

**Note:** To use this option, AllowCustomLogPath must be enabled in Campaign|partitions|partition [n]|server|logging.

- Specifies that you are running multiple flowcharts. This option is not supported for batch flowcharts.
- Specifies the relative path from the partition root.
- Specifies the data source password.
- Specifies a synchronous run.
- Specifies the data source.
- -u Specifies the Unica user name.
- -v Specifies the data source user name.
- -v Specifies the user variable values for a flowchart directly in the command, using this syntax:

[-v "varname=[']value[']"]\*

- Specifies the user variable values for a flowchart in an XML file, using this syntax:
  - [-x *xml*-filename]

#### Example of an XML file for the -x argument:

This sample XML file sets the user variable named UVAcctType to the value Gold.

**Note:** Unica Campaign sets the user variable's value exactly as written in this file. Do not enclose the value in quotation marks if the value should not contain quotation marks.

#### Save

Save {-s flowchart\_name|-p pid|-a}-h hostname

The save command saves the current state of an active flowchart. In a clustered listener environment -h hostname is required, otherwise this can be ignored.

| Option | Description                                                                                                    |  |
|--------|----------------------------------------------------------------------------------------------------|--|
| -5     | Saves the flowchart that you identify by its <i>flowchart_name</i> . All flowcharts with that name, in all campaigns and sessions, will be saved. Therefore, it is best to use a relative flowchart path when you specify the flowchart name. |  |
| -p     | Saves a flowchart defined by the process ID (pid). Use the $_{\tt status}$ command to obtain the PID.                                                                                                    |  |
| -a     | Saves all running flowcharts.                                                                                                    |  |
| -h     | In a clustered listener environment, if you are connected to the master listener, the listener host name is required. For example:save -a -h Hostname. If you are connected to a non-master listener, you can omit the hostname               |  |

Set

```
Set [variable[=value]]
```

The set command displays and sets environment variables. Omit the value to view the current value and provide it to set the specified variable.

#### Shutdown

Shutdown [-f]

The shutdown command shuts down the listener.

The system checks for any running flowchart. If running flowcharts are found, a warning message asks for confirmation of shutdown.

To override and force shutdown, use -f.

**Note:** In a clustered listener environment, if you issue the shutdown command to a master listener, all clustered listener nodes are shut down. To shut down an individual node in a clustered configuration, connect to that listener and then run the shutdown command.

#### Status

```
Status [-d |-i] [-u] [-v | -c]]
```

The status command provides information about active, suspended, and Unica Collaborate flowcharts. Information includes the flowchart owner (user name), process status, process ID, port, flowchart name, filename, and other details. Use this command to identify disconnected or orphaned processes. Also use this command to obtain the process ID for commands that accept PID as an argument.

Note: In a clustered environment, run the status command when you are connected to the master listener to see the status of all clustered listener nodes. If you are connected to a non-master listener, the command displays the status for the current node only.

|   | Option | Description                                                                                                    |
|---|--------|----------------------------------------------------------------------------------------------------|
| d |        | Adds Server ID, Campaign Code, and Campaign ID to the displayed output.                                                                                                    |
| i |        | Displays the process ID (PID) only.                                                                                                    |
| u |        | Use this option when the displayed data contains non-ASCII characters.                                                                                                    |
| v |        | Verifies the existence of unica_acsvr processes before displaying output, which prevents crashed processes from being displayed in the Status list.                                                                                                    |
| с |        | Verifies the existence of unica_acsvr processes before displaying output, which prevents crashed processes from being displayed in the Status list. Option c also instructs the listener to clean up any temporary files in the partition temp directory that are associated with crashed server processes. |

The Status command identifies the processes as follows:

- c connected (client is connected to the listener process -- may be running, may not)
- d disconnected (client is closed but the flowchart is running in the background)
- o orphaned (client is not connected to the flowchart and it is not running in the background. This is a lost process
  that cannot be reconnected to the listener and should be killed so people can log into it.)

**Note:** A value of <no writer> in the WRITER column refers to a server process that does not have a client in Edit mode, which may happen when no client is connected, and for login sessions.

#### Stop

Stop [-f] {-s flowchart\_name |-p pid |-a} [-h hostname]

The Stop command checks for active clients, warns if any are present (you can override this with the -f force option), and stops server processes for the specified flowchart.

In a single-node (unclustered) listener environment, you can omit the hostname.

In a clustered listener environment, if you are connected to the master listener, the listener host name is required. For example: stop -a -h Hostname. If you are connected to a non-master listener, you can omit the hostname.

# Option Description -s Stops the flowchart that you identify by its *flowchart\_name*. All flowcharts with that name, in all campaigns and sessions, will be affected. Therefore, it is best to use a relative flowchart path when

you specify the flowchart name.

#### Option

| -р | Stops flowcharts by process ID (PID). Use the $status$ command to obtain the PID. |
|----|-----------------------------------------------------------------------------------|
| -a | Stops all running flowcharts.                                                     |
| -f | To override and force stop.                                                       |

#### Suspend

Suspend [-f] {-s flowchart\_name | -p pid |-a} [-h hostname]

The suspend command allows you to "quiesce" a running flowchart and save the state for later restart with the matching command, Resume. The system finishes running any currently running processes and does not allow any subsequent processes to start. Flowcharts that are currently running an output process complete their data export activities. Only then is the flowchart saved in a paused state and written to the list of suspended flowcharts. This causes the least amount of work to be lost and preserves data integrity of output files.

Description

If flowcharts must be stopped immediately, issue a save command followed by stop.

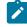

**Note:** If a flowchart is not running at the time of Suspend, it is saved but not written to the listener and cannot be started with Resume.

**Note:** In a clustered listener environment, the suspend command only affects a single listener node (it never propagates to all nodes in the cluster).

| Option | Description                                                                                                    |
|--------|----------------------------------------------------------------------------------------------------|
| -S     | Suspends the flowchart that you identify by its <i>flowchart_name</i> . All flowcharts with that name, in all campaigns and sessions, will be affected. Therefore, it is best to use a relative flowchart path when you specify the flowchart name. |
| -p     | Suspends flowcharts specified by process ID (PID). Use the $s_{tatus}$ command to obtain the PID.                                                                                                    |
| -a     | Suspends all running flowcharts.                                                                                                    |
| -f     | The -f parameter allows you to force a suspend. Once suspended, the flowchart is written to the listener (the master listener, if you have a clustered configuration) as a suspended flowchart.                                                     |
| -h     | -h indicates the name of the host that is running the listener.                                                                                                    |
|        | In a single-node (unclustered environment), you do not have to specify the hostname.                                                                                                    |
|        | In a clustered listener environment:                                                                                                    |

#### Option

#### Description

- If you are connected to a non-master listener, omit the hostname. The command affects only that node.
- If you are connected to the master listener, the hostname is required (specify the name of the server that is running the master listener).

#### Uncap (Unica Collaborate)

Uncap

The Uncap command revokes the Cap (Unica Collaborate) command.

#### Version

#### Version

This command displays the version of the listener process (unica\_aclsnr) and Unica Campaign Server Manager (unica\_svradm). Use this command to help troubleshoot a version mismatch error. For example, if you have multiple listener nodes acting as a cluster, each listener node must be running the same version of software.

**Note:** In a clustered environment, run the version command when you are connected to the master listener to display the version of all clustered listener nodes. If you are connected to a non-master listener, the command shows the version for the current node only.

Here is an example of output for a non-clustered configuration, or when you are connected to a non-master listener:

unica\_svradm version: 9.1.1 unica\_aclsnr version: 9.1.1

Here is an example of output when you are connected to the master listener:

unica\_aclsnr version at <myhost01 : 4664> is: 9.1.1 unica\_aclsnr version at <myhost02 : 4664> is: 9.1.1 unica\_aclsnr version at <myhost03 : 4664> is: 9.1.1 unica\_svradm version: 9.1.1

## Killing a running flowchart

Kill a flowchart if you need to stop it immediately. When you kill a flowchart, its buffer is not flushed to disk. Instead, the last checkpoint copy is saved.

#### About this task

Flowchart names can be the same in different campaigns and sessions. To ensure that you kill only the intended flowchart, be sure to follow the instructions in this topic.

1. At the command prompt, enter the following command to obtain a list of running flowcharts on the server:

% unica\_svradm status

If multiple flowcharts have the same name, you can use the absolute path to uniquely identify a flowchart.

- 2. Note the PID associated with the flowchart that you want to kill.
- 3. To kill the flowchart, enter the following command at the command prompt, replacing *PID* with the PID of the flowchart that you want to kill:

unica\_svradm kill -p PID

4. To kill the process in one line, run the following command.

unica\_svradm.exe -y <User\_Name> -z <password> -x "KILL -p <PID>"

# Unica Campaign session utility (unica\_acsesutil)

Use the Unica Campaign session utility (unica\_acsesutil) to perform the following tasks.

- Import and export campaigns, sessions, and flowcharts from one server to another.
- Pass in a flowchart file or table catalog as input and generate a table catalog in either binary or XML format as output.
- Update record counts and lists of distinct values for a session or a catalog.
- · Make the specified flowchart session file searchable by creating or updating its indexes.

Follow these guidelines when you run the utility:

- If you have clustered listeners, run the utility on each listener where you want to perform these tasks.
- The utility supports importing and exporting objects only between servers with the same version of Unica Campaign installed.
- If the campaign, session, or flowchart name contains characters from a locale that is not available or installed on your computer, you must install or set the locale in the terminal window before running the utility. For example: export LANG=ja\_JP.utf8. If you have a file with more than one locale, set each locale in the terminal and then run the tool once.

If errors occur, the utility generates a log file on the listener server where it is run, at <Campaign\_home>/partitions/ partition [n]/logs/unica\_acsesutil.log.

## Unica Campaign session utility syntax and options

Use the following syntax and options to run the Unica Campaign session utility. The unica\_acsesutil utility operates on the .ses file.

```
unica_acsesutil -s sesFileName -h partitionName
[-r | -c | -x [-o outputFileName]] [-u]
[{-e exportFileName [-f {flowchart | campaign | session}]}
```

```
| {-i importFileName [-t ]
[-b {abort | replace | skip}]}]
[-p] [-a | -n | -l]
[-S dataSource -U DBUser -P DBPassword]*
[-y userName] [-z password]
[-j owner] [-K policy]
[-J
```

-J export session file into JSON and include in Flowchart Advanced Search.

The unica\_acsesutil utility supports the following options.

```
unica_acsesutil -s sesFileName -h partitionName
[-r | -c | -x [-o outputFileName]] [-u]
[{-e exportFileName [-f {flowchart | campaign | session}]}
| {-i importFileName [-t ]
[-b {abort | replace | skip}]}
[-p] [-a | -n | -l]
[-S dataSource -U DBUser -P DBPassword]*
[-y userName] [-z password]
[-j owner] [-K policy]
[-J]
[-Z]
```

In above command -Z is newly introduced

| Option | Syntax                               | Description                                                                                                    |
|--------|--------------------------------------|----------------------------------------------------------------------------------------------------|
| -a     | -a                                   | Recomputes record counts and the list of distinct values for all tables.                                                                                                    |
| -b     | -b {abort   replace   skip}          | Applies only for the import option ( $_{-i}$ ). Specifies that the import be done in batch mode.                                                                                                    |
|        |                                      | Requires one of the following arguments to specify how to handle duplicate objects (if there is an ID conflict):                                                                                                    |
|        |                                      | <ul> <li>abort - If a duplicate object is detected, the import stops.</li> <li>replace - If a duplicate object is detected, replace it with the imported object.</li> <li>skip - If a duplicate object is detected, do not replace it and continue the import.</li> </ul> |
| -C     | -c <outputfilename></outputfilename> | Generates a table catalog in <i>outputFileName</i> in .cat format (Unica<br>Campaign internal format). This option is ignored with the -s option.                                                                                                    |

#### Table 47. Unica Campaign session utility (unica\_acsesutil) options

## Table 47. Unica Campaign session utility (unica\_accesutil) options (continued)

| Option | Syntax                                                                                                    | Description                                                                                                    |
|--------|----------------------------------------------------------------------------------------------------|----------------------------------------------------------------------------------------------------|
| -e     | -e <exportfilename></exportfilename>                                                                                                    | Exports the object type specified by the -f option to a file named <i>exportFileName</i> .                                                                                                    |
|        |                                                                                                    | If the ${\scriptstyle -f}$ option is not used, by default a flowchart is set for export.                                                                                                    |
| -f     | -f {flowchart   campaign  <br>session}                                                                                                    | Specifies the type of object to export. If this option is omitted, by default a flowchart is set for export.                                                                                                    |
|        |                                                                                                    | If -f is used, requires one of the following arguments: flowchart, campaign, session.                                                                                                    |
| -h     | -h <partitionname></partitionname>                                                                                                    | Specifies the name of the partition in which the flowchart file (specified with $-s$ ) is located. This parameter is required.                                                                                                    |
| -i     | -i <importfilename></importfilename>                                                                                                    | Specifies the name of the file being imported. This should be a file that was exported using the $-e$ option in a previous export operation.                                                                                                    |
| -j     | -j <owner></owner>                                                                                                    | Specifies the owner of the file being imported or exported.                                                                                                    |
| -J     | -s <flowchart file="" ses=""> -h<br/><partition_name> -J -y <user_id><br/>-z <password></password></user_id></partition_name></flowchart> | Creates or updates search indexes for the specified flowchart .ses file.<br>The -J option performs JSON serialization and indexes the flowchart so<br>it is searchable. Use this option to index a single flowchart session file or<br>refresh the index after making changes to the flowchart.                                                                                                    |
|        |                                                                                                    | You must use $-s$ to indicate the session file. The options $-y$ and $-z$ are optional; if you omit them, the tool prompts for user ID and password.                                                                                                    |
|        |                                                                                                    | <b>Note:</b> Until flowcharts are indexed, they are not searchable.<br>Flowcharts are not automatically indexed, and indexes are not<br>automatically updated. You must index them initially (for example,<br>after upgrading to Campaign v10), then periodically refresh the<br>indexes to keep them up-to-date. To reindex all existing flowchart<br>session files in a partition at one time, use the Campaign session<br>utility (advSrchUtil). |

For example

·

| Option | Syntax                               | Description                                                                                                    |
|--------|--------------------------------------|----------------------------------------------------------------------------------------------------|
|        |                                      | unica_acsesutil -s <flowchart file="" ses=""> -h<br/><partition_name> -J -y <user_id> -z<br/><password></password></user_id></partition_name></flowchart>                                                                                                    |
|        |                                      | You must use -s to indicate the session file. The options-y and -z are                                                                                                    |
|        |                                      | optional; if you omit them, the tool prompts for user ID and password.                                                                                                    |
| -k     | -k <policy></policy>                 | Specifies the security policy of the file being imported.                                                                                                    |
| -1     | -1                                   | Recomputes only the list of distinct values.                                                                                                    |
| -n     | -n                                   | Recomputes only record counts.                                                                                                    |
| -0     | -o <outputfilename></outputfilename> | Specify the catalog with the name <i>outputFileName</i> . If unspecified, the default is <i>catFileName</i> .xml or <i>catFileName</i> .cat, depending on whether you use the $-x$ or $-c$ option. The output file name should specify a destination directory when using wildcards.                                                                             |
| -P     | -P <dbpassword></dbpassword>         | Specifies the password for the database user account. Used with the $_{-{\rm U}}$ and $_{-{\rm S}}$ options.                                                                                                    |
| -p     | -p                                   | Print table mappings to the console.                                                                                                    |
| -r     | -r <outputfilename></outputfilename> | Generate a flowchart XML report in <i>outputFileName.</i> This parameter is ignored when you use the -t option (using a table catalog as input).                                                                                                    |
| -S     | -S <datasource></datasource>         | Specifies the name of the data source for the object being operated on. Use with the $-U < database\_user>$ and $-P < database\_password>$ options.                                                                                                    |
| -S     | -s <sesfilename></sesfilename>       | Specifies a Unica Campaign flowchart (.ses) file on which to operate.<br>Specifying the .ses file is always required for exporting and importing,<br>regardless of the object type (campaign, session, or flowchart). When<br>exporting or importing a campaign or session with multiple associated<br>flowcharts, any of the associated .ses files can be used. |
|        |                                      | The file name should include the path below the partition in which this flowchart file is located (defined using the -h option). For example, a valid value for -s is:                                                                                                    |
|        |                                      | "campaign/Campaign C00001 C00001 Flowchart 1.ses"                                                                                                    |

## Table 47. Unica Campaign session utility (unica\_accesutil) options (continued)

"campaign/Campaign C00001\_C00001\_Flowchart 1.ses"

| Option | Syntax                               | Description                                                                                                    |
|--------|--------------------------------------|----------------------------------------------------------------------------------------------------|
|        |                                      | The <sesfilename> can contain wildcard characters to operate on multiple matching flowcharts.</sesfilename>                    |
|        |                                      |                                                                                                    |
| -t     | -t <catfilename></catfilename>       | Read a table catalog named < <i>catFileName</i> > as the input. The<br>< <i>catFileName</i> > can contain wildcard characters. |
|        |                                      |                                                                                                    |
| -U     | -U <dbusername></dbusername>         | Specifies the user login for the data source specified by the -s option.                                                       |
|        |                                      | Use with the -p option, which specifies the database password for this database user.                                          |
| -u     | -u                                   | Uses existing database authentication information when saving table                                                            |
|        |                                      | catalogs.                                                                                                    |
| -V     | -v                                   | Displays the version number and exits.                                                                                         |
| -x     | -x <outputfilename></outputfilename> | Generates a table catalog file in an alternate XML format in                                                                   |
|        |                                      | outputFileName. If the input table catalog is a .cat file, it generates a                                                      |
|        |                                      | corresponding $\ldots$ file, and vice versa.                                                                                   |
| -у     | -y <username></username>             | Specifies the Unica user name.                                                                                                 |
| -Z     | -z <password></password>             | Specifies the password for the user specified by the $_{-y}$ option.                                                           |
|        |                                      | Adding new record in UA_FlowchartSeg system table, After processing .ses                                                       |
| -Z     | - 2                                  | file. During campaign upgrade procedure.                                                                                       |

#### Table 47. Unica Campaign session utility (unica\_accesutil) options (continued)

# Exporting and importing objects between servers

Use <code>unica\_acsesutil</code> to export and import campaigns, sessions, and flowcharts from one server to another.

#### Before you begin

For all operating systems, set the following environment variables:

- UNICA\_PLATFORM\_HOME
- CAMPAIGN\_HOME

On UNIX<sup>™</sup> only, set the database-specific library path appropriate to your UNIX<sup>™</sup> platform:

- LIBPATH for AIX®
- SHLIB\_PATH for HP-UX
- LD\_LIBRARY\_PATH for Linux<sup>™</sup> or Sun Solaris

#### About this task

The following information pertains to imports and exports:

- The source and target servers must have the same version of Unica Campaign installed.
- Regardless of whether you are exporting or importing a campaign, session, or flowchart, you must use -s to specify a . ses file. If a campaign or session includes multiple flowcharts, you can specify any of the associated . ses files.
- Before you can import a flowchart to a target system, the flowchart .ses file and its associated campaign or session must already exist on the target system. Therefore, you must: 1) manually copy the entire Campaign |partitions| partition[n] folder structure to the target system. You do not need to copy the tmp folder, and you may or may not want to copy the logs folder. Before you remove any files from the source system, be sure to do a complete backup of the entire folder structure (although you can omit the tmp folder). 2) Ensure that the .ses file for the flowchart exists on the target system (it should, if you copied the folder structure), and 3) Use unica\_accesutil to import the associated campaign or session to the target system. After you complete those steps, you can use unica\_accesutil to import each flowchart.
- When you do an import, the unica\_accesutil imports data (such as session info, triggers, or custom macros) into the system tables. During the import, it checks whether each object already exists on the target system. The check is done based on internal object ID. If the internal campaign ID is not unique, unica\_accesutil asks if the campaign should be overwritten. If you choose to overwrite the campaign, unica\_accesutil removes all data associated with the existing campaign on the target server, and then imports the new campaign. Similarly, when importing offers, unica\_accesutil checks the internal Offer ID for uniqueness. If an object with the same ID already exists, you have the option to skip that object in the import process or to replace the existing object.
  - Note: If you know that an object (such as a campaign, session, or offer) already exists on the target system prior to import, consider deleting the object before you run the import, to avoid being prompted to resolve the conflict.
- If you plan to import Unica Deliver or Unica Collaborate flowcharts, that application must already be installed on the target system. If the application is not installed, unica\_accesutil generates an error and does not import the objects.

Moving objects between servers is done in several stages, with some manual steps required. A complete export and import is described below. You may choose to perform some subset of these steps.

1. To export a campaign or session: Use -s to specify any .ses file that is associated with the campaign or session, -e to specify an output file (.exp), and -f to indicate whether you want to export a campaign or a session.

Using the information in the flowchart .ses file that was specified with the -s option, the unica\_acsesutil utility writes exported objects and information to an intermediate output file, specified by the -e option. Only the system tables

and metadata are exported. If you want to export flowcharts, you must do so separately, one flowchart at a time, as explained below.

See the provided examples for details on command syntax.

2. To export a flowchart: Use -s to specify the .ses file, -e to specify an output file (.exp), and -f to indicate that you want to export a flowchart.

Repeat for each flowchart that you want to export, using a separate output file each time. For example: Camp008\_FC1.exp, Camp008\_FC2.exp, Camp008\_FC3.exp.

See the provided examples for details on command syntax.

3. Determine whether the Campaign | partitions | partition[n] folder structure exists on the target system. If it does not, you must manually copy the entire folder structure from the source to the target system. You do not need to copy the tmp folder, and you may or may not want to copy the logs folder.

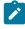

**Note:** Before you remove any files from the source system, be sure to do a complete backup of the entire folder structure (although you can omit the tmp folder).

4. Manually copy the output file to the target server.

The output file is the .exp file that you specified using -e when you did the export. You may have multiple export files if you exported more than one campaign, session, or flowchart.

5. To import objects: On the target server, use unica\_acsesutil with the -i option to import the output file.

Important: You must import the campaign or session before you import its flowcharts.

See the provided examples for details on command syntax.

#### Results

If the operation is successful, the utility returns a value of 0. If no files are found with the specified flowchart or catalog file name, there is a return value of 1.

If errors occur, the utility generates a log file on the listener server where it is run, at <Campaign\_home>/partitions/ partition [n]/logs/unica\_acsesutil.log.

# Example: Exporting a campaign or flowchart

The following examples show how to use the session utility (unica\_acsesutil) to export a campaign or flowchart.

```
unica_acsesutil -s <sesFileName> -h <partitionName>
  -e <exportFileName> [-f { flowchart | campaign | session }]
  [-S <datasource> -U <DBusername> -P <DBpassword>]
```

Example

Example 1: Exporting a campaign

```
unica_acsesutil -s "campaigns/Campaign C000001_C000001.ses" -h partition1
-e campaign.exp -f campaign
```

Example 1 generates an output file named campaign.exp for exporting the campaign associated with Flowchart1, based on the "campaigns/Campaign C000001\_C000001.ses" file located on partition1.

#### **Example 2: Exporting a flowchart**

Example 2 generates an output file named flowchart.exp for exporting flowchart C000001\_Flowchart1, based on the

"campaigns/Campaign C000001\_C000001\_ Flowchart1.ses" file located on partition1.

## Example: Importing a campaign or flowchart

The following examples show how to use the session utility (unica\_acsesutil) to import a campaign or flowchart.

```
unica_acsesutil -s <sesFileName> -h <partitionName>
-i <importFileName> [-f { flowchart | campaign | session }]
[-b { abort | replace | skip }]
[-S <datasource> -U <DBusername> -P <DBpassword>]
```

#### Example

#### Example 1: Importing a campaign

```
unica_acsesutil -s "campaigns/Campaign C000001_C000001.ses" -h partition1
-i campaign.exp -f campaign
```

Example 1 uses the previously generated campaign.exp file and imports Campaign C000001 data to the system tables on the target system, as well as to the "campaigns/Campaign C000001\_c000001.ses" file located on partition1.

#### Example 2: Importing a flowchart

Before you can import a flowchart to a target system, the flowchart .ses file and its associated campaign or session must already exist on the target system. Therefore, you must: 1) manually copy the entire Campaign|partitions| partition[n] folder structure to the target system. You do not need to copy the tmp folder, and you may or may not want to copy the logs folder. Before you remove any files from the source system, be sure to do a complete backup of the entire folder structure (although you can omit the tmp folder). 2) Ensure that the .ses file for the flowchart exists on the target system (it should, if you copied the folder structure), and 3) Use unica\_acsesutil to import the associated campaign or session to the target system. After you complete those steps, you can use unica\_acsesutil to import each flowchart.

```
unica_acsesutil -s "campaigns/Campaign C000001_C000001_
Flowchart1.ses" -h partition1 -i import.exp -f flowchart
```

Example 2 uses the previously generated flowchart.exp file and imports the data associated with Campaign C000001\_Flowchart1 to the system tables on the target system, as well as to the "campaigns/Campaign c000001\_C000001\_Flowchart 1.ses" file located on partition1.

# Backing up sessions

Use the Unica Campaign session utility (unica\_acsesutil) to back up sessions.

You can write a script to export every file in the session directory and import the files to a backup system.

# Updating record counts and lists of distinct values

Use the Unica Campaign session utility (unica\_accesutil) to update record counts or lists of distinct values, as well as to schedule automatic re-computation of those counts.

Three parameters are available to indicate what type of counts to re-compute:

- -n -- recompute record counts only
- -1 -- recompute list of distinct values only
- -a -- recompute record counts and list of distinct values for all tables

Use these options to recompute all record counts and/or list of values for a session (-s) or for a catalog (-t). You can combine these options with other options such as import (-i).

#### To recompute counts for all mapped tables in a flowchart

```
unica_acsesutil -s sesFileName -i importFileName
[{-a | -n | -l }][-S Datasource -U DBUser -P DBPassword]
```

#### To recompute counts for tables in a table catalog

```
unica_acsesutil -h <partitionName> -t catFileName
[{-a | -n | -l }][-S Datasource -U DBUser -P DBPassword]
```

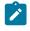

**Note:** You must specify the parameters that define the database connection (-S, -U, -P) if the connection information is not stored in the flowchart.

# Manipulating table catalogs

You can use the Unica Campaign session utility to manipulate table catalogs outside of Unica Campaign.

A common use of XML table catalogs is to perform global search and replace of data source names, for example to convert a table catalog developed for use against a test database, so that it works against a production database. In this case, you can export the table catalog as XML, perform global search and replace as needed, then save the XML table catalog and load it for use.

#### Step 1 - Convert to XML format

You use the Unica Campaign session utility only for the first step of this process, which is to generate an XML format file that contains all the data from the requested catalog. If the catalog is already in an XML format, this step is not required.

Use the command:

```
unica_acsesutil -t catFileName -x [-o outputFileName] [-u] [-p]
[{-a | -n | -l}][-S dataSource -U DBUserName -P DBPassword]
```

#### Step 2 - Edit as needed

You can now edit the XML file generated in step 1 as needed. To ensure that the file remains well formed, you should use an XML editor that checks the file syntax.

#### Step 3 (optional) - Convert to binary format

If required, you can convert the XML catalog file back to a binary format catalog.

Use the command:

```
unica_acsesutil -t <catFileName> -x -o <outputFileName>
```

**Note:** Keeping catalogs in XML format risks exposing data access passwords. If you maintain catalogs in XML format, you should ensure that the file(s) are protected at the operating system level.

#### Step 4 - Load the new catalog in a session

Are conversion back into a binary format, you can now load the new catalog into a session.

#### Documenting catalog contents

You can use unica\_acsesutil to generate an XML format report, or to print table mappings.

#### Using an XML catalog file

Use unica\_acsesutil to generate an XML format file that contains all the data from the requested catalog.

Currently, there is not an utility to convert an XML catalog file into a user-friendly report.

#### Printing table mappings

Use unica\_acsesutil to print out the table mapping information from a catalog.

Use the command:

unica\_acsesutil -t catFileName -h partitionName -p

# Unica Campaign cleanup utility (unica\_acclean)

Use the cleanup utility (unica\_acclean) to identify and clean up temporary files and database tables in the current partition. The cleanup utility can be used on the Unica Campaign system tables database and user table databases.

Note: When you run the unica\_acclean utility, you must stop all flowcharts that are currently running or are scheduled to run.

To run this utility, users must have "Perform Cleanup Operations" permission, granted by their Unica Campaign administrator. If users attempt to run this utility without the appropriate privileges, the tool displays an error and then stops.

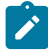

**Note:** This tool does not operate across partitions. Each time it is run, unica\_acclean operates on tables and files only in the specified partition.

If you have clustered listeners, run the utility on each listener where you want to perform clean-up.

The utility can identify and clean up the following items:

- Temporary files and tables associated with a specified object or object type, based on given criteria.
- Orphaned temporary files and tables: temporary files and tables that were left behind after their associated object was deleted.

## Environment variables required for unica\_acclean

To run unica\_acclean, the following environment variables must be set:

- UNICA\_PLATFORM\_HOME
- CAMPAIGN\_HOME
- LANG

Setting CAMPAIGN\_PARTITION\_HOME is optional.

## Unica Campaign cleanup utility syntax and options

The unica\_acclean utility supports the following syntax and options.

```
unica_acclean {-d|-o <list file name>}
-w {flowchart | campaign | session | sessionfolder | campaignfolder | other}
-s <criteria>
[-u <user name>] [-p <password>] [-n <partition name>]
[-l {low|medium|high|all}]
[-f <log file name>][-D <datasource list>]
[-S <dataSource> -U <DB-user> -P <DB-password>]*
```

Run unica\_acclean on each listener node, as needed.

The cleanup utility is non-interactive unless user name or password are not specified. If a user name is not specified, the utility prompts for user name and password. If a password is not specified, the utility prompts for a password.

## Table 48. Unica Campaign cleanup utility (unica\_acclean) options

| Option | Syntax                                                     | Description                                                                                                    |
|--------|------------------------------------------------------------|----------------------------------------------------------------------------------------------------|
| -d     | -d                                                         | Deletes temp tables and files. All flowchart files are scanned. Based on the results, temporary files and tables are determined.                                                                                                    |
| -f     | -f < <b>log file name</b> >                                | Specifies the name of the file where errors are logged, located in the < <i>PARTITION_HOME</i> >/logs directory. By default, this file is named unica_acclean.log. You can modify the log file name but not the location.                                               |
| -h     | -h                                                         | Displays usage help. Any invalid command-line invocation also displays the help.                                                                                                    |
| -i     | -i < <b>clean file name</b> >                              | Specifies the file that lists the items to be deleted. Best practice is to use the same file generated by the cleanup tool, using the $_{-\circ}$ option.                                                                                                    |
| -1     | -l {low medium high all} [-f<br>< <i>logFileName&gt;</i> ] | Specifies logging level and the log file name. If no level is specified, $medium$ is used by default.                                                                                                    |
| -n     | -n <partition name=""></partition>                         | Use this option to supply the name of the partition. If the partition name is not specified, the default of "partition 1" is used.                                                                                                    |
| -0     | -o <listfilename></listfilename>                           | Outputs the list of tables and files to the specified file, but does not delete them.                                                                                                    |
| -р     | -p <password></password>                                   | Must be used when the $_{-u}$ option is used. Use this option to supply the password for the user specified with the $_{-u}$ option.                                                                                                    |
| -r     | -r                                                         | This option can be used only with the $_{-w}$ option for either campaignfolder or sessionfolder objects.                                                                                                    |
|        |                                                            | When a folder is specified for cleanup and the -r option is added, unica_acclean performs the operation for all subdirectories of the specified folder. If only the -w option is used with a folder, unica_acclean performs the operation only on the top-level folder. |
| -S     | -S <datasource></datasource>                               | Use this option to override the credentials stored in Unica Platform or provide authentication for data sources whose ASMSaveDBAuthentication is set to FALSE.                                                                                                    |
|        |                                                            | Specify the name of the data source along with the $-U$ <i>database_user&gt;</i> and $-P$ <i>database_password&gt;</i> options.                                                                                                    |
|        |                                                            | <b>Note:</b> unica_acclean acts on all data sources irrespective of the data source specified in the -s option.                                                                                                    |
| -S     | -₅ <criteria></criteria>                                   | Used with the $_{-\rm w}$ option, defines criteria for cleanup, specified as a SQL query. The SQL $_{\rm LIKE}$ operator can be used to do a search based on wildcards.                                                                                                 |

Any data table column for the specified object can be used as criteria:

| Option | Syntax                                                    | Description                                                                                                    |
|--------|-----------------------------------------------------------|----------------------------------------------------------------------------------------------------|
|        |                                                           | <ul> <li>When a campaign folder or session folder is the object, criteria are based<br/>on columns in the UA_Folder table.</li> <li>When a campaign is the object, criteria are based on columns in the<br/>UA_Campaign table.</li> <li>When a flowchart is the object, criteria are based on columns in the<br/>UA_Flowchart table.</li> <li>When a session is the object, criteria are based on columns in the<br/>UA_Session table.</li> </ul> |
| -U     | -U <dbusername></dbusername>                              | Specifies the user login for the data source specified by the ${\scriptstyle -\rm S}$ option. Use with the ${\scriptstyle -\rm P}$ option, which specifies the database password for this database user.                                                                                                    |
| -u     | -u < <b>user name</b> >                                   | Must be used when the $_{\mbox{-}p}$ option is used. Use this option to supply the Unica user name of the user running the utility.                                                                                                    |
| -V     | -v                                                        | Displays version and copyright information for the cleanup utility.                                                                                                    |
| -W     | -w {flowchart   campaign  <br>session   sessionfolder     | Searches for temp files and tables associated with the specified object type, based on the specified criteria, except when used with the orphan option.                                                                                                    |
|        | campaignfolder   orphan} -s<br><criteria> [-r]</criteria> | Only when used with $_{\tt orphan}$ , searches for orphaned temp files and tables across the entire system.                                                                                                    |
|        |                                                           | Requires -s <criteria> for all options except "orphan".</criteria>                                                                                                    |
|        |                                                           | Optionally use -r to recursively search subfolders.                                                                                                    |
| -D     | [-D <datasource list="">]</datasource>                    | Accepts single or multiple datasources separated by comma and enclosed in double quotes to search and delete orphan temp tables, orphan temp files, temp tables and temp files only from the specified datasource or a list of datasources.<br>For example: unica_acclean -o "log.txt" -w orphan -D "Test,                                                                                                    |
|        |                                                           | UA_SYSTEM_TABLES"                                                                                                    |
|        |                                                           | The above command will list all the orphan temp tables and files by scanning through only test and UA_SYSTEM_TABLES datasources.                                                                                                    |
|        |                                                           | ./unica_acclean -d -w Campaign -s "Name like '%Camp%'" -D Baseinfo                                                                                                    |
|        |                                                           | The above command scans and deletes the temporary files and tables only from the Baseinfo datasource.                                                                                                    |

## Table 48. Unica Campaign cleanup utility (unica\_acclean) options (continued)

### Unica Campaign cleanup utility use cases

Use the cleanup utility (unica\_acclean) to get information about orphaned files and tables and optionally delete all or some of them.

### Generating a list of orphaned files and tables

You can use the cleanup utility to identify and output a list of orphaned temp files and tables.

Note: recommends as a best practice that you output a list of identified orphaned files and tables for verification before performing deletions using the cleanup utility, rather than running the utility to immediately delete files and tables. This can help prevent accidental deletes; there is no recovery after deletion.

### To output a list of orphaned files and tables

#### About this task

unica\_acclean -o <list file name> -w orphan

For this usage, -w orphan is required, and you cannot specify any criteria.

Use the -o option to specify the file name. You can also specify the path where you want the file to be saved. If you do not include the path, the file is saved in the same directory as the unica\_acclean utility.

#### Example

#### Example

unica\_acclean -o "OrphanList.txt" -w orphan

This example generates a list of orphaned files and tables and writes it to the file orphanList.txt.

### Deleting the files and tables listed in a file

You can use the cleanup utility to delete all temp files and temp tables listed in a file generated by the utility.

### To delete the files and tables listed in a file

#### About this task

unica\_acclean -d -i "OrphanList.txt"

where orphanList.txt is the file containing the list of files to be deleted, generated by the cleanup utility.

If a line is read from the list file that is not a temp file or a temp table, the cleanup tool skips that item and logs an error to the console and the log file indicating that the item will not be deleted.

### Deleting all orphaned temp files and tables

You can use the cleanup utility to delete all temp files and tables that it identifies as being orphaned, from the system and user tables databases and the file system.

### To delete all orphaned temp files and tables from your system

### About this task

unica\_acclean -d -w orphan

### About orphaned files and tables

The unica\_acclean utility uses the criteria described in this section to determine whether files and tables are orphaned.

### Tables

The utility scans databases in the current partition to obtain the list of temporary tables. Tables are identified as "temporary" based on the "TempTablePrefix" properties specified for each data source on the Unica Platform Configuration page.

Once the list of temporary tables is compiled, all flowchart files in the system are scanned to see if any of these temporary tables are used by a flowchart. Any temporary table not referenced by a flowchart is considered orphaned.

**Note:** The cleanup utility scans only those data sources defined in the Unica Platform User Administration module for the user running the utility. Therefore, users running the cleanup utility should always make sure that they have authentication rights to the global or appropriate set of data sources for scanning.

### Files

The utility scans two locations to identify temporary files:

- the partition's temp directory (<partition home>/<partition>/tmp) to obtain the list of files identified as "temporary" files based on the .t~# extension.
- the <partition home>/<partition>/[campaigns | sessions] directory for files having a known Unica Campaign temp file extension.

Once the list of temporary files is compiled, all flowchart files in the system are scanned to see if any of these temporary files are not used by any flowchart. Any temporary file not referenced by a flowchart is considered orphaned.

### Generating a list of files and tables selectively by object type and criteria

You can use the cleanup utility to generate a list of files and tables by object type and criteria.

### To generate a list of files and tables selectively by object type and criteria

### About this task

unica\_acclean -o <list file name> -w {flowchart | campaign | session | sessionfolder | campaignfolder} -s criteria [-r]

#### Example

#### Example 1: list temp files and tables by campaign folder

unica\_acclean -o "JanuaryCampaignsList.txt" -w campaignfolder -s "NAME='JanuaryCampaigns'" -r

This example generates a list of temporary files and tables associated with campaigns and flowcharts in the campaign folder named "JanuaryCampaigns" as well as all subfolders of "JanuaryCampaigns", and writes it to the file JanuaryCampaignsList.txt.

#### Example 2: list temp files and tables by flowchart LASTRUNENDDATE

unica\_acclean -o "LastRun\_Dec312006\_List.txt" -w flowchart -s "LASTRUNENDDATE < '31-Dec-06'"

This example generates a list of all temp files and tables with LASTRUNENDDATE earlier than December 31, 2006, in all flowcharts, and writes it to the file LastRun\_Dec312006\_List.txt.

Note: Make sure that any date criteria are specified in the correct date format for your database.

### Deleting files and tables selectively by object type and criteria

You can use the cleanup utility to delete temporary files and tables by object type and criteria.

### To delete files and tables selectively by object type and criteria

#### About this task

 $unica_acclean - d - w {flowchart | campaign | session | sessionfolder | campaignfolder} - s < criteria > [-r]$ 

#### Example

#### **Examples**

#### Example 1: Delete temp files and tables by campaign folder

unica\_acclean -d -w campaignfolder -s "NAME='JanuaryCampaigns'" -r

This example deletes temporary files and tables associated with campaigns and flowcharts in the campaign folder named "JanuaryCampaigns", as well as to all subfolders of "JanuaryCampaigns".

#### Example 2: delete temp files and tables by flowchart LASTRUNENDDATE

unica\_acclean -d -w flowchart -s "LASTRUNENDDATE < '31-Dec-06'"

This example deletes all temp files and tables with LASTRUNENDDATE earlier than December 31, 2006, in all flowcharts.

Important: Make sure that any date criteria are specified in the correct date format for your database.

## Unica Campaign report generation utility (unica\_acgenrpt)

The unica\_acgenrpt command-line report generation utility exports a flowchart cell report from a specified flowchart. The report is generated from the flowchart's .ses file.

Use the unica\_acgenrpt utility to generate and export the following types of cell reports:

- Cell List
- Cell Variable Profile
- Cell Variable Crosstab
- Cell Content

For more information about these reports, see the Unica Campaign User's Guide.

The default file name of the exported file is unique and based on the flowchart name. It is saved in the directory you specify. If the file already exists, it is overwritten. The default file format is tab-delimited.

**Note:** The exported file contains the current data from the flowchart's .ses file. If a flowchart is writing to the .ses file when the unica\_acgenrpt utility is run, the resulting report file could contain data from the previous run of the flowchart. If you are invoking the unica\_acgenrpt utility using an on-success trigger, your script should contain an appropriate delay before executing unica\_acgenrpt to account for the length of time that your flowcharts will need to finish writing to the .ses file. The amount of time required to save the .ses file varies greatly depending upon the size and complexity of the flowchart.

Use of the unica\_acgenrpt utility requires the Run genrpt Command Line Tool permission in the Administrative Roles security policy. For more information on security policies and permissions, see Security in Unica Campaign on page 12.

### Use case: capture cell counts from flowchart runs

To analyze cell counts over time, use the unica\_acgenrpt utility to capture the cell counts from flowchart production runs. For the report type, specify cellList.

To automate this data capture, use an on-success trigger in your flowcharts to call a script that invokes the unica\_acgenrpt utility. Use the <FLOWCHARTFILENAME> token to return the full path name of the flowchart's .ses file. To make the data available for analysis, use another script that loads the resulting export file into a table.

### Unica Campaign report generation utility syntax and options

The unica\_acgenrpt utility supports the following syntax and options. Run unica\_acgenrpt on each listener node, as needed. This utility operates on the .ses file.

The unica\_acgenrpt utility has the following syntax:

unica\_acgenrpt -s <sesFileName> -h <partitionName> -r <reportType> [-p <name>=<value>]\* [-d <delimiter>] [-n] [-i] [-o <outputFileName>] [-y <user>] [-z <password>] [-v]

### Table 49. Unica Campaign report generation utility (unica\_acgenrpt) options

| Option | Syntax                             | Description                                                                                                    |
|--------|------------------------------------|----------------------------------------------------------------------------------------------------|
| -S     | -s <sesfilename></sesfilename>     | Specifies a Unica Campaign flowchart (.ses) file on which<br>to operate. The file name should include the path below the<br>partition in which this flowchart file is located (defined using<br>the -h option). For example, a valid value for -s is:                                |
|        |                                    | "campaign/Campaign C00001_C00001_Flowchart 1.ses"                                                                                                    |
|        |                                    | The <pre>sesFileName&gt; can contain wildcard characters to operate on multiple matching flowcharts.</pre>                                                                                                    |
| -h     | -h <partitionname></partitionname> | Specifies the name of the partition in which the flowchart file (specified with -s) is located.                                                                                                    |
| -r     | -r <reporttype></reporttype>       | Specifies the type of report to be generated. Valid values include:                                                                                                    |
|        |                                    | <ul> <li>CellList (Cell List report)</li> <li>Profile (Cell Variable Profile report)</li> <li>XTab (Cell Variable Crosstab report)</li> <li>CellContent (Cell Content report)</li> </ul>                                                                                             |
| -p     | -p <name>=<value></value></name>   | Specifies report parameters using name=value pairs. The $_{-p}$ option can appear multiple times, and must appear after the $_{-r}$ option. For a list of valid name=value pairs supported by the $_{-p}$ option, see Parameters used with the unica_acgenrpt -p option on page 294. |
| -d     | -d <delimiter></delimiter>         | Separates columns in the output file. The default is TAB.                                                                                                    |
| -n     | -n                                 | Includes column names before the report data in the output file.                                                                                                    |
| -i     | -i                                 | Appends a unique text identifier to the end of the output file.                                                                                                    |

| Option | Syntax                               | Description                                                                                                    |
|--------|--------------------------------------|----------------------------------------------------------------------------------------------------|
| -0     | -o <outputfilename></outputfilename> | Specifies the output file name. The default is <sesfilename> with .ses replaced by .csv; specifies a destination directory when using wildcards.</sesfilename> |
| -у     | -y <user></user>                     | Specifies a login user name for Unica Campaign.                                                                                                    |
| -Z     | -z <password></password>             | Specifies the password for the user login.                                                                                                    |
| -V     | -v                                   | Displays the version number of the utility and exits.                                                                                                    |

### Table 49. Unica Campaign report generation utility (unica\_acgenrpt) options (continued)

### Parameters used with the unica\_acgenrpt -p option

The unica\_acgenrpt utility's -p option allows you to specify parameters using name=value pairs for the Cell Variable Profile, Cell Variable Crosstab, and Cell Content reports.

### **Cell Variable Profile report**

|       | Parameter name | Usage    | Description                                                                                                    |
|-------|----------------|----------|----------------------------------------------------------------------------------------------------|
| cell  |                | Required | Name of a cell you want to profile.                                                                                                    |
| field |                | Required | Name of the field you want to use to profile the cell.                                                                                                    |
| cell2 |                | Optional | Name of an additional cell to profile.                                                                                                    |
| bins  |                | Optional | Number of bins you want to include in the report. If the<br>number you specify is less than the number of different field<br>values, some fields will be joined in one bin. The default is 25. |
| meta  |                | Optional | Specifies whether you want to profile by meta type. Valid values are TRUE and FALSE. The default is TRUE.                                                                                      |

### **Cell Variable Crosstab report**

|        | Parameter name | Usage    | Description                                                   |
|--------|----------------|----------|---------------------------------------------------------------|
| cell   |                | Required | Name of a cell you want to profile.                           |
| field1 |                | Required | Name of the first field you want to use to profile the cell.  |
| field2 |                | Required | Name of the second field you want to use to profile the cell. |
| cell2  |                | Optional | Name of an additional cell to profile.                        |

|      | Parameter name | Usage    | Description                                                          |
|------|----------------|----------|----------------------------------------------------------------------|
| bins |                | Optional | Number of bins you want to include in the report. If the             |
|      |                |          | number you specify is less than the number of different field        |
|      |                |          | values, some fields will be joined in one bin. The default is $10$ . |
| meta |                | Optional | Specifies whether you want to profile by meta type. Valid            |
|      |                |          | values are TRUE and FALSE. The default is TRUE.                      |

### **Cell Content report**

|          | Parameter name | Usage    | Description                                                                                                    |
|----------|----------------|----------|----------------------------------------------------------------------------------------------------|
| cell     |                | Required | Name of the cell you want to include in the report.                                                                                                    |
| field    |                | Optional | Name of a field you want to include in the report. Repeat<br>multiple times to specify additional fields. If no field is<br>specified, the report displays values for the audience field(s).                |
| records  |                | Optional | Number of records you want to include in the report. The default is 100.                                                                                                    |
| skipdups |                | Optional | Specifies whether you want to skip records with duplicate<br>ID values. Enabling this option is useful if you are using<br>non-normalized tables. Valid values are TRUE and FALSE. The<br>default is FALSE. |

## Database testing utilities

Unica Campaign provides several command-line database testing utilities that you can use to test connections to a target database, execute queries, and perform a variety of tasks.

These utilities are in the /Campaign/bin directory on the Unica Campaign server.

Note: If your operating system does not provide the db2test utility, use the cxntest utility to test connections to the target database.

### Using the cxntest utility

Use  $_{\tt cxntest}$  to test connections to a target database and to issue commands when connected.

- 1. From a command prompt on the Unica Campaign server, run the  $_{\tt cxntest}$  utility.
- 2. Enter the following information when prompted:
  - a. The name of the connection library for your database.

Library files are located in the same directory as the cxntest utility. For example: libdb24d.so (for DB2® on Linux<sup>™</sup>) or db24d.dll (for DB2® on Windows<sup>™</sup>).

b. The name of the data source.

#### Example

For example, the Oracle SID.

- c. A database user ID.
- d. The password that is associated with the database user ID.

### Result

The utility does not prompt for confirmation of your selections.

- 3. If the connection is successful, you can enter the following commands at the prompt:
  - o bprint[ pattern ]

Does an array fetch on a list of tables, 500 at a time.Optionally, specify a search *pattern*, where the pattern matches SQL standards, such as % for zero or more characters. For example, <code>bprint UA\_%</code> finds all Unica Campaign tables that start with "UA\_".

° describe *table* 

Describes the specified *table*. Returns each column name and its corresponding data type, storage length, precision, and scale.

° exit

Terminates the database connection and exits.

° help

Displays a list of supported commands.

• print [pattern]

Returns a list of tables. Optionally, specify a search *pattern*, where the pattern matches SQL standards, such as % for zero or more characters.

° quit

Terminates the database connection and exits.

SQL\_command

Executes any valid SQL command or series of SQL commands.

### Using the odbctest utility

The odbctest utility allows you to test Open DataBase Connectivity (ODBC) connections to a target database and, once connected, to issue a variety of commands.

#### About this task

This utility is supported on AIX®, Solaris, Windows<sup>™</sup>, and HP-UX systems (32-bit only). For Oracle and DB2® databases, use their native utilities.

1. From a command prompt on the Unica Campaign server, run the odbctest utility.

Result

The utility returns a list of databases that you can connect to, similar to the following:

```
Registered Data Sources:
MS Access Database (Microsoft Access Driver (*.mdb))
dBASE Files (Microsoft dBase Driver (*.dbf))
Excel Files (Microsoft Excel Driver (*.xls))
```

- 2. Enter the following information exactly at the prompts:
  - a. The name of the database that you want to connect to (taken from the list of Registered Data Sources)
  - b. A database user ID
  - c. The password associated with the database user ID

#### Result

The utility does not prompt for confirmation of your selections.

3. When you have successfully connected to the database, the utility prints out messages like the following and

presents you with a command prompt:

```
Server ImpactDemo conforms to LEVEL 1.
Server's cursor commit behavior: CLOSE
Transactions supported: ALL
Maximum number of concurrent statements: 0
For a list of tables, use PRINT.
```

- 4. You can enter the following commands at the prompt:
  - o bulk [number\_of\_records]

Sets the number of records to return, as specified by *number\_of\_records*. The default is 1.

• descres SQL\_command

Describes the columns returned by the SQL command specified by SQL\_command.

° describe*pattern* 

Describes the table or tables specified by *pattern*. Returns the corresponding type, data type, storage length, precision, and scale.

° exit

Terminates the database connection and exits.

° help

Displays a list of supported commands.

• print[pattern]

Returns a list of tables. Can optionally specify a search pattern.

° quit

Terminates the database connection and exits.

• SQL\_command

Executes any valid SQL command or series of SQL commands.

° typeinfo

Returns a list of supported data types for the database.

### Using the db2test utility

The db2test utility allows you to test connections to a DB2® database and, once connected, to issue a variety of commands.

### About this task

If your operating system does not provide the db2test utility, use the contest utility to test connections to the target database.

1. From a command prompt on the Unica Campaign server, run the db2test utility.

#### Result

The utility returns a list of databases (registered data sources) that you can connect to.

- 2. Enter the following information exactly at the prompts:
  - The name of the database you want to connect to (taken from the list of Registered Data Sources)
  - A database user ID
  - The password associated with the database user ID

The utility does not prompt for confirmation of your selections.

3. When you have successfully connected to the database, the utility prints out messages like the following and presents you with a command prompt:

```
Server ImpactDemo conforms to LEVEL 1.
Server's cursor commit behavior: CLOSE
Transactions supported: ALL
Maximum number of concurrent statements: 0
For a list of tables, use PRINT.
```

- 4. You can enter the following commands at the prompt:
  - ° describe *pattern*

Describes the table or tables specified by *pattern*. Returns the corresponding type, data type, storage length, precision, and scale.

```
° exit
```

Terminates the database connection and exits.

° help

Displays a list of supported commands.

• print [pattern]

Returns a list of tables. Can optionally specify a search pattern.

° quit

Terminates the database connection and exits.

SQL\_command

Executes any valid SQL command or series of SQL commands.

° typeinfo

Returns a list of supported data types for the database.

### Using the odbctest Utility to test connection with MariaDB

#### About this task

The following requirements and restrictions apply to using MariaDB with Unica Campaign.

- MariaDB version: 10.3.13 64 Bit
- MariaDB ODBC Connector

Note: V12.1 FP2 onwards we need to use MariaDB version: 10.4.x - 64 Bit

### Steps to Install MariaDB Connector 3.1.9 for SUSE

Download link : https://downloads.mariadb.org/mariadb/repositories/#distro=SLES&distro\_release=sles12-amd64--sles12&mirror=tuna&version=10.4

```
sudo rpm . --import https://yum.mariadb.org/RPM-GPG-KEY-MariaDB
sudo zypper addrepo --gpgcheck --refresh https://yum.mariadb.org/10.4/sles/12/x86_64 mariadb
sudo zypper --gpg-auto-import-keys refresh
sudo zypper addrepo http://download.opensuse.org/distribution/11.4/repo/oss/ oss
sudo zypper install mariadb-connector-odbc
```

### Steps to Install MariaDB Connector 3.1.0 for Windows

- 1. Download links
  - [https://downloads.mariadb.com/Connectors/odbc/connector-odbc-3.1.0/mariadb-connector-odbc-3.1.0win64.msi]
  - [ https://mariadb.com/kb/en/library/installing-mariadb-msi-packages-on-windows/ ]

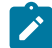

**Note:** From 12.1 FP 2 onwards, use 3.1.6 MariaDB ODBC Connector version for Windows and linux.

URL : https://downloads.mariadb.com/Connectors/odbc/connector-odbc-3.1.6/

### Steps to install MariaDB Connector/ODBC 3.1.0 for RHEL

- 1. Download the link : [https://downloads.mariadb.com/Connectors/odbc/connector-odbc-3.1.0/mariadb-connector-odbc-3.1.0-rc-rhel7-x86\_64.tar.gz]
- 2. mkdir odbc\_package
- 3. cd odbc\_package
- 4. wget [ https://downloads.mariadb.com/Connectors/odbc/connector-odbc-3.1.0/mariadb-connector-odbc-3.1.0-rc-rhel7-x86\_64.tar.gz ]
- 5. tar -xvzf mariadb-connector-odbc-3.1.0-ga-rhel7-x86\_64.tar.gz
- 6. sudo install lib64/libmaodbc.so /usr/lib64/

Note: V12.1 FP2 onwards we need to use MariaDB ODBC connector version 3.1.6 for Windows and Linux and 3.1.9 for Suse operating system.

Also, we need to add new MariaDB Driver level configurations as mentioned below.

### MariaDB ODBC connector versions

#### Windows

Maria DB ODBC Connector : 3.1.6

Download link : https://downloads.mariadb.com/Connectors/odbc/connector-odbc-3.1.6/mariadb-connector-odbc-3.1.6-win64.msi

### RHEL

Maria DB ODBC Connector : 3.1.6

Download link : https://downloads.mariadb.com/Connectors/odbc/connector-odbc-3.1.6/mariadb-connector-odbc-3.1.6-ga-rhel7-x86\_64.tar.gz

### SUSE

Maria DB ODBC Connector : 3.1.9

Download link : https://downloads.mariadb.com/Connectors/odbc/connector-odbc-3.1.9/mariadb-connector-odbc-3.1.9-sles123-amd64.tar.gz

#### MariaDB ODBC driver level configurations

Example for windows - need to set in ODBC Driver Manager under statements parameter:

SET SQL\_MODE='PIPES\_AS\_CONCAT,ANSI\_QUOTES,IGNORE\_SPACE,NO\_KEY\_OPTIONS';

```
Example for SUSE/linux - need to set in odbc,ini:
[<CampaignSystem>]
Driver=/usr/local/mariaDBConnector/lib/libmaodbc.so
DATABASE=<DATABASE_NAME>
DESCRIPTION=MariaDB
SERVER=<DATABASE_SERVER>
UID=<USER_NAME>
PASSWORD=<PASSWORD>
PORT=3306
InitStmt=SET SQL_MODE='PIPES_AS_CONCAT,ANSI_QUOTES,IGNORE_SPACE,NO_KEY_OPTIONS';
```

Note: Use MariaDB database user name. DON'T use root and unica\*03 as username and password for UA\_SYSTEM\_TABLES datasource.

#### MariaDB JAVA Client (JDBC Client): v2.4.0 -

Download the link: [https://mariadb.com/kb/en/library/about-mariadb-connector-j/]

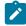

Note: For AIX, we do not support Maria DB as System and User Database.

The odbctest utility allows you to test connections to an MariaDB server.

- · From a command prompt on the Unica Campaign server, run the odbctest utility.
- Enter the following information exactly at the prompts:
  - The name of the MariaDB datasource name that you want to connect to.
  - A database user ID.
  - $\circ\,$  The password associated with the database user ID.

The utility does not prompt for confirmation of your selections. If successful, the utility prints a Connection Successful message and exits with a return value of zero (0).

### Using the oratest utility

The oratest utility allows you to test connections to an Oracle server.

- 1. From a command prompt on the Unica Campaign server, run the <code>oratest</code> utility.
- 2. Enter the following information exactly at the prompts:
  - a. The name of the Oracle server that you want to connect to
  - b. A database user ID
  - c. The password associated with the database user ID

### Result

The utility does not prompt for confirmation of your selections.

### Results

If successful, the utility prints a Connection Successful message and exits with a return value of zero (0).

# Chapter 19. Configuring the ACOOptAdmin tool

Configure the ACOOptAdmin tool to run Unica Optimize sessions from the command line.

### About this task

Complete the following steps to configure the ACOOptAdmin tool:

- Open the ACOOptAdmin.sh (UNIX<sup>™</sup>) or ACOOptAdmin.bat (Windows<sup>™</sup>) file. The file is in the bin directory under the Campaign/tools directory.
- 2. Edit JAVA\_HOME to replace [Change Me] with the path to the Java<sup>™</sup> directory used by your web application server.
- 3. Save and close the file.
- 4. Add or edit the **JAVA\_OPTIONS** variable in your web application server startup script. Add the following options to configure the ACOOptAdmin tool in the SSL environment for Windows<sup>™</sup> and UNIX<sup>™</sup>:
  - -Djavax.net.ssl.keyStoreType=keyStoreTypeValue
  - -Djavax.net.ssl.keyStore=<keyStoreValue>
  - Djavax.net.ssl.keyStorePassword=<keyStorePasswordValue>
  - -Djavax.net.ssl.trustStore=<trustStoreValue>
  - -Djavax.net.ssl.trustStorePassword=<trustStorePasswordValue>

# Chapter 20. Non-ASCII data in Unica Campaign

Unica Campaign supports the use of localized data and non-United States locales, including multiple user-preferred locales within the same installation of the application.

To ensure that your application is set up to work correctly with non-ASCII data, non-United States locales, or user-specified locales, you must perform some specific configuration tasks. strongly recommends that you avoid using your application before you have completely configured your system and tested it for your data and locale. It is recommended that you perform these configuration steps on a new installation of the application.

# About using non-ASCII data or non-US locales

Before you perform any of the configuration procedures, you should understand the basic concepts as they apply to data and locale configuration in your Unica application.

### About character encodings

To configure your application to work with non-ASCII languages, you need to understand the character encodings used to store textual data in both your files and your databases.

A character encoding is the means by which human language is represented on a computer. Many different encodings are used to represent different languages. Special cases in character encoding occur in some text formats.

For more details, see The encoding of text in character-based fields on page 305.

The supported encodings are listed in Character encodings in Unica Campaign on page 513.

### About interactions with non-ASCII databases

You must understand the encoding and date format that your database server and client use, and ensure that you configure Unica Campaign correctly for these settings.

When an application communicates with a database, several language-sensitive areas must be understood between them, including:

- The format of date and time fields
- The encoding of text in character-based fields
- The sorting order expected in  ${\scriptstyle \texttt{ORDER}}$  by clauses of SQL  ${\scriptstyle \texttt{SELECT}}$  statements

Unica Campaign communicates directly with the database client and the client communicates with the database. Each database varies in how it handles language-sensitive data.

### The format of date and time fields

This section describes considerations relating to date and time formats.

The format of a date field can have various characteristics, including:

- Order of the day, month, and year
- · Delimiters between day, month, and year
- Representation of fully-written-out dates
- Type of calendar (Gregorian or Julian)
- Abbreviated and full weekday names
- Abbreviated and full month names

The format of a time field can have various characteristics, including:

- The hour format (for example, 12-hour or 24-hour format)
- · The representation of minutes and seconds
- The locale-specific indicator for AM/PM

Important: If you use the multi-locale feature, you should not use date formats containing 3-letter months (MMM), %b (abbreviated month name), or %B (full month name). Instead, you should use a delimited or fixed format with a numeric value for the month. For more details about date formats, see Date and time formats on page 518. For more details about the multi-locale feature, see About the multi-locale feature on page 305.

Date and time formats can appear in SQL statements as well as in the data returned by the database (called a resultset). Some database clients support or require different formats between SQL statements (output) and resultsets (input). The Configuration page for Unica Campaign includes a parameter (DateFormat, DateOutputFormatString, DateTimeFormat, and DateTimeOutputFormatString) for each of the different formats.

### The encoding of text in character-based fields

Data in CHAR, VARCHAR, and other text-based fields have a specific character encoding. When databases are created, they can specify the encoding that will be used throughout the database.

Unica Campaign can be configured to use one of many different character encodings on a database-wide scale. Per-column encodings are not supported.

In many databases, the database client transcodes between the encoding of the database and the encoding that an application uses. This is common when an application uses some form of Unicode but the database uses a language-specific encoding.

### About the multi-locale feature

Unica Campaign supports multiple languages and locales for a single installation. Unica Campaign has a default language and locale which is set during installation, but you can optionally set an individual locale preference for each user in Unica.

Setting a user's locale preference is optional. Unless a preferred locale is set explicitly in Unica for a user, there is no "preferred" locale at the user level, and when that user logs in, Unica Campaign uses the suite-level locale set in Unica.

When a preferred locale is explicitly set for a user, this preference overrides the suite-level setting, and when this user logs in to Unica Campaign, the user interface appears in the user's preferred language and locale. This setting applies until

the session ends (that is, when the user logs out). Thus, the multi-locale feature allows multiple users to log in to Unica Campaign and work simultaneously, each in their preferred language and locale. For details about setting user locale preferences in Unica, see the Unica Platform Administrator's Guide.

To configure your system for multi-locale functionality, see Configuring Unica Campaign for multiple locales on page 313. You complete the tasks in that section after configuring Unica Campaign for a non-ASCII language or non-US locale.

**Important:** If you use the multi-locale feature, you should not use date formats containing 3-letter months (MMM), %b (abbreviated month name), or %B (full month name). Instead, use a delimited or fixed format with a numeric value for the month.

### Areas not affected by user locale preferences

The user locale preference does not control all areas of display in Unica Campaign. The following areas are not affected by user locale preferences:

- Parts of the Unica Campaign interface that do not have a user context (for example, the log in page that appears prior to any user logging in). These parts of the interface are displayed in the default language.
- Any user-defined items within the user interface, if they are read from a user database (for example, custom or external attributes) are displayed only in their original database language.
- Data input -- regardless of the locale setting, if your system tables are correctly set up with Unicode encoding, you can input data to Unica Campaign in any language.
- Unica Campaign command line tools -- these display in the default language. You can override the Unica Campaign default language with the language specified in your system's LANG environment variable. If you change the LANG environment variable, the following Unica Campaign programs require a new invocation for the change to take effect:
  - install\_license
  - svrstop
  - unica\_acclean.exe
  - unica\_acgenrpt.exe
  - unica\_aclsnr
  - unica\_acsesutil
  - unica\_actrg
  - unica\_svradm
- Note: In Windows<sup>™</sup>, the language and regional settings must match. Regional settings affect all non-Unicode programs in Windows<sup>™</sup>, and must be explicitly set.

### Limitations of the multi-locale feature

The multi-locale feature has the several limitations, as described in this section.

• It is not supported for Japanese operating systems. To install Unica Campaign with a single locale on a Japanese OS, contact Technical Support.

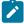

**Note:** The multi-locale feature installed on non-Japanese operating system environments does correctly support ja as a user locale preference.

- It is not supported by all applications. See the documentation for each application for information about multi-locale support.
- In multi-locale installations of Unica Campaign, when file names are in mixed languages, or when the command shell language (encoding) does not match the file name encoding, file names might appear garbled in command-line displays.
- Multi-locale installations of Unica Campaign on Windows<sup>™</sup> platforms is supported only on NTFS drives, as FAT32 does not support Unicode character sets.
- Cell Profile Reports are not localized and remain in English regardless of locale.

# Configuring Unica Campaign for a non-ASCII language or a non-US locale

Several steps need to be performed in a specific order to correctly configure Unica Campaign.

### Before you begin

Before you begin, read all topics in About using non-ASCII data or non-US locales on page 304.

#### About this task

To configure Unica Campaign for localized data or non-ASCII locales, complete the tasks in the following list. Each step is described in detail later in this section.

Important: Do not skip any of the steps. Skipping a step could result in incorrect or incomplete configuration, causing errors or corrupted data.

- 1. Set the operating system language and regional settings on page 307.
- 2. Set encoding parameters for the web application server (WebSphere only) on page 308.
- 3. Set Unica Campaign language and locale property values on page 309.
- 4. Un-map and re-map system tables on page 310.
- 5. Test your database and server configurations on page 310.

### Set the operating system language and regional settings

This is one of the required steps when configuring Unica Campaign to use a non-ASCII language or a non-US locale.

#### About this task

Configure the operating system language and regional settings on the Unica Campaign server and the system where the Unica Campaign web application is deployed. Your database might also require that you set the operating system language

and locale on the machine where the database is installed. See the database documentation to determine whether this is required.

#### About setting the language and locale on UNIX™

UNIX<sup>™</sup> systems require that appropriate languages are installed. To determine if the desired language is supported on an AIX®, HP, or Solaris machine, use this command:

# locale -a

The command returns all supported locales on the system. Note that Unica Campaign does not require that you install support for X Fonts and translations.

If the language that you need is not yet installed, use the information from the following sources to configure supported UNIX<sup>™</sup> variants to work with a given language:

- Solaris 9 International Language Environments Guide (http://docs.sun.com/app/docs/doc/806-6642)
- AIX® 5.3 National Language Support Guide and Reference (http://www-01.ibm.com/support/knowledgecenter/ ssw\_aix\_53/com.ibm.aix.nls/doc/nlsgdrf/nlsgdrf.htm)

#### Setting the language and locale on Windows™

If the regional and language options on a Windows<sup>™</sup> system are not yet configured for the language you need, do so now. If you need information about Windows<sup>™</sup> language settings, see the resources available at http://www.microsoft.com.

You might need your system installation CD to complete this task.

Note: Be sure to restart the Windows<sup>™</sup> system after you change the language settings.

#### What to do next

The next step is to set encoding parameters for the web application server.

### Set encoding parameters for the web application server (WebSphere® only)

This is one of the required steps when configuring Unica Campaign to use a non-ASCII language or a non-US locale.

#### About this task

For WebSphere® only, if you are using Unica Campaign with a non-ASCII encoding, you must set -Dclient.encoding.override=UTF-8 as a JVM argument to ensure that the application server uses UCS Transformation Format for encoding.

For detailed instructions, see the IBM® WebSphere® documentation.

#### What to do next

The next step is to set Unica Campaign language and locale property values.

### Set Unica Campaign language and locale property values

This is one of the required steps when configuring Unica Campaign to use a non-ASCII language or a non-US locale.

#### About this task

Unica Campaign supports multiple languages and locales for a single installation. Setting the Unica Campaign language and locale property values is a required step when configuring Unica Campaign to use a non-ASCII language or a non-US locale.

Use the Unica Campaign configuration settings in Unica Platform to set the values of configuration properties that control how Unica Campaign performs the following tasks:

- · reads and writes data in text files and log files
- reads and writes date, time, and text fields within the database
- handles text it receives from the database.

The configuration settings determine the language and locale that is used for translated Unica Campaign messages (for example, text in the Unica Campaign user interface) and the format of dates, numbers, and currency symbols on the application's web pages. The display language is also used to initialize the flowchart editor, which is vital for enabling flowcharts to display non-ASCII text.

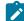

**Note:** Unica Campaign supports non-ASCII column names, table names, and database names. However, Unica Campaign supports NCHAR, NVARCHAR, etc. columns on SQL Server databases only. DB2® treats NCHAR and NVARCHAR format columns as if they were regular text fields. Oracle treats them as numeric fields.

#### 1. Choose Settings > Configuration.

2. Adjust the following properties, and record the values for future reference.

```
• Campaign > currencyLocale
• Campaign > supportedLocales
• Campaign > defaultLocale
• Campaign > partitions > partition[n] > dataSources > [data_source_name ] > DateFormat
• Campaign > partitions > partition[n] > dataSources > [data_source_name] > DateOutputFormatString
• Campaign > partitions > partition[n] > dataSources > [data_source_name] > DateTimeFormat
• Campaign > partitions > partition[n] > dataSources > [data_source_name] > DateTimeFormat
• Campaign > partitions > partition[n] > dataSources > [data_source_name] > DateTimeOutputFormatString
• Campaign > partitions > partition[n] > dataSources > [data_source_name] > DateTimeOutputFormatString
• Campaign > partitions > partition[n] > dataSources > [data_source_name] > DateTimeOutputFormatString
• Campaign > partitions > partition[n] > dataSources > [data_source_name] > ODBCunicode
• Campaign > partitions > partition[n] > dataSources > [data_source_name] > StringEncoding
• Campaign > partitions > partition[n] > dataSources > [data_source_name] > SuffixOnCreateDateField
• Campaign > partitions > partition[n] > server > encoding > stringEncoding
• Campaign > partitions > partition[n] > server > encoding > forceDCTOneBytePerChar
• Campaign > unicaACListener > logStringEncoding
• Campaign > unicaACListener > systemStringEncoding
• Campaign > unicaACListener > systemStringEncoding
• Campaign > unicaACListener > systemStringEncoding
• Campaign > unicaACListener > systemStringEncoding
• Campaign > unicaACListener > systemStringEncoding
• Campaign > unicaACListener > systemStringEncoding
• Campaign > unicaACListener > systemStringEncoding
• Campaign > unicaACListener > systemStringEncoding
• Campaign > unicaACListener > systemStringEncoding
• Campaign > unicaACListener > systemStringEncoding
• Campaign > unicaACListener > systemStringEncoding
• Campaign > unicaACListener > systemStringEncoding
• Campaign > unicaACListener > systemStringEncoding
```

#### What to do next

The next step is to unmap and remap system tables.

### Un-map and re-map system tables

This is one of the required steps when configuring Unica Campaign to use a non-ASCII language or a non-US locale.

### About this task

If any language-sensitive parameter is not set correctly, it can be difficult to configure system tables when you map them in the Administration area of Unica Campaign. The best practice is to set all parameters, then unmap ALL tables in the data source, log out, log in again, and then map all the tables again. Unica Campaign retains its existing settings for a data source until the data source is no longer used (that is, until it is unmapped).

### What to do next

The next step is to test your database and server configurations.

### Test your database and server configurations

Before you start creating campaigns or other objects, you must ensure that your database and server settings are correctly configured. This is also a required step when configuring Unica Campaign to use a non-ASCII language or a non-US locale.

### About this task

Perform the following tests to ensure that your configurations are correct:

- Test the database configuration on page 310
- Test that your attribute table is correctly configured on page 311
- Test campaigns and flowcharts that have ASCII and non-ASCII characters on page 311
- Test flowchart input and output that contains ASCII and non-ASCII characters on page 311
- Test that the correct language directory is used on page 312
- Test the date formats in calendar reports on page 313
- Test that the currency symbol displays correctly for your locale on page 313

### Test the database configuration

1. Select Settings > Campaign Settings.

#### Result

The Campaign Settings page appears.

- 2. Select View Datasource Access.
- 3. In the Database Sources dialog, select your data source name.

#### Result

The data source details are displayed, including the database type and its configuration settings.

- 4. Scroll down to the StringEncoding property, and verify that the value is the same as the value you set for dataSources
  - > StringEncoding on the Unica Platform Configuration page.
- 5. If the encoding is not as expected, remap your database tables and perform this test again.

### Test that your attribute table is correctly configured

### 1. Select Settings > Campaign Settings. Result

The Unica Campaign Settings page appears.

- 2. Select Manage Table Mappings
- 3. In the **Table Mappings** dialog, in the list of Unica Campaign system tables, select the Attribute Definition Table (UA\_AttributeDef) and click **Browse**.
- 4. In the Attribute Definition Table window, verify that non-ASCII characters display correctly.

### Test campaigns and flowcharts that have ASCII and non-ASCII characters

- 1. In Unica Campaign, create a campaign using the following guidelines:
  - Use only ASCII characters for the names, but use non-ASCII characters in other fields, such as the **Description** and **Objective** fields.
  - The default dates displayed in the Effective/Expiration dates fields should appear in your locale's date format.
     Select new dates for each of the Effective/Expiration dates fields using the Calendar Tool, making sure that you select a day greater than "12" so that it will be obvious if the day is incorrectly represented as the month.
  - Verify that the dates you selected using the Calendar Tool are displayed correctly in the fields.
  - If there are custom campaign attributes existing, the field labels for these should appear in your database encoding, regardless of your default locale or user locale.
- 2. When you are finished with the basic campaign fields, click Save and add a flowchart.
- 3. Accept the default flowchart name, but use non-ASCII characters in the Flowchart description field.
- 4. Click Save and edit flowchart.
- 5. Verify that the campaign and flowchart are saved successfully and any campaign and flowchart labels with non-ASCII characters display correctly.
- 6. On the campaign's Summary tab, click Edit sumary and modify the campaign name to use non-ASCII characters.
- 7. Click Save changes and verify that the non-ASCII characters display correctly.
- 8. Select the flowchart you just created, click Edit and rename the flowchart using non-ASCII characters.
- 9. Click Save and finish and verify that the non-ASCII characters display correctly.

### Test flowchart input and output that contains ASCII and non-ASCII characters

- 1. Still in the test flowchart you created in Test campaigns and flowcharts that have ASCII and non-ASCII characters on page 311, click **Edit**.
- 2. Add a Select process to the flowchart and configure it using the following guidelines:
  - In the **Input** field, select a mapped user table. The available fields from the selected table are displayed in the **Available fields** area.
  - $\circ$  Select a field that you know contains non-ASCII characters, and click  $\ensuremath{\textbf{Profile}}$  .
  - $\circ$  Verify that the non-ASCII characters display correctly.
- 3. In the same Select process configuration, do another test, this time using a flat file with non-ASCII characters as the input:

- $\circ$  In the Input field, select a select a flat file that uses non-ASCII characters. The available fields from the
- selected file are displayed in the Available fields area.
- Verify that the non-ASCII characters display correctly.
- 4. On the **General** tab of the **Select process configuration** window, replace the default name in the **Process name** field with a name containing non-ASCII characters, then click **OK**.
- 5. Verify that the non-ASCII process name displays correctly on the process.
- 6. Add a Snapshot process to the flowchart and connect it so that it takes input from the existing Select process.
- 7. Configure the Snapshot process to **Export to** file.
- 8. Run the Select > Snapshot flowchart and locate the specified output file.
- 9. Verify that the output looks correct.
- 10. Add a Schedule process to the flowchart and configure a custom run:
  - In the **Process configuration** window, select **Custom run** from the **Schedule to run** field.
  - Use the **Calendar** to specify a date and time. For the date, choose a day greater than "12" so that it will be obvious if the day is incorrectly represented as the month.
  - Remember to click Apply, then click OK to save the date and time before closing the Calendar Tool.
- 11. Verify that the date and time are displayed correctly in the Run on time field.
- 12. Close the Process Configuration window and click Save and exit.
- 13. Select Settings > Campaign settings.

### Result

The Campaign Settings page appears.

- 14. Select Manage table mappings.
- 15. In the Table Mappings window, in the list of Unica Campaign system tables, select the UA\_Campaign table and click **Browse**.
- 16. In the Campaign Table window, verify that non-ASCII characters display correctly.
- 17. In the Table Mapping window, select the UA\_Flowchart table and verify that non-ASCII characters display correctly.
- 18. When you successfully complete this test, delete the test campaigns and their flowcharts, and any files that you used for testing.

### Test that the correct language directory is used

1. In Unica Campaign, select Analytics > Unica Campaign Analytics > Calendar reports > Calendar of Campaigns.

The Calendar of Campaigns appears. Notice that the time delineation selector that appears vertically to the right of the report (day/week/2 week/month) is an image

- 2. Right-click the image and select Properties.
- 3. In the Properties window for the image, examine the Address (URL) for the image.

For example, the Address might be:

http://localhost:7001/Campaign/de/images/calendar\_nav7.gif

indicating that the language and locale setting is German (de).

4. Verify that the language and locale setting matches either your default application setting or your user locale preference (if any).

### Test the date formats in calendar reports

- 1. In Unica Campaign, click Analytics > Unica Campaign Analytics > Calendar reports > Calendar of Campaigns.
- 2. Click through the **Day**, **Week**, **2 Week**, and **Month** tabs on the right to verify that the date formats in this report are correct.

### Test that the currency symbol displays correctly for your locale

1. Select Settings > Campaign settings. Result

The Campaign Settings window appears.

- 2. Select Offer template definitions.
- 3. Create a new and on the New offer template (Step 2 of 3) page, select Cost Per Offer from the Available standard and custom attributes list, and move it to the Selected Attributes list.
- 4. Click **Next** and on the **New offer template (Step 3 of 3)** page, examine the **Cost per offer** attribute field under **Parameterized attributes**. Verify that the currency symbol appearing in parentheses is correct for your locale.
- 5. When you complete this test successfully, click **Cancel** because you don't need to create the offer template.

# Configuring Unica Campaign for multiple locales

Configuring Unica Campaign for more than one locale requires you to configure the system tables to support more than one locale. First, you run the appropriate unicode version of the database creation scripts when creating the system tables. Then you configure certain encoding properties, date and time formats, environment variables, and so on, depending on your database type.

### Before you begin: Unica Campaign must be installed

The information in the rest of this section is presented under the assumption that Unica Campaign is already installed AND that the Unica Campaign system tables were created with the unicode version of the database creation script appropriate for your database type. The unicode versions are located in the <<u>CAMPAIGN\_HOME>\ddl\unicode</u> directory.

### Configuring for multiple locales on SQL Server

### About this task

Log in to Unica and configure the encoding properties listed in the following table. Set the values for the properties as specified here.

| Property                                                                                 | Value                                                                                                    |
|------------------------------------------------------------------------------------------|----------------------------------------------------------------------------------------------------|
| Campaign > partitions > partition[n] > dataSources > [data_source_name] > StringEncoding | WIDEUTF-8                                                                                                    |
| Campaign > partitions > partition[n] > server > encoding > stringEncoding                | UTF-8                                                                                                    |
| Campaign > unicaACListener > logStringEncoding                                           | UTF-8                                                                                                    |
| Campaign > unicaACListener >systemStringEncoding                                         | UTF-8. If necessary, you can set more<br>than one encoding, separated by<br>commas, but keep UTF-8 first in the<br>series. For example: for example,<br>UTF-8,ISO-8859-1,CP950. |
| Campaign > partitions > partition[n] > dataSources > [data_source_name] > ODBCunicode    | UCS-2                                                                                                    |

For the configuration properties that specify date and time formats, accept the default values.

### Configuring for multiple locales on Oracle

When configuring for multiple locales and your system tables are Oracle, you configure encoding properties, date/time settings, environment variables, and the startup script for the Unica Campaign Listener.

### Configure encoding properties (Oracle)

When you configure Unica Campaign for multiple locales on Oracle, it is important to set the correct encoding properties.

### About this task

Choose Settings > Configuration, then specify the encoding property values listed in the following table.

| Property                                                                                                    | Value |
|----------------------------------------------------------------------------------------------------|-------|
| <pre>Unica Campaign &gt; partitions &gt; partition[n] &gt; dataSources &gt; [data_source_name] &gt; StringEncoding</pre> | UTF-8 |
| Unica Campaign > partitions > partition[n] > server > encoding > stringEncoding                                          | UTF-8 |

| Property                                                                                                  | Value                                                                                                    |
|----------------------------------------------------------------------------------------------------|----------------------------------------------------------------------------------------------------|
| Unica Campaign > unicaACListener > logStringEncoding                                                      | UTF-8                                                                                                    |
| Unica Campaign > unicaACListener >systemStringEncoding                                                    | UTF-8                                                                                                    |
| Configure date/time settings (Oracle)                                                                     |                                                                                                    |
| When you configure Unica Campaign for multiple locales on                                                 | Oracle, be sure to adjust the date and time values.                                                                                |
| About this task                                                                                           |                                                                                                    |
| Choose <b>Settings &gt; Configuration</b> , then specify the values for                                   | the properties listed in the following table.                                                                                      |
| Property                                                                                                  | Value                                                                                                    |
| Unica Campaign > partitions > partition[n] > dataSources<br>> [data_source_name] > DateFormat             | DELIM_Y_M_D                                                                                                    |
| Unica Campaign > partitions > partition[n] > dataSources<br>> [data_source_name] > DateOutputFormatString | %Y-%m-%d                                                                                                    |
| Unica Campaign > partitions > partition[n] > dataSources<br>> [data_source_name] > DateTimeFormat         | DT_DELIM_Y_M_D                                                                                                    |
| Unica Campaign > partitions > partition[n] > dataSources                                                  | %Y-%m-%d %H:%M:%S                                                                                                    |
| > [data_source_name] > DateTimeOutputFormatString                                                         | For Japanese databases, the delimiter for the time portion<br>must be a period (.) So, for Japanese databases set the value<br>to: |
| Unica Campaign > partitions > partition[n] > dataSources                                                  | With Native (without Oracle ODBC)                                                                                                  |
| > [data_source_name] > SQLOnConnect                                                                       | ALTER SESSION SET NLS_LANGUAGE='American'<br>NLS_TERRITORY='America'<br>NLS_TIMESTAMP_FORMAT='YYYY-MM-DD hh24:mi:ss'               |
|                                                                                                    | NLS_DATE_FORMAT='YYYY-MMDD' Non-native(Via ODBC)                                                                                   |
|                                                                                                    |                                                                                                    |

#### Property

### Value

ALTER SESSION SET NLS\_LANGUAGE='American' NLS\_TERRITORY='America' NLS\_TIMESTAMP\_FORMAT='YYYY-MM-DD HH24:MI:SSXFF' NLS\_DATE\_FORMAT='YYYY-MM-DD HH24:MI:SS'

### Configure environment variables (Oracle)

#### About this task

On Unica Campaign client machines, set the value for the NLS\_LANG variable as follows:

AMERICAN\_AMERICA.UTF8

#### For example:

```
set NLS_LANG=AMERICAN_AMERICA.UTF8
```

### Configure the cmpServer.bat file (Oracle)

#### About this task

On the Unica Campaign client machines, modify the Unica Campaign Listener startup script as follows:

#### For Windows™

Add the following line to the cmpServer.bat file, located in the <CAMPAIGN\_HOME>/bin directory:

set NLS\_LANG=AMERICAN\_AMERICA.UTF8

From V12.1 Fixpack 4 onwards, if oracle connection with Non-native (via ODBC)

Add following lines in setenv file located in the <CAMPAIGN\_HOME>/bin directory.

set NLS\_DATE\_FORMAT='YYYY-MM-DD HH24:MI:SS'

set NLS\_TIMESTAMP\_FORMAT='YYYY-MM-DD HH24:MI:SSXFF'

set ODBCINI=<Path\_to\_odbc.ini>

#### For UNIX<sup>™</sup>

Add the following lines to the rc.unica\_ac file, located in the <CAMPAIGN\_HOME>/bin directory:

NLS\_LANG=AMERICAN\_AMERICA.UTF8

export NLS\_LANG

(The syntax will vary depending on operating system).

From V12.1 Fixpack 4 onwards, if oracle connection with Non-native (via ODBC)

export NLS\_DATE\_FORMAT='YYYY-MM-DD HH24:MI:SS'

export NLS\_TIMESTAMP\_FORMAT='YYYY-MM-DD HH24:MI:SSXFF'

export ODBCINI=<Path\_to\_odbc.ini>

### Configuring for multiple locales on DB2®

To configure Unica Campaign for multiple locales when your system tables are DB2®, you must adjust encoding properties, date/time settings, environment variables, and the application server startup script.

First, identify the DB2® database code set and code page. For localized environments, the DB2® database must have the following configuration:

- Database code set = UTF-8
- Database code page = 1208

When you configure Unica Campaign, make the following adjustments:

- Set the stringEncoding properties to the DB2® database code set value (UTF-8), and
- Set the DB2CODEPAGE DB2® environment variable to the DB2® database code page value.

Both of these adjustments are explained in the following sections.

### Configure encoding properties (DB2®)

When you configure Unica Campaign for multiple locales on DB2®, it is important to set the correct encoding properties.

### About this task

Choose Settings > Configuration, then specify the encoding property values listed in the following table.

For important information, see the property descriptions in "Setting properties for integration with Unica products" in the *Unica Campaign Installation Guide*.

| Property                                                                                 | Value |
|------------------------------------------------------------------------------------------|-------|
| Campaign > partitions > partition[n] > dataSources > [data_source_name] > StringEncoding | UTF-8 |
| Campaign > partitions > partition[n] > server > encoding > stringEncoding                | UTF-8 |

| Property                                          |       | Value |
|---------------------------------------------------|-------|-------|
| Campaign > unicaACListener > logStringEncoding    | UTF-8 |       |
| Campaign > unicaACListener > systemStringEncoding | UTF-8 |       |

### Configure date/time settings (DB2®)

When you configure Unica Campaign for multiple locales on DB2®, be sure to adjust the date and time values.

#### About this task

Choose Settings > Configuration, then specify the values for the properties listed in the following table.

| Property                                                                                           | Value                                                                                                    |
|----------------------------------------------------------------------------------------------------|----------------------------------------------------------------------------------------------------|
| Campaign > partitions > partition[n] > dataSources > [data_source_n.<br>DateOutputFormatString     | ame] > %Y-%m-%d                                                                                                    |
| Campaign > partitions > partition[n] > dataSources > [data_source_n.<br>DateTimeFormat             | ame] > DT_DELIM_Y_M_D                                                                                                    |
| Campaign > partitions > partition[n] > dataSources > [data_source_n.<br>DateTimeOutputFormatString | ame] > %Y-%m-%d %H:%M:%S<br>For Japanese databases, the<br>delimiter for the time portion must<br>be a period (.) So, for Japanese<br>databases set the value to: |
|                                                                                                    | %Y/%m/%d %H.%M.%S                                                                                                    |

### Configure environment variables (DB2®)

To configure environment variables for DB2®, identify the DB2® database code page, then set the DB2CODEPAGE DB2® environment variable to the same value. For localized environments, the DB2® database code page must be 1208.

### About this task

Follow these steps to set the DB2CODEPAGE DB2® environment variable to 1208.

1. On Windows<sup>™</sup>, add the following line to the Unica Campaign Listener startup script (<CAMPAIGN\_HOME>\bin \cmpServer.bat):

Example

```
db2set DB2CODEPAGE=1208
```

- 2. On UNIX<sup>™</sup>:
  - a. After DB2® is started, the system administrator must type the following command from the DB2® instance user:
    - \$ db2set DB2CODEPAGE=1208

#### Result

After completing this step, the administrator does not need to run the db2set DB2CODEPAGE=1208 command from the DB2® instance user again, because the value is registered for the DB2® instance user. The root user cannot run the command because the root user might not have sufficient permission.

b. To verify the setting, type the following command and confirm that the output is 1208:

### Example

\$ db2set DB2CODEPAGE

c. To confirm that the DB2CODEPAGE setting works for the root user, type the following command on the \$CAMPAIGN\_HOME/bin directory and confirm that the output is 1208:

#### Example

# . ./setenv.sh

# db2set DB2CODEPAGE

d. Run the following command to start the Unica Campaign listener:

#### Example

./rc.unica\_ac start

### Configure application server startup scripts (DB2®)

#### About this task

If you set the code page variable as described in Configure environment variables (DB2) on page 318, complete the following task. If you did not, the following modification is not required.

Modify your startup script for Weblogic or WebSphere®, adding the following under JAVA\_OPTIONS:

-Dfile.encoding=utf-8

#### For example:

```
${JAVA_HOME}/bin/java ${JAVA_VM} ${MEM_ARGS} ${JAVA_OPTIONS}
-Dfile.encoding=utf-8 -Dweblogic.Name=${SERVER_NAME}
-Dweblogic.ProductionModeEnabled=${PRODUCTION_MODE}
-Djava.security.policy="${WL_HOME}/server/lib/weblogic.policy" weblogic.Server
```

### Configuring for multiple locales on MariaDB

To configure Unica Campaign for multiple locales when your system tables or user tables are MariaDB, you must adjust encoding properties, date/time settings, environment variables, and the application server startup script.

First, identify the MariaDB database code set and code page. For localized environments, the MariaDB database must have the following configuration:

• Database code set = UTF-8

### Configuring encoding properties (MariaDB)

Choose Settings > Configuration, then specify the encoding property values listed in the following table.

For important information, see the property descriptions in "Setting properties for integration with Unica products" in the Campaign Installation Guide.

| Property                                                                                 | Value |
|------------------------------------------------------------------------------------------|-------|
| Campaign > partitions > partition[n] > dataSources > [data_source_name] > StringEncoding | UTF-8 |
| Campaign > partitions > partition[n] > server > encoding > stringEncoding                | UTF-8 |
| Campaign > unicaACListener > logStringEncoding                                           | UTF-8 |
| Campaign > unicaACListener > systemStringEncoding                                        | UTF-8 |

### Configure date/time settings (MariaDB)

When you configure Unica Campaign for multiple locales on MariaDB, be sure to adjust the date and time values.

Choose Settings > Configuration, then specify the values for the properties listed in the following table.

| Property                                                                                            | Value          |
|----------------------------------------------------------------------------------------------------|----------------|
| Campaign > partitions > partition[n] > dataSources > [data_source_name] ><br>DateOutputFormatString | %Y-%m-%d       |
| Campaign > partitions > partition[n] > dataSources > [data_source_name] > DateTimeFormat            | DT_DELIM_Y_M_D |

| Property                                                                  | Value                                                                                                    |
|---------------------------------------------------------------------------|----------------------------------------------------------------------------------------------------|
| Campaign > partitions > partition[n] > dataSources > [data_source_name] > | %Y-%m-%d %H:%M:%S                                                                                                    |
| DateTimeOutputFormatString                                                | For Japanese databases, the<br>delimiter for the time portion must<br>be a period (.) So, for Japanese<br>databases set the value to: |

%Y/%m/%d %H.%M.%S

### Configuring for multiple locales on OneDB

To configure Unica Campaign for multiple locales when your system tables or user tables are OneDB, you must adjust encoding properties, date/time settings, environment variables, and the application server startup script.

### Settings for Campaign Non-Ascii in UA\_system\_tables

Select Settings > Configurations and then specify the values for string related properties listed in the following table.

| Property                                                                                   | Values    |
|--------------------------------------------------------------------------------------------|-----------|
| Campaign > partitions > partitions[n] > dataSource<br>>[data_source_name] > StringEncoding | WIDEUTF-8 |
| Campaign > partitions > partitions[n] > dataSource<br>>[data_source_name] > ODBCUnicode    | UCS-2     |
| Campaign > partitions > partitions[n] > server >encoding<br>> stringEncoding               | UTF-8     |
| Campaign > unicaACListener > logStringEncoding                                             | UTF-8     |
| Campaign > unicaACListener > systemStringEncoding                                          | UTF-8     |

Select Settings -> Configurations, then specify the values for date related properties listed in the following table.

| Property                                                                                                    | Values         |
|----------------------------------------------------------------------------------------------------|----------------|
| Campaign > partitions > partition[n] > dataSource<br>>[data_source_name] > DateFormat                                    | DELIM_Y_M_D    |
| <pre>Campaign &gt; partitions &gt; partition[n] &gt; dataSource &gt;[data_soruce_name] &gt; DateOutputFormatString</pre> | \$Y-%m-%d      |
| Campaign > partitions > partition[n] > dataSource<br>>[data_soruce_name] > DateTimeFormat                                | DT_DELIM_Y_M_D |

| Property                                          | Values            |
|---------------------------------------------------|-------------------|
| Campaign > partitions > partition[n] > dataSource | %Y-%m-%d %H:%M:%S |
| >[data_soruce_name] > DateTimeOutputFormatString  |                   |

# Chapter 21. Unica Campaign configuration properties

The configuration properties of Unica Campaign are located at **SettingsConfiguration**. For more details on the configuration properties, see the Campaign Administrator Guide.

# Campaign

To specify the locales and component applications that your installation supports, choose **Settings > Configuration**, then click the Unica Campaign category.

### currencyLocale

I

### Description

The currencyLocale property is a global setting that controls how currency is displayed in the Unica Campaign web application, regardless of the display locale.

**Important:** No currency conversion is performed by Unica Campaign when the display locale changes (for example, if the multi-locale feature is implemented and the display locale changes based on user-specific locales). You must be aware that when a locale is switched, for example, from English US, in which a currency amount is, for example, US\$10.00, to a French locale, the currency amount is unchanged (10,00) even if the currency symbol changes with the locale.

### **Default value**

en\_US

### supportedLocales

### Description

The supportedLocales property specifies the locales or language-locale pairs that Unica Campaign supports. The value of this property is set by the installer when you install Unica Campaign. For example: de,en,fr,ja,es,ko,pt,it,zh,ru.

#### **Default value**

All languages/locales into which Unica Campaign has been localized.

### defaultLocale

#### Description

The defaultLocale property specifies which of the locales specified in the supportedLocales property is considered the default display locale for Unica Campaign. The value of this property is set by the installer when you install Unica Campaign.

### **Default value**

en

### acoInstalled

Path

#### Description

The acoInstalled property specifies whether Unica Optimize is installed.

When Unica Optimize is installed and configured, set the value to yes, which causes the Unica Optimize process to be displayed in flowcharts. If the value is true and Unica Optimize is not installed or configured, the process is displayed but disabled (grayed out).

#### **Default value**

false

#### Valid Values

false and true

### collaborateInstalled

#### Description

The collaborateInstalled property specifies whether Unica Collaborate is installed. When Unica Collaborate is installed and configured, set the value to true, which causes the Unica Collaborate features to be available in the Unica Campaign user interface.

#### **Default value**

false

#### Valid Values

true | false

## Campaign | collaborate

The properties in this category pertain to Unica Collaborate configuration.

#### CollaborateIntegrationServicesURL

#### Description

The CollaborateIntegrationServicesURL property specifies the server and port number of Unica Collaborate. This URL is used by Unica Campaign when a user publishes a flowchart to Unica Collaborate.

# **Default value**

http://localhost:7001/collaborate/services/CollaborateIntegrationServices1.0

# Campaign | navigation

Some of the properties in this category are used internally and should not be changed.

# welcomePageURI

# **Configuration category**

Campaign | navigation

#### Description

The welcomePageURI property is used internally by other applications. It specifies the Uniform Resource Identifier of the Unica Campaign index page. You should not change this value.

# **Default value**

No default value defined.

# seedName

# **Configuration category**

Campaign | navigation

#### Description

The seedName property is used internally by other applications. You should not change this value.

# **Default value**

No default value defined.

#### type

# **Configuration category**

Campaign | navigation

#### Description

The type property is used internally by other applications. You should not change this value.

# **Default value**

No default value defined.

# httpPort

# **Configuration category**

Campaign | navigation

# Description

This property specifies the port used by the Unica Campaign web application server. If your installation of Unica Campaign uses a port that is different from the default, you must edit the value of this property.

#### **Default value**

7001

# httpsPort

# **Configuration category**

Campaign | navigation

#### Description

If SSL is configured, this property specifies the port used by the Unica Campaign web application server for secure connections. If your installation of Unica Campaign uses a secure port that is different from the default, you must edit the value of this property.

#### **Default value**

7001

# serverURL

#### **Configuration category**

Campaign | navigation

#### Description

The serverURL property specifies the URL used by Unica Campaign. If your installation of Unica Campaign has a URL that is different from the default, you should edit the value as follows:

http://machine\_name\_or\_IP\_address:port\_number/context-root

If users access Unica Campaign with the Chrome browser, use the fully qualified domain name (FQDN). If the FQDN is not used, the Chrome browser cannot access the product URLs.

# **Default value**

http://localhost:7001/Campaign

#### logoutURL

## **Configuration category**

Campaign | navigation

#### Description

The logoutURL property is used internally to call the logout handler of the registered application if the user clicks the logout link. Do not change this value.

# serverURLInternal

#### **Configuration category**

Campaign | navigation

#### Description

The serverURLINTERNAL property specifies the URL for the Unica Campaign web application when SiteMinder is used; this property is also used for internal communication with other Unica applications, such as Unica Deliver and Unica Interact. If the property is empty, the value in the serverURL property is used. Modify this property if you need internal application communication to be http and external communication to be https. If you use SiteMinder, you must set this value to the URL for the Unica Campaign web application server, formatted as follows:

http://machine\_name\_or\_IP\_address:port\_number/context-root

# **Default value**

No default value defined.

#### campaignDetailPageURI

#### **Configuration category**

Campaign | navigation

#### Description

The campaignDetailPageURI property is used internally by other applications. It specifies the Uniform Resource Identifier of the Unica Campaign detail page. You should not change this value.

## **Default value**

campaignDetails.do?id=

# flowchartDetailPageURI

#### **Configuration category**

Campaign | navigation

#### Description

The flowchartDetailPageURI property is used to construct a URL to navigate to the details of a flowchart in a specific campaign. You should not change this value.

# **Default value**

flowchartDetails.do?campaignID=&id=

#### schedulerEditPageURI

#### **Configuration category**

Campaign | navigation

# Description

This property is used to construct a URL to navigate to the Scheduler page. Do not change this value.

# **Default value**

jsp/flowchart/scheduleOverride.jsp?taskID=

# offerDetailPageURI

# **Configuration category**

Campaign | navigation

# Description

The offerDetailPageURI property is used to construct a URL to navigate to the details of a specific offer. You should not change this value.

# **Default value**

offerDetails.do?id=

# offerlistDetailPageURI

#### **Configuration category**

Campaign | navigation

#### Description

The offerlistDetailPageURI property is used to construct a URL to navigate to the details of a specific offer list. You should not change this value.

#### **Default value**

displayOfferList.do?offerListId=

# mailingDetailPageURI

#### **Configuration category**

Campaign | navigation

#### Description

This property is used to construct a URL to navigate to the mailing details page for Unica Deliver. Do not change this value.

#### **Default value**

view/MailingDetails.do?mailingId=

# optimizeDetailPageURI

#### **Configuration category**

Campaign | navigation

#### Description

This property is used to construct a URL to navigate to Unica Optimize details page. Do not change this value.

#### Default value

optimize/sessionLinkClicked.do?optimizeSessionID=

# optimizeSchedulerEditPageURI

#### **Configuration category**

Campaign | navigation

#### Description

This property is used to construct a URL to navigate to the Unica Optimize Scheduler edit page. Do not change this value.

# **Default value**

optimize/editOptimizeSchedule.do?taskID=

# displayName

## **Configuration category**

Campaign | navigation

#### Description

The displayName property specifies the link text used for the Unica Campaign link in the drop-down menu that exists in the GUI of each product.

## **Default value**

Campaign

# Campaign | caching

Certain objects, such as offers, are cached in the web application server to improve response times in the Unica Campaign user interface. The Campaign | caching configuration properties specify the length of time that cached data is retained. Smaller values result in more frequent cache updates, which can adversely affect performance by consuming processing resources on both the web server and the database.

# offerTemplateDataTTLSeconds

#### **Configuration category**

Campaign | caching

#### Description

The offerTemplateDataTTLSeconds property specifies the length of time, in seconds, that the system retains the Offer Template cache data (Time to Live). An empty value means the cache data is never purged.

#### **Default value**

600 (10 minutes)

# campaignDataTTLSeconds

# **Configuration category**

Campaign | caching

#### Description

The campaignDataTTLSeconds property specifies the length of time, in seconds, that the system retains the Unica Campaign cache data (Time to Live). An empty value means the cache data is never purged.

# **Default value**

600 (10 minutes)

#### sessionDataTTLSeconds

#### **Configuration category**

Campaign | caching

# Description

The sessionDataTTLSeconds property specifies the length of time, in seconds, that the system retains the Session cache data (Time to Live). An empty value means the cache data is never purged.

# **Default value**

600 (10 minutes)

# folderTreeDataTTLSeconds

#### **Configuration category**

Campaign | caching

# Description

The folderTreeDataTTLSeconds property specifies the length of time, in seconds, that the system retains the Folder Tree cache data (Time to Live). An empty value means the cache data is never purged.

# **Default value**

600 (10 minutes)

# attributeDataTTLSeconds

# **Configuration category**

Campaign | caching

# Description

The attributeDataTTLSeconds property specifies the length of time, in seconds, that the system retains the Offer Attribute cache data (Time to Live). An empty value means the cache data is never purged.

#### **Default value**

600 (10 minutes)

#### initiativeDataTTLSeconds

# **Configuration category**

Campaign | caching

#### Description

The initiativeDataTTLSeconds property specifies the length of time, in seconds, that the system retains the Initiative cache data (Time to Live). An empty value means the cache data is never purged.

#### **Default value**

600 (10 minutes)

# offerDataTTLSeconds

# **Configuration category**

Campaign | caching

#### Description

The offerDataTTLSeconds property specifies the length of time, in seconds, that the system retains the Offer cache data (Time to Live). An empty value means the cache data is never purged.

#### **Default value**

600 (10 minutes)

# segmentDataTTLSeconds

# **Configuration category**

Campaign | caching

# Description

The segmentDataTTLSeconds property specifies the length of time, in seconds, that the system retains the Segment cache data (Time to Live). An empty value means the cache data is never purged.

#### Default value

600 (10 minutes)

# Campaign | partitions

This category contains properties to configure Unica Campaign partitions, including the default partition, which is named partition1.

One category should be created for each Unica Campaign partition. This section describes the properties in the partition[n] category, which apply to all partitions that you configure in Unica Campaign.

# Campaign | partitions | partition[n] | WatsonAssistant

These properties control authentication between Unica Campaign and IBM WatsonAssistant if the products are integrated.

To access these properties, choose **Settings > Configuration**. If your Unica Campaign installation has multiple partitions, set these properties for each partition that uses the integration.

# **Enable Watson Assistant**

#### **Configuration category**

Campaign | partitions | partition[n] | WatsonAssistant

#### Description

Integration will be enabled and Watson assistant link will be visible only if this integration flag is true.

#### **Default value**

False

Example

# Watson Assistant Service URL

#### **Configuration category**

Campaign | partitions | partition[n] | WatsonAssistant

## Description

The Watson Assistant Service URL indicates the URL where Campaign can access the IBM® Watson Marketing Assistant application. The administrator must provide this value.

# **Default value**

http://localhost:9090/static/unica.js

# Example

http://host:port/static/unica.js

# Watson Assistant Credential Holder

# **Configuration category**

Campaign | partitions | partition[n] | WatsonAssistant

#### Description

Specify Campaign user whose data source is going to be used for connecting to WatsonAssisstant.

# **Default value**

#### Example

# Watson Assistant Credential DataSource

#### **Configuration category**

Campaign | partitions | partition[n] | WatsonAssistant

# Description

Data source that will hold the value of shared secret, which is used to sign the JWT token

EBA supports HS256 and RS256 as JWT signing algorithms. Campaign - Watson Marketing assistant integration is implemented based on HS256 algorithm. Value for the parameter UNICA\_JWT\_ALGORITHM must be set to HS256 under EBA environment configuration.

# **Default value**

WatsonAssistant\_DS

# Example

# tokenExpirationDuration

# **Configuration category**

Campaign | partitions | partition[n] | WatsonAssistant

# Description

Data source that will hold the value of shared secret, which is used to sign the JWT token

# **Default value**

10

#### Example

# Campaign | partitions | partition[n] | Deliver | contactAndResponseHistTracking

Use the properties in this category to configure Unica Deliver offer integration with Unica Campaign for the current partition.

# etlEnabled

# Description

Unica Campaign uses its own ETL process to extract, transform, and load offer response data from the Unica Deliver tracking tables into the Unica Campaign contact and response history tables.

The ETL process coordinates information across the necessary tables, including UA\_UsrResponseType (Unica Campaign response types) and UA\_RespTypeMapping (mapping of response types between Unica Campaign and Unica Deliver).

Setting the value to Yes ensures that information about Unica Deliver offer contact and response history is coordinated between Unica Campaign and Unica Deliver. For example, email response data will be included in Unica Campaign reports.

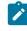

**Note:** You must also set Unica Campaign | partitions | partition[n] | server | internal | deliverInstalled to yes for this partition or the ETL process will not run.

**Tip:** If you want to monitor the progress of the ETL, enable Unica Campaign | monitoring | monitorEnabledForDeliver.

#### **Default value**

No

# Valid values

Yes | No

# runOnceADay

#### Description

Indicate whether the ETL process should run only once a day.

If the value is Yes: You must specify a **startTime**; the ETL job then runs until all records are processed; and the **sleepIntervalInMinutes** is ignored.

If the value is NO: The ETL job starts as soon as the Campaign web server starts. The ETL job stops after all of the records are processed, then waits for the time specified by **sleepIntervalInMinutes**.

#### **Default value**

No

# Valid values

Yes | No

# batchSize

# Description

The ETL process uses this parameter to fetch records that have been downloaded by the RCT into the local Unica Deliver system tables. Because large values can impact performance, the list of available values is restricted to the valid values shown below. If you anticipate large volumes of records, adjust the **batchSize** together with the **sleepIntervalInMinutes** to process records at regular intervals.

#### **Default value**

100

# Valid values

100 | 200 | 500 | 1000

#### sleepIntervalInMinutes

#### Description

Specify the interval in minutes between ETL jobs. This option determines the wait time after a job finishes. The ETL process waits for this duration before starting the next job. Multiple jobs can run synchronously and there may be multiple ETL jobs per partition.

If runOnceADay is Yes, you cannot set a sleep interval.

# **Default value**

60

#### Valid values

Positive integers

# startTime

#### Description

Specify a time to start the ETL job. You must use the English locale format to specify the start time.

# **Default value**

12:00:00 AM

#### Valid values

Any valid time in the format hh:mm:ss AM/PM

# notificationScript

#### Description

An optional executable or script file that is run after each ETL job is done. For example, you might want to be notified of the success or failure of each ETL job, for monitoring purposes. The notification script runs every time the ETL job for a given partition finishes running.

The parameters passed in to this script are fixed and cannot be changed. The following parameters can be used by the script:

- etlStart: The start time of ETL in number of milliseconds.
- etlEnd: The end time of ETL in number of milliseconds.
- totalCHRecords: Total number of contact records processed.
- totalRHRecords: Total number of response history records processed.
- executionStatus: Execution status of the ETL with value 1 (failed) or 0 (succeeded).

# **Default value**

No default value defined.

# Valid values

Any valid path that the Unica Campaign server can access with Read and Execute permissions. For example: D:\myscripts\scriptname.exe

# Campaign | partitions | partition[n] | Deliver | sendTimeOptimization

Use the property in this category to run Deliver STO ETL which will determine the best time to send a message to users when they are most likely to open the message. Deliver STO ETL job determines optimal send time of all the recipients contacted based on their email open responses.

# isDeliverSTOETLEnabled

# Description

Setting the value to <u>ves</u> ensures that Deliver STO ETL job runs periodically to process optimal send time of each recipient contacted..

Note: You must also set Unica Campaign | partitions | partition[n] | server | internal | deliverInstalled to yes for this partition or the ETL process will not run.

**Tip:** If you want to monitor the progress of the ETL, enable Unica Campaign | monitoring | monitorEnabledForDeliver.

#### **Default value**

i

No

# Valid values

Yes | No

#### runFrequency

# Description

Indicates the frequency of running this process. It can be run either on a monthly or a weekly basis.

# **Default value**

Weekly

# Valid values

Monthly | Weekly

# runWeek

# Description

Indicates the frequency of running this ETL process on a weekly basis, in case runFrequency is chosen as Monthly, otherwise this is ignored.

# **Default value**

1

#### Valid values

1 | 2| 3 | 4

#### runDay

# Description

Indicates the day the ETL process should be run.

#### **Default value**

Sunday

# Valid values

Sunday | Monday | Tuesday | Wednesday | Thursday | Friday | Saturday

# startTime

# Description

Specify a time to start the ETL job. You must use the English locale format to specify the start time.

# **Default value**

12:00:00 AM

#### Valid values

Any valid time in the format hh:mm:ss AM/PM

# pastDaysToConsiderForSTO

# Description

Stores the past days of customer to calculate the STO.

# **Default value**

90

#### Valid values

Positive integers

# Campaign | partitions | partition[n] | Acoustic Campaign

These properties control authentication and data exchange between Unica Campaign and Engage if the products are integrated.

To access these properties, choose **Settings > Configuration**. If your Unica Campaign installation has multiple partitions, set these properties for each partition that uses the integration.

# Service URL

#### **Configuration category**

Campaign | partitions | partition[n] | Acoustic Campaign

#### Description

The Service URL indicates the URL where Unica Campaign can access the Acoustic Campaign application. The Acoustic Campaign Org Admin must provide this value.

#### **Default value**

<none>

# Example

https://engageapi.abc01.com/

# **OAuth URL Suffix**

# **Configuration category**

Campaign | partitions | partition[n] | Acoustic Campaign

#### Description

The  ${\tt OAuth\ URL\ Suffix\ specifies\ the\ authentication\ token\ for\ the\ Acoustic\ Campaign\ APIs.}$ 

# **Default value**

oauth/token

# **API URL Suffix**

# **Configuration category**

Campaign | partitions | partition[n] | Acoustic Campaign

# Description

The API URL Suffix is set to XMLAPI to ensure that Unica Campaign uses the Acoustic Campaign XML APIs. Best practice is to leave this set to the default value.

#### Default value

XMLAPI

# Platform User with Data Sources for Acoustic Campaign Credentials

# **Configuration category**

Campaign | partitions | partition[n] | Acoustic Campaign

# Description

The Platform User with Data Sources for Acoustic Campaign Credentials indicates the name of the Unica Platform user account that is allowed to connect to the Acoustic Campaign server. This user account contains the data sources that provide Acoustic Campaign credentials. Typically, asm\_admin is used.

#### **Default value**

No default value defined.

# Valid values

The Unica Platform user account that contains the data sources for Acoustic Campaign integration credentials.

# **Data Source for Client ID**

#### **Configuration category**

Campaign | partitions | partition[n] | Acoustic Campaign

#### Description

The Data Source for Client ID value must exactly match the name of the Acoustic Campaign Client ID data source that was created for the user account that connects to the Acoustic Campaign server (**Platform User** with **Data Sources for Acoustic Campaign Credentials**). In other words, the value must match what is set up as the datasource for the Unica Platform user. Best practice is to leave this set to the default value.

#### **Default value**

ENGAGE\_CLIENT\_ID\_DS

#### **Data Source for Client Secret**

# **Configuration category**

Campaign | partitions | partition[n] | Acoustic Campaign

#### Description

The Data Source for Client Secret value must exactly match the name of the Acoustic Campaign Client Secret data source that was created for the user account that connects to the Acoustic Campaign server (**Platform User with Data Sources for Acoustic Campaign Credentials**). Best practice is to leave this set to the default value.

# **Default value**

ENGAGE\_CLIENT\_SECRET\_DS

# **Data Source for Client Refresh Token**

#### **Configuration category**

Campaign | partitions | partition[n] | Acoustic Campaign

#### Description

The Data Source for Client Refresh Token value must exactly match the name of the Acoustic Campaign Client Refresh Token data source that was created for the user account that connects to the Acoustic Campaign server (**Platform User with Data Sources for Acoustic Campaign Credentials**). Best practice is to leave this set to the default value.

# **Default value**

ENGAGE\_CLIENT\_REF\_TOK\_DS

# **Data Source for File Transfer Credentials**

# **Configuration category**

Campaign | partitions | partition[n] | Acoustic Campaign

# Description

The Data Source for File Transfer Credentials indicates the name of the data source that provides the credentials for FTP communication between Campaign and Acoustic Campaign. This value must exactly match the name of the Acoustic Campaign FTP data source that was created for the user account that connects to the Acoustic Campaign server (**Platform User with Data Sources for Acoustic Campaign Credentials**). Best practice is to leave this set to the default value.

# **Default value**

ENGAGE\_FTP\_DS

# Host Name for File Transfer

# **Configuration category**

Campaign | partitions | partition[n] | Acoustic Campaign

# Description

The Host Name for File Transfer indicates the host name of the Acoustic Campaign FTP server where Campaign uploads the contact list in TSV format. This file gets deleted automatically after it is uploaded into a contact list.

#### **Default value**

<none>

# Valid values

Any valid address in the list of IBM® Marketing Cloud FTP addresses.. For example: transfer2.silverpop.com

# Port Number for File Transfer

# **Configuration category**

Campaign | partitions | partition[n] | Acoustic Campaign

# Description

The Port Number for File Transfer indicates the port number for the FTP server that is specified in Host Name for File Transfer.

#### **Default value**

22

## Valid values

Any valid FTP port number

# Use proxy for ServiceURL

# Description

Determine if you use proxy for ServiceURL. If you select  $Y_{es}$ , your connection uses the proxy server. Proxy server details can be configured under Campaign | proxy. If you select  $N_0$ , a proxy server is not used to connect to Acoustic Campaign.

# **Default value**

No

# Valid values

Yes, No

# Use proxy for FTP

# Description

Determine if you use proxy for FTP. If you select  $Y_{\text{ES}}$ , your connection to the Acoustic Campaign FTP server uses the proxy server. Proxy server details can be configured under Campaign | proxy. If you select  $N_0$ , a proxy server is not used to connect to the Acoustic Campaign FTP server.

# **Default value**

No

# Valid values

Yes, No

# allowableFailurePercentage

# Description

When a campaign contact list is processed in Acoustic Campaign, an error is returned to Campaign if a contact fails for any reason. Use the allowableFailurePercentage property to specify the percentage of failed records that are allowed before the campaign process fails. If the percentage of failed records is greater than the configured allowableFailurePercentage, the process fails.

If the percentage of failed records is less than or equal to the configured allowableFailurePercentage, the process does not fail. Duplicate records are considered as valid records and so they do not affect the allowableFailurePercentage for a process box. All valid records are imported into Acoustic Campaign.

The percentage of failed records is calculated as ([TOTAL\_ROWS - TOTAL\_VALID]/ TOTAL\_ROWS) \*100.

Any warnings and errors for the process are logged in the ImportErrors log file. You can delete this file at regular intervals. The ImportErrors log file is located in the <Campaign\_home>/logs folder.

# **Default value**

0

# Valid values

Integers between 0-100.

# Campaign | partitions | partition[n] | Acoustic Campaign | contactAndResponseHistTracking

These properties specify the ETL of events that are downloaded from UBX in the Unica Campaign history tables.

To access these properties, choose **Settings > Configuration**. If your Unica Campaign installation has multiple partitions, set these properties for each partition that uses the integration.

# etlEnabled

# Description

Determine whether you want to enable the ETL transfer of data from the events table in the Unica Campaign history table.

#### **Default value**

No

# Valid values

Yes, No

#### runOnceADay

## Description

Determine whether the ETL runs once a day. It can run repeatedly if you specify the sleepIntervalInMinutes property. If *runOnceADay* is set to yes, ETL runs once a day at the specified time.

# Valid values

Yes, No

# batchSize

#### Description

The number of records that are processed in one ETL cycle.

#### **Default value**

100

## Valid values

100, 200, 500, 1000, 10000, 100000

#### sleepIntervalInMinutes

# Description

Specify the number of minutes the ETL waits it runs again. This value is used when runOnceADay is set to No.

# **Default value**

60

#### Valid values

Positive integers.

# startTime

#### Description

When runOnceADay is set to Yes, this property determines the ETL run start.

# **Default value**

12:00:00 AM

#### Valid values

Any valid time in the format hh:mm:ss AM/PM.

# notificationScript

#### Description

Enter any script that can run after the ETL execution is complete.

#### **Default value**

No default value defined.

# Valid values

Any valid path that the Campaign server can access with Read and Execute permissions. Example: D: \myscripts\scriptname.exe

# Campaign | partitions | partition[n] | Coremetrics

The properties in this category specify integration settings for Digital Analytics and Unica Campaign for the selected partition.

If your Unica Campaign installation has multiple partitions, set these properties for each partition that you want to affect. For these properties to take effect, UC\_CM\_integration must be set to Yes for the partition (under partitions | partition[n] | server | internal).

#### ServiceURL

# Description

The ServiceURL specifies the location of the Digital Analytics integration service that provides the integration point between Digital Analytics and Unica Campaign. Note that the default port for https is 443.

# **Default value**

https://export.coremetrics.com/eb/segmentapi/1.0/api.do

# Valid values

The only supported value for this release is the default value shown above.

# CoremetricsKey

#### Description

Unica Campaign uses the CoreMetricsKey to map IDs exported from Digital Analytics to the corresponding Audience ID in Unica Campaign. The value defined for this property must exactly match the value used in the translation table.

# **Default value**

registrationid

#### Valid values

The only supported value for this release is registrationid.

#### ClientID

# Description

Set this value to the unique Digital Analytics Client ID assigned to your company.

# **Default value**

No default value defined.

# **TranslationTableName**

#### Description

Specify the name of the translation table being used to translate Digital Analytics keys to Unica Campaign Audience IDs. For example, Cam\_CM\_Trans\_Table. If you do not specify a table name, an error will occur if users run a flowchart that uses Digital Analytics segments as input, because without the table name, Unica Campaign does not know how to map IDs from one product to the other.

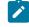

**Note:** When you map or re-map a translation table, the **Table Name** assigned in the Table Definition dialog must exactly match (including case) the TranslationTableName defined here.

#### **Default value**

No default value defined.

# **ASMUserForCredentials**

#### Description

The ASMUSerForCredentials property specifies which Unica account is allowed to access the Digital Analytics integration service. See below for additional information.

If no value is specified, Unica Campaign checks the currently logged-in user's account to see if the ASMDatasourceForCredentials value is specified as a data source. If it is, then access is allowed. If not, access is denied.

#### **Default value**

asm\_admin

# **ASMDataSourceForCredentials**

# Description

The ASMDataSourceForCredentials property identifies the data source assigned to the Unica Platform account specified in the **ASMUserForCredentials** setting. The default is UC\_CM\_ACCESS. This "data source for credentials" is the mechanism that Unica Platform uses to store the credentials that provide access to the integration service.

Although a default value of UC\_CM\_ACCESS is supplied, a data source of that name is not provided, nor do you have to use that name.

Important: You must choose Settings > Users, select the user specified in ASMUSErForCredentials, click the Edit Data Sources link, and add a new data source whose name exactly matches the value defined here (for example,UC\_CM\_ACCESS). For Data Source Login and Data Source Password, use the credentials associated with your Digital Analytics Client ID. For information about data sources, user accounts, and security, see the Unica Platform Administrator's Guide

#### **Default value**

UC\_CM\_ACCESS

# Campaign | partitions | partition[n] | reports

The Campaign | partitions | partition[n] | reports property defines the different types of folders for reports.

# offerAnalysisTabCachedFolder

#### Description

The offerAnalysisTabCachedFolder property specifies the location of the folder that contains the specification for bursted (expanded) offer reports listed on the Analysis tab when you reach it by clicking the Analysis link on the navigation pane. The path is specified by using the XPath notation.

#### **Default value**

```
/content/folder[@name='Affinium Campaign - Object Specific Reports']/folder[@name='offer']/
folder[@name='cached']
```

#### segmentAnalysisTabOnDemandFolder

#### Description

The segmentAnalysisTabOnDemandFolder property specifies the location of the folder that contains the segment reports listed on the Analysis tab of a segment. The path is specified by using the XPath notation.

#### **Default value**

```
/content/folder[@name='Affinium Campaign - Object Specific Reports']/folder[@name='segment']/
folder[@name='cached']
```

# offerAnalysisTabOnDemandFolder

#### Description

The offerAnalysisTabOnDemandFolder property specifies the location of the folder that contains the offer reports listed on the Analysis tab of an offer. The path is specified by using the XPath notation.

# **Default value**

/content/folder[@name='Affinium Campaign - Object Specific Reports']/folder[@name='offer']

#### segmentAnalysisTabCachedFolder

#### Description

The segmentAnalysisTabCachedFolder property specifies the location of the folder that contains the specification for bursted (expanded) segment reports listed on the Analysis tab when you reach it by clicking the Analysis link on the navigation pane. The path is specified by using the XPath notation.

# **Default value**

/content/folder[@name='Affinium Campaign - Object Specific Reports']/folder[@name='segment']

#### analysisSectionFolder

#### Description

The analysisSectionFolder property specifies the location of the root folder where report specifications are stored. The path is specified by using the XPath notation.

#### **Default value**

/content/folder[@name='Affinium Campaign']

# campaignAnalysisTabOnDemandFolder

#### Description

The campaignAnalysisTabOnDemandFolder property specifies the location of the folder that contains the campaign reports listed on the Analysis tab of a campaign. The path is specified by using the XPath notation.

#### **Default value**

/content/folder[@name='Affinium Campaign - Object Specific Reports']/folder[@name='campaign']

# campaignAnalysisTabCachedFolder

#### Description

The campaignAnalysisTabCachedFolder property specifies the location of the folder that contains the specification for bursted (expanded) campaign reports listed on the Analysis tab when you reach it by clicking the Analysis link on the navigation pane. The path is specified by using the XPath notation.

#### **Default value**

/content/folder[@name='Affinium Campaign - Object Specific Reports']/folder[@name='campaign']/
folder[@name='cached']

#### campaignAnalysisTabDeliverOnDemandFolder

# Description

The campaignAnalysisTabDeliverOnDemandFolder property specifies the location of the folder that contains the Unica Deliver reports listed on the Analysis tab of a campaign. The path is specified by using the XPath notation.

# **Default value**

/content/folder[@name='Affinium Campaign']/folder[@name='Deliver Reports']

# campaignAnalysisTabInteractOnDemandFolder

#### Description

Report server folder string for Unica Interact reports.

#### **Default value**

/content/folder[@name='Affinium Campaign']/folder[@name='Interact Reports']

# Availability

This property is applicable only if you install Unica Interact.

# interactiveChannelAnalysisTabOnDemandFolder

# Description

Report server folder string for Interactive Channel analysis tab reports.

# **Default value**

/content/folder[@name='Affinium Campaign - Object Specific Reports']/folder[@name='interactive channel']

#### Availability

This property is applicable only if you install Unica Interact.

# Campaign | partitions | partition[n] | validation

The Validation Plugin Development Kit (PDK), delivered with Unica Campaign, allows third parties to develop custom validation logic for use in Unica Campaign. Properties in the partition[n] > validation category specify the classpath and class name of the custom validation program, and an optional configuration string.

# validationClass

#### Description

The validationClass property specifies the name of the class used for validation in Unica Campaign. The path to the class is specified in the validationClasspath property. The class must be fully qualified with its package name.

#### For example:

com.unica.campaign.core.validation.samples.SimpleCampaignValidator

indicates the simpleCampaignValidator class from the sample code.

This property is undefined by default, which causes Unica Campaign to perform no custom validation.

#### **Default value**

No default value defined.

# validationConfigString

# Description

The validationConfigString property specifies a configuration string that is passed into the validation plugin when Unica Campaign loads it. The use of the configuration string may vary, depending on the plugin used.

This property is undefined by default.

# Default value

No default value defined.

# validationClasspath

#### Description

The validationClasspath property specifies the path to the class used for custom validation in Unica Campaign.

- Use either a full path or a relative path. If the path is relative, the behavior depends on the application server that is running Unica Campaign. WebLogic uses the path to the domain work directory, which by default is c:\bea\user\_projects\domains\mydomain.
- If the path ends in a slash (forward slash / for UNIX<sup>™</sup> or backslash \ for Windows<sup>™</sup>), Unica Campaign assumes that it points to the location of the Java<sup>™</sup> plug-in class that should be used.
- If the path does not end in a slash, Unica Campaign assumes that it is the name of a .jar file that contains the Java<sup>™</sup> class. For example, the value /<*CAMPAIGN\_HOME*>/devkits/validation/lib/validator.jar is the path on a UNIX<sup>™</sup> platform that points to the JAR file that is provided with the plug-in developer's kit.

This property is undefined by default, which causes the property to be ignored.

#### Default value

No default value defined.

# Campaign | partitions | partition[n] | audienceLevels | audienceLevel

Do not edit properties in this category. These properties are created and populated when a user creates audience levels on the Administration page in Unica Campaign.

# numFields

# Description

This property indicates the number of fields in the audience level. Do not edit this property.

# **Default value**

No default value defined.

# audienceName

# Description

This property indicates the audience name. Do not edit this property.

# Default value

No default value defined.

# Campaign | partitions | partition[n] | audienceLevels | audienceLevel | field[n]

Properties in this category define an audience level field. These properties are populated when a user creates audience levels on the Administration page in Unica Campaign You should not edit properties in this category.

# type

#### Description

The partition[n] > audienceLevels > audienceLevel > field[n] > type property is populated when a user creates audience levels on the Administration page in Unica Campaign. You should not edit this property.

#### **Default value**

No default value defined.

#### name

#### Description

The partition[n] > audienceLevels > audienceLevel > field[n] > name property is populated when a user creates audience levels on the Administration page in Unica Campaign. You should not edit this property.

# **Default value**

No default value defined.

# Campaign | partitions | partition[n] | dataSources

The properties in Campaign|partitions|partition[n]|dataSources determine how Unica Campaign interacts with databases, including its own system tables, for the specified partition.

These properties specify the databases that Unica Campaign can access and they control many aspects of how queries are formed.

Each data source that you add in Unica Campaign is represented by a category under Campaign|partitions|partition[n]| dataSources|<data-source-name>.

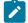

**Note:** The Unica Campaign system tables data source for each partition must be named UA\_SYSTEM\_TABLES in Unica Platform, and every Unica Campaign partition must have a **dataSources** | **UA\_SYSTEM\_TABLES** category on the Configuration page.

# New category name

#### **Configuration category**

Campaign|partitions|partition[n]|dataSources|dataSourcename

#### Description

Use the New category name field when you create a data source by clicking on one of the provided templates. The provided templates are indicated by italics and parentheses, for example (*DB2® Template*). Enter a category name to identify the data source, such as DB2\_Customers. After you save a new category, it appears in the navigation tree. You can change its properties as needed. The properties that are available depend on which template you selected. All of the possible properties for all templates are listed below in alphabetical order.

# AccessLibrary

# Description

Unica Campaign chooses its data source access library according to the data source type. For example, <code>libora4d.so</code> is used for Oracle connectivity, while <code>libdb24d.so</code> is used for DB2® connectivity. In most cases, the default selections are appropriate. However, the <code>AccessLibrary</code> property can be changed if the default value proves to be incorrect in your Unica Campaign environment. For example, 64-bit Unica Campaign provides two ODBC access libraries: one appropriate for ODBC data sources compatible with the unixODBC implementation (<code>libodb4d.so</code>) and the other compatible with the DataDirect implementation (<code>libodb4dDD.so</code>, used by Unica Campaign to access, for example, Teradata).

# AliasPrefix

#### Description

The AliasPrefix property specifies the way Unica Campaign forms the alias name that Unica Campaign creates automatically when using a dimension table and writing to a new table.

Note that each database has a maximum identifier length; check the documentation for the database you are using to be sure that the value you set does not exceed the maximum identifier length for your database.

#### Default value

A

# Additional libraries for AIX

# Description

Unica Campaign includes two additional libraries for AIX ODBC driver managers that support the ODBC ANSI API rather than the ODBC Unicode API:

- libodb4dA0.so (32- and 64-bit): ANSI-only library for unixODBC-compatible implementations
- libodb4dDDAO.so (64-bit only): ANSI-only library for DataDirect-compatible implementations

If you determine that the default access library must be overridden, set this parameter (for example, to libodb4dDD.so, overriding the default selection of libodb4d.so).

# **Default value**

No default value defined.

# AllowBaseJoinsInSelect

#### Description

This property determines whether Unica Campaign attempts to do a SQL join of base tables (from the same data source) used in a Select process; otherwise, the equivalent join is done on the Unica Campaign server.

#### **Default value**

TRUE

#### Valid Values

TRUE | FALSE

# AllowSegmentUsingSQLCase

# **Configuration category**

Campaign|partitions|partition[n]|dataSources|dataSourcename

#### Description

This property specifies whether the Segment process consolidates multiple SQL statements into a single SQL statement, when specific configuration conditions are met.

Setting this property to TRUE results in significant performance improvements when all following conditions are met:

- · Segments are mutually exclusive.
- All segments come from a single table.
- Criteria for each segment are based on the macro language.

In this case, Unica Campaign generates a single SQL CASE statement to perform segmentation, followed by segment-by-field processing on the Unica Campaign application server.

#### **Default value**

TRUE

#### Valid Values

TRUE | FALSE

# AllowTempTables

# **Configuration category**

Campaign | partitions | partition[n] | dataSources | dataSourcename

#### Description

This property specifies whether Unica Campaign creates temporary tables in the database. Creating temporary tables can significantly improve the performance of campaigns.

When the value is TRUE, temporary tables are enabled. Each time a query is issued against the database (for example, by the Segment process), the resulting IDs are written to a temporary table in the database. When an additional query is issued, Unica Campaign can use that temporary table to retrieve rows from the database.

A number of Unica Campaign operations, such as useInDbOptimization, rely on the ability to create temp tables. If temporary tables are not enabled, Unica Campaign retains the selected IDs in the Unica Campaign server memory. The additional query retrieves IDs from the database and matches them to the IDs in server memory. This can negatively impact performance.

You must have appropriate privileges to write in the database to use temporary tables. Privileges are determined by the database login that you provide when you connect to the database.

#### **Default value**

TRUE

Note: Typically, you set AllowTempTables to TRUE. To override the value for a specific flowchart, open the flowchart in

Edit mode, select Admin Advanced settings, click the Server optimization tab, and select Disallow use of temp tables for this flowchart.

# **ASMSaveDBAuthentication**

#### **Configuration category**

Campaign | partitions | partition[n] | dataSources | dataSourcename

#### Description

The ASMSaveDBAuthentication property specifies whether, when you log in to Unica Campaign and map a table in a data source you did not previously log in to, Unica Campaign saves your user name and password in Unica.

If you set this property to TRUE, Unica Campaign does not prompt you for a user name and password when you log in to the data source. If you set this property to FALSE, Unica Campaign prompts you for a user name and password each time you log in to the data source.

#### **Default value**

TRUE

#### Valid Values

TRUE | FALSE

# **ASMUserForDBCredentials**

#### **Configuration category**

Campaign | partitions | partition[n] | dataSources | dataSourcename

# Description

The ASMUSerForDBCredentials property specifies the Unica user name that is assigned to the Unica Campaign system user (required to access the Unica Campaign system tables).

This property must be the same user that was created as the Unica Campaign system user during installation. This property is undefined by default.

# **Default value**

No default value defined.

# BulkInsertBlockSize

#### **Configuration category**

Campaign | partitions | partition[n] | dataSources | dataSourcename

# Description

This property defines the maximum size of a data block, in number of records, that Unica Campaign passes to the database at a time.

# **Default value**

100

# BulkInsertRequiresColumnType

#### **Configuration category**

Campaign|partitions|partition[n]|dataSources|dataSourcename

#### Description

The BulkInsertRequiresColumnType property is required to support DataDirect ODBC data sources only. Set this property to TRUE for DataDirect ODBC data sources when you use bulk (array) inserts. Set the property to FALSE to be compatible with most other ODBC drivers.

#### **Default value**

FALSE

#### BulkReaderBlockSize

#### **Configuration category**

Campaign|partitions|partition[n]|dataSources|dataSourcename

#### Description

The BulkReaderBlockSize property defines the size of a data block, in number of records, that Unica Campaign reads from the database at a time.

# **Default value**

2500

# ConditionalSQLCloseBracket

#### **Configuration category**

Campaign | partitions | partition[n] | dataSources | dataSourcename

#### Description

The conditionalSQLCloseBracket property specifies the type of bracket that is used to indicate the end of a conditional segment in raw SQL custom macros. Conditionalized segments that are enclosed in the specified open and close bracket type are used only if temp tables exist. They are ignored if there are no temp tables.

#### **Default value**

} (closing curly brace)

# ConditionalSQLOpenBracket

#### **Configuration category**

Campaign|partitions|partition[n]|dataSources|dataSourcename

#### Description

The conditionalSQLOpenBracket property specifies the type of bracket used to indicate the start of a conditional segment in raw SQL custom macros. Conditionalized segments enclosed within the brackets specified by the conditionalSQLOpenBracket and ConditionalSQLCloseBracket properties are used only if temp tables exist, and are ignored if there are no temp tables.

# **Default value**

{ (opening curly brace)

# ConnectionCacheSize

#### **Configuration category**

Campaign|partitions|partition[n]|dataSources|dataSourcename

#### Description

The *connectionCacheSize* property specifies the number of connections that Unica Campaign maintains in a cache for each data source.

By default (N=0), Unica Campaign establishes a new connection to a data source for each operation; if Unica Campaign maintains a cache of connections and a connection is available for reuse, Unica Campaign uses the cached connection rather than establishing a new connection.

If the setting is not 0, when a process is done with a connection, Unica Campaign keeps up to the specified number of connections open for an amount of time that is specified by the InactiveConnectionTimeout property. After this time expires, the connections are removed from the cache and closed.

# **Default value**

o (zero)

# DateFormat

# **Configuration category**

Campaign | partitions | partition[n] | dataSources | dataSourcename

#### Description

Unica Campaign uses the value of the DateFormat property to determine how to parse data in date formats when using the Unica Campaign macro language or when interpreting data from date columns.

Set the value of the DateFormat property to the format in which Unica Campaign expects to receive dates from this data source. The value must match the format that your database uses to display dates on select. For most databases, this setting is the same as the setting for the DateOutputFormatString property.

**Note:** If you use the multi-locale feature, do not use date formats that contain 3-letter months (MMM), %b (abbreviated month name), or %B (full month name). Instead, use a delimited or fixed format with a numeric value for the month.

To determine the date format that your database uses, select a date from the database. For additional information, see the following table.

#### Table 50. Date formats

| Database                      | To determine the correct setting                                                                                                    |
|-------------------------------|----------------------------------------------------------------------------------------------------|
| DB2®                          | Connect to the database from a machine that is running the Unica Campaign server. Use <code>db2test</code> in the <code>Campaign\bin</code> directory to connect and issue the following command:                          |
|                               | values current date                                                                                                    |
|                               | If your operating system does not provide the $db2test$ utility, use the $cxntest$ utility to test connections to the target database.                                                                                     |
| Hive-based Hadoop big<br>data | All Date strings (Date, DateFormat, DateTimeFormat,<br>DateTimeOutputFormatString) must use the dash "-" character to format dates.<br>Hive does not support any other characters for dates. Example: %Y-%m-%d<br>%H:%M:%S |

# Table 50. Date formats (continued)

| Database   | To determine the correct setting                                                                                                    |
|------------|----------------------------------------------------------------------------------------------------|
| Netezza®   | Connect to the database from a machine that is running the Unica Campaign server. Use <code>odbctest</code> , in the <code>Campaign\bin</code> directory, to connect and issue the following command:                                                                                                    |
|            | CREATE TABLE date_test (f1 DATE);<br>INSERT INTO date_test values (current_date);<br>SELECT f1 FROM date_test;                                                                                                    |
|            | Another way to select date format is to run following command:                                                                                                    |
|            | <pre>SELECT current_date FROM ANY_TABLE limit 1;</pre>                                                                                                    |
|            | where <i>ANY_TABLE</i> is the name of any existing table.                                                                                                    |
| Oracle     | Log in to the database from the machine that is running the Unica Campaign server. Use SQL *Plus to connect and issue the following command:                                                                                                    |
|            | SELECT sysdate FROM dual                                                                                                    |
|            | The current date is returned in NLS_DATE_FORMAT for that client.                                                                                                    |
| SQL Server | Connect to the database from a machine that is running the Unica Campaign listener. Use <code>odbctest</code> , in the <code>Campaign\bin</code> directory, to connect and issue the following command:                                                                                                    |
|            | SELECT getdate()                                                                                                    |
|            | If the <b>Use regional settings when outputting currency, numbers, dates, and times</b> option is not checked in the ODBC data source configuration, then you cannot reset the date format. In general, it is easier to leave this setting cleared so that the date format configuration does not change for each language. |
| Teradata   | Teradata allows you to define the date format on a per-column basis. In addition to dateFormat and dateOutputFormatString, you must set SuffixOnCreateDateField. To be consistent with the system table settings, use:                                                                                                    |
|            | • SuffixOnCreateDateField = format 'YYYY-MM-DD'                                                                                                    |
|            | • DateFormat = DELIM_Y_M_D                                                                                                    |
|            | • DateOutputFormatString = %Y-%m-%d                                                                                                    |

# **Default value**

#### DELIM\_Y\_M\_D

# Valid Values

Any of the formats that are specified in the DATE macro

# DateOutputFormatString

# **Configuration category**

Campaign | partitions | partition[n] | dataSources | dataSourcename

#### Description

The DateOutputFormatString property specifies the format of the date datatype to be used when Unica Campaign writes any date, such as a campaign start or end date, to a database. Set the value of the DateOutputFormatString property to the format that the data source expects for columns of the type date. For most databases, this setting is the same as the setting for the [data\_source\_name] > DateFormat property.

The DateOutputFormatString property can be set to any of the formats that are specified for format\_strin the DATE\_FORMAT macro. The DATE\_FORMAT macro accepts two different kinds of formats. One is an identifier (for example, DELIM\_M\_D\_Y, DDMMMYYYY, the same as accepted by the DATE macro), while the other is a format string. The value of the DateOutputFormatString property must be a format string - it must not be one of the DATE macro identifiers. Typically, use one of the delimited formats.

You can verify whether you selected the correct format by creating a table and inserting a date in the format you selected, as described in the following procedure.

# To verify DateOutputFormatString

1. Connect to the database using the appropriate tool, as described in the table for "Selecting a date by database".

Do not use the query tools that come with the database (such as SQL Server's Query Analyzer) to verify that dates are being sent to the database correctly. These query tools might convert the date format to something other than what Unica Campaign actually sent to the database.

2. Create a table and insert a date in the format you selected. For example, if you selected %m/%d/%Y:

```
CREATE TABLE date_test (F1 DATE)
INSERT INTO date_test VALUES ('03/31/2004')
```

If the database allows the INSERT command to complete successfully, then you selected the correct format.

#### **Default value**

%Y/%m/%d

# DateTimeFormat

#### **Configuration category**

Campaign partitions partition[n] dataSources dataSourcename

#### Description

The value of the <data-source-name> DateTimeFormat property specifies the format in which Unica Campaign expects to receive datetime/timestamp data from a database. It must match the format that your database uses to display datetime/timestamp data on select. For most databases, this setting is the same as the setting for DateTimeOutputFormatString.

Typically, you set the DateTimeFormat by prepending your DateFormat value with DT\_ after determining the DateFormat value as described previously.

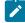

**Note:** If you use the multi-locale feature, do not use date formats that contain 3-letter months (MMM), %b (abbreviated month name), or %B (full month name). Instead, use a delimited or fixed format with a numeric value for the month.

# **Default value**

#### DT\_DELIM\_Y\_M\_D

#### Valid Values

Only delimited formats are supported, as follows:

- DT\_DELIM\_M\_D
- DT\_DELIM\_M\_D\_Y
- DT\_DELIM\_Y\_M
- DT\_DELIM\_Y\_M\_D
- DT\_DELIM\_M\_Y
- DT\_DELIM\_D\_M
- DT\_DELIM\_D\_M\_Y

#### DateTimeOutputFormatString

#### **Configuration category**

Campaign|partitions|partition[n]|dataSources|dataSourcename

#### Description

The DateTimeOutputFormatString property specifies the format of the datetime datatype to be used when Unica Campaign writes any datetime, such as a campaign start or end date and time, to a database. Set the value of the DateTimeOutputFormatString property to the format that the data source expects for columns of the type datetime. For most databases, this setting is the same as the setting for the [data\_source\_name] > DateTimeFormat property. See DateOutputFormatString for a method for verifying that the format you select is correct.

### **Default value**

%Y/%m/%d %H:%M:%S

### DB2NotLoggedInitially

## **Configuration category**

Campaign|partitions|partition[n]|dataSources|dataSourcename

### Description

This property determines whether Unica Campaign uses the not logged initially SQL syntax when populating temporary tables in DB2®.

A value of TRUE disables logging for inserts into temp tables, which improves performance and decreases database resource consumption. When set to TRUE, if a temp table transaction fails for any reason, the table will become corrupted and must be dropped. All data previously contained in the table will be lost.

If your version of DB2® does not support the not logged initially syntax, set this property to FALSE.

If you are using a DB2® 11 user database on z/OS®, set this property to FALSE. If you are using DB2® 10.5 with the BLU feature ON for a user database, set both **DB2NotLoggedInitially** and **DB2NotLoggedInitiallyUserTables** to FALSE.

### **Default value**

TRUE

### Valid Values

TRUE | FALSE

# DB2NotLoggedInitiallyUserTables

#### **Configuration category**

Campaign|partitions|partition[n]|dataSources|dataSourcename

#### Description

The DB2NotLoggedInitiallyUserTables property determines whether Unica Campaign uses the not logged initially SQL syntax for inserts into DB2® user tables.

A value of TRUE disables logging for inserts into the user tables, which improves performance and decreases database resource consumption. When set to TRUE, if a user table transaction fails for any reason, the table will become corrupted and must be dropped. All data previously contained in the table will be lost.

If you are using DB2® 10.5 with the BLU feature ON for a user database, set both **DB2NotLoggedInitially** and **DB2NotLoggedInitiallyUserTables** to FALSE.

Note: The DB2NotLoggedInitiallyUserTables property is not used for the Unica Campaign system tables.

#### **Default value**

FALSE

#### Valid Values

TRUE | FALSE

#### DefaultScale

### **Configuration category**

Campaign|partitions|partition[n]|dataSources|dataSourcename

#### Description

The DefaultScale property is used when Unica Campaign creates a database field to store numeric values from a flat file or a derived field, when using the Snapshot or Export process.

This property is not used for numeric values originating in a database table, unless the database field omits information about precision and scale. (Precision indicates the total number of digits allowed for the field. Scale indicates the number of digits allowed to the right of the decimal point. For example, 6.789 has a precision of 4 and a scale of 3. Values obtained from a database table include information about precision and scale, which Unica Campaign uses when creating the field.)

Example: Flat files do not indicate precision and scale so you can use DefaultScale to specify how many places to the right of the decimal point to define for the field that is created, as shown below:

- DefaultScale=0 creates a field with no places to the right of the decimal point (only whole numbers can be stored).
- DefaultScale=5 creates a field with a maximum of 5 values to the right of the decimal point.

If the value set for DefaultScale exceeds the field's precision, DefaultScale=0 is used for those fields. For example, if the precision is 5, and DefaultScale=6, a value of zero is used.

# **Default value**

o (zero)

# DefaultTextType

## **Configuration category**

Campaign|partitions|partition[n]|dataSources|dataSourcename

The DefaultTextType property is intended for ODBC data sources. This property tells Unica Campaign how to create text fields in the destination data source if the source text fields are from a different data source type. For example, the source text fields might be from a flat file or from a different type of DBMS. If the source text fields are from the same type of DBMS, this property is ignored and the text fields are created in the destination data source text fields.

### **Default value**

VARCHAR

# Valid Values

VARCHAR | NVARCHAR

# DeleteAsRecreate

### **Configuration category**

Campaign | partitions | partition[n] | dataSources | dataSourcename

## Description

The DeleteAsRecreate property specifies whether, when an output process is configured to REPLACE TABLE and if TRUNCATE is not supported, Unica Campaign drops and recreates the table or only deletes from the table.

When the value is TRUE, Unica Campaign drops the table and recreates it.

When the value is FALSE, Unica Campaign executes a DELETE FROM from the table.

#### **Default value**

FALSE

### Valid Values

TRUE | FALSE

# DeleteAsTruncate

#### **Configuration category**

Campaign | partitions | partition[n] | dataSources | dataSourcename

#### Description

The DeleteAsTruncate property specifies whether, when an output process is configured to REPLACE TABLE, Unica Campaign uses TRUNCATE TABLE or deletes from the table.

When the value is TRUE, Unica Campaign runs a TRUNCATE TABLE from the table.

When the value is FALSE, Unica Campaign runs a DELETE FROM from the table.

The default value depends on the database type.

### **Default value**

- TRUE for Netezza®, Oracle, and SQLServer.
- FALSE for other database types.

#### Valid Values

TRUE | FALSE

## **DisallowTempTableDirectCreate**

### **Configuration category**

```
Campaign|partitions|partition[n]|dataSources|dataSourcename
```

#### Description

This property is used by Oracle, Netezza®, and SQL Server data sources and is ignored for all other data sources.

This property specifies the way Unica Campaign adds data to a temp table.

When set to FALSE, Unica Campaign performs direct create-and-populate SQL syntax using one command. For example: CREATE TABLE <table\_name> AS ... (for Oracle and Netezza) and SELECT <field\_name> INTO <table\_name> ... (for SQL Server).

When set to TRUE, Unica Campaign creates the temp table and then populates it directly from table to table using separate commands.

#### **Default value**

FALSE

#### Valid Values

TRUE | FALSE

# DSN

#### **Configuration category**

Campaign | partitions | partition[n] | dataSources | dataSourcename

#### Description

Set this property to the data source name (DSN) as assigned in your ODBC configuration for this Unica Campaign data source. For SQL server, set this property to the DSN (data source name) that was created during installation. For Oracle and DB2®, set this property to the database name or the SID (service) name. This value is undefined by default.

Using the Unica Campaign data source configuration properties, you can specify multiple logical data sources that refer to the same physical data source. For example, you can create two sets of data source properties for the same data source, one with <code>AllowTempTables = TRUE</code> and the other with <code>AllowTempTables = FALSE</code>. Each of these data sources has a different name in Unica Campaign, but if they refer to the same physical data source they have the same DSN value.

#### Default value

No default value defined.

# **DSNUsingOSAuthentication**

### **Configuration category**

Campaign | partitions | partition[n] | dataSources | dataSourcename

#### Description

The DSNUsingOSAuthentication property applies only when an Unica Campaign data source is SQL Server. Set the value to TRUE when the DSN is configured to use Windows Authentication mode.

#### **Default value**

FALSE

### Valid Values

TRUE | FALSE

# EnableBaseDimSelfJoin

### **Configuration category**

Campaign | partitions | partition[n] | dataSources | dataSourcename

#### Description

The EnableBaseDimSelfJoin property specifies whether the Unica Campaign database behavior will perform selfjoins when the Base and Dimension tables are mapped to the same physical table and the Dimension is not related to the Base table on the Base table's ID field(s).

By default, this property is set to FALSE, and when the Base and Dimension tables are the same database table and the relationship fields are the same (for example, AcctID to AcctID), Unica Campaign assumes that you do not want to perform a join.

# **Default value**

FALSE

# EnableSelectDistinct

#### Configuration category

Campaign|partitions|partition[n]|dataSources|dataSourcename

The EnableSelectDistinct property specifies whether the internal lists of IDs for Unica Campaign are deduplicated by the Unica Campaign server or by the database.

When the value is TRUE, the database performs de-duplication, and SQL queries generated against the database then have the form (when appropriate):

SELECT DISTINCT key FROM table

When the value is FALSE, the Unica Campaign server performs de-duplication, and SQL queries generated against the database have the form:

SELECT key FROM table

Leave the default value of FALSE if:

- Your database is constructed so that unique identifiers (primary keys of base tables) are already guaranteed to be de-duped.
- You want the Unica Campaign application server to perform de-duplication to reduce resource consumption/burden on the database.

Regardless of what value you specify for this property, Unica Campaign automatically ensures that keys are deduplicated as required. This property merely controls where the de-duplication effort occurs (on the database or on the Unica Campaign server).

## **Default value**

TRUE

# Valid Values

TRUE | FALSE

# **EnableSelectOrderBy**

#### **Configuration category**

Campaign | partitions | partition[n] | dataSources | dataSourcename

#### Description

The EnableSelectOrderBy property specifies whether the internal lists of IDs for Unica Campaignare sorted by the Unica Campaign server or by the database.

When the value is TRUE, the database performs the sorting, and SQL queries generated against the database have the form:

SELECT <key> FROM ORDER BY <key>

When the value is FALSE, the Unica Campaign server performs the sorting, and SQL queries generated against the database have the form:

SELECT < key> FROM

**Note:** Only set this property to FALSE if the audience levels used are text strings on a non-English database. All other scenarios can use the default of TRUE.

#### **Default value**

TRUE

#### Valid Values

True | False

# **ExcludeFromTableDisplay**

## **Configuration category**

Campaign | partitions | partition[n] | dataSources | dataSourcename

#### Description

The ExcludeFromTableDisplay parameter allows you to limit the database tables that are displayed during table mapping in Unica Campaign. It does not reduce the number of table names retrieved from the database. Table names that match the specified patterns are not displayed. Values for this parameter are case-sensitive.

Example: If you set the value to sys.\*, tables with names that begin with all lower case sys. are not displayed.

Example: UAC\_\* (the default value for SQL Server data sources) excludes temp tables and Extract tables, when the ExtractTablePrefix property's value is the default value.

Example: To exclude the Unica Platform system tables, as they are not relevant when working with user data:

### DF\_\*,USM\_\*,OLS\_\*,QRTZ\*,USCH\_\*,UAR\_\*

Using Oracle as an example, the complete value would be:

UAC\_\*,PUBLIC.\*,SYS.\*,SYSTEM.\*,DF\_\*,USM\_\*,OLS\_\*,QRTZ\*, USCH\_\*,UAR\_\*

### **Default value**

UAC\_\*,PUBLIC.\*,SYS.\*,SYSTEM.\* (for an Oracle data source)

UAC\_\* (for a SQL Server data source)

UAC\_\*,SYSCAT.\*,SYSIBM.\*,SYSSTAT.\* (for a DB2® data source)

## ExtractTablePostExecutionSQL

# **Configuration category**

Campaign|partitions|partition[n]|dataSources|dataSourcename

Use the ExtractTablePostExecutionSQL property to specify one or more complete SQL statements that run immediately after the creation and population of an Extract table.

Tokens available to ExtractTablePostExecutionSQL are described below.

| Token                           | Description                                                                                                    |
|---------------------------------|----------------------------------------------------------------------------------------------------|
| <amuser></amuser>               | This token is replaced with the Unica user name asso-<br>ciated with the flowchart for which the Extract table<br>was created.     |
| <campaigncode></campaigncode>   | This token is replaced with the code for the campaign<br>associated with the flowchart for which the Extract<br>table was created. |
| <campaignname></campaignname>   | This token is replaced with the name of the campaign<br>associated with the flowchart for which the Extract<br>table was created.  |
| <dbuser></dbuser>               | This token is replaced with the database user name for the database where the Extract table was created.                           |
| <flowchartname></flowchartname> | This token is replaced with the name of the flowchart associated with the Extract table creation.                                  |
| <keycolumns></keycolumns>       | This token is replaced with the Extract table column name(s).                                                                      |
| <tablename></tablename>         | This token is replaced with the Extract table name.                                                                                |
| <user></user>                   | This token is replaced with the Unica Campaign user name of the user running the flowchart.                                        |

### Default value

Not defined

# Valid Values

A valid SQL statement

# **ExtractTablePrefix**

# **Configuration category**

Campaign|partitions|partition[n]|dataSources|dataSourcename

The ExtractTablePrefix property specifies a string that is automatically prepended to all Extract table names in Unica Campaign. This property is useful when two or more data sources point to the same database. For details, see the TempTablePrefix description.

#### Default value

UAC\_EX

### **ForceNumeric**

### **Configuration category**

Campaign|partitions|partition[n]|dataSources|dataSourcename

#### Description

The ForceNumeric property specifies whether Unica Campaign retrieves numeric values as the data type double. When the value is set to TRUE, Unica Campaign retrieves all numeric values as the data type double.

#### **Default value**

FALSE

### Valid Values

TRUE | FALSE

## **HiveQueryMode**

#### **Configuration category**

Campaign|partitions|partition[n]|dataSources|dataSourcename

### Description

This property is used only for Hive-based Hadoop data sources (BigDataODBCHiveTemplate). It provides a way to switch between the DataDirect and Cloudera drivers. For DataDirect, select Native. For Cloudera, select sqL.

# Valid Values

Native | SQL

### InactiveConnectionTimeout

# **Configuration category**

Campaign | partitions | partition[n] | dataSources | dataSourcename

# Description

The InactiveConnectionTimeout property specifies the number of seconds an inactive Unica Campaign database connection is left open before it is closed. Setting the value to o disables the timeout, leaving the connection open.

120

## InsertLogSize

#### **Configuration category**

Campaign | partitions | partition[n] | dataSources | dataSourcename

#### Description

The InsertLogSize property specifies when a new entry is entered in the log file while the Unica Campaign Snapshot process is running. Every time the number of records written by the Snapshot process reaches a multiple of the number specified in the InsertLogSize property, a log entry is written. The log entries can help you determine how far a running Snapshot process has progressed. Setting this value too low may create large log files.

# **Default value**

100000 (one hundred thousand records)

# Valid Values

Positive integers

# **JndiName**

### **Configuration category**

Campaign|partitions|partition[n]|dataSources|dataSourcename

## Description

The JndiName property is used only when configuring the Unica Campaign system tables (not for user data sources). Set its value to the Java Naming and Directory Interface (JNDI) data source that you created in your application server (WebSphere® or WebLogic) to connect to this data source.

#### Default value

campaignPartition1DS

# LoaderCommand

#### **Configuration category**

Campaign | partitions | partition[n] | dataSources | dataSourcename

#### Description

This property specifies the command issued to invoke your database load utility in Unica Campaign. If you set this property, Unica Campaign enters the database loader utility mode for all output files from the Snapshot process that are used with the **Replace all records** settings. This property also invokes the database loader utility mode when Unica Campaign uploads ID lists into temp tables.

The valid value for this property is any full path name either to the database load utility executable or to a script that launches the database load utility. Using a script allows you to perform additional setup before invoking the load utility.

Note: If you use Unica Optimize and you are configuring loader settings for the UA\_SYSTEM\_TABLES datasource, there are important considerations to take into account. For example, you must use absolute paths for LoaderCommand and LoaderCommandForAppend. Read about setting up Unica Campaign to use database load utilities in the Unica Campaign Administrator's Guide.

Most database load utilities require several arguments to be launched successfully. These arguments can include specifying the data file and control file to load from and the database and table to load into. Unica Campaign supports the following tokens, which are replaced by the specified elements when the command is run. Consult your database load utility documentation for the correct syntax to use when invoking your database load utility.

This property is undefined by default.

Tokens available to LoaderCommand are described below.

| Token                         | Description                                                                                                    |
|-------------------------------|----------------------------------------------------------------------------------------------------|
| <amuser></amuser>             | This token is replaced with the Unica user name asso-<br>ciated with the flowchart being run.                                                                                                    |
| <campaigncode></campaigncode> | This token is replaced with the code for the campaign associated with the flowchart.                                                                                                    |
| <campaignname></campaignname> | This token is replaced with the name of the campaign associated with the flowchart being run.                                                                                                    |
| <controlfile></controlfile>   | This token is replaced with the full path and file name<br>to the temporary control file that Unica Campaign<br>generates according to the template that is specified<br>in the <b>LoaderControlFileTemplate</b> property. |
| <database></database>         | This token is replaced with the name of the data<br>source that Unica Campaign is loading data into. This<br>is the same data source name used in the category<br>name for this data source.                               |
| <datafile></datafile>         | This token is replaced with the full path and file name<br>to the temporary data file created by Unica Campaign<br>during the loading process. This file is in the Unica<br>Campaign Temp directory, UNICA_ACTMPDIR.       |
| <dbuser></dbuser>             | This token is replaced with the database user name for the database.                                                                                                    |

| Token                           | Description                                                                                                    |
|---------------------------------|----------------------------------------------------------------------------------------------------|
| <dsn></dsn>                     | This token is replaced with the value of the DSN prop-<br>erty. If the DSN property is not set, the <dsn> token is re-<br/>placed by the data source name used in the category<br/>name for this data source (the same value used to re-<br/>place the <database> token).</database></dsn> |
| <flowchartname></flowchartname> | This token is replaced with the name of the flowchart being run.                                                                                                    |
| <numfields></numfields>         | This token is replaced with the number of fields in the table.                                                                                                    |
| <password></password>           | This token is replaced with the database password from the current flowchart connection to the data source.                                                                                                    |
| <table></table>                 | This token is obsolete. Use <tablename> instead.</tablename>                                                                                                    |
| <tablename></tablename>         | This token is replaced with the database table name<br>that Unica Campaign is loading data into. This is the<br>target table from your Snapshot process or the name<br>of the Temp Table being created by Unica Campaign.                                                                  |
| <user></user>                   | This token is replaced with the database user from the current flowchart connection to the data source.                                                                                                    |

No default value defined.

# Valid Values

Any full path name either to the database load utility executable or to a script that launches the database load utility.

# LoaderCommandForAppend

### **Configuration category**

Campaign | partitions | partition[n] | dataSources | dataSourcename

# Description

This property specifies the command issued to invoke your database load utility for appending records to a database table in Unica Campaign. If you set this property, Unica Campaign enters database loader utility mode for all output files from the Snapshot process that are used with the **Append Records** settings.

This property is specified as a full path name either to the database load utility executable or to a script that launches the database load utility. Using a script allows you to perform additional setup before invoking the load utility.

Most database load utilities require several arguments to be successfully launched. These can include specifying the data file and control file to load from and the database and table to load into. The tokens are replaced by the specified elements when the command is run.

Consult your database load utility documentation for the correct syntax to use when invoking your database load utility.

This property is undefined by default.

Tokens available to LoaderCommandForAppend are described below.

| Token                         | Description                                                                                                    |
|-------------------------------|----------------------------------------------------------------------------------------------------|
| <amuser></amuser>             | This token is replaced with the Unica user name asso-<br>ciated with the flowchart being run.                                                                                                    |
| <campaigncode></campaigncode> | This token is replaced with the code for the campaign associated with the flowchart being run.                                                                                                    |
| <campaignname></campaignname> | This token is replaced with the name of the campaign associated with the flowchart being run.                                                                                                    |
| <controlfile></controlfile>   | This token is replaced with the full path and file name<br>to the temporary control file that Unica Campaign<br>generates according to the template that is specified<br>in the <b>LoaderControlFileTemplate</b> property. |
| <database></database>         | This token is replaced with the name of the data<br>source that Unica Campaign is loading data into. This<br>is the same data source name used in the category<br>name for this data source.                               |
| <datafile></datafile>         | This token is replaced with the full path and file name<br>to the temporary data file created by Unica Campaign<br>during the loading process. This file is in the Unica<br>Campaign Temp directory, UNICA_ACTMPDIR.       |
| <dbuser></dbuser>             | This token is replaced with the database user name for the database where the temp tables were created.                                                                                                    |
| <dsn></dsn>                   | This token is replaced with the value of the DSN property. If the $_{DSN}$ property is not set, the $_{CDSN}$ token is replaced by the data source name used in the category                                               |

| Token                           | Description                                                                                                    |
|---------------------------------|----------------------------------------------------------------------------------------------------|
|                                 | name for this data source (the same value used to re-<br>place the <database> token).</database>                                                                                                    |
| <flowchartname></flowchartname> | This token is replaced with the name of the flowchart associated with the temp table creation.                                                                                                    |
| <numfields></numfields>         | This token is replaced with the number of fields in the table.                                                                                                    |
| <password></password>           | This token is replaced with the database password from the current flowchart connection to the data source.                                                                                                    |
| <table></table>                 | This token is obsolete. Use <tablename> instead.</tablename>                                                                                                    |
| <tablename></tablename>         | This token is replaced with the database table name<br>that Unica Campaign is loading data into. This is the<br>target table from your Snapshot process or the name<br>of the Temp Table being created by Unica Campaign. |
| <user></user>                   | This token is replaced with the database user from the current flowchart connection to the data source.                                                                                                    |

No default value defined.

# LoaderControlFileTemplate

### **Configuration category**

Campaign|partitions|partition[n]|dataSources|dataSourcename

## Description

This property specifies the full path and file name to the control file template that is configured for Unica Campaign. The path to the template is relative to the current partition. For example: loadscript.db2.

When this property is set, Unica Campaign dynamically builds a temporary control file based on the specified template. The path and name of this temporary control file is available to the <CONTROLFILE> token that is available to the LoaderCommand property.

Before you use Unica Campaign in the database loader utility mode, you must configure the control file template that is specified by this parameter. The control file template supports the following tokens, which are dynamically replaced when the temporary control file is created by Unica Campaign.

For the correct syntax required for your control file, see your database loader utility documentation.

This property is undefined by default.

Tokens available to **LoaderControlFileTemplate** are the same as those described for the **LoaderCommand** property, plus the following special tokens, which are repeated once for each field in the outbound table.

ı.

| Token                             | Description                                                                                                    |
|-----------------------------------|----------------------------------------------------------------------------------------------------|
| <dbcolumnnumber></dbcolumnnumber> | This token is replaced with the column ordinal in the database.                                                                                                    |
| <fieldlength></fieldlength>       | This token is replaced with the length of the field being loaded into the database.                                                                                                    |
| <fieldname></fieldname>           | This token is replaced with the name of the field being loaded into the database.                                                                                                    |
| <fieldnumber></fieldnumber>       | This token is replaced with the number of the field being loaded into the database.                                                                                                    |
| <fieldtype></fieldtype>           | This token is replaced with the literal CHAR(). The length of this field is specified between the parentheses (). If your database does not understand the field type CHAR, you can manually specify the appropriate text for the field type and use the <fieldlength> token. For example, for SQLSVR and SQL2000 you would use SQLCHAR(<fieldlength>).</fieldlength></fieldlength> |
| <nativetype></nativetype>         | This token is replaced with the actual database type that this field is loaded into.                                                                                                    |
| <xyz></xyz>                       | This token places the specified character(s) on all fields being<br>loaded into the database, except the last. A typical use is <,> which<br>repeats a comma for all fields except the last.                                                                                                    |
| <~xyz>                            | This token places the specified characters only on the last repeated line.                                                                                                    |
| xyz                               | This token places the specified character(s), including the angle brackets < >, on all lines.                                                                                                    |

## **Default value**

No default value defined.

# LoaderControlFileTemplateForAppend

# **Configuration category**

Campaign|partitions|partition[n]|dataSources|dataSourcename

# Description

This property specifies the full path and file name to the control file template that is configured in Unica Campaign. The path to the template is relative to the current partition. For example: loadappend.db2

When this property is set, Unica Campaign dynamically builds a temporary control file based on the specified template. The path and name of this temporary control file is available to the <CONTROLFILE> token that is available to the LoaderCommandForAppend property.

Before you use Unica Campaign in the database loader utility mode, you must configure the control file template that is specified by this property. See your database loader utility documentation for the correct syntax required for your control file.

The available tokens are the same as the tokens for the LoaderControlFileTemplate property.

This property is undefined by default.

# **Default value**

No default value defined.

# LoaderDelimiter

#### **Configuration category**

Campaign | partitions | partition[n] | dataSources | dataSourcename

#### Description

This property specifies whether the temporary data file is a fixed-width or delimited flat file, and, if it is delimited, the characters that Unica Campaign uses as delimiters.

If the value is undefined, Unica Campaign creates the temporary data file as a fixed width flat file.

If you specify a value, it is used when the loader is invoked to populate a table that is known to be empty. Unica Campaign creates the temporary data file as a delimited flat file, using the value of this property as the delimiter. The delimiter is a character such as comma (,) or semi-colon (;) that separates fields in the temporary data files that are loaded into the user data source.

- Important: The following fields, if used, must use the same character as specified for LoaderDelimiter: SuffixOnTempTableCreation, SuffixOnSegmentTableCreation, SuffixOnSnapshotTableCreation, SuffixOnExtractTableCreation, SuffixOnUserBaseTableCreation, SuffixOnUserTableCreation.
- Important: For big data, such as Hadoop Hive or Amazon Redshift, the delimiter value must match the ROW format delimiter that was used when the big data database table was created. In this example, a comma is used: ROW FORMAT DELIMITED FIELDS TERMINATED BY '; ;"

This property is undefined by default.

## **Default value**

No default value defined.

## Valid Values

Characters, which can be enclosed in double quotation marks, if wanted. Hive-based Hadoop big data does not support the Tab (/t) character.

# LoaderDelimiterAtEnd

### **Configuration category**

Campaign|partitions|partition[n]|dataSources|dataSourcename

#### Description

Some external load utilities require that the data file be delimited and that each line end with the delimiter. To accommodate this requirement, set the **LoaderDelimiterAtEnd** value to TRUE, so that when the loader is invoked to populate a table that is known to be empty. Unica Campaign uses delimiters at the end of each line. For example, DB2® on Unix expects each record to be terminated by a line feed character only; Unica Campaign Unica Campaign on Windows uses carriage return and line feed characters. Putting a delimiter at the end of every record ensures that the last column in the data file will load properly.

FALSE

# **Default value**

FALSE

### Valid Values

TRUE | FALSE

## LoaderDelimiterAtEndForAppend

#### **Configuration category**

Campaign | partitions | partition [n] | dataSources | dataSourcename

### Description

Some external load utilities require that the data file be delimited and that each line end with the delimiter. To accommodate this requirement, set the **LoaderDelimiterAtEndForAppend** value to TRUE, so that when the loader is invoked to populate a table that is not known to be empty. Unica Campaign uses delimiters at the end of each line. For example, DB2® on Unix expects each record to be terminated by a line feed character only; Unica Campaign on Windows uses carriage return and line feed characters. Putting a delimiter at the end of every record ensures that the last column in the data file will load properly.

# **Default value**

FALSE

### Valid Values

TRUE | FALSE

# LoaderDelimiterForAppend

#### **Configuration category**

Campaign | partitions | partition[n] | dataSources | dataSourcename

#### Description

This property specifies whether the temporary Unica Campaign data file is a fixed-width or delimited flat file, and, if it is delimited, the character or set of characters used as delimiters.

If the value is undefined, Unica Campaign creates the temporary data file as a fixed width flat file.

If you specify a value, it is used when the loader is invoked to populate a table that is not known to be empty. Unica Campaign creates the temporary data file as a delimited flat file, using the value of this property as the delimiter.

This property is undefined by default.

#### **Default value**

No default value defined.

### Valid Values

Characters, which you may enclose in double quotation marks, if wanted.

## LoaderPostLoadDataFileRemoveCmd

### **Configuration category**

Campaign | partitions | partition[n] | dataSources | dataSourcename

#### Description

This property is used only for Hive-based Hadoop data sources (BigDataODBCHiveTemplate). This property is used together with LoaderPreLoadDataFileCopyCmd. After data files are copied from Unica Campaign to the / tmp folder on the Hive-based Hadoop system, the LoaderPostLoadDataFileRemoveCmd property uses the SSH "rm" command to remove the temporary data file.

For example: ssh mapr@example.com "rm/tmp/<DATAFILE>"

For important information, read about exporting data from Unica Campaign to a Hive-based Hadoop system.

#### **Default value**

none

### LoaderPreLoadDataFileCopyCmd

## **Configuration category**

Campaign | partitions | partition[n] | dataSources | dataSourcename

This property is used only for Hive-based Hadoop data sources (BigDataODBCHiveTemplate). This property uses SCP to copy data from Unica Campaign to a temp folder called /tmp on your Hive-based Hadoop system. The location must be called /tmp and it must be on the Hive server (the file system location, not the HDFS location). You can either specify an SCP command or call a script that specifies the SCP command.

Example #1: scp <DATAFILE> mapr@example.com:/tmp

Example #2: /opt/HCL/CampaignBigData/bin/copyToHive.sh <DATAFILE>

In addition to this property, use LoaderPostLoadDataFileRemove to remove the temporary data file from the Hive server after it has been copied.

For important information, read about exporting data from Unica Campaign to a Hive-based Hadoop system.

#### Default value

none

# LoaderNULLValueInDelimitedData

#### **Configuration category**

Campaign | partitions | partition[n] | dataSources | dataSourcename

### Description

This property supports null values in delimited data for database loaders, specifically Netezza®. Enter the string that represents a null value for the column.

#### Default value

null

### LoaderUseLocaleDP

#### **Configuration category**

Campaign|partitions|partition[n]|dataSources|dataSourcename

#### Description

This property specifies, when Unica Campaign writes numeric values to files to be loaded by a database load utility, whether the locale-specific symbol is used for the decimal point.

Set this value to FALSE to specify that the period (.) is used as the decimal point.

Set this value to TRUE to specify that the decimal point symbol appropriate to the locale is used.

### **Default value**

FALSE

## Valid Values

TRUE | FALSE

## MaxItemsInList

### **Configuration category**

Campaign | partitions | partition[n] | dataSources | dataSourcename

#### Description

Allows you to specify the maximum number of items that Unica Campaign is allowed to include in a single list in SQL (for example, the list of values following an IN operator in a WHERE clause).

#### **Default value**

1000 (Oracle only), 0 (unlimited) for all other databases

#### Valid Values

integers

# MaxQueryThreads

#### **Configuration category**

Campaign | partitions | partition[n] | dataSources | dataSourcename

#### Description

This property specifies the upper limit on the number of simultaneous queries allowed to run against each database source from a single Unica Campaign flowchart. Higher values generally improve performance.

Unica Campaign runs database queries using independent threads. Because Unica Campaign processes run in parallel, it is common to have multiple queries running simultaneously against a single data source. If the number of queries to be run in parallel exceeds the MaxQueryThreads, the Unica Campaign server limits the number of simultaneous queries to the specified value.

The maximum value is unlimited.

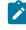

**Note:** If maxReuseThreads is set to a non-zero value, it should be greater than or equal to the value of MaxQueryThreads.

# **Default value**

Varies depending on the database

# MaxRowFetchRecords

#### **Configuration category**

Campaign partitions partition[n] dataSources dataSourcename

For performance reasons, it is best to keep this number low.

When the selected number of IDs is less than the value specified by the MaxRowFetchRecords property, Unica Campaign passes the IDs to the database one at a time, in separate SQL queries. This process can be very time-consuming. If the number of selected IDs is greater than the value specified by this property, Unica Campaign uses temporary tables (if allowed on the database source), or it pulls down all the values from the table, not including any unnecessary values.

#### **Default value**

100

### MaxTempTableJoinPctSelectAll

#### **Configuration category**

Campaign | partitions | partition[n] | dataSources | dataSourcename

### Description

When a query is issued, Unica Campaign creates a temporary table on the database containing the exact list of IDs, as a result of the query. When an additional query that selects all records is issued against the database, the MaxTempTableJoinPctSelectAll property specifies whether a join is performed with the temporary table.

If the relative size of the temporary table (specified as a percentage) is greater than the value of the MaxTempTableJoinPctSelectAll property, no join is performed. All records are selected first, then unwanted records are discarded.

If the relative size of the temporary table (specified as a percentage) is less than or equal to the value of MaxTempTableJoinPctSelectAll property, the join is performed with the temporary table first, and then the resulting IDs are retrieved to the server.

This property is applicable only if the value of the AllowTempTables property is set to TRUE. This property is ignored if the useInDbOptimization property is set to YES.

### **Default value**

90

### Valid Values

Integers between 0-100. A value of 0 means that temporary table joins are never used; a value of 100 means that table joins are always used, regardless of the size of the temporary table.

#### Example

Assume that MaxTempTableJoinPctSelectAll is set to 90. First, you might want to select customers (CustID) with account balances (Accnt\_balance) greater than \$1,000 from the database table (Customer).

The corresponding SQL expression generated by the Select process may look like this:

SELECT CustID FROM Customer WHERE Accnt\_balance > 1000

The Select process may retrieve 100,000 IDs from the total table size of 1,000,000, which is 10%. If temporary tables are allowed, Unica Campaign writes the selected IDs ( $_{TempID}$ ) into a temporary table ( $_{Temp_table}$ ) in the database.

Then, you might want to snapshot the selected IDs (CustID) together with the actual balance (Accnt\_balance). Since the relative size of the temporary table (Temp\_table) is less than 90 percent (MaxTempTableJoinPctSelectAll), the join is done with the temporary table first. The SQL expression generated by the Snapshot process may look like this:

SELECT CustID, Accnt\_balance FROM Customer, Temp\_table WHERE CustID = TempID

If the Select process retrieves more than 90 percent, the subsequent Snapshot process retrieves all the records, and matches them with the first set of IDs, discarding the unnecessary ones.

The SQL expression generated by the Snapshot process may look like this:

SELECT CustID, Accnt\_balance FROM Customer

### MaxTempTableJoinPctWithCondition

#### **Configuration category**

Campaign partitions partition[n] dataSources dataSourcename

#### Description

When a query is issued, Unica Campaign creates a temporary table on the database containing the exact list of IDs, as a result of the query. When an additional query, selecting records with limitation conditions is issued against the database, the MaxTempTableJoinPctWithCondition property specifies whether a join should be performed with the temporary table.

If the relative size of the temporary table (specified as a percentage) is greater than the value of MaxTempTableJoinPctWithCondition, no join is performed. This avoids the overhead in the database where it may not be needed. In this case, the query is issued against the database, the resulting list of IDs retrieved, and then unwanted records are discarded as they are matched to the list in server memory.

If the relative size of the temporary table (in percentage) is less than or equal to the value of MaxTempTableJoinPctWithCondition, the join is done with the temporary table first, and then the resulting IDs are retrieved to the server.

This property is applicable only if the value of the AllowTempTables property is set to TRUE.

#### **Default value**

20

## Valid Values

Integers between 0-100. A value of 0 means that temporary table joins are never used; a value of 100 means that table joins are always used, regardless of the size of the temporary table.

### MinReqForLoaderCommand

### **Configuration category**

Campaign | partitions | partition [n] | dataSources | dataSourcename

#### Description

Use this property to set the threshold for using the bulk loader. Unica Campaign invokes the script assigned to the LoaderCommand property when the number of unique IDs in the input cell exceeds the value defined here. The value of this property does not represent the number of records that will be written.

If this property is not configured, Unica Campaign assumes that the value is the default value (zero). If this property is configured but a negative value or non-integer value is set as the value, a value of zero is assumed.

## **Default value**

0 (zero)

# Valid Values

Integers

# **MinReqForLoaderCommandForAppend**

### **Configuration category**

Campaign|partitions|partition[n]|dataSources|dataSourcename

#### Description

Use this property to set the threshold for using the bulk loader. Unica Campaign invokes the script assigned to the LoaderCommandForAppend parameter when the number of unique IDs in the input cell exceeds the value defined here. The value of this property does not represent the number of records that will be written.

If this property is not configured, Unica Campaign assumes that the value is the default value (zero). If this property is configured but a negative value or non-integer value is set as the value, a value of zero is assumed.

### **Default value**

0 (zero)

#### Valid Values

Positive integers

# **NumberOfRetries**

#### **Configuration category**

Campaign|partitions|partition[n]|dataSources|dataSourcename

#### Description

The Number of Retries property specifies the number of times Unica Campaign automatically retries a database operation on failure. Unica Campaign automatically resubmits queries to the database this number of times before reporting a database error or failure.

### **Default value**

0 (zero)

### **ODBCTableTypes**

### **Configuration category**

Campaign|partitions|partition[n]|dataSources|dataSourcename

### Description

This property is empty by default, which is appropriate for all currently supported data sources.

### **Default value**

Not defined

# Valid Values

(empty)

# **ODBCUnicode**

### **Configuration category**

Campaign partitions partition[n] dataSources dataSourcename

### Description

The ODBCUnicode property specifies the type of encoding used in Unica Campaign ODBC calls. It is used only with ODBC data sources and is ignored when used with Oracle or DB2® native connectivity.

Important: If this property is set to UTF-8 or UCS-2, the data source's stringEncoding value must be set to either UTF-8 or WIDEUTF-8, otherwise the ODBCUNICOde property's setting is ignored.

# **Default value**

disabled

# Valid Values

Possible values for this property are:

- Disabled: Unica Campaign uses ANSI ODBC calls.
- UTF-8: Unica Campaign uses Unicode ODBC calls and assumes that a SQLWCHAR is a single byte. This is compatible with DataDirect ODBC drivers.
- UCS-2: Unica Campaign uses Unicode ODBC calls and assumes that a SQLWCHAR is 2 bytes. This is compatible with Windows<sup>™</sup> and unixODBC ODBC drivers.

# ODBCv2

### **Configuration category**

Campaign | partitions | partition[n] | dataSources | dataSourcename

## Description

Use the ODBCv2 property to specify which ODBC API specification Unica Campaign should use for the data source.

The default value of FALSE allows Unica Campaign to use the v3 API specification, while a setting of TRUE causes Unica Campaign to use the v2 API specification. Set the ODBCv2 property to TRUE for data sources that do not support the ODBC v3 API specification.

When the oDBCv2 property is set to TRUE, Unica Campaign does not support the ODBC Unicode API, and values other than disabled for the oDBCUnicode property are not recognized.

### **Default value**

FALSE

### Valid Values

TRUE | FALSE

# **OwnerForTableDisplay**

#### **Configuration category**

Campaign | partitions | partition[n] | dataSources | dataSourcename

#### Description

Use this property to limit the table mapping display in Unica Campaign to tables in a specified schema. For example, to specify tables in the schema "dbo", set OwnerForTableDisplay=dbo.

## **Default value**

No default value defined.

# **PadTextWithSpaces**

#### **Configuration category**

Campaign|partitions|partition[n]|dataSources|dataSourcename

When set to TRUE, the PadTextWithSpaces property causes Unica Campaign to pad text values with spaces until the string is the same width as the database field.

### **Default value**

FALSE

### Valid Values

TRUE | FALSE

# **PostExtractTableCreateRunScript**

# **Configuration category**

Campaign|partitions|partition[n]|dataSources|dataSourcename

# Description

Use this property to specify a script or executable for Unica Campaign to run after an Extract table has been created and populated.

| Token                           | Description                                                                                                    |
|---------------------------------|----------------------------------------------------------------------------------------------------|
| <dbuser></dbuser>               | This token is replaced with the database user name for the database where the Extract table was created.                             |
| <amuser></amuser>               | This token is replaced with the Unica user name asso-<br>ciated with the flowchart for which the Extract table<br>was created.       |
| <campaignname></campaignname>   | This token is replaced with the name of the campaign<br>associated with the flowchart for which the Extract ta-<br>ble was created.  |
| <campaigncode></campaigncode>   | This token is replaced with the code for the campaign<br>associated with the flowchart for which the Extract ta-<br>ble was created. |
| <flowchartname></flowchartname> | This token is replaced with the name of the flowchart associated with the Extract table creation.                                    |
| <password></password>           | This token is replaced with the database password from the current flowchart connection to the data source.                          |
| <keycolumns></keycolumns>       | This token is replaced with the Extract table column name(s).                                                                        |

Not defined

# Valid Values

File name of a shell script or executable

# PostSegmentTableCreateRunScript

# **Configuration category**

Campaign|partitions|partition[n]|dataSources|dataSourcename

### Description

Specifies a script or executable that Unica Campaign runs after a Segment temp table has been created and populated.

Tokens available to PostSegmentTableCreateRunScript are described below.

| Token                           | Description                                                                                                    |
|---------------------------------|----------------------------------------------------------------------------------------------------|
| <dbuser></dbuser>               | This token is replaced with the database user name<br>for the database where the Segment temp table was<br>created.                     |
| <amuser></amuser>               | This token is replaced with the Unica user name asso-<br>ciated with the flowchart for which the Segment temp<br>table was created.     |
| <campaignname></campaignname>   | This token is replaced with the name of the campaign<br>associated with the flowchart for which the Segment<br>temp table was created.  |
| <campaigncode></campaigncode>   | This token is replaced with the code for the campaign<br>associated with the flowchart for which the Segment<br>temp table was created. |
| <flowchartname></flowchartname> | This token is replaced with the name of the flowchart associated with the Segment temp table creation.                                  |
| <password></password>           | This token is replaced with the database password from the current flowchart connection to the data source.                             |
| <keycolumns></keycolumns>       | This token is replaced with the Segment temp table column name(s).                                                                      |

Not defined

# Valid Values

File name of a script or executable

# **PostSnapshotTableCreateRunScript**

# **Configuration category**

Campaign | partitions | partition[n] | dataSources | dataSourcename

## Description

Use the **PostSnapshotTableCreateRunScript** property to specify a script or executable that Unica Campaign runs after a Snapshot table has been created and populated. The property is only called when snapshot process writes to "Extract Tables"

Tokens available to PostSnapshotTableCreateRunScript are described below.

| Token                           | Description                                                                                                    |
|---------------------------------|----------------------------------------------------------------------------------------------------|
| <dbuser></dbuser>               | This token is replaced with the database user name<br>for the database where the Snapshot table was creat-<br>ed.                   |
| <amuser></amuser>               | This token is replaced with the Unica user name asso-<br>ciated with the flowchart for which the Snapshot table<br>was created.     |
| <campaignname></campaignname>   | This token is replaced with the name of the campaign<br>associated with the flowchart for which the Snapshot<br>table was created.  |
| <campaigncode></campaigncode>   | This token is replaced with the code for the campaign<br>associated with the flowchart for which the Snapshot<br>table was created. |
| <flowchartname></flowchartname> | This token is replaced with the name of the flowchart associated with the Snapshot table creation.                                  |
| <password></password>           | This token is replaced with the database password from the current flowchart connection to the data source.                         |
| <keycolumns></keycolumns>       | This token is replaced with the Snapshot table column name(s).                                                                      |

Not defined

# Valid Values

File name of a shell script or executable

# **PostTempTableCreateRunScript**

# **Configuration category**

Campaign | partitions | partition[n] | dataSources | dataSourcename

## Description

Use the **PostTempTableCreateRunScript** property to specify a script or executable for Unica Campaign to run after a temp table has been created and populated in a user data source or in the system tables database.

.

Tokens available to PostTempTableCreateRunScript are described below.

| Token                           | Description                                                                                                    |
|---------------------------------|----------------------------------------------------------------------------------------------------|
| <dbuser></dbuser>               | This token is replaced with the database user name for the database where the temp tables were created.                   |
| <amuser></amuser>               | This token is replaced with the Unica user name asso-<br>ciated with the flowchart for which temp tables were<br>created. |
| <campaignname></campaignname>   | This token is replaced with the name of the campaign associated with the flowchart for which temp tables were created.    |
| <campaigncode></campaigncode>   | This token is replaced with the code for the campaign associated with the flowchart for which temp tables were created.   |
| <flowchartname></flowchartname> | This token is replaced with the name of the flowchart associated with the temp table creation.                            |
| <password></password>           | This token is replaced with the database password from the current flowchart connection to the data source.               |
| <keycolumns></keycolumns>       | This token is replaced with the temp table column name(s).                                                                |

# **Default value**

No default value defined.

# PostUserTableCreateRunScript

### **Configuration category**

Campaign|partitions|partition[n]|dataSources|dataSourcename

## Description

Specifies a script or executable that Unica Campaign runs after a User table has been created and populated.

Tokens available to <code>PostUserTableCreateRunScript</code> are described below.

| Token                           | Description                                                                                                    |
|---------------------------------|----------------------------------------------------------------------------------------------------|
| <dbuser></dbuser>               | This token is replaced with the database user name for the database where the User table was created.                           |
| <amuser></amuser>               | This token is replaced with the Unica user name asso-<br>ciated with the flowchart for which the User table was<br>created.     |
| <campaignname></campaignname>   | This token is replaced with the name of the campaign<br>associated with the flowchart for which the User table<br>was created.  |
| <campaigncode></campaigncode>   | This token is replaced with the code for the campaign<br>associated with the flowchart for which the User table<br>was created. |
| <flowchartname></flowchartname> | This token is replaced with the name of the flowchart associated with the User table creation.                                  |
| <password></password>           | This token is replaced with the database password from the current flowchart connection to the data source.                     |
| <keycolumns></keycolumns>       | This token is replaced with the User table column name(s).                                                                      |

# **Default value**

Not defined

# Valid Values

File name of a script or executable

# PrefixOnSelectSQL

# **Configuration category**

Campaign | partitions | partition[n] | dataSources | dataSourcename

Use the PrefixOnSelectSQL property to specify a string that is automatically prepended to all SELECT SQL expressions generated by Unica Campaign.

This property applies only to SQL generated by Unica Campaign, and does not apply to SQL in raw SQL expressions used in the Select process.

This property is automatically added to the SELECT SQL expression without checking its syntax. If you use this property, make sure that it is a legal expression.

This property is undefined by default.

Tokens available to PrefixOnSelectSQL are described below.

| Token                           | Description                                                                                                    |
|---------------------------------|----------------------------------------------------------------------------------------------------|
| <amuser></amuser>               | This token is replaced with the Unica user name asso-<br>ciated with the flowchart for which temp tables were<br>created.     |
| <campaigncode></campaigncode>   | This token is replaced with the code for the campaign<br>associated with the flowchart for which temp tables<br>were created. |
| <campaignname></campaignname>   | This token is replaced with the name of the campaign associated with the flowchart for which temp tables were created.        |
| <dbuser></dbuser>               | This token is replaced with the database user name for the database where the temp tables were created.                       |
| <flowchartname></flowchartname> | This token is replaced with the name of the flowchart associated with the temp table creation.                                |
| <user></user>                   | This token is replaced with the Unica Campaign user name of the user running the flowchart.                                   |

### **Default value**

No default value defined.

# QueryThreadSleep

# **Configuration category**

Campaign | partitions | partition[n] | dataSources | dataSourcename

The QueryThreadSleep property affects the CPU utilization of the Unica Campaign server process (UNICA\_ACSVR). When the value is TRUE, the thread that the Unica Campaign server process uses to check for query completion sleeps between checks. When the value is FALSE, the Unica Campaign server process checks continuously for query completion.

# **Default value**

TRUE

# ReaderLogSize

### **Configuration category**

Campaign|partitions|partition[n]|dataSources|dataSourcename

#### Description

The ReaderLogSize parameter defines when Unica Campaign makes a new entry in the log file when reading data from the database. Every time the number of records read from the database reaches a multiple of the number defined by this parameter, a log entry is written in the log file.

This parameter can help you determine how far a process has progressed in its run. Setting this value too low may create large log files.

### **Default value**

1000000 (one million records)

# Valid Values

Integers

# SegmentTablePostExecutionSQL

## **Configuration category**

Campaign|partitions|partition[n]|dataSources|dataSourcename

## Description

Use the SegmentTablePostExecutionSQL property to specify a complete SQL statement that Unica Campaign runs after a Segment temp table has been created and populated.

Tokens available to SegmentTablePostExecutionSQL are described below.

| Token             | Description                                                                                                   |
|-------------------|----------------------------------------------------------------------------------------------------|
| <amuser></amuser> | This token is replaced with the Unica user name asso-<br>ciated with the flowchart for which the Segment temp |
|                   | table was created.                                                                                            |

| Token                           | Description                                                                                                    |
|---------------------------------|----------------------------------------------------------------------------------------------------|
| <campaigncode></campaigncode>   | This token is replaced with the code for the campaign<br>associated with the flowchart for which the Segment<br>temp table was created. |
| <campaignname></campaignname>   | This token is replaced with the name of the campaign<br>associated with the flowchart for which the Segment<br>temp table was created.  |
| <dbuser></dbuser>               | This token is replaced with the database user name<br>for the database where the Segment temp table was<br>created.                     |
| <flowchartname></flowchartname> | This token is replaced with the name of the flowchart associated with the Segment temp table creation.                                  |
| <keycolumns></keycolumns>       | This token is replaced with the Segment temp table column name(s).                                                                      |
| <tablename></tablename>         | This token is replaced with the Segment temp table name.                                                                                |
| <user></user>                   | This token is replaced with the Unica Campaign user name of the user running the flowchart.                                             |

Not defined

# Valid Values

A valid SQL statement

# SegmentTempTablePrefix

# Description

Sets the prefix for Segment tables created by the CreateSeg process in this data source. This property is useful when two or more data sources point to the same database. For details, see the TempTablePrefix description.

# Default value

UACS

# SnapshotTablePostExecutionSQL

# **Configuration category**

Campaign|partitions|partition[n]|dataSources|dataSourcename

Use the SnapshotTablePostExecutionSQL property to specify one or more complete SQL statements to run immediately after a Snapshot table has been created and populated. This property is invoked only when a Snapshot process box writes out to an extract table.

Tokens available to SnapshotTablePostExecutionSQL are described below.

| Token                           | Description                                                                                                    |
|---------------------------------|----------------------------------------------------------------------------------------------------|
| <amuser></amuser>               | This token is replaced with the Unica user name asso-<br>ciated with the flowchart for which the Snapshot table<br>was created.     |
| <campaigncode></campaigncode>   | This token is replaced with the code for the campaign<br>associated with the flowchart for which the Snapshot<br>table was created. |
| <campaignname></campaignname>   | This token is replaced with the name of the campaign<br>associated with the flowchart for which the Snapshot<br>table was created.  |
| <dbuser></dbuser>               | This token is replaced with the database user name<br>for the database where the Snapshot table was creat-<br>ed.                   |
| <flowchartname></flowchartname> | This token is replaced with the name of the flowchart associated with the Snapshot table creation.                                  |
| <keycolumns></keycolumns>       | This token is replaced with the Snapshot table column name(s).                                                                      |
| <tablename></tablename>         | This token is replaced with the Snapshot table name.                                                                                |
| <user></user>                   | This token is replaced with the Unica Campaign user name of the user running the flowchart.                                         |

# **Default value**

Not defined

# Valid Values

A valid SQL statement

# SQLOnConnect

# **Configuration category**

Campaign|partitions|partition[n]|dataSources|dataSourcename

The sqLOnConnect property defines a complete SQL statement that Unica Campaign runs immediately after each database connection.

The SQL statement generated by this property is automatically passed to your database without checking its syntax. If you use this property, make sure that it is a legal expression. The string may be enclosed in quotation marks, but this is not required.

This property is undefined by default.

Tokens available to SQLOnConnect are described below.

| Token                           | Description                                                                                                    |
|---------------------------------|----------------------------------------------------------------------------------------------------|
| <amuser></amuser>               | This token is replaced with the Unica user name asso-<br>ciated with the flowchart for which temp tables were<br>created.     |
| <campaigncode></campaigncode>   | This token is replaced with the code for the campaign<br>associated with the flowchart for which temp tables<br>were created. |
| <campaignname></campaignname>   | This token is replaced with the name of the campaign associated with the flowchart for which temp tables were created.        |
| <dbuser></dbuser>               | This token is replaced with the database user name for the database where the temp tables were created.                       |
| <flowchartname></flowchartname> | This token is replaced with the name of the flowchart associated with the temp table creation.                                |
| <user></user>                   | This token is replaced with the Unica Campaign user name of the user running the flowchart.                                   |

# **Default value**

No default value defined.

# StringEncoding

# **Configuration category**

Campaign|partitions|partition[n]|dataSources|dataSourcename

# Description

The stringEncoding property specifies the character encoding of the database. When Unica Campaign retrieves data from the database, the data is transcoded from the encoding specified to the internal encoding of Unica

Campaign (UTF-8). When Unica Campaign sends a query to the database, character data is transcoded from the internal encoding of Unica Campaign (UTF-8) to the encoding specified in the stringEncoding property.

The value of this property must match the encoding used on the database client.

Do not leave this value blank although it is undefined by default.

If you use ASCII data, set this value to UTF-8.

If your database client encoding is UTF-8, the preferred setting for this value is WIDEUTF-8. The WIDE-UTF-8 setting works only if your database client is set to UTF-8.

If you use the partitions > partition[n] > dataSources > data\_source\_name > ODBCUnicode property, set the stringEncoding property to either UTF-8 or WIDEUTF-8. Otherwise, the ODBCUnicode property value is ignored.

For a list of supported encodings, see *Character encodings in Unica Campaign* in the *Unica Campaign Administrator's Guide*.

Important: See the following sections for important exceptions and additional considerations.

#### **Default value**

No default value defined.

### **Database-specific considerations**

This section describes how to set the correct values for DB2®, SQL Server, or Teradata databases.

#### DB2®

Identify the DB2® database code page and code set. For localized environments, the DB2® database must have the following configuration:

- Database code set = UTF-8
- Database code page = 1208

Set the stringEncoding property values in Unica Campaign to the DB2® database code set value.

Set the DB2CODEPAGE DB2® environment variable to the DB2® database code page value:

• On Windows<sup>™</sup>: Add the following line to the Unica Campaign Listener startup script (<CAMPAIGN\_HOME>\bin\cmpServer.bat):

db2set DB2CODEPAGE=1208

• On UNIX<sup>™</sup>: After DB2<sup>®</sup> is started, the system administrator must type the following command from the DB2<sup>®</sup> instance user:

\$ db2set DB2CODEPAGE=1208

Then start the Unica Campaign listener by running this command:

./rc.unica\_ac start

This setting affects all DB2® data sources and can affect other running programs.

#### SQL Server

For SQL Server, use a code page instead of an iconv encoding. To determine the correct the value for the stringEncoding property with a SQL Server database, look up the code page that corresponds to the regional settings of the server's operating system.

For example, to use code page 932 (Japanese Shift-JIS):

StringEncoding=CP932

### Teradata

For Teradata, you must override some default behavior. Teradata supports per-column character encoding, while Unica Campaign supports only per-data source encoding. UTF-8 cannot be used with Unica Campaign due to a bug in the Teradata ODBC driver. Teradata sets a default character encoding for each login. You can override this using a parameter in the ODBC data source configuration on Windows<sup>™</sup> or in the odbc.ini on UNIX<sup>™</sup> platforms as follows:

CharacterSet=UTF8

The default encoding for a Teradata table is LATIN. Teradata has very few built-in encodings, but it supports user-defined encodings.

The default value of the stringEncoding property is ASCII.

**Important:** For many situations involving a UTF-8 database, you should use WIDEUTF-8 pseudo-encoding, described in the WIDEUTF-8 section.

### WIDEUTF-8

Unica Campaign is normally responsible for transcoding between its internal encoding, UTF-8, and the encoding of the database. When the database is encoded in UTF-8, the value UTF-8 can be specified for StringEncoding (except for SQLServer), and no transcoding will be needed. Traditionally, these have been the only viable models for Unica Campaign to access non-English data within a database.

In the 7.0 version of Unica Campaign, a new database encoding called WIDEUTF-8 was introduced as a value for the stringEncoding property. By using this encoding, Unica Campaign still uses UTF-8 to communicate with the database client, but allows the client to perform the task of transcoding between UTF-8 and the encoding of the actual database. This enhanced version of UTF-8 is needed to alter the widths of table column mappings so that they will be wide enough for transcoded text.

**Note:** The WIDEUTF-8 pseudo-encoding may be used only in the database configuration. It should not be used for any other purpose.

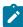

Note: Oracle does not support transcoding through the client.

# SuffixOnAllOtherSQL

# **Configuration category**

Campaign|partitions|partition[n]|dataSources|dataSourcename

#### Description

The suffixonAllotherSQL property specifies a string that is automatically appended to every SQL expression, generated by Unica Campaign, which are not covered by the suffixonInsertSQL, SuffixOnSelectSQL, SuffixOnTempTableCreation, SuffixOnUserTableCreation, Or SuffixOnUserBaseTableCreation properties.

This property applies only to SQL generated by Unica Campaign, and does not apply to SQL in raw SQL expressions used in the Select process.

suffixOnAllotherSQL is used for the following expression types, when generated by Unica Campaign:

```
TRUNCATE TABLE table
DROP TABLE table
DELETE FROM table [WHERE ...]
UPDATE table SET ...
```

This property is automatically added to the SQL expression without checking its syntax. If you use this parameter, make sure that it is a legal expression. The string may be enclosed in quotation marks, but this is not required.

This property is undefined by default.

Tokens available to SuffixOnAllOtherSQL are described below.

| Token                         | Description                                                                                                    |
|-------------------------------|----------------------------------------------------------------------------------------------------|
| <amuser></amuser>             | This token is replaced with the Unica user name asso-<br>ciated with the flowchart for which temp tables were<br>created.     |
| <campaigncode></campaigncode> | This token is replaced with the code for the campaign<br>associated with the flowchart for which temp tables<br>were created. |
| <campaignname></campaignname> | This token is replaced with the name of the campaign<br>associated with the flowchart for which temp tables<br>were created.  |

| Token                           | Description                                                                                             |
|---------------------------------|----------------------------------------------------------------------------------------------------|
| <dbuser></dbuser>               | This token is replaced with the database user name for the database where the temp tables were created. |
| <flowchartname></flowchartname> | This token is replaced with the name of the flowchart associated with the temp table creation.          |
| <user></user>                   | This token is replaced with the Unica Campaign user name of the user running the flowchart.             |

No default value defined.

# SuffixOnCreateDateField

### **Configuration category**

Campaign|partitions|partition[n]|dataSources|dataSourcename

### Description

The suffixOnCreateDateField property specifies a string that Unica Campaign automatically appends to any DATE fields in the CREATE TABLE SQL statement.

For example, you might set this property as follows:

SuffixOnCreateDateField = FORMAT 'YYYY-MM-DD'

If this property is undefined (the default), the CREATE TABLE command is unchanged.

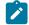

Note: See the table in the description of the DateFormat property.

# **Default value**

No default value defined.

# **SuffixOnExtractTableCreation**

### **Configuration category**

Campaign|partitions|partition[n]|dataSources|dataSourcename

### Description

Use the SuffixOnExtractTableCreation property to specify a string that is automatically appended to the SQL expression generated by Unica Campaign when an Extract table is created.

Tokens available to SuffixOnExtractTableCreation are described below.

| Token                           | Description                                                                                                    |
|---------------------------------|----------------------------------------------------------------------------------------------------|
| <amuser></amuser>               | This token is replaced with the Unica user name asso-<br>ciated with the flowchart for which the Extract table<br>was created.       |
| <campaigncode></campaigncode>   | This token is replaced with the code for the campaign<br>associated with the flowchart for which the Extract ta-<br>ble was created. |
| <campaignname></campaignname>   | This token is replaced with the name of the campaign<br>associated with the flowchart for which the Extract ta-<br>ble was created.  |
| <dbuser></dbuser>               | This token is replaced with the database user name for the database where the Extract table was created.                             |
| <flowchartname></flowchartname> | This token is replaced with the name of the flowchart associated with the Extract table creation.                                    |
| <keycolumns></keycolumns>       | This token is replaced with the Extract table column name(s).                                                                        |
| <tablename></tablename>         | This token is replaced with the Extract table name.                                                                                  |
| <user></user>                   | This token is replaced with the Unica Campaign user name of the user running the flowchart.                                          |

Not defined

# Valid Values

Valid SQL

# SuffixOnInsertSQL

# **Configuration category**

Campaign|partitions|partition[n]|dataSources|dataSourcename

# Description

The suffixonInsertSQL property specifies a string that is automatically appended to all INSERT SQL expressions generated by Unica Campaign. This property applies only to SQL generated by Unica Campaign, and does not apply to SQL in raw SQL expressions used in the Select process.

suffixOnInsertSQL is used for the following expression type, when generated by Unica Campaign:

INSERT INTO table ...

This property is automatically added to the SQL expression without checking its syntax. If you use this property, make sure that it is a legal expression. The string may be enclosed in quotation marks, but this is not required.

This property is undefined by default.

Tokens available to SuffixOnInsertSQL are described below.

| Token                           | Description                                                                                                    |
|---------------------------------|----------------------------------------------------------------------------------------------------|
| <amuser></amuser>               | This token is replaced with the Unica user name asso-<br>ciated with the flowchart for which temp tables were<br>created. |
| <campaigncode></campaigncode>   | This token is replaced with the code for the campaign associated with the flowchart for which temp tables were created.   |
| <campaignname></campaignname>   | This token is replaced with the name of the campaign associated with the flowchart for which temp tables were created.    |
| <dbuser></dbuser>               | This token is replaced with the database user name for the database where the temp tables were created.                   |
| <flowchartname></flowchartname> | This token is replaced with the name of the flowchart associated with the temp table creation.                            |
| <user></user>                   | This token is replaced with the Unica Campaign user name of the user running the flowchart.                               |

# Default value

No default value defined.

# SuffixOnSegmentTableCreation

### **Configuration category**

Campaign|partitions|partition[n]|dataSources|dataSourcename

### Description

Specifies a string that is automatically appended to the SQL expression generated by Unica Campaign when a Segment temp table is created.

Tokens available to SuffixOnSegmentTableCreation are described below.

| Token                           | Description                                                                                                    |
|---------------------------------|----------------------------------------------------------------------------------------------------|
| <amuser></amuser>               | This token is replaced with the Unica user name asso-<br>ciated with the flowchart for which the Segment temp<br>table was created.     |
| <campaigncode></campaigncode>   | This token is replaced with the code for the campaign<br>associated with the flowchart for which the Segment<br>temp table was created. |
| <campaignname></campaignname>   | This token is replaced with the name of the campaign<br>associated with the flowchart for which the Segment<br>temp table was created.  |
| <dbuser></dbuser>               | This token is replaced with the database user name for the database where the Segment temp table was created.                           |
| <flowchartname></flowchartname> | This token is replaced with the name of the flowchart associated with the Segment temp table creation.                                  |
| <keycolumns></keycolumns>       | This token is replaced with the Segment temp table column name(s).                                                                      |
| <tablename></tablename>         | This token is replaced with the Segment temp table name.                                                                                |
| <user></user>                   | This token is replaced with the Unica Campaign user name of the user running the flowchart.                                             |

Not defined

# Valid Values

Valid SQL

# SuffixOnSelectSQL

### **Configuration category**

Campaign | partitions | partition[n] | dataSources | dataSourcename

# Description

The suffixOnSelectSQL property specifies a string that is automatically appended to all SELECT SQL expressions generated by Unica Campaign. This property applies only to SQL generated by Unica Campaign, and does not apply to SQL in "raw SQL" expressions used in the Select process.

This property is automatically added to the SQL expression without checking its syntax. If you use this property, make sure that it is a legal expression. The string may be enclosed in quotation marks, but this is not required.

This property is undefined by default.

Tokens available to SuffixOnSelectSQL are described below.

| Token                           | Description                                                                                                    |
|---------------------------------|----------------------------------------------------------------------------------------------------|
| <amuser></amuser>               | This token is replaced with the Unica user name asso-<br>ciated with the flowchart for which temp tables were<br>created. |
| <campaigncode></campaigncode>   | This token is replaced with the code for the campaign associated with the flowchart for which temp tables were created.   |
| <campaignname></campaignname>   | This token is replaced with the name of the campaign associated with the flowchart for which temp tables were created.    |
| <dbuser></dbuser>               | This token is replaced with the database user name for the database where the temp tables were created.                   |
| <flowchartname></flowchartname> | This token is replaced with the name of the flowchart associated with the temp table creation.                            |
| <user></user>                   | This token is replaced with the Unica Campaign user name of the user running the flowchart.                               |

# Default value

No default value defined.

# SuffixOnSnapshotTableCreation

### **Configuration category**

Campaign|partitions|partition[n]|dataSources|dataSourcename

### Description

Use the *suffixOnSnapshotTableCreation* property to specify a string that is automatically appended to the SQL expression generated by Unica Campaign when a Snapshot table is created.

Tokens available to SuffixOnSnapshotTableCreation are described below.

| Token                           | Description                                                                                                    |
|---------------------------------|----------------------------------------------------------------------------------------------------|
| <amuser></amuser>               | This token is replaced with the Unica user name asso-<br>ciated with the flowchart for which the Snapshot table<br>was created.     |
| <campaigncode></campaigncode>   | This token is replaced with the code for the campaign<br>associated with the flowchart for which the Snapshot<br>table was created. |
| <campaignname></campaignname>   | This token is replaced with the name of the campaign<br>associated with the flowchart for which the Snapshot<br>table was created.  |
| <dbuser></dbuser>               | This token is replaced with the database user name<br>for the database where the Snapshot table was creat-<br>ed.                   |
| <flowchartname></flowchartname> | This token is replaced with the name of the flowchart associated with the Snapshot table creation.                                  |
| <tablename></tablename>         | This token is replaced with the Snapshot table name.                                                                                |
| <user></user>                   | This token is replaced with the Unica Campaign user name of the user running the flowchart.                                         |

Not defined

# Valid Values

Valid SQL

# SuffixOnTempTableCreation

### **Configuration category**

Campaign | partitions | partition[n] | dataSources | dataSourcename

### Description

Use this property to specify a string that is automatically appended to the SQL expression generated by Unica Campaign when a temp table is created. This property applies only to SQL generated by Unica Campaign, and does not apply to SQL in "raw SQL" expressions used in the Select process. To use this property, the <code>AllowTempTables</code> property must be set to TRUE.

You may want to use tokens to substitute the table name and the column name(s) (<TABLENAME> and <KEYCOLUMNS>) in this SQL statement, since these are generated dynamically during the execution of the campaign.

This property is automatically added to the SQL expression without checking its syntax. If you use this property, make sure that it is a legal expression. The string may be enclosed in quotation marks, but this is not required.

This property is undefined by default.

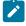

**Note:** For Oracle databases, the configuration parameter is appended to the temp table creation SQL expression after the table name.

Tokens available to SuffixOnTempTableCreation are described below.

| Token                           | Description                                                                                                    |
|---------------------------------|----------------------------------------------------------------------------------------------------|
| <amuser></amuser>               | This token is replaced with the Unica user name asso-<br>ciated with the flowchart for which temp tables were<br>created.     |
| <campaigncode></campaigncode>   | This token is replaced with the code for the campaign<br>associated with the flowchart for which temp tables<br>were created. |
| <campaignname></campaignname>   | This token is replaced with the name of the campaign<br>associated with the flowchart for which temp tables<br>were created.  |
| <dbuser></dbuser>               | This token is replaced with the database user name for the database where the temp tables were created.                       |
| <flowchartname></flowchartname> | This token is replaced with the name of the flowchart associated with the temp table creation.                                |
| <keycolumns></keycolumns>       | This token is replaced with the temp table column name(s).                                                                    |
| <tablename></tablename>         | This token is replaced with the temp table name.                                                                              |
| <user></user>                   | This token is replaced with the Unica Campaign user name of the user running the flowchart.                                   |

# **Default value**

No default value defined.

# SuffixOnUserBaseTableCreation

# **Configuration category**

Campaign|partitions|partition[n]|dataSources|dataSourcename

## Description

Use the SuffixOnUserBaseTableCreation property to specify a string that is automatically appended to the SQL expression that Unica Campaign generates when a user creates a Base table (for example, in an Extract process). This property applies only to SQL generated by Unica Campaign, and does not apply to SQL in "raw SQL" expressions used in the Select process.

You may want to use tokens to substitute the table name and the column name(s) (<TABLENAME> and <KEYCOLUMNS>) in this SQL statement, since these are generated dynamically during the execution of the campaign.

This property is automatically added to the SQL expression without checking its syntax. If you use this property, make sure that it is a legal expression. The string may be enclosed in quotation marks, but this is not required.

This property is undefined by default.

Tokens available to SuffixOnUserBaseTableCreation are described below.

| Token                           | Description                                                                                                    |
|---------------------------------|----------------------------------------------------------------------------------------------------|
| <amuser></amuser>               | This token is replaced with the Unica user name asso-<br>ciated with the flowchart for which temp tables were<br>created.     |
| <campaigncode></campaigncode>   | This token is replaced with the code for the campaign<br>associated with the flowchart for which temp tables<br>were created. |
| <campaignname></campaignname>   | This token is replaced with the name of the campaign<br>associated with the flowchart for which temp tables<br>were created.  |
| <dbuser></dbuser>               | This token is replaced with the database user name for the database where the temp tables were created.                       |
| <flowchartname></flowchartname> | This token is replaced with the name of the flowchart associated with the temp table creation.                                |
| <keycolumns></keycolumns>       | This token is replaced with the temp table column name(s).                                                                    |
| <tablename></tablename>         | This token is replaced with the temp table name.                                                                              |
| <user></user>                   | This token is replaced with the Unica Campaign user name of the user running the flowchart.                                   |

# **Default value**

No default value defined.

# SuffixOnUserTableCreation

#### **Configuration category**

Campaign|partitions|partition[n]|dataSources|dataSourcename

### Description

Use the SuffixOnUserTableCreation property to specify a string that is automatically appended to the SQL expression that Unica Campaign generates when a user creates a General table (for example, in a Snapshot process). This property applies only to SQL generated by Unica Campaign, and does not apply to SQL in "raw SQL" expressions used in the Select process.

This property is automatically added to the SQL expression without checking its syntax. If you use this property, make sure that it is a legal expression. The string may be enclosed in quotation marks, but this is not required.

This property is undefined by default.

Tokens available to SuffixOnUserTableCreation are described below.

| Token                           | Description                                                                                                    |
|---------------------------------|----------------------------------------------------------------------------------------------------|
| <amuser></amuser>               | This token is replaced with the Unica user name asso-<br>ciated with the flowchart for which temp tables were<br>created.     |
| <campaigncode></campaigncode>   | This token is replaced with the code for the campaign<br>associated with the flowchart for which temp tables<br>were created. |
| <campaignname></campaignname>   | This token is replaced with the name of the campaign<br>associated with the flowchart for which temp tables<br>were created.  |
| <dbuser></dbuser>               | This token is replaced with the database user name for the database where the temp tables were created.                       |
| <flowchartname></flowchartname> | This token is replaced with the name of the flowchart associated with the temp table creation.                                |
| <tablename></tablename>         | This token is replaced with the temp table name.                                                                              |

# **Default value**

No default value defined.

# SystemTableSchema

### **Configuration category**

Campaign|partitions|partition[n]|dataSources|dataSourcename

## Description

Specifies the schema used for Unica Campaign system tables.

The default value is blank. This parameter is only relevant for the UA\_SYSTEM\_TABLES data source.

This property is not required for SQL server. For other data sources, set this property to the user of the database to which you are trying to connect.

You can leave this value blank unless the UA\_SYSTEM\_TABLES data source contains multiple schemas (for example, an Oracle database used by multiple groups). In this context, "schema" indicates the initial portion of a "qualified" table name of the form x.y, where x is the schema and y is the unqualified table name. For example: dbo.UA\_Folder. This terminology for this syntax differs among the different database systems supported by Unica Campaign.)

If multiple schemas exist in the system tables database, set this value to the name of the schema in which the Unica Campaign system tables were created.

### **Default value**

No default value defined.

# TableListSQL

### **Configuration category**

Campaign | partitions | partition[n] | dataSources | dataSourcename

#### Description

Use the TableListSQL property to specify the SQL query to use to include synonyms in the list of tables available to map.

The default value is blank. This property is required if your data source is SQL Server and you want to be able to map synonyms in the returned table schema. This property is optional if you want to use a specific SQL query with other data sources in place of, or in addition to, the table schema information retrieved using the standard methods (such as an ODBC call or native connection).

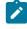

**Note:** To ensure that Campaign works with SQL Server synonyms, you must set the UseSQLTORETRIEVESCHEMA property to TRUE in addition to setting this property as described here.

If you set this property with a valid SQL query, Unica Campaign issues the SQL query to retrieve the list of tables for mapping. If the query returns one column, it is treated as a column of names; if the query returns two columns, the first column is assumed to be a column of owner names, and the second column is considered to be a column of table names.

If the SQL query does not begin with an asterisk (\*), Unica Campaign merges this list with the list of tables that are normally retrieved (such as through ODBC calls or native connections).

If the SQL query begins with an asterisk (\*), the list returned by the SQL *replaces* the normal list, rather than being merged with it.

### **Default value**

None

# Valid Values

A valid SQL query

#### Example

If the data source is SQL Server, under normal circumstances the ODBC API call that Unica Campaign uses returns a list of tables and views, but no synonyms. To include the list of synonyms as well, set TableListSQL similar to the following example:

```
select B.name AS oName, A.name AS tName
from sys.synonyms A LEFT OUTER JOIN sys.schemas B
on A.schema_id = B.schema_id ORDER BY 1, 2
```

To retrieve the list of tables, views, and synonyms, avoiding the ODBC API completely, set TableListSQL similar to the following example:

```
*select B.name AS oName, A.name AS tName from
  (select name, schema_id from sys.synonyms UNION
  select name, schema_id from sys.tables UNION select name,
  schema_id from sys.views) A LEFT OUTER JOIN sys.schemas B on
  A.schema_id = B.schema_id ORDER BY 1, 2
```

If the data source is Oracle, you can use a query similar to the following to retrieve the list of tables, views, and synonyms in place of the data retrieved using the native connection method that looks at the ALL\_OBJECTS view:

```
*select OWNER, TABLE_NAME from (select OWNER, TABLE_NAME
from ALL_TABLES UNION select OWNER, SYNONYM_NAME AS TABLE_NAME
FROM ALL_SYNONYMS UNION select OWNER,
VIEW_NAME AS TABLE_NAME from ALL_VIEWS) A ORDER BY 1, 2
```

# **TempTablePostExecutionSQL**

### **Configuration category**

Campaign | partitions | partition[n] | dataSources | dataSourcename

#### Description

Use this property to specify a complete SQL statement that Unica Campaign runs immediately after the creation of a temporary table in a user data source or in the system tables database. For example, to improve performance, you can create an index on a temporary table immediately after its creation (see examples below). To enable the creation of temporary tables in a data source, the <code>AllowTempTables</code> property must be set to TRUE.

You can use tokens to substitute the table name (<TABLENAME>) and column names (<KEYCOLUMNS>) in the SQL statement, because the values are generated dynamically when the campaign runs.

This property is automatically added to the SQL expression without checking its syntax. If you use this property, make sure that it is a legal expression. You can enclose the string in quotation marks, but this is not required.

This property treats semicolons as delimiters to run multiple SQL statements. If your SQL statement contains semicolons and you want it to run as one statement, use a backslash as an escape character before the semicolons.

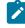

**Note:** If you are using stored procedures with this property, be sure that you use the correct syntax for your database.

Tokens available to TempTablePostExecutionSQL are described below.

| Token                           | Description                                                                                                    |
|---------------------------------|----------------------------------------------------------------------------------------------------|
| <amuser></amuser>               | This token is replaced with the Unica user name asso-<br>ciated with the flowchart for which temp tables were<br>created.     |
| <campaigncode></campaigncode>   | This token is replaced with the code for the campaign<br>associated with the flowchart for which temp tables<br>were created. |
| <campaignname></campaignname>   | This token is replaced with the name of the campaign<br>associated with the flowchart for which temp tables<br>were created.  |
| <dbuser></dbuser>               | This token is replaced with the database user name for the database where the temp tables were created.                       |
| <flowchartname></flowchartname> | This token is replaced with the name of the flowchart associated with the temp table creation.                                |
| <keycolumns></keycolumns>       | This token is replaced with the temp table column name(s).                                                                    |
| <tablename></tablename>         | This token is replaced with the temp table name.                                                                              |
| <user></user>                   | This token is replaced with the Unica Campaign user name of the user running the flowchart.                                   |

# **Default value**

No default value defined.

### Examples

The following value creates an index on the temp table just after its creation, to improve the data retrieval process: create index ind\_<tablename> on <tablename> (<keycolumns>)

The following example for Oracle calls a stored procedure and uses backslashes to escape the semicolon: begin dbms\_stats.collect\_table\_stats()\; end\;

### TempTablePrefix

#### **Configuration category**

Campaign | partitions | partition[n] | dataSources | dataSourcename

#### Description

This property specifies a string that is automatically prepended to the names of all temporary tables created by Unica Campaign. Use this property to help identify and manage temp tables. You also can use this property to cause temp tables to be created in a particular location.

For example, if the user token corresponds to a schema, you can set

TempTablePrefix="<USER>"

and all temp tables will be created in the schema of whatever user is connected to the data source.

If two or more data sources point to the same database, errors and incorrect search results can occur during flowchart runs due to usage of the same temporary tables by different process boxes and flowcharts. This situation can also occur with Extract process tables and Strategic Segment tables. To avoid this situation, use TempTablePrefix (or ExtractTablePrefix for Extract tables) to define different schemas for each data source. This approach ensures that the initial part of the name is different, so the table names will always be different.

For example, give each data source a unique TempTablePrefix such as UAC\_DS1 and UAC\_DS2 to distinguish between temp tables for each data source. The same concept applies if you are sharing data source schemas. For example, the following prefixes allow the temp tables to be unique for both data sources that write temp tables to the same database:

DS1 TempTablePreFix: schemaA.UAC\_DS1

DS2 TempTablePreFix: schemaA.UAC\_DS2

The following table describes the tokens that are available to TempTablePrefix.

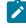

**Note:** You must make sure that the final temp table name after resolving tokens does not exceed any database-specific name length restrictions.

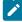

**Note:** In tokens used for TempTablePrefix, any characters that are not valid for database table names will be stripped. After tokens are resolved, the resulting temp table prefixes must start with an

alphabetic character, and must contain only alphanumeric characters or underscore characters. Illegal characters will be removed silently. If any resulting temp table prefix does not begin with an alphabetic character, Unica Campaign prepends the letter "U" to the prefix.

| Token                           | Description                                                                                                    |
|---------------------------------|----------------------------------------------------------------------------------------------------|
| <amuser></amuser>               | This token is replaced with the Unica user name asso-<br>ciated with the flowchart for which temp tables were<br>created.     |
| <campaigncode></campaigncode>   | This token is replaced with the code for the campaign<br>associated with the flowchart for which temp tables<br>were created. |
| <campaignname></campaignname>   | This token is replaced with the name of the campaign<br>associated with the flowchart for which temp tables<br>were created.  |
| <dbuser></dbuser>               | This token is replaced with the database user name for the database where the temp tables were created.                       |
| <flowchartname></flowchartname> | This token is replaced with the name of the flowchart associated with the temp table creation.                                |
| <user></user>                   | This token is replaced with the Unica Campaign user name of the user running the flowchart.                                   |

# **Default value**

UAC

# TempTablePreTruncateExecutionSQL

### **Configuration category**

Campaign|partitions|partition[n]|dataSources|dataSourcename

# Description

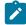

**Note:** This property is supported only for Teradata data sources. For all other supported databases, this property should not be set.

Use this property to specify a SQL query to run before a temp table is truncated. The query that you specify can be used to negate the effect of a SQL statement specified in the **TempTablePostExecutionSQL** property.

For example, with the **TempTablePostExecutionSQL** property, you could specify the following SQL statement to create an index:

CREATE INDEX <TABLENAME>Idx\_1 (<KEYCOLUMNS>) ON <TABLENAME>

Then, specify the following query in the TempTablePreTruncateExecutionSQL property to drop the index:

DROP INDEX <TABLENAME>Idx\_1 ON <TABLENAME>

#### **Default value**

Not defined

# Valid Values

A valid SQL query

# **TempTablePreTruncateRunScript**

#### **Configuration category**

Campaign|partitions|partition[n]|dataSources|dataSourcename

### Description

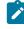

**Note:** This property is supported only for Teradata data sources. For all other supported databases, this property should not be set.

Use this property to specify a script or executable to run before a temp table is truncated. The script that you specify can be used to negate the effect of a SQL statement specified in the **PostTempTableCreateRunScript** property.

For example, with the **PostTempTableCreateRunScript** property, you could specify a script that includes the following SQL statement to create an index:

CREATE INDEX <TABLENAME>Idx\_1 (<KEYCOLUMNS>) ON <TABLENAME>

Then, specify another script with the following statement in the **TempTablePreTruncateRunScript** property to drop the index:

DROP INDEX <TABLENAME>Idx\_1 ON <TABLENAME>

# **Default value**

Not defined

# Valid Values

File name of a shell script or executable

# **TeradataDeleteBeforeDrop**

# **Configuration category**

Campaign|partitions|partition[n]|dataSources|dataSourcename

# Description

This property applies only to Teradata data sources. It specifies whether records are deleted before a table is dropped.

Set the value to TRUE to delete all records from a table before dropping the table.

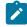

Note: If Unica Campaign is unable to delete the records for any reason, it will not drop the table.

Set the value to FALSE to drop a table without first deleting all records.

# **Default value**

TRUE

# TruncateSQL

#### **Configuration category**

Campaign|partitions|partition[n]|dataSources|dataSourcename

#### Description

This property is available for use with DB2® data sources, and allows you to specify alternate SQL for table truncation. This property applies only when **DeleteAsTruncate** is TRUE. When **DeleteAsTruncate** is TRUE, any custom SQL in this property is used to truncate a table. When this property is not set, Unica Campaign uses the TRUNCATE TABLE <TABLENAME> syntax.

This property is undefined by default.

Tokens available to TruncateSQL are described below.

| Token                   | Description                                         |
|-------------------------|-----------------------------------------------------|
| <tablename></tablename> | This token is replaced with the database table name |
|                         | that Unica Campaign is truncating.                  |

# **Default value**

No default value defined.

# Туре

### **Configuration category**

Campaign|partitions|partition[n]|dataSources|dataSourcename

### Description

This property specifies the database type of this data source.

The default value depends on the database template that was used to create the data source configuration.

# Valid Values

Valid Types for system tables are:

- DB2
- DB20DBC
- ORACLE
- ORACLE8
- ORACLE9
- SQLServer

### Valid Types for customer tables are:

- BigDataODBC\_Hive
- DB2
- DB20DBC
- NETEZZA
- ORACLE
- ORACLE8
- ORACLE9
- PostgreSQL
- SQLServer
- TERADATA

# **UOSQLOnConnect**

## **Configuration category**

Campaign|partitions|partition[n]|dataSources|dataSourcename

# Description

The sqLOnConnect property defines a complete SQL statement that Unica Campaign runs immediately after each database connection. The UDSQLOnCONNECT property is similar to this, but specifically applicable to Unica Optimize.

The SQL statement generated by this property is automatically passed to your database without checking its syntax. If you use this property, make sure that it is a legal expression. The string may be enclosed in quotation marks, but this is not required.

This property is undefined by default.

Tokens available to UOSQLOnConnect are described below.

| Token                           | Description                                                                                                    |
|---------------------------------|----------------------------------------------------------------------------------------------------|
| <amuser></amuser>               | This token is replaced with the Unica user name asso-<br>ciated with the flowchart for which temp tables were<br>created.     |
| <campaigncode></campaigncode>   | This token is replaced with the code for the campaign<br>associated with the flowchart for which temp tables<br>were created. |
| <campaignname></campaignname>   | This token is replaced with the name of the campaign associated with the flowchart for which temp tables were created.        |
| <dbuser></dbuser>               | This token is replaced with the database user name for the database where the temp tables were created.                       |
| <flowchartname></flowchartname> | This token is replaced with the name of the flowchart associated with the temp table creation.                                |
| <user></user>                   | This token is replaced with the Unica Campaign user name of the user running the flowchart.                                   |

No default value defined.

# **UseAliasForPredicate**

#### **Configuration category**

Campaign|partitions|partition[n]|dataSources|dataSourcename

### Description

This property is used only for Hive-based Hadoop data sources (BigDataODBCHiveTemplate). Set the value to TRUE if you are connecting to IBM BigInsight Hadoop instance. Set to FALSE if you are connecting to any other Hive based Hadoop instance.

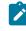

**Note:** If you are upgrading to version 11.1 and you have already configured and are using a Hive based Hadoop data source, you do not need to make any changes for the existing instance.

# Default value

FALSE

# Valid Values

TRUE | FALSE

# UseExceptForMerge

#### **Configuration category**

Campaign | partitions | partition[n] | dataSources | dataSourcename

#### Description

When Unica Campaign performs exclusions in the Merge process or in the Segment process, by default it uses NOT EXISTS syntax, as:

```
SELECT IncludeTable.ID FROM IncludeTable WHERE NOT EXISTS
(SELECT * FROM ExcludeTable WHERE IncludeTable.ID = ExcludeTable.ID)
```

If **UseExceptForMerge** is TRUE and you cannot use **NOT IN** (because **UseNotInForMerge** is disabled or because the audience level consists of multiple fields and the data source is not Oracle), then the syntax is altered as follows:

### Oracle

```
SELECT IncludeTable.ID FROM IncludeTable
MINUS (SELECT ExcludeTable.ID FROM ExcludeTable)
```

### Others

```
SELECT IncludeTable.ID FROM IncludeTable
EXCEPT (SELECT ExcludeTable.ID FROM ExcludeTable)
```

For Hive-based Hadoop big data, this property must be FALSE. Hive does not support the EXCEPT clause, so a setting of TRUE can result in process failures.

# **Default value**

FALSE

#### Valid Values

TRUE | FALSE

# UseGroupByForDistinct

### Configuration category

Campaign | partitions | partition[n] | dataSources | dataSourcename

# Description

The **UseGroupByForDistinct** property is available for the Teradata datasource template. By default, this property is FALSE. When this property is enabled, <select query> uses a GROUP BY statement instead of DISTINCT.

The purpose of this property: Flowcharts execute the query "select DISTINCT <audience id> from " to fetch unique records when a table is not mapped as a normalized table in Unica Campaign. When such queries are submitted against Teradata, it causes additional sorting of data on the database and high CPU consumption. The Teradata DBA recommendation is to use GROUP BY instead of DISTINCT, because GROUP BY can take advantage of Teradata multi AMP processing architecture.

#### Default value

FALSE

### Valid Values

TRUE | FALSE

# UseMergeForTrack

#### **Configuration category**

Campaign | partitions | partition[n] | dataSources | dataSourcename

#### Description

This property implements SQL MERGE syntax to improve the performance of the Track process in flowcharts. This property can be set to TRUE for DB2®, Oracle, SQL Server 2008, and Teradata 12. It can also be used with other databases that support the SQL MERGE statement.

### **Default value**

TRUE (DB2 and Oracle) | FALSE (all others)

#### Valid Values

TRUE | FALSE

# UseNonANSIJoin

### **Configuration category**

Campaign | partitions | partition [n] | dataSources | dataSourcename

# Description

The UseNonANSIJoin property specifies whether this data source uses non-ANSI join syntax. If the data source type is set to Oracle7 or Oracle8, and the value of UseNonANSIJoin is set to TRUE, the data source uses non-ANSI join syntax appropriate for Oracle.

#### **Default value**

FALSE

# Valid Values

TRUE | FALSE

# **UseNotInForMerge**

#### **Configuration category**

Campaign | partitions | partition[n] | dataSources | dataSourcename

#### Description

When Unica Campaign performs exclusions in the Merge process or in the Segment process, by default it uses NOT EXISTS syntax, as:

SELECT IncludeTable.ID FROM IncludeTable WHERE NOT EXISTS (SELECT \*
FROM ExcludeTable WHERE IncludeTable.ID = ExcludeTable.ID)

If **UseNotInForMerge** is enabled and either (1) the audience level is composed of a single ID field, or (2) the data source is Oracle, then the syntax is altered as follows:

SELECT IncludeTable.ID FROM IncludeTable WHERE IncludeTable.ID NOT IN (SELECT ExcludeTable.ID FROM ExcludeTable)

#### Default value

FALSE

#### Valid Values

TRUE | FALSE

# UseNotInToDeleteCH

### **Configuration category**

Campaign|partitions|partition[n]|dataSources|dataSourcename

### Description

This property affects the Unica Campaign system table data source (UA\_SYSTEM\_TABLES). It affects the SQL query syntax for how the MailList and CallList processes remove records from the Unica Campaign system tables.

The default value of FALSE typically improves database performance. The default behavior uses EXISTS / NOT EXISTS when removing Contact History records (either after a failed run or in response to the user's action in the GUI). The removal process involves deleting from UA\_OfferHistAttrib and updating UA\_OfferHistory.

You can change this value to TRUE if you prefer to use the SQL syntax of IN / NOT IN. Prior versions of Unica Campaign used IN / NOT IN.

# **Default value**

FALSE

#### Valid Values

TRUE | FALSE

# **UserBaseTablePostExecutionSQL**

#### **Configuration category**

Campaign|partitions|partition[n]|dataSources|dataSourcename

### Description

This property is invoked when a process box is configured to write to a **New Mapped Table > Base Record Table > Create New Table in Selected Database**. This property is invoked only when the table is created (during the creation and mapping process). This property is not invoked during process box runtime.

This property is automatically added to the SQL expression without checking its syntax. If you use this property, make sure that it is a legal expression. You can enclose the string in quotation marks, but this is not required.

This property treats semicolons as delimiters to run multiple SQL statements. If your SQL statement contains semicolons and you want it to run as one statement, use a backslash as an escape character before the semicolons.

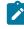

**Note:** If you are using stored procedures with this property, be sure to use the correct syntax for your database. The following example for Oracle calls a stored procedure and uses backslashes to escape the semicolon: begin dbms\_stats.collect\_table\_stats()\; end\;

You can use tokens to substitute the <TABLENAME> in this SQL statement because the name is generated dynamically when the campaign runs. For available tokens, see **UserTablePostExecutionSQL**.

# **UserTablePostExecutionSQL**

#### **Configuration category**

Campaign | partitions | partition[n] | dataSources | dataSourcename

#### Description

Use this property to specify a complete SQL statement that Unica Campaign runs immediately after the creation of a user table in a user data source or in the system tables database. This property is invoked when a process box writes to one of the following tables:

- New mapped table > General table > Create new table in selected datasource: The property is invoked during the creation/mapping process; not during Snapshot runtime.
- New mapped rable > Dimension table > Create new table in selected database: The property is invoked during the creation/mapping process; not during Snapshot runtime.
- Database table: The property is invoked during process box runtime.

This property is automatically added to the SQL expression without checking its syntax. If you use this property, make sure that it is a legal expression. You can enclose the string in quotation marks, but this is not required.

This property treats semicolons as delimiters to run multiple SQL statements. If your SQL statement contains semicolons and you want it to run as one statement, use a backslash as an escape character before the semicolons.

**Note:** If you are using stored procedures with this property, be sure to use the correct syntax for your database. The following example for Oracle calls a stored procedure and uses backslashes to escape the semicolon: begin dbms\_stats.collect\_table\_stats()\; end\;

You can use tokens to substitute the <TABLENAME> in this SQL statement, because the name is generated dynamically when the campaign runs.

| Token                           | Description                                                                                                    |
|---------------------------------|----------------------------------------------------------------------------------------------------|
| <amuser></amuser>               | This token is replaced with the Unica user name as-<br>sociated with the flowchart for which the user tables<br>were created.       |
| <campaigncode></campaigncode>   | This token is replaced with the code for the campaign<br>associated with the flowchart for which the user ta-<br>bles were created. |
| <campaignname></campaignname>   | This token is replaced with the name of the campaign<br>associated with the flowchart for which the user ta-<br>bles were created.  |
| <dbuser></dbuser>               | This token is replaced with the database user name for the database where the user tables were created.                             |
| <flowchartname></flowchartname> | This token is replaced with the name of the flowchart associated with the user table creation.                                      |
| <tablename></tablename>         | This token is replaced with the user table name.                                                                                    |
| <user></user>                   | This token is replaced with the Unica Campaign user name of the user running the flowchart.                                         |

# Tokens available to UserTablePostExecutionSQL are described below.

# **Default value**

No default value defined.

# UseSQLToProfile

### **Configuration category**

Campaign | partitions | partition[n] | dataSources | dataSourcename

# Description

This property allows you to configure Unica Campaign to submit the SQL query GROUP BY to the database to compute profiles (using SELECT field, count(\*) FROM table GROUP BY field), rather than fetching records.

- A value of FALSE (the default) causes Unica Campaign to profile a field by retrieving the field value for all records in the table and to track the count of each distinct value.
- A value of TRUE causes Unica Campaign to profile a field by issuing a query similar to the following:

SELECT field, COUNT(\*) FROM table GROUP BY field

which pushes the burden to the database.

#### **Default value**

FALSE

#### Valid Values

TRUE | FALSE

# UseSQLToRetrieveSchema

#### **Configuration category**

Campaign|partitions|partition[n]|dataSources|dataSourcename

#### Description

This property determines whether Unica Campaign uses a SQL query, rather than an ODBC or native API call, to retrieve the schema to use as the table schema for this data source.

The default value is FALSE, indicating that Unica Campaign should use its standard method (ODBC or native connection, for example) to retrieve the schema. Setting this property to TRUE causes Unica Campaign to prepare a SQL query similar to select \* from

This can provide advantages that are specific to each data source. For example, some data sources (Netezza®, SQL Server) do not properly report SQL synonyms (alternative names for database objects, defined using the create synonym syntax) through the default ODBC or native connections. By setting this property to TRUE, SQL synonyms are retrieved for data mapping within Unica Campaign.

The following list describes the behavior of this setting for a number of data sources:

- Hive-based Hadoop big data: Use the default setting of FALSE.
- Netezza®: Set this property to TRUE to allow support for SQL synonyms. No other settings or values are needed to support synonyms in Netezza® data sources.
- SQL Server: To allow support for synonyms, set this property to TRUE **and** enter valid SQL in the TableListSQL property for this data source. See the description for the TableListSQL property for more details.

- Oracle: Set this property to TRUE to tell Unica Campaign to prepare the SQL query to retrieve the table schema. The result set identifies NUMBER fields (no precision/scale specified, which may cause issues in Unica Campaign) as NUMBER (38), which avoids those possible issues.
- For other data sources, you can optionally set this property to TRUE to use the default SQL select query described above, or to specify valid SQL in the TableListSQL property to use instead of, or in addition to, the ODBC API or native connection that is used by default. See the description for the TableListSQL property for more details.

FALSE

### Valid Values

TRUE | FALSE

#### Example

To allow Unica Campaign to work with Netezza® or SQL Server synonyms:

UseSQLToRetrieveSchema=TRUE

# **UseTempTablePool**

### **Configuration category**

Campaign | partitions | partition[n] | dataSources | dataSourcename

# Description

When UseTempTablePool is set to FALSE, temp tables are dropped and re-created every time a flowchart is run. When the property is set to TRUE, temp tables are not dropped from the database. Temp tables are truncated and reused from the pool of tables maintained by Unica Campaign. The temp table pool is most effective in environments where you rerun flowcharts many times, such as during a design and test phase.

# **Default value**

FALSE

### Valid Values

TRUE | FALSE

# MakeStringColumnAsBlobBeyondRowSize

# **Configuration category**

```
Campaign | partitions | partition[n] | dataSources | dataSourcename
```

### Description

This is MariaDB specific configuration parameter, to be used in deliver OLT creation flow. MYSQL database has a limitation of maximum row size to be 65535 bytes. If the OLT table row size limit exceeds limitation, then

the deliver PB fails with error Deliver-1515. Set the property to TRUE for the CLOB column in Deliver PB to be mapped to TEXT column in Deliver OD side and OLT table gets created with CLOB columns so that OLT table row size does not exceed allowed size.

### **Default value**

FALSE

# Campaign | partitions | partition[n] | systemTableMapping

Properties in the systemTableMapping category are populated automatically if you remap any system tables or map Contact or Response history tables. You should not edit properties in this category.

# Campaign | partitions | partition[n] | server

This category contains properties to configure the Unica Campaign server for the selected partition.

# Campaign | partitions | partition[n] | server | systemCodes

Properties in this category specify, for Unica Campaign, whether variable length codes are allowed, the format and generator of the campaign and cell codes, whether offer codes are displayed, and the offer code delimiter.

# offerCodeDelimiter

## **Configuration category**

Campaign | partitions | partition[n] | server | systemCodes

#### Description

The offerCodeDelimiter property is used internally to concatenate multiple code parts (for example, to output the OfferCode field in Unica Campaign Generated Fields) and for incoming offer codes in the Unica Campaign Response process, to split the offer code into multiple parts. The value must be only a single character.

Older versions of Unica Campaign included a NumberOfOfferCodesToUse parameter. However, in more recent versions, this value comes from the offer template (every offer template can have a different number of offer codes).

# Default value

allowVariableLengthCodes

### **Configuration category**

Campaign|partitions|partition[n]|server|systemCodes

# Description

The allowVariableLengthCodes property specifies whether variable length codes are allowed in Unica Campaign.

If the value is TRUE, and if the trailing part of the code format is x, the length of the code can vary. For example, if the code format is nnnxxxx, then the code can be from 4 to 8 characters long. This applies to campaign, offer, version, tracking, and cell codes.

If the value is FALSE, variable length codes are not allowed.

#### **Default value**

FALSE

### Valid Values

TRUE | FALSE

### displayOfferCodes

## **Configuration category**

Campaign partitions partition[n] server systemCodes

### Description

The displayOfferCodes property specifies whether to show offer codes beside their names in the Unica Campaign GUI.

If the value is TRUE, offer codes are displayed.

If the value is FALSE, offer codes are not displayed.

# **Default value**

FALSE

# Valid Values

TRUE | FALSE

# cellCodeFormat

# **Configuration category**

Campaign | partitions | partition[n] | server | systemCodes

# Description

The cellCodeFormat property is used by the campaign code generator to define the format of the cell code that is automatically created by the default cell code generator. For a list of valid values, see campCodeFormat.

### **Default value**

Annnnnnnn

# campCodeFormat

#### **Configuration category**

Campaign | partitions | partition[n] | server | systemCodes

### Description

The campCodeFormat property is used by the campaign code generator to define the format of the campaign code that is automatically generated by the default campaign code generator when you create a campaign.

#### **Default value**

Cnnnnnnnn

### Valid Values

The possible values are:

- $\bullet$   $_{\mbox{\scriptsize A-Z}}$  or any symbol treated as a constant
- a random letters A-Z (upper case only)
- $\bullet\ _{\rm c}$  random letters A-Z or numbers 0-9
- n random digit 0-9
- x any single ASCII character from 0-9 or A-Z. You can edit the generated campaign code and replace the ASCII character that Unica Campaign substituted for the x with any ASCII character, and Unica Campaign will use that character instead.

# cellCodeGenProgFile

#### **Configuration category**

Campaign | partitions | partition[n] | server | systemCodes

# Description

The cellcodeGenProgFile property specifies the name of the cell code generator. The properties that control the format of the code generated are set in the cellcodeFormat property. See campCodeGenProgFile for a list of supported options.

If you write your own cell code generator, replace the default value with the absolute path of your custom program, including the file name and extension, and using forward slashes (/) for UNIX<sup>TM</sup> and backslashes (\) for Windows<sup>TM</sup>.

# **Default value**

uaccampcodegen (the code generator supplied by Unica Campaign)

# campCodeGenProgFile

#### **Configuration category**

Campaign | partitions | partition[n] | server | systemCodes

#### Description

This property specifies the name of the campaign code generator. The properties that control the format of the generated code are set in the campCodeFormat property.

If you write your own campaign code generator, replace the default value with the absolute path of your custom program, including the file name and extension, using forward slashes (/) for UNIX<sup>M</sup> and backslashes (\) for Windows<sup>M</sup>.

The default campaign code generator can be called with the following options:

- -y Year (four integers)
- -m Month (one or two integers, cannot exceed value of twelve)
- -d Day (one or two integers, cannot exceed value of 31)
- -n Campaign name (any string, cannot exceed 64 characters)
- -o Campaign owner (any string, cannot exceed 64 characters)
- -u Campaign code (any integer). Allows you to specify the exact campaign ID rather than having the application generate one for you.
- -f Code format if overriding the default. Takes the values specified in campCodeFormat.
- -i Other integer.
- -s Other string.

#### **Default value**

uaccampcodegen (the code generator supplied by Unica Campaign)

# cellCodeBulkCreation

### **Configuration category**

Campaign | partitions | partition[n] | server | systemCodes

# Description

A value of TRUE improves performance of the cell code generation utility during bulk creation of cell codes, because multiple cell codes are generated with a single invocation of the cell code generator. This is more efficient and is the recommended setting. A value of TRUE also improves performance when copying flowcharts, templates, and process boxes.

When the value is FALSE, the cell code generator is invoked once for each cell code generation. If cell code generation seems to take a long time for Segment, Sample, and Decision process boxes, or for the target cell spreadsheet, set this value to TRUE.

The default setting is FALSE to support existing customized implementations. If you are using a legacy custommade cell code generation utility, leave this setting at its default value of FALSE until you implement a new custom utility. Then you can change its value to TRUE.

If you are not using a custom cell code generation utility, change the value to TRUE to take advantage of the efficiency improvements.

### **Default value**

FALSE

#### Valid Values

TRUE | FALSE

# Campaign | partitions | partition[n] | server | encoding

The property in this category specifies the text encoding for values written to files, to support non-English data.

# stringEncoding

### Description

The partition[n] > server> encoding > stringEncoding property how Unica Campaign reads in and writes out flat files. It should match the encoding used for all flat files. If not configured elsewhere, this is the default setting for flat file encoding.

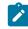

Note: WIDEUTF-8 is not supported for this setting.

By default, no value is specified, and outgoing text files are encoded as UTF-8, which is the default encoding for Unica Campaign.

It is a best practice to explicitly set this value to an encoding appropriate for your system, even if the value is UTF-8, the same as the implicit default.

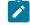

**Note:** If you do not set the value of the stringEncoding property for data sources in the dataSources category, the value of this stringEncoding property is used as the default value. This can cause unnecessary confusion -- you should always explicitly set the stringEncoding property in the dataSources category.

See the Unica Campaign Administrator's Guide for a list of supported encodings.

No default value defined.

# forceDCTOneBytePerChar

### Description

The forceDCTONeBytePerChar property specifies whether Unica Campaign should use the original field width for output files, rather than the potentially expanded width reserved to allow sufficient space for transcoding into UTF-8.

A text value may have different lengths, depending on the encoding used to represent it. When the text value comes from a data source whose stringEncoding property is neither ASCII nor UTF-8, Unica Campaign reserves three times the field width in order to ensure sufficient space for transcoding into UTF-8. For example, if the stringEncoding property is set to LATIN1, and the field in the database is defined as VARCHAR(25), Unica Campaign will reserve 75 bytes to hold the transcoded UTF-8 value. Set the forceDCTOneBytePerChar property to TRUE if you want to use the original field width.

#### Default value

FALSE

### Valid Values

TRUE | FALSE

# Campaign | partitions | partition[n] | server | timeout

The properties in this category specify the number of seconds an Unica Campaign flowchart waits, after the user has disconnected and all runs have completed, before exiting, and the Unica Campaign server process waits for a response from external servers before reporting an error.

### waitForGracefulDisconnect

#### Description

The waitForGracefulDisconnect property specifies whether the Unica Campaign server process continues to run until the user gracefully disconnects, or exits regardless of whether the user intended to disconnect.

If the value is yes, the default, the server process continues to run until it can determine that the user wants it to exit. This option prevents changes from being lost, but can result in server processes accumulating.

If the value is no, the server process shuts down and server processes are prevented from accumulating, but users can lose work if a network interruption occurs or if they do not follow the recommended sequence of actions to exit gracefully.

#### **Default value**

TRUE

## Valid Values

TRUE | FALSE

# urlRequestTimeout

### Description

The urlRequestTimeout property specifies the number of seconds the Unica Campaign server process waits for a response from external servers. Currently, this applies to requests to Unica servers and Unica Deliver components that operate with Unica Campaign.

If the Unica Campaign server process does not receive a response within this period, a communication timeout error is reported.

#### **Default value**

60

# delayExitTimeout

# Description

The delayExitTimeout property specifies the number of seconds an Unica Campaign flowchart waits, after the user has disconnected and all runs have completed, before exiting.

Setting this property to a non-0 value enables subsequent Unica Campaign flowcharts to make use of existing instances rather than starting a new instance.

#### **Default value**

10

# Campaign | partitions | partition[n] | server | collaborate

This category applies to Unica Collaborate.

# collaborateInactivityTimeout

# **Configuration category**

Campaign | partitions | partition[n] | server | collaborate

# Description

The collaborateInactivityTimeout property specifies the number of seconds the unica\_acsvr process waits after it finishes servicing a Unica Collaborate request before it exits. This waiting period allows the process to remain available in the typical scenario in which Unica Collaborate makes a series of requests prior to running the flowchart.

The minimum value is 1. Setting this property to 0 causes it to default to 60.

60

# **logToSeparateFiles**

#### **Configuration category**

Campaign|partitions|partition[n]|server|collaborate

#### Description

This property was introduced in v8.6.0.6. By default and upon upgrade, the value of this parameter is False.

When True, flowchart logs for runs initiated from Unica Collaborate are logged to separate log files. Log files are created under folders with the current date to avoid an excessive number of log files in a single folder. The format of the folder name is "FlowchartRunLogs\_<YYYYMMDD>".

The format of the log file name is: <CAMP\_NAME>\_<CAMP\_CODE>\_<FC\_NAME>\_<PID>\_<LIST\_CODE> \_<DATE>\_<TIMESTAMP>.log, where PID is the Unica Campaign server process ID that ran the flowchart. LIST\_CODE is the object code of the Unica Collaborate list, ONDC or corporate campaign from which the flowchart was run.

All user variables that are passed to the flowchart run process are logged for troubleshooting purposes.

Note: When a flowchart is opened, it initially logs to the traditional flowchart log file. When a flowchart run is initiated from Unica Collaborate, if logToSeparateFiles is True, logging is done in the new directory and file at that time.

# **Default value**

False

# Valid Values

True | False

# Campaign | partitions | partition[n] | server | spss

Properties in this category affect IBM SPSS Modeler Advantage Enterprise Marketing Management Edition integration for the specified partition in Unica Campaign.

## SharedDirectoryPathCampaign

### Description

The path to the directory that is used to transfer data between Unica Campaign and SPSS Modeler Server, as seen from Unica Campaign.

- Unica Campaign puts input data files to IBM SPSS Modeler Advantage Enterprise Marketing Management Edition in this directory.
- IBM SPSS Modeler Advantage Enterprise Marketing Management Edition puts output data files in this directory to be read and processed by Unica Campaign.

None

# Valid values

Any valid Windows path (such as *z*:\spss\_shared) or a mount directory (for UNIX).

# SharedDirectoryPathSPSS

### Description

The path to the directory that is used to transfer data between Unica Campaign and SPSS Modeler Server, as seen from SPSS Modeler Server. This is the same shared directory referenced by SharedDirectoryPathCampaign but is the local directory path used by SPSS Modeler Server.

For example, Unica Campaign might be installed on Windows with sharedDirectoryPathCampaign = z: \spss\_shared, where z:\spss\_shared is a mapped network drive, while SPSS® Modeler Server is installed on UNIX with a mount to that directory defined as sharedDirectoryPathSpss = /share/CampaignFiles.

### **Default value**

None

### Valid values

Any valid Windows<sup>™</sup> path (such as Z:\SPSS\_Shared) or a mount directory (such as /share/ CampaignFiles) for UNIX.

# C&DS\_URL

### Description

The URL for the IBM SPSS Collaboration and Deployment Services repository.

### **Default value**

http://localhost:7001/cr-ws/services/ContentRepository

# Valid values

The URL for the IBM SPSS Collaboration and Deployment Services repository.

# SPSS\_Integration\_Type

### Description

This property determines the type of integration between Unica Campaign and IBM SPSS Modeler Advantage Enterprise Marketing Management Edition.

### **Default value**

None

#### Valid values

- None: No integration
- SPSS MA Marketing Edition: Full integration of modeling and scoring. This option is only available if IBM SPSS Modeler Advantage Enterprise Marketing Management Edition is installed and configured.
- scoring only: Scoring, but not modeling, is enabled.

# Campaign | partitions | partition[n] | server | permissions

The properties in this category specify the permissions for folders that are created by Unica Campaign and the UNIX<sup>™</sup> group and permissions for files in the profile directory.

# userFileGroup (UNIX<sup>™</sup> only)

#### Description

This property specifies a group associated with user-generated Unica Campaign files. The group will be set only if the user is a member of the specified group.

This property is undefined by default.

## **Default value**

No default value defined.

# createFolderPermissions

### Description

The createFolderPermissions parameter specifies the permissions of directories that are created by Unica Campaign on the Unica Campaign server (partition[n] location) by using the Create Folder icon on the Open Data Source File dialog in the table mapping.

### **Default value**

755 (owner has read/write/execute access, group and world have execute/read access)

# catalogFolderPermissions

#### Description

The catalogFolderPermissions property specifies the permissions of directories created by Unica Campaign through the Stored table catalogs > Create folder window.

### **Default value**

755 (owner has read/write/execute access, group and world have execute/read access)

# templateFolderPermissions

# Description

The templateFolderPermissions property specifies the permissions of template directories created by Unica Campaign through the **Stored templates > Create folder** window.

# **Default value**

755 (owner has read/write/execute access, group and world have read/execute access)

# adminFilePermissions (UNIX<sup>™</sup> only)

## Description

The adminFilePermissions property specifies a permission bit mask for the files contained in the profile directory.

# **Default value**

660 (owner and group have read/write access only)

# userFilePermissions (UNIX<sup>™</sup> only)

# Description

The userFilePermissions property specifies a permission bit mask for user generated Unica Campaign files (for example, log files, summary files, exported flat files).

# **Default value**

666 (everyone can read and write files created by Unica Campaign in the server)

# adminFileGroup (UNIX<sup>™</sup> only)

#### Description

The adminFileGroup property specifies a UNIX<sup>™</sup> admin group associated with files contained in the profile directory.

This property is undefined by default.

# **Default value**

No default value defined.

# Campaign | partitions | partition[n] | server | flowchartConfig

Properties in this category specify the behavior of the Unica Campaign Generated Field, whether duplicate cell codes are allowed, and whether the Log to Contact History option defaults to enabled.

# allowDuplicateCellcodes

# Description

The allowDuplicateCellcodes property specifies whether the cell codes in the Unica Campaign Snapshot process can have duplicate values.

If the value is FALSE, the Unica Campaign server enforces unique cell codes.

If the value is TRUE, the Unica Campaign server does not enforce unique cell codes.

#### **Default value**

TRUE

# Valid Values

TRUE | FALSE

# allowResponseNDaysAfterExpiration

## Description

The allowResponseNDaysAfterExpiration property specifies the maximum number of days after all offer expiration dates that responses can tracked. These late responses can be included in performance reports.

#### **Default value**

90

## agfProcessnameOutput

#### Description

The agfProcessnameOutput property specifies the output behavior of the Unica Campaign Generated Field (UCGF) in the List, Optimize, Response, and Snapshot processes.

If the value is **PREVIOUS**, the UCGF contains the process name associated with the incoming cell.

If the value is **CURRENT**, the UCGF holds the process name of the process in which it is used.

# **Default value**

PREVIOUS

# Valid Values

PREVIOUS | CURRENT

# **logToHistoryDefault**

### Description

The logToHistoryDefault property specifies whether the Log to Contact History and Tracking Tables option in the Log tab of the Unica Campaign contact processes defaults to enabled.

If the value is TRUE, the option is enabled.

If the value is FALSE, the option is disabled in any newly created contact processes.

## **Default value**

TRUE

#### Valid Values

TRUE | FALSE

# overrideLogToHistory

### Description

This property controls whether users with the appropriate permissions can change the Log to Contact History Tables setting when they configure a contact or Track process. To make all flowchart production runs always write to contact history, enable logToHistoryDefault and disable overrideLogToHistory

# **Default value**

TRUE

## Valid Values

TRUE | FALSE

# defaultBehaviorWhenOutputToFile

#### Description

Specifies the behavior for contact processes in Unica Campaign when outputting to a file. This property applies only within the current partition. This default behavior (if set) is only applied for processes when they are newly added to flowcharts; once a process is added to a flowchart, the output behavior can be changed in the process configuration.

# **Default value**

Replace All Records

# Valid Values

- Append to Existing Data
- Create New File
- Replace All Records

### defaultBehaviorWhenOutputToDB

#### Description

Specifies the behavior for contact processes in Unica Campaign when outputting to a database table. This property applies only within the current partition. This default behavior (if set) is only applied for processes when they are newly added to flowcharts; once a process is added to a flowchart, the output behavior can be changed in the process configuration.

#### **Default value**

Replace All Records

### Valid Values

- Append to Existing Data
- Replace All Records

# replaceEmbeddedNames

#### Description

When replaceEmbeddedNames is TRUE, Unica Campaign replaces user variable and UCGF names embedded in query text with actual values, although these names must be separated by a non-alphanumeric character, such as an underscore (for example, ABC\_UserVar.v1 will be substituted but ABCUserVar.v1 will not). Set this property to TRUE for backwards compatibility with Unica Campaign 7.2 and earlier.

When set to FALSE, Unica Campaign replaces only distinct user variable and UCGF names with actual values (in both Unica and raw SQL expressions). Set this property to FALSE for backwards compatibility with Unica Campaign 7.3 and higher.

#### **Default value**

FALSE

# Valid Values

# legacyMultifieldAudience

#### Description

In most cases, you can leave this property set to the default value of FALSE. Unica Campaign v8.5.0.4 and newer name multifield Audience ID fields according to the audience definition, regardless of the source of the fields. When you configure processes to use multifield Audience ID fields, you now see the new Audience ID naming convention for multifield audiences. Already-configured processes in flowcharts created in previous Unica Campaign versions should continue to work. However, if old flowcharts fail because of the change in the naming convention, you can revert Unica Campaign behavior by setting this property toTRUE.

#### **Default value**

FALSE

#### Valid Values

TRUE | FALSE

# disableReplaceAll

# Description

In Unica Campaign the behaviour for contact process when outputting data to database are:

- · Append to Existing data
- Replace All Records

If the value is TRUE, 'Replace All Records' behaviour won't be available when outputting data to database, user can only choose 'Append to Existing data' behaviour. All the existing configured contact processes will be unconfigured if user has chosen 'Replace All Records' behaviour and set this property value to TRUE. If the value is FALSE both behaviour available to user. The value of this property will be ignored when outputting data to file in contact process.

### **Default value**

FALSE

#### Valid Values

TRUE | FALSE

# Campaign | partitions | partition[n] | server | flowchartSave

The properties in this category specify the default settings for the auto-save and checkpoint properties of a new Unica Campaign flowchart.

# checkpointFrequency

#### Description

The checkpointFrequency property specifies (in minutes) the default setting for a new Unica Campaign flowchart's checkpoint property, configurable for each flowchart through the client-side Advanced Settings window. The checkpoint feature provides the ability to capture a snapshot of a running flowchart for recovery purposes.

# **Default value**

o (zero)

# Valid Values

Any integer

# autosaveFrequency

#### Description

The autosaveFrequency property specifies (in minutes) the default setting for a new Unica Campaign flowchart's auto-save property, configurable for each flowchart through the client-side Advanced Settings window. The auto-save function performs a forced save of flowcharts during editing and configuration.

# **Default value**

o (zero)

# Valid Values

Any integer

# Campaign | partitions | partition[n] | server | dataProcessing

Properties in this category specify how Unica Campaign handles string comparisons and empty fields in flat files, and the behavior of the macro string\_concat.

# longNumericIdsAsText

### Description

The longNumericIdsAsText property specifies whether the Unica Campaign macro language will treat numeric IDs longer than 15 digits as text. This property affects ID fields. It has no effect on non-ID fields. This property is useful if you have numeric ID fields with more than 15 digits AND you want to include ID values in criteria.

- Set the value to TRUE to specify that numeric IDs longer than 15 digits will be treated as text.
- When the value is FALSE, numeric IDs longer than 15 digits are treated as numeric values (and thus might lose precision or uniqueness if truncated or rounded). If you do anything that treats the ID values as numeric (such as profiling, or using in a Derived Field), the text is converted to numeric, and precision beyond the 15th digit is lost.

Note: For non-ID numeric fields, if you do anything that treats the value as numeric (such as profiling, rounding, or using in a Derived Field), precision beyond 15 digits is lost.

This setting is ignored if the partitions > partition[n] > dataSources > [data\_source\_name] > ForceNumeric property is set to TRUE for fields coming from this data source.

# **Default value**

FALSE

# Valid Values

TRUE | FALSE

# stringConcatWithNullIsNull

#### Description

The stringConcatWithNullIsNull property controls the behavior of the Unica Campaign macro STRING\_CONCAT.

When the value is TRUE, STRING\_CONCAT returns NULL if any of its inputs is NULL.

When the value is FALSE, STRING\_CONCAT returns the concatenation of all of its non-NULL properties; in this case, STRING\_CONCAT returns NULL only if all of its inputs are NULL.

#### **Default value**

TRUE

#### Valid Values

TRUE | FALSE

### performCaseInsensitiveComparisonAs

### Description

The performCaseInsensitiveComparisonAs property specifies how Unica Campaign compares data values when the compareCaseSensitive property is set to no (that is, during case-insensitive comparisons). This property is ignored if the value of compareCaseSensitive is yes.

When the value is UPPER, Unica Campaign converts all data to upper case before comparing.

When the value is LOWER, Unica Campaign converts all data to lower case before comparing.

#### **Default value**

LOWER

# Valid Values

UPPER | LOWER

# upperAllowsDate

### Description

The upperAllowsDate property specifies whether the UPPER database function allows a DATE/DATETIME parameter, and therefore whether the operation may be performed in the database or must be performed by the Unica Campaign server.

Set the value to TRUE if the database is SQL Server or Oracle. The UPPER function in these databases allows a DATE/DATETIME parameter.

Set the value to FALSE if the database is DB2® or Teradata. The UPPER function in these databases does not allow a DATE/DATETIME parameter.

Note that this setting is global, not per data source. If a value of no is recommended for any data source in use, set the value to no. If a value of yes is recommended for all data sources in use, set the value to yes.

#### **Default value**

TRUE

#### Valid Values

TRUE | FALSE

## compareCaseSensitive

### Description

The compareCaseSensitive property specifies whether the Unica Campaign data comparisons are sensitive to alphabetic case (UPPER vs. lower).

When the value is FALSE, Unica Campaign ignores case differences when comparing data values and sorts textual data in a binary, case-insensitive manner. This setting is strongly recommended when English data is used.

When the value is TRUE, Unica Campaign distinguishes data values based on case differences, performing a true binary-value comparison of each character. This setting is strongly recommended when non-English data is used.

# **Default value**

FALSE

### Valid Values

# **IowerAllowsDate**

#### Description

The lowerAllowsDate property specifies whether the LOWER database function allows a DATE/DATETIME parameter, and therefore whether the operation may be performed in the database or must be performed by the Unica Campaign server.

Set the value to TRUE if the database is SQL Server or Oracle. The LOWER function in these databases allows a DATE/DATETIME parameter.

Set the value to FALSE if the database is DB2® or Teradata. The LOWER function in these databases does not allow a DATE/DATETIME parameter.

Note that this setting is global, not per data source. If a value of no is recommended for any data source in use, set the value to no. If a value of yes is recommended for all data sources in use, set the value to yes. Typically, only one database type is in use at a customer site, but there are some installations in which multiple database types are in use.

### **Default value**

TRUE

### Valid Values

TRUE | FALSE

# substrAllowsDate

#### Description

The substrallowsDate property specifies whether the SUBSTR/SUBSTRING database function allows a DATE/DATETIME parameter, and therefore whether the operation may be performed in the database or must be performed by the Unica Campaign server.

Set the value to TRUE if the database is Oracle or Teradata. The SUBSTRISUBSTRING function in these databases allows a DATE/DATETIME parameter.

Set the value to FALSE if the database is SQL Server or DB2<sup>®</sup>. The SUBSTRING function in these databases does not allow a DATE/DATETIME parameter.

Note that this setting is global, not per data source. If a value of no is recommended for any data source in use, set the value to no. If a value of yes is recommended for all data sources in use, set the value to yes.

#### **Default value**

TRUE

### Valid Values

# **ItrimAllowsDate**

#### Description

The ltrimAllowsDate property specifies whether the LTRIM database function allows a DATE/DATETIME parameter, and therefore whether the operation may be performed in the database or must be performed by the Unica Campaign server.

Set the value to TRUE if the database is SQL Server, Oracle, or Teradata. The LTRIM function in these databases allows a DATE/DATETIME parameter.

Set the value to FALSE if the database is DB2<sup>®</sup>. The LTRIM function in this database does not allow a DATE/ DATETIME parameter.

Note that this setting is global, not per data source. If a value of no is recommended for any data source in use, set the value to no. If a value of yes is recommended for all data sources in use, set the value to yes. Typically, only one database type is in use at a customer site, but there are some installations in which multiple database types are in use.

### **Default value**

TRUE

# Valid Values

TRUE | FALSE

# rtrimAllowsDate

## Description

The rtrimallowsDate property specifies whether the RTRIM database function allows a DATE/DATETIME parameter, and therefore whether the operation may be performed in the database or must be performed by the Unica Campaign server.

Set the value to TRUE if the database is SQL Server, Oracle, or Teradata. The RTRIM function in these databases allows a DATE/DATETIME parameter.

Set the value to FALSE if the database is DB2<sup>®</sup>. The RTRIM function in this database does not allow a DATE/ DATETIME parameter.

Note that this setting is global, not per data source. If a value of no is recommended for any data source in use, set the value to no. If a value of yes is recommended for all data sources in use, set the value to yes.

#### **Default value**

TRUE

# Valid Values

# likeAllowsDate

#### Description

The likeAllowsDate property specifies whether the LIKE database function allows a DATE/DATETIME parameter, and therefore whether the operation may be performed in the database or must be performed by the Unica Campaign server.

Set the value to TRUE if the database is SQL Server or Oracle. The LIKE function in these databases allows a DATE/DATETIME parameter.

Set the value to FALSE if the database is DB2® or Teradata. The LIKE function in these databases does not allow a DATE/DATETIME parameter.

**Note:** This setting is global, not per data source. If a value of no is recommended for any data source in use, set the value to no. If a value of yes is recommended for all data sources in use, set the value to yes.

### **Default value**

TRUE

# Valid Values

TRUE | FALSE

# fileAllSpacesIsNull

#### Description

The fileAllSpacesIsNull property controls how Unica Campaign interprets an empty field in a mapped flat file by specifying whether an all-spaces value in a flat file should be considered to be a NULL value.

When the value is TRUE, an all-spaces value is considered to be a NULL value. Unica Campaign matches queries such as <field> is null, but fails queries such as <field> = "".

When the value is FALSE, an all-spaces value is treated as a non-NULL empty string. Unica Campaign matches queries such as <field> = "", but fails <field> is null.

# **Default value**

TRUE

### Valid Values

TRUE | FALSE

# Campaign | partitions | partition[n] | server | optimization

Properties in this category control Unica Campaign server optimization for each partition.

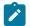

Note: This category is not related to Unica Optimize.

# maxVirtualMemory

#### **Configuration category**

Campaign partitions partition[n] server optimization

### Description

It is used for internal locking of memory which prevents it from being swapped as temporary files.

Set a value equal to (80% x available memory) / (number of expected concurrent flowcharts). For example:

If available virtual memory on server = 32 GB Number of concurrent flowcharts = 10 Set virtual Memory = ( 80 % x 32 ) / 10 = approximately 2.5 GB / flowchart

# **Default value**

128 (MB)

maxVirtualMemory is a global configuration setting. To override the value for a specific flowchart, open the flowchart in

Edit mode, select **Advanced settings** from the **Admin** menu , select the **Server optimization** tab, and change the **Campaign virtual memory usage** value.

### useInDbOptimization

# **Configuration category**

Campaign | partitions | partition[n] | server | optimization

# Description

This property specifies whether Unica Campaign tries to perform as many operations as possible in the database instead of in the Unica Campaign server.

Setting the value to TRUE can improve flowchart performance. When the value is TRUE, Unica Campaign avoids pulling the ID lists if possible.

When the value is FALSE, Unica Campaign maintains lists of IDs in the Unica Campaign server at all times.

# Default value

FALSE

# Valid Values

# maxReuseThreads

#### **Configuration category**

```
Campaign | partitions | partition[n] | server | optimization
```

#### Description

This property specifies the number of operating system threads that are cached by the server process (unica\_acsvr) for reuse. By default, the cache is disabled.

It is a best practice to use the cache when you want to reduce the overhead of thread allocation, or with operating systems that exhibit an inability to release threads when asked to do so by an application.

If the **maxReuseThreads** property is a non-zero value, set it to be greater than or equal to the value of **MaxQueryThreads**.

### **Default value**

o (zero), which disables the cache

# threadStackSize

#### Configuration category

Campaign | partitions | partition [n] | server | optimization

## Description

This property determines the number of bytes allocated for each thread's stack. Do not change this property except under guidance from HCL. The minimum value is 128 K. The maximum value is 8 MB.

#### **Default value**

1048576

### tempTableDataSourcesForSegments

#### **Configuration category**

Campaign partitions partition[n] server optimization

### Description

This property defines the list of data sources where persistent Segment temp tables can be created by the Create Seg process. This list is comma-separated. By default, this property is blank.

# **Default value**

No default value defined.

### doNotCreateServerBinFile

#### **Configuration category**

Campaign partitions partition[n] server optimization

# Description

To improve performance, set this property to TRUE. When this property is TRUE, strategic segments create Segment temp tables in the data source rather than creating binary files on the Unica Campaign server. You must specify at least one data source in the Create Segment (CreateSeg) process configuration dialog to hold the temp tables. Also, you must set the AllowTempTables property to TRUE to enable the creation of temporary tables in a data source.

### **Default value**

FALSE

# Valid Values

TRUE | FALSE

# forceViewForPreOptDates

### **Configuration category**

Campaign partitions partition[n] server optimization

# Description

The default value (TRUE) forces creation of a parameterized offer attribute view in a Mail List process whose offers are assigned from Optimize. A value of FALSE causes the parameterized offer attribute view to be created only if the Mail List exports at least one parameterized offer attribute.

If this value is set to FALSE, a Mail List process that is configured to get its input from an Extract process (whose source is an Optimize session) may write NULL values for EffectiveDate and ExpirationDate into the UA\_Treatment table, even when the offer includes parameterized Effective and Expiration Dates. In this case, set it back to TRUE.

### **Default value**

TRUE

#### Valid Values

TRUE | FALSE

# httpCompressionForResponseLength

## **Configuration category**

Campaign partitions partition[n] server optimization

# Description

This property enables and configures compression for HTTP responses from the Unica Campaign web application to the client browser for flowchart-specific messages. The Unica Campaign web application reads this property only once for each partition. If you modify this property, you must restart the web application for the change to take effect.

Compression can improve page load and interaction times by reducing the amount of data that is sent over HTTP.

All responses that have a data length greater than or equal to the httpCompressionForResponseLength value (in KB) are candidates for compression. Any other responses are not compressed.

Compression reduces network transfer, but it requires resources on the server side. Therefore, compression makes sense only for large amounts of data, when sufficient server-side resources are available. If you typically have network delays that can slow large data transfers, you can analyze how much time it takes to load a given amount of data. For example, suppose that some of your HTTP requests are <100 KB in size, but most are 300 to 500 KB. In this case, you would increase the value of this property to 500 KB so that only responses >= 500 KB in size are compressed.

To disable compression, set the value to 0.

### **Default value**

100 **(KB)** 

# Valid Values

o (disables compression) or higher

## cacheSystemDSQueries

# **Configuration category**

Campaign partitions partition[n] server optimization

#### Description

To improve performance, set this value to TRUE. When set to TRUE, this property reduces multiple execution of queries on the Unica Campaign system tables by caching the query results. When set to FALSE, query results are not cached.

### **Default value**

TRUE

# Valid Values

TRUE | FALSE

# Campaign | partitions | partition[n] | server | logging

Properties in this category affect flowchart logging behavior for the specified partition on the Unica Campaign server.

# enableWindowsEventLogging

# Description

This property enables or disables Unica Campaign server logging to the Windows™ event log.

If the value is TRUE, logging to the Windows<sup>™</sup> event log is enabled.

If the value is FALSE, logging to the Windows<sup>™</sup> event log is disabled, and the **windowsEventLoggingLevel** and **windowsEventLoggingCategory** settings are ignored.

Attention: Windows<sup>™</sup> Event logging can cause issues with flowchart runs. Avoid enabling this feature unless advised by Technical Support.

# **Default value**

FALSE

# Valid Values

TRUE | FALSE

# logFileBufferSize

#### **Configuration category**

Campaign | partitions | partition[n] | server | logging

### Description

This property is used when **keepFlowchartLogOpen** is **TRUE**. Specify a value to indicate the number of messages to buffer before writing to the log. If the value is 1, every log message is written immediately to file, effectively disabling buffering but having a negative impact on performance.

This property is ignored if keepFlowchartLogOpen is FALSE.

## **Default value**

5

# keepFlowchartLogOpen

#### **Configuration category**

Campaign partitions partition[n] server logging

#### Description

This property specifies whether Unica Campaign opens and closes the flowchart log file each time a line is written to the log file.

A value of TRUE can improve performance of real-time interactive flowcharts. When the value is TRUE, Unica Campaign opens the flowchart log file only once, and closes it when the flowchart's server process exits. A side effect of using the TRUE value is that recently-logged messages may not be immediately visible in the log file, as Unica Campaign flushes the log messages to file only when its internal buffer becomes full or when the number of logged messages equals the value of the logFileBufferSize property.

If the value is FALSE, Unica Campaign opens and closes the flowchart log file.

#### **Default value**

FALSE

# Valid Values

TRUE | FALSE

# logProcessId

## **Configuration category**

Campaign|partitions|partition[n]|server|logging

#### Description

This property controls whether the process ID (pid) of the Unica Campaign Server process is included in the log file.

If the value is TRUE, the process ID is logged.

If the value is FALSE, the process ID is not logged.

# **Default value**

TRUE

# Valid Values

TRUE | FALSE

# logMaxBackupIndex

#### **Configuration category**

Campaign | partitions | partition[n] | server | logging

#### Description

This property specifies the number of backup Unica Campaign server log files that are kept before the oldest is erased.

If the value is o (zero), no backup files are created, and the log file is truncated when it reaches the size specified by the <code>logFileMaxSize</code> property.

For a value of n, where n is greater than zero, the files {File.1, ..., File.n-1} are renamed to {File.2, ..., File.n}. Also, File is renamed File.1 and closed. A new File is created to receive further log output.

# **Default value**

1 (creates one backup log file)

# loggingCategories

#### **Configuration category**

Campaign partitions partition[n] server logging

### Description

This property specifies the category of messages written to the Unica Campaign server flowchart log file. This property works in conjunction with **loggingLevels**, which determines the severity of messages to log for all selected categories.

Specify one or more categories in a comma-separated list. Use ALL as shorthand to indicate that you want to log all categories.

The values that you specify determine which events are logged by default for all flowcharts. Users can override the default selections by opening a flowchart for editing and choosing **Options > Logging options**. The corresponding Logging Options are indicated below in parentheses, after each configuration value.

#### **Default value**

ALL

#### Valid Values

ALL

BAD\_ORDER (Log ID ordering errors) CELL\_ACCESS (Cell level operations) CONFIG (Log config settings at start of run) DATA\_ERRORS (Log data conversion errors) DBLOAD (External DB loader operations) FILE\_ACCESS(File operations) GENERAL (Others) COMMANDS (External interface) MEMORY (Memory allocation) PROCRUN (Process Run) QUERY (Queries issues against user tables) SORT (Log data sorting progress) SYSQUERY (Queries issued against system tables) TABLE\_ACCESS (Table level operations) TABLE\_MAPPING (Log table mapping info at start of run ) TABLE\_IO (Log data I/O process) WEBPROC (Web server interface)

# loggingLevels

# **Configuration category**

Campaign | partitions | partition[n] | server | logging

# Description

The **loggingLevels** property controls the amount of detail written to the Unica Campaign server log file, based on severity.

#### **Default value**

MEDIUM

# Valid Values

LOW: represents the least detail (the most severe errors only) MEDIUM HIGH ALL: includes trace messages and is intended primarily for diagnostic purposes

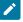

**Note:** You may want to set **loggingLevels** to ALL during configuration and testing. This value generates a large amount of data and therefore may not be advisable for production operation. Setting any logging level higher than its default can adversely affect performance.

You can adjust these settings from within a flowchart by using Tools > Logging options.

# windowsEventLoggingCategories

# **Configuration category**

Campaign partitions partition[n] server logging

#### Description

This property specifies the category of messages written to the Windows<sup>™</sup> event log for the Unica Campaign server. This property works in conjunction with **windowsEventLoggingLevels**, which determines which messages are logged based on severity (for all selected categories).

You can specify multiple categories in a comma-separated list. The category all provides a shorthand for specifying all logging categories.

#### **Default value**

ALL

# Valid Values

ALL BAD\_ORDER CELL\_ACCESS CONFIG DATA\_ERRORS DBLOAD FILE\_ACCESS
GENERAL
COMMANDS
MEMORY
PROCRUN
QUERY
SORT
SYSQUERY
TABLE\_ACCESS
TABLE\_MAPPING
TABLE\_IO
WEBPROC

# logFileMaxSize

# **Configuration category**

Campaign|partitions|partition[n]|server|logging

# Description

This property specifies the maximum size, in bytes, that the Unica Campaign server log file is allowed to reach before being rolled over to backup files.

### **Default value**

10485760 (10 MB)

# windowsEventLoggingLevels

# **Configuration category**

Campaign | partitions | partition[n] | server | logging

# Description

This property controls the amount of detail written to the Windows<sup>™</sup> event log for the Unica Campaign server, based on severity.

#### **Default value**

MEDIUM

# Valid Values

LOW: represents the least detail (the most severe errors only)

MEDIUM

HIGH

ALL: includes trace messages and is intended for diagnostic purposes.

# enableLogging

#### **Configuration category**

Campaign | partitions | partition[n] | server | logging

#### Description

This property specifies whether Unica Campaign server logging is turned on at session startup.

If the value is TRUE, logging is turned on.

If the value is FALSE, logging is turned off.

#### **Default value**

TRUE

### Valid Values

TRUE | FALSE

# AllowCustomLogPath

#### **Configuration category**

Campaign | partitions | partition[n] | server | logging

#### Description

This property allows users to change the log path for each flowchart that generates flowchart-specific logging information when it is run. By default, all flowchart log files are saved in Campaign\_home/partitions/ partition\_name/logs.

A setting of TRUE allows users to change the path through the user interface or when using unica\_svradm to run the flowchart.

A setting of FALSE prevents users from changing the path to which the flowchart log file is written.

#### **Default value**

FALSE

### Valid Values

TRUE | FALSE

# Campaign | partitions | partition[n] | server | flowchartRun

Properties in this category specify how many errors are allowed in a Unica Campaign Snapshot export, what files are saved when you save a flowchart, and the maximum number of IDs for each top-level process in a test run and whether output is generated during test runs.

# testRunDefaultEnabled

### Description

The testRunDefaultEnabled property specifies the default value for Enable Output checkbox. Applicable while creating a new flowchart. For Old Flowcharts, Enable Output option will be whatever the user saved lastly for a particular flowchart.

# **Default value**

TRUE

## Valid Values

TRUE | FALSE

# maxDataErrorsAllowed

#### Description

The maxDataErrorsAllowed property specifies the maximum number of data conversion errors allowed in an Unica Campaign Snapshot export.

## **Default value**

o (zero), which allows no errors

# saveRunResults

# Description

This property lets you save Unica Campaign flowchart run results in the temporary folder and database temp tables. You can adjust this option for individual flowcharts by using **Admin > Advanced Settings** when editing a flowchart.

For flowcharts that create artifacts that you want to save, you must set **saveRunResults** to **TRUE**. For example, if you have flowcharts that include **CreateSeg** processes, you must save run results. If you do not save run results, strategic segments do not persist.

When the value is TRUE, the flowchart ("underscore") files are saved and, if you are using **useInDbOptimization**, database temp tables persist.

When the value is FALSE, only the .ses file is saved. Therefore, you cannot view intermediate results if you reload the flowchart.

Unica Campaign creates many temporary files in the temporary directory, which can cause file systems to be highly utilized or even full. Setting this property to FALSE makes the flowchart clean up those files after run completion. However, using a setting of FALSE is not always feasible because it prevents you from doing partial flowchart runs.

To save disk space, you can create your own script to delete files in the temporary folder, but you must never delete files for flowcharts that are currently running. To avoid flowchart failures, never delete any files from the

temporary folder that are being updated or created today. For maintenance purposes, you can delete files from the temp folder if they are older than 2 days.

### **Default value**

TRUE

### Valid Values

TRUE | FALSE

# testRunDefaultSize

### Description

The testRunDefaultSize property specifies the default maximum number of IDs for each top-level process in a Unica Campaign test run. A value of 0 (zero) removes the limitation on the number of IDs.

# **Default value**

o (zero)

# Campaign | partitions | partition[n] | server | profile

Properties in this category specify the maximum number of categories that are created during profiling for numeric and text values in Unica Campaign.

## profileMaxTextCategories

# Description

The profileMaxTextCategories and profileMaxNumberCategories properties specify the maximum number of categories created in Unica Campaign during profiling for text and numeric values, respectively.

These values are different from the setting for the number of bins displayed to the user, which can be modified through the user interface.

### **Default value**

1048576

## profileMaxNumberCategories

# Description

The profileMaxNumberCategories and profileMaxTextCategories properties specify the maximum number of categories created in Unica Campaign during profiling for numeric and text values, respectively.

These values are different from the setting for the number of bins displayed to the user, which can be modified through the user interface.

# **Default value**

1024

# Campaign | partitions | partition[n] | server | internal

Properties in this category specify integration settings and the internalID limits for the selected Unica Campaign partition. If your Unica Campaign installation has multiple partitions, set these properties for each partition that you want to affect.

# internalIdLowerLimit

# **Configuration category**

Campaign|partitions|partition[n]|server|internal

# Description

The internalIdUpperLimit and internalIdLowerLimit properties constrain the Unica Campaign internal IDs to be within the specified range. Note that the values are inclusive: that is, Unica Campaign may use both the lower and upper limit.

### **Default value**

o (zero)

# internalIdUpperLimit

#### **Configuration category**

Campaign | partitions | partition[n] | server | internal

#### Description

The internalIdUpperLimit and internalIdLowerLimit properties constrain the Unica Campaign internal IDs to be within the specified range. The values are inclusive: that is, Unica Campaign may use both the lower and upper limit. If Unica Collaborate is installed, set the value to 2147483647.

# **Default value**

4294967295

# deliverInstalled

#### **Configuration category**

Campaign | partitions | partition[n] | server | internal

#### Description

Indicates that Unica Deliver is installed. When you select Yes, Unica Deliver features are available in the Unica Campaign interface.

The installer sets this property to Yes for the default partition in your Unica Deliver installation. For additional partitions where you installed Unica Deliver, you must configure this property manually.

# **Default value**

No

# Valid Values

Yes | No

# interactInstalled

### **Configuration category**

Campaign | partitions | partition[n] | server | internal

# Description

After installing the Unica Interact design environment, this configuration property should be set to Yes to enable the Unica Interact design environment in Unica Campaign.

If Unica Interact is not installed, set to  $N_0$ . Setting this property to  $N_0$  does not remove Unica Interact menus and options from the user interface. To remove menus and options, you must manually unregister Unica Interact using the configTool utility.

# **Default value**

no

# Valid Values

yes | no

#### Availability

This property is applicable only if you installed Unica Interact.

# **MO\_UC\_integration**

#### **Configuration category**

Campaign | partitions | partition[n] | server | internal

#### Description

Enables integration with Unica Plan for this partition, if the integration is enabled in the **Platform** configuration settings. For more information, see the *Unica Plan and Unica Campaign Integration Guide*.

#### **Default value**

No

# Valid Values

Yes | No

# MO\_UC\_BottomUpTargetCells

#### **Configuration category**

```
Campaign | partitions | partition[n] | server | internal
```

#### Description

For this partition, allows bottom-up cells for Target Cell Spreadsheets, if **MO\_UC\_integration** is enabled. When set to Yes, both top-down and bottom-up target cells are visible, but bottom-up target cells are read-only. For more information, see the *Unica Plan and Unica Campaign Integration Guide*.

### **Default value**

No

# Valid Values

Yes | No

#### Legacy\_campaigns

# **Configuration category**

Campaign | partitions | partition[n] | server | internal

# Description

For this partition, enables access to campaigns created before Unica Plan and Unica Campaign were integrated. Applies only if **MO\_UC\_integration** is set to Yes. Legacy campaigns also include campaigns created in Unica Campaign 7.x and linked to Plan 7.x projects. For more information, see the *Unica Plan and Unica Campaign Integration Guide*.

### **Default value**

No

# Valid Values

Yes | No

### **Unica Plan - Offer integration**

### **Configuration category**

Campaign | partitions | partition[n] | server | internal

# Description

Enables the ability to use Unica Plan to perform offer lifecycle management tasks on this partition, if **MO\_UC\_integration** is enabled for this partition. Offer integration must be enabled in your **Platform** configuration settings. For more information, see the *Unica Plan and Unica Campaign Integration Guide*.

# **Default value**

No

# Valid Values

Yes | No

# UC\_CM\_integration

#### **Configuration category**

Campaign | partitions | partition [n] | server | internal

### Description

Enables Digital Analytics online segment integration for a Unica Campaign partition. If you set this value to  $y_{es}$ , the Select process box in a flowchart provides the option to select **Digital Analytics Segments** as input. To configure the Digital Analytics integration for each partition, choose **Settings > Configuration > Unica Campaign | partitions | partition[n] | Coremetrics**.

# **Default value**

No

#### Valid Values

Yes | No

# linkInstalled

# **Configuration category**

Campaign | partitions | partition[n] | server | internal

# Description

Indicates that Link is installed. When you select Yes, Manage Link Connections feature is available in the Unica Campaign interface. The installer sets this property to No for the default partition in your Link installation. For additional partitions where you installed Link, you must configure this property manually.

### **Default value**

No

### Valid Values

Yes | No

# numRowsReadToParseDelimitedFile

# **Configuration category**

Campaign|partitions|partition[n]|server|internal

# Description

This property is used when mapping a delimited file as a user table. It is also used by the Score process box when importing a score output file from IBM SPSS Modeler Advantage Enterprise Marketing Management Edition. To import or map a delimited file, Unica Campaign needs to parse the file to identify the columns, data types (field types), and column widths (field lengths).

The default value of 100 means Unica Campaign examines the first 50 and the last 50 line entries in the delimited file. Unica Campaign then allocates the field length based on the largest value it finds within those entries. In most cases, the default value is sufficient to determine field lengths. However, in very large delimited files, a later field might exceed the estimated length that Unica Campaign computes, which can cause an error during flowchart runtime. Therefore, if you are mapping a very large file, you can increase this value to make Unica Campaign examine more line entries. For example, a value of 200 makes Unica Campaign examine the first 100 line entries and the last 100 line entries of the file.

A value of 0 examines the entire file. Typically, this is necessary only if you are importing or mapping files that have variable data widths of fields which cannot be identified by reading the first and last few lines. Reading the entire file for extremely large files can increase the required processing time for table mapping and Score process box runs.

#### Default value

100

#### Valid Values

0 (all lines) or any positive integer

## contactCentralEnabled

# **Configuration category**

Campaign | Affinium | Campaign | partitions | <partitionName> | server | internal

# Description

This flag control the display of Regional Preference field on Campaign Create/Edit/Display summary screen.

## **Default value**

NO

## Valid Values

Yes - Contact Central Integration is enabled in Campaign

NO - Contact Central Integration is disabled in Campaign

# Campaign | partitions | partition[n] | server | fileDialog

Properties in this category specify the default directories for Unica Campaign input and output data files.

# defaultOutputDirectory

## Description

The defaultoutputDirectory property specifies the path used to initialize the Unica Campaign File Selection dialog. The defaultoutputDirectory property is used when an output data file is mapped into Unica Campaign. If no value is specified, the path is read from the environment variable UNICA\_ACDFDIR.

# **Default value**

No default value defined.

# defaultInputDirectory

# Description

The defaultInputDirectory property specifies the path used to initialize the Unica Campaign File Selection dialog. The defaultInputDirectory property is used when an input data file is mapped into Unica Campaign. If no value is specified, the path is read from the environment variable UNICA\_ACDFDIR.

# **Default value**

No default value defined.

# Campaign | partitions | partition[n] | offerCodeGenerator

Properties in this category specify the class, classpath, and configuration string for the offer code generator, and also the cell code generator used to assign a contact process to a Target Cell Spreadsheet cell.

# offerCodeGeneratorClass

# Description

The offerCodeGeneratorClass property specifies the name of the class Unica Campaign uses as its offer code generator. The class must be fully qualified with its package name.

# Default value

Note that line breaks have been added for print.

com.unica.campaign.core.codegenerator.samples. ExecutableCodeGenerator

# offerCodeGeneratorConfigString

## Description

The offerCodeGeneratorConfigString property specifies a string that is passed into the offer code generator plug-in when it is loaded by Unica Campaign. By default, the ExecutableCodeGenerator (shipped with Unica Campaign) uses this property to indicate the path (relative to Unica Campaign application home directory) to the executable to run.

# **Default value**

./bin

# defaultGenerator

# Description

The defaultGenerator property specifies the generator for the cell codes that appear in contact-style process boxes and are used to assign cells to Target Control Spreadsheet cells. The Target Control Spreadsheet manages cell and offer mappings for campaigns and flowcharts.

# **Default value**

uacoffercodegen.exe

#### offerCodeGeneratorClasspath

# Description

The offerCodeGeneratorClasspath property specifies the path to the class Unica Campaign uses as its offer code generator. It can be either a full path or a relative path.

If the path ends in a slash (forward slash / for UNIX<sup>M</sup> or backslash  $\backslash$  for Windows<sup>M</sup>), Unica Campaign assumes it to be a path to a directory that contains the Java<sup>M</sup> plug-in class that should be used. If the path does not end in a slash, Unica Campaign assumes it is the name of a jar file that contains the Java<sup>M</sup> class.

If the path is relative, Unica Campaign assumes it is relative to the Unica Campaign application home directory.

### Default value

codeGenerator.jar (packaged in the Campaign.war file)

# Campaign | partitions | partition[n] | UBX

These properties control authentication and data exchange between Unica Campaign, Engage, and UBX if the products are integrated.

To access these properties, choose **Settings > Configuration**. If your Unica Campaign installation has multiple partitions, set these properties for each partition that uses the integration.

# **API URL**

#### Description

Specify the UBX Server API URL.

# Data Source for UBX Endpoint Authorization key

### Description

Specify the datasource name that contains the authorization key for the Unica Campaign registered endpoint. For example, UBX\_DS.

# **Platform User with Data Sources for UBX Credentials**

# Description

Specify the Platform user name that contains the datasource with the name specified under the configuration property **Data Source for UBX Endpoint Authorization key**.

# Use proxy for API URL

## Description

Determine if you want to use a proxy server for the UBX connection. If you select Yes, the proxy server details are configured under Campaign | proxy.

# Campaign | partitions | partition[n] | UBX | Event Download Schedule

These properties specify the schedule for when events are downloaded from UBX into Unica Campaign.

To access these properties, choose **Settings > Configuration**. If your Unica Campaign installation has multiple partitions, set these properties for each partition that uses the integration.

# **Event Download Enabled**

## Description

Determine if you want to enable events from UBX to download to the events table in the Unica Campaign system schema.

## **Default value**

No

# Valid values

Yes, No

# runOnceADay

# Description

Determine if the download should occur on a daily basis. It can run repeatedly if you specify the sleepIntervalInMinutes property.

## sleepIntervalInMinutes

## Description

Specify the number of minutes the download waits before executing again. This value is used when runOnceADay is set to No.

# startTime

#### Description

When runOnceADay is set to Yes, this property determines when the event download starts.

# Campaign|partitions|partition[n]|Kafka|Journey

This category contains properties to configure the kafka used in Journeys for the selected partition

# KafkaBrokerURL

# Description

Kafka server being used with Journeys application. Example is IP-0A862D46:9092

### CommunicationMechanism

### Description

Specify the connection mechanism to connect to Kafka server.

# **Possible Values:**

SASL\_PLAINTEXT\_SSL - Use this to connect to kafka with username/password and SSL enabled.

NO\_SASL\_PLAINTEXT\_SSL - Use this to connect kafka with no authentication and no SSL.

SASL\_PLAINTEXT - Use this to connect kafka with username and password only.

SSL - Use this to connect kafka without username/password but with SSL.

## **Default value:**

NO\_SASL\_PLAINTEXT\_SSL

# KafkaKeyFile

### Description

Specify the client key file if connection mechanism is using SSL. Example: /opt/Unica/Kafkakeys/ client\_key.pem

# KafkaCertificateFile

# Description

Specify the certificate file if connection mechanism is using SSL. Example: /opt/Unica/Kafkakeys/ client\_cert.pem

# CertificateAuthorityFile

# Description

It is signed certificate of Kafka Server, it is required when connection mechanism is using SSL. Example - /opt/ Unica/Kafkakeys/ca-cert

# UserForKafkaDataSource

# Description

Marketing Platform user contains the datasource credentials for Kafka while connecting with username / password

# KafkaDataSource

# Description

DataSource containing the kafka user credentials.

# **TopicName**

# Description

Journeys designated topic for Campaign to push data to Journey.

# Default value:

STREAMING\_IMPORT

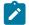

Note: Please do not change this as it would send data to Kafka topic which is not being used in Journey.

# Campaign | partitions | partition[n] | Link

This category contains properties to configure the Link for the selected partition.

# LinkConnectionURL

## Description

This configuration parameter is used to specify the Link Connections url. Campaign application would be using this URL to retrieve connections / action details.

# Application

# Description

Application name which is being used with Link. For example "campaign" when we are using it with Unica Campaign

# AsmUserForLinkCredentials

# Description

Marketing Platform user which stores the Unica link credentials data source

# DataSourceWithLinkCredentials

# Description

Data source name which holds the username and password to authenticate with LinkConnectionURL

# LinkProjectName

# Description

Campaign project name configurated in Unica Link. This project will contain the Campaign configurations like authentication, field mapping url etc.

# Application

#### Description

This configuration parameter is used to specify the Link Connections url. Campaign application would be using this URL to retrieve connections / action details.

# LinkSharedLocation

### Description

Location on Campaign Listener machine – which should be mounted on the HIP REST server on path mentioned under "HIPRestServerSharedLocation"

# LinkRuntimeServerURL

# Description

Link runtime (HIP REST) server url.

# Campaign | monitoring

Properties in the this category specify whether the Operational Monitoring feature is enabled, the URL of the Operational Monitoring server, and caching behavior. Operational Monitoring displays and allows you to control active flowcharts.

# cacheCleanupInterval

# Description

The cacheCleanupInterval property specifies the interval, in seconds, between automatic cleanups of the flowchart status cache.

This property is not available in versions of Unica Campaign earlier than 7.0.

# Default value

600 (10 minutes)

# cacheRunCompleteTime

#### Description

The cacheRunCompleteTime property specifies the amount of time, in minutes, that completed runs are cached and display on the Monitoring page.

This property is not available in versions of Unica Campaign earlier than 7.0.

# **Default value**

4320

# monitorEnabled

# Description

The monitorEnabled property specifies whether the monitor is turned on.

This property is not available in versions of Unica Campaign earlier than 7.0.

#### **Default value**

FALSE

# Valid values

TRUE | FALSE

### serverURL

### Description

The *Campaign* > *monitoring* > *serverURL* property specifies the URL of the Operational Monitoring server. This is a mandatory setting; modify the value if the Operational Monitoring server URL is not the default.

If Unica Campaign is configured to use Secure Sockets Layer (SSL) communications, set the value of this property to use HTTPS. For example: serverURL=https://host:SSL\_port/Campaign/OperationMonitor where:

- host is the name or IP address of the machine on which the web application is installed
- *SSL\_Port* is the SSL port of the web application.

Note the https in the URL.

# **Default value**

http://localhost:7001/Campaign/OperationMonitor

# monitorEnabledForInteract

### Description

If set to TRUE, enables Unica Campaign JMX connector server for Unica Interact. Unica Campaign has no JMX security.

If set to FALSE, you cannot connect to the Unica Campaign JMX connector server.

This JMX monitoring is for the Unica Interact contact and response history module only.

# **Default value**

FALSE

# Valid Values

TRUE | FALSE

## Availability

This property is applicable only if you have installed Unica Interact.

# protocol

#### Description

Listening protocol for the Unica Campaign JMX connector server, if monitorEnabledForInteract is set to yes.

This JMX monitoring is for the Unica Interact contact and response history module only.

## **Default value**

JMXMP

# Valid Values

JMXMP | RMI

## Availability

This property is applicable only if you have installed Unica Interact.

#### port

# Description

Listening port for the Unica Campaign JMX connector server, if monitorEnabledForInteract is set to yes.

This JMX monitoring is for the Unica Interact contact and response history module only.

### **Default value**

2004

## Valid Values

An integer between 1025 and 65535.

#### Availability

This property is applicable only if you have installed Unica Interact.

# Campaign | ProductReindex

The creator of an offer can specify the products that are associated with that offer. When the list of products available for association with offers changes, the offer/product associations must be updated. Properties in the Unica Campaign > ProductReindex category specify the frequency of these updates and the time of day that the first update runs.

## startTime

#### Description

The startTime property specifies the time of day when offer/product associations are updated for the first time. The first update occurs on the day after the Unica Campaign server is started, and subsequent updates occur at intervals specified in the interval parameter. The format is HH:mm:ss, using a 24-hour clock.

Note that when Unica Campaign first starts up, the startTimeproperty is used according to the following rules:

- If the time of day specified by startTime is in the future, the first offer/product associations update will occur at startTime of the current day.
- If startTime is in the past for the current day, the first update will occur at startTime tomorrow, or at interval minutes from the current time, whichever is earlier.

#### **Default value**

12:00:00 (noon)

## interval

#### Description

The interval property specifies the time, in minutes, between updates of offer/product associations. The update occurs for the first time at the time specified in the startTime parameter, on the day after the Unica Campaign server is started.

## **Default value**

3600 (60 hours)

# Campaign | unicaACListener

If you are configuring a single-node listener cluster, use this category, and only this category, to define configuration settings for your non-clustered listener. For clustered listeners, the properties in this category pertain to all listener nodes in the cluster, except for the following properties, which are ignored: serverHost, serverPort, useSSLForPort2, serverPort2. (Instead, set these properties for each individual node, under Campaign|unicaACListener|node[n].)

These properties must be set only once per instance of Unica Campaign, they do not need to be set for every partition.

#### enableWindowsImpersonation

#### **Configuration category**

Campaign | unicaACListener

#### Description

This property applies to both clustered and non-clustered listener configurations. For a clustered configuration, this property applies to all listener nodes in the cluster.

The enableWindowsImpersonation property specifies whether Windows<sup>™</sup> impersonation is enabled in Unica Campaign.

Set the value to TRUE if you are using Windows<sup>™</sup> impersonation. You must configure Windows<sup>™</sup> impersonation separately if you want to leverage the Windows<sup>™</sup>-level security permissions for file access.

Set the value to FALSE if you are not using Windows™ impersonation.

#### **Default value**

FALSE

# Valid Values

TRUE | FALSE

# enableWindowsEventLogging

#### **Configuration category**

Campaign | unicaACListener

#### Description

This property applies to both clustered and non-clustered listener configurations. For a clustered configuration, this property applies to all listener nodes in the cluster.

The Campaign | unicaACListener | enableWindowsEventLogging property turns Windows<sup>™</sup> event logging on or off for Unica Campaign listener events. Set this property to TRUE to log to the Windows<sup>™</sup> event log.

Attention: Windows<sup>™</sup> Event logging can cause issues with flowchart runs. Avoid enabling this feature unless advised by Technical Support.

# Default value

FALSE

#### Valid Values

TRUE | FALSE

#### serverHost

# **Configuration category**

Campaign | unicaACListener

#### Description

If you have a single-node listener configuration, this property identifies the listener. If you have a clustered listener configuration, this property is ignored. (Instead, set this property for each individual node, under Campaign|unicaACListener|node[n].)

The serverHost property specifies the name or IP address of the machine where the Unica Campaign listener is installed. If the Unica Campaign listener is not installed on the same machine where Unica is installed, change the value to the machine name or IP address of the machine where the Unica Campaign listener is installed.

## **Default value**

localhost

## logMaxBackupIndex

## **Configuration category**

Campaign | unicaACListener

#### Description

This property applies to both clustered and non-clustered listener configurations. For a clustered configuration, this property applies to all listener nodes in the cluster.

The logMaxBackupIndex property specifies how many backup files can exist before the oldest one is deleted. If you set this property to 0 (zero), Unica Campaign does not create any backup files and the log file stops logging when it reaches the size you specified in the logMaxFileSize property.

If you specify a number (N) for this property, when the log file (File) reaches the size you specified in the logMaxFileSize property, Unica Campaign renames the existing backup files (File.1 ... File.N-1) to File.2 ... File.N, renames the current log file File.1, closes it, and and starts a new log file named File.

#### **Default value**

1 (creates one backup file)

#### logStringEncoding

#### **Configuration category**

Campaign | unicaACListener

#### Description

This property applies to both clustered and non-clustered listener configurations. For a clustered configuration, this property applies to all listener nodes in the cluster.

The logStringEncoding property controls the encoding used for all log files. This value must match the encoding used on the operating system. For multi-locale environments, UTF-8 is the preferred setting.

If you change this value, you should empty or remove all affected log files to prevent writing multiple encodings into a single file.

**>** N

Note: WIDEUTF-8 is not supported for this setting.

#### **Default value**

native

#### Valid Values

See "Character encodings in Unica Campaign" in the Unica Campaign Administrator's Guide.

## systemStringEncoding

#### **Configuration category**

Campaign | unicaACListener

#### Description

This property applies to both clustered and non-clustered listener configurations. For a clustered configuration, this property applies to all listener nodes in the cluster.

The systemStringEncoding property indicates which encodings Unica Campaign uses to interpret values received from and sent to the operating system, such as file system paths and filenames. In most cases, you can set this value to native. For multi-locale environments, use UTF-8.

You can specify more than one encoding, separated by commas. For example:

UTF-8,ISO-8859,CP950

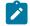

Note: WIDEUTF-8 is not supported for this setting.

# **Default value**

native

#### Valid Values

See Character encodings in Unica Campaign in the Unica Campaign Administrator's Guide.

# loggingLevels

## **Configuration category**

Campaign | unicaACListener

## Description

This property applies to both clustered and non-clustered listener configurations. For a clustered configuration, this property applies to all listener nodes in the cluster.

The Campaign > unicaACListener > loggingLevels property controls the amount of detail written to the log file.

This property applies to both clustered and non-clustered configurations.

#### **Default value**

MEDIUM

# Valid Values

- LOW
- MEDIUM
- HIGH

# maxReuseThreads

#### **Configuration category**

Campaign | unicaACListener

## Description

This property applies to both clustered and non-clustered listener configurations. For a clustered configuration, this property applies to all listener nodes in the cluster.

This property sets the number of operating system threads cached by the Unica Campaign listener process (unica\_aclsnr) for reuse.

It is a best practice to use the cache when you want to reduce the overhead of thread allocation, or with operating systems that can exhibit an inability to release threads when asked to do so by an application.

This property applies to both clustered and non-clustered configurations.

#### **Default value**

o (zero), which disables the cache

#### logMaxFileSize

#### **Configuration category**

Campaign | unicaACListener

#### Description

This property applies to both clustered and non-clustered listener configurations. For a clustered configuration, this property applies to all listener nodes in the cluster.

The logMaxFileSize property specifies the maximum size, in bytes, that the log file can reach before rolling into the backup file.

This property applies to both clustered and non-clustered configurations.

# **Default value**

10485760 (10 MB)

# windowsEventLoggingLevels

## **Configuration category**

Campaign | unicaACListener

## Description

This property applies to both clustered and non-clustered listener configurations. For a clustered configuration, this property applies to all listener nodes in the cluster.

The windowsEventLoggingLevels property controls the amount of detail written to the Windows<sup>™</sup> event log file based on severity.

This property applies to both clustered and non-clustered configurations.

## **Default value**

MEDIUM

#### Valid Values

- LOW
- MEDIUM
- HIGH
- ALL

The ALL level includes trace messages intended for diagnostic purposes.

# serverPort

# **Configuration category**

Campaign | unicaACListener

# Description

If you have a single-node listener configuration, this property identifies the listener port. If you have a clustered listener configuration, this property is ignored. (Instead, set this property for each individual node, under Campaign|unicaACListener|node[n].)

The serverPort property specifies the port where a single (non-clustered) Unica Campaign listener is installed.

## **Default value**

4664

## useSSL

#### **Configuration category**

Campaign | unicaACListener

#### Description

This property applies to both clustered and non-clustered listener configurations. For a clustered configuration, this property applies to all listener nodes in the cluster.

The useSSL property specifies whether to use Secure Sockets Layer for communications between the Unica Campaign listener and the Unica Campaign web application.

Also see the description for the serverPort2 property, in this category.

#### **Default value**

no

#### Valid Values

yes | no

## serverPort2

## **Configuration category**

Campaign | unicaACListener

#### Description

This property is optional.

This property applies only to a single-node listener configuration. If you have a clustered listener configuration, this property is ignored. (Instead, define serverPort2 for each individual node, under Campaign| unicaACListener|node[n].)

The serverPort2 property, in conjunction with the useSSLForPort2 property, also in this category, enables you to specify the use of SSL for communication between the Unica Campaign listener and flowchart processes, separately from the communication between the Unica Campaign web application and listener, which is specified by the serverPort and useSSL properties in this category.

All communication between Unica Campaign components, (between the web application and listener and between the listener and server) use the mode specified by the usess property under any of the following conditions.

- serverPort2 is set to its default value of 0, or
- serverPort2 is set to the same value as serverPort, or
- useSSLForPort2 is set to the same value as useSSL

In these cases, a second listener port is not enabled, and communication between the Unica Campaign listener and the flowchart (server) processes and communication between the listener and the Unica Campaign web application use the same mode: either both non-SSL or both SSL, depending on the value of the usess1 property.

The listener uses two different modes of communication when both of the following conditions exist.

- serverPort2 is set to a non-0 value different from the value of serverPort, and
- useSSLForPort2 is set to a value different from the value of useSSL

In this case, a second listener port is enabled, and the listener and flowchart processes use the mode of communication specified by useSSLForPort2.

The Unica Campaign web application always uses the communication mode specified by usessL when communicating to the listener.

When SSL is enabled for communication between the Unica Campaign listener and flowchart processes, set the value of this property (serverPort2) to an appropriate port.

#### **Default value**

0

# useSSLForPort2

### **Configuration category**

Campaign | unicaACListener

#### Description

This property applies only to a single-node listener configuration. If you have a clustered listener configuration, this property is ignored. (Instead, define useSSLForPort2 for each individual node, under Campaign| unicaACListener|node[n].)

For information, see the description for serverPort2, in this category.

## Default value

FALSE

# Valid Values

TRUE | FALSE

#### keepalive

## **Configuration category**

Campaign | unicaACListener

## Description

This property applies to both clustered and non-clustered listener configurations. For a clustered configuration, this property applies to all listener nodes in the cluster.

Use the *keepalive* property to specify, in seconds, the frequency with which the Unica Campaign web application server sends keep alive messages on otherwise-inactive socket connections to the Unica Campaign listener.

Using the *keepalive* configuration parameter enables socket connections to remain open through extended periods of application inactivity in environments configured to close inactive connections between the web application and the listener (for example, a firewall).

When there is activity on a socket, the keep alive period is automatically reset. At the DEBUG logging level in the web application server, the campaignweb.log will show evidence of the keep alive messages as they are sent to the listener.

#### Default value

o, which disables the keepalive feature

#### Valid Values

positive integers

## loggingCategories

# **Configuration category**

Campaign | unicaACListener

## Description

This property specifies the category of messages written to the Unica Campaign listener log file.

The loggingCategories property in conjunction with the loggingLevels property determines the severity of the messages that are logged for all selected categories.

Specify one or more categories in a comma separated list. Use the ALL option to include logs for all categories.

#### **Default value**

ALL

#### Valid Values

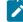

Note: The corresponding Logging Options are indicated in parentheses after each configuration value.

ALL

GENERAL (Others)

```
COMMANDS (External interface)

SYS CALL (System Call)

UDB (udb)

XML (xml)
```

# Campaign | unicaACListener | node [n]

A non-clustered listener configuration should not have any nodes under this category. Nodes are created and used only for clustered listener configurations. For a clustered listener configuration, configure an individual child node for each listener in the cluster.

If clustering is enabled, you must configure at least one child node or an error occurs during startup.

Important: Never remove a node from the configuration unless you first stop all of the clustered listener nodes. Otherwise, any existing sessions on the removed listener continue to run but the master listener will not be able to contact the removed listener node. This can cause unexpected results.

## serverHost

ļ

### **Configuration category**

```
Campaign | unicaACListener | node [n]
```

#### Description

This property applies only if you have a clustered listener configuration. This property identifies each individual listener node in a cluster.

For each node, specify the hostname of the machine where the Unica Campaign listener is installed.

#### **Default value**

No default value assigned.

# serverPort

#### **Configuration category**

Campaign | unicaACListener | node [n]

#### Description

This property applies only if you have a clustered listener configuration. This property identifies the port that is used for communication between each clustered listener node and the Unica Campaign web application server.

The specified port is also used for communication between listener nodes.

# **Default value**

No default value assigned.

## useSSLForPort2

## **Configuration category**

Campaign | unicaACListener | node [n]

#### Description

Optional. This property applies only if you have a clustered listener configuration. You can set this property for each clustered listener node. For information about how to use this property, read the description for Campaign |unicaACListener|serverPort2.

#### **Default value**

FALSE

#### Valid Values

TRUE | FALSE

# serverPort2

#### **Configuration category**

Campaign | unicaACListener | node [n]

#### Description

Optional. This property applies only if you have a clustered listener configuration. You can set this property for each clustered listener node. For information about how to use this property, read the description for Campaign | unicaACListener | serverPort2.

#### **Default value**

3

### masterListenerPriority

#### **Configuration category**

```
Campaign | unicaACListener | node[n]
```

# Description

This property applies only if you have a clustered listener configuration.

A cluster always includes one master listener. All clients, including the Unica Campaign web server application, the Unica Campaign Server Manager (unica\_svradm), and utilities such as unica\_acsesutil, use the masterListenerPriority to identify the master listener.

Any node in the cluster can act as the master listener. The masterListenerPriority determines which node initially acts as the master listener. It also determines which listener will take over as the master listener in failover situations. Ideally, the listener node with the most processing power should be assigned the highest priority.

Priority 1 is the highest priority. Assign a 1 to the machine that you want to be the master listener. That machine will serve as the master listener unless it goes down or cannot be contacted, for example due to a network issue. Assign a 2 to the next machine, and so on.

You must assign a priority to every listener in the cluster. If you do not want a machine to serve as the master listener, assign it the lowest priority (10). However, you cannot prohibit a listener from being designated as master. In a clustered listener configuration, one listener must always serve as the master.

If the designated master listener cannot be contacted, then the next machine becomes the master listener, based on its assigned priority.

If multiple nodes have the same priority, the system selects the first of those nodes from the list of nodes in this category.

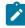

**Note:** After you change the priority, run the unica\_svradm refresh command to inform the master listener of the change.

## **Default value**

No default value assigned.

#### Valid Values

1 (high) through 10 (low)

# **loadBalanceWeight**

#### **Configuration category**

Campaign | unicaACListener | node [n]

#### Description

This property applies only if you have a clustered listener configuration. This property controls load balancing among clustered nodes. Each node in a cluster can process a portion of the total application traffic. Adjust the weight for each listener node to determine how much load the node will get. A higher value assigns a greater proportion of the load, so more transactions are given to that listener node.

Assign higher values to machines that have more processing capacity. Assign lower values to less powerful or more heavily loaded machines. A value of 0 prohibits the listener from processing any transactions and typically is not used. If multiple nodes have the same weight, the system selects the first of those nodes from the list of nodes in this category.

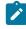

**Note:** After you change the weight, run the unica\_svradm refresh command to inform the master listener of the change.

#### Example

You have four physical hosts: A, B, C and D.

Host A is the most powerful machine and Host D is the least capable, so you assign weights as: A=4, B=3, C=2, D=1 In terms of loads handled, listeners will process loads in these proportions: A - 40%, B - 30%, C - 20%, D - 10% For each incoming request to handle Campaign flowchart or Optimize session executions, the master listener will try to see that the listeners have loads in above proportion. For example, if after calculating total load across all the listeners A is having 30% of load then the next request will go to A.

#### **Default value**

No default value assigned.

## Valid Values

0 through 10 (highest priority)

#### ListenerType

#### **Configuration Category**

Campaign | unicaACListener | node[n]

#### Description

This property applies, if you have a clustered listener configuration. This property controls execution of flowchart and optimize session among clustered nodes. Each node in a cluster can execute either flowchart or optimize session or both. Choose a type for each listener node to determine what a node can execute.

Value-1 shows that this particular node executes only flowcharts. No Optimize session execution request can be redirected to this type of listener node.

Value-2 shows that this particular node only executes Optimize sessions. No flowchart execution request can be redirected to this type of listener node.

Value-3 shows that this particular node executes both flowcharts and optimize sessions. So any request can be redirected to this type of node.

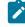

**Note:** After you change the listenerType, run the unica\_svradm refresh command to inform the master listener of the change.

#### Default value

No default value assigned

## Valid value

1|2|3

# Campaign | campaignClustering

Set these properties if you have a clustered listener configuration. Set these properties once per instance of Unica Campaign; you do not need to set them for every partition.

# enableClustering

#### **Configuration category**

Campaign | campaignClustering

#### Description

If you have a single listener, leave the value set to FALSE. This causes all other properties in this category to be ignored, because they do not apply to a single-node configuration.

For a clustered listener configuration, set the value to TRUE, configure the other properties in this category, then configure listener nodes under Campaign | unicaACListener | node[n]. When the value is TRUE, you must define at least one child node. If you do not define at least one child node, an error occurs during startup.

When the value is TRUE, the following properties are ignored for Campaign|unicaACListener and are instead defined for each individual node under Campaign|unicaACListener|node[n]: serverHost, serverPort, serverPort2, useSSLForPort2.

#### **Default value**

FALSE

# Valid Values

TRUE | FALSE

#### masterListenerLoggingLevel

#### **Configuration category**

Campaign | campaignClustering

#### Description

This property applies only if enableClustering is TRUE. This property controls the amount of detail that is written to the master listener log file (<campaignSharedHome>/logs/masterlistener.log).

The default value of LOW provides the least detail (only the most severe error messages are written). ALL includes trace debug messages and is intended for diagnostic purposes.

#### **Default value**

MEDIUM

### Valid Values

LOW | MEDIUM | HIGH | ALL

# masterListenerHeartbeatInterval

#### **Configuration category**

Campaign | campaignClustering

#### Description

This property applies only if enableClustering is TRUE. This property affects the master listener. Specify how often the master listener tries to connect to all configured listener nodes to identify their availability. When the master listener connects to the nodes for availability, it also sends a heartbeat message to inform them that the master listener is alive. Therefore, this property serves two purposes (1) Heartbeat from master listener (2) Status response from each listener node.

# **Default value**

10 seconds

#### webServerDelayBetweenRetries

### **Configuration category**

Campaign | campaignClustering

#### Description

This property applies only if enableClustering is TRUE. This property specifies the time delay between retries for the Unica Campaign web application server to attempt to connect to the Unica Campaign listener.

#### **Default value**

5 seconds

# webServerRetryAttempts

#### **Configuration category**

Campaign | campaignClustering

#### Description

This property applies only if *enableClustering* is TRUE. This property indicates how many times the Unica Campaign web application server attempts to connect to the Unica Campaign listener.

#### **Default value**

3

# campaignSharedHome

#### **Configuration category**

Campaign | campaignClustering

#### Description

This property applies only if enableClustering is TRUE.

In a clustered configuration, listener nodes share the files and folders indicated below. The shared location is specified at installation time.

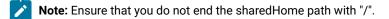

```
campaignSharedHome
|--->/conf
|----> activeSessions.udb
|-----> deadSessions.udb
|-----> etc.
|--->/logs
|----> masterlistener.log
|----> etc.
|--->/partitions
|----> partition[n]
|-----> fsimilar to <Campaign_home> partition folder structure}
```

**Note:** Each listener also has its own set of folders and files that are not shared, at <Campaign\_home> (the Unica Campaign application installation directory).

### masterListenerloggingCategories

#### **Configuration category**

Campaign | campaignClustering

#### Description

This property specifies the category of messages written to the Unica Campaign master listener log file.

The masterListenerloggingCategories property in conjunction with the masterListenerLoggingLevel property determines the severity of the messages that are logged for all selected categories.

Specify one or more categories in a comma separated list. Use the ALL option to include logs for all categories.

#### **Default value**

ALL

## Valid Values

Note: The corresponding Logging Options are indicated in parentheses after each configuration value.

ALL

```
FILE_ACCESS (File operations)
```

GENERAL (Others)

```
COMMANDS (External interface)
```

# Campaign | unicaACOOptAdmin

These configuration properties define settings for the unicaACOOptAdmin tool.

# getProgressCmd

#### Description

Specifies a value that is used internally. Do not change this value.

# **Default value**

optimize/ext\_optimizeSessionProgress.do

### Valid Values

optimize/ext\_optimizeSessionProgress.do

# runSessionCmd

#### Description

Specifies a value that is used internally. Do not change this value.

# **Default value**

optimize/ext\_runOptimizeSession.do

#### Valid Values

optimize/ext\_runOptimizeSession.do

#### loggingLevels

#### Description

The loggingLevels property controls the amount of detail that is written to the log file for the Unica Optimize command-line tool, which is based on severity. Available levels are LOW, MEDIUM, HIGH, and ALL, with LOW providing the least detail (that is, only the most severe messages are written). The ALL level includes trace messages and is intended primarily for diagnostic purposes.

# **Default value**

HIGH

# Valid Values

LOW | MEDIUM | HIGH | ALL

# cancelSessionCmd

## Description

Specifies a value that is used internally. Do not change this value.

#### **Default value**

optimize/ext\_stopOptimizeSessionRun.do

# Valid Values

optimize/ext\_stopOptimizeSessionRun.do

## logoutCmd

## Description

Specifies a value that is used internally. Do not change this value.

#### **Default value**

optimize/ext\_doLogout.do

### Valid Values

optimize/ext\_doLogout.do

# getProgressWaitMS

# Description

Set this value to the number (integer) of milliseconds between two successive polls to the web application to get progress information. This value is not used if you do not set getProgressCmd.

# **Default value**

1000

# Valid Values

An integer greater than zero

# Campaign | server

The property in this category specifies a URL that is used internally, and does not need to be changed.

# fullContextPath

#### Description

The fullContextPath specifies the URL that Unica Campaign flowcharts use to communicate to the application server Listener proxy. This property is undefined by default, which causes the system to determine the URL dynamically. When Unica Platform is integrated with the Tivoli® web access control platform, you must set this property to the Unica Campaign URL in Tivoli®.

### **Default value**

No default value defined.

#### numRetryServerCommand

#### Description

The numRetryServerCommand specifies the maximum number of times the Campaign web application can call the Campaign analytical server (listener) command until it receives a successful result. If the Campaign application continues to receive a non-success response after the maximum number of tries, a server Busy error is displayed on the user interface.

Modify this parameter based on the Campaign Analytics server response time, the network speed and latency.

# **Default value**

5

# Campaign | logging

This category specifies the location of the Unica Campaign log4jConfig properties file.

# log4jConfig

## Description

The Unica Campaign web application uses the Apache log4j utility for logging configuration, debugging, and error information.

The log4jConfig property specifies the location of the Unica Campaign log properties file,  $campaign_log4j.xml$ . Specify the path relative to the Unica Campaign home directory, including the file name. Use forward slashes (/) for UNIX<sup>TM</sup> and backslashes (\) for Windows<sup>TM</sup>.

# **Default value**

./conf/campaign\_log4j.xml

# Campaign | proxy

The Unica Campaign, Acoustic Campaign, and UBX integration is supported with outbound proxy connections.

To access these properties, choose Settings > Configuration.

## Proxy host name

# Description

Specify the hostname or the IP address of your proxy server.

#### Proxy port number

# Description

Specify the port number of your proxy server.

# Proxy type

# Description

Select the proxy server type.

#### Default value

HTTP

#### Valid value

HTTP, SOCK5

# Data source for credentials

#### Description

Specify the datasource name that contains the proxy server user name and password details.

#### Platform user with data source for proxy credentials

## Description

Specify the name of the Platform user that has the specified datasource in the **Data source for credentials** property.

Note: When you deploy Campaign on a WebLogic server and HTTP proxy is configured, you need to add the variable DUSeSunHttpHandler=true in JAVA\_OPTION to the setDomainEnv.cmd file.

# Campaign | FlowchartEvents

If you are configuring Unica Director with Unica Campaign, use this category and set "enableEvents" to "Yes". If this property is set to NO, Unica Campaign will not publish any flowchart execution details to Unica Director. These properties must be set only once per instance of Unica Campaign; they do not need to be set for every partition of Unica Campaign.

To access these properties, choose Settings > Configuration > Unica Campaign > FlowchartEvents.

# enableEvents

#### Description

Configuration category:

Campaign|FlowchartEvents

The enableEvents property specifies whether Unica Campaign should send flowchart events to ActieMQ, all the Flowchart execution details are sent to Unica Director using Active MQ (version apache-activemq-5.15.7). which in turn are utilized by Unica Director and are used for Monitoring feature available in it, to display the status of flowcharts.

**Default value** 

NO

Valid value

NO | Yes

# Campaign | FlowchartEvents |ActiveMQ

Unica Campaign application publishes the flowchart information to Unica Director using Message Queue. Data is pushed from Unica Campaign to Message Queue and consumed in Unica Director. Unica Director stores the flowchart information data. Message Queue should be up and running all the time to publish the data to Unica Director. In case Message Queue is not up then flowchart execution data will not be available with Unica Director.

# URL

# Description

Specify the activeMQ listener url , for eg : tcp://localhost:61616

# Platform User with Data Sources for ActiveMQ Credentials

Provide the Unica Platform user name that holds the DataSource containing ActiveMQ credentials. , for example: asm\_admin

# Data Source For ActiveMQ message broker credentials

Specify the name of the dataSource that holds the credentials. Default value is - ACTIVEMQ\_CRED\_DS

# queueName

This mentions the queue name used to publish the flowchart information from Unica Campaign. Please do not modify this, Default value is "flowchartInfo-campaign"

# Report configuration properties

The report configuration properties for Unica are available at Settings > Configuration > Reports.

To generate reports, the Unica suite integrates with Cognos®, a business intelligence application. You use the **Integrations** > **Cognos** properties to identify your Cognos® system. Then, for Unica Campaign, Unica Deliver, and Unica Interact, you must configure additional properties to set up and customize the reporting schemas. For more details on the configuration properties, see the Cognos Reports Installation and Configuration Guide.

# Reports | Integrations | Cognos [version]

The Unica suite integrates with Cognos to generate reports.

This page displays properties that specify URLs and other parameters that are used by the system.

# **Integration Name**

#### Description

Read-only. Specifies that IBM Cognos is the third-party reporting or analytical tool that is used by the Unica to display the reports.

#### **Default value**

Cognos

# Vendor

#### Description

Read-only. Specifies that IBM Cognos is the name of the company that provides the application that is specified by the Integration Name property.

## **Default value**

Cognos

# Version

## Description

Read-only. Specifies the product version of the application that is specified by the Integration Name property.

# **Default value**

<version>

# Enabled

#### Description

Specifies whether IBM Cognos is enabled for the suite.

#### **Default value**

False

## Valid Values

True | False

## **Integration Class Name**

#### Description

Read-only. Specifies the fully qualified name of the Java class that creates the integration interface that is used to connect to the application specified by the Integration Name property.

#### **Default value**

com.unica.report.integration.cognos.CognosIntegration

### Domain

#### Description

Specifies the fully qualified company domain name in which your Cognos server is running. For example, myCompanyDomain.com.

If your company uses subdomains, the value in this field must include the appropriate subdomain as well.

## **Default value**

[CHANGE ME]

#### Valid Values

A string no longer than 1024 characters.

#### Portal URL

### Description

Specifies the URL of the IBM Cognos Connection portal. Use a fully qualified host name, including the domain name (and subdomain, if appropriate) that is specified in the **Domain** property. For example: http:// MyReportServer.MyCompanyDomain.com/cognos<version>/cgi-bin/cognos.cgi

You can find the URL in IBM Cognos Configuration at: Local Configuration > Environment .

#### **Default value**

http://[CHANGE ME]/cognos<version>/cgi-bin/cognos.cgi

#### Valid Values

A well-formed URL.

# **Dispatch URL**

### Description

Specifies the URL of the IBM Cognos Content Manager. Use a fully qualified host name, including the domain name (and subdomain, if appropriate) specified in the Domain property. For example: http:// MyReportServer.MyCompanyDomain.com:9300/p2pd/servlet/dispatch

You can find the URL in Cognos® Configuration at: Local Configuration > Environment .

#### **Default value**

http://[CHANGE ME]:9300/p2pd/servlet/dispatch

9300 is the default port number for the Cognos Content Manager. Be sure that the port number specified matches that used in the Cognos installation.

## Valid Values

A well-formed URL.

#### Authentication mode

## Description

Specifies whether the IBM Cognos application is using the Authentication Provider, which means it relies on the Unica Platform for authentication.

#### **Default value**

anonymous

# Valid Values

- anonymous: means that authentication is disabled.
- authenticated: means that the communications between the system and the Cognos system are secured at the machine level. You configure a single system user and configure it with the appropriate access rights. By convention, this user is named "cognos\_admin."
- authenticatedPerUser: means that the system evaluates individual user credentials.

#### Authentication namespace

#### Description

Read only. The namespace of the Authentication Provider.

# **Default value**

UNICA

# Authentication user name

#### Description

Specifies the login name for the reporting system user. The applications log in to Cognos as this user when Cognos is configured to use the Unica Authentication provider. This user also has access to Unica.

This setting applies only when the Authentication mode property is set to authenticated .

#### **Default value**

cognos\_admin

## Authentication datasource name

#### Description

Specifies the name of the data source for the reporting system user that holds the Cognos login credentials.

#### **Default value**

Cognos

# **Enable form authentication**

#### Description

Specifies whether form-based authentication is enabled. You set this property to True when either of the following condition is true:

- When the Unica is not installed in the same domain as the IBM® Cognos applications.
- When IBM Cognos is accessed by using an IP address (within the same network domain) instead of the Fully Qualified Hostname (which is being used to access the Unica applications), even if both the Unica applications and the IBM Cognos installation are on the same machine.

However, when the value is True, the login process to Cognos Connection passes the login name and password in clear text and therefore is not secure unless IBM Cognos and the Unica are configured to use SSL communication.

Even with SSL configured, the user name and password appear as clear text in the HTML source code when you "view source" in a displayed report. For this reason, you must install IBM Cognos and Unica in the same domain.

#### **Default value**

False

## Valid Values

True | False

# Reports | Schemas | [product] | [schema name] | SQL Configuration

The SQL script creates views for the reporting schemas. The **Reports** | **Schemas** | **[product]** | **[schema name]** | **SQL Configuration** property provides information about the name of the views.

# **Table/View Name**

# Description

Specifies the name of the view that the SQL script you generate for this reporting schema creates. As a best practice, you should not change the name for any of the standard or default Table/View names. If you do, you must also change the name of the view in the Cognos® model in IBM® Cognos® Framework Manager.

When you create a new reporting schema for a new audience level, you must specify the names of all the new reporting tables/views.

# Default value

Varies by schema

# Valid Values

A string with the following restrictions.

- It can be no longer than 18 characters
- It must use all uppercase letters

You must use the following naming convention:

- Start the name with the letter "UAR"
- Add a one-letter code to represent the Unica application. See the list of codes, below.
- Add an underscore character
- Add the table name, including a one or two letter code to indicate the audience level
- Finish with an underscore character.

The SQL generator appends a time dimension code, if appropriate. See the following list of codes:

For example: UARC\_COPERF\_DY is the name of the reporting view for Campaign Offer Performance by Day.

Following is the list of Unica application codes.

- Unica Campaign: C
- Unica Deliver: E
- Unica Interact: I
- Unica Collaborate: X
- Unica Plan: P
- Leads: L

Following is the list of the Time Dimension Codes added by the generator.

- Hour: HR
- Day: DY
- Week: WK
- Month: MO
- Quarter: QU
- Year: YR

# Reports | Schemas | Campaign

The **Reports** | **Schemas** | **Campaign** property provides information about the data source that identifies the Unica Campaign database.

# Input Datasource (JNDI)

#### Description

Specifies the name of the JNDI data source that identifies the Unica Campaign database, specifically, the system tables. This data source must exist if you want to use the SQL generation tool to generate scripts that create reporting tables. The SQL generation tool can generate scripts that create reporting views without this data source, but it cannot validate them.

The database type of this data source must match the database type that you select when you generate the SQL scripts for the Unica Campaign views or reporting tables.

#### **Default value**

campaignPartition1DS

# Reports | Schemas | Campaign | Offer Performance

The Offer Performance Schema yields contact and response history metrics for all offers and for offers by campaign. By default, the schema is configured to generate a "summary" view across all time.

# **Audience Key**

## Description

Specifies the name of the column that is the Audience Key for the audience level that is supported by this reporting schema.

#### Default value

CustomerID

### Valid Values

A string value no longer than 255 characters

If the key includes more than one column, use commas between the column names. For example, ColumnX, ColumnY.

# **Contact History Table**

# Description

Specifies the name of the Contact History table for the audience level that is supported by this reporting schema.

#### **Default value**

UA\_ContactHistory

## **Detailed Contact History Table**

#### Description

Specifies the name of the Detailed Contact History table for the audience level that is supported by this reporting schema.

#### **Default value**

UA\_DtlContactHist

## **Response History Table**

## Description

Specifies the name of the Response History table for the audience level that is supported by this reporting schema.

## **Default value**

UA\_ResponseHistory

# **Over Time Variations**

## Description

Specifies the calendar time periods that are used by the "over time" reports supported by this schema.

## **Default value**

Day, Month

# Valid Values

Day, Week, Month, Quarter, Year

# Reports | Schemas | Campaign | [schema name] | Columns | [Contact Metric]

Use the **Reports** | **Schemas** | **Campaign** | **[schema name]** | **Columns** | **[Contact Metric]** property to add contact metrics to the Campaign Performance or Offer Performance reporting schemas.

# **Column Name**

### Description

Specifies the name to use in the reporting view for the column that is specified in the Input Column Name field.

# **Default value**

[CHANGE ME]

#### Valid Values

The name can be no longer than 18 characters, it must be in all uppercase letters, and it cannot have spaces.

#### Function

#### Description

Specifies how the contact metric is determined or calculated.

#### **Default value**

count

## Valid Values

count, count distinct, sum, min, max, average

#### Input Column Name

# Description

The name of the column that provides the contact metric you are adding to this reporting schema.

#### **Default value**

[CHANGE ME]

## Valid Values

The name of the column in the Contact History and Detailed Contact History tables.

## **Control Treatment Flag**

#### Description

If you use the sample IBM® Cognos® reports or create your own custom reports that include control groups, then each contact metric must have two columns in the reporting schema. One column represents the metric for the control group and the other column represents the metric for the target group. The value in **Control Treatment Flag** specifies whether the column in the view represents the control group or the target group.

If your reports do not include control groups, you do not need the second column for the control group.

## **Default value**

0

#### Valid Values

- 0: the column represents the target group
- 1: the column represents the control group

# Reports | Schemas | Campaign | [schema name] | Columns | [Response Metric]

Use the **Reports** | **Schemas** | **Campaign** | **[schema name]** | **Columns** | **[Response Metric]** property to add the response metrics that you want to include in your reports to the Campaign Performance or Offer Performance reporting schemas.

### **Column Name**

#### Description

Specifies the name to use in the reporting view for the column that is specified in the Input Column Name field.

#### **Default value**

[CHANGE ME]

## Valid Values

The name can be no longer than 18 characters, it must be in all uppercase letters, and it cannot have spaces.

## Function

## Description

Specifies how the response metric is determined or calculated.

### **Default value**

count

## Valid Values

count, count distinct, sum, min, max, average

# **Input Column Name**

## Description

The name of the column that provides the response metric you are adding to this reporting schema.

## **Default value**

[CHANGE ME]

## Valid Values

The name of the column in the Response History table.

# **Control Treatment Flag**

#### Description

If you use the standard IBM® Cognos® reports or create your own custom reports that include control groups, then each response metric must have two columns in the reporting schema. One column represents the response from the control group and the other column represents the response from the target group. The value in **Control Treatment Flag** specifies whether the column in the view represents the control group or the target group.

If your reports do not include control groups, you do not need the second column for the control group.

## **Default value**

0

# Valid Values

- 0: the column represents the target group
- 1: the column represents the control group

# Reports | Schemas | Campaign | Campaign Performance

The Campaign Performance schema yields contact and response history metrics at the campaign, campaign-offer, and campaign-cell level.

# **Audience Key**

#### Description

Specifies the name of the column that is the Audience Key for the audience level that is supported by this reporting schema.

#### **Default value**

CustomerID

### Valid Values

A string value no longer than 255 characters.

If the key includes more than one column, use commas between the column names. For example, ColumnX, ColumnY.

# **Contact History Table**

# Description

Specifies the name of the Contact History table for the audience level that is supported by this reporting schema.

#### **Default value**

UA\_ContactHistory

## **Detailed Contact History Table**

# Description

Specifies the name of the Detailed Contact History table for the audience level that is supported by this reporting schema.

## **Default value**

UA\_DtlContactHist

# **Response History Table**

#### Description

Specifies the name of the Response History table for the audience level that is supported by this reporting schema.

## **Default value**

UA\_ResponseHistory

## **Over Time Variations**

#### Description

Specifies the calendar time periods that are used by the "over time" reports supported by this schema.

# **Default value**

Day, Month

# Valid Values

Day, Week, Month, Quarter, Year

# Reports | Schemas | Campaign | Campaign Offer Response Breakout

The Campaign Offer Response Breakout schema supports reporting on campaign-detailed responses, which are broken out by response type and by offer data. This schema template gives different response counts for each custom Response Type for campaigns and offers grouped by campaign.

This schema

# **Response History Table**

### Description

Specifies the name of the Response History table for the audience level that is supported by this reporting schema.

#### **Default value**

UA\_ResponseHistory

# Reports | Schemas | Campaign | Campaign Offer Response Breakout | Columns | [Response Type]

Use the **Reports** | **Schemas** | **Campaign** | **Campaign Offer Response Breakout** | **Columns** | **[Response Type]** property to add any custom response types that you want to include in your reports to the reporting schema.

# **Column Name**

### Description

Specifies the name to use in the reporting view for the column that is specified in the **Response Type Code** field.

# **Default value**

[CHANGE ME]

#### Valid Values

The name can be no longer than 18 characters, it must be in all uppercase letters, and it cannot have spaces.

#### **Response Type Code**

## Description

The response type code for the specified response type. This value is held in the ResponseTypeCode column in the UA\_USrResponseType table.

## **Default value**

[CHANGE ME]

## Valid Values

The example response type codes are as follows:

- EXP (explore)
- CON (consider)
- CMT (commit)
- FFL (fulfill)
- USE (USE)

- USB (unsubscribe)
- UKN (unknown)

Your Unica Campaign installation may have additional custom response type codes.

## **Control Treatment Flag**

## Description

If you use the standard IBM® Cognos® reports provided in the Unica Reports Pack or custom reports that include control groups, then each response type must have two columns in the reporting schema. One column represents the response type from the control group and the other column represents the response type from the target group. The value in **Control Treatment Flag** specifies whether the column in the view represents the control group or the target group.

If your reports do not include control groups, you do not need the second column for the control group.

#### **Default value**

0

# Valid Values

- 0: the column represents the target group
- 1: the column represents the control group

# Reports | Schemas | Campaign | Campaign Offer Contact Status Breakout

The Campaign Offer Contact Status Breakout schema supports reporting on campaign-detailed contacts, which are broken out by contact status type and by offer data. This schema template gives different contact counts for each custom Contact Status Type for campaigns and offers grouped by campaign.

By default, none of the example Unica Campaign reports use this schema.

# **Audience Key**

# Description

Specifies the name of the column that is the Audience Key for the audience level that is supported by this reporting schema.

### Default value

CustomerID

# Valid Values

A string value no longer than 255 characters.

If the key includes more than one column, use commas between the column names. For example, ColumnX, ColumnY.

# **Contact History Table**

# Description

Specifies the name of the Contact History table for the audience level that is supported by this reporting schema.

#### **Default value**

UA\_ContactHistory

# **Detailed Contact History Table**

#### Description

Specifies the name of the Detailed Contact History table for the audience level that is supported by this reporting schema.

#### **Default value**

UA\_DtlContactHist

# Reports | Schemas | Campaign | Campaign Offer Contact Status Breakout | Columns | [Contact Status]

Use the **Reports** | **Schemas** | **Campaign** | **Campaign Offer Contact Status Breakout** | **Columns** | **[Contact Status]** to add the contact status that you want to include in your reports to the reporting schemas.

#### **Column Name**

#### Description

Specifies the name to use in the reporting view for the column that is specified in the Contact Status field.

#### **Default value**

[CHANGE ME]

#### Valid Values

The name can be no longer than 18 characters, it must be in all uppercase letters, and it cannot have spaces.

## **Contact Status Code**

### Description

The name of the contact status code. This value is held in the ContactStatusCode column in the UA\_ContactStatus table.

#### **Default value**

[CHANGE ME]

#### Valid Values

The example contact status types are as follows.

- CSD (campaign send)
- DLV (delivered)
- UNDLV (undelivered)
- CTR (control)

Your Unica Campaign installation may have additional custom contact status types.

# Reports | Schemas | Campaign | Campaign Custom Attributes | Columns | [Campaign Custom Column]

Use the **Reports** | **Schemas** | **Campaign** | **Campaign Custom Attributes** | **Columns** | **[Campaign Custom Column]** property to add any custom campaign attributes that you want to include in your reports to the reporting schema.

#### **Column Name**

#### Description

Specifies the name to use in the reporting view for the attribute that is identified in the Attribute ID field.

#### **Default value**

[CHANGE ME]

#### Valid Values

The name can be no longer than 18 characters, it must be in all uppercase letters, and it cannot have spaces.

#### Attribute ID

#### Description

The value from the attribute's  ${\tt AttributeID}$  column in the UA\_CampAttribute table.

#### Default value

0

#### Value Type

#### Description

The data type of the campaign attribute.

#### **Default value**

StringValue

#### Valid Values

StringValue, NumberValue, DatetimeValue

If this campaign attribute holds a currency value, select NumberValue.

If this campaign attribute's Form Element Type was set to select Box - String in Unica Campaign, select StringValue.

# Reports | Schemas | Campaign | Campaign Custom Attributes | Columns | [Offer Custom Column]

Use the **Reports** | **Schemas** | **Campaign** | **Campaign Custom Attributes** | **Columns** | **[Offer Custom Column]** property to add any custom offer attributes that you want to include in your reports to the reporting schema.

Use this form to add

#### **Column Name**

#### Description

Specifies the name to use in the reporting view for the attribute that is identified in the Attribute ID field.

#### **Default value**

[CHANGE ME]

#### Valid Values

The name can be no longer than 18 characters, it must be in all uppercase letters, and it cannot have spaces.

#### Attribute ID

#### Description

The value from the attribute's AttributeID column in the UA\_OfferAttribute table.

#### **Default value**

0

#### Value Type

#### Description

The data type of the offer attribute.

#### **Default value**

StringValue

#### Valid Values

StringValue, NumberValue, DatetimeValue

If this offer attribute holds a currency value, select NumberValue.

If this offer attribute's Form Element Type was set to select Box - String in Campaign, select StringValue.

# Reports | Schemas | Campaign | Campaign Custom Attributes | Columns | [Cell Custom Column]

Use the **Reports** | **Schemas** | **Campaign** | **Campaign Custom Attributes** | **Columns** | **[Cell Custom Column]** property to add any custom cell attributes that you want to include in your reports to the reporting schema.

#### **Column Name**

#### Description

Specifies the name to use in the reporting view for the attribute that is identified in the Attribute ID field.

#### **Default value**

[CHANGE ME]

#### Valid Values

The name can be no longer than 18 characters, it must be in all uppercase letters, and it cannot have spaces.

#### Attribute ID

#### Description

The value from the attribute's AttributeID column in the UA\_CellAttribute table.

#### **Default value**

0

#### Value Type

#### Description

The data type of the cell attribute.

#### **Default value**

StringValue

#### Valid Values

StringValue, NumberValue, DatetimeValue

## Reports | Schemas | Interact

The Unica Interact reporting schemas reference three separate databases: the design time, runtime, and learning databases. Use the **Reports** | **Schemas** | **Interact** property to specify the JNDI names of the data sources for those databases.

The data sources that are specified on this page must exist if you want to use the Reporting SQL generation tool to generate scripts that create reporting tables. The SQL generation tool can generate scripts that create reporting views without these data sources, but it cannot validate the scripts.

The database type of the data sources must match the database type that you select when you generate the SQL scripts for the views or reporting tables.

#### Interact Design Datasource (JNDI)

#### Description

Specifies the name of the JNDI data source that identifies the Unica Interact design time database, which is also the Unica Campaign system tables.

#### **Default value**

campaignPartition1DS

#### Interact Runtime Datasource (JNDI)

#### Description

Specifies the name of the JNDI data source that identifies the Unica Interact runtime database.

#### **Default value**

InteractRTDS

#### Interact Learning Datasource (JNDI)

#### Description

Specifies the name of the JNDI data source that identifies the Unica Interact learning database.

#### **Default value**

InteractLearningDS

## Reports | Schemas | Interact | Interact Performance

The Interact Performance schema yields contact and response history metrics at the channel, channel-offer, channelsegment, channel-interaction point, interactive cell, interactive cell-offer, interactive cell-interaction point, interactive offer, interactive offer-cell, and interactive offer-interaction point levels.

#### **Audience Key**

#### Description

Specifies the name of the column that is the Audience Key for the audience level that is supported by this reporting schema.

#### **Default value**

CustomerID

#### Valid Values

A string value no longer than 255 characters.

If the key includes more than one column, use commas between the column names. For example, ColumnX, ColumnY.

#### **Detailed Contact History Table**

#### Description

Specifies the name of the Detailed Contact History table for the audience level that is supported by this reporting schema.

#### **Default value**

UA\_DtlContactHist

#### **Response History Table**

#### Description

Specifies the name of the Response History table for the audience level that is supported by this reporting schema.

#### Default value

UA\_ResponseHistory

#### **Over Time Variations**

#### Description

Specifies the calendar time periods that are used by the "over time" reports supported by this schema.

#### **Default value**

Hour, Day

#### Valid Values

Hour, Day, Week, Month, Quarter, Year

## Reports | Schemas | Deliver

The **Reports** | **Schemas** | **Deliver** property specifies the name of the data source that identifies the Unica Deliver tracking tables, which are in the Unica Campaign system tables.

#### Unica Deliver Tracking Datasource (JNDI)

#### Description

Specifies the name of the JNDI data source that identifies the Unica Deliver tracking tables, which are in the Unica Campaign system tables. This data source must exist if you want to use the Reports SQL generation tool to validate scripts that create reporting tables. The SQL generation tool can generate scripts that create reporting views without this data source, but it cannot validate them.

The database type of this data source must match the database type that you select when you generate the SQL scripts for the views or reporting tables.

#### **Default value**

campaignPartition1DS

# Chapter 22. Special characters in Unica Campaign object names

Some special characters are not supported in any Unica Campaign object names. In addition, some objects have specific naming restrictions.

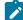

**Note:** If you pass object names to your database (for example, if you use a user variable that contains a flowchart name), you must ensure that the object name contains only characters supported by your particular database. Otherwise, you will receive a database error.

## Special characters not supported

The following special characters are not supported in the names of campaigns, flowcharts, folders, offers, offer lists, schedules, segments, or sessions. These characters are also not supported in the Audience Level Name and the corresponding field names, which are defined in Campaign Settings.

#### Table 51. Special characters not supported

|     | Character |                       | Description |
|-----|-----------|-----------------------|-------------|
| %   |           | Percent               |             |
| *   |           | Asterisk              |             |
| ?   |           | Question mark         |             |
| I   |           | Pipe (vertical bar)   |             |
| :   |           | Colon                 |             |
| ,   |           | Comma                 |             |
| <   |           | Less than symbol      |             |
| >   |           | Greater than symbol   |             |
| &   |           | Ampersand             |             |
| ١   |           | Backward slash        |             |
| /   |           | Forward slash         |             |
| n   |           | Double quotation mark |             |
| +   |           | Plus                  |             |
| \$  |           | Dollar                |             |
| Tab |           | Tab                   |             |

## Objects with no naming restrictions

The following objects in Unica Campaign have no restrictions for characters used in their names.

- custom attribute display names (the internal names do have naming restrictions)
- offer templates

## Objects with specific naming restrictions

The following objects in Unica Campaign have specific restrictions on their names.

- Custom attribute internal names
- · Audience Level Names and the corresponding field names, which are defined in Campaign Settings
- Cells
- Derived fields
- User table and field names

For these objects, names must:

- Contain only alphabetic or numeric characters, or the underscore (\_) character
- · Start with an alphabetic character

For non-Latin-based languages, Unica Campaign supports all characters that are supported by the configured string encoding configured.

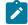

Note: Derived field names have additional restrictions.

## Naming restrictions for derived fields

Derived field names have the following restrictions:

- They cannot be the same as either of the following types of names:
  - A database keyword (such as INSERT, UPDATE, DELETE, or WHERE)
  - A field in a mapped database table
- They cannot use the words  ${\tt Yes}$  or  ${\tt No.}$

If you do not follow these naming restrictions, database errors and disconnects may result when these derived fields are called.

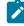

**Note:** Derived field names also have specific character restrictions. For details, see Special characters in Unica Campaign object names on page 511

## Chapter 23. Internationalization and character encodings

This section provides information on character encodings and language-sensitive database considerations, and lists the encodings supported by Unica Campaign.

## Character encodings in Unica Campaign

Unica Campaign supports the character encodings that are described in this topic.

On most operating systems, Unica Campaign uses the GNU iconv library. **does not ship an iconv for AIX® installations**. For an AIX® system, you must obtain the appropriate character sets.

This section lists the encodings that Unica Campaign supports. The values in these lists are valid values for setting the Unica Campaign internationalization parameters listed in Set Unica Campaign language and locale property values on page 309. Note the following:

- Each bullet within an encoding group is a space-separated list of different names for the same encoding. Each name in a bullet with multiple names is an alias for the other encodings in the group. You can set the Unica Campaign configuration parameters to any of the values in a group, depending on how your system uses the encodings.
- When you set values for the Unica Campaign StringEncoding configuration parameters, the pseudo-encoding WIDEUTF-8 is the recommended value in most cases. However, you can use one of the encodings included in the following lists. Additionally, if the database is DB2® or SQL Server, you should use a code page rather than one of the encodings in this list. For details, see the context help or the *Unica Platform Administrator's Guide*.
- Unica Campaign uses two character encodings that are treated slightly differently than other encodings: "ASCII" and "UTF-8." Both are case-sensitive. These encodings are accepted on all platforms including AIX®. They have slightly different behaviors in Unica Campaign for column widths during table mapping, and for transcoding operations.

Some possible locale abbreviations are shown in parentheses: Arabic (ar), Armenian (hy), Chinese (zh), English (en), French (fr), Georgian (ka), Greek (el), Hebrew (he), Icelandic (is), Japanese (ja), Korean (ko), Lao (lo), Romanian (ro), Thai (th), Turkish (tr), Vietnamese (vi).

## Western Europe

- CP819 IEM819 ISO-8859-1 ISO-IR-100 ISO8859-1 ISO\_8859-1 ISO\_8859-1:1987 L1 LATIN1 CSISOLATIN1
- CP1252 MS-ANSI WINDOWS-1252
- 850 CP850 IBM850 CSPC850MULTILINGUAL
- MAC MACINTOSH MACROMAN CSMACINTOSH
- NEXTSTEP
- HP-ROMAN8 R8 ROMAN8 CSHPROMAN8

#### Unicode encodings

- ISO-10646-UCS-2 UCS-2 CSUNICODE
- UCS-2BE UNICODE-1-1 UNICODEBIG CSUNICODE11

- UCS-2LE UNICODELITTLE
- ISO-10646-UCS-4 UCS-4 CSUCS4
- UTF-8
- UCS-4BE
- UCS-4LE
- UTF-16
- UTF-16BE
- UTF-16LE
- UTF-32
- UTF-32BE
- UTF-32LE
- UNICODE-1-1-UTF-7 UTF-7 CSUNICODE11UTF7
- UCS-2-INTERNAL
- UCS-2-SWAPPED
- UCS-4-INTERNAL
- UCS-4-SWAPPED
- JAVA
- C99

## Arabic

- ARABIC ASMO-708 ECMA-114 ISO-8859-6 ISO-IR-127 ISO8859-6 ISO\_8859-6 ISO\_8859-6:1987 CSISOLATINARABIC
- CP1256 MS-ARAB WINDOWS-1256
- MACARABIC
- CP864 IBM864 CSIBM864

#### Armenian

• ARMSCII-8

#### **Baltic Rim**

- CP1257 WINBALTRIM WINDOWS-1257
- CP775 IBM775 CSPC775BALTIC
- ISO-8859-13 ISO-IR-179 ISO8859-13 ISO\_8859-13 L7 LATIN7

## Celtic

• ISO-8859-14 ISO-CELTIC ISO-IR-199 ISO8859-14 ISO\_8859-14 ISO\_8859-14:1998 L8 LATIN8

## **Central Europe**

- ISO-8859-2 ISO-IR-101 ISO8859-2 ISO\_8859-2 ISO\_8859-2:1987 L2 LATIN2 CSISOLATIN2CP1250 MS-EE WINDOWS-1250
- MACCENTRALEUROPE

- 852 CP852 IBM852 CSPCP852
- MACCROATIAN

## Chinese (both Simplified and Traditional)

- ISO-2022-CN CSISO2022CN
- ISO2022CNISO-2022-CN-EXT

## Chinese (Simplified)

- CN GB\_1988-80 ISO-IR-57 ISO646-CN CSISO57GB1988
- CHINESE GB\_2312-80 ISO-IR-58 CSISO58GB231280
- CN-GB-ISOIR165 ISO-IR-165
- CN-GB EUC-CN EUCCN GB2312 CSGB2312
- CP936 GBK
- GB18030
- HZ HZ-GB-2312

## Chinese (Traditional)

- EUC-TW EUCTW CSEUCTWB
- IG-5 BIG-FIVE BIG5 BIGFIVE CN-BIG5 CSBIG5
- CP950
- BIG5-HKSCS BIG5HKSCS

## Cyrillic

- CYRILLIC ISO-8859-5 ISO-IR-144 ISO8859-5 ISO\_8859-5 ISO\_8859-5:1988 CSISOLATINCYRILLIC
- CP1251 MS-CYRL WINDOWS-1251
- MACCYRILLIC
- KOI8-R CSKOI8R
- KOI8-U
- KOI8-RU
- KOI8-T
- 866 CP866 IBM866 CSIBM866
- 855 CP855 IBM855 CSIBM855
- CP1125 ("PC, Cyrillic, Ukrainian")
- MACUKRAINE

## English

- ANSI\_X3.4-1968 ANSI\_X3.4-1986 ASCII CP367 IBM367 ISO-IR-6 ISO646-US ISO\_646.IRV:1991 US US-ASCII CSASCII
- 437 CP437 IBM437 CSPC8CODEPAGE437

## Georgian

- GEORGIAN-ACADEMY
- GEORGIAN-PS

#### Greek

- CP1253 MS-GREEK WINDOWS-1253
- ECMA-118 ELOT\_928 GREEK GREEK8 ISO-8859-7 ISO-IR-126 ISO8859-7 ISO\_8859-7 ISO\_8859-7:1987 CSISOLATINGREEK
- MACGREEK
- CP737869 CP-GR CP
- 869 IBM869 CSIBM869

#### Hebrew

- HEBREW ISO-8859-8 ISO-IR-138 ISO8859-8 ISO\_8859-8 ISO\_8859-8:1988 CSISOLATINHEBREW
- CP1255 MS-HEBR WINDOWS-1255
- 862 CP862 IBM862 CSPC862LATINHEBREW
- MACHEBREW

## Icelandic

- MACICELAND
- 861 CP-IS CP861 IBM861 CSIBM861

#### Japanese

- JISX0201-1976 JIS\_X0201 X0201 CSHALFWIDTHKATAKANA
- ISO-IR-87 JIS0208 JIS\_C6226-1983 JIS\_X0208 JIS\_X0208-1983 JIS\_X0208-1990 X0208 CSIS087JISX0208
- ISO-IR-159 JIS\_X0212 JIS\_X0212-1990 JIS\_X0212.1990-0 X0212 CSIS0159JISX02121990
- EUC-JP EUCJP EXTENDED\_UNIX\_CODE\_PACKED\_FORMAT\_FOR\_JAPANESE CSEUCPKDFMTJAPANESE
- MS\_KANJI SHIFT-JIS SHIFT\_JIS SJIS CSSHIFTJI
- ISO-IR-14 ISO646-JP JIS\_C6220-1969-RO JP CSISO14JISC6220RO
- CP932
- ISO-2022-JP CSISO2022JP
- ISO-2022-JP-1
- ISO-2022-JP-2 CSISO2022JP2

## Korean

- EUC-KR EUCKR CSEUCKR
- CP949 UHC
- ISO-IR-149 KOREAN KSC\_5601 KS\_C\_5601-1987 KS\_C\_5601-1989 CSKSC56011987

- CP1361 JOHAB
- ISO-2022-KR CSISO2022KR

#### Lao

Note that Lao uses the same alphabet as Thai.

- MULELAO-1
- CP1133 IBM-CP1133

## Northern Europe

- ISO-8859-4 ISO-IR-110 ISO8859-4 ISO\_8859-4 ISO\_8859-4:1988 L4 LATIN4 CSISOLATIN4
- ISO-8859-10 ISO-IR-157 ISO8859-10 ISO\_8859-10 ISO\_8859-10:1992 L6 LATIN6 CSISOLATIN6

#### Romanian

• MACROMANIA

## Southern Europe

- ISO-8859-3 ISO-IR-109 ISO8859-3 ISO\_8859-3 ISO\_8859-3:1988 L3 LATIN3 CSISOLATIN3
- CP853

#### Thai

- MACTHAI
- ISO-IR-166 TIS-620 TIS620 TIS620-0 TIS620.2529-1 TIS620.2533-0 TIS620.2533-1
- CP874 WINDOWS-874

## Turkish

- CP1254 MS-TURK WINDOWS-1254
- MACTURKISH
- 857 CP857 IBM857 CSIBM857
- ISO-8859-9 ISO-IR-148 ISO8859-9 ISO\_8859-9 ISO\_8859-9:1989 L5 LATIN5 CSISOLATIN5

## Vietnamese

- CP1258 WINDOWS-1258
- TCVN TCVN-5712 TCVN5712-1 TCVN5712-1:1993
- VISCII VISCII1.1-1 CSVISCII

## Miscellaneous

- ISO-8859-15 ISO-IR-203 ISO8859-15 ISO\_8859-15 ISO\_8859-15:1998
- ISO-8859-16 ISO-IR-226 ISO8859-16 ISO\_8859-16 ISO\_8859-16:2000
- CP858(IBM: "Multilingual with euro")
- 860 (IBM: "Portugal Personal Computer")CP860 IBM860 CSIBM860
- 863 (IBM: "Canadian French Personal Computer") CP863 IBM863 CSIBM863
- 865 (IBM: "Nordic Personal Computer")CP865 IBM865 CSIBM865

## Date and time formats

Use the information in the following sections to determine how to configure the date and time format configuration properties DateFormat, DateOutputFormatString, DateTimeFormat, and DateTimeOutputFormatString.

## Formats for DateFormat and DateTimeFormat

If you are not configuring Unica Campaign for multiple locales, you can set the values for DateFormat and DateTimeFormatConfiguration parameters for any of the formats specified in the DATE macro, as described in this section.

However, **if you need to configure**Unica Campaign for **multiple locales** (if you have users with various languages and locales), **DO NOT** use date formats that contain 3-letter months (MMM), %b (abbreviated month name), or %B (full month name). Instead, use a delimited or fixed format that has a numeric value for the month. For more details about the multi-locale feature, see About the multi-locale feature on page 305.

#### Table 52. Date formats

| Format                  | Description                                     | Example(s)                 |
|-------------------------|-------------------------------------------------|----------------------------|
| ММ                      | 2-digit month                                   | 01, 02, 03,, 12            |
| MMDD                    | 2-digit month and 2-digit day                   | March 31 is 0331           |
| MMDDYY                  | 2-digit month, 2-digit day, and 2-digit<br>year | March 31, 1970 is 033170   |
| MMDDYYYY                | 2-digit month, 2-digit day, and 4-digit<br>year | March 31, 1970 is 03311970 |
| DELIM_M_D               | Any delimited month followed by day             | March 31, 3/31, or 03-31   |
| For DateTimeFormat, use |                                                 |                            |

DT\_DELIM\_M\_D

#### Table 52. Date formats (continued)

| Format                  | Description                                      | Example(s)                |
|-------------------------|--------------------------------------------------|---------------------------|
| DELIM_M_D_Y             | Any delimited month, day, and year               | March 31, 1970 or 3/31/70 |
| For DateTimeFormat, use |                                                  |                           |
| DT_DELIM_M_D_Y          |                                                  |                           |
| DELIM_Y_M               | Any delimited year followed by month             | 1970 March, 70-3, 1970/3  |
| For DateTimeFormat, use |                                                  |                           |
| DT_DELIM_Y_M            |                                                  |                           |
| DELIM_Y_M_D             | Any delimited year, month, and day               | 1970 Mar 31 or 70/3/31    |
| For DateTimeFormat, use |                                                  |                           |
| DT_DELIM_Y_M_D          |                                                  |                           |
| ҮҮМММ                   | 2-digit year and 3-letter month                  | 70MAR                     |
| YYMMDD                  | 2-digit year, 3-letter month, and 2-digit<br>day | 70MAR31                   |
| YY                      | 2-digit year                                     | 70                        |
| ҮҮММ                    | 2-digit year and 2-digit month                   | 7003                      |
| YYMMDD                  | 2-digit year, 2-digit month, and 2-digit<br>day  | 700331                    |
| ТЛЛТ                    | 4-digit year and 3-letter month                  | 1970MAR                   |
| YYYYMMMDD               | 4-digit year, 3-letter month, and 2-digit<br>day | 1970MAR31                 |
| үүүү                    | 4-digit year                                     | 1970                      |

#### Table 52. Date formats (continued)

| Format                  | Description                                      | Example(s)                     |
|-------------------------|--------------------------------------------------|--------------------------------|
| ҮҮҮҮММ                  | 4-digit year and 2-digit month                   | 197003                         |
| YYYYMMDD                | 4-digit year, 2-digit month, and 2-digit<br>day  | 19700331                       |
| DELIM_M_Y               | Any delimited month followed by year             | 3-70, 3/70, Mar 70, March 1970 |
| For DateTimeFormat, use |                                                  |                                |
| DT_DELIM_M_Y            |                                                  |                                |
| DELIM_D_M               | Any delimited day followed by month              | 31-3, 31/3, 31 March           |
| For DateTimeFormat, use |                                                  |                                |
| DT_DELIM_D_M            |                                                  |                                |
| DELIM_D_M_Y             | Any delimited day, month, and year               | 31-MAR-70, 31/3/1970, 31 03 70 |
| For DateTimeFormat, use |                                                  |                                |
| DT_DELIM_D_M_Y          |                                                  |                                |
| מס                      | 2-digit day                                      | 31                             |
| DDMMM                   | 2-digit day and 3-letter month                   | 31MAR                          |
| DDMMMYY                 | 2-digit day, 3-letter month, and 2-digit<br>year | 31MAR70                        |
| DDMMMYYYY               | 2-digit day, 3-letter month, and 4-digit<br>year | 31MAR1970                      |
| DDMM                    | 2-digit day and 2-digit month                    | 3103                           |
| DDMMYY                  | 2-digit day, 2-digit month, and 2-digit<br>year  | 310370                         |

#### Table 52. Date formats (continued)

| Format    | Description                                      | Example(s)                                                         |
|-----------|--------------------------------------------------|--------------------------------------------------------------------|
| DDMMYYYY  | 2-digit day, 2-digit month, and 4-digit<br>year  | 31031970                                                           |
| ММҮҮ      | 2-digit month and 2-digit year                   | 0370                                                               |
| ММҮҮҮҮ    | 2-digit month and 4-digit year                   | 031970                                                             |
| МММ       | 3-letter month                                   | MAR                                                                |
| MMMDD     | 3-letter month and 2-digit day                   | MAR31                                                              |
| MMMDDYY   | 3-letter month, 2-digit day, and 2-digit<br>year | MAR3170                                                            |
| MMMDDYYYY | 3-letter month, 2-digit day, and 4-digit<br>year | MAR311970                                                          |
| МММҮҮ     | 3-letter month and 2-digit year                  | MAR70                                                              |
| МММҮҮҮҮ   | 3-letter month and 4-digit year                  | MAR1970                                                            |
| MONTH     | Month of the year                                | January, February, March, and so on or<br>Jan, Feb, Mar, and so on |
| WEEKDAY   | Day of the week                                  | Sunday, Monday, Tuesday, and so on<br>(Sunday = 0)                 |
| WKD       | Abbreviated day of the week                      | Sun, Mon, Tues, and so on<br>(Sun = 0)                             |

## Formats for DateOutputFormatString and DateTimeOutputFormatString

If you are not configuring Unica Campaign for multiple locales, you can set the values for DateOutputFormat and DateTimeOutputFormatConfiguration parameters for any of the formats specified specified for format\_str in the DATE\_FORMAT macro, as shown in the following table.

However, **if you need to configure**Unica Campaign for **multiple locales** (that is, if you have users with various languages and locales), **DO NOT** use date formats that contain 3-letter months (MMM), %b (abbreviated month name), or %B (full month name). Instead, you should use one of the delimited or fixed formats that have a numeric value for the month. For more details about the multi-locale feature, see About the multi-locale feature on page 305.

- sa Abbreviated weekday name
- **%A** Full weekday name
- **%b** Abbreviated month name
- **%B** Full month name
- \*c Date and time representation appropriate for locale
- \*d Day of month (01 31)
- \*H Hour in 24-hour format (00 23)
- \*I Hour in 12-hour format (01 12)
- \*j Day of year (001 366)
- %m Month number (01 12)
- %M Minute (00 59)
- sp Current locale's AM/PM indicator for 12-hour clock
- %s Second (00 59)
- su Week of year, with Sunday as first day of week (00 51)
- w Weekday (0 6; Sunday is 0)
- \*W Week of year, with Monday as first day of week (00 51)
- $\$  Date representation for current locale
- \*x Time representation for current locale
- \*y 2-digit year (00 99)
- ∗y 4-digit year

 $_{\mbox{\scriptsize \$z}}$  ,  $_{\mbox{\scriptsize \$z}}$  - Time zone name or abbreviation; no output if time zone is unknown

**\*\*** - Percent sign

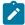

**Note:** Characters that are part of the format and are not preceded by a percent sign (\$) are copied unchanged to the output string. The formatted string must fit in 16 bytes or less.Use the # character to eliminate any leading 0. For example, \$d produces 2-digit numbers in the range (01 - 31), while \$#d produces 1- or 2-digit numbers as appropriate (1 - 31). Similarly, \$m gives (01 - 12) while \$#m gives (1 - 12).

## Chapter 24. Unica Campaign Error Codes

Unica Campaign notifies users of error events when they occur with error messages that consist of a code number and error text.

Unica Campaign is a Web-based client-server application with two servers and a number of environment variables that you must configure for it to work properly.

If you see an error message that says you have invalid user access rights, you may not have the correct privileges assigned in Unica Platform to perform that action. For more information, see the *Unica Platform Administrator's Guide*.

If you encounter errors while using Unica Campaign, try reading the descriptions and applying the solutions in this section before contacting Technical Support. If an error does not appear here, or if a solution fails, contact your administrator or contact Technical Support.

## List of Unica Campaign error codes

The following table lists the error messages that are generated by Unica Campaign.

#### Table 53. Unica Campaign error codes

| Code | Error Description                                                 |
|------|-------------------------------------------------------------------|
| 301  | Unable to allocate requested memory.                              |
| 303  | Name conflicts with a built-in function name operator or keyword. |
| 304  | Name is too long or contains invalid character(s).                |
| 305  | Named variable has no value assigned.                             |
| 306  | Syntax error in expression.                                       |
| 308  | Error loading saved expression from file (large mem).             |
| 309  | Error loading saved expression from file (unknown function).      |
| 310  | Error loading saved expression from file (rand obj).              |
| 311  | Error loading saved object from file (invalid ID).                |

| Code | Error Description                                 |
|------|---------------------------------------------------|
| 312  | Error loading saved expression from file (stack). |
| 314  | Error saving object to file (invalid ID).         |
| 315  | Error saving expression to file (large mem).      |
| 316  | Consecutive operators in expression.              |
| 317  | Operator syntax error.                            |
| 318  | Parenthesis missing.                              |
| 319  | Parentheses mismatched.                           |
| 320  | Unknown expression.                               |
| 321  | No name given.                                    |
| 322  | No expression following an equal sign.            |
| 323  | Ambiguous field name.                             |
| 324  | Can't sort more than 2^16 points.                 |
| 325  | Error accessing virtual memory (stat=0).          |
| 328  | Matrix multiply dimension mismatch.               |
| 329  | Matrix multiply dimension too big.                |
| 330  | Singular matrix error.                            |
| 331  | Invalid number of arguments.                      |

|     | Code | Error Description                                               |
|-----|------|-----------------------------------------------------------------|
| 332 |      | Argument(s) must be scalar number(s).                           |
| 333 |      | Argument must be greater than 0.                                |
| 334 |      | Values of argument(s) are invalid.                              |
| 335 |      | Values of argument(s) must be between -1 and 1.                 |
| 336 |      | Dimensionality of argument(s) is invalid for the function.      |
| 338 |      | Length of arguments must be equal.                              |
| 339 |      | Dimensionality of arguments must be equal.                      |
| 341 |      | Standard deviation or other statistical calculation is invalid. |
| 342 |      | Only vector is allowed for the 1st argument.                    |
| 343 |      | Supplied argument must be integer.                              |
| 345 |      | Expression is mathematically undefined.                         |
| 346 |      | Unable to get training pattern.                                 |
| 348 |      | Supplied keyword is not appropriate for this function.          |
| 349 |      | Floating pointer value overflow error.                          |
| 350 |      | Trying to take square root of negative number.                  |
| 353 |      | Function's total returned string size is too large.             |
| 354 |      | String type not allowed in one or more arguments.               |

| Code | Error Description                                               |
|------|-----------------------------------------------------------------|
| 356  | Row/column index is not valid.                                  |
| 357  | Mixing numbers and text columns not allowed.                    |
| 358  | String quote mismatch.                                          |
| 359  | Expression is too complex.                                      |
| 360  | String length too long.                                         |
| 361  | Number parsing code not valid.                                  |
| 362  | This function cannot process numbers.                           |
| 363  | String quote mismatched or missing.                             |
| 364  | This function generates too much data.                          |
| 365  | Too many outputs from this function.                            |
| 367  | Multiple-column outputs not allowed in recursive expressions.   |
| 368  | Recursive function trying to access future values (not causal). |
| 369  | Inputs from the first row contains error.                       |
| 370  | Output column(s) too long.                                      |
| 371  | Input/Output dimension of algorithm is corrupted.               |
| 372  | Recursive variable invalid                                      |
| 373  | Internal Only: Null ParseTree!                                  |

| Code | Error Description                                                                    |
|------|--------------------------------------------------------------------------------------|
| 377  | Unknown value in substitution                                                        |
| 381  | Error encountered interpreting variable type: 'Money'                                |
| 382  | Error encountered interpreting Variable Type: 'Telephone'                            |
| 383  | Error encountered interpreting Variable Type: 'Date'                                 |
| 384  | Error encountered interpreting Variable Type: 'Time'                                 |
| 393  | Boolean expression may be compared only to 1 or 0                                    |
| 394  | Values out of range for one or more arguments.                                       |
| 395  | A numeric column must be specified with any keyword other than CountOf.              |
| 396  | BETWEEN syntax is: <val> BETWEEN <val1> AND <val2></val2></val1></val>               |
| 397  | SUBSTR[ING] syntax is: SUBSTR[ING]( <string><offset><size>)</size></offset></string> |
| 398  | Option [OutputValue] is only allowed for MinOf, MaxOf, and MedianOf keywords.        |
| 399  | Null value found.                                                                    |
| 450  | Unable to change file permissions (chmod).                                           |
| 451  | Unable to retrieve file attributes (stat).                                           |
| 452  | Unable to remove file.                                                               |
| 453  | Unable to create memory object; check log file for memory or file errors.            |
| 454  | Unable to lock memory object page; check log file for memory or file errors.         |

| Code | Error Description                                                            |
|------|------------------------------------------------------------------------------|
| 455  | Unable to load memory object; check log file for memory or file errors.      |
| 456  | Unable to create I/O object; check log file for memory or file errors.       |
| 457  | Unable to create I/O object; check log file for memory errors.               |
| 458  | Invalid supporting file extension; this may indicate a corrupted file.       |
| 459  | Invalid UTF-8 character encountered.                                         |
| 460  | Unable to convert from wide character to native encoding.                    |
| 461  | Unable to convert from native encoding to wide character.                    |
| 462  | Unable to create directory.                                                  |
| 463  | Unable to remove directory.                                                  |
| 500  | Internal parse tree construction error.                                      |
| 600  | Internal error: Configuration root not specified.                            |
| 601  | Configuration server URL is not specified.                                   |
| 602  | Specified configuration category not found.                                  |
| 603  | Specified configuration property must have absolute file path.               |
| 604  | Invalid response from configuration server.                                  |
| 605  | INTERNAL ERROR: Requested configuration path is different from current root. |
| 606  | Configuration categories and properties cannot have empty name.              |

| Code | Error Description                                                          |
|------|----------------------------------------------------------------------------|
| 607  | Configuration category name cannot contain forward slash.                  |
| 608  | Specified configuration property must have relative file path.             |
| 609  | INTERNAL ERROR: Partition name not specified.                              |
| 610  | Cannot determine default partition.                                        |
| 611  | No partition with the given name.                                          |
| 612  | No partitions defined at all.                                              |
| 614  | Invalid parameters specified in config.xml.                                |
| 620  | INTERNAL ERROR: Security manager is already initialized.                   |
| 621  | INTERNAL ERROR: Failed to initialize security manager; Invalid parameters. |
| 622  | INTERNAL ERROR: Invalid result set name specified.                         |
| 623  | User is not mapped to any partition.                                       |
| 624  | User is mapped to multiple partitions.                                     |
| 625  | User is not mapped to the specified partition.                             |
| 626  | User is not authorized to access the application.                          |
| 700  | Out of memory.                                                             |
| 701  | Cannot open file.                                                          |
|      | Possible causes:                                                           |
|      | Unica Campaign could not transcode a non-ASCII file name.                  |

| Code | Error Description                                                   |
|------|---------------------------------------------------------------------|
|      | Unica Campaign could not locate the specified file.                 |
|      | Unica Campaign cannot open the file properly.                       |
|      | A file could not be copied because it could not be opened.          |
|      | Suggested solutions:                                                |
|      | Verify the file exists in the expected location.                    |
|      | Examine the log file for the name of the file causing the error.    |
|      | Ask your system administrator for assistance.                       |
| 702  | File seek error.                                                    |
| 703  | File read error.                                                    |
| 704  | File write error.                                                   |
| 710  | Flowchart file data corrupted.                                      |
| 711  | File create error.                                                  |
| 723  | Error in one or more input variables to this function.              |
| 761  | Out of disk space.                                                  |
| 768  | Error saving file.                                                  |
| 773  | Access denied.                                                      |
| 774  | INTERNAL HMEM ERROR: cannot flush memory when swapping is disabled. |
| 778  | Numerical error: Unknown floating point error.                      |
| 779  | Numerical error: Explicit generation.                               |

|      | Code | Error Description                                |
|------|------|--------------------------------------------------|
| 780  |      | Numerical error: Invalid number.                 |
| 781  |      | Numerical error: Denormal.                       |
| 782  |      | Numerical error: Division by zero.               |
| 783  |      | Numerical error: Floating point overflow.        |
| 784  |      | Numerical error: Floating point underflow.       |
| 785  |      | Numerical error: Floating point round-off.       |
| 786  |      | Numerical error: Floating point unemulated.      |
| 787  |      | Numerical error: Square root of negative number. |
| 788  |      | Numerical error: Stack overflow.                 |
| 789  |      | Numerical error: Stack underflow.                |
| 790  |      | Internal Error.                                  |
| 967  |      | Data dictionary contains an invalid definition.  |
| 997  |      | Internal error: GIO stack overflow.              |
| 998  |      | Error loading object: size check failed.         |
| 999  |      | Extended Error                                   |
| 1400 |      | Row offset not found for given row               |
| 1500 |      | Insufficient memory for this operation.          |

| Code | Error Description                                                                                                    |
|------|----------------------------------------------------------------------------------------------------|
| 1501 | Maximum histogram range exceeded                                                                                                    |
| 1550 | Internal Error 1550:                                                                                                    |
| 1649 | Vector is not allowed for any argument.                                                                                                    |
| 1650 | First parameter cannot be vector if COL keyword is used.                                                                                                    |
| 1709 | Client/Server version mismatch.                                                                                                    |
| 1710 | Unable to initialize sockets.                                                                                                    |
| 1711 | Unable to create a socket.                                                                                                    |
| 1712 | Unable to connect to the specified server.                                                                                                    |
|      | Possible causes:                                                                                                    |
|      | Your browser cannot connect to the Unica Campaign server.                                                                                                    |
|      | Your browser cannot find the host name.                                                                                                    |
|      | Suggested solutions:                                                                                                    |
|      | Ask your network administrator to check that the server and client machines can 'ping' each other.                                                                                   |
|      | Ask your Unica Campaign administrator to check that the Unica Campaign server machine does not use the port assigned to the Unica Campaign listener process for another application. |
|      | Try the steps that caused the error again. If the error occurs again, reboot your client machine, and ask your system administrator to reboot the Unica Campaign server machine.     |
| 1713 | Unable to send socket data.                                                                                                    |
| 1714 | Unable to receive socket data.                                                                                                    |
|      | Possible causes:                                                                                                    |
|      | The number of bytes received from socket does not match the expected number.                                                                                                    |

| Code | Error Description                                                                                                    |
|------|----------------------------------------------------------------------------------------------------|
|      | Unica Campaign timed out waiting for data from the socket.                                                                                                    |
|      | There was a socket error when sending messages.                                                                                                    |
|      | Suggested solutions:                                                                                                    |
|      | Ask your network administrator to check that the server and client machines can 'ping' each other.                                                                                                    |
|      | Ask your Unica Campaign administrator to check that the Unica Campaign server machine does not use the port assigned to the Unica Campaign listener process for another application.                                                                                                    |
|      | Try the steps that caused the error again. If the error occurs again, reboot your client machine, and ask your system administrator to reboot the Unica Campaign server machine.                                                                                                    |
|      | If this error occurs in an integrated <b>IBM Digital Analytics</b> environment, it indicates that the Unica Campaign backend listener server cannot access the export.coremetrics.com API URL due to a network connectivity issue. For more information, read the integration troubleshooting topics. |
| 1715 | Unable to bind socket to specified port.                                                                                                    |
| 1716 | Unable to perform socket listen.                                                                                                    |
| 1717 | Communication request has timed out.                                                                                                    |
| 1719 | INTERNAL ERROR: Communication request has timed out.                                                                                                    |
| 1729 | Client/Server library: Error retrieving drive information.                                                                                                    |
| 1731 | INTERNAL ERROR: Invalid argument index specified.                                                                                                    |
| 1733 | Listener unable to create semaphore.                                                                                                    |
| 1734 | Listener: invalid File Block server port.                                                                                                    |
| 1735 | Listener unable to invoke specified command.                                                                                                    |
| 1736 | Listener: invalid UDME server port.                                                                                                    |

| Code | Error Description                                                                                                    |
|------|----------------------------------------------------------------------------------------------------|
| 1737 | Listener: invalid Shannon server port.                                                                                                    |
| 1738 | Listener: unable to communicate with server process.                                                                                                    |
| 1739 | Listener: internal data integrity error.                                                                                                    |
| 1741 | Unable to create thread.                                                                                                    |
| 1742 | Unable to wait for thread.                                                                                                    |
| 1743 | Client/Server library: Invalid process. Possible causes: A process, such as trigger, bulk loader, or<br>the UDISvr, no longer exists. Suggested solutions: Examine the log file to determine if one of these<br>processes ended abnormally. Ask your Unica Campaign administrator to restart the process that<br>ended abnormally. If the error occurs again, ask your system administrator for assistance. |
| 1744 | Client/Server library: Invalid semaphore.                                                                                                    |
| 1745 | Client/Server library: Invalid mutex.                                                                                                    |
| 1746 | Client/Server library: Insufficient memory.                                                                                                    |
| 1747 | INTERNAL ERROR: Client/Server library: Timeout elapsed object not signaled.                                                                                                    |
| 1748 | Client/Server library: Wait for object failed.                                                                                                    |
| 1749 | Client/Server library: Invalid directory specified.                                                                                                    |
| 1750 | INTERNAL ERROR: Requested server function unsupported.                                                                                                    |
| 1751 | Server shutting down; request refused.                                                                                                    |
| 1773 | UDMEsvr: flowchart requested for deletion is in use.                                                                                                    |

| С    | ode | Error Description                                                                                                    |
|------|-----|----------------------------------------------------------------------------------------------------|
| 1783 |     | Someone else is already in EDIT or RUN mode.                                                                                             |
| 1784 |     | Edit before run is completed is not allowed                                                                                              |
| 1785 |     | Requested flowchart is active for another user.                                                                                          |
| 1786 |     | Server process has exited.                                                                                                    |
|      |     | Possible causes: The Unica Campaign listener cannot start the Unica Campaign server process.                                             |
|      |     | Suggested solutions: Ask your system administrator for assistance.                                                                       |
| 1787 |     | Maximum number of flowchart instances is already in use.                                                                                 |
| 1788 |     | Requested flowchart is active for Unica Collaborate.                                                                                     |
| 1789 |     | Requested flowchart is in use by an Unica Campaign user.                                                                                 |
| 1790 |     | Unable to authenticate user.                                                                                                    |
|      |     | Possible causes:                                                                                                    |
|      |     | The password you provided does not match the password stored in the Unica Platform.                                                      |
|      |     | The user name or password field for accessing the database or other object is empty in the Unica Platform.                               |
|      |     | The user name or password field for accessing the database or other object is empty in the Unica Platform.                               |
|      |     | Suggested solutions:                                                                                                    |
|      |     | Check that the user name and password you provided are correct.                                                                          |
|      |     | Ask your Unica Campaign administrator to check that your user names and passwords stored in the Unica Platform are complete and correct. |
| 1791 |     | Invalid group name specified.                                                                                                    |

| Cod  | e Error Description                                                      |
|------|--------------------------------------------------------------------------|
| 1792 | Invalid file mode specified.                                             |
| 1793 | INTERNAL ERROR: Exit status requested for active process.                |
| 1794 | Evaluation period has expired.                                           |
| 1795 | Invalid License Code.                                                    |
| 1796 | Flowchart name has been changed by the writer                            |
| 1797 | Flowchart name has been changed by the writer                            |
| 1823 | INTERNAL ERROR: Mismatch in request parameter count.                     |
| 1824 | INTERNAL ERROR: Mismatch in request parameter type.                      |
| 1825 | INTERNAL ERROR: Mismatch in request scalar or vector count.              |
| 1830 | Unsupported protocol type encountered.                                   |
| 1831 | Invalid API.                                                             |
| 1832 | No server process found for specified run. Run may be completed already. |
| 2000 | HTTP session object is invalid.                                          |
| 2001 | HTTP connection object is invalid.                                       |
| 2002 | HTTP request object is invalid.                                          |
| 2003 | Error adding HTTP request headers.                                       |
| 2004 | Error setting HTTP proxy credentials.                                    |

| Code | Error Description                                                                                                    |
|------|----------------------------------------------------------------------------------------------------|
| 2005 | Error setting HTTP server credentials.                                                                                                    |
| 2006 | Error sending HTTP request.                                                                                                    |
| 2007 | Error receiving HTTP response.                                                                                                    |
| 2008 | Error querying HTTP response headers.                                                                                                    |
| 2009 | Error reading HTTP response data.                                                                                                    |
| 2010 | Error status returned in HTTP response.                                                                                                    |
| 2011 | Error querying HTTP authentication schemes.                                                                                                    |
| 2012 | No matching HTTP authentication schemes.                                                                                                    |
| 2013 | Proxy server authentication failure. You must provide a valid proxy server username and password in a data source named "proxy" in the Unica Platform before re-attempting to log into Unica Campaign.        |
| 2014 | Web server authentication failure. You must provide a valid web server username and password<br>in a data source named "webserver\" in the Unica Platform before re-attempting to log into Unica<br>Campaign. |
| 2015 | HTTP request error after PAC file authentication failure.                                                                                                    |
| 2016 | HTTP request error after PAC file scheme failure.                                                                                                    |
| 2051 | KafkaBrokerURL not entered in kafka configuration settings.                                                                                                    |
| 2052 | TopicName not entered in kafka configuration settings.                                                                                                    |
| 2053 | UserForKafkaDataSource not entered in kafka configuration settings.                                                                                                    |
| 2054 | KafkaDataSource not entered in kafka configuration settings.                                                                                                    |
| 2055 | KafkaKeyFile not entered in kafka configuration settings.                                                                                                    |
| 2056 | KafkaCertificateFile not entered in kafka configuration settings.                                                                                                    |

| Code  | Error Description                                                                         |
|-------|-------------------------------------------------------------------------------------------|
| 2057  | CertificateAuthorityFile not entered in kafka configuration settings.                     |
| 2058  | Error while creating Kafka producer object                                                |
| 2059  | Error while producing/sending msg to Kafka Server by producer.                            |
| 2060  | Could not communicate to Kafka server                                                     |
| 2100  | Circular List in Master Listener is not initialized.                                      |
| 2101  | Client ID missing in GetListenerForClient request.                                        |
| 2102  | Request for Listener received on Non Master Listener.                                     |
| 2103  | Message intended for Master Listener received on Non-Master Listener.                     |
| 2104  | Requested listener is not available                                                       |
| 2105  | List of Server-ID missing in GetListenerForClient failover request.                       |
| 2106  | Master Listener Internal Error - Client ID not found in cached data for failover request. |
| 2107  | Unable to issue Disconnect command as Master Listener is not available                    |
| 2108  | Master Listener Internal Error while reading cache                                        |
| 2109  | Master Listener Internal Error - runID not found in cached data.                          |
| 10001 | Internal Error.                                                                           |
| 10022 | Internal Error: Cannot find Process.                                                      |
| 10023 | Internal Error: Cannot find Connection.                                                   |
| 10024 | Internal Error: Cannot find Process.                                                      |
| 10025 | Internal Error: Cannot find Connection.                                                   |
| 10026 | Internal Error: Unknown function tag.                                                     |
| 10027 | Flowchart contains cycles.                                                                |
| 10030 | Internal Error: Cannot get memory buffer from GIO.                                        |

| Code  | Error Description                                                                                    |
|-------|----------------------------------------------------------------------------------------------------|
| 10031 | flowchart is running.                                                                                |
| 10032 | Internal Error: Unknown copy state.                                                                  |
| 10033 | Error modifying system table.                                                                        |
| 10034 | One or more Processes are not configured.                                                            |
| 10035 | Process has multiple Schedule inputs.                                                                |
| 10036 | Internal Error: Cannot find Process.                                                                 |
| 10037 | One or more pasted Processes have derived fields defined. They may need to be redefined.             |
| 10038 | Branch has one or more input processes outside of the branch.                                        |
| 10039 | flowchart DOM creation error.                                                                        |
| 10040 | flowchart DOM parse error.                                                                           |
| 10041 | Flowchart is recovered from auto-save file.                                                          |
| 10042 | The Flowchart that creates the Global Suppression Segment needed by this run is currently executing. |
| 10043 | The Global Suppression Segment is missing.                                                           |
| 10044 | The Global Suppression Segment is at the wrong audience level.                                       |
| 10046 | Only one process box of this type is allowed.                                                        |
| 10047 | Only one branch is allowed.                                                                          |
| 10048 | Flowchart must begin with an Interaction process box.                                                |

| Code  |                                               | Error Description |
|-------|-----------------------------------------------|-------------------|
| 10049 | Unable to find treatment in the Treatment     | Cache.            |
| 10116 | Internal Error: Process not registered.       |                   |
| 10119 | Internal Error: Unknown function tag.         |                   |
| 10120 | Process is running.                           |                   |
| 10121 | Process run results will be lost.             |                   |
| 10122 | Internal Error.                               |                   |
| 10125 | Process is not configured.                    |                   |
| 10126 | Process input is not ready.                   |                   |
| 10127 | Process name not unique.                      |                   |
| 10128 | Internal Error: Invalid Process index.        |                   |
| 10129 | Internal Error: Invalid Report ID.            |                   |
| 10130 | Internal Error: Invalid Table ID.             |                   |
| 10131 | Internal Error: Invalid Field index.          |                   |
| 10132 | Internal Error: Invalid Cell ID.              |                   |
| 10133 | Internal Error: Invalid Field index.          |                   |
| 10134 | Internal Error: Invalid Process for registrat | ion.              |
| 10136 | Process run stopped by user.                  |                   |

| Code  | Error Description                                                                                                |
|-------|----------------------------------------------------------------------------------------------------|
| 10137 | Changes are not allowed while the Process is queued.                                                             |
| 10138 | Changes are not allowed while the Process is running.                                                            |
| 10139 | Changes are not allowed while a subsequent Process is running or queued.                                         |
| 10140 | The source of the Process has been changed. Derived fields and subsequent Processes may need to be reconfigured. |
| 10141 | One or more selected Tables don't exist.                                                                         |
| 10142 | Changes are not allowed while the flowchart is running.                                                          |
| 10143 | Process DOM creation error.                                                                                      |
| 10144 | Process DOM parse error.                                                                                         |
| 10145 | Unknown Process Parameter.                                                                                       |
| 10146 | Process name contains invalid character.                                                                         |
| 10147 | Output Cell Name is empty.                                                                                       |
| 10148 | Accumulate ID's option must be turned off for schedule process to run on queue.                                  |
| 10149 | Command not allowed in Reader mode.                                                                              |
| 10150 | Cannot open Segment data file.                                                                                   |
| 10151 | Segment data file error: Invalid header.                                                                         |
| 10152 | Internal Error: Invalid Segment (Data file name is blank).                                                       |

| Code  | Error Description                                                                                                    |
|-------|----------------------------------------------------------------------------------------------------|
| 10153 | Undefined user variable referenced in path.                                                                                   |
| 10154 | Critical error encountered.                                                                                                   |
| 10155 | A preceding process has not been run in production mode.                                                                      |
| 10156 | Cell name conflict detected in flowchart.                                                                                     |
| 10157 | Cell code conflict detected in flowchart.                                                                                     |
| 10158 | Topdown target cell is linked more than once.                                                                                 |
| 10159 | Linked topdown cell missing or already linked to another                                                                      |
| 10161 | Invalid field name.                                                                                                    |
| 10162 | Target cell is not yet approved to run in production.                                                                         |
| 10163 | In order to run in production, all input cells for this process must be linked to cells in the target cell spreadsheet (TCS). |
| 10164 | This process cannot handle topdown cells that are control cells or have control cells.                                        |
| 10165 | Cannot open Segment TempTable.                                                                                                |
| 10166 | Internal Error: Invalid Segment (Segment TempTable DB is blank).                                                              |
| 10167 | Internal Error: Invalid Segment (Segment TempTable name is blank).                                                            |
| 11167 | Inputs have different audience levels.                                                                                        |
| 11168 | Specified flowchart template not found in the system.                                                                         |
| 11169 | Interact base table mapping not found.                                                                                        |

| Code  | Error Description                                                             |
|-------|-------------------------------------------------------------------------------|
| 10200 | Internal Error: Invalid 'From' Process                                        |
| 10201 | Internal Error: Invalid 'To' Process                                          |
| 10206 | Internal Error: Invalid 'From' Process                                        |
| 10207 | Internal Error: Invalid 'To' Process                                          |
| 10208 | Internal Error: Invalid connection index.                                     |
| 10209 | Internal Error: DOM creation error.                                           |
| 10210 | Internal Error: DOM parse error.                                              |
| 10211 | Conflicting cell code ignored.                                                |
| 10300 | ServerComm out of memory.                                                     |
| 10301 | INTERNAL ERROR: No function registered for class.                             |
| 10302 | INTERNAL ERROR: Requested function not supported.                             |
| 10303 | Another flowchart connection has been established; reconnect not allowed.     |
| 10304 | All communication ports in the range specified in UNICA_ACSVR.CFG are in use. |
| 10305 | Requested flowchart is already in use.                                        |
| 10306 | Command not allowed in reader mode                                            |
| 10307 | Flowchart is in use. Not enough privileges to takeover.                       |
| 10350 | INTERNAL ERROR: flowchart not running.                                        |

| Code  | Error Description                                                                                                    |
|-------|----------------------------------------------------------------------------------------------------|
| 10351 | INTERNAL ERROR: Client connected to flowchart.                                                                                                    |
| 10352 | Unrecognized command.                                                                                                    |
| 10353 | Invalid syntax.                                                                                                    |
| 10354 | INTERNAL ERROR: SUSPEND RUN in progress.                                                                                                    |
| 10355 | No sessions were affected. The operation cannot be performed at this time. Please review the flowchart log for the probable cause and try again later.                  |
| 10356 | New connections have been disabled. An administrator must use unica_svradm's UNCAP command to re-enable.                                                                |
| 10357 | flowchart run completed with errors.                                                                                                    |
| 10358 | Cached data not found                                                                                                    |
| 10359 | Flowcharts need to be specified with relative, not absolute, pathnames to the partitionHome property defined in the central configuration repository provided by Unica. |
| 10362 | Server host name must be mentioned. As client is connected to the master listener                                                                                       |
| 10363 | The specified command can be run on master listener only in clustered environment                                                                                       |
| 10364 | Message intended for Master Listener received on Non-Master Listener.                                                                                                   |
| 10401 | INTERNAL ERROR: Client already connected.                                                                                                    |
| 10402 | Client is not connected to a server.                                                                                                    |
| 10403 | Connection to server has been lost. Retry?                                                                                                    |
| 10404 | Unable to communicate with server process; it may have exited.                                                                                                    |
|       | Possible causes                                                                                                    |

#### Code

#### Error Description

The Unica Campaign server process:

- cannot start when you log in, or when you create or open a flowchart.
- no longer exists when you re-connect to the server.
- terminated abnormally.

#### Suggested solutions

Ask your Unica Campaign administrator to check that the:

- Unica Campaign listener process is running.
- same version of the Unica Campaign web application, listener, and server are running on your system.
- port number is properly configured in the Unica Platform.

Ask your system administrator to examine the system log for additional information related to this error.

- 10405 Server process is unresponsive; RETRY to wait or CANCEL to disconnect.
- 10406 INTERNAL ERROR: Communication with server already in progress.
- 10407 You have been disconnected; an administrator has suspended this flowchart.
- 10408 You have been disconnected; an administrator has killed this flowchart.
- 10409 You have been disconnected; an administrator has stopped this flowchart.
- 10410 You have been disconnected; an administrator has removed this flowchart.
- 10411 You have been disconnected; an administrator has taken control of this flowchart.
- 10412 HTTP SessionID is invalid, or HTTP Session has timed out.
- 10440 Windows impersonation failure

| Code  | Error Description                                                                                                |
|-------|----------------------------------------------------------------------------------------------------|
| 10441 | Continue sending windows authentication messages                                                                 |
| 10442 | Stop sending windows authentication messages                                                                     |
| 10443 | Failed to generate TYPE-1 message                                                                                |
| 10444 | Failed to generate TYPE-2 message                                                                                |
| 10445 | Failed to generate TYPE-3 message                                                                                |
| 10450 | Server process is unresponsive; unable to connect at this time.                                                  |
| 10451 | Server process is unresponsive; unable to send trigger to all specified flowcharts at this time.                 |
| 10452 | Server process is unresponsive; unable to reconnect at this time.                                                |
| 10453 | Server process is unresponsive; unable to complete requested action at this time.                                |
|       | Possible causes                                                                                                  |
|       | The Unica Campaign server is busy processing another request.                                                    |
|       | Suggested solutions                                                                                              |
|       | Ask your system administrator to check that the Unica Campaign server machine has enough CPU or memory resource. |
| 10454 | Server process is updating flowchart data; unable to complete requested action at this time                      |
| 10501 | INTERNAL ERROR: SRunMgr RunProcess thread already running.                                                       |
| 10502 | Process's run was cancelled by Run Manager destruction.                                                          |
| 10530 | Invalid Campaign Code format.                                                                                    |

| Code  |                                            | Error Description |
|-------|--------------------------------------------|-------------------|
| 10531 | Invalid Offer Code format.                 |                   |
| 10532 | Failed to generate Campaign Code.          |                   |
| 10533 | Failed to generate Offer Code.             |                   |
| 10534 | Invalid Treatment Code format.             |                   |
| 10535 | Failed to generate Treatment Code.         |                   |
| 10536 | Invalid Cell Code format.                  |                   |
| 10537 | Failed to generate Cell Code.              |                   |
| 10538 | Invalid Version Code format.               |                   |
| 10539 | Failed to generate Version Code.           |                   |
| 10540 | Campaign code format contains invalid ch   | aracters.         |
| 10541 | Cell code format contains invalid characte | rs.               |
| 10542 | Treatment code format contains invalid ch  | naracters.        |
| 10550 | HTTP communication error.                  |                   |
| 10551 | Invalid response from ASM Server.          |                   |
| 10552 | ASM Server: unknown error.                 |                   |
| 10553 | ASM Server: Login is invalid.              |                   |
| 10554 | ASM Server: Error while inserting into db. |                   |

| Code  | Error Description                                                 |
|-------|-------------------------------------------------------------------|
| 10555 | ASM Server: Error while trying to map ASM objects.                |
| 10556 | ASM Server: Error because object already exists.                  |
| 10557 | ASM Server: Password Expired.                                     |
| 10558 | ASM Server: Password is too short.                                |
| 10559 | ASM Server: Password not properly formed.                         |
| 10560 | Internal Error: parsing data returned from ASM Server.            |
| 10561 | ASM Server: Valid login required.                                 |
| 10562 | ASM Server: Group name required.                                  |
| 10563 | ASM Server: Action not supported.                                 |
| 10564 | ASM Server: Exceeded maximum allowable pw attempts.               |
| 10565 | ASM Server: Password does not contain minimum number of numerics. |
| 10566 | ASM Server: Password cannot be same as login.                     |
| 10567 | ASM Server: Password cannot be reused from before.                |
| 10568 | ASM Server: User logon is disabled.                               |
| 10569 | ASM Server: Password does not contain minimum number of letters.  |
| 10570 | ASM Server: Password cannot be blank.                             |
| 10571 | ASM Server: Password is incorrect.                                |

| Code  | Error Description                                               |
|-------|-----------------------------------------------------------------|
| 10572 | This action requires proper privileges.                         |
| 10573 | ASM Server: Internal System Error.                              |
| 10576 | Internal Error: ASM client module is not initialized.           |
| 10577 | Login required to query for db credentials.                     |
| 10578 | Security data integrity error.                                  |
| 10580 | HTTP communication error                                        |
| 10581 | Invalid response from Unica Deliver Server                      |
| 10582 | Unica Deliver Server: unknown error                             |
| 10583 | Unica Deliver Server: Internal System Error                     |
| 10584 | Unica Deliver server url is not set.                            |
| 10585 | Internal Error: parsing data returned from Unica Deliver Server |
| 10586 | Error returned from Unica Deliver Server.                       |
| 10590 | setuid failed.                                                  |
| 10591 | setgid failed                                                   |
| 10600 | Internal Error: Cell already initialized                        |
| 10601 | Internal Error: Source Cell not initialized                     |
| 10603 | Internal Error: Invalid cell ID.                                |

| Code  | Error Description                                                                 |
|-------|-----------------------------------------------------------------------------------|
| 10604 | Internal Error: Invalid field index.                                              |
| 10605 | Audience ID field not defined.                                                    |
| 10606 | Internal Error: Cannot find table manager.                                        |
| 10607 | Invalid Table ID.                                                                 |
| 10608 | Operation not allowed while cell is being accessed.                               |
| 10612 | Internal Error: Derived Field not found.                                          |
| 10613 | Field not found.                                                                  |
|       | Possible causes:                                                                  |
|       | The field no longer exists because of table mapping change.                       |
|       | The audience level changed.                                                       |
|       | The field was deleted.                                                            |
|       | Suggested solutions: Re-configure the process box to reference a different field. |
| 10616 | Internal Error: Derived variable not initialized.                                 |
| 10617 | Internal Error: Expression returns multiple columns.                              |
| 10619 | Internal Error: Invalid row index.                                                |
| 10620 | Ambiguous field name.                                                             |
| 10621 | Internal Error: selected fields not yet computed.                                 |
| 10624 | Internal Error: Access object became invalid.                                     |

| Code  | Error Description                                                                                         |
|-------|----------------------------------------------------------------------------------------------------|
| 10625 | Internal Error: No Data Source selected for Raw SQL Query.                                                |
| 10629 | Error writing temporary file on Unica Campaign server.                                                    |
| 10630 | Operations not allowed on different audience levels.                                                      |
| 10632 | Reference to stored query not found.                                                                      |
| 10633 | Internal Error: Derived variable should not contain data.                                                 |
| 10634 | Incompatible sort order detected. Set $enable_select_order_by=FALSE in dbconfig.lis.$                     |
| 10635 | Cannot resolve reference to stored query: Stored Query table not yet mapped.                              |
| 10636 | User Variable not defined.                                                                                |
| 10637 | Cell results are missing; preceding processes must be rerun.                                              |
| 10638 | Invalid value in 'counts' field.                                                                          |
| 10639 | Internal Error: Bad STCell _Select State.                                                                 |
| 10641 | Derived variable name conflicts with an existing Persistent Derived Field.                                |
| 10642 | Temp table not available for <temptable> token.</temptable>                                               |
| 10643 | Temp table has too many rows                                                                              |
| 10644 | Temp table does not have enough rows                                                                      |
| 10645 | <outputtemptable> token used, but data source configuration does not allow temp tables.</outputtemptable> |

| Code  | Error Description                                                                                                    |
|-------|----------------------------------------------------------------------------------------------------|
| 10646 | Cannot create temp table on system database. Check datasource configuration to make sure temp tables are allowed and bulk insert or database loader is enabled. |
| 10661 | HTTP communication error with Instance Manager                                                                                                    |
| 10700 | Incompatible field type or width.                                                                                                    |
| 10800 | Duplicate parameter name for Custom Macro.                                                                                                    |
| 10801 | Missing parameter name for Custom Macro.                                                                                                    |
| 10802 | Incorrect number of parameters for Custom Macro.                                                                                                    |
| 10803 | Illegal parameter name for Custom Macro.                                                                                                    |
| 10804 | Name conflicts with an existing Custom Macro.                                                                                                    |
| 10805 | Missing parameter for Custom Macro.                                                                                                    |
| 10806 | Parameter name is a reserved word.                                                                                                    |
| 10807 | Illegal Custom Macro name.                                                                                                    |
| 10808 | Name conflicts with an existing Unica Macro.                                                                                                    |
| 10809 | Parameter used within Custom Macro expression is not part of Macro definition.                                                                                  |
| 10810 | Audience level is not defined in selected ACO session.                                                                                                    |
| 10811 | Proposed contact table is not defined in selected ACO session.                                                                                                  |
| 10812 | Proposed offer attribute table is not defined in selected ACO session.                                                                                          |

| Code  | Error Description                                               |
|-------|-----------------------------------------------------------------|
| 10813 | Optimized contact table is not defined in selected ACO session. |
| 10820 | INTERNAL DYNAMIC CAST ERROR                                     |
| 10821 | Invalid configuration for ODS Campaign.                         |
| 11001 | Internal Error: SendMessage error.                              |
| 11004 | Internal Error.                                                 |
| 11005 | Internal Error: Unknown report type.                            |
| 11006 | The flowchart is being accessed by another user.                |
| 11100 | Memory allocation error.                                        |
| 11101 | Internal Error: Unknown function tag.                           |
| 11102 | Internal Error: Unknown class name in IDtoPtr.                  |
| 11104 | Internal Error: Bad magic number in SCampaignContextConfig.     |
| 11105 | File name not specified.                                        |
| 11107 | Server campaign context internal error.                         |
| 11108 | Internal Error: Cannot lock report.                             |
| 11109 | Table is not defined.                                           |
| 11110 | Environment variables not set.                                  |
| 11111 | Internal Error: Error getting field info.                       |

| Code  | Error Description                                                              |
|-------|--------------------------------------------------------------------------------|
| 11112 | Invalid Password.                                                              |
| 11113 | Flowchart name not unique or empty.                                            |
| 11114 | Campaign code not unique.                                                      |
| 11115 | Active flowchart Cannot be deleted.                                            |
| 11116 | The specified file is not a Unica Campaign flowchart file.                     |
| 11117 | Deletion of an old flowchart file is not supported. Please delete it manually. |
| 11119 | Unable to write unica_tbmgr.tmp file in tmp directory.                         |
| 11120 | Unable to rename unica_tbmgr.bin in conf directory.                            |
| 11121 | Unable to copy unica_tbmgr.tmp to unica_tbmgr.bin file.                        |
| 11122 | Unable to read unica_tbmgr.bin file in conf directory.                         |
| 11128 | Operation disallowed in configuration.                                         |
| 11131 | Invalid template file format.                                                  |
| 11132 | XML initialization error.                                                      |
| 11133 | DOM creation error.                                                            |
| 11134 | DOM parse error.                                                               |
| 11135 | Internal Error: Unknown user variable                                          |
| 11136 | Server campaign context cell locking error.                                    |

| Code  | Error Description                                                                            |
|-------|----------------------------------------------------------------------------------------------|
| 11137 | Server campaign context file open error.                                                     |
| 11138 | The named user exists already.                                                               |
| 11139 | No user list table is mapped to the admin. session.                                          |
| 11140 | User not found.                                                                              |
| 11141 | Wrong password.                                                                              |
| 11142 | File read error.                                                                             |
| 11143 | Empty user variable.                                                                         |
| 11144 | Flowchart name and Campaign code not unique.                                                 |
| 11145 | authentication_server_url missing in unica_acsvr.cfg file.                                   |
| 11146 | Invalid user variable.                                                                       |
| 11147 | User Variable not found.                                                                     |
| 11148 | Changes to the virtual memory setting are not allowed.                                       |
| 11150 | Unable to create folder file. Please check your OS privilege.                                |
| 11151 | Unable to delete folder file. Please check your OS privilege.                                |
| 11152 | Unable to rename folder/campaign/session file. Please check your operating system privilege. |
| 11153 | Unable to create campaign/session file. Please check your OS privilege.                      |
| 11154 | Unable to delete campaign/session file. Please check your OS privilege.                      |

| Code  | Error Description                                                                                 |
|-------|---------------------------------------------------------------------------------------------------|
| 11155 | Unable to move folder/campaign/session file. Please check your OS privilege.                      |
| 11156 | Failed to authenticate datasource.                                                                |
| 11157 | Effective date is later than expiration date                                                      |
| 11158 | Unable to open campaign/session file. Please check your OS privilege.                             |
| 11159 | Unable to read Log file. Please check your OS privilege.                                          |
| 11160 | Cannot display log. Log file name not specified                                                   |
| 11161 | Operation is not allowed while the flowchart is running.                                          |
| 11162 | Log file does not exist. Change logging levels if you would like to see more logging information. |
| 11163 | Campaign/session file does not exist in the file system.                                          |
| 11164 | Server Stored List Internal Error.                                                                |
| 11165 | Stored List unknown function tag.                                                                 |
| 11166 | Invalid security policy.                                                                          |
| 11201 | Container internal error (1).                                                                     |
| 11202 | Container internal error (2).                                                                     |
| 11203 | Container data loading error.                                                                     |
| 11230 | Unable to create transcoders between specified encoding and UTF-8.                                |
| 11231 | Unable to transcode text value.                                                                   |

| Code  | Error Description                                      |
|-------|--------------------------------------------------------|
| 11232 | Cannot determine name of local host.                   |
| 11251 | New passwords mismatched. Please re-type.              |
| 11253 | Stack overflow during sort operation.                  |
| 11254 | Too many arguments passed to command-line parser.      |
| 11255 | Unbalanced quotes in command or config-file parameter. |
| 11256 | Unable to open flowchart LOG file for append.          |
| 11257 | Unable to write to flowchart LOG file.                 |
| 11258 | Unable to rename flowchart LOG file.                   |
| 11259 | Invalid Multibyte or Unicode character encountered.    |
| 11260 | Illegal or duplicate campaign code.                    |
| 11261 | Invalid old password                                   |
| 11262 | New read/write passwords mismatched.                   |
| 11263 | New read-only passwords mismatched.                    |
| 11264 | Invalid read/write password.                           |
| 11265 | Invalid read-only password.                            |
| 11266 | Password must contain at least 6 characters.           |
| 11267 | Report registered.                                     |

| Code  | Error Description                                                           |
|-------|-----------------------------------------------------------------------------|
| 11268 | Report name missing.                                                        |
| 11269 | New passwords mismatched.                                                   |
| 11270 | Cannot create temporary file on client computer.                            |
| 11271 | Error reading temporary file on client computer.                            |
| 11272 | Error writing temporary file on client computer.                            |
| 11273 | Set new configuration as default?                                           |
| 11274 | Unmap the selected table(s)?                                                |
| 11275 | No fields selected.                                                         |
| 11276 | No flowchart name. Execution Checkpoints will not be performed.             |
| 11280 | Server version is newer than client version. Upgrade client installation?   |
| 11281 | Server version is older than client version. Downgrade client installation? |
| 11282 | Installation executable retrieved but unable to execute.                    |
| 11283 | About to clear flowchart log. Are you sure?                                 |
| 11284 | Help topic not found.                                                       |
| 11285 | Error parsing help topics file.                                             |
| 11286 | flowchart is recovered from auto-save file.                                 |
| 11287 | Error loading bitmap.                                                       |

| Code  | Error Description                                                                 |
|-------|-----------------------------------------------------------------------------------|
| 11288 | Settings changed. Save catalog now?                                               |
| 11289 | Flowchart is already open. Disconnect current user and connect?                   |
| 11290 | Flowchart must be saved before this operation can proceed.                        |
| 11300 | Invalid field name. Look at the end of message for invalid field name.            |
|       | Possible causes:                                                                  |
|       | The field no longer exists bacause of table mapping change.                       |
|       | The audience level changed.                                                       |
|       | The field was deleted.                                                            |
|       | Suggested solutions: Re-configure the process box to reference a different field. |
|       | Invalid Field Name=                                                               |
| 11301 | Invalid field index.                                                              |
| 11302 | No more records.                                                                  |
| 11303 | Operation not allowed while table is being accessed.                              |
| 11304 | Locked tables cannot be removed.                                                  |
| 11305 | Invalid table ID.                                                                 |
| 11306 | ParseTree context in use.                                                         |
| 11307 | Random access of basetable by parsetree not allowed.                              |
| 11308 | Invalid table index.                                                              |

| Code  | Error Description                                                                                                    |
|-------|----------------------------------------------------------------------------------------------------|
| 11309 | Invalid key index.                                                                                                    |
| 11310 | Index key not initialized.                                                                                                    |
| 11311 | Entry not found in dimension table.                                                                                                    |
| 11312 | ID field not specified.                                                                                                    |
| 11313 | Invalid Table access.                                                                                                    |
| 11314 | Data already imported.                                                                                                    |
| 11315 | Internal error: VFSYSTEM missing                                                                                                    |
| 11316 | Input files not yet specified.                                                                                                    |
| 11317 | No data.                                                                                                    |
| 11318 | Modification not yet started.                                                                                                    |
| 11319 | Entry into index field is not unique.                                                                                                    |
| 11320 | Unable to create lock file in conf directory.                                                                                                    |
|       | Possible causes: The Unica Campaign server cannot lock the dummy_lock.dat file                                                                                                    |
|       | Suggested solutions: Ask your system administrator to check that the file is not locked by another process. If another process is not locking the file, ask the Unica Campaign administrator to reboot the Unica Campaign server to remove the lock. |
| 11321 | Internal table error                                                                                                    |
| 11322 | Unknown function tag                                                                                                    |

| Code  | Error Description                                           |
|-------|-------------------------------------------------------------|
| 11323 | Data Dictionary file name not specified.                    |
| 11324 | Function or Operation not supported.                        |
| 11325 | 'dbconfig.lis' file not found.                              |
| 11326 | Dimension table does not have a key field.                  |
| 11327 | ID of new version conflicts with existing versions.         |
| 11328 | Cannot open table catalog file.                             |
| 11329 | Too many duplicate ID's to perform table join.              |
| 11330 | Unable to delete template file                              |
| 11331 | Unable to delete catalog file.                              |
| 11332 | Error parsing Data Dictionary file: invalid format.         |
| 11333 | Error converting text data to numeric.                      |
| 11334 | Field width too small to hold converted numeric value.      |
| 11335 | Field width too small to hold source text data.             |
| 11336 | Accessed table not mapped.                                  |
| 11337 | Duplicate ID encountered in normalized table.               |
| 11338 | Internal error: Invalid temp table.                         |
| 11339 | Audience definition not compatible: wrong number of fields. |

| Code  | Error Description                                     |
|-------|-------------------------------------------------------|
| 11340 | Audience definition not compatible: type mismatch.    |
| 11341 | Name of new version conflicts with existing versions. |
| 11342 | Field not found. Data dictionary has changed.         |
| 11343 | XML table catalog file is invalid.                    |
| 11344 | Loader command exited with an error status.           |
| 11345 | Table schema has changed; please remap the table.     |
| 11346 | No results for queue table.                           |
| 11347 | Internal error, wrong return format.                  |
| 11348 | Internal error loading catalog.                       |
| 11349 | No catalog loaded.                                    |
| 11350 | Internal error connecting to table.                   |
| 11351 | Not connected to a table.                             |
| 11352 | Invalid keyword in dbconfig.lis file.                 |
| 11353 | Invalid UDI connection.                               |
| 11354 | Internal Error: base table not set.                   |
| 11355 | Invalid table name.                                   |
| 11356 | DOM creation error.                                   |

| Code  | Error Description                                                                                                    |
|-------|----------------------------------------------------------------------------------------------------|
| 11357 | DOM parse error.                                                                                                    |
| 11358 | Unable to import duplicate system table entry.                                                                                                    |
| 11359 | Unable to lock system table.                                                                                                    |
| 11360 | PACKED DECIMAL field type is supported for export only.                                                                                                    |
| 11361 | This operation is not supported.                                                                                                    |
| 11362 | Too many fields returned by SQL expression.                                                                                                    |
| 11363 | Data field returned by SQL expression does not agree with user specification.                                                                                                    |
| 11364 | Unknown database specification in raw SQL Custom Macro.                                                                                                    |
| 11365 | Raw SQL Custom Macro returning only ID list is not allowed in this context: <functionname>.</functionname>                                                                                                    |
|       | Probable cause: There is already a custom macro with the same name as one of the default function names. For example, if you have a custom macro named "DATE" already present in your list, then if you try to use the default function "Date" in any other custom macro you would receive this error. To resolve the issue, try searching for an existing custom macro that has same name as the function name in the error message. Delete or rename that custom macro, then try using the function again. |
| 11366 | Segment not found.                                                                                                    |
| 11367 | Temp table not available for <temptable> token.</temptable>                                                                                                    |
| 11368 | Contact History Table is not yet defined for this audience level.                                                                                                    |
| 11369 | Response History Table is not yet defined for this audience level.                                                                                                    |
| 11370 | Dimension Element expression is missing.                                                                                                    |

| Code  | Error Description                                                              |
|-------|--------------------------------------------------------------------------------|
| 11371 | Ambiguous bin definition.                                                      |
| 11372 | Custom Macro returned wrong number of fields.                                  |
| 11373 | Custom Macro result fields are not compatible with the current audience level. |
| 11374 | Dimension Element name is not unique across all levels.                        |
| 11375 | Unknown Dimension Name.                                                        |
| 11376 | Unknown Dimension Element.                                                     |
| 11377 | Missing database specification for raw SQL Custom Macro.                       |
| 11378 | Campaign code not unique.                                                      |
| 11379 | Root dimension element missing in XML file.                                    |
| 11380 | Error converting date from one format to another.                              |
| 11381 | Not enough privileges to use RAW SQL in Dimensions.                            |
| 11382 | Syntax error: Missing AND/OR operator.                                         |
| 11383 | Syntax error: Extra AND/OR operator at end of selection criteria.              |
| 11384 | Field not compatible: Numeric field expected.                                  |
| 11385 | Field not compatible: Date field expected.                                     |
| 11386 | Error returned from UDI server.                                                |
| 11387 | Internal ID would exceed limit.                                                |

| Code  | Error Description                                                                                                    |
|-------|----------------------------------------------------------------------------------------------------|
| 11388 | Cannot open Segment data file.                                                                                                    |
| 11389 | Segment data file error: Invalid header.                                                                                                    |
| 11390 | Internal Error: Invalid Segment (Data file name is blank                                                                                        |
| 11391 | Error accessing segment data.                                                                                                    |
| 11392 | Cannot perform table join unless tables are on the same database.                                                                               |
| 11393 | Unable to add entry to non-persistent queue                                                                                                    |
| 11394 | Audience level is reserved, cannot add.                                                                                                    |
| 11395 | Audience level is reserved, cannot remove.                                                                                                    |
| 11396 | Internal Error: Invalid optimized contact table name.                                                                                           |
| 11397 | Field data exceeded the table mapping width for this field. Remap the table and manually increase the field width before running the flowchart. |
| 11398 | Post temp table create run script completed with error(s).                                                                                      |
| 11399 | Cannot allocate an ID for a new object because the allocator is busy.                                                                           |
| 11400 | Temp table not available for <outputtemptable> token.</outputtemptable>                                                                         |
| 11401 | Invalid audience level definition.                                                                                                    |
| 11402 | Missing audience field definition.                                                                                                    |
| 11403 | Invalid or missing audience field name.                                                                                                    |

| Code  | Error Description                                                                                                    |
|-------|----------------------------------------------------------------------------------------------------|
| 11404 | Duplicate audience field name.                                                                                                    |
| 11405 | Invalid or missing audience field type.                                                                                                    |
| 11408 | INTERNAL ERROR: Invalid ID.                                                                                                    |
| 11409 | INTERNAL ERROR: Wrong DAO type.                                                                                                    |
| 11410 | DAO INTERNAL ERROR.                                                                                                    |
| 11411 | INTERNAL ERROR: System DAO factory is not initialized yet.                                                                                            |
| 11412 | INTERNAL ERROR: Unknown DAO implementation requested.                                                                                                 |
| 11413 | INTERNAL ERROR: Invalid type detected in DAO transfer.                                                                                                |
| 11414 | Insert operation only supported on single table.                                                                                                    |
| 11415 | Update operation only supported on single table.                                                                                                    |
| 11416 | Delete operation only supported on single table.                                                                                                    |
| 11417 | SQL query returned multiple records when unique record is expected.                                                                                   |
| 11418 | Default contact status not found in ContactStatus table.                                                                                              |
| 11419 | Contact History table must be mapped before Detailed Contact History table.                                                                           |
| 11420 | Offer not found in the system.                                                                                                    |
| 11435 | Delimited file record length exceeds allowable maximum. Remap the table and manually increase field widths as necessary before running the flowchart. |

| Code  | Error Description                                  |
|-------|----------------------------------------------------|
| 11500 | Internal Error: Not a valid table in the database. |
| 11501 | Internal Error: No table has been selected.        |
| 11502 | Selected table has no field entries.               |
| 11503 | Invalid column index.                              |
| 11504 | Invalid column name.                               |
| 11505 | Invalid data source.                               |
| 11506 | Selected table is invalid or corrupted.            |
| 11507 | Insufficient memory.                               |
| 11508 | Database row deletion error.                       |
| 11509 | Error in processing SQL query.                     |
| 11510 | No data returned - check query.                    |
| 11511 | No matching row was found in the query result.     |
| 11512 | No more rows in the database.                      |
| 11513 | Error inserting row into database table.           |
| 11514 | Bad database ID column.                            |
| 11515 | Error updating database table.                     |
| 11516 | Error creating new database table.                 |

| Code  | Error Description                                          |
|-------|------------------------------------------------------------|
| 11517 | Number of columns not correct for this type of query.      |
| 11518 | Database connection error.                                 |
| 11519 | Error in getting results from database.                    |
| 11520 | Unknown database type for dataSources.                     |
| 11521 | Internal Error: Incorrect state for query results.         |
| 11522 | Invalid database connection (user is not logged in to DB). |
| 11523 | First unique ID not set.                                   |
| 11524 | Invalid data type for this column.                         |
| 11525 | Query has no FROM clause.                                  |
| 11526 | Query uses alias.                                          |
| 11527 | Internal Error: Error in database temporary table.         |
| 11528 | Database Error.                                            |
| 11529 | INTERNAL ERROR: No threads available to run query.         |
| 11530 | Invalid property for dataSources                           |
| 11531 | Catalog/Template contains different DB login(s).           |
| 12000 | Contact History Table not specified.                       |
| 12001 | Customer ID not specified.                                 |

| Code  | Error Description                                                                                                    |
|-------|----------------------------------------------------------------------------------------------------|
| 12002 | Offer ID not specified.                                                                                                    |
| 12003 | Channel field not specified.                                                                                                    |
| 12004 | Date field not not specified.                                                                                                    |
| 12005 | No proposed contacts table templates.                                                                                                    |
| 12006 | No tables available for template. Template tables must be mapped at Customer level and must contain the required Offer, Channel, and Date fields. |
| 12007 | No tables available for opt-in/opt-out tables. Opt-in/opt-out tables must be mapped at Customer level.                                            |
| 12008 | Opt-in/Opt-out tables not specified. $"Customer In"$ rules will not be available.                                                                 |
| 12009 | Offer Table not specified.                                                                                                    |
| 12010 | Offer Name field not specified. Offer ID will be used for display.                                                                                |
| 12011 | Channel Table not specified.                                                                                                    |
| 12012 | Channel Name field not specified. Channel ID will be used for display.                                                                            |
| 12015 | Field name(s) of Offer audience level in template table does not agree with Contact History Table.                                                |
| 12016 | Field name(s) of Offer audience level in offer table does not agree with Contact History Table.                                                   |
| 12017 | No tables available for offer table. Offer table must be mapped at Offer level.                                                                   |
| 12018 | No tables available for channel table. Channel table must be mapped at the Channel level.                                                         |
| 12019 | Killing the server process will lose all work since the last save. Are you sure?                                                                  |

| Code  | Error Description                                                                                                    |
|-------|----------------------------------------------------------------------------------------------------|
| 12020 | Window creation failed.                                                                                                    |
| 12021 | Remove the following tables associated with this audience level?                                                                                         |
| 12022 | Remove the selected dimension hierarchies?                                                                                                    |
| 12023 | Flowchart is in use. Do you still want to continue?                                                                                                    |
|       | If you click Yes, changes made by other user will be lost.                                                                                               |
| 12024 | Remove the selected audience level?                                                                                                    |
| 12025 | Audience name already exists.                                                                                                    |
| 12026 | This flowchart has been modified or removed by another user. You will be switched to Summary tab now. All changes after the last save will be discarded. |
| 12027 | This flowchart needs to be updated. Click OK to update now. You will need to redo the last action after update is completed.                             |
| 12028 | Object is either initializing or has failed to initialize. You may try this operation again.                                                             |
| 12029 | Remove the selected items?                                                                                                    |
| 12030 | You have chosen to cancel connection to Unica Campaign system tables. You will be switched to Summary tab now.                                           |
| 12031 | Cannot proceed without connection to Unica Campaign system tables.                                                                                       |
| 12032 | This table is only supported when Interact is installed.                                                                                                 |
| 12033 | Failed to load flowchart. Retry?                                                                                                    |
| 12034 | HTTP Session has timed out. Click OK to log back in.                                                                                                    |

| Code  | Error Description                                                                                                    |
|-------|----------------------------------------------------------------------------------------------------|
| 12035 | Flowchart control is not compatible. Browsers need to close to download the lower version. Please close all other browsers manually and click OK to close this browser. On browser restart, the control will get downloaded automatically. |
| 12036 | There are still other browsers running. Please close them before clicking OK.                                                                                                    |
| 12037 | Field name contains illegal character.                                                                                                    |
| 12038 | Audience level name not specified.                                                                                                    |
| 12039 | Audience field(s) not specified.                                                                                                    |
| 12040 | No errors detected in flowchart configuration.                                                                                                    |
| 12041 | This running flowchart has been paused by another user.                                                                                                    |
| 12206 | Cannot navigate up a directory: already at root.                                                                                                    |
| 12207 | Cannot create directory; check log file for detailed error information.                                                                                                    |
| 12301 | Merge process internal error.                                                                                                    |
| 12303 | Merge process connecting from process error.                                                                                                    |
| 12304 | Merge process cell locking error.                                                                                                    |
| 12305 | Merge process stopped by user.                                                                                                    |
| 12306 | Merge process cell operation error.                                                                                                    |
| 12307 | Merge process getting source cell error.                                                                                                    |
| 12308 | Merge process not configured.                                                                                                    |

| Code  | Error Description                                        |
|-------|----------------------------------------------------------|
| 12309 | No input cell is chosen.                                 |
| 12310 | No input cell is used.                                   |
| 12311 | Selected input cells have different audience levels.     |
| 12312 | Missing source cell(s). Input connection may be invalid. |
| 12401 | Execute Internal Error (1)                               |
| 12600 | INTERNAL ERROR: SReport                                  |
| 12601 | Report in use; unable to delete.                         |
| 12602 | INTERNAL ERROR: Invalid report ID.                       |
| 12603 | INTERNAL ERROR: Invalid report type saved.               |
| 12604 | INTERNAL ERROR: Invalid report cell ID.                  |
| 12605 | INTERNAL ERROR: Report not initialized before run.       |
| 12606 | INTERNAL ERROR: Missing value.                           |
| 12607 | INTERNAL ERROR: Unable to lock report.                   |
| 12608 | INTERNAL ERROR: Invalid field specified.                 |
| 12609 | Report cannot be created without any cells.              |
| 12610 | INTERNAL ERROR: No more cell records available.          |
| 12611 | Report name conflicts with another registered report.    |

| Code  | Error Description                                                                 |
|-------|-----------------------------------------------------------------------------------|
| 12612 | Cannot open HTML file for write.                                                  |
| 12613 | Field type does not match internal setting. Table may need to be remapped.        |
| 12614 | Report name is empty.                                                             |
| 12615 | Command not allowed in Reader mode                                                |
| 13000 | An error occurred while parsing the response from the webapp.                     |
| 13001 | The client id is missing in the response from the webapp.                         |
| 13002 | The resolution id is missing in the response from the webapp.                     |
| 13003 | The <code>iscomplete</code> flag in the response from the webapp, has a bad value |
| 13004 | An uknown error code has been returned from the webapp.                           |
| 13005 | HTTP communication error                                                          |
| 13006 | The response required an <code>iscomplete</code> flag, but it was missing.        |
| 13101 | Internal error.                                                                   |
| 13104 | Cell locking error.                                                               |
| 13110 | Process not configured.                                                           |
| 13111 | Unknown function tag.                                                             |
| 13113 | Report locking error.                                                             |
| 13114 | Profile report generation error.                                                  |

| Code  | Error Description                               |
|-------|-------------------------------------------------|
| 13115 | Table locking error.                            |
| 13116 | No input cell.                                  |
| 13117 | No input selected.                              |
| 13118 | Missing selection criteria.                     |
| 13119 | No data source is selected.                     |
| 13120 | Selected tables have different audience levels. |
| 13121 | Audience level not specified.                   |
| 13122 | DOM creation error.                             |
| 13123 | DOM parse error.                                |
| 13124 | Unknown parameter.                              |
| 13125 | Invalid parameter value.                        |
| 13131 | Database authentication required.               |
| 13132 | String conversion error.                        |
| 13133 | No fields are selected for extract.             |
| 13134 | Duplicate output name in fields to extract.     |
| 13135 | No skip duplicate field selected.               |
| 13136 | Command not allowed in Reader mode              |

| Code  | Error Description                                                                                                    |
|-------|----------------------------------------------------------------------------------------------------|
| 13137 | No source table selected.                                                                                                    |
| 13138 | Error selecting based on dimension hierarchy: No tables mapped at selected Segment's audience level.                                                                                                    |
| 13139 | Missing table mapping for selected optimize session.                                                                                                    |
| 13140 | Missing CustomerInsight Selection.                                                                                                    |
| 13141 | Selected CustomerInsight Selection is not valid.                                                                                                    |
| 13145 | Missing NetInsight Selection.                                                                                                    |
| 13146 | Selected NetInsight Selection is not valid.                                                                                                    |
| 13156 | Error Received in IBM Digital Analytics Response. Refer to log for more details.                                                                                                    |
|       | This error can occur in the IBM Digital Analytics Segment Selection dialog box when configuring a Select process in a flowchart. It indicates that the credentials assigned to the UC_CM_ACCESS data source are incorrect. |
| 13200 | Contact process memory allocation error.                                                                                                    |
| 13201 | Contact process internal error.                                                                                                    |
| 13203 | Contact process connecting from process error.                                                                                                    |
| 13204 | Contact process locking cell error.                                                                                                    |
| 13205 | Contact process stopped by user.                                                                                                    |
| 13206 | Contact process locking contact table error.                                                                                                    |
| 13207 | Contact process locking version table error.                                                                                                    |

| Code  | Error Description                                |
|-------|--------------------------------------------------|
| 13208 | Contact process getting cell information error.  |
| 13209 | Contact process getting table information error. |
| 13210 | Contact process locking table error.             |
| 13211 | Contact process unknown function tag error.      |
| 13212 | Contact process GIO open error.                  |
| 13213 | Contact process locking report error.            |
| 13214 | More information is needed for a creative piece. |
| 13215 | Exactly one variable cost item should be chosen. |
| 13216 | Conflict variable cost items.                    |
| 13217 | More information is needed for a version.        |
| 13218 | At least one creative piece have to be chosen.   |
| 13219 | At least one response channel have to be chosen. |
| 13220 | One contact channel has to be chosen.            |
| 13221 | The chosen ID is not unique.                     |
| 13223 | Contact ID is not unique.                        |
| 13224 | Treatment page: No source cell.                  |
| 13225 | Treatment page: Contact ID is not selected.      |

| Code  | Error Description                                    |
|-------|------------------------------------------------------|
| 13226 | Treatment page: No version is selected.              |
| 13227 | Contact list page: No export table is selected.      |
| 13228 | Contact list page: No summary file is chosen.        |
| 13229 | Contact list page: No export fields are chosen.      |
| 13230 | Tracking page: Frequency of update is not chosen.    |
| 13231 | Tracking page: Monitor period cannot be zero.        |
| 13232 | Responders page: No responder table is chosen.       |
| 13233 | Unreachable page: No unreachable table is chosen.    |
| 13234 | Log page: No table is chosen to log contacts.        |
| 13235 | Log page: No fields are chosen to log contacts.      |
| 13236 | Log page: No table is chosen to log responders.      |
| 13237 | Log page: No fields are chosen to log responders.    |
| 13238 | Log page: No table is chosen to log unreachable.     |
| 13239 | Log page: No fields are chosen to log unreachable.   |
| 13240 | Contact process getting cell field infomation error. |
| 13241 | Contact list page: No trigger is specified.          |
| 13242 | Contact list page: no sort field is chosen.          |

| Code  | Error Description                                                                     |
|-------|---------------------------------------------------------------------------------------|
| 13244 | Invalid field.                                                                        |
| 13246 | Double to string conversion error.                                                    |
| 13248 | Contact list page: No export file is chosen.                                          |
| 13249 | Contact list page: No delimiter is specified.                                         |
| 13250 | Selected tables have different audience levels.                                       |
| 13251 | Contact list page: No export dictionary file is chosen.                               |
| 13252 | Log page: No file is chosen to log contacts.                                          |
| 13253 | Log page: No delimiter is specified for contacts.                                     |
| 13254 | Log page: No dictionary file is specified for contacts.                               |
| 13255 | Log page: No file is chosen to log responders.                                        |
| 13256 | Log page: No delimiter is specified for responders.                                   |
| 13257 | Log page: No dictionary file is specified for responders.                             |
| 13258 | Log page: No file is chosen to log unreachable.                                       |
| 13259 | Log page: No delimiter is specified for unreachable.                                  |
| 13260 | Log page: No dictionary file is specified for unreachable.                            |
| 13261 | Contact List Page: Selected Data Export Filename contains Invalid Path                |
| 13262 | Contact List Page: Selected Data Dictionary for Export File contains an Invalid Path. |

| Code  | Error Description                                                                      |
|-------|----------------------------------------------------------------------------------------|
| 13263 | Contact List Page: No skip duplicate field is chosen.                                  |
| 13264 | Contact List Page: Update Records require a base table with audience same as input.    |
| 13265 | Log Page Contact: Update Records require a base table with audience same as input.     |
| 13266 | Log Page Responders: Update Records require a base table with audience same as input.  |
| 13267 | Log Page Unreachable: Update Records require a base table with audience same as input. |
| 13268 | Tracking page: No trigger is specified.                                                |
| 13269 | Responders page: No responder query is specified.                                      |
| 13270 | Responders page: No data source is selected.                                           |
| 13271 | Unreachable page: No unreachable query is specified.                                   |
| 13272 | Unreachable page: No data source is selected.                                          |
| 13273 | Selected source cells have different audience levels.                                  |
| 13274 | Unknown parameter for Contact Process.                                                 |
| 13275 | Invalid parameter value for Contact Process.                                           |
| 13276 | Version Name is not unique.                                                            |
| 13277 | Empty or Duplicate Cell Codes.                                                         |
| 13278 | About to modify a version used by another flowchart.                                   |
| 13279 | Log Page Contact: No skip duplicate field is chosen.                                   |

| Code  | Error Description                                                |
|-------|------------------------------------------------------------------|
| 13280 | Log Page Responders: No skip duplicate field is chosen.          |
| 13281 | Log Page Unreachable: No skip duplicate field is chosen.         |
| 13282 | Contact process DOM creation error.                              |
| 13283 | No data source is selected.                                      |
| 13284 | Contact List Page: Selected Data Dictionary File does not exist. |
| 13285 | Log page: No fields are chosen to log contacts.                  |
| 13286 | Command not allowed in Reader mode                               |
| 13301 | Internal error.                                                  |
| 13304 | Cell locking error.                                              |
| 13310 | Profile report generation error.                                 |
| 13311 | Unknown function tag.                                            |
| 13312 | Report locking error.                                            |
| 13313 | No input is selected.                                            |
| 13314 | No field is selected.                                            |
| 13315 | No query is specified.                                           |
| 13316 | No data source is specified.                                     |
| 13317 | Name not unique.                                                 |

| Code  |                                         | Error Description |
|-------|-----------------------------------------|-------------------|
| 13318 | No table is selected.                   |                   |
| 13320 | Unknown parameter.                      |                   |
| 13321 | Invalid parameter value.                |                   |
| 13322 | Name not specified.                     |                   |
| 13323 | Invalid name.                           |                   |
| 13324 | Command not allowed in Reader mode      |                   |
| 13400 | Schedule process memory allocation erro | or.               |
| 13401 | Schedule process internal error.        |                   |
| 13403 | Connecting from process error.          |                   |
| 13404 | Cell locking error.                     |                   |
| 13405 | Process stopped by user.                |                   |
| 13408 | Date format error.                      |                   |
| 13409 | Time format error.                      |                   |
| 13410 | Total schedule period is zero.          |                   |
| 13411 | No schedule to run is chosen.           |                   |
| 13412 | Run on time needs times.                |                   |
| 13413 | Run on triggers needs triggers.         |                   |

| Code  | Error Description                                                  |
|-------|--------------------------------------------------------------------|
| 13414 | Need output triggers.                                              |
| 13415 | Elapsed time is zero.                                              |
| 13416 | Additional wait must work with one of the first three run options. |
| 13417 | Schedule run time(s) outside the schedule period.                  |
| 13418 | Invalid time format.                                               |
| 13419 | At least one of the custom run options has to be selected.         |
| 13420 | Delay exceeds the total schedule period.                           |
| 13421 | Invalid time. Start time has expired.                              |
| 13422 | Input queue table not selected.                                    |
| 13423 | Selected queue table is invalid.                                   |
| 13424 | Cannot use 'Run Selected Process' on this process                  |
| 13501 | Sample process internal error.                                     |
| 13503 | Sample process connecting from process error.                      |
| 13504 | Sample process cell locking error.                                 |
| 13505 | Sample process stopped by user.                                    |
| 13506 | Sample process locking sample table error.                         |
| 13507 | Sample process locking version table error.                        |

| Code  | Error Description                                          |
|-------|------------------------------------------------------------|
| 13508 | Sample process getting source cell error.                  |
| 13510 | Sample process unknown function tag.                       |
| 13511 | Sample process not configured.                             |
| 13512 | Sample process output cell size exceeding input cell size. |
| 13513 | No source cell is chosen.                                  |
| 13514 | No ordering field is chosen.                               |
| 13515 | Name not unique.                                           |
| 13516 | Unknown parameter for Sample Process.                      |
| 13517 | Invalid parameter value for Sample Process.                |
| 13518 | Sample name not specified.                                 |
| 13519 | Invalid sample name.                                       |
| 13520 | Command not allowed in Reader mode                         |
| 13521 | Sample size not specified.                                 |
| 13601 | Internal error.                                            |
| 13602 | GIO open error.                                            |
| 13603 | The named trigger doesn't exist.                           |
| 13604 | Trigger name not specified                                 |

| Code  | Error Description                                                               |
|-------|---------------------------------------------------------------------------------|
| 13605 | Trigger completed with error(s).                                                |
| 13701 | Score process internal error.                                                   |
| 13703 | Score process connecting from process error.                                    |
| 13704 | Score process cell locking error.                                               |
| 13705 | Score process stopped by user.                                                  |
| 13706 | Score process cell operation error.                                             |
| 13707 | Number of models can't be zero.                                                 |
| 13708 | Score process GIO open error.                                                   |
| 13709 | Environment variables not set.                                                  |
| 13716 | Score field prefix is missing.                                                  |
| 13717 | An internal model is not selected.                                              |
| 13718 | An external model is not chosen.                                                |
| 13719 | Model variables are not completely matched.                                     |
| 13720 | No input is selected.                                                           |
| 13721 | The number of models is zero.                                                   |
| 13723 | Score field prefix not unique.                                                  |
| 13724 | The external model (rtm) file is incompatible with current SCORE configuration. |

| Code  | Error Description                                              |
|-------|----------------------------------------------------------------|
| 13725 | Invalid field.                                                 |
| 13726 | dbscore process completed with error(s).                       |
| 13727 | Unknown parameter for Score Process.                           |
| 13728 | Cannot find external model file.                               |
| 13729 | Cannot get model information. Model file may be invalid.       |
| 13730 | Command not allowed in Reader mode                             |
| 13801 | SelectOpt process internal error.                              |
| 13803 | SelectOpt process connecting from process error.               |
| 13804 | SelectOpt process cell locking error.                          |
| 13805 | SelectOpt process stopped by user.                             |
| 13806 | SelectOpt process cell operation error.                        |
| 13807 | SelectOpt process table locking error.                         |
| 13809 | SelectOpt process report locking error.                        |
| 13812 | dbscore process completed with error(s).                       |
| 13825 | Duplicate Personalization Field Name specified.                |
| 13833 | Personalization Field Display Name is blank.                   |
| 13834 | Personalization Field Display Name contains invalid character. |

| Code  | Error Description                              |
|-------|------------------------------------------------|
| 13901 | Internal error.                                |
| 13903 | Connecting from process error.                 |
| 13904 | Cell locking error.                            |
| 13905 | Process stopped by user.                       |
| 13906 | Cell operation error.                          |
| 13907 | Table locking error.                           |
| 13909 | Unknown function tag error.                    |
| 13910 | Report locking error.                          |
| 13911 | No input is selected.                          |
| 13912 | No export table is selected.                   |
| 13913 | No fields are selected for export.             |
| 13914 | No sort field is chosen.                       |
| 13915 | Invalid field name.                            |
| 13917 | Invalid field name.                            |
| 13918 | No export file is selected.                    |
| 13921 | String conversion error.                       |
| 13923 | Selected cells have different audience levels. |

| Code  | Error Description                                                  |
|-------|--------------------------------------------------------------------|
| 13924 | No delimiter is specified.                                         |
| 13925 | No export data dictionary file name is specified.                  |
| 13926 | Selected Data Export Filename contains Invalid Path                |
| 13927 | Selected Data Dictionary for Export File contains an Invalid Path. |
| 13928 | No skip duplicate field selected.                                  |
| 13929 | Update Records require a base table with audience same as input.   |
| 13930 | Snapshot process DOM creation error.                               |
| 13931 | Unknown parameter for Snapshot Process.                            |
| 13932 | Invalid parameter value for Snapshot Process.                      |
| 13933 | Empty or Duplicate Cell Codes.                                     |
| 13934 | Selected Data Dictionary File does not exist.                      |
| 13935 | Command not allowed in Reader mode                                 |
| 14001 | Model process internal error.                                      |
| 14003 | Model process connecting from process error.                       |
| 14004 | Model process cell locking error.                                  |
| 14005 | Model process stopped by user.                                     |
| 14006 | Model process cell operation error.                                |

| Code  | Error Description                                  |
|-------|----------------------------------------------------|
| 14008 | Model process report locking error.                |
| 14009 | No responder cell is selected.                     |
| 14010 | No non-responder cell is selected.                 |
| 14013 | Model file name is not selected.                   |
| 14014 | At least one variable has to be used for modeling. |
| 14015 | No responder and non-responder cells are selected. |
| 14016 | udmerun process completed with error(s).           |
| 14017 | Selected Model Filename contains Invalid Path      |
| 14018 | Command not allowed in Reader mode                 |
| 14101 | EvalOpt process internal error.                    |
| 14103 | EvalOpt process connecting from process error.     |
| 14104 | EvalOpt process locking cell error.                |
| 14105 | EvalOpt process stopped by user.                   |
| 14106 | EvalOpt process cell operation error.              |
| 14107 | EvalOpt process table locking error.               |
| 14108 | EvalOpt process unknown function tag.              |
| 14110 | EvalOpt process locking report error.              |

| Code  |                                         | Error Description |
|-------|-----------------------------------------|-------------------|
| 14111 | No responder cell is chosen.            |                   |
| 14112 | No non-responder cell is chosen.        |                   |
| 14113 | No responder field is chosen.           |                   |
| 14114 | No non-responder field is chosen.       |                   |
| 14115 | Unknown parameter for EvalOpt Process.  |                   |
| 14116 | Set number not specified.               |                   |
| 14117 | Set number out of range.                |                   |
| 14118 | Set name is empty.                      |                   |
| 14119 | Not supported options.                  |                   |
| 14120 | Command not allowed in Reader mode      |                   |
| 14202 | PopulateSegment internal error.         |                   |
| 14203 | PopulateSegment cell locking error.     |                   |
| 14204 | PopulateSegment process unknown func    | tion tag.         |
| 14205 | No input is selected.                   |                   |
| 14206 | Segment name not unique within the spec | cified folder.    |
| 14207 | Segment name is not specified.          |                   |
| 14208 | Invalid segment name.                   |                   |

| Code  |                                          | Error Description |
|-------|------------------------------------------|-------------------|
| 14209 | Invalid security policy.                 |                   |
| 14210 | Security policy not specified.           |                   |
| 14301 | TestOpt process internal error.          |                   |
| 14303 | TestOpt process connecting from process  | s error.          |
| 14304 | TestOpt process cell locking error.      |                   |
| 14305 | TestOpt process stopped by user.         |                   |
| 14306 | TestOpt process cell operation error.    |                   |
| 14307 | TestOpt process table locking error.     |                   |
| 14308 | No source cell is selected.              |                   |
| 14309 | Number of tests to be optimized is zero. |                   |
| 14310 | One of the financials is not configured. |                   |
| 14317 | Report locking error.                    |                   |
| 14319 | Error to get selected field index.       |                   |
| 14320 | Probability field value exceeds 1.0.     |                   |
| 14321 | Invalid field.                           |                   |
| 14322 | No probability field is selected.        |                   |
| 14323 | No treatment is chosen.                  |                   |

| Code  | Error Description                                         |
|-------|-----------------------------------------------------------|
| 14324 | Command not allowed in Reader mode                        |
| 14501 | Custom macros internal error.                             |
| 14502 | The Custom Macro expression type is not specified.        |
| 14503 | The custom macro name is empty.                           |
| 14504 | The Custom Macro expression is missing.                   |
| 14505 | Custom Macro unknown function tag.                        |
| 14701 | Stored field internal error.                              |
| 14703 | No variable name is specified.                            |
| 14704 | No expression is specified.                               |
| 14705 | There is already a stored derived field of the same name. |
| 14706 | Stored field unknown function tag.                        |
| 14901 | List box selection error                                  |
| 14902 | Too many items selected                                   |
| 14903 | No items selected                                         |
| 14905 | Selection not found                                       |
| 14906 | Unrecognized tree view operation                          |
| 14907 | No cost information selected                              |

| Code  | Error Description                                                 |
|-------|-------------------------------------------------------------------|
| 14908 | Dialog initialization error                                       |
| 14909 | Specified cell name (process name + output cell name) is too long |
| 14912 | Creative ID may only contain alphanumerics and underscore         |
| 14913 | Output Cell Names not unique.                                     |
| 14914 | Overwrite current info?                                           |
| 15101 | Dialog initialization error                                       |
| 15201 | List box selection error                                          |
| 15202 | Dialog initialization error                                       |
| 15203 | Specified cell name (process name + output cell name) is too long |
| 15204 | Invalid cell size limit.                                          |
| 15301 | Dialog initialization error                                       |
| 15501 | String not found                                                  |
| 15502 | Minimum rate > maximum rate                                       |
| 15503 | Dialog initialization error                                       |
| 15504 | Invalid output cell name                                          |
| 15701 | Dialog initialization error                                       |
| 15702 | Specified cell name (process name + output cell name) is too long |

| Code  | Error Description                                                 |
|-------|-------------------------------------------------------------------|
| 15801 | Selected string not found                                         |
| 15802 | Tree expansion error                                              |
| 15803 | Dialog initialization error                                       |
| 15804 | Segment name not specified                                        |
| 15805 | Segment names Cannot be specified                                 |
| 15901 | Selected string not found                                         |
| 15903 | Dialog initialization error                                       |
| 15904 | Specified cell name (process name + output cell name) is too long |
| 15905 | List box selection error                                          |
| 15906 | Invalid cell/record size limit.                                   |
| 15907 | Existing expression based on tables and fields will be lost.      |
| 15908 | Existing criteria based on dimension hierarchy will be lost.      |
| 16001 | Dialog initialization error                                       |
| 16002 | No list box selection found                                       |
| 16051 | Stored trigger internal error.                                    |
| 16053 | The trigger name is empty.                                        |
| 16054 | The trigger command is empty.                                     |

| Code  | Error Description                                                 |
|-------|-------------------------------------------------------------------|
| 16055 | There is already a trigger defined under the same name.           |
| 16056 | Stored trigger unknown function tag.                              |
| 16101 | Selection error                                                   |
| 16102 | Multiple selection error                                          |
| 16103 | No items selected                                                 |
| 16104 | Selection style error                                             |
| 16105 | Selection not found                                               |
| 16106 | Dialog initialization error                                       |
| 16201 | Dialog initialization error                                       |
| 16202 | ListBox selection error                                           |
| 16203 | Specified cell name (process name + output cell name) is too long |
| 16302 | Source table is not yet mapped.                                   |
| 16303 | DimensionInfo Internal Error: Unknown Function.                   |
| 16304 | DimensionInfo Internal Error.                                     |
| 16305 | Illegal number of levels.                                         |
| 16306 | Required field missing in source table. It needs to be remapped.  |
| 16400 | No data base source defined                                       |

| Code  |                                            | Error Description |
|-------|--------------------------------------------|-------------------|
| 16401 | No table selected                          |                   |
| 16402 | Internal Error: no table manager           |                   |
| 16403 | Bad Unica Campaign Table index             |                   |
| 16404 | Internal Error                             |                   |
| 16405 | Internal Error: New Table Unknown funct    | ion               |
| 16406 | No file name specified                     |                   |
| 16407 | No data dictionary specified               |                   |
| 16408 | The selected table has no defined fields   |                   |
| 16409 | Internal Error: No table created           |                   |
| 16410 | No name specified for new table            |                   |
| 16411 | Need a user name and password for the      | database          |
| 16412 | The database type is not currently suppo   | rted              |
| 16413 | Table is not a base table no relations a   | llowed            |
| 16414 | Bad field index                            |                   |
| 16415 | Record table ID not specified              |                   |
| 16416 | Internal Error: No dimension table with th | is name           |
| 16417 | Table is not a dimension or general table  |                   |

| Code  | Error Description                                                                     |
|-------|---------------------------------------------------------------------------------------|
| 16418 | Internal Error: No base table with this name                                          |
| 16419 | Entry point not valid for this operation                                              |
| 16420 | Mapping to an existing table not valid for this operation                             |
| 16421 | Error creating new Flat File                                                          |
| 16422 | Error - no file/table option selected                                                 |
| 16423 | Error - no database selected                                                          |
| 16424 | Error - table selected is invalid                                                     |
| 16425 | Error - bad key field index                                                           |
| 16426 | Error - blank key field name                                                          |
| 16427 | Error - Table Name is duplicate or invalid                                            |
| 16428 | Field name must begin with a letter and may only contain alphanumerics and underscore |
| 16429 | Dimension table ID not specified                                                      |
| 16430 | Duplicate field names specified                                                       |
| 16431 | Table name must begin with a letter and may only contain alphanumerics and underscore |
| 16432 | Error - Dimension Name is duplicate or invalid                                        |
| 16433 | Error - Folder not found                                                              |
| 16501 | Derived field internal error.                                                         |

| Code  | Error Description                                     |
|-------|-------------------------------------------------------|
| 16503 | Derived field unknown function tag error.             |
| 16504 | Derived field not exist.                              |
| 16505 | Derived field report locking error.                   |
| 16506 | Derived field table locking error.                    |
| 16507 | Derived field cell locking error.                     |
| 16508 | Derived field already exists.                         |
| 16509 | Derived field getting all field information error.    |
| 16601 | Internal Error.                                       |
| 16603 | The authorized process's schedule period has expired. |
| 16701 | Selected string not found                             |
| 16702 | Parent window not found                               |
| 16703 | Filename not specified                                |
| 16704 | No fields selected                                    |
| 16705 | Dialog initialization error                           |
| 16706 | Specified Source File does not exist                  |
| 16707 | Remapping system table - are you sure?                |
| 16708 | Overwrite old definition?                             |

| Code  | Error Description                                                                      |
|-------|----------------------------------------------------------------------------------------|
| 16709 | Syntax check OK                                                                        |
| 16710 | Discard changes to current expression?                                                 |
| 16711 | Specified Dictionary File does not exist                                               |
| 16712 | Derived variable name not specified                                                    |
| 16713 | Query name not specified                                                               |
| 16714 | Trigger name not specified                                                             |
| 16715 | No field selected                                                                      |
| 16716 | Illegal field name                                                                     |
| 16717 | Invalid name: name must begin with a letter and must contain only alphanumerics or '_' |
| 16718 | Remove entry?                                                                          |
| 16719 | Remove folder? All folder information (sub-folders etc.) will be lost.                 |
| 16720 | Name not specified                                                                     |
| 16721 | Invalid Data Dictionary file. It may be a directory.                                   |
| 16722 | Data Dictionary file exists. Do you want to overwrite it?                              |
| 16723 | File Not Found                                                                         |
| 16724 | Overwrite Existing File?                                                               |
| 16725 | Audience level not specified                                                           |

| Code  | Error Description                                                                              |
|-------|------------------------------------------------------------------------------------------------|
| 16726 | Audience ID Field(s) not specified                                                             |
| 16727 | Duplicate Audience ID Fields                                                                   |
| 16728 | Invalid run state - operation will be terminated                                               |
| 16729 | No table(s) selected                                                                           |
| 16730 | No cell(s) selected                                                                            |
| 16731 | Selected tables have different audience levels                                                 |
| 16732 | Selected cells have different audience levels                                                  |
| 16733 | Audience level is already defined as the table's primary audience                              |
| 16734 | Audience level is already defined for this table                                               |
| 16735 | Base Table's related fields not compatible with Dimension Table's key fields                   |
| 16736 | The file path length has exceeded the allowed limit                                            |
| 16737 | No fields are checked                                                                          |
| 16738 | Table or field name not specified                                                              |
| 16739 | Derived variable name conflicts with Unica Campaign Generated Field                            |
| 16740 | Required value missing.                                                                        |
| 16741 | Unable to translate existing expression for Point & Click mode. Restart with empty expression? |
| 16742 | Unable to translate expression for Point & Click mode. Switch to Text Builder mode?            |

| Code  | Error Description                                                                           |
|-------|---------------------------------------------------------------------------------------------|
| 16743 | Current expression is not valid. Switch to Text Builder mode anyway?                        |
| 16744 | Tree expansion error                                                                        |
| 16745 | Folder already exists.                                                                      |
| 16746 | About to execute trigger command. Are you sure?                                             |
| 16747 | Derived variable name conflicts with an existing Persistent Derived Field                   |
| 16748 | No delimiter is specified.                                                                  |
| 16750 | No derived variable name has been specified.                                                |
| 16751 | Selected segments have different audience levels                                            |
| 16752 | Illegal field name. User Variable values may only be set in a Select process                |
| 16753 | The full name is too long.                                                                  |
| 16754 | An administrator must define at least one audience level before a new table can be created. |
| 16755 | Remap of Optimized List table is not permitted.                                             |
| 16756 | Audience ID Field not compatible: type mismatch.                                            |
| 16757 | Output cell name is too long.                                                               |
| 16758 | Process name is too long.                                                                   |
| 16759 | Output cell name is empty.                                                                  |
| 16760 | Security policy not specified.                                                              |

| Code  | Error Description                                                                        |
|-------|------------------------------------------------------------------------------------------|
| 16761 | Security policy is restored to the original policy.                                      |
| 16762 | Start or end date missing.                                                               |
| 16763 | Invalid date specification.                                                              |
| 16764 | No dates selected.                                                                       |
| 16765 | End date cannot be earlier than start date.                                              |
| 16769 | Data Packaging internal error.                                                           |
| 16770 | Package name not specified.                                                              |
| 16771 | View Log permission is required to access log entries.                                   |
| 16772 | Dictionary file name cannot be the same as data file name.                               |
| 16773 | Data Package folder already exists. Existing content within that folder will be deleted. |
| 16901 | Stored template internal error.                                                          |
| 16903 | The template name is empty.                                                              |
| 16906 | Stored template unknown function tag.                                                    |
| 16908 | Templates directory does not exist.                                                      |
| 16909 | Templates directory is invalid.                                                          |
| 16910 | There is already a stored template of the same name.                                     |
| 17001 | Stored catalog internal error.                                                           |

| Code  | Error Description                                                                                           |
|-------|----------------------------------------------------------------------------------------------------|
| 17003 | The catalog name is empty.                                                                                  |
| 17006 | Stored catalog unknown function tag.                                                                        |
| 17008 | Catalogs directory does not exist.                                                                          |
| 17009 | Catalogs directory is invalid.                                                                              |
| 17012 | The catalog file extension is invalid. Only 'cat' and 'xml' are allowed.                                    |
| 17013 | Target catalog file extension is not same as original.                                                      |
| 17014 | Unica Campaign Data Folder Identifier is empty.                                                             |
| 17015 | Unica Campaign Data Folder Path is empty.                                                                   |
| 17016 | Duplicate Identifiers in Unica Campaign Data Folders.                                                       |
| 17017 | There is already a stored catalog of the same name.                                                         |
| 17018 | Catalog name conflicts with an existing catalog on another security policy. Please choose a different name. |
| 17101 | Group process internal error.                                                                               |
| 17102 | No input is selected.                                                                                       |
| 17103 | No audience is chosen.                                                                                      |
| 17104 | No query string.                                                                                            |
| 17105 | No filter query string.                                                                                     |

| Code  |                                           | Error Description |
|-------|-------------------------------------------|-------------------|
| 17106 | No based-on function is chosen.           |                   |
| 17107 | No based-on field is chosen.              |                   |
| 17108 | No level is selected.                     |                   |
| 17109 | No count operator is chosen.              |                   |
| 17110 | Group process cell locking error.         |                   |
| 17112 | Group process unknown function tag.       |                   |
| 17113 | Group process report locking error.       |                   |
| 17114 | The chosen audience is not in the selecte | d table.          |
| 17115 | An invalid audience level is chosen.      |                   |
| 17116 | Unknown parameter for Audience Proces     | S.                |
| 17117 | Command not allowed in Reader mode        |                   |
| 17201 | List box selection error                  |                   |
| 17202 | Dialog initialization error               |                   |
| 17203 | Tree expansion error                      |                   |
| 17204 | Combo box insertion error                 |                   |
| 17205 | Invalid cell size limit.                  |                   |
| 17302 | Optimize process internal error.          |                   |

| Code  | Error Description                                                         |
|-------|---------------------------------------------------------------------------|
| 17303 | Optimize process cell locking error.                                      |
| 17304 | Optimize process table locking error.                                     |
| 17306 | Optimize process unknown function tag error.                              |
| 17307 | Optimize process report locking error.                                    |
| 17308 | No input is selected.                                                     |
| 17309 | No fields are selected for export.                                        |
| 17310 | Invalid field name.                                                       |
| 17311 | String conversion error.                                                  |
| 17312 | Selected input cells have different audience levels.                      |
| 17313 | Empty or Duplicate Cell Codes.                                            |
| 17314 | Proposed contact table is not defined in selected Unica Optimize session. |
| 17315 | DB source is not defined in selected Unica Optimize session.              |
| 17316 | Required field is missing from proposed contact table.                    |
| 17317 | Selected Unica Optimize session is currently running.                     |
| 17318 | Database authentication required.                                         |
| 17319 | No Unica Optimize session is selected.                                    |
| 17321 | Contact Date is invalid.                                                  |

| Code  | Error Description                                                                         |
|-------|-------------------------------------------------------------------------------------------|
| 17322 | Contact Date is expired.                                                                  |
| 17323 | Command not allowed in Reader mode                                                        |
| 17324 | Selected offer not found.                                                                 |
| 17325 | Channel not found for selected offer.                                                     |
| 17326 | Cell is missing offer assignment.                                                         |
| 17327 | Internal Error: Offer is missing.                                                         |
| 17328 | Internal Error: Channel is missing.                                                       |
| 17329 | Score field is not specified.                                                             |
| 17330 | Missing or retired Offer or Offer List detected.                                          |
| 17331 | Tried to run flowchart while associated Unica Optimize session was running.               |
| 17332 | Failed while trying to write to the proposed attribute table.                             |
| 17333 | One or more export field is unmapped.                                                     |
| 17334 | Tried to delete optimize process box while associated Unica Optimize session was running. |
| 17351 | Selection error                                                                           |
| 17352 | Selection not found                                                                       |
| 17402 | CreateSeg process internal error.                                                         |
| 17403 | CreateSeg process cell locking error.                                                     |

| Code  | Error Description                                           |
|-------|-------------------------------------------------------------|
| 17404 | CreateSeg process unknown function tag.                     |
| 17405 | No input is selected.                                       |
| 17406 | Segment name not unique within the specified folder.        |
| 17407 | Segment name not specified.                                 |
| 17408 | Invalid segment name.                                       |
| 17409 | Invalid security policy.                                    |
| 17410 | Security policy not specified.                              |
| 17411 | Selected input cells have different audience levels.        |
| 17412 | Bin file creation is OFF and No Temp Table DS is specified. |
| 17413 | Invalid Data Source Name for Segment Temp Tables            |
| 17452 | Segment name not specified                                  |
| 17502 | Internal error.                                             |
| 17503 | Cell locking error                                          |
| 17504 | Table locking error.                                        |
| 17505 | Unknown function tag error.                                 |
| 17507 | Report locking error.                                       |
| 17509 | No input is selected.                                       |

| Code  | Error Description                                                                    |
|-------|--------------------------------------------------------------------------------------|
| 17510 | Fulfillment page: No export table is selected.                                       |
| 17511 | Personalization page: No export fields are chosen.                                   |
| 17512 | Log page: No table is chosen to log contacts.                                        |
| 17513 | Log page: No fields are chosen to log contacts.                                      |
| 17514 | Getting cell field infomation error.                                                 |
| 17515 | No trigger is specified.                                                             |
| 17516 | Personalization page: no sort field is chosen.                                       |
| 17518 | Invalid field name.                                                                  |
| 17519 | Double to string conversion error.                                                   |
| 17521 | Fulfillment page: No export file is chosen.                                          |
| 17522 | Contact list page: No delimiter is specified.                                        |
| 17523 | Fulfillment page: No export dictionary file is chosen.                               |
| 17524 | Log page: No file is chosen to log contacts.                                         |
| 17525 | Log page: No delimiter is specified for contacts.                                    |
| 17526 | Log page: No dictionary file is specified for contacts.                              |
| 17527 | Fulfillment Page: Selected Data Export Filename contains Invalid Path                |
| 17528 | Fulfillment Page: Selected Data Dictionary for Export File contains an Invalid Path. |

| Code  | Error Description                                                                  |
|-------|------------------------------------------------------------------------------------|
| 17529 | Personalization Page: No skip duplicate field is chosen.                           |
| 17530 | Fulfillment Page: Update Records require a base table with audience same as input. |
| 17531 | Log Page Contact: Update Records require a base table with audience same as input. |
| 17532 | Selected input cells have different audience levels.                               |
| 17533 | Empty or Duplicate Cell Codes.                                                     |
| 17534 | Log page: No skip duplicate field is chosen.                                       |
| 17535 | Fulfillment page: Selected Data Dictionary File does not exist.                    |
| 17538 | Offer codes are not unique.                                                        |
| 17539 | Command not allowed in Reader mode                                                 |
| 17540 | Invalid Offer ID in Unica Deliver Document                                         |
| 17541 | Empty audience level.                                                              |
| 17542 | No offers are selected.                                                            |
| 17544 | Cell is missing offer assignment.                                                  |
| 17549 | Error returned from Unica Deliver server during run.                               |
| 17550 | Internal error: unknown Unica Deliver status.                                      |
| 17552 | List box selection error                                                           |
| 17553 | Selection not found                                                                |

| Code  | Error Description                                                                                                    |
|-------|----------------------------------------------------------------------------------------------------|
| 17554 | Offer name or code is empty.                                                                                                    |
| 17555 | The specified records are cleared from Contact History, Detailed Contact History, and Treatment tables.                              |
| 17557 | You are about to permanently delete ALL contact history entries ever created by this process. Are you sure you want to continue?     |
| 17558 | Invalid expiration duration specified.                                                                                               |
| 17559 | Document settings updated from Unica Deliver server.                                                                                 |
| 17560 | Duplicate tracking codes not allowed.                                                                                                |
| 17561 | Cannot determine tracking audience level.                                                                                            |
| 17562 | Invalid number of contacts                                                                                                    |
| 17563 | Invalid number of responses                                                                                                    |
| 17564 | Invalid or missing start/end date                                                                                                    |
| 17565 | Start date is later than end date                                                                                                    |
| 17566 | You are about to permanently delete the selected contact history entries created by this process. Are you sure you want to continue? |
| 17567 | There are no contact history entries created by this process.                                                                        |
| 17568 | Records for this process are cleared from Contact History, Detailed Contact History tables, and Treatment tables.                    |
| 17570 | Missing field assignment for document PF.                                                                                            |

| Code  | Error Description                                                                                   |
|-------|----------------------------------------------------------------------------------------------------|
| 17571 | Missing field assignment for offer parameter.                                                       |
| 17572 | Missing field assignment for tracking field.                                                        |
| 17573 | Unica Deliver directory is invalid.                                                                 |
| 17574 | Missing field assignment for content type.                                                          |
| 17575 | Unica Deliver is still completing the last operation. Please try again later.                       |
| 17576 | No Unica Deliver document selected.                                                                 |
| 17577 | Unknown parameter.                                                                                  |
| 17578 | Invalid parameter.                                                                                  |
| 17579 | DOM creation error.                                                                                 |
| 17580 | Multiple cells selected. Assignment rule will apply to all selected cells.                          |
| 17581 | Internal Error: Offer is missing.                                                                   |
| 17582 | Internal Error: Channel is missing.                                                                 |
| 17583 | Contact History is tracked at a different audience level. All audience ID fields must be specified. |
| 17584 | No output queue selected.                                                                           |
| 17585 | Output queue not found.                                                                             |
| 17586 | Required field not found in output queue.                                                           |
| 17587 | Log page: Contact History Table is not yet defined for this audience level.                         |

| Code  | Error Description                                                                                                    |
|-------|----------------------------------------------------------------------------------------------------|
| 17588 | Output page advanced settings: Contact History Table is not yet defined for this audience level.                                                                                    |
| 17589 | Output page advanced settings: Response History Table is not yet defined for this audience level.                                                                                   |
| 17590 | A new offer parameter name has been added to one of the offer URLs since the process box was configured. You must map a field to this offer parameter before you can begin the run. |
| 17591 | The process box needs to be reconfigured due to a Personalization Field change in the Unica Deliver document.                                                                       |
| 17592 | Missing or draft or retired Offer or Offer List detected.                                                                                                    |
| 17593 | Assigned Offer List does not contain any offers.                                                                                                    |
| 17595 | Cannot clear contact history. Response history exists for the selected treatments.                                                                                                  |
| 17596 | No contact history records found.                                                                                                    |
| 17597 | Contact history exists for current run. History must be cleared before starting branch or process run.                                                                              |
| 17599 | Specified contact status code is not defined in the system.                                                                                                    |
| 17600 | Duplicate field names. Output table cannot be created.                                                                                                    |
| 17602 | Response process internal error.                                                                                                    |
| 17603 | Response process cell locking error.                                                                                                    |
| 17604 | Response process table locking error.                                                                                                    |
| 17605 | Response process unknown function tag error.                                                                                                    |
| 17607 | Response process report locking error.                                                                                                    |

| Code  | Error Description                                                   |
|-------|---------------------------------------------------------------------|
| 17608 | Response process getting cell field infomation error.               |
| 17611 | Double to string conversion error.                                  |
| 17613 | Empty audience level.                                               |
| 17614 | No input is selected.                                               |
| 17615 | Selected input cells have different audience levels.                |
| 17616 | No offers selected.                                                 |
| 17617 | One or more offers are missing cell assignments.                    |
| 17618 | Offer Code Field is missing.                                        |
| 17620 | Campaign Code Field is missing.                                     |
| 17621 | Cell Code Field is missing.                                         |
| 17622 | Channel Code Field is missing.                                      |
| 17623 | Product ID Field is missing.                                        |
| 17624 | No table is chosen to log for other destination.                    |
| 17625 | Update Records require a base table with audience same as tracking. |
| 17626 | No file is chosen to log for other destination.                     |
| 17627 | No delimiter is specified for logging to delimited file.            |
| 17628 | No dictionary file is specified for logging.                        |

| Code  | Error Description                                                                                                    |
|-------|----------------------------------------------------------------------------------------------------|
| 17629 | No fields are chosen to log for other destination.                                                                                                  |
| 17630 | Invalid field name.                                                                                                    |
| 17631 | Offer with selected response type is already added in this process.                                                                                 |
| 17632 | Response type(s) not specified.                                                                                                    |
| 17633 | Response channel is not specified.                                                                                                    |
| 17634 | Response date field is not a date type field.                                                                                                    |
| 17635 | Response date value is not in the specified format.                                                                                                 |
| 17636 | No offer is selected                                                                                                    |
| 17637 | Internal Error: Offer not found.                                                                                                    |
| 17638 | Internal Error: Contact channel not found.                                                                                                    |
| 17639 | Internal Error: Campaign not found.                                                                                                    |
| 17640 | Offer field must be specified to track all incoming responses.                                                                                      |
| 17641 | When tracking at a different audience level from the input cell, all audience ID fields must be specified under 'Additional Fields' in the Log tab. |
| 17642 | Default response type not found in the User Response Type Table                                                                                     |
| 17643 | Default contact status not found in the Contact Status Table                                                                                        |
| 17644 | No treatment mapping specified.                                                                                                    |

| Code  | Error Description                                                                                   |
|-------|----------------------------------------------------------------------------------------------------|
| 17651 | List box selection error                                                                            |
| 17653 | Response name is empty                                                                              |
| 17654 | Records for this Process are cleared from Response History and Tracking tables.                     |
| 17655 | About to clear Response History and Tracking table records for this Process. Are you sure?          |
| 17656 | Response channel is not specified.                                                                  |
| 17657 | Records for this Process are cleared from Contact History and Tracking tables.                      |
| 17658 | About to clear Contact History and Tracking table records for this Process. Are you sure?           |
| 17659 | Contact History is tracked at a different audience level. All audience ID fields must be specified. |
| 17702 | Cube process internal error.                                                                        |
| 17703 | Cube process cell locking error.                                                                    |
| 17704 | Cube process unknown function tag.                                                                  |
| 17705 | No input cell or segment.                                                                           |
| 17706 | Segment name not unique.                                                                            |
| 17713 | No output cube specified.                                                                           |
| 17714 | Dimension no longer exists.                                                                         |
| 17715 | Selected Segment is based on an unknown audience level.                                             |
| 17717 | Report locking error.                                                                               |

| Code  | Error Description                                     |
|-------|-------------------------------------------------------|
| 17718 | Invalid field name.                                   |
| 17752 | Cube name is missing.                                 |
| 17753 | There are no dimensions available.                    |
| 17754 | There are no dimensions specified for this cube.      |
| 17755 | Invalid configuration: duplicate dimensions selected. |
| 17800 | Error formatting date for display.                    |
| 17801 | Error parsing user input date.                        |
| 17802 | Error formatting currency value for display.          |
| 17803 | Error parsing user input currency value.              |
| 17804 | Error formatting number for display.                  |
| 17805 | Error parsing user input number.                      |
| 17806 | Error formatting time for display.                    |
| 17807 | Client Stored List Internal Error.                    |
| 17808 | Error formatting datetime for display.                |
| 19000 | Internal Error: Unknown function tag.                 |
| 19001 | Memory error                                          |
| 19002 | DOM exception                                         |

| Code  | Error Description                                                                                            |
|-------|----------------------------------------------------------------------------------------------------|
| 19003 | Pipe open error                                                                                              |
| 19005 | End date specified is earlier than start date                                                                |
| 19006 | Invalid Report name                                                                                          |
| 19007 | Invalid Attribute name                                                                                       |
| 19010 | Invalid character(s) were found in a Numeric Field.                                                          |
| 19011 | Segment is in use. Cannot modify.                                                                            |
| 19013 | Invalid cube specification                                                                                   |
| 19014 | Invalid Effective Date                                                                                       |
| 19015 | Invalid Expiration Date                                                                                      |
| 19016 | Expiration Date specified is earlier than Effective Date                                                     |
| 19018 | Folder names must be unique within the same folder. The specified folder name already exists in this folder. |
| 19019 | Cannot remove folder: folder contents (files/subfolders) must first be removed.                              |
| 19020 | Folder contains in use segment(s). Cannot move.                                                              |
| 19021 | Cannot delete.                                                                                               |
| 19022 | Cannot move.                                                                                                 |
| 19023 | Folder contains active segment(s). Cannot delete.                                                            |

| Code  | Error Description                                                                                             |
|-------|----------------------------------------------------------------------------------------------------|
| 19024 | Folder contains inactive segment(s). Cannot delete.                                                           |
| 19025 | No destination folder was selected. Please select a destination folder and retry.                             |
| 19026 | Invalid folder ID specified.                                                                                  |
| 19027 | Session name must be unique within the same folder. The specified session name already exists in this folder. |
| 19028 | Cannot move Campaign/Session because it contains an active Flowchart.                                         |
| 19029 | Cannot move. Move will result in duplicate segment names in destination folder.                               |
| 19030 | An object having the destination name already exists.                                                         |
| 19500 | Process internal error.                                                                                       |
| 19501 | String conversion error.                                                                                      |
| 19502 | Selected Unica Optimize session not found.                                                                    |
| 20000 | Internal Error: Unknown function tag.                                                                         |
| 20002 | DOM exception                                                                                                 |
| 20003 | Pipe open error                                                                                               |
| 20004 | Offer code not unique                                                                                         |
| 20005 | End date specified is earlier than start date                                                                 |
| 20006 | Invalid Report name                                                                                           |

| Code  | Error Description                                                                                            |
|-------|----------------------------------------------------------------------------------------------------|
| 20007 | Invalid Attribute name                                                                                       |
| 20008 | Offer is used. Cannot delete.                                                                                |
| 20009 | Folder contains used offer(s). Cannot delete.                                                                |
| 20010 | Invalid character(s) were found in a Numeric Field.                                                          |
| 20011 | Segment is in use. Cannot modify.                                                                            |
| 20012 | Offer version name not unique                                                                                |
| 20013 | Invalid cube specification                                                                                   |
| 20014 | Invalid Effective Date                                                                                       |
| 20015 | Invalid Expiration Date                                                                                      |
| 20016 | Expiration Date specified is earlier than Effective Date                                                     |
| 20017 | Offer version code not unique                                                                                |
| 20018 | Folder names must be unique within the same folder. The specified folder name already exists in this folder. |
| 20019 | Cannot remove folder: folder contents (files/subfolders) must first be removed.                              |
| 20020 | Folder contains in use segment(s). Cannot move.                                                              |
| 20021 | Cannot delete.                                                                                               |
| 20022 | Cannot move.                                                                                                 |

| Code  | Error Description                                                                                                    |
|-------|----------------------------------------------------------------------------------------------------|
| 20023 | Folder contains active segment(s). Cannot delete.                                                                                                    |
| 20024 | Folder contains inactive segment(s). Cannot delete.                                                                                                    |
| 32101 | No field mapping provided for Link process box.                                                                                                    |
| 32102 | Link process internal error.                                                                                                    |
| 32103 | Link process cell locking error.                                                                                                    |
| 32104 | No input is selected.                                                                                                    |
| 32105 | Unknown parameter for Link Process.                                                                                                    |
| 32106 | No actionID specified.                                                                                                    |
| 32107 | Link No Config.                                                                                                    |
| 32108 | Connection name not configured.                                                                                                    |
| 32109 | NO Audience Level defined                                                                                                    |
| 32110 | Link run API failed                                                                                                    |
| 32111 | Link Run API invalid status                                                                                                    |
| 32112 | Selected input cells have different audience levels.                                                                                                    |
| 32113 | Link run API failed                                                                                                    |
| 32114 | Link status API failed                                                                                                    |
| 32115 | Link Run API invalid status                                                                                                    |
| 32116 | Link delete API failed                                                                                                    |
| 32117 | No request id                                                                                                    |
| 32118 | Action not deployed in HIP                                                                                                    |
| 32119 | Link Info API failed                                                                                                    |
| 32120 | Link schedule API failed                                                                                                    |
| 33100 | A listener failover event occurred but the listener was recovered. Your most recent action will be lost.<br>You must repeat the action. If you were editing a flowchart, the last-saved version will be reloaded in<br>View mode. |
| 33101 | No input is selected.                                                                                                    |
| 33102 | Journey process cell locking error.                                                                                                    |

| Code  | Error Description                                    |
|-------|------------------------------------------------------|
| 33103 | Selected input cells have different audience levels. |
| 33104 | Unknown parameter for Journey Process.               |
| 33105 | Session name not selected.                           |
| 33106 | Entry source name not selected.                      |
| 33107 | Entry source code not available.                     |
| 33108 | Entry source id not available.                       |
| 33109 | Data definition name not selected.                   |
| 33110 | Data definition code not available.                  |
| 33111 | Data definition id not available.                    |
| 33112 | Data mapping of export fields require.               |
| 33113 | Invalid field name.                                  |
| 33114 | Journey process internal error.                      |
| 33122 | Data mapping of mandatory export fields require      |

# Chapter 25. Troubleshooting

Issue: Troubleshooting tip for Campaign Flowchart not opening from Schedule management page.

### **Resolution:**

Navigate to Affinium|Campaign|navigation

Change the below parameter

flowchartDetailPageURI=='flowchartDetails.do?campaignID=&id=' to 'flowchartDetails.go?campaignID=&id='